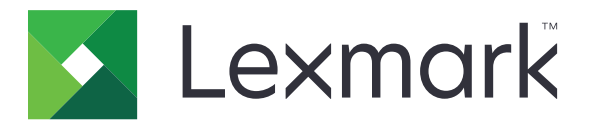

# **Πολυμηχανήματα CX532, CX635, XC2335**

**Οδηγός χρήσης**

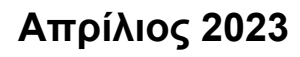

**Απρίλιος 2023 [www.lexmark.com](http://www.lexmark.com)**

Τύπος συσκευής: 7531 Μοντέλα: 276, 286, 289, 676, 686

# Περιεχόμενα

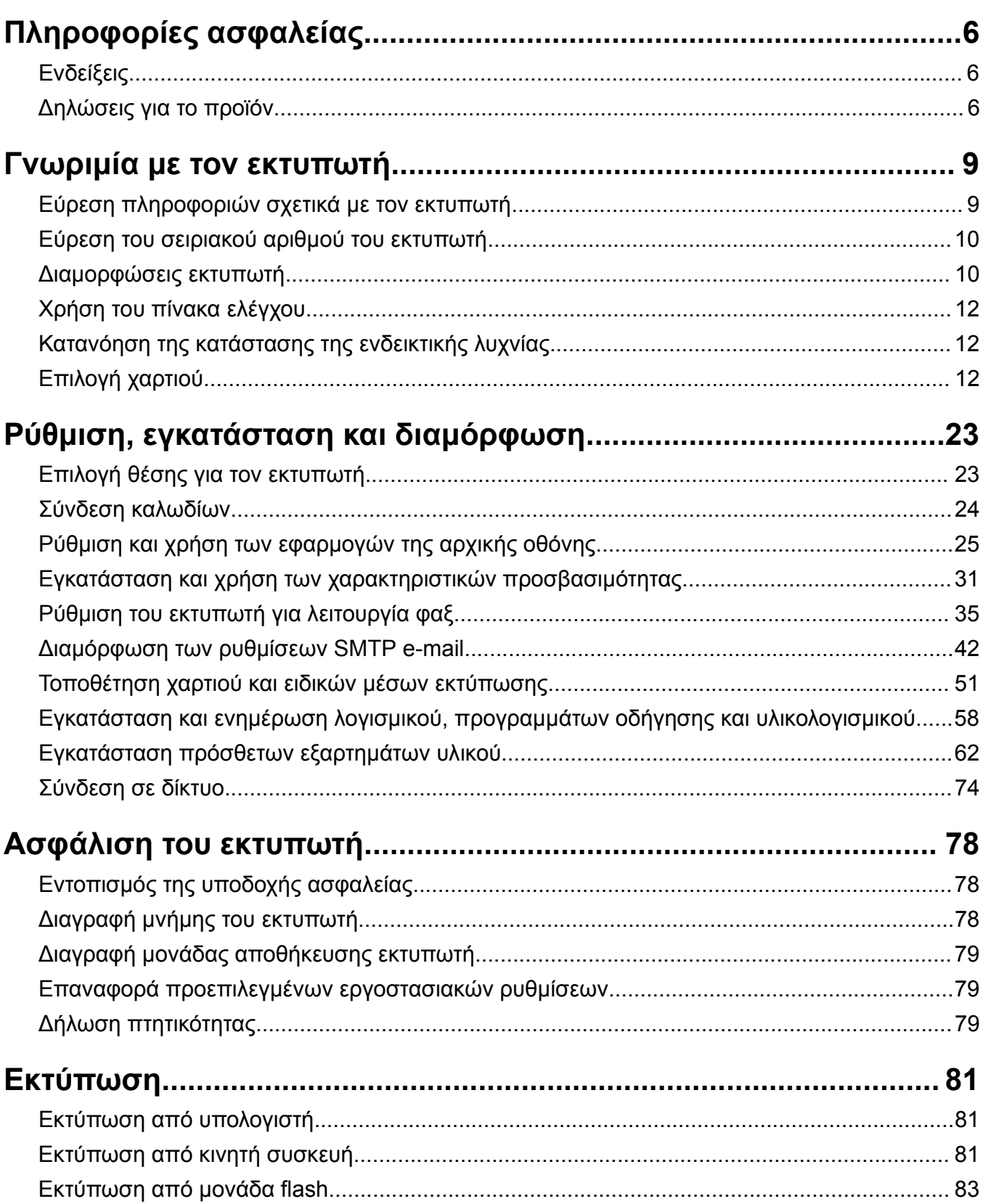

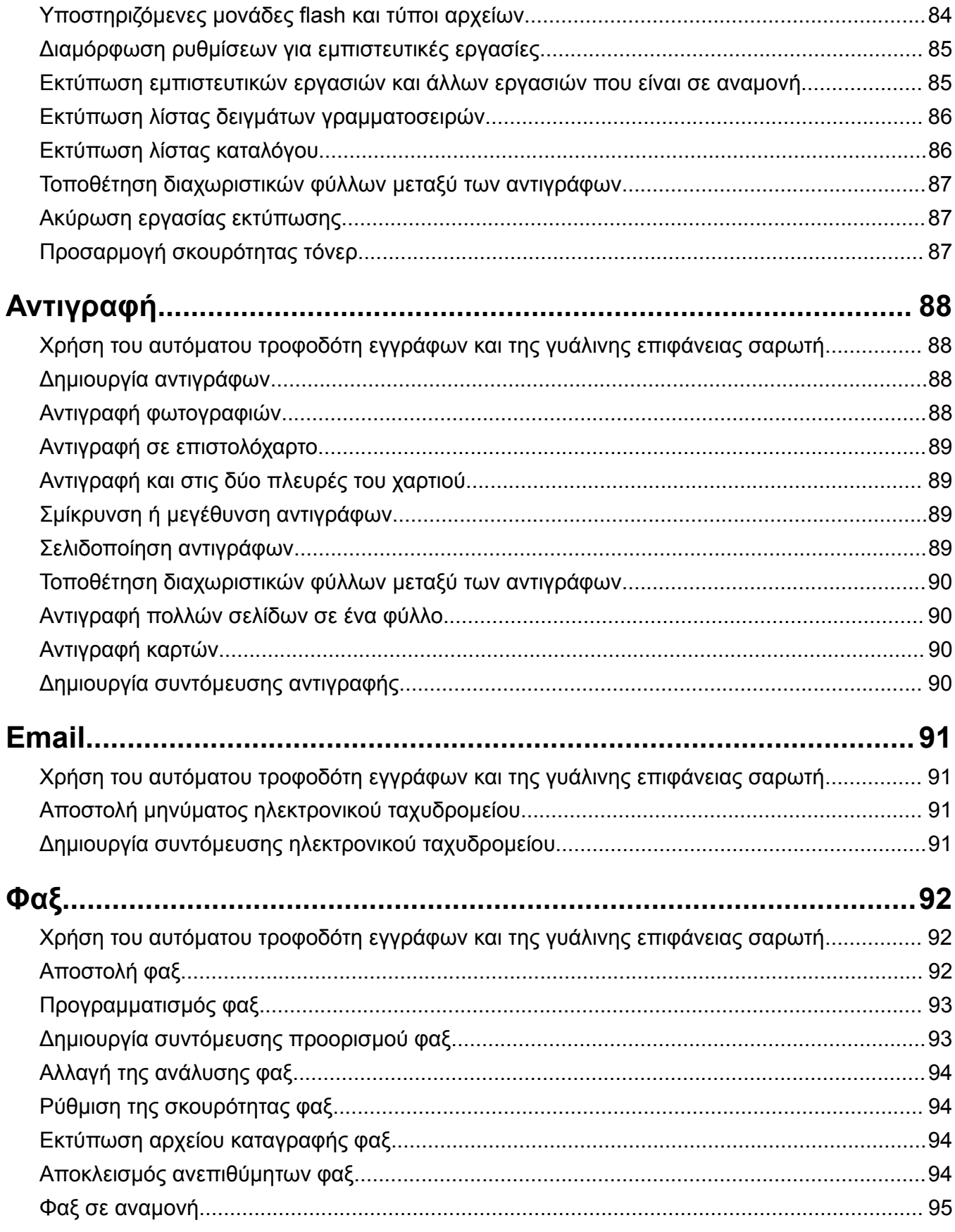

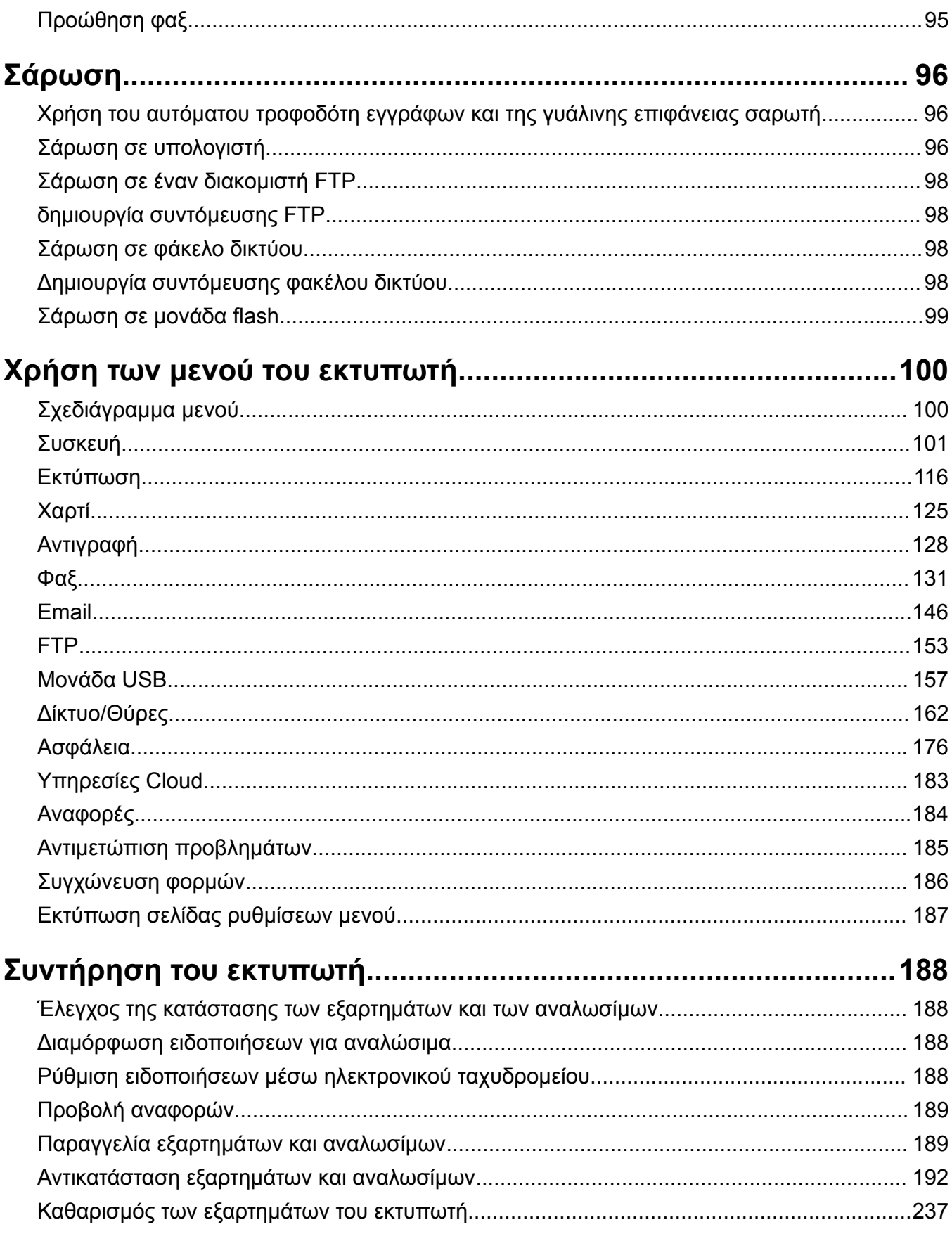

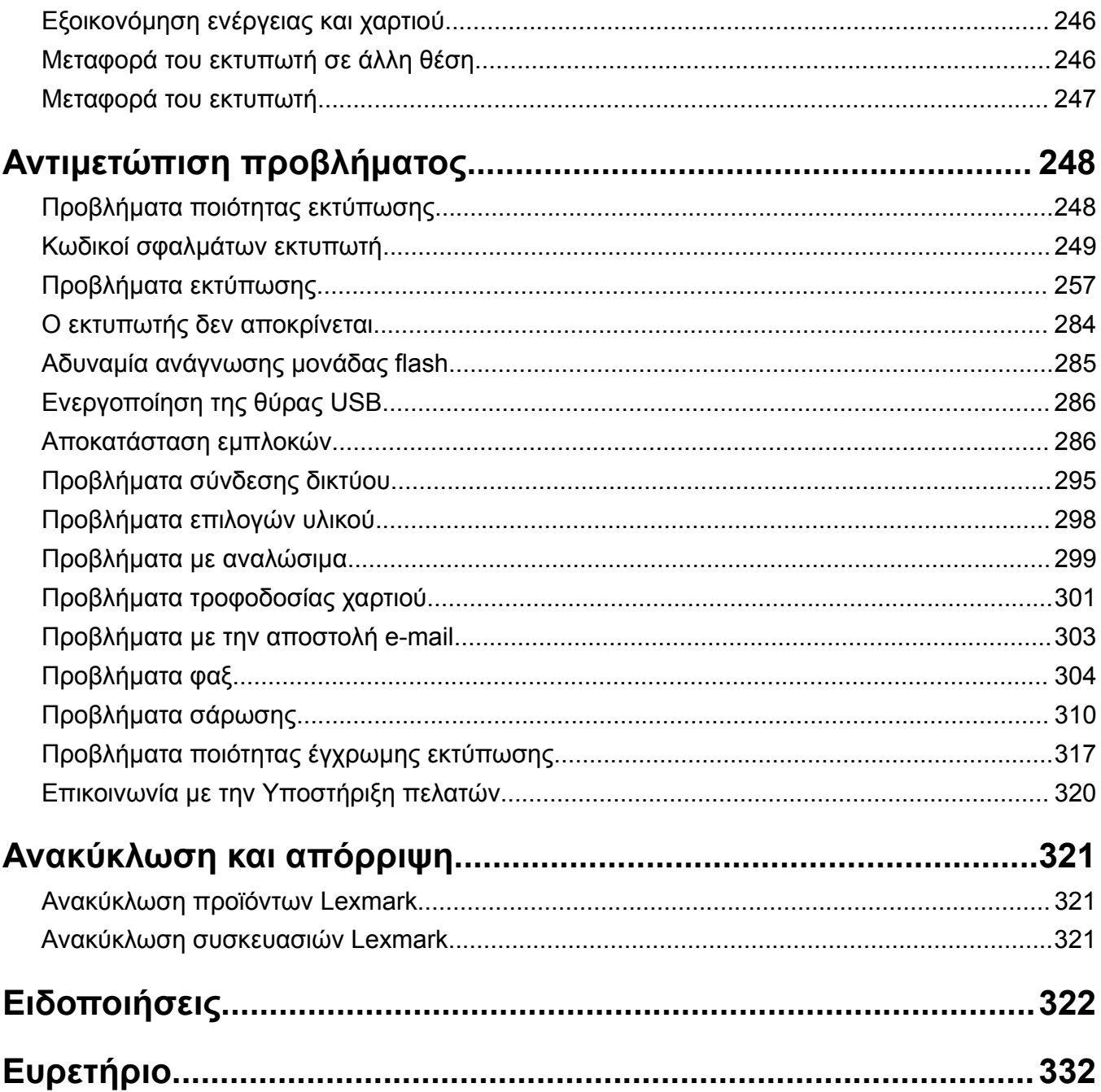

## <span id="page-5-0"></span>**Πληροφορίες ασφαλείας**

## **Ενδείξεις**

**Σημείωση**: Η *σημείωση* αφορά πληροφορίες που ενδέχεται να σας βοηθήσουν.

**Προειδοποίηση**: Η *προειδοποίηση* αναφέρεται σε καταστάσεις που ενδέχεται να καταστρέψουν το υλικό ή το λογισμικό του προϊόντος.

**ΠΡΟΣΟΧΗ**: Η *προσοχή* υποδεικνύει μια πιθανώς επικίνδυνη κατάσταση που ενδέχεται να προκαλέσει τραυματισμό.

Η προσοχή μπορεί να αφορά:

**ΠΡΟΣΟΧΗ—ΚΙΝΔΥΝΟΣ ΤΡΑΥΜΑΤΙΣΜΟΥ:** Κίνδυνο τραυματισμού.

**ΠΡΟΣΟΧΗ—ΚΙΝΔΥΝΟΣ ΗΛΕΚΤΡΟΠΛΗΞΙΑΣ:** Κίνδυνο ηλεκτροπληξίας.

**ΠΡΟΣΟΧΗ—ΖΕΣΤΗ ΕΠΙΦΑΝΕΙΑ:** Κίνδυνο εγκαύματος από άγγιγμα.

**ΠΡΟΣΟΧΗ—ΚΙΝΔΥΝΟΣ ΑΝΑΤΡΟΠΗΣ:** Κίνδυνο σύνθλιψης.

**ΠΡΟΣΟΧΗ—ΚΙΝΔΥΝΟΣ ΤΡΑΥΜΑΤΙΣΜΟΥ ΔΑΚΤΥΛΩΝ:** Κίνδυνο σε περίπτωση εμπλοκής μεταξύ κινούμενων εξαρτημάτων.

## **Δηλώσεις για το προϊόν**

**ΠΡΟΣΟΧΗ—ΚΙΝΔΥΝΟΣ ΤΡΑΥΜΑΤΙΣΜΟΥ:** Για να αποφύγετε τον κίνδυνο πυρκαγιάς ή ηλεκτροπληξίας, συνδέστε το καλώδιο τροφοδοσίας σε μια σωστά γειωμένη πρίζα με κατάλληλη ονομαστική ισχύ που βρίσκεται κοντά στο προϊόν και στην οποία είναι εύκολη η πρόσβαση.

**ΠΡΟΣΟΧΗ—ΚΙΝΔΥΝΟΣ ΤΡΑΥΜΑΤΙΣΜΟΥ:** Για να αποφύγετε τον κίνδυνο πυρκαγιάς ή ηλεκτροπληξίας, χρησιμοποιήστε μόνο το καλώδιο παροχής ρεύματος που συνοδεύει αυτό το προϊόν ή ανταλλακτικό καλώδιο εξουσιοδοτημένο από τον κατασκευαστή.

**ΠΡΟΣΟΧΗ—ΚΙΝΔΥΝΟΣ ΤΡΑΥΜΑΤΙΣΜΟΥ:** Μην χρησιμοποιείτε αυτό το προϊόν με καλώδια επέκτασης, πολύπριζα, προεκτάσεις πολύπριζων ή συσκευές UPS. Η ισχύς ρεύματος αυτών των τύπων εξαρτημάτων μπορεί να υπερφορτωθεί εύκολα από έναν εκτυπωτή λέιζερ και μπορεί να έχει ως αποτέλεσμα κίνδυνο πυρκαγιάς, υλική ζημιά ή χαμηλή απόδοση του εκτυπωτή.

**ΠΡΟΣΟΧΗ—ΚΙΝΔΥΝΟΣ ΤΡΑΥΜΑΤΙΣΜΟΥ:** Με αυτό το προϊόν μπορεί να χρησιμοποιηθεί μόνο μια εσωτερική διάταξη προστασίας από τις απότομες διακυμάνσεις του ρεύματος της Lexmark, η οποία πρέπει να είναι σωστά συνδεδεμένη ανάμεσα στον εκτυπωτή και το καλώδιο τροφοδοσίας που παρέχεται με τον εκτυπωτή. Η χρήση διατάξεων προστασίας από τις απότομες διακυμάνσεις του ρεύματος που δεν παρέχονται από τη Lexmark, ενδέχεται να έχει ως αποτέλεσμα κίνδυνο πυρκαγιάς, υλική ζημιά ή χαμηλή απόδοση του εκτυπωτή.

**ΠΡΟΣΟΧΗ—ΚΙΝΔΥΝΟΣ ΤΡΑΥΜΑΤΙΣΜΟΥ:** Για να μειωθεί ο κίνδυνος πυρκαγιάς, χρησιμοποιήστε μόνο καλώδιο τηλεπικοινωνιών 26 AWG ή μεγαλύτερο (RJ-11) κατά τη σύνδεση αυτού του προϊόντος σε δίκτυο PSTN. Για τους χρήστες στην Αυστραλία, το καλώδιο πρέπει να έχει εγκριθεί από την Αρχή Επικοινωνιών και Μέσων Ενημέρωσης Αυστραλίας.

**ΠΡΟΣΟΧΗ—ΚΙΝΔΥΝΟΣ ΗΛΕΚΤΡΟΠΛΗΞΙΑΣ:** Για να αποφύγετε τον κίνδυνο ηλεκτροπληξίας, μην τοποθετείτε ή χρησιμοποιείτε το συγκεκριμένο προϊόν κοντά σε νερό ή υγρά σημεία.

**ΠΡΟΣΟΧΗ—ΚΙΝΔΥΝΟΣ ΗΛΕΚΤΡΟΠΛΗΞΙΑΣ:** Για να αποφύγετε τον κίνδυνο ηλεκτροπληξίας σε περίπτωση καταιγίδας με αστραπές, μην εγκαθιστάτε το συγκεκριμένο προϊόν και μην πραγματοποιείτε ηλεκτρικές ή καλωδιακές συνδέσεις, όπως σύνδεση για λειτουργία φαξ, σύνδεση του καλωδίου τροφοδοσίας ή του τηλεφώνου.

**ΠΡΟΣΟΧΗ—ΚΙΝΔΥΝΟΣ ΤΡΑΥΜΑΤΙΣΜΟΥ:** Μη διπλώνετε, δένετε ή συνθλίβετε το καλώδιο τροφοδοσίας και μην τοποθετείτε βαριά αντικείμενα πάνω του. Μην ταλαιπωρείτε ή προκαλείτε φθορές στο καλώδιο τροφοδοσίας. Μην πιέζετε το καλώδιο τροφοδοσίας μεταξύ αντικειμένων, όπως έπιπλα και τοίχοι. Εάν συμβεί ο,τιδήποτε από τα παραπάνω, υπάρχει κίνδυνος πρόκλησης πυρκαγιάς ή ηλεκτροπληξίας. Εξετάζετε το καλώδιο τροφοδοσίας συχνά για σημάδια τέτοιων προβλημάτων. Αποσυνδέετε το καλώδιο τροφοδοσίας από την πρίζα πριν να το επιθεωρήσετε.

**ΠΡΟΣΟΧΗ—ΚΙΝΔΥΝΟΣ ΗΛΕΚΤΡΟΠΛΗΞΙΑΣ:** Για να αποφύγετε τον κίνδυνο ηλεκτροπληξίας, βεβαιωθείτε ότι όλες οι εξωτερικές συνδέσεις (όπως οι συνδέσεις Ethernet και τηλεφωνικού συστήματος) έχουν γίνει σωστά στις θύρες υποδοχής με την αντίστοιχη σήμανση.

**ΠΡΟΣΟΧΗ—ΚΙΝΔΥΝΟΣ ΗΛΕΚΤΡΟΠΛΗΞΙΑΣ:** Για να αποφύγετε τον κίνδυνο ηλεκτροπληξίας σε περίπτωση που θέλετε να αποκτήσετε πρόσβαση στην πλακέτα του ελεγκτή ή να εγκαταστήσετε προαιρετικό υλικό ή συσκευές μνήμης κάποια στιγμή μετά από την εγκατάσταση του εκτυπωτή, απενεργοποιήστε τον εκτυπωτή και αποσυνδέστε το καλώδιο τροφοδοσίας από την πρίζα για να συνεχίσετε. Εάν υπάρχουν άλλες συσκευές συνδεδεμένες στον εκτυπωτή, απενεργοποιήστε τις και αποσυνδέστε τυχόν καλώδια σύνδεσης με τον εκτυπωτή.

**ΠΡΟΣΟΧΗ—ΚΙΝΔΥΝΟΣ ΗΛΕΚΤΡΟΠΛΗΞΙΑΣ:** Για να αποφύγετε τον κίνδυνο ηλεκτροπληξίας, μην χρησιμοποιείτε τη λειτουργία φαξ σε περίπτωση καταιγίδας με αστραπές.

**ΠΡΟΣΟΧΗ—ΚΙΝΔΥΝΟΣ ΗΛΕΚΤΡΟΠΛΗΞΙΑΣ:** Για να αποφύγετε τον κίνδυνο ηλεκτροπληξίας κατά τον καθαρισμό της εξωτερικής επιφάνειας του εκτυπωτή, αποσυνδέστε το καλώδιο τροφοδοσίας από την πρίζα και αποσυνδέστε όλα τα καλώδια από τον εκτυπωτή, πριν προχωρήσετε.

**ΠΡΟΣΟΧΗ—ΚΙΝΔΥΝΟΣ ΤΡΑΥΜΑΤΙΣΜΟΥ:** Αν το βάρος του εκτυπωτή ξεπερνάει τα 20 kg (44 lb), για την ασφαλή μετακίνησή του απαιτούνται δύο ή περισσότερα εκπαιδευμένα άτομα.

**ΠΡΟΣΟΧΗ—ΚΙΝΔΥΝΟΣ ΤΡΑΥΜΑΤΙΣΜΟΥ:** Σε περίπτωση μετακίνησης του εκτυπωτή, ακολουθήστε αυτές τις οδηγίες για να αποφύγετε τραυματισμούς ή πρόκληση ζημιάς στον εκτυπωτή:

- **•** Βεβαιωθείτε ότι όλες οι θύρες και οι θήκες είναι κλειστές.
- **•** Απενεργοποιήστε τον εκτυπωτή και αποσυνδέστε το καλώδιο τροφοδοσίας από την πρίζα.
- **•** Αποσυνδέστε όλα τα καλώδια από τον εκτυπωτή.
- **•** Αν ο εκτυπωτής έχει συνδεδεμένες επιλογές εξόδου ή προαιρετικές θήκες που βρίσκονται σε όρθια θέση στο δάπεδο, αποσυνδέστε τις προτού μετακινήσετε τον εκτυπωτή.
- **•** Εάν ο εκτυπωτής διαθέτει τροχήλατη βάση, μετακινήστε την προσεκτικά στη νέα θέση. Προσέξτε όταν περνάτε πάνω από κατώφλια και ανοίγματα στο πάτωμα.
- **•** Αν ο εκτυπωτής δεν διαθέτει τροχήλατη βάση αλλά έχει διαμορφωθεί με προαιρετικές θήκες ή επιλογές εξόδου, αφαιρέστε τις επιλογές εξόδου και ανασηκώστε τον εκτυπωτή από τις θήκες. Μην προσπαθείτε να ανασηκώσετε τον εκτυπωτή και τις πρόσθετες επιλογές ταυτόχρονα.
- **•** Χρησιμοποιείτε πάντα τις χειρολαβές του εκτυπωτή, για να τον ανασηκώσετε.
- **•** Οποιοδήποτε καρότσι χρησιμοποιηθεί για τη μεταφορά του εκτυπωτή, πρέπει να διαθέτει επιφάνεια ικανή να στηρίξει το πλήρες εμβαδόν του εκτυπωτή.
- **•** Οποιοδήποτε καρότσι χρησιμοποιηθεί για τη μεταφορά των πρόσθετων υλικών εξαρτημάτων, πρέπει να διαθέτει επιφάνεια ικανή να στηρίξει τις διαστάσεις των πρόσθετων εξαρτημάτων.
- **•** Διατηρήστε τον εκτυπωτή σε όρθια θέση.
- **•** Αποφύγετε τις ιδιαίτερα απότομες κινήσεις.
- **•** Βεβαιωθείτε ότι τα δάχτυλά σας δεν βρίσκονται κάτω από τον εκτυπωτή, όταν τον αφήνετε στη θέση του.
- **•** Βεβαιωθείτε ότι υπάρχει επαρκής χώρος γύρω από τον εκτυπωτή.

**ΠΡΟΣΟΧΗ—ΚΙΝΔΥΝΟΣ ΑΝΑΤΡΟΠΗΣ:** Η εγκατάσταση ενός ή περισσότερων προαιρετικών υλικών στον εκτυπωτή ή στον πολυλειτουργικό εκτυπωτή ενδέχεται να απαιτεί τη χρήση τροχήλατης βάσης, επίπλου ή κάποιας άλλης δυνατότητας για την αποφυγή τυχόν αστάθειας που μπορεί να προκαλέσει τραυματισμό. Για περισσότερες πληροφορίες σχετικά με υποστηριζόμενες διαμορφώσεις, επισκεφθείτε τη διεύθυνση **[www.lexmark.com/multifunctionprinters](http://www.lexmark.com/multifunctionprinters)**.

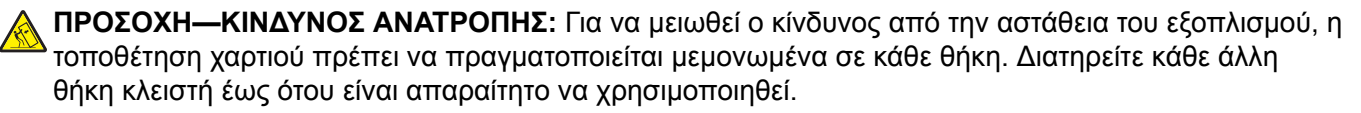

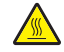

**ΠΡΟΣΟΧΗ—ΖΕΣΤΗ ΕΠΙΦΑΝΕΙΑ:** Η θερμοκρασία στο εσωτερικό του εκτυπωτή μπορεί να είναι υψηλή. Για να ελαχιστοποιηθεί ο κίνδυνος τραυματισμού από τυχόν καυτά εξαρτήματα, αφήστε την επιφάνεια να κρυώσει πριν να την ακουμπήσετε.

**ΠΡΟΣΟΧΗ—ΚΙΝΔΥΝΟΣ ΤΡΑΥΜΑΤΙΣΜΟΥ ΔΑΚΤΥΛΩΝ:** Για να αποφύγετε τον κίνδυνο τραυματισμού από μαγκώματα, να προσέχετε στις περιοχές που φέρουν αυτήν την ετικέτα. Οι τραυματισμοί από μαγκώματα μπορεί να συμβούν γύρω από εξαρτήματα εν κινήσει, όπως μοχλοί, θύρες, θήκες και καλύμματα.

**ΠΡΟΣΟΧΗ—ΚΙΝΔΥΝΟΣ ΤΡΑΥΜΑΤΙΣΜΟΥ:** Στο προϊόν αυτό χρησιμοποιείται λέιζερ. Η χρήση ελέγχων ή ρυθμίσεων ή η εκτέλεση διαδικασιών εκτός αυτών που ορίζονται στον *Οδηγό χρήσης* μπορεί να έχει ως αποτέλεσμα έκθεση σε επικίνδυνη ακτινοβολία.

**ΠΡΟΣΟΧΗ—ΚΙΝΔΥΝΟΣ ΤΡΑΥΜΑΤΙΣΜΟΥ:** Η μπαταρία λιθίου σε αυτό το προϊόν δεν αντικαθίσταται. Υπάρχει κίνδυνος έκρηξης σε περίπτωση εσφαλμένης αντικατάστασης μιας μπαταρίας λιθίου. Μην αποφορτίζετε, αποσυναρμολογείτε ή πετάτε την μπαταρία λιθίου στη φωτιά. Να πετάτε τις χρησιμοποιημένες μπαταρίες λιθίου σύμφωνα με τις οδηγίες του κατασκευαστή και την κατά τόπους νομοθεσία.

Το προϊόν αυτό έχει σχεδιαστεί, ελεγχθεί και εγκριθεί ότι ανταποκρίνεται στα αυστηρά παγκόσμια πρότυπα ασφάλειας με τη χρήση συγκεκριμένων εξαρτημάτων του κατασκευαστή. Οι λειτουργίες ασφαλείας κάποιων εξαρτημάτων ενδέχεται να μην είναι πάντα προφανείς. Ο κατασκευαστής δεν φέρει ευθύνη για τη χρήση άλλων εξαρτημάτων αντικατάστασης.

Αναθέστε τη συντήρηση ή τις επισκευές που δεν περιγράφονται στην τεκμηρίωση σε έναν αντιπρόσωπο υποστήριξης.

#### **ΑΠΟΘΗΚΕΥΣΤΕ ΑΥΤΕΣ ΤΙΣ ΟΔΗΓΙΕΣ.**

# <span id="page-8-0"></span>**Γνωριμία με τον εκτυπωτή**

## **Εύρεση πληροφοριών σχετικά με τον εκτυπωτή**

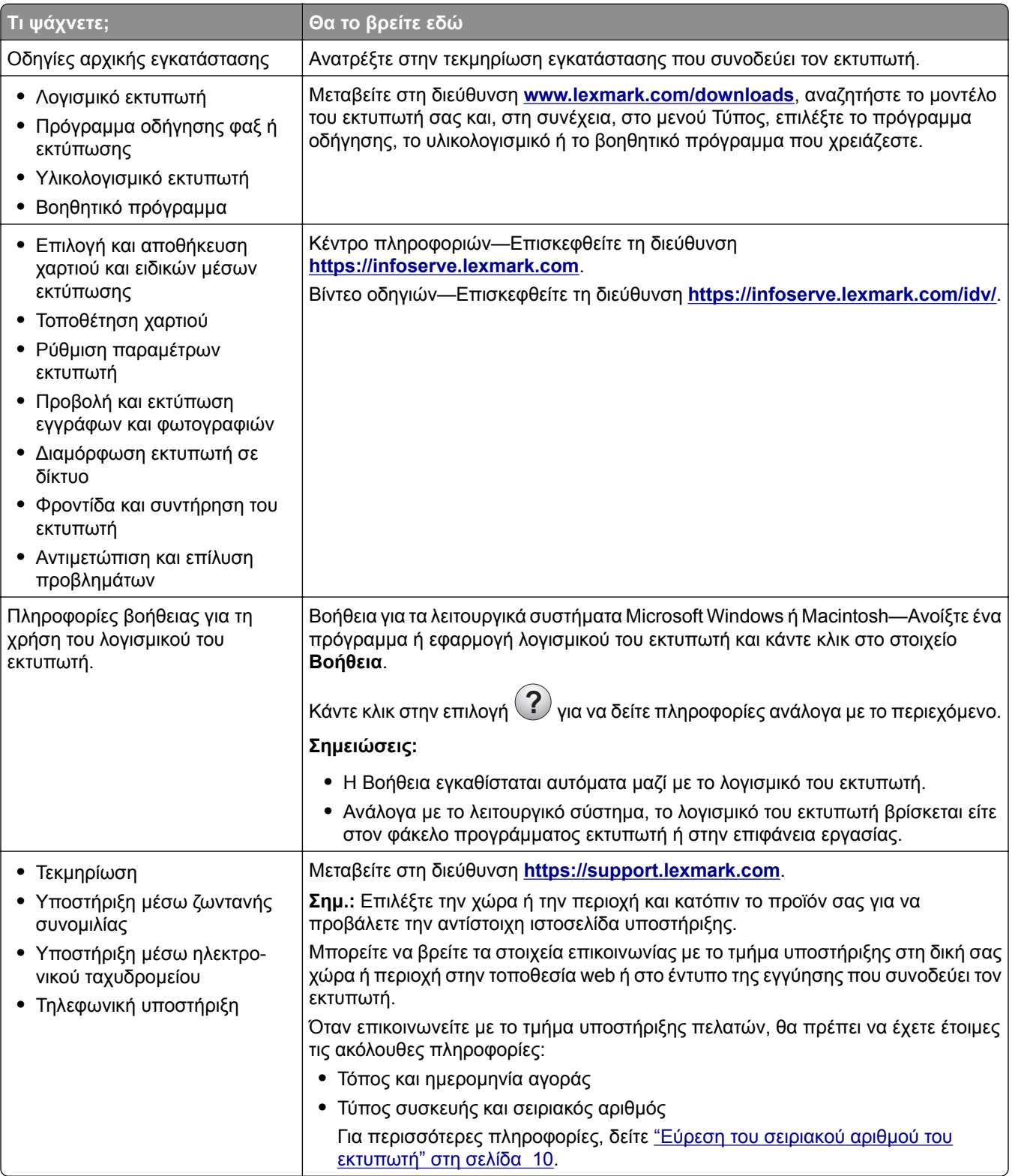

<span id="page-9-0"></span>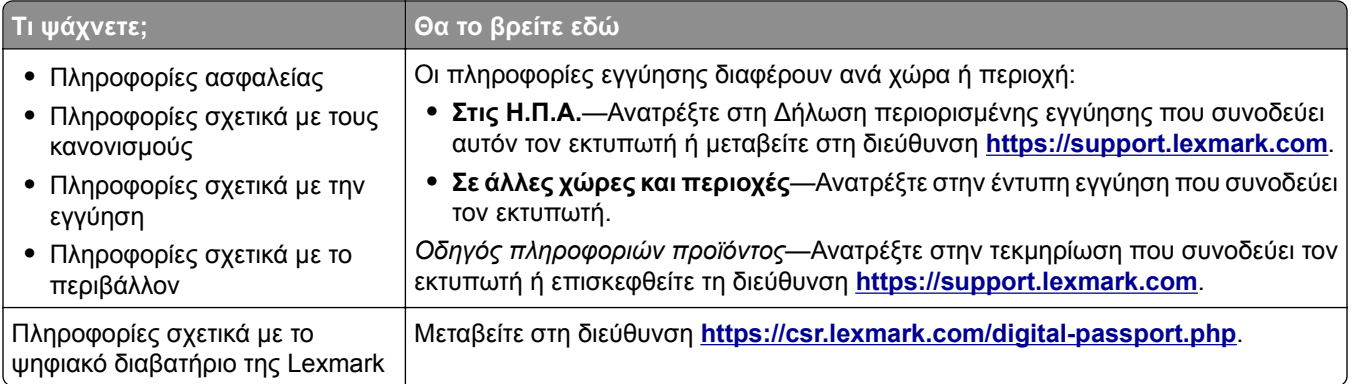

## **Εύρεση του σειριακού αριθμού του εκτυπωτή**

- **1** Ανοίξτε τη θύρα A.
- **2** Εντοπίστε τον σειριακό αριθμό.

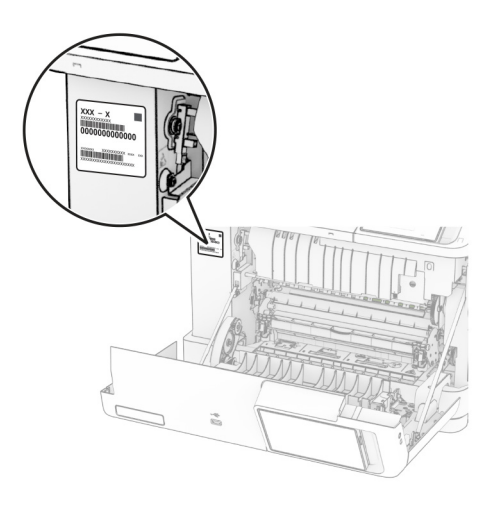

## **Διαμορφώσεις εκτυπωτή**

**ΠΡΟΣΟΧΗ—ΚΙΝΔΥΝΟΣ ΑΝΑΤΡΟΠΗΣ:** Η εγκατάσταση ενός ή περισσότερων προαιρετικών εξαρτημάτων στον εκτυπωτή ή στο πολυμηχάνημα ενδέχεται να απαιτεί τη χρήση τροχήλατης βάσης, επίπλου ή άλλου μηχανισμού για την αποφυγή τυχόν αστάθειας που μπορεί να προκαλέσει τραυματισμό. Για περισσότερες πληροφορίες σχετικά με τις υποστηριζόμενες διαμορφώσεις, επισκεφθείτε τη διεύθυνση **[www.lexmark.com/multifunctionprinters](http://www.lexmark.com/multifunctionprinters)**.

**ΠΡΟΣΟΧΗ—ΚΙΝΔΥΝΟΣ ΑΝΑΤΡΟΠΗΣ:** Για να μειωθεί ο κίνδυνος από την αστάθεια του εξοπλισμού, η τοποθέτηση χαρτιού πρέπει να πραγματοποιείται μεμονωμένα σε κάθε θήκη. Διατηρείτε κάθε άλλη θήκη κλειστή έως ότου είναι απαραίτητο να χρησιμοποιηθεί.

Μπορείτε να διαμορφώσετε τον εκτυπωτή σας προσθέτοντας οποιαδήποτε από τις παρακάτω επιλογές:

- **•** Μια διπλή θήκη 650 φύλλων
- **•** Μια διπλή θήκη 650 φύλλων και έως δύο θήκες 550 φύλλων
- **•** Έως τρεις θήκες 550 φύλλων

Για περισσότερες πληροφορίες, δείτε "Εγκατάσταση [προαιρετικών](#page-61-0) θηκών" στη σελίδα 62.

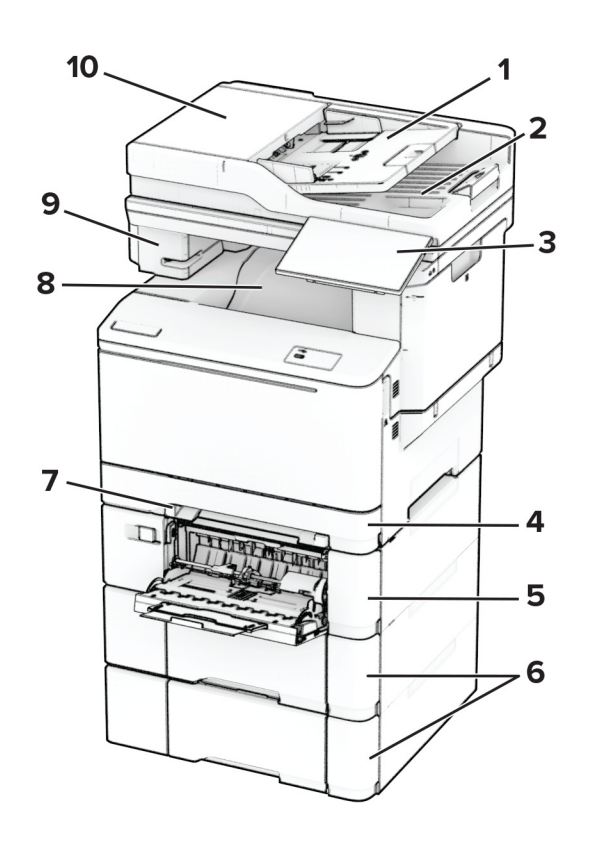

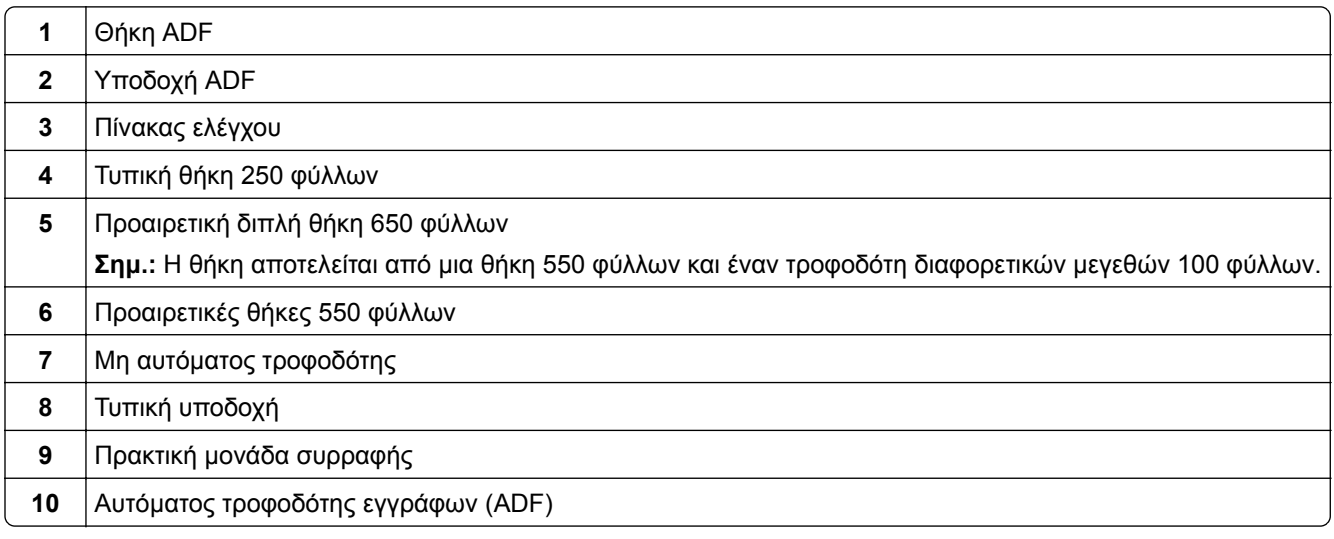

## <span id="page-11-0"></span>**Χρήση του πίνακα ελέγχου**

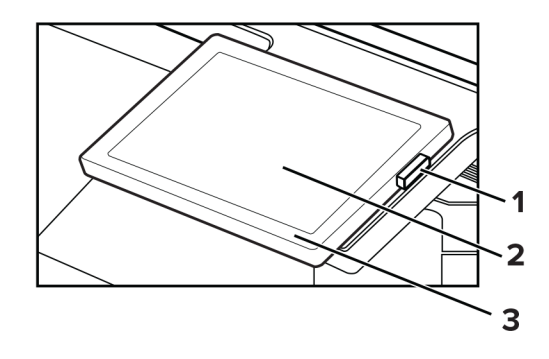

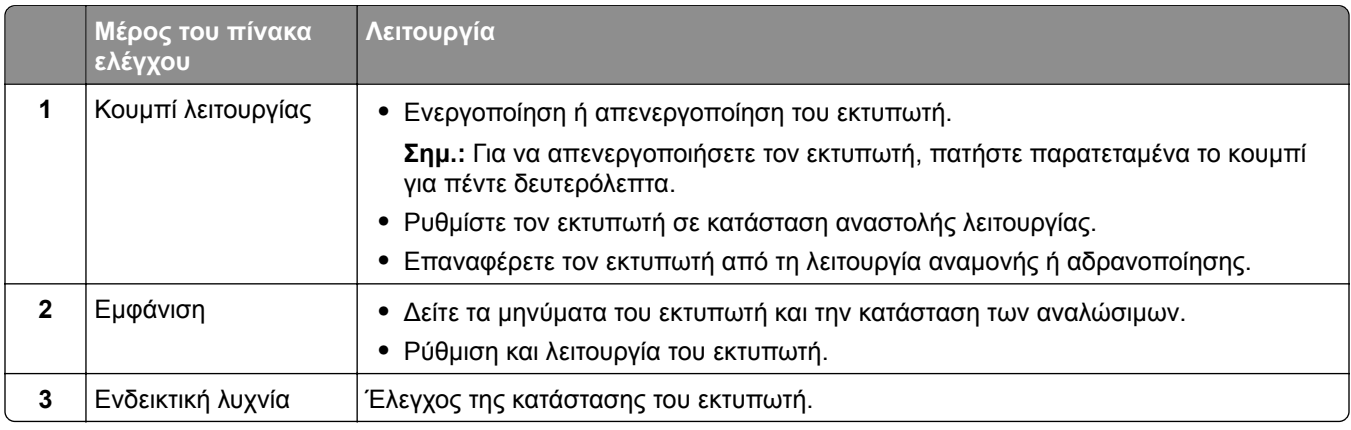

## **Κατανόηση της κατάστασης της ενδεικτικής λυχνίας**

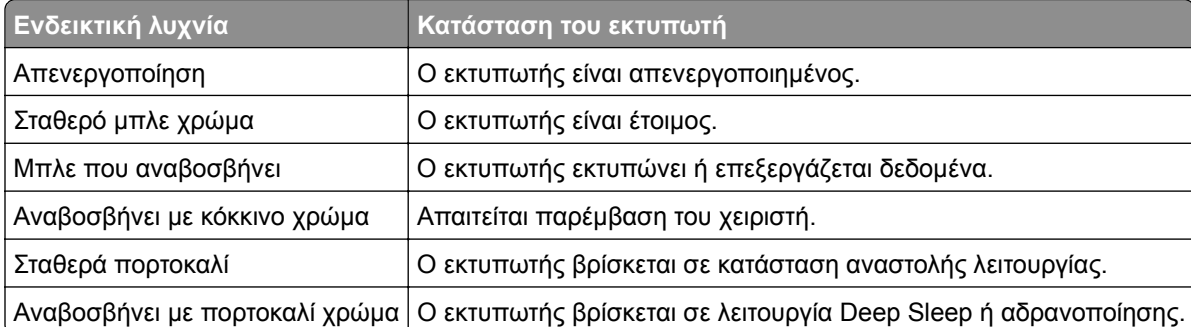

## **Επιλογή χαρτιού**

## **Οδηγίες για το χαρτί**

Η χρήση του κατάλληλου χαρτιού εμποδίζει τις εμπλοκές και εξασφαλίζει εκτύπωση χωρίς προβλήματα.

- **•** Χρησιμοποιείτε πάντα καινούργιο, άφθαρτο χαρτί.
- **•** Πριν την τοποθέτηση του χαρτιού, εντοπίστε τη συνιστώμενη εκτυπώσιμη πλευρά του χαρτιού. Αυτή η πληροφορία αναφέρεται συνήθως στην συσκευασία του χαρτιού.
- **•** Μην χρησιμοποιείτε χαρτί που έχει κοπεί με το χέρι.
- **•** Μην τοποθετείτε στην ίδια θήκη διαφορετικά μεγέθη, τύπους ή βάρη χαρτιού, καθώς κάτιτέτοιο θα οδηγήσει σε εμπλοκές.
- **•** Μην χρησιμοποιείτε χαρτιά με επίστρωση, εκτός αν είναι ειδικά σχεδιασμένα για ηλεκτροφωτογραφική εκτύπωση.

Για περισσότερες πληροφορίες, ανατρέξτε στον *Οδηγό χαρτιού και ειδικών μέσων εκτύπωσης*.

## **Χαρακτηριστικά χαρτιού**

Τα παρακάτω χαρακτηριστικά του χαρτιού επηρεάζουν την ποιότητα καιτην αξιοπιστία της εκτύπωσης. Λάβετε υπόψη αυτούς τους παράγοντες πριν από την εκτύπωση.

#### **Βάρος**

Οι θήκες μπορούν να τροφοδοτούν χαρτί διαφόρων βαρών. Το χαρτί που είναι ελαφρύτερο από 60 g/m2 (16 lb) μπορεί να μην είναι αρκετά άκαμπτο ώστε να γίνεται σωστή τροφοδοσία, με αποτέλεσμα να προκαλούνται εμπλοκές. Για περισσότερες πληροφορίες, ανατρέξτε στο θέμα "Υποστηριζόμενα βάρη χαρτιού".

#### **Κύρτωμα**

Το κύρτωμα είναι η τάση του χαρτιού να κυρτώνει στις άκρες. Το υπερβολικό κύρτωμα μπορεί να προκαλέσει προβλήματα στην τροφοδότηση του χαρτιού. Η κύρτωση μπορεί να εμφανιστεί αφού το χαρτί περάσει από τον εκτυπωτή, όπου εκτίθεται σε υψηλές θερμοκρασίες. Η αποθήκευση του χαρτιού εκτός συσκευασίας σε θερμό, υγρό, κρύο ή ξηρό περιβάλλον μπορεί να προκαλέσει κύρτωμα πριν από την εκτύπωση και, συνεπώς, προβλήματα με την τροφοδοσία του.

#### **Λειότητα**

Η λειότητα του χαρτιού επηρεάζει άμεσα την ποιότητα εκτύπωσης. Αν το χαρτί είναι πολύ τραχύ, το τόνερ δεν κολλάει πάνω του όπως θα έπρεπε. Αν το χαρτί είναι πολύ λείο, μπορεί να παρουσιαστεί πρόβλημα στην τροφοδότηση ή στην ποιότητα εκτύπωσης. Συνιστούμε τη χρήση χαρτιού 50 βαθμών Sheffield.

#### **Περιεκτικότητα σε υγρασία**

Η ποσότητα υγρασίας στο χαρτί επηρεάζειτόσο την ποιότητα εκτύπωσης όσο καιτη δυνατότητα του εκτυπωτή να τροφοδοτεί το χαρτί σωστά. Αφήστε το χαρτί στην αρχική του συσκευασία έως ότου το χρησιμοποιήσετε. Η έκθεση του χαρτιού σε μεταβολές της υγρασίας μπορεί να υποβαθμίσει την απόδοσή του.

Πριν από την εκτύπωση, αποθηκεύστε το χαρτί στην αρχική του συσκευασία για 24 έως 48 ώρες. Το περιβάλλον στο οποίο αποθηκεύεται το χαρτί πρέπει να είναι το ίδιο με τον εκτυπωτή. Επεκτείνετε αυτό το διάστημα για μερικές ημέρες, αν το περιβάλλον αποθήκευσης ή μεταφοράς διαφέρει κατά πολύ από το περιβάλλον του εκτυπωτή. Το χοντρό χαρτί μπορεί να χρειάζεται μεγαλύτερο χρονικό διάστημα, μέχρι να επανέλθει στην επιθυμητή κατάσταση.

#### **Κατεύθυνση ινών**

Τα νερά είναι η ευθυγράμμιση των ινών του χαρτιού σε ένα φύλλο. Τα "νερά" είναι *μακριά*, κατά μήκος του χαρτιού, ή *κοντά*, κατά πλάτος του χαρτιού. Για τη συνιστώμενη κατεύθυνση «νερών», ανατρέξτε στο θέμα "Υποστηριζόμενα βάρη χαρτιού".

#### **Περιεχόμενο ινών**

Τα περισσότερα ξηρογραφικά χαρτιά υψηλής ποιότητας κατασκευάζονται από 100% χημικά κατεργασμένο χαρτοπολτό. Αυτό το περιεχόμενο εξασφαλίζει υψηλό βαθμό σταθερότητας για το χαρτί, με λιγότερα προβλήματα τροφοδότησης και καλύτερη ποιότητα εκτύπωσης. Το χαρτί που περιέχει ίνες, όπως βαμβάκι, μπορεί να επηρεάσει αρνητικά το χειρισμό του χαρτιού.

## **Μη αποδεκτό χαρτί**

Οι παρακάτω τύποι χαρτιού δεν συνιστώνται για χρήση με τον εκτυπωτή:

- **•** Χημικά κατεργασμένα χαρτιά που χρησιμοποιούνται για τη δημιουργία αντιγράφων χωρίς καρμπόν. Είναι επίσης γνωστά ως αυτογραφικά, αυτογραφικό χαρτί (CCP) ή χημικό χαρτί NCR.
- **•** Προτυπωμένα χαρτιά με χημικά που μπορεί να μολύνουν τον εκτυπωτή.
- **•** Προτυπωμένα χαρτιά που μπορεί να επηρεαστούν από τη θερμοκρασία στη μονάδα τήξης του εκτυπωτή.
- **•** Προτυπωμένα χαρτιά που απαιτούν κεντράρισμα (την ακριβή θέση εκτύπωσης στη σελίδα) μεγαλύτερο από ±2.3 χιλ. (±0.09 ιν.). Για παράδειγμα, φόρμες οπτικής αναγνώρισης χαρακτήρων (OCR). Σε ορισμένες περιπτώσεις, η σύμπτωση μπορεί να προσαρμοστεί με μια εφαρμογή για επιτυχή εκτύπωση σε αυτές τις φόρμες.
- **•** Χαρτιά με επίστρωση (με εξαλείψιμο μελάνι), συνθετικά χαρτιά ή θερμικά χαρτιά.
- **•** Χαρτιά με ακατέργαστα άκρα, τραχιά χαρτιά ή με ανώμαλη επιφάνεια, ή κυρτωμένα χαρτιά.
- **•** Ανακυκλωμένα χαρτιά που δεν πληρούν το Ευρωπαϊκό πρότυπο EN12281:2002.
- **•** Χαρτί βάρους κάτω από 60 g/m2 (16lb).
- **•** Φόρμες ή έγγραφα που αποτελούνται από πολλά τμήματα.

## **Αποθήκευση χαρτιού**

Χρησιμοποιήστε αυτές τις οδηγίες αποθήκευσης χαρτιού για να αποφύγετε τις εμπλοκές καιτην ανομοιόμορφη ποιότητα εκτύπωσης:

- **•** Αποθηκεύστε το χαρτί στην αρχική συσκευασία, στο ίδιο περιβάλλον με τον εκτυπωτή, για 24 έως 48 ώρες πριν από την εκτύπωση.
- **•** Επεκτείνετε αυτό το διάστημα για μερικές ημέρες, αν το περιβάλλον αποθήκευσης ή μεταφοράς διαφέρει κατά πολύ από το περιβάλλον του εκτυπωτή. Το χοντρό χαρτί μπορεί να χρειάζεται μεγαλύτερο χρονικό διάστημα, μέχρι να επανέλθει στην επιθυμητή κατάσταση.
- **•** Για καλύτερα αποτελέσματα, αποθηκεύετε το χαρτί σε περιβάλλον όπου η θερμοκρασία είναι 21°C (70°F) και η σχετική υγρασία 40%.
- **•** Οι περισσότεροι κατασκευαστές ετικετών συνιστούν την εκτύπωση σε εύρος θερμοκρασιών 18–24°C (65– 75°F) με σχετική υγρασία μεταξύ 40% και 60%.
- **•** Αποθηκεύετε το χαρτί σε κούτες, σε παλέτα ή ράφι. Μην το αφήνετε απευθείας πάνω στο δάπεδο.
- **•** Φυλάσσετε τις μεμονωμένες συσκευασίες σε επίπεδη επιφάνεια.
- **•** Μην τοποθετείτε τίποτα πάνω σε μεμονωμένες συσκευασίες χαρτιού.
- **•** Βγάλτε το χαρτί από την κούτα ή τη συσκευασία του μόνο όταν είστε έτοιμοι να το τοποθετήσετε στον εκτυπωτή. Η κούτα και η συσκευασία διατηρούν το χαρτί καθαρό, στεγνό και επίπεδο.

### **Επιλογή προτυπωμένων φορμών και επιστολόχαρτων**

- **•** Χρησιμοποιείτε χαρτί με μεγάλα "νερά".
- **•** Χρησιμοποιήστε μόνο φόρμες και επιστολόχαρτα εκτυπωμένα μέσω διαδικασίας λιθογραφίας offset ή εγχάραξης.
- **•** Αποφύγετε χαρτί με ανώμαλη ή τραχιάς υφής επιφάνεια.
- **•** Χρησιμοποιήστε μελάνια που δεν επηρεάζονται από τη ρητίνη στο τόνερ. Τα μελάνια που έχουν στερεοποιηθεί μέσω οξείδωσης ή βασίζονται σε λάδι, σε γενικές γραμμές πληρούν αυτές τις απαιτήσεις. Τα υδατοδιαλυτά μελάνια μπορεί να μην τις πληρούν.
- **•** Εκτυπώστε δείγματα σε προτυπωμένες φόρμες και επιστολόχαρτα που θέλετε να χρησιμοποιήσετε, πριν αγοράσετε μεγάλες ποσότητες. Αυτή η ενέργεια καθορίζει αν το μελάνι στην προτυπωμένη φόρμα ή στο επιστολόχαρτο θα επηρεάσει την ποιότητα εκτύπωσης.
- **•** Αν δεν είστε βέβαιοι, επικοινωνήστε με τον προμηθευτή του χαρτιού.
- **•** Κατά την εκτύπωση σε επιστολόχαρτο, τοποθετήστε το χαρτί με τον σωστό προσανατολισμό για τον εκτυπωτή σας. Για περισσότερες πληροφορίες, ανατρέξτε στον *Οδηγό χαρτιού και ειδικών μέσων εκτύπωσης*.

## **Υποστηριζόμενα μεγέθη χαρτιού**

**Μεγέθη χαρτιού που υποστηρίζονται από τις θήκες, τον μη αυτόματο τροφοδότη και την εκτύπωση διπλής όψης**

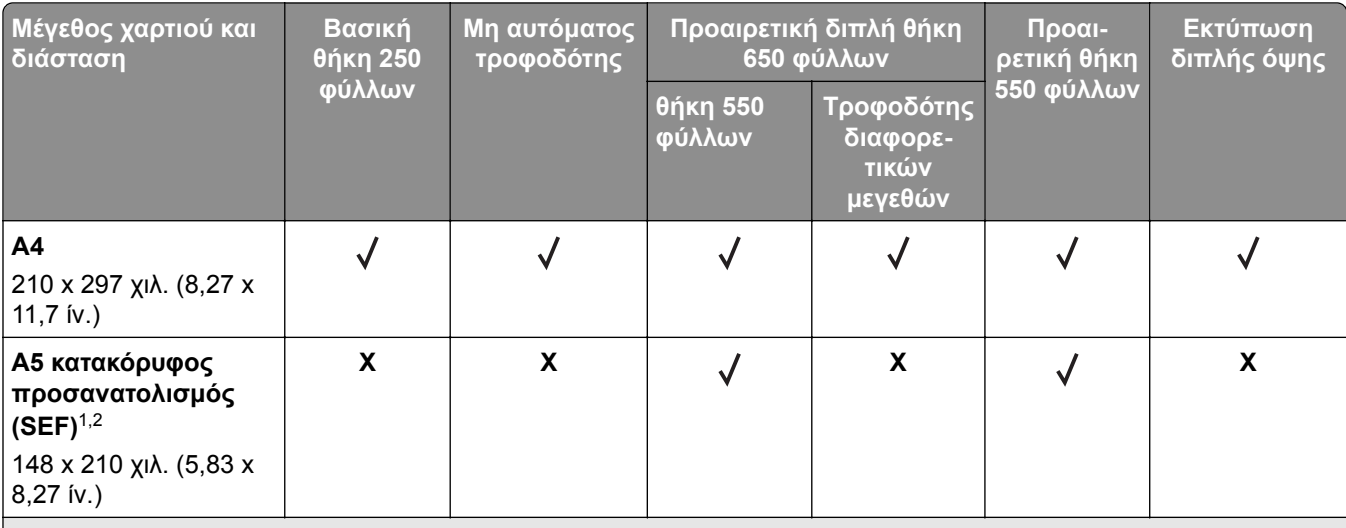

<sup>1</sup> Τοποθετήστε αυτό το μέγεθος χαρτιού στην τυπική θήκη και στον μη αυτόματο τροφοδότη με τρόπο τέτοιο, ώστε η μεγάλη πλευρά του χαρτιού να εισέρχεται πρώτη στον εκτυπωτή.

<sup>2</sup> Τοποθετήστε αυτό το μέγεθος χαρτιού στις προαιρετικές θήκες και στον τροφοδότη διαφορετικών μεγεθών με τρόπο τέτοιο, ώστε η μικρή πλευρά του χαρτιού να εισέρχεται πρώτη στον εκτυπωτή.

<sup>3</sup> Όταν είναι επιλεγμένη η ρύθμιση Universal, η σελίδα διαμορφώνεται για μέγεθος 215,9 x 355,6 χιλ. (8,5 x 14 ίντσες), εκτός αν το μέγεθος έχει οριστεί διαφορετικά από την εφαρμογή λογισμικού.

<sup>4</sup> Τοποθετήστε στενό χαρτί με την μικρή πλευρά να εισέρχεται πρώτη στον εκτυπωτή.

<sup>5</sup> Όταν είναι επιλεγμένη η ρύθμιση Άλλος φάκελος, η σελίδα διαμορφώνεται για μέγεθος 215,9 x 355,6 χιλ. (8,5 x 14 ίντσες), εκτός αν το μέγεθος έχει οριστεί διαφορετικά από την εφαρμογή λογισμικού.

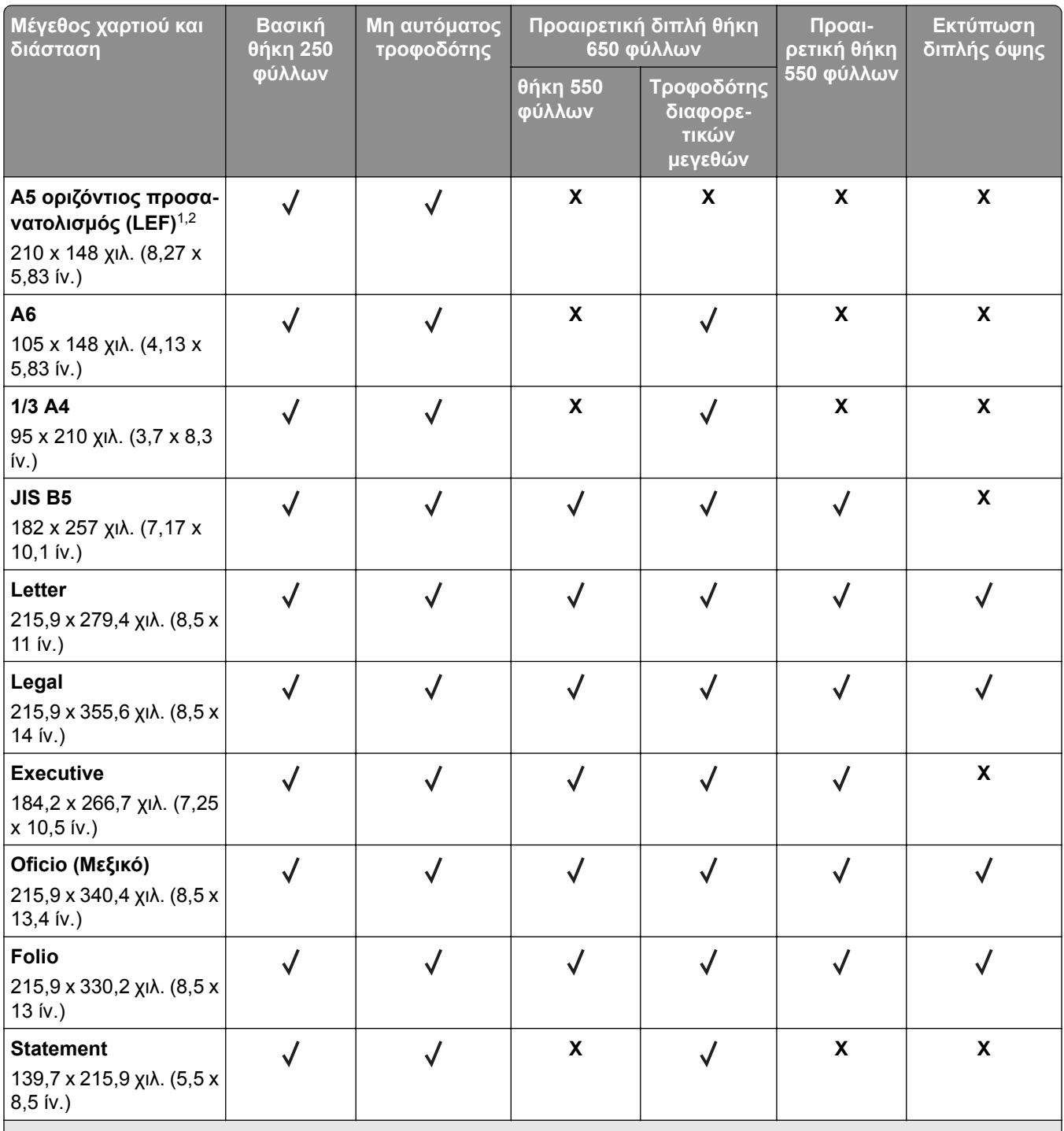

<sup>1</sup> Τοποθετήστε αυτό το μέγεθος χαρτιού στην τυπική θήκη και στον μη αυτόματο τροφοδότη με τρόπο τέτοιο, ώστε η μεγάλη πλευρά του χαρτιού να εισέρχεται πρώτη στον εκτυπωτή.

<sup>2</sup> Τοποθετήστε αυτό το μέγεθος χαρτιού στις προαιρετικές θήκες και στον τροφοδότη διαφορετικών μεγεθών με τρόπο τέτοιο, ώστε η μικρή πλευρά του χαρτιού να εισέρχεται πρώτη στον εκτυπωτή.

<sup>3</sup> Όταν είναι επιλεγμένη η ρύθμιση Universal, η σελίδα διαμορφώνεται για μέγεθος 215,9 x 355,6 χιλ. (8,5 x 14 ίντσες), εκτός αν το μέγεθος έχει οριστεί διαφορετικά από την εφαρμογή λογισμικού.

<sup>4</sup> Τοποθετήστε στενό χαρτί με την μικρή πλευρά να εισέρχεται πρώτη στον εκτυπωτή.

<sup>5</sup> Όταν είναι επιλεγμένη η ρύθμιση Άλλος φάκελος, η σελίδα διαμορφώνεται για μέγεθος 215,9 x 355,6 χιλ. (8,5 x 14 ίντσες), εκτός αν το μέγεθος έχει οριστεί διαφορετικά από την εφαρμογή λογισμικού.

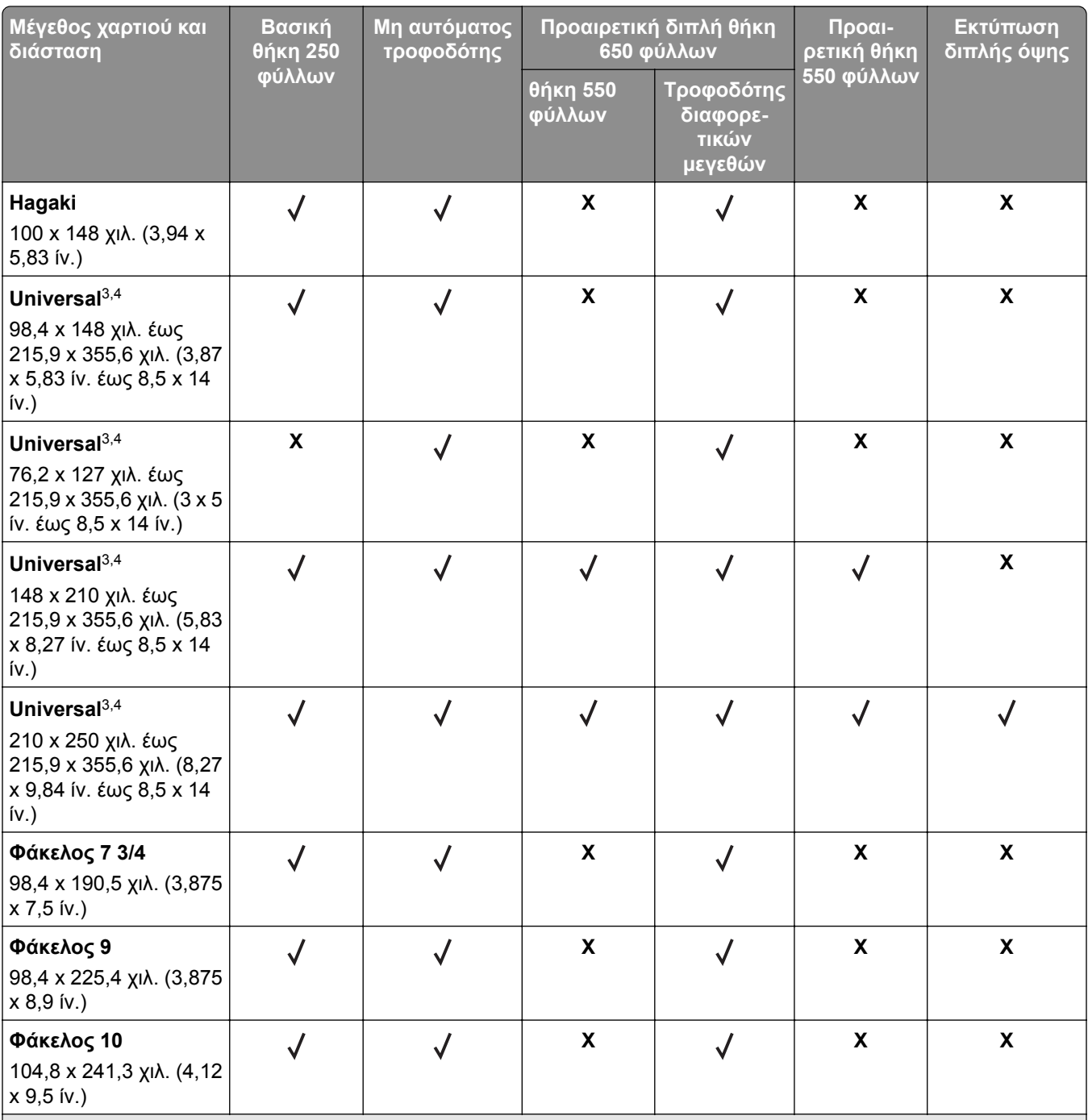

<sup>1</sup> Τοποθετήστε αυτό το μέγεθος χαρτιού στην τυπική θήκη και στον μη αυτόματο τροφοδότη με τρόπο τέτοιο, ώστε η μεγάλη πλευρά του χαρτιού να εισέρχεται πρώτη στον εκτυπωτή.

<sup>2</sup> Τοποθετήστε αυτό το μέγεθος χαρτιού στις προαιρετικές θήκες και στον τροφοδότη διαφορετικών μεγεθών με τρόπο τέτοιο, ώστε η μικρή πλευρά του χαρτιού να εισέρχεται πρώτη στον εκτυπωτή.

<sup>3</sup> Όταν είναι επιλεγμένη η ρύθμιση Universal, η σελίδα διαμορφώνεται για μέγεθος 215,9 x 355,6 χιλ. (8,5 x 14 ίντσες), εκτός αν το μέγεθος έχει οριστεί διαφορετικά από την εφαρμογή λογισμικού.

<sup>4</sup> Τοποθετήστε στενό χαρτί με την μικρή πλευρά να εισέρχεται πρώτη στον εκτυπωτή.

<sup>5</sup> Όταν είναι επιλεγμένη η ρύθμιση Άλλος φάκελος, η σελίδα διαμορφώνεται για μέγεθος 215,9 x 355,6 χιλ. (8,5 x 14 ίντσες), εκτός αν το μέγεθος έχει οριστεί διαφορετικά από την εφαρμογή λογισμικού.

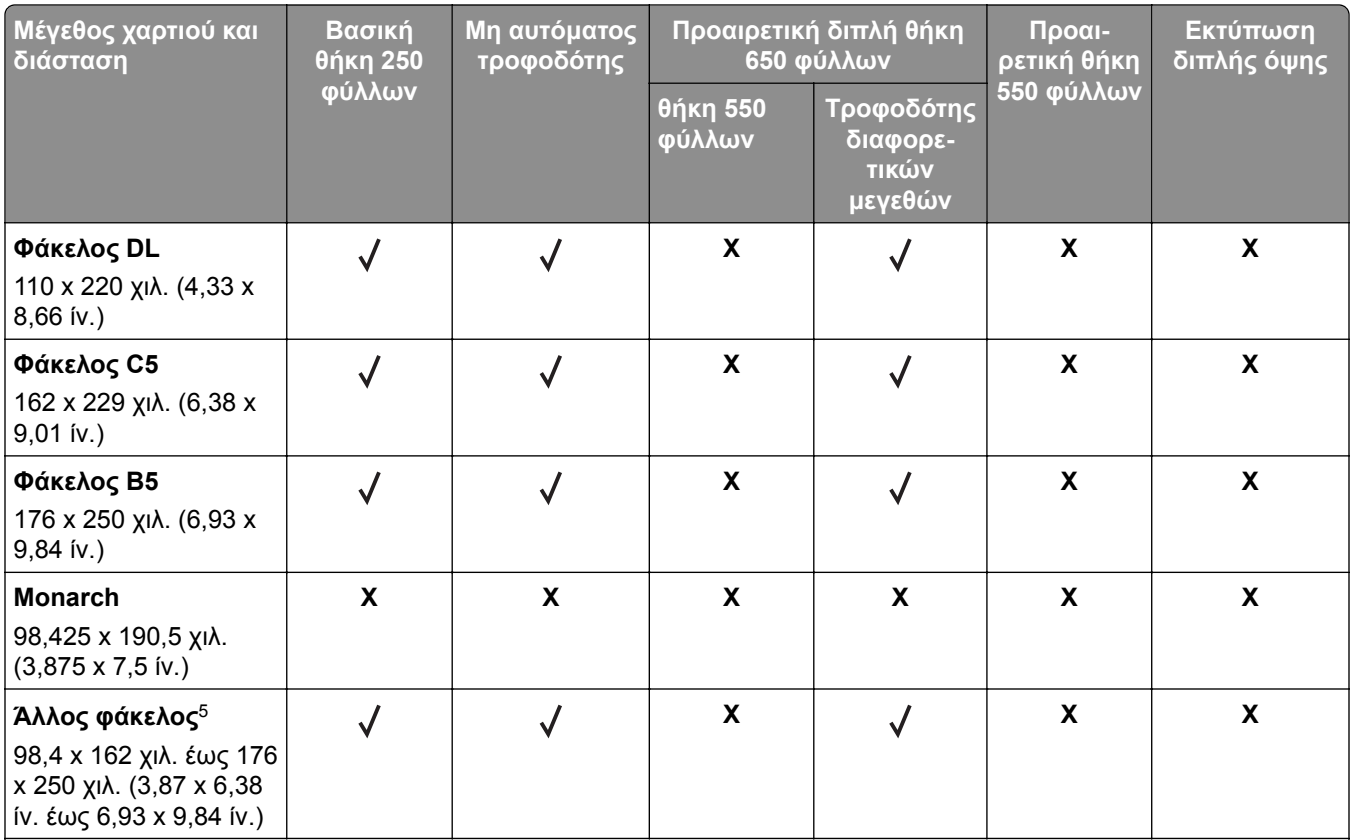

<sup>1</sup> Τοποθετήστε αυτό το μέγεθος χαρτιού στην τυπική θήκη και στον μη αυτόματο τροφοδότη με τρόπο τέτοιο, ώστε η μεγάλη πλευρά του χαρτιού να εισέρχεται πρώτη στον εκτυπωτή.

<sup>2</sup> Τοποθετήστε αυτό το μέγεθος χαρτιού στις προαιρετικές θήκες και στον τροφοδότη διαφορετικών μεγεθών με τρόπο τέτοιο, ώστε η μικρή πλευρά του χαρτιού να εισέρχεται πρώτη στον εκτυπωτή.

<sup>3</sup> Όταν είναι επιλεγμένη η ρύθμιση Universal, η σελίδα διαμορφώνεται για μέγεθος 215,9 x 355,6 χιλ. (8,5 x 14 ίντσες), εκτός αν το μέγεθος έχει οριστεί διαφορετικά από την εφαρμογή λογισμικού.

<sup>4</sup> Τοποθετήστε στενό χαρτί με την μικρή πλευρά να εισέρχεται πρώτη στον εκτυπωτή.

<sup>5</sup> Όταν είναι επιλεγμένη η ρύθμιση Άλλος φάκελος, η σελίδα διαμορφώνεται για μέγεθος 215,9 x 355,6 χιλ. (8,5 x 14 ίντσες), εκτός αν το μέγεθος έχει οριστεί διαφορετικά από την εφαρμογή λογισμικού.

#### **Μεγέθη χαρτιού που υποστηρίζονται από τον σαρωτή και τον αυτόματο τροφοδότη εγγράφων**

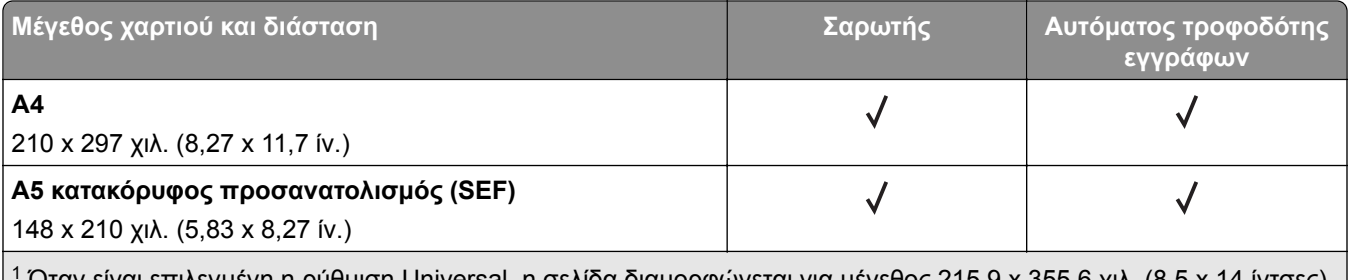

ιι επιλεγμένη η ρυθμιση Universal, η σελίδα διαμορφώνεται για μέγεθος 215,9 x 355,6 χιλ. (8,5 x 14 ίντα εκτός αν το μέγεθος έχει οριστεί διαφορετικά από την εφαρμογή λογισμικού.

<sup>2</sup> Τοποθετήστε στενό χαρτί με την μικρή πλευρά να εισέρχεται πρώτη στον εκτυπωτή.

<sup>3</sup> Όταν είναι επιλεγμένη η ρύθμιση Άλλος φάκελος, η σελίδα διαμορφώνεται για μέγεθος 215,9 x 355,6 χιλ. (8,5 x 14 ίντσες), εκτός αν το μέγεθος έχει οριστεί διαφορετικά από την εφαρμογή λογισμικού.

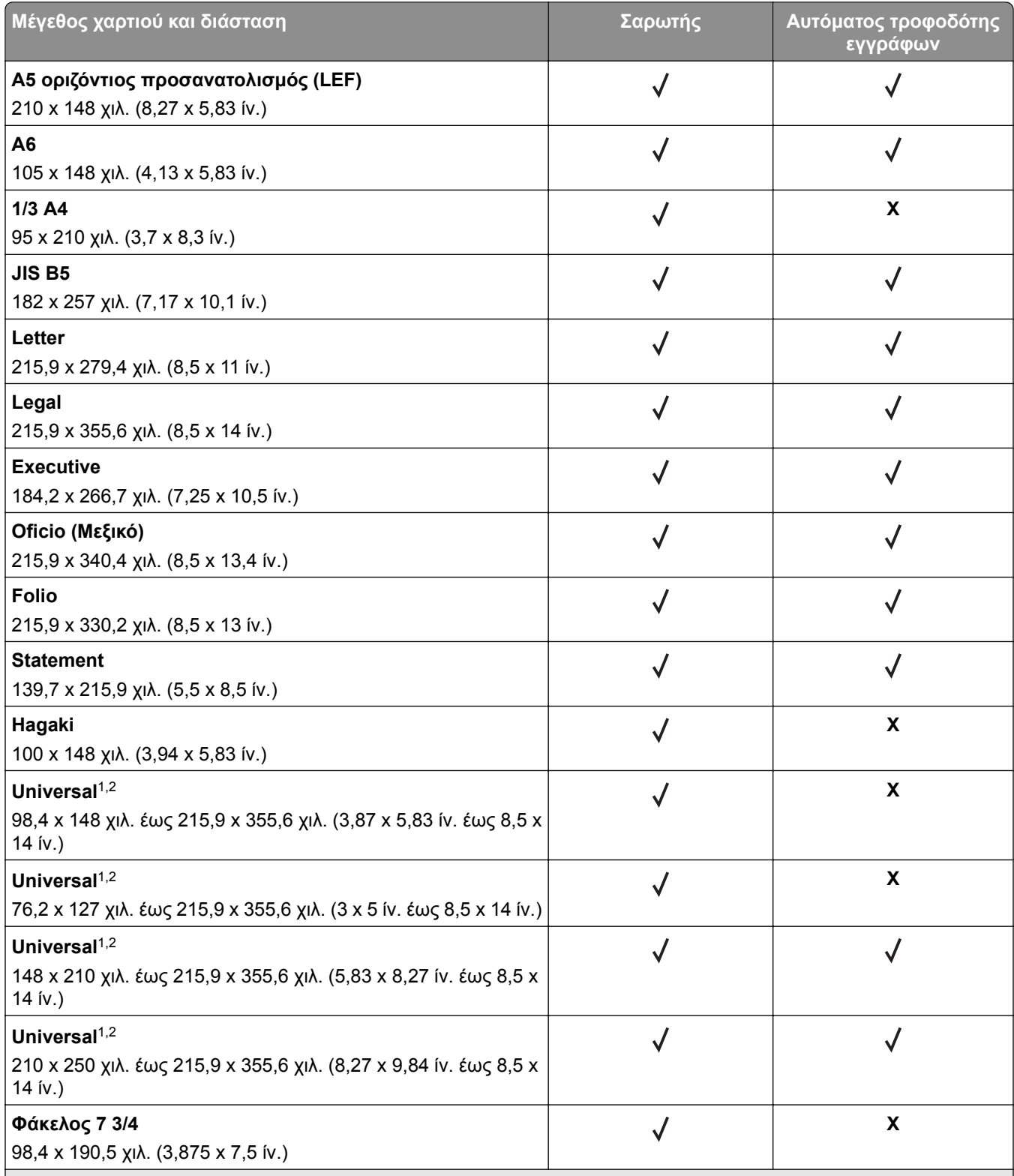

<sup>1</sup> Όταν είναι επιλεγμένη η ρύθμιση Universal, η σελίδα διαμορφώνεται για μέγεθος 215,9 x 355,6 χιλ. (8,5 x 14 ίντσες), εκτός αν το μέγεθος έχει οριστεί διαφορετικά από την εφαρμογή λογισμικού.

<sup>2</sup> Τοποθετήστε στενό χαρτί με την μικρή πλευρά να εισέρχεται πρώτη στον εκτυπωτή.

<sup>3</sup> Όταν είναι επιλεγμένη η ρύθμιση Άλλος φάκελος, η σελίδα διαμορφώνεται για μέγεθος 215,9 x 355,6 χιλ. (8,5 x 14 ίντσες), εκτός αν το μέγεθος έχει οριστεί διαφορετικά από την εφαρμογή λογισμικού.

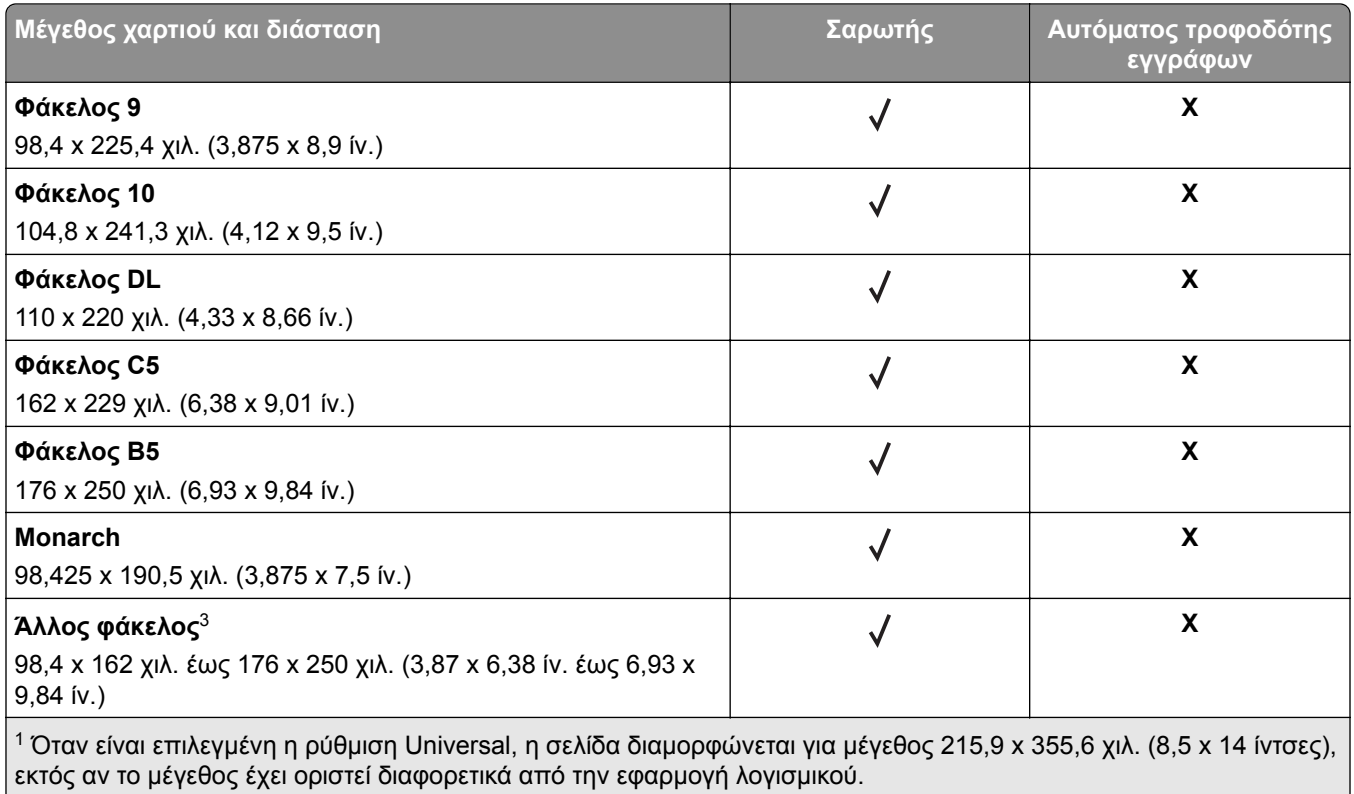

<sup>2</sup> Τοποθετήστε στενό χαρτί με την μικρή πλευρά να εισέρχεται πρώτη στον εκτυπωτή.

<sup>3</sup> Όταν είναι επιλεγμένη η ρύθμιση Άλλος φάκελος, η σελίδα διαμορφώνεται για μέγεθος 215,9 x 355,6 χιλ. (8,5 x 14 ίντσες), εκτός αν το μέγεθος έχει οριστεί διαφορετικά από την εφαρμογή λογισμικού.

**Σημ.:** Το μοντέλο του εκτυπωτή σας ενδέχεται να περιλαμβάνει μια διπλή θήκη 650 φύλλων, η οποία αποτελείται από μία θήκη 550 φύλλων και έναν ενσωματωμένο τροφοδότη διαφορετικών μεγεθών 100 φύλλων. Η θήκη 550 φύλλων της διπλής θήκης 650 φύλλων υποστηρίζει τα ίδια μεγέθη χαρτιού με την προαιρετική θήκη 550 φύλλων. Ο ενσωματωμένος τροφοδότης διαφορετικών μεγεθών υποστηρίζει χαρτιά με διαφορετικό μέγεθος, τύπο και βάρος.

### **Υποστηριζόμενοι τύποι χαρτιού**

#### **Τύποι χαρτιού που υποστηρίζονται από τις θήκες, τον μη αυτόματο τροφοδότη και την εκτύπωση διπλής όψης**

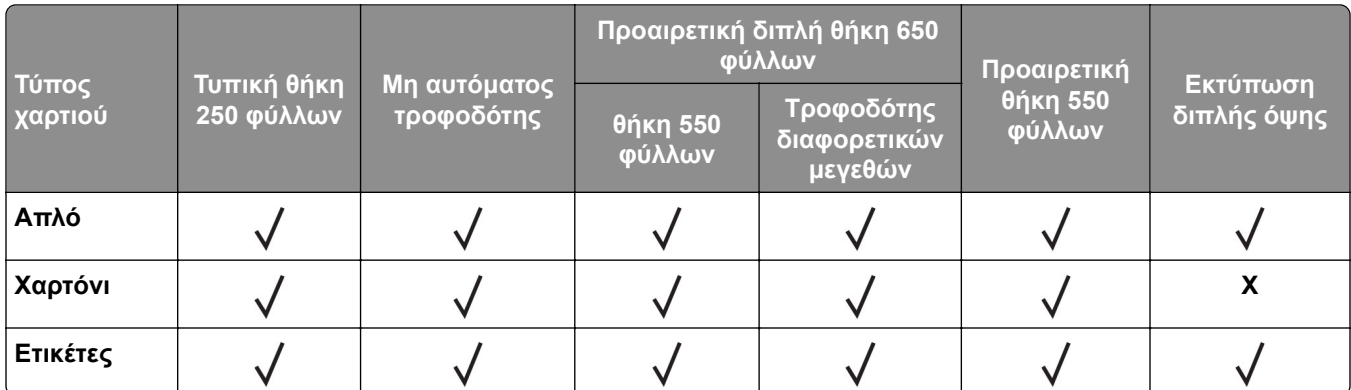

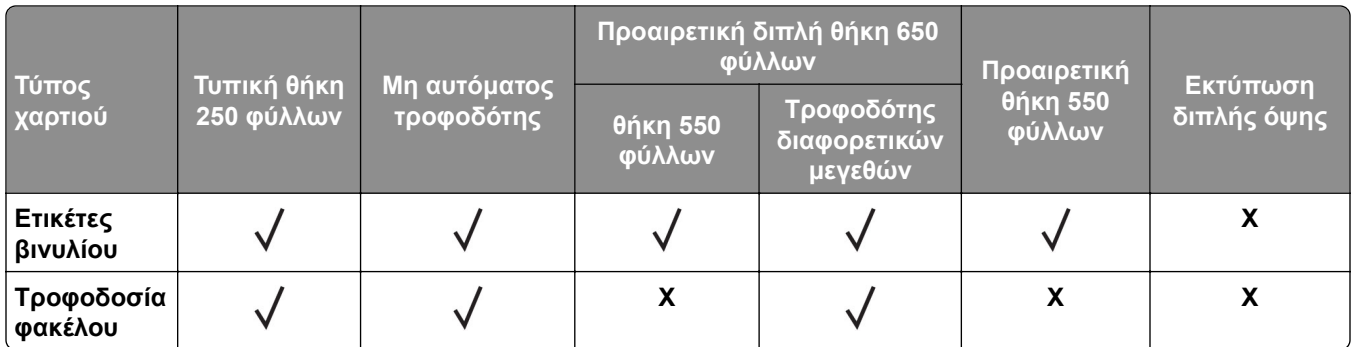

#### **Τύποι χαρτιού που υποστηρίζονται από το σαρωτή και τον αυτόματο τροφοδότη εγγράφων (ADF)**

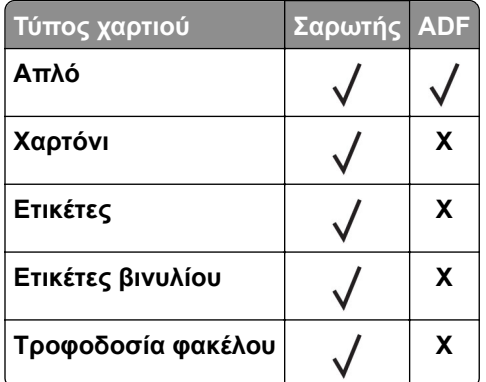

#### **Σημειώσεις:**

- **•** Το μοντέλο του εκτυπωτή σας ενδέχεται να περιλαμβάνει μια διπλή θήκη 650 φύλλων, η οποία αποτελείται από μία θήκη 550 φύλλων και έναν ενσωματωμένο τροφοδότη διαφορετικών μεγεθών 100 φύλλων. Η θήκη 550 φύλλων της διπλής θήκης 650 φύλλων υποστηρίζει τους ίδιους τύπους χαρτιού με τη θήκη 550 φύλλων. Ο ενσωματωμένος τροφοδότης διαφορετικών μεγεθών υποστηρίζει χαρτιά με διαφορετικό μέγεθος, τύπο και βάρος.
- **•** Οι ετικέτες, οι φάκελοι και οι δεσμίδες καρτών πρέπει να εκτυπώνονται πάντα σε χαμηλή ταχύτητα.
- **•** Οι ετικέτες βινυλίου υποστηρίζονται μόνο για περιστασιακή χρήση και πρέπει να ελέγχονται αν είναι κατάλληλες για τον εκτυπωτή. Ορισμένες ετικέτες βινυλίου ενδέχεται να τροφοδοτούνται πιο αξιόπιστα από τον τροφοδότη διαφορετικών μεγεθών.

## **Υποστηριζόμενα βάρη χαρτιού**

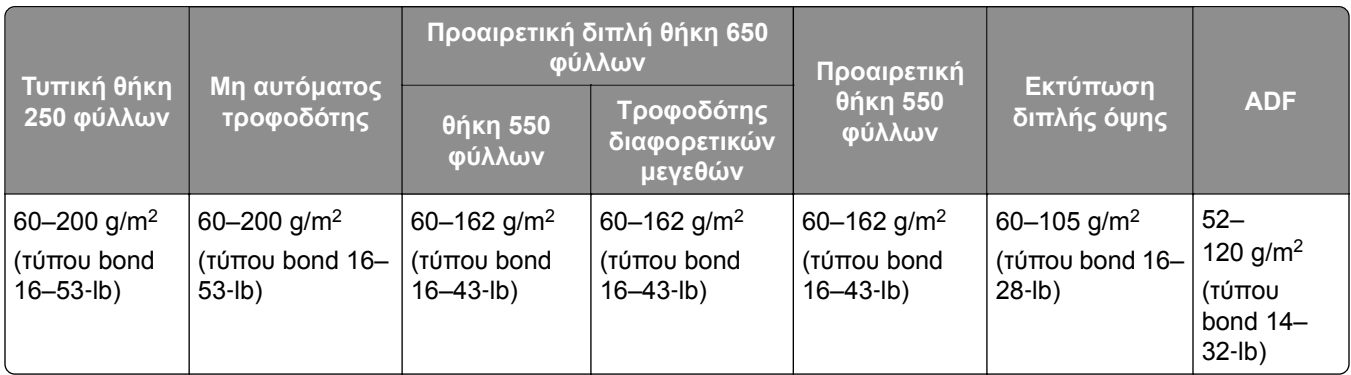

#### **Σημειώσεις:**

- **•** Το μοντέλο του εκτυπωτή σας ενδέχεται να περιλαμβάνει μια διπλή θήκη 650 φύλλων, η οποία αποτελείται από μία θήκη 550 φύλλων και έναν ενσωματωμένο τροφοδότη διαφορετικών μεγεθών 100 φύλλων. Η θήκη 550 φύλλων της διπλής θήκης 650 φύλλων υποστηρίζει τους ίδιους τύπους χαρτιού με τη θήκη 550 φύλλων. Ο ενσωματωμένος τροφοδότης διαφορετικών μεγεθών υποστηρίζει χαρτιά με διαφορετικό μέγεθος, τύπο και βάρος.
- **•** Για χαρτί 60 έως 162 g/m2 (τύπου bond 16–47 lb), συνιστάται η χρήση χαρτιού με μακριές ίνες.
- **•** Για την εκτύπωση χαρτιού κάτω από 75 g/m2 (τύπου bond 20 lb), ο Τύπος χαρτιού πρέπει να έχει οριστεί σε Ελαφρύ χαρτί. Σε αντίθετη περίπτωση, ενδέχεται να προκληθεί υπερβολική κύρτωση, πράγμα το οποίο μπορεί να οδηγήσει σε σφάλματα, ειδικά σε πιο υγρά περιβάλλοντα.

## <span id="page-22-0"></span>**Ρύθμιση, εγκατάσταση και διαμόρφωση**

## **Επιλογή θέσης για τον εκτυπωτή**

- **•** Αφήστε αρκετό χώρο για το άνοιγμα των θηκών, των καλυμμάτων και των θυρών, καθώς και για την εγκατάσταση εξαρτημάτων υλικού εξοπλισμού.
- **•** Τοποθετήστε τον εκτυπωτή κοντά σε πρίζα ρεύματος.

**ΠΡΟΣΟΧΗ—ΚΙΝΔΥΝΟΣ ΤΡΑΥΜΑΤΙΣΜΟΥ:** Για να αποφύγετε τον κίνδυνο πυρκαγιάς ή ηλεκτροπληξίας, συνδέστε το καλώδιο τροφοδοσίας σε μια σωστά γειωμένη πρίζα με κατάλληλη ονομαστική ισχύ, που βρίσκεται κοντά στο προϊόν και στην οποία είναι εύκολη η πρόσβαση.

**ΠΡΟΣΟΧΗ—ΚΙΝΔΥΝΟΣ ΗΛΕΚΤΡΟΠΛΗΞΙΑΣ:** Για να αποφύγετε τον κίνδυνο ηλεκτροπληξίας, μην τοποθετείτε ή χρησιμοποιείτε το προϊόν κοντά σε νερό ή σε σημεία με υγρασία.

- **•** Βεβαιωθείτε ότι η ροή αέρα στο δωμάτιο είναι σύμφωνη με την τελευταία αναθεώρηση του προτύπου ASHRAE 62 ή του προτύπου CEN Technical Committee 156.
- **•** Επιλέξτε επίπεδη, ανθεκτική και σταθερή επιφάνεια.
- **•** Προστατεύστε τον εκτυπωτή:
	- **–** Από σκόνη, βρωμιά και υγρασία.
	- **–** Από συρραπτικά και συνδετήρες.
	- **–** Από άμεση ροή του αέρα κλιματιστικών, θερμαντικών σωμάτων ή ανεμιστήρων.
	- **–** Από άμεσο ηλιακό φως και υπερβολική υγρασία.
- **•** Τηρείτε τις συνιστώμενες θερμοκρασίες και αποφεύγετε τις διακυμάνσεις:

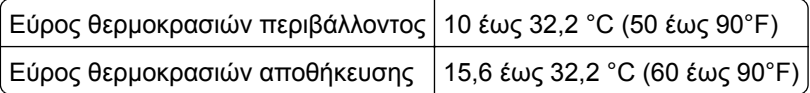

**•** Για λόγους επαρκούς αερισμού, αφήστε γύρω από τον εκτυπωτή τα ακόλουθα συνιστώμενα περιθώρια:

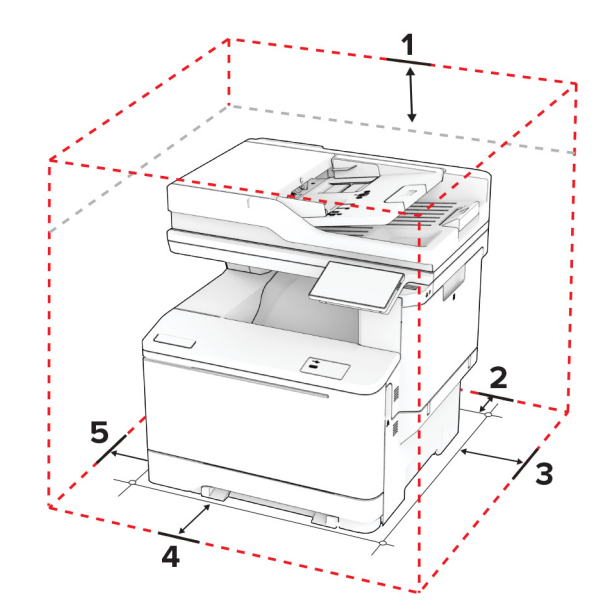

<span id="page-23-0"></span>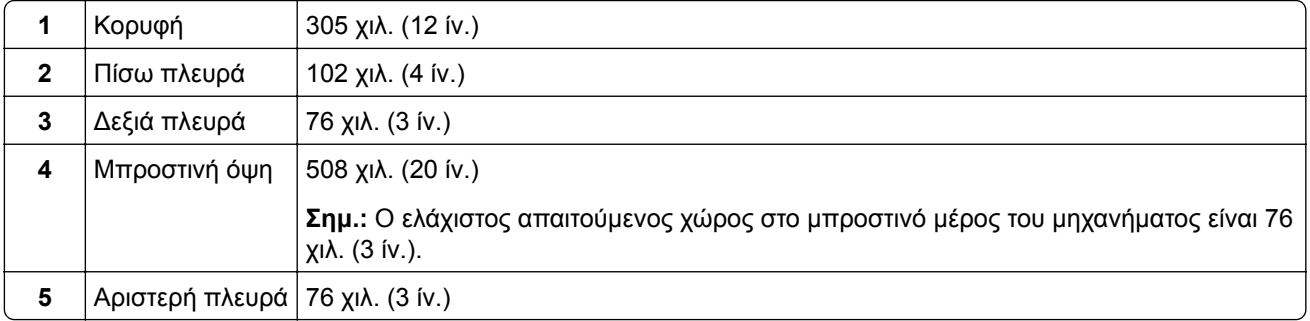

## **Σύνδεση καλωδίων**

**ΠΡΟΣΟΧΗ—ΚΙΝΔΥΝΟΣ ΗΛΕΚΤΡΟΠΛΗΞΙΑΣ:** Για να αποφύγετε τον κίνδυνο ηλεκτροπληξίας σε περίπτωση καταιγίδας με αστραπές, μην εγκαθιστάτε το συγκεκριμένο προϊόν και μην πραγματοποιείτε ηλεκτρικές ή καλωδιακές συνδέσεις, όπως σύνδεση για λειτουργία φαξ, σύνδεση του καλωδίου τροφοδοσίας ή του τηλεφώνου.

**ΠΡΟΣΟΧΗ—ΚΙΝΔΥΝΟΣ ΤΡΑΥΜΑΤΙΣΜΟΥ:** Για να αποφύγετε τον κίνδυνο πυρκαγιάς ή ηλεκτροπληξίας, συνδέστε το καλώδιο τροφοδοσίας σε μια σωστά γειωμένη πρίζα με κατάλληλη ονομαστική ισχύ, που βρίσκεται κοντά στο προϊόν και στην οποία είναι εύκολη η πρόσβαση.

**ΠΡΟΣΟΧΗ—ΚΙΝΔΥΝΟΣ ΤΡΑΥΜΑΤΙΣΜΟΥ:** Για να αποφύγετε τον κίνδυνο πυρκαγιάς ή ηλεκτροπληξίας, χρησιμοποιήστε μόνο το καλώδιο τροφοδοσίας που συνοδεύει αυτό το προϊόν ή ανταλλακτικό καλώδιο εξουσιοδοτημένο από τον κατασκευαστή.

**ΠΡΟΣΟΧΗ—ΚΙΝΔΥΝΟΣ ΤΡΑΥΜΑΤΙΣΜΟΥ:** Για να μειωθεί ο κίνδυνος πυρκαγιάς, χρησιμοποιήστε μόνο καλώδιο τηλεπικοινωνιών 26 AWG ή μεγαλύτερο (RJ-11) κατά τη σύνδεση αυτού του προϊόντος σε δημόσιο τηλεφωνικό δίκτυο μεταγωγής (PSTN). Για τους χρήστες στην Αυστραλία, το καλώδιο πρέπει να έχει εγκριθεί από την Αρχή Επικοινωνιών και Μέσων Ενημέρωσης Αυστραλίας.

**Προειδοποίηση—Πιθανή βλάβη:** Για να μην προκληθεί απώλεια δεδομένων ή δυσλειτουργία του εκτυπωτή, μην αγγίζετε το καλώδιο USB, τους προσαρμογείς ασύρματου δικτύου ή τον εκτυπωτή στις εικονιζόμενες περιοχές κατά τη διάρκεια της εκτύπωσης.

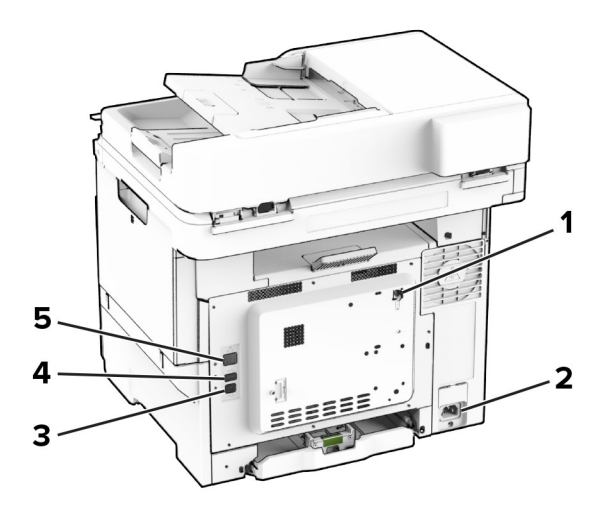

<span id="page-24-0"></span>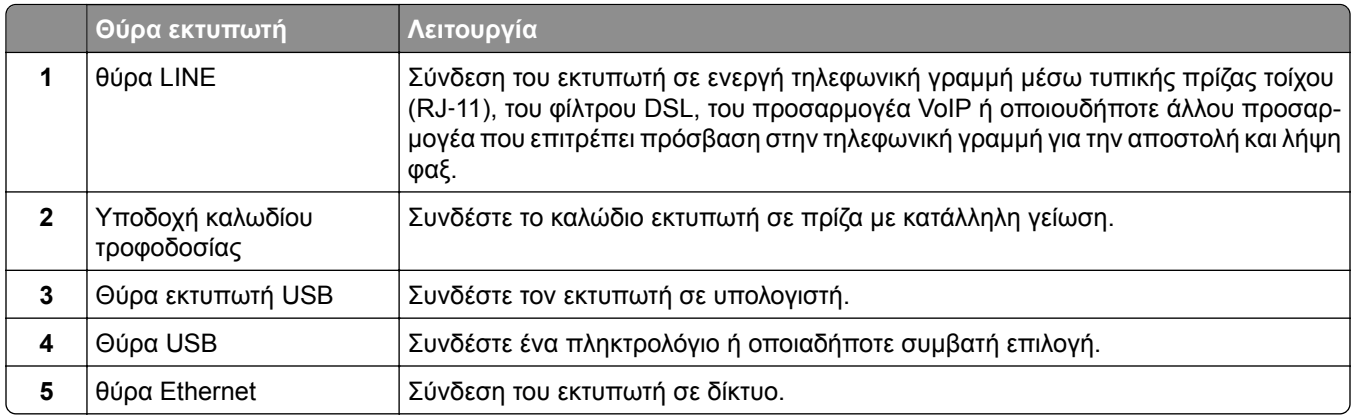

## **Ρύθμιση και χρήση των εφαρμογών της αρχικής οθόνης**

## **Χρήση της αρχικής οθόνης**

**Σημ.:** Η αρχική οθόνη σας ενδέχεται να διαφέρει ανάλογα με τις ρυθμίσεις προσαρμογής της αρχικής οθόνης, τις ρυθμίσεις διαχείρισης και τις ενεργές ενσωματωμένες λύσεις.

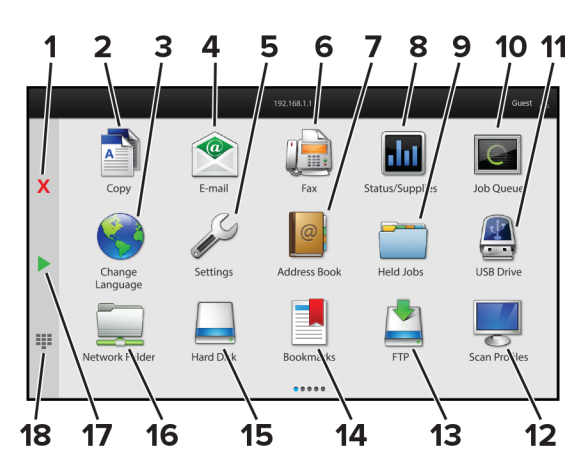

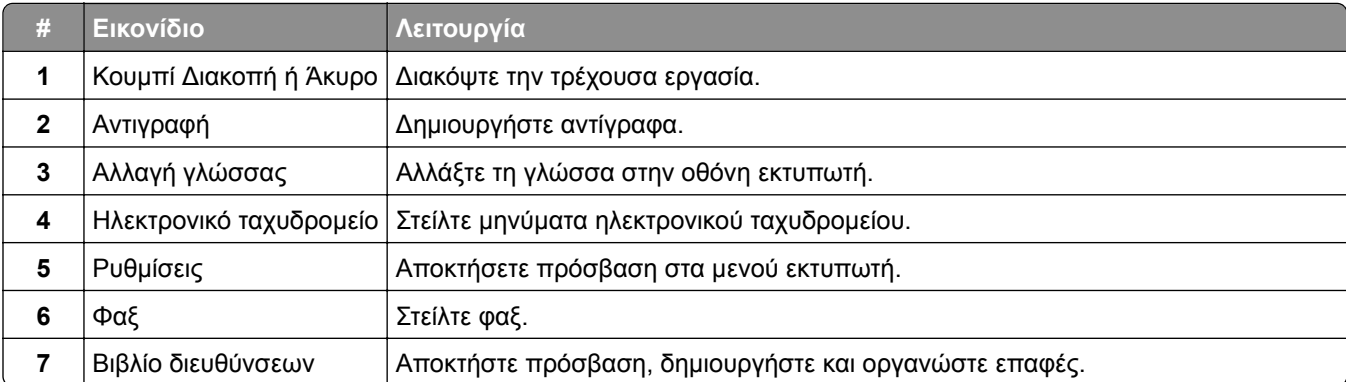

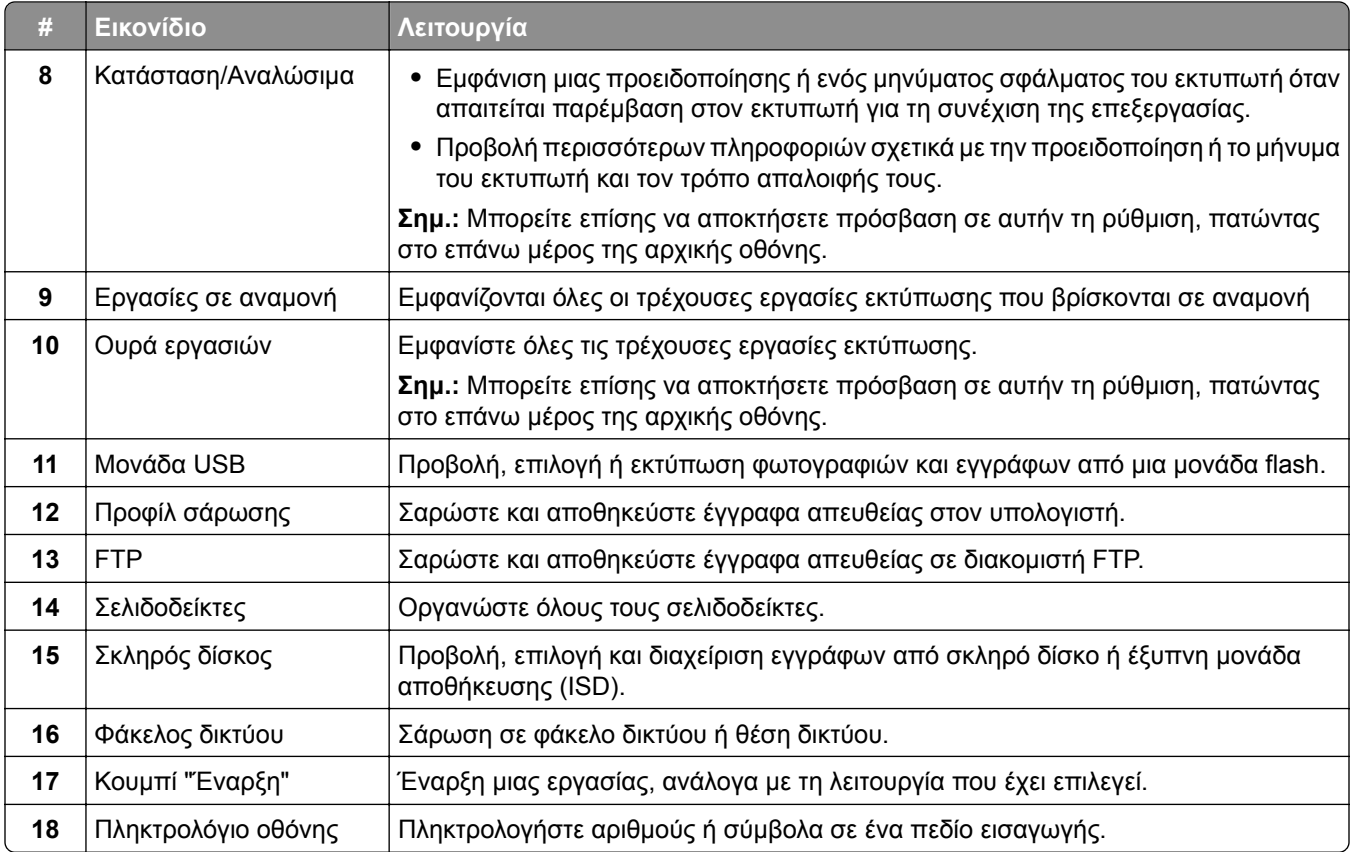

## **Προσαρμογή της αρχικής οθόνης**

**1** Ανοίξτε ένα πρόγραμμα περιήγησης στο διαδίκτυο και πληκτρολογήστε τη διεύθυνση ΙΡ του εκτυπωτή στο πεδίο διευθύνσεων.

#### **Σημειώσεις:**

- **•** Δείτε τη διεύθυνση IP του εκτυπωτή στην αρχική οθόνη του εκτυπωτή. Η διεύθυνση IP εμφανίζεται ως τέσσερα σύνολα αριθμών που χωρίζονται με τελείες, όπως 123.123.123.123.
- **•** Αν χρησιμοποιείτε διακομιστή μεσολάβησης, απενεργοποιήστε τον προσωρινά για να φορτωθεί σωστά η ιστοσελίδα.

#### **2** Επιλέξτε **Ρυθμίσεις** > **Συσκευή** > **Προσαρμογή αρχικής οθόνης**.

- **3** Εφαρμόστε μία ή περισσότερες από τις εξής λύσεις:
	- Για να προσθέσετε ένα εικονίδιο στην αρχική οθόνη, επιλέξτε το εικονίδιο **–|**, επιλέξτε το όνομα της εφαρμογής και, στη συνέχεια, κάντε κλικ στην επιλογή **Προσθήκη**.
	- **•** Για να καταργήσετε ένα εικονίδιο αρχικής οθόνης, επιλέξτε το όνομα της εφαρμογής και, στη συνέχεια, πατήστε την επιλογή **Κατάργηση**.
	- **•** Για να προσαρμόσετε ένα όνομα εφαρμογής, επιλέξτε το όνομα της εφαρμογής, πατήστε την επιλογή **Επεξεργασία**και, στη συνέχεια, εκχωρήστε ένα όνομα.
	- **•** Για να επαναφέρετε το όνομα μιας εφαρμογής, επιλέξτε το όνομα της εφαρμογής, πατήστε την επιλογή **Επεξεργασία**και, στη συνέχεια, επιλέξτε **Επαναφορά ετικέτας εφαρμογής**.
	- Για να προσθέσετε ένα κενό διάστημα μεταξύ των εφαρμογών, επιλέξτε το εικονίδιο <del>|</del>, επιλέξτε **ΚΕΝΌ ΔΙΑΣΤΗΜΑ**και, στη συνέχεια **, πατήστε την επιλογή Προσθήκη**.
- <span id="page-26-0"></span>**•** Για να ταξινομήσετε τις εφαρμογές, σύρετε τα ονόματα των εφαρμογών με τη σειρά που θέλετε.
- **•** Για να επαναφέρετε την προεπιλεγμένη αρχική οθόνη, επιλέξτε το εικονίδιο **Αρχική οθόνη**.
- **4** Εφαρμόστε τις αλλαγές.

## **Υποστηριζόμενες εφαρμογές**

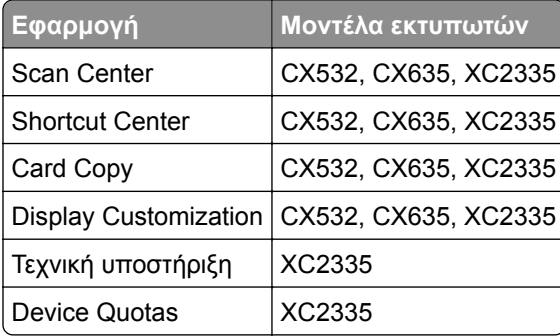

## **Ρύθμιση του Κέντρου σάρωσης**

- **1** Από την αρχική οθόνη, πατήστε **Κέντρο σάρωσης**.
- **2** Επιλέξτε και δημιουργήστε έναν προορισμό και, στη συνέχεια, διαμορφώστε τις ρυθμίσεις.

#### **Σημειώσεις:**

- **•** Όταν δημιουργείτε έναν προορισμό δικτύου, φροντίστε να επικυρώνετε και να προσαρμόζετε τις ρυθμίσεις έως ότου δεν εμφανίζονται σφάλματα.
- **•** Αποθηκεύονται μόνο οι προορισμοί που δημιουργούνται από τον Embedded Web Server. Για περισσότερες πληροφορίες, ανατρέξτε στην τεκμηρίωση που συνόδευε τη λύση.
- **3** Εφαρμόστε τις αλλαγές.

### **Δημιουργία συντόμευσης**

**1** Στην αρχική οθόνη, πατήστε **Shortcut Center**.

**Σημ.:** Το όνομα και το εικονίδιο μπορεί να έχουν αλλάξει. Για περισσότερες πληροφορίες, επικοινωνήστε με τον διαχειριστή σας.

**2** Επιλέξτε μια λειτουργία εκτυπωτή και, στη συνέχεια, αγγίξτε την επιλογή **Δημιουργία συντόμευσης**.

**Σημ.:** Η ασφαλής λειτουργία E‑mail δεν υποστηρίζεται.

- **3** Διαμορφώστε τις ρυθμίσεις και αγγίξτε την επιλογή **Αποθήκευση**.
- **4** Πληκτρολογήστε ένα μοναδικό όνομα συντόμευσης.

**Σημ.:** Για να μην εμφανίζονται κομμένα τα ονόματα στη αρχική οθόνη του εκτυπωτή, πληκτρολογήστε μόνο μέχρι 25 χαρακτήρες.

**5** Αγγίξτε την επιλογή **OK**.

Η εφαρμογή δημιουργεί αυτόματα ένα μοναδικό αριθμό συντόμευσης.

**Σημ.:** Για να εκκινήσετε τη συντόμευση, πατήστε το σύμβολο **#** και, στη συνέχεια, τον αριθμό συντόμευσης.

## **Ρύθμιση της λειτουργίας Αντιγραφή κάρτας**

**1** Ανοίξτε ένα πρόγραμμα περιήγησης στο διαδίκτυο και πληκτρολογήστε τη διεύθυνση ΙΡ του εκτυπωτή στο πεδίο διευθύνσεων.

#### **Σημειώσεις:**

- **•** Δείτε τη διεύθυνση IP του εκτυπωτή στην αρχική οθόνη του εκτυπωτή. Η διεύθυνση IP εμφανίζεται ως τέσσερα σύνολα αριθμών που χωρίζονται με τελείες, όπως 123.123.123.123.
- **•** Αν χρησιμοποιείτε διακομιστή μεσολάβησης, απενεργοποιήστε τον προσωρινά για να φορτωθεί σωστά η ιστοσελίδα.

**2** Κάντε κλικ στις επιλογές **Εφαρμογές** > **Αντιγραφή κάρτας** > **Διαμόρφωση**.

#### **Σημειώσεις:**

- **•** Βεβαιωθείτε ότι το Εικονίδιο οθόνης είναι ενεργοποιημένο.
- **•** Βεβαιωθείτε ότι έχουν διαμορφωθεί οι Ρυθμίσεις email και οι Ρυθμίσεις κοινής χρήσης δικτύου.
- **•** Όταν σαρώνετε μια κάρτα, βεβαιωθείτε ότι η ανάλυση σάρωσης δεν υπερβαίνει τα 200 dpi για την έγχρωμη σάρωση και τα 400 dpi για την ασπρόμαυρη.
- **•** Όταν σαρώνετε πολλές κάρτες, βεβαιωθείτε ότι η ανάλυση σάρωσης δεν υπερβαίνει τα 150 dpi για την έγχρωμη σάρωση και τα 300 dpi για την ασπρόμαυρη.
- **3** Εφαρμόστε τις αλλαγές.

**Σημ.:** Για τη σάρωση πολλών καρτών, χρειάζεστε σκληρό δίσκο εκτυπωτή ή μια έξυπνη μονάδα αποθήκευσης.

## **Χρήση του Display Customization**

Πριν χρησιμοποιήσετε την εφαρμογή, βεβαιωθείτε ότι έχετε ενεργοποιήσει και διαμορφώσει τις ρυθμίσεις προφύλαξης οθόνης, παρουσίασης και ταπετσαρίας από τον Embedded Web Server.

#### **Διαχείριση εικόνων προφύλαξης οθόνης και παρουσίασης**

- **1** Στον Embedded Web Server, πατήστε **Εφαρμογές** > **Display Customization** > **Ρύθμιση**.
- **2** Στην ενότητα Εικόνες προφύλαξης οθόνης και παρουσίασης, προσθέστε, επεξεργαστείτε ή διαγράψτε μια εικόνα.

#### **Σημειώσεις:**

- **•** Μπορείτε να προσθέσετε ως 10 εικόνες.
- **•** Όταν η ρύθμιση είναι ενεργοποιημένη, τα εικονίδια κατάστασης εμφανίζονται στην προφύλαξη οθόνης μόνο όταν υπάρχουν σφάλματα, προειδοποιήσεις ή ειδοποιήσεις βασισμένες στο cloud.
- **3** Εφαρμόστε τις αλλαγές.

#### **Αλλαγή της εικόνας ταπετσαρίας**

- **1** Στην αρχική οθόνη, αγγίξτε την επιλογή **Αλλαγή ταπετσαρίας**.
- **2** Επιλέξτε μια εικόνα για να χρησιμοποιήσετε.
- **3** Εφαρμόστε τις αλλαγές.

#### **Εκτέλεση παρουσίασης από μονάδα flash**

- **1** Τοποθετήστε μια μονάδα flash στην μπροστινή θύρα USB.
- **2** Στην αρχική οθόνη, αγγίξτε την επιλογή **Παρουσίαση**.

**Σημ.:** Μπορείτε να αφαιρέσετε τη μονάδα flash αφού ξεκινήσει η παρουσίαση, αλλά οι εικόνες δεν θα αποθηκεύονται στον εκτυπωτή. Εάν η παρουσίαση σταματήσει, τοποθετήστε ξανά τη μονάδα flash για να δείτε τις εικόνες.

## **Χρήση της υποστήριξης πελατών**

#### **Σημειώσεις:**

- **•** Αυτή η εφαρμογή υποστηρίζεται μόνο σε ορισμένα μοντέλα εκτυπωτών. Για περισσότερες πληροφορίες, δείτε "[Υποστηριζόμενες](#page-26-0) εφαρμογές" στη σελίδα 27.
- **•** Για πληροφορίες σχετικά με τον τρόπος διαμόρφωσης των ρυθμίσεων της εφαρμογής, ανατρέξτε στον *Οδηγό διαχειριστή υποστήριξης πελατών.*
- **1** Από την αρχική οθόνη, πατήστε **Υποστήριξη πελατών**.
- **2** Εκτυπώστε ή αποστείλετε με μήνυμα ηλεκτρονικού ταχυδρομείου τις πληροφορίες.

## **Ρύθμιση των ορίων χρήσης συσκευής**

#### **Σημειώσεις:**

- **•** Αυτή η εφαρμογή υποστηρίζεται μόνο σε ορισμένα μοντέλα εκτυπωτών. Για περισσότερες πληροφορίες, δείτε "[Υποστηριζόμενες](#page-26-0) εφαρμογές" στη σελίδα 27.
- **•** Για πληροφορίες σχετικά με τον τρόπο διαμόρφωσης των ρυθμίσεων της εφαρμογής, ανατρέξτε στον *Οδηγό διαχειριστή Device Quotas*.
- **1** Ανοίξτε ένα πρόγραμμα περιήγησης στο διαδίκτυο και πληκτρολογήστε τη διεύθυνση ΙΡ του εκτυπωτή στο πεδίο διευθύνσεων.

#### **Σημειώσεις:**

- **•** Δείτε τη διεύθυνση IP του εκτυπωτή στην αρχική οθόνη του εκτυπωτή. Η διεύθυνση IP εμφανίζεται ως τέσσερα σύνολα αριθμών που χωρίζονται με τελείες, όπως 123.123.123.123.
- **•** Αν χρησιμοποιείτε διακομιστή μεσολάβησης, απενεργοποιήστε τον προσωρινά για να φορτωθεί σωστά η ιστοσελίδα.
- **2** Πατήστε **Εφαρμογές** > **Όρια χρήσης συσκευής** > **Διαμόρφωση**.
- **3** Στην ενότητα Λογαριασμοί χρηστών, προσθέστε ή επεξεργαστείτε έναν χρήστη και, στη συνέχεια, ρυθμίστε το όριο χρήστη.
- **4** Εφαρμόστε τις αλλαγές.

### <span id="page-29-0"></span>**Διαχείριση σελιδοδεικτών**

#### **Δημιουργία σελιδοδεικτών**

Χρησιμοποιήστε σελιδοδείκτες για να εκτυπώσετε έγγραφα που ανοίγετε συχνά και τα οποία είναι αποθηκευμένα σε διακομιστές ή στο Web.

**1** Ανοίξτε ένα πρόγραμμα περιήγησης στο διαδίκτυο και πληκτρολογήστε τη διεύθυνση ΙΡ του εκτυπωτή στο πεδίο διευθύνσεων.

#### **Σημειώσεις:**

- **•** Δείτε τη διεύθυνση IP του εκτυπωτή στην αρχική οθόνη του εκτυπωτή. Η διεύθυνση IP εμφανίζεται ως τέσσερα σύνολα αριθμών που χωρίζονται με τελείες, όπως 123.123.123.123.
- **•** Αν χρησιμοποιείτε διακομιστή μεσολάβησης, απενεργοποιήστε τον προσωρινά για να φορτωθεί σωστά η ιστοσελίδα.
- **2** Κάντε κλικ στην επιλογή **Σελιδοδείκτες** > **Προσθήκη σελιδοδείκτη** και, στη συνέχεια, πληκτρολογήστε ένα όνομα σελιδοδείκτη.
- **3** Επιλέξτε έναν τύπο πρωτοκόλλου διεύθυνσης και κατόπιν κάντε ένα από τα παρακάτω:
	- **•** Για HTTP και HTTPS, πληκτρολογήστε τη διεύθυνση URL που θέλετε να ορίσετε ως σελιδοδείκτη.
	- **•** Για HTTPS, χρησιμοποιήστε το όνομα του υπολογιστή δικτύου αντί για τη διεύθυνση IP. Για παράδειγμα, πληκτρολογήστε **myWebsite.com/sample.pdf** αντί να πληκτρολογήσετε **123.123.123.123/sample.pdf**. Βεβαιωθείτε ότι το όνομα του υπολογιστή δικτύου αντιστοιχεί στο κοινό όνομα (Common Name – CN) που αναγράφεται στο πιστοποιητικό του διακομιστή. Για περισσότερες πληροφορίες σχετικά με το πώς θα βρείτε το κοινό όνομα (CN) στο πιστοποιητικό του διακομιστή, ανατρέξτε στις πληροφορίες βοήθειας του προγράμματος περιήγησης που χρησιμοποιείτε.
	- **•** Για FTP, πληκτρολογήστε τη διεύθυνση FTP. Για παράδειγμα, **myServer/myDirectory**. Εισαγάγετε τον αριθμό θύρας FTP. Η θύρα 21 είναι η προεπιλεγμένη θύρα για την αποστολή εντολών.
	- **•** Για SMB, πληκτρολογήστε τη διεύθυνση φακέλου δικτύου. Για παράδειγμα, **myServer/myShare/myFile.pdf**. Πληκτρολογήστε το όνομα του τομέα δικτύου.
	- **•** Εάν είναι απαραίτητο, επιλέξτε τον τύπο ελέγχου ταυτότητας για FTP και SMB.

Για να περιορίσετε την πρόσβαση στο σελιδοδείκτη, εισαγάγετε ένα PIN.

**Σημ.:** Η εφαρμογή υποστηρίζει τους παρακάτω τύπους αρχείων: PDF, JPEG ΚΑΙ TIFF. Άλλοι τύποι αρχείων, όπως DOCX και XLSX, υποστηρίζονται σε ορισμένα μοντέλα εκτυπωτών.

**4** Κάντε κλικ στο **Save (Αποθήκευση)**.

#### **Δημιουργία φακέλων**

**1** Ανοίξτε ένα πρόγραμμα περιήγησης στο Web και πληκτρολογήστε τη διεύθυνση ΙΡ του εκτυπωτή στο πεδίο διευθύνσεων.

#### **Σημειώσεις:**

**•** Δείτε τη διεύθυνση IP του εκτυπωτή στην αρχική οθόνη του εκτυπωτή. Η διεύθυνση IP εμφανίζεται ως τέσσερα σύνολα αριθμών που χωρίζονται με τελείες, όπως 123.123.123.123.

- <span id="page-30-0"></span>**•** Αν χρησιμοποιείτε διακομιστή μεσολάβησης, απενεργοποιήστε τον προσωρινά για να φορτωθεί σωστά η ιστοσελίδα.
- **2** Επιλέξτε **Σελιδοδείκτες** > **Προσθήκη φακέλου** και, στη συνέχεια, πληκτρολογήστε ένα όνομα φακέλου.

**Σημ.:** Για να περιορίσετε την πρόσβαση στο φάκελο, εισαγάγετε ένα PIN.

**3** Κάντε κλικ στην επιλογή **Αποθήκευση**.

**Σημ.:** Μπορείτε να δημιουργήσετε φακέλους ή σελιδοδείκτες μέσα σε ένα φάκελο. Για να δημιουργήσετε ένα σελιδοδείκτη, βλ. "Δημιουργία [σελιδοδεικτών](#page-29-0)" στη σελίδα 30.

### **Διαχείριση επαφών**

- **1** Στην αρχική οθόνη, επιλέξτε **Βιβλίο διευθύνσεων**
- **2** Εφαρμόστε μία ή περισσότερες από τις εξής λύσεις:
	- **•** Για να προσθέσετε μια επαφή, πατήστε το εικονίδιο ≛στο επάνω μέρος της οθόνης και, στη συνέχεια, πατήστε **Δημιουργία επαφής**. Αν είναι απαραίτητο, προσδιορίστε μια μέθοδο σύνδεσης για να επιτρέπεται η πρόσβαση στην εφαρμογή.
	- **•** Για να διαγράψετε μια επαφή, πατήστε το εικονίδιο ‡στο επάνω μέρος της οθόνης, πατήστε **Διαγραφή επαφών**και, στη συνέχεια, επιλέξτε την επαφή.
	- **•** Για να επεξεργαστείτε τα στοιχεία της επαφής, πατήστε το όνομα της επαφής.
	- Για να δημιουργήσετε μια ομάδα, πατήστε το εικονίδιο ‡στο επάνω μέρος της οθόνης και, στη συνέχεια, πατήστε **Δημιουργία ομάδας**. Αν είναι απαραίτητο, προσδιορίστε μια μέθοδο σύνδεσης για να επιτρέπεται η πρόσβαση στην εφαρμογή.
	- **•** Για να διαγράψετε μια ομάδα, πατήστε το εικονίδιο ≛στο επάνω μέρος της οθόνης, πατήστε **Διαγραφή ομάδων**και, στη συνέχεια, επιλέξτε την ομάδα.
	- **•** Για να επεξεργαστείτε μια ομάδα επαφών, πατήστε την επιλογή **ΟΜΑΔΕΣ** > , επιλέξτε ένα όνομα ομάδας > > και, στη συνέχεια, επιλέξτε την ενέργεια που θέλετε να πραγματοποιήσετε.
- **3** Εφαρμόστε τις αλλαγές.

## **Εγκατάσταση και χρήση των χαρακτηριστικών προσβασιμότητας**

## **Ενεργοποίηση Φωνητικής καθοδήγησης**

#### **Από την αρχική οθόνη**

**1** Με μία κίνηση και με ένα δάχτυλο, σαρώστε αργά προς τα αριστερά και, στη συνέχεια, προς τα επάνω στην οθόνη μέχρι να ακούσετε ένα φωνητικό μήνυμα.

**Σημ.:** Για μοντέλα εκτυπωτών χωρίς ενσωματωμένα ηχεία, χρησιμοποιήστε ακουστικά για να ακούσετε το μήνυμα.

**2** Χρησιμοποιώντας δύο δάχτυλα, πατήστε **OK**.

**Σημ.:** Αν η χειρονομία δεν λειτουργεί, τότε ασκήστε περισσότερη πίεση.

#### <span id="page-31-0"></span>**Από το πληκτρολόγιο**

**1** Πατήστε παρατεταμένα το πλήκτρο **5** μέχρι να ακούσετε ένα φωνητικό μήνυμα.

**Σημ.:** Για μοντέλα εκτυπωτών χωρίς ενσωματωμένα ηχεία, χρησιμοποιήστε ακουστικά για να ακούσετε το μήνυμα.

**2** Πατήστε το πλήκτρο **Tab** για να μετακινήσετε το δρομέα εστίασης στο κουμπί OK και, στη συνέχεια, πατήστε **Enter**.

#### **Σημειώσεις:**

- **•** Όταν είναι ενεργοποιημένη η Φωνητική καθοδήγηση, χρησιμοποιείτε πάντα δύο δάχτυλα για να επιλέξετε οποιοδήποτε στοιχείο στην οθόνη.
- **•** Η Φωνητική καθοδήγηση έχει περιορισμένη υποστήριξη γλώσσας.

### **Απενεργοποίηση Φωνητικής καθοδήγησης**

**1** Με μία κίνηση και με ένα δάχτυλο, σαρώστε αργά προς τα αριστερά και, στη συνέχεια, προς τα επάνω στην οθόνη μέχρι να ακούσετε ένα φωνητικό μήνυμα.

**Σημ.:** Για μοντέλα εκτυπωτών χωρίς ενσωματωμένα ηχεία, χρησιμοποιήστε ακουστικά για να ακούσετε το μήνυμα.

- **2** Χρησιμοποιώντας δύο δάχτυλα, κάντε ένα από τα εξής:
	- **•** Πατήστε την επιλογή **Φωνητική καθοδήγηση**και, στη συνέχεια, πατήστε **OK**.
	- **•** Πατήστε **Άκυρο**.

**Σημ.:** Αν η χειρονομία δεν λειτουργεί, τότε ασκήστε περισσότερη πίεση.

Μπορείτε επίσης να απενεργοποιήσετε τη Φωνητική καθοδήγηση κάνοντας ένα από τα εξής:

- **•** Με δύο δάχτυλα, πατήστε δύο φορές την αρχική οθόνη.
- **•** Πατήστε το κουμπί τροφοδοσίας για να εισέλθει ο εκτυπωτής στην Κατάσταση αναστολής λειτουργίας ή την Κατάσταση αδρανοποίησης.

### **Περιήγηση στην οθόνη με χειρονομίες**

#### **Σημειώσεις:**

- **•** Οι περισσότερες χειρονομίες είναι διαθέσιμες μόνο όταν η Φωνητική καθοδήγηση είναι ενεργοποιημένη.
- **•** Ενεργοποιήστε τη Μεγέθυνση για να χρησιμοποιήσετε τις χειρονομίες ζουμ και μετακίνησης.
- **•** Χρησιμοποιήστε ένα πληκτρολόγιο για να πληκτρολογήσετε χαρακτήρες και να προσαρμόσετε ορισμένες ρυθμίσεις.

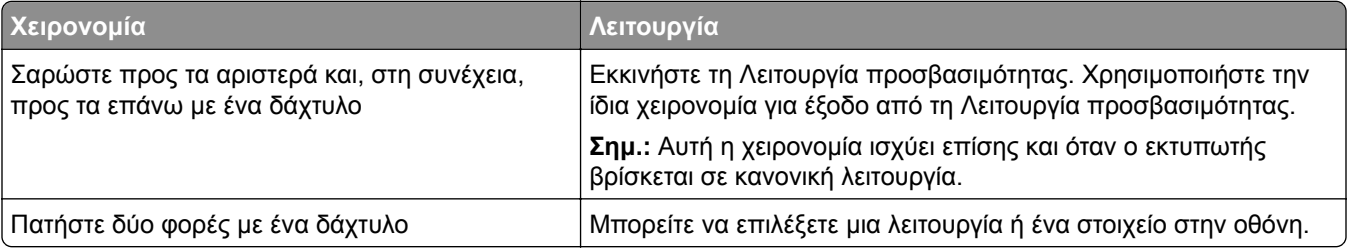

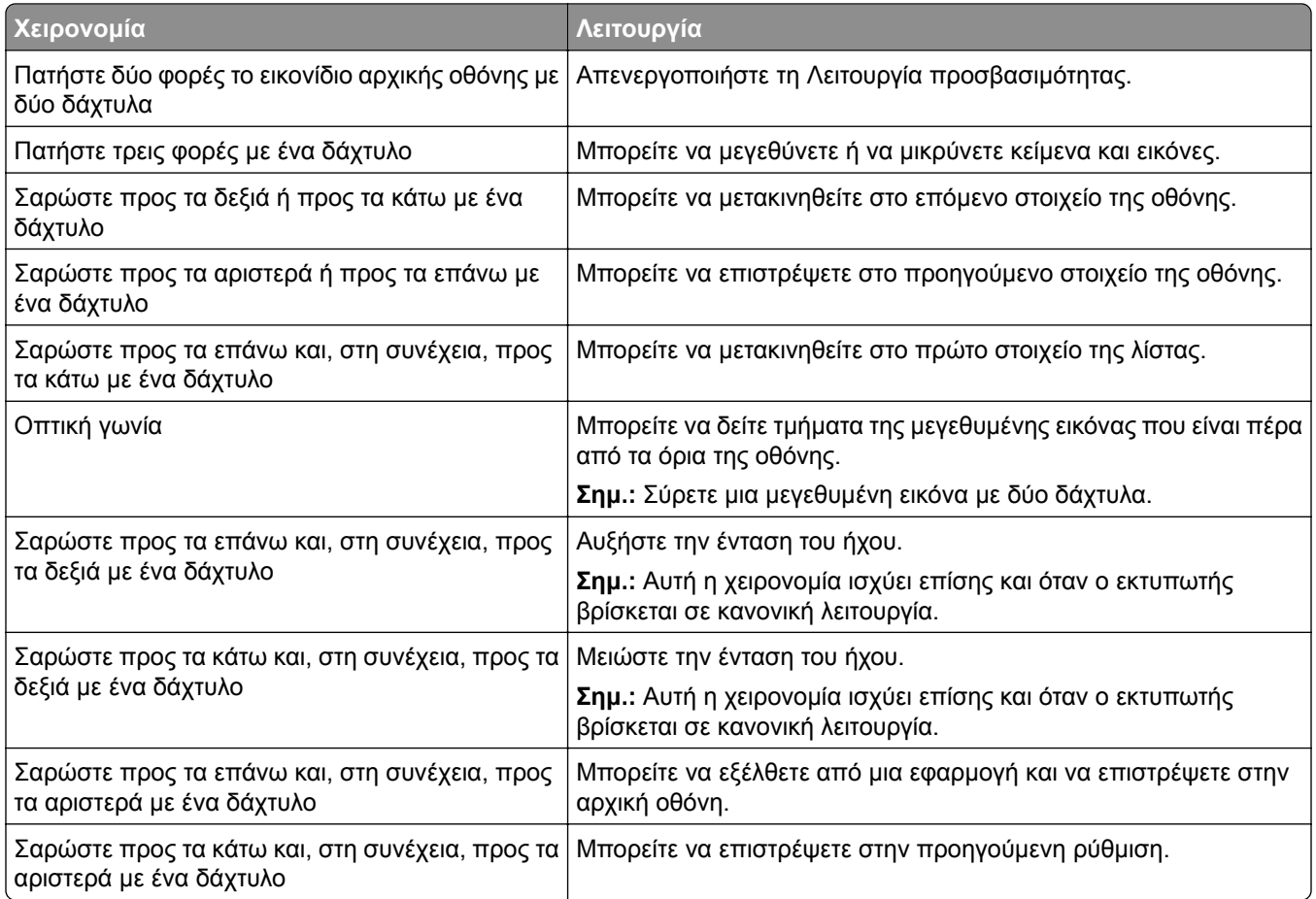

## **Χρήση του πληκτρολογίου οθόνης**

Όταν εμφανιστεί το πληκτρολόγιο οθόνης, κάντε ένα ή περισσότερα από τα εξής:

- **•** Πατήστε ένα πλήκτρο για αναγγελία και πληκτρολογήστε τον χαρακτήρα στο πεδίο.
- **•** Σύρετε το δάχτυλό σας κατά μήκος διαφορετικών χαρακτήρων για αναγγελία και πληκτρολογήστε τον χαρακτήρα στο πεδίο.
- **•** Πατήστε ένα πλαίσιο κειμένου με δύο δάχτυλα για αναγγελία των χαρακτήρων στο πεδίο.
- **•** Πατήστε το πλήκτρο **Backspace** για να διαγράψετε χαρακτήρες.

### **Ενεργοποίηση της λειτουργίας μεγέθυνσης**

**1** Με μία κίνηση και με ένα δάχτυλο, σαρώστε αργά προς τα αριστερά και, στη συνέχεια, προς τα επάνω στην οθόνη μέχρι να ακούσετε ένα φωνητικό μήνυμα.

**Σημ.:** Για μοντέλα εκτυπωτών χωρίς ενσωματωμένα ηχεία, χρησιμοποιήστε ακουστικά για να ακούσετε το μήνυμα.

- **2** Χρησιμοποιώντας δύο δάχτυλα, κάντε τα εξής:
	- **α** Πατήστε την επιλογή **Λειτουργία μεγέθυνσης**.
	- **β** Αγγίξτε την επιλογή **OK**.

**Σημ.:** Αν η χειρονομία δεν λειτουργεί, τότε ασκήστε περισσότερη πίεση.

Για περισσότερες πληροφορίες σχετικά με την περιήγηση σε μια μεγεθυμένη οθόνη, δείτε <u>"[Περιήγηση](#page-31-0) στην</u> οθόνη με [χειρονομίες](#page-31-0)" στη σελίδα 32.

## **Προσαρμογή του ρυθμού ομιλίας της Φωνητικής καθοδήγησης**

- **1** Από την αρχική οθόνη, πατήστε **Ρυθμίσεις** > **Συσκευή** > **Προσβασιμότητα** > **Ρυθμός ομιλίας**.
- **2** Επιλέξτε το ρυθμό ομιλίας.

### **Ρύθμιση της προεπιλεγμένης έντασης ήχου των ακουστικών**

- **1** Από την αρχική οθόνη, πατήστε **Ρυθμίσεις** > **Συσκευή** > **Προσβασιμότητα**.
- **2** Προσαρμόστε την ένταση του ήχου των ακουστικών.

**Σημ.:** Η ένταση του ήχου επανέρχεται στην προεπιλεγμένη τιμή όταν ο χρήστης βγει από τη Λειτουργία προσβασιμότητας ή όταν ο εκτυπωτής επανέρχεται από την Κατάσταση αναστολής λειτουργίας ή την Κατάσταση αδρανοποίησης.

## **Προσαρμογή της προεπιλεγμένης έντασης ήχου εσωτερικών ηχείων**

- **1** Από την αρχική οθόνη, πατήστε **...**
- **2** Ρυθμίστε τη ένταση του ήχου.

#### **Σημειώσεις:**

- **•** Αν είναι ενεργοποιημένη η Αθόρυβη λειτουργία, οι ηχητικές ειδοποιήσεις είναι απενεργοποιημένες. Αυτή η ρύθμιση επιβραδύνει επίσης την απόδοση του εκτυπωτή.
- **•** Η ένταση του ήχου επανέρχεται στην προεπιλεγμένη τιμή όταν ο χρήστης βγει από τη Λειτουργία προσβασιμότητας ή όταν ο εκτυπωτής επανέρχεται από την Κατάσταση αναστολής λειτουργίας ή την Κατάσταση αδρανοποίησης.

### **Ενεργοποίηση προφορικών κωδικών πρόσβασης ή προσωπικών αριθμών αναγνώρισης**

- **1** Από την αρχική οθόνη, πατήστε **Ρυθμίσεις** > **Συσκευή** > **Προσβασιμότητα** > **Προφορικοί κωδικοί πρόσβασης/PIN**.
- **2** Ενεργοποιήστε τη ρύθμιση.

## <span id="page-34-0"></span>**Ρύθμιση του εκτυπωτή για λειτουργία φαξ**

## **Υποστηριζόμενο φαξ**

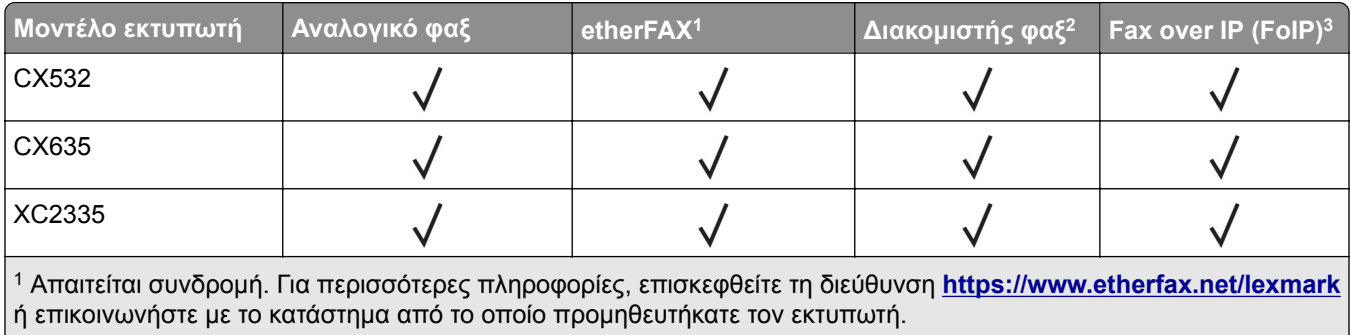

<sup>2</sup> Για να λειτουργήσει ο διακομιστής φαξ απαιτείται συνδρομή.

<sup>3</sup> Απαιτείται εγκατεστημένο πακέτο αδειών χρήσης. Για περισσότερες πληροφορίες επικοινωνήστε με το κατάστημα από το οποίο προμηθευτήκατε τον εκτυπωτή.

## **Ρύθμιση της λειτουργίας φαξ με χρήση αναλογικού φαξ**

#### **Σημειώσεις:**

- **•** Ορισμένες μέθοδοι σύνδεσης ισχύουν μόνο σε ορισμένες χώρες ή περιοχές.
- **•** Αν η λειτουργία του φαξ είναι ενεργοποιημένη και δεν έχει ρυθμιστεί πλήρως, η ενδεικτική λυχνία ενδέχεται να αναβοσβήσει με κόκκινο χρώμα.
- **•** Εάν δεν διαθέτετε περιβάλλον TCP/IP, χρησιμοποιήστε τον πίνακα ελέγχου για να ρυθμίσετε το φαξ.

**Προειδοποίηση—Πιθανή βλάβη:** Για να αποφύγετε τυχόν απώλειες δεδομένων ή δυσλειτουργία του εκτυπωτή, μην αγγίζετε τα καλώδια ή τον εκτυπωτή στην εικονιζόμενη περιοχή ενώ εκτελείται αποστολή ή λήψη φαξ.

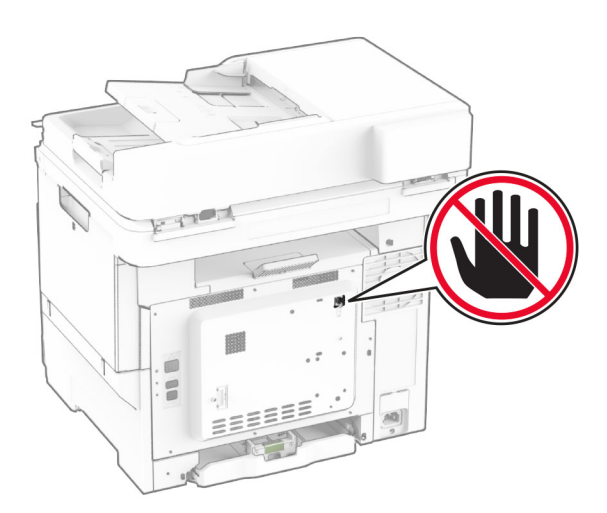

#### **Χρήση του πίνακα ελέγχου**

- **1** Στην αρχική οθόνη, επιλέξτε **Ρυθμίσεις** > **Φαξ** > **Ρυθμίσεις φαξ** > **Γενικές ρυθμίσεις φαξ**.
- **2** Διαμορφώστε τις ρυθμίσεις.

#### **Χρήση του Embedded Web Server**

**1** Ανοίξτε ένα πρόγραμμα περιήγησης στο διαδίκτυο και πληκτρολογήστε τη διεύθυνση ΙΡ του εκτυπωτή στο πεδίο διευθύνσεων.

#### **Σημειώσεις:**

- **•** Δείτε τη διεύθυνση IP του εκτυπωτή στην αρχική οθόνη του εκτυπωτή. Η διεύθυνση IP εμφανίζεται ως τέσσερα σύνολα αριθμών που χωρίζονται με τελείες, όπως 123.123.123.123.
- **•** Αν χρησιμοποιείτε διακομιστή μεσολάβησης, απενεργοποιήστε τον προσωρινά για να φορτωθεί σωστά η ιστοσελίδα.
- **2** Επιλέξτε διαδοχικά **Ρυθμίσεις** > **Φαξ** > **Ρύθμιση φαξ** > **Γενικές ρυθμίσεις φαξ**.
- **3** Διαμορφώστε τις ρυθμίσεις.
- **4** Εφαρμόστε τις αλλαγές.

## **Ρύθμιση της λειτουργίας φαξ με χρήση etherFAX**

#### **Σημειώσεις:**

- **•** Το υλικολογισμικό του εκτυπωτή πρέπει να ενημερωθεί στην πιο πρόσφατη έκδοση. Για περισσότερες πληροφορίες, δείτε "Ενημέρωση [υλικολογισμικού](#page-59-0)" στη σελίδα 60.
- **•** Στον εκτυπωτή σας πρέπει να εγκατασταθεί ένα κατάλληλο πακέτο αδειών χρήσης. Για περισσότερες πληροφορίες, επικοινωνήστε με την etherFAX.
- **•** Βεβαιωθείτε ότι έχετε δηλώσει τον εκτυπωτή σας στην πύλη etherFAX. Για περισσότερες πληροφορίες, επισκεφθείτε τη διεύθυνση **<https://www.etherfax.net/lexmark>**.
- **•** Απαιτείται ο σειριακός αριθμός του εκτυπωτή κατά την εγγραφή. Για να εντοπίσετε τον σειριακό αριθμό, ανατρέξτε στην ενότητα "Εύρεση του σειριακού αριθμού του [εκτυπωτή](#page-9-0)" στη σελίδα 10.
- **1** Ανοίξτε ένα πρόγραμμα περιήγησης στο διαδίκτυο και πληκτρολογήστε τη διεύθυνση ΙΡ του εκτυπωτή στο πεδίο διευθύνσεων.

#### **Σημειώσεις:**

- **•** Δείτε τη διεύθυνση IP του εκτυπωτή στην αρχική οθόνη του εκτυπωτή. Η διεύθυνση IP εμφανίζεται ως τέσσερα σύνολα αριθμών που χωρίζονται με τελείες, όπως 123.123.123.123.
- **•** Αν χρησιμοποιείτε διακομιστή μεσολάβησης, απενεργοποιήστε τον προσωρινά για να φορτωθεί σωστά η ιστοσελίδα.
- **2** Επιλέξτε διαδοχικά **Ρυθμίσεις** > **Φαξ** > **Ρύθμιση φαξ** > **Γενικές ρυθμίσεις φαξ**.

**Σημ.:** Η επιλογή Ρύθμιση φαξ εμφανίζεται μόνο εάν η επιλογή Λειτουργία φαξ έχει οριστεί σε Fax.

- **3** Στο πεδίο Όνομα φαξ, πληκτρολογήστε ένα μοναδικό όνομα.
- **4** Στο πεδίο Αριθμός φαξ, εισαγάγετε τον αριθμό φαξ που σας έδωσε η etherFAX.
- **5** Από το μενού Μεταφορά φαξ, επιλέξτε **etherFAX**.
### **Σημειώσεις:**

- **•** Αυτό το μενού εμφανίζεται μόνο όταν είναι διαθέσιμες περισσότερες από μία μεταφορές φαξ.
- **•** Εάν ο εκτυπωτής έχει εγκατεστημένο μόνο τη λειτουργία etherFAX, τότε διαμορφώνεται αυτόματα.
- **6** Εφαρμόστε τις αλλαγές.

# **Ρύθμιση της λειτουργίας φαξ με χρήση του διακομιστή φαξ**

### **Σημειώσεις:**

- **•** Αυτή η λειτουργία σάς επιτρέπει να στέλνετε μηνύματα φαξ σε έναν πάροχο υπηρεσιών φαξ που υποστηρίζει τη λήψη email.
- **•** Αυτή η λειτουργία υποστηρίζει μόνο εξερχόμενα μηνύματα φαξ. Για να υποστηρίζει τη λήψη φαξ, βεβαιωθείτε ότι έχετε ρυθμίσει τις παραμέτρους του εκτυπωτή σας για φαξ που βασίζεται σε συσκευή, όπως αναλογικό φαξ, ηλεκτρονική λήψη FAX ή Fax over IP (FoIP).
- **1** Ανοίξτε ένα πρόγραμμα περιήγησης στο διαδίκτυο και πληκτρολογήστε τη διεύθυνση ΙΡ του εκτυπωτή στο πεδίο διευθύνσεων.

### **Σημειώσεις:**

- **•** Δείτε τη διεύθυνση IP του εκτυπωτή στην αρχική οθόνη του εκτυπωτή. Η διεύθυνση IP εμφανίζεται ως τέσσερα σύνολα αριθμών που χωρίζονται με τελείες, όπως 123.123.123.123.
- **•** Αν χρησιμοποιείτε διακομιστή μεσολάβησης, απενεργοποιήστε τον προσωρινά για να φορτωθεί σωστά η ιστοσελίδα.
- **2** Κάντε κλικ στις επιλογές **Ρυθμίσεις** > **Φαξ**.
- **3** Από το μενού Λειτουργία φαξ, επιλέξτε **Διακομιστής φαξ** και, στη συνέχεια, κάντε κλικ στην επιλογή **Αποθήκευση**.
- **4** Κάντε κλικ στην επιλογή **Ρύθμιση διακομιστή φαξ**.
- **5** Στο πεδίο Σε μορφή, πληκτρολογήστε **[#]@myfax.com**, όπου **[#]** είναι ο αριθμός φαξ και **myfax.com** είναι ο τομέας του παρόχου φαξ.

### **Σημειώσεις:**

- **•** Αν είναι απαραίτητο, διαμορφώστε τα πεδία Διεύθυνση απάντησης, Θέμα ή Μήνυμα.
- **•** Για να επιτρέψετε στον εκτυπωτή να λαμβάνει μηνύματα φαξ, ενεργοποιήστε τη ρύθμιση λήψης φαξ βάσει συσκευής. Βεβαιωθείτε ότι έχετε διαμορφώσει ένα φαξ βάσει συσκευής.
- **6** Κάντε κλικ στο **Save (Αποθήκευση)**.
- **7** Κάντε κλικ στην επιλογή **Ρυθμίσεις Email διακομιστή φαξ** και έπειτα κάντε ένα από τα εξής:
	- **•** Ενεργοποίηση της επιλογής **Χρήση διακομιστή email SMTP**.

**Σημ.:** Εάν δεν έχουν διαμορφωθεί οι ρυθμίσεις SMTP email, ανατρέξτε στην ενότητα "[Διαμόρφωση](#page-41-0) των ρυθμίσεων [SMTP e-mail"](#page-41-0) στη σελίδα 42.

- **•** Διαμορφώστε τις ρυθμίσεις SMTP. Για περισσότερες πληροφορίες, επικοινωνήστε με τον πάροχο της υπηρεσίας email.
- **8** Εφαρμόστε τις αλλαγές.

# **Ρύθμιση του φαξ χρησιμοποιώντας μια τυπική γραμμή τηλεφώνου**

**Σημ.:** Αυτές οι οδηγίες ισχύουν μόνο για εκτυπωτές που υποστηρίζουν αναλογικό φαξ. Για περισσότερες πληροφορίες, δείτε "[Υποστηριζόμενο](#page-34-0) φαξ" στη σελίδα 35.

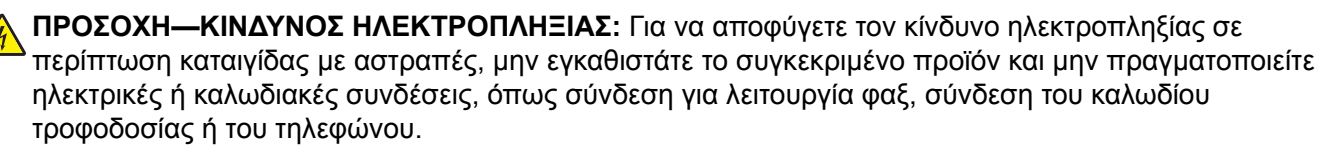

**ΠΡΟΣΟΧΗ—ΚΙΝΔΥΝΟΣ ΗΛΕΚΤΡΟΠΛΗΞΙΑΣ:** Για να αποφύγετε τον κίνδυνο ηλεκτροπληξίας, μην χρησιμοποιείτε τη λειτουργία φαξ σε περίπτωση καταιγίδας με αστραπές.

**ΠΡΟΣΟΧΗ—ΚΙΝΔΥΝΟΣ ΤΡΑΥΜΑΤΙΣΜΟΥ:** Για να μειωθεί ο κίνδυνος πυρκαγιάς, χρησιμοποιήστε μόνο καλώδιο τηλεπικοινωνιών 26 AWG ή μεγαλύτερο (RJ-11) κατά τη σύνδεση αυτού του προϊόντος σε δημόσιο τηλεφωνικό δίκτυο μεταγωγής (PSTN). Για τους χρήστες στην Αυστραλία, το καλώδιο πρέπει να έχει εγκριθεί από την Αρχή Επικοινωνιών και Μέσων Ενημέρωσης Αυστραλίας.

### **Ρύθμιση 1: Ο εκτυπωτής είναι συνδεδεμένος σε αποκλειστική γραμμή φαξ**

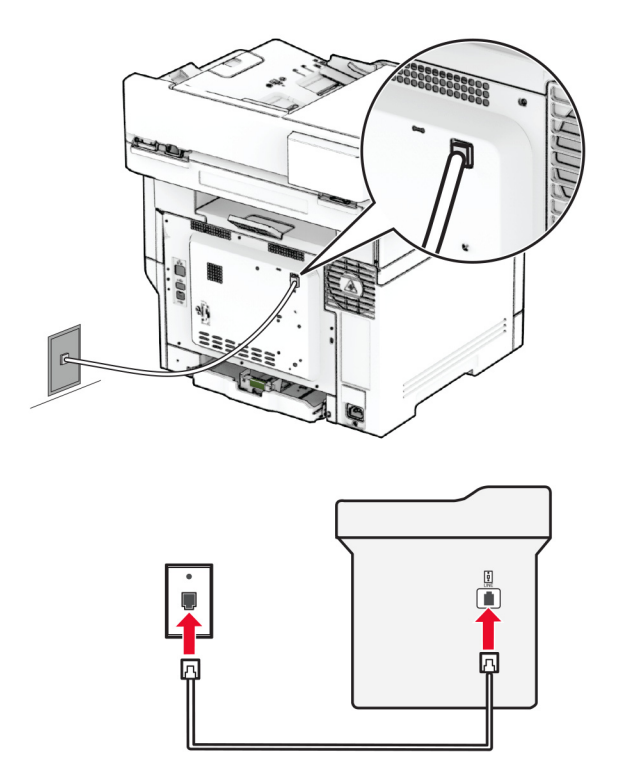

- **1** Συνδέστε το ένα άκρο του τηλεφωνικού καλωδίου στη θύρα γραμμής του εκτυπωτή.
- **2** Συνδέστε το άλλο άκρο του καλωδίου σε μια ενεργή αναλογική πρίζα.

### **Σημειώσεις:**

- **•** Μπορείτε να ρυθμίσετε τον εκτυπωτή για να λαμβάνει φαξ αυτόματα (ορισμός Αυτόματης απάντησης σε **ενεργοποιημένη**) ή μη αυτόματα (ορισμός Αυτόματης απάντησης σε **απενεργοποιημένη**).
- **•** Αν θέλετε να λαμβάνετε φαξ αυτόματα, ρυθμίστε τον εκτυπωτή να απαντά σε έναν συγκεκριμένο αριθμό κουδουνισμάτων.

### **Ρύθμιση 2: Ο εκτυπωτής είναι στην ίδια γραμμή με αυτόματο τηλεφωνητή**

**Σημ.:** Αν εγγραφείτε σε μια υπηρεσία διακριτού ήχου κλήσης, φροντίστε να ρυθμίσετε το σωστό μοτίβο κουδουνισμάτων για τον εκτυπωτή. Διαφορετικά, ο εκτυπωτής δεν λαμβάνει φαξ ακόμη και αν τον έχετε ρυθμίσει για αυτόματη λήψη φαξ.

#### **Σύνδεση σε διαφορετικές πρίζες**

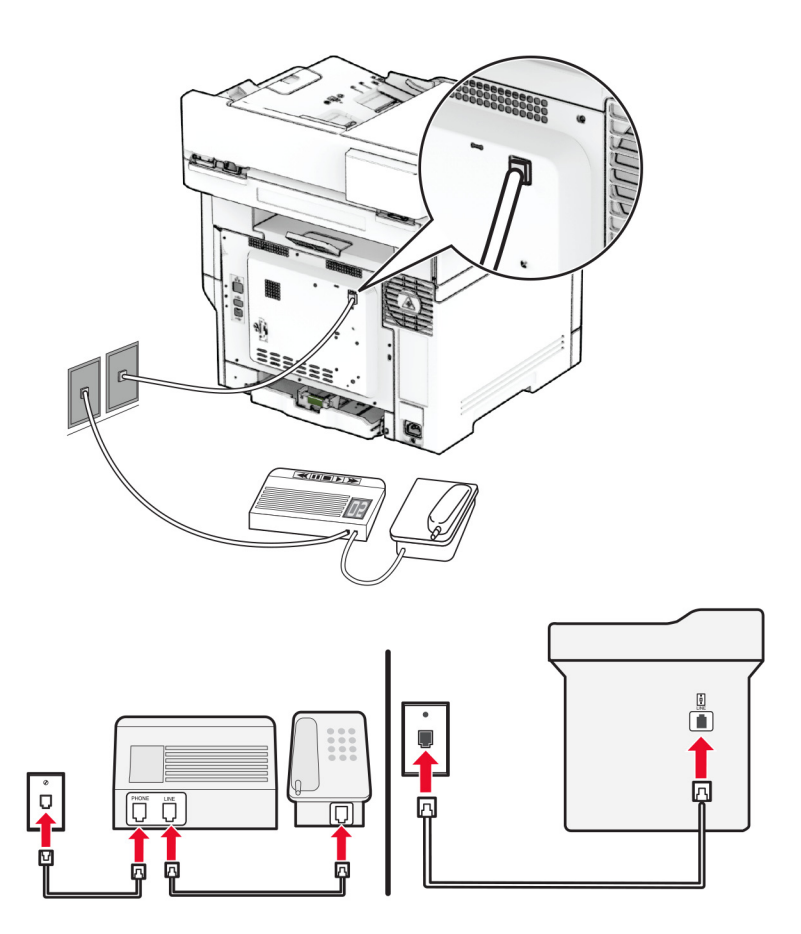

- **1** Συνδέστε το ένα άκρο του τηλεφωνικού καλωδίου στη θύρα γραμμής του εκτυπωτή.
- **2** Συνδέστε το άλλο άκρο του καλωδίου σε μια ενεργή αναλογική πρίζα.

#### **Σημειώσεις:**

- **•** Αν έχετε μόνο έναν αριθμό τηλεφώνου στη γραμμή σας, τότε ρυθμίστε τον εκτυπωτή για να λαμβάνει φαξ αυτόματα.
- **•** Ρυθμίστε τον εκτυπωτή για να απαντά στις κλήσεις δύο κουδουνίσματα μετά από τον αυτόματο τηλεφωνητή. Για παράδειγμα, εάν ο αυτόματος τηλεφωνητής απαντά στις κλήσεις σας μετά από τέσσερα κουδουνίσματα, τότε αλλάξτε τη ρύθμιση διάκρισης Αριθμού ήχων κλήσης πριν από την απάντηση του εκτυπωτή σε **6** κουδουνίσματα.

# **Ρύθμιση του φαξ σε χώρες ή περιοχές με διαφορετικές πρίζες και βύσματα τηλεφώνου**

**Σημ.:** Αυτές οι οδηγίες ισχύουν μόνο για εκτυπωτές που υποστηρίζουν αναλογικό φαξ. Για περισσότερες πληροφορίες, δείτε "[Υποστηριζόμενο](#page-34-0) φαξ" στη σελίδα 35.

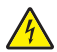

**ΠΡΟΣΟΧΗ—ΚΙΝΔΥΝΟΣ ΗΛΕΚΤΡΟΠΛΗΞΙΑΣ:** Για να αποφύγετε τον κίνδυνο ηλεκτροπληξίας σε περίπτωση καταιγίδας με αστραπές, μην εγκαθιστάτε το συγκεκριμένο προϊόν και μην πραγματοποιείτε ηλεκτρικές ή καλωδιακές συνδέσεις, όπως σύνδεση για λειτουργία φαξ, σύνδεση του καλωδίου τροφοδοσίας ή του τηλεφώνου.

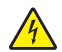

**ΠΡΟΣΟΧΗ—ΚΙΝΔΥΝΟΣ ΗΛΕΚΤΡΟΠΛΗΞΙΑΣ:** Για να αποφύγετε τον κίνδυνο ηλεκτροπληξίας, μην χρησιμοποιείτε τη λειτουργία φαξ σε περίπτωση καταιγίδας με αστραπές.

**ΠΡΟΣΟΧΗ—ΚΙΝΔΥΝΟΣ ΤΡΑΥΜΑΤΙΣΜΟΥ:** Για να μειωθεί ο κίνδυνος πυρκαγιάς, χρησιμοποιήστε μόνο καλώδιο τηλεπικοινωνιών 26 AWG ή μεγαλύτερο (RJ-11) κατά τη σύνδεση αυτού του προϊόντος σε δημόσιο τηλεφωνικό δίκτυο μεταγωγής (PSTN). Για τους χρήστες στην Αυστραλία, το καλώδιο πρέπει να έχει εγκριθεί από την Αρχή Επικοινωνιών και Μέσων Ενημέρωσης Αυστραλίας.

Η τυπική πρίζα που έχει υιοθετηθεί από τις περισσότερες χώρες ή περιοχές είναι η RJ‑11. Εάν η πρίζα ή ο εξοπλισμός στο κτίριό σας δεν είναι συμβατά με αυτόν τον τύπο της σύνδεσης, τότε χρησιμοποιήστε έναν προσαρμογέα τηλεφώνου. Ο εκτυπωτής σας μπορεί να μην συνοδεύεται από έναν προσαρμογέα για τη χώρα ή την περιοχή σας και να χρειαστεί να αγοράσετε έναν προσαρμογέα ξεχωριστά.

Μπορεί να υπάρχει ένα βύσμα προσαρμογέα εγκατεστημένο στη θύρα τηλεφώνου του εκτυπωτή. Μην αφαιρείτε το βύσμα του προσαρμογέα από τη θύρα τηλεφώνου του εκτυπωτή εάν κάνετε σύνδεση σε ένα τηλεφωνικό σύστημα με καλωδίωση εν σειρά.

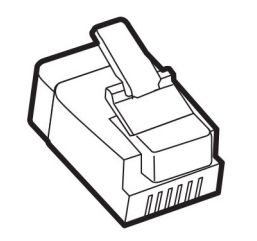

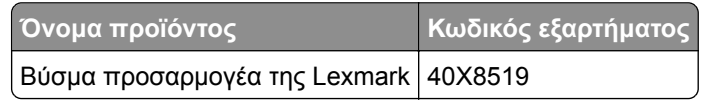

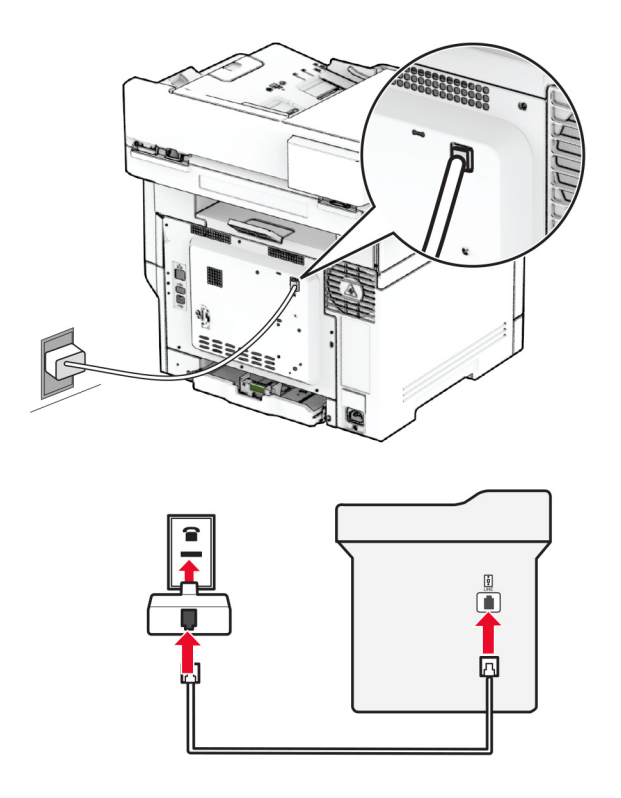

### **Σύνδεση του εκτυπωτή σε μια πρίζα τηλεφώνου διαφορετική από RJ-11**

- **1** Συνδέστε το ένα άκρο του τηλεφωνικού καλωδίου στη θύρα γραμμής του εκτυπωτή.
- **2** Συνδέστε το άλλο άκρο του καλωδίου στον προσαρμογέα RJ‑11 και στη συνέχεια συνδέστε τον προσαρμογέα στην πρίζα τοίχου.
- **3** Αν θέλετε να συνδέσετε μια άλλη συσκευή με υποδοχή σύνδεσης διαφορετική από RJ‑11 στην ίδια πρίζα, συνδέστε την απευθείας στον προσαρμογέα τηλεφώνου.

# **Σύνδεση σε υπηρεσία διάκρισης ήχου κλήσης**

Μια υπηρεσία διάκρισης ήχου κλήσης σάς επιτρέπει να έχετε πολλαπλούς αριθμούς τηλεφώνου σε μία τηλεφωνική γραμμή. Σε κάθε αριθμό τηλεφώνου εκχωρείται ένα διαφορετικό μοτίβο κουδουνίσματος.

**Σημ.:** Αυτές οι οδηγίες ισχύουν μόνο για εκτυπωτές που υποστηρίζουν αναλογικό φαξ. Για περισσότερες πληροφορίες, δείτε "[Υποστηριζόμενο](#page-34-0) φαξ" στη σελίδα 35.

- **1** Από την αρχική οθόνη, πατήστε **Ρυθμίσεις** > **Φαξ** > **Ρυθμ fax** > **Ρυθμίσεις λήψεων φαξ** > **Στ. ελέγχ. διαχ.** > **Απάντηση μετά από**.
- **2** Επιλέξτε μοτίβο κουδουνίσματος.

# <span id="page-41-0"></span>**Ρύθμιση ημερομηνίας και ώρας φαξ**

**Σημ.:** Βεβαιωθείτε ότι το φαξ έχει διαμορφωθεί. Για περισσότερες πληροφορίες, ανατρέξτε στην ενότητα **Ρύθμιση του εκτυπωτή για [λειτουργία](#page-34-0) φαξ**.

- **1** Από την αρχική οθόνη, πατήστε **Ρυθμίσεις** > **Συσκευή** > **Προτιμήσεις** > **Ημερομηνία και ώρα** > **Διαμόρφωση**.
- **2** Διαμορφώστε τις ρυθμίσεις.

# **Ρύθμιση θερινής ώρας**

**Σημ.:** Βεβαιωθείτε ότι το φαξ έχει διαμορφωθεί. Για περισσότερες πληροφορίες, ανατρέξτε στην ενότητα **Ρύθμιση του εκτυπωτή για [λειτουργία](#page-34-0) φαξ**.

- **1** Από την αρχική οθόνη, πατήστε **Ρυθμίσεις** > **Συσκευή** > **Προτιμήσεις** > **Ημερομηνία και ώρα** > **Διαμόρφωση**.
- **2** Στο μενού Ζώνη ώρας, επιλέξτε **(UTC+χρήστ) Προσαρμ**.
- **3** Πατήστε **Αντιστάθμιση UTC (GMT)** και, στη συνέχεια, διαμορφώστε τις ρυθμίσεις.

# **Διαμόρφωση ρυθμίσεων ηχείων φαξ**

**Σημ.:** Βεβαιωθείτε ότι το φαξ έχει διαμορφωθεί. Για περισσότερες πληροφορίες, ανατρέξτε στην ενότητα **Ρύθμιση του εκτυπωτή για [λειτουργία](#page-34-0) φαξ**.

- **1** Στην αρχική οθόνη, επιλέξτε **Ρυθμίσεις** > **Φαξ** > **Ρυθμ fax** > **Ρυθμίσεις ηχείων**.
- **2** Κάντε τα εξής:
	- **•** Ρυθμίστε τη Λειτουργία ηχείων στην επιλογή **Πάντοτε ενεργοποιημένο**.
	- **•** Ρυθμίστε την Ένταση ήχου ηχείου στην επιλογή **Υψηλή**.
	- **•** Ενεργοποιήστε την Ένταση ήχου κουδουνίσματος.

# **Διαμόρφωση των ρυθμίσεων SMTP e-mail**

Διαμορφώστε τις ρυθμίσεις του απλού πρωτοκόλλου μεταφοράς ταχυδρομείου (SMTP) για να στείλετε ένα σαρωμένο έγγραφο μέσω e-mail. Οι ρυθμίσεις διαφέρουν ανάλογα με τον πάροχο υπηρεσιών e-mail.

Πριν ξεκινήσετε, βεβαιωθείτε ότι ο εκτυπωτής είναι συνδεδεμένος σε δίκτυο και ότι το δίκτυο είναι συνδεδεμένο στο Internet.

### **Χρήση του Embedded Web Server**

**1** Ανοίξτε ένα πρόγραμμα περιήγησης στο διαδίκτυο και πληκτρολογήστε τη διεύθυνση ΙΡ του εκτυπωτή στο πεδίο διευθύνσεων.

#### **Σημειώσεις:**

**•** Δείτε τη διεύθυνση IP του εκτυπωτή στην αρχική οθόνη του εκτυπωτή. Η διεύθυνση IP εμφανίζεται ως τέσσερα σύνολα αριθμών που χωρίζονται με τελείες, όπως 123.123.123.123.

- **•** Αν χρησιμοποιείτε διακομιστή μεσολάβησης, απενεργοποιήστε τον προσωρινά για να φορτωθεί σωστά η ιστοσελίδα.
- **2** Κάντε κλικ στην καρτέλα **Ρυθμίσεις** > **Email**.
- **3** Στην ενότητα Ρύθμιση email, διαμορφώστε τις ρυθμίσεις.

### **Σημειώσεις:**

- **•** Για περισσότερες πληροφορίες, ανατρέξτε στους **παρόχους των υπηρεσιών email**.
- **•** Για παρόχους υπηρεσιών e-mail που δεν περιλαμβάνονται στη λίστα, επικοινωνήστε με τον πάροχο και ζητήστε τις ρυθμίσεις.
- **4** Κάντε κλικ στο **Save (Αποθήκευση)**.

### **Χρήση του μενού Ρυθμίσεις στον εκτυπωτή**

- **1** Στην αρχική οθόνη, επιλέξτε **Ρυθμίσεις**. > **Ηλεκτρονικό ταχυδρομείο** > **Ρύθμιση ηλεκτρονικού ταχυδρομείου**.
- **2** Διαμορφώστε τις ρυθμίσεις.

### **Σημειώσεις:**

- **•** Για περισσότερες πληροφορίες, ανατρέξτε στους **παρόχους των υπηρεσιών email**.
- **•** Για παρόχους υπηρεσιών e-mail που δεν περιλαμβάνονται στη λίστα, επικοινωνήστε με τον πάροχο και ζητήστε τις ρυθμίσεις.

## **Πάροχοι υπηρεσιών E**‑**mail**

- **• [AOL Mail](#page-43-0)**
- **• [Comcast Mail](#page-43-0)**
- **• [Gmail](#page-44-0)**
- **• [iCloud Mail](#page-44-0)**
- **• [Mail.com](#page-45-0)**
- **• [NetEase Mail \(mail.126.com\)](#page-45-0)**
- **• [NetEase Mail \(mail.163.com\)](#page-46-0)**
- **• [NetEase Mail \(mail.yeah.net\)](#page-46-0)**
- **• Outlook Live ή [Microsoft 365](#page-47-0)**
- **• [QQ Mail](#page-47-0)**
- **• [Sina Mail](#page-48-0)**
- **• [Sohu Mail](#page-48-0)**
- **• [Yahoo! Mail](#page-49-0)**
- **• [Zoho Mail](#page-49-0)**

### **Σημειώσεις:**

- **•** Εάν αντιμετωπίσετε σφάλματα κατά τη χρήση των παρεχόμενων ρυθμίσεων, επικοινωνήστε με τον πάροχο υπηρεσιών e-mail.
- **•** Για παρόχους υπηρεσιών e-mail που δεν περιλαμβάνονται στη λίστα, επικοινωνήστε με τον πάροχό σας.

### <span id="page-43-0"></span>**AOL Mail**

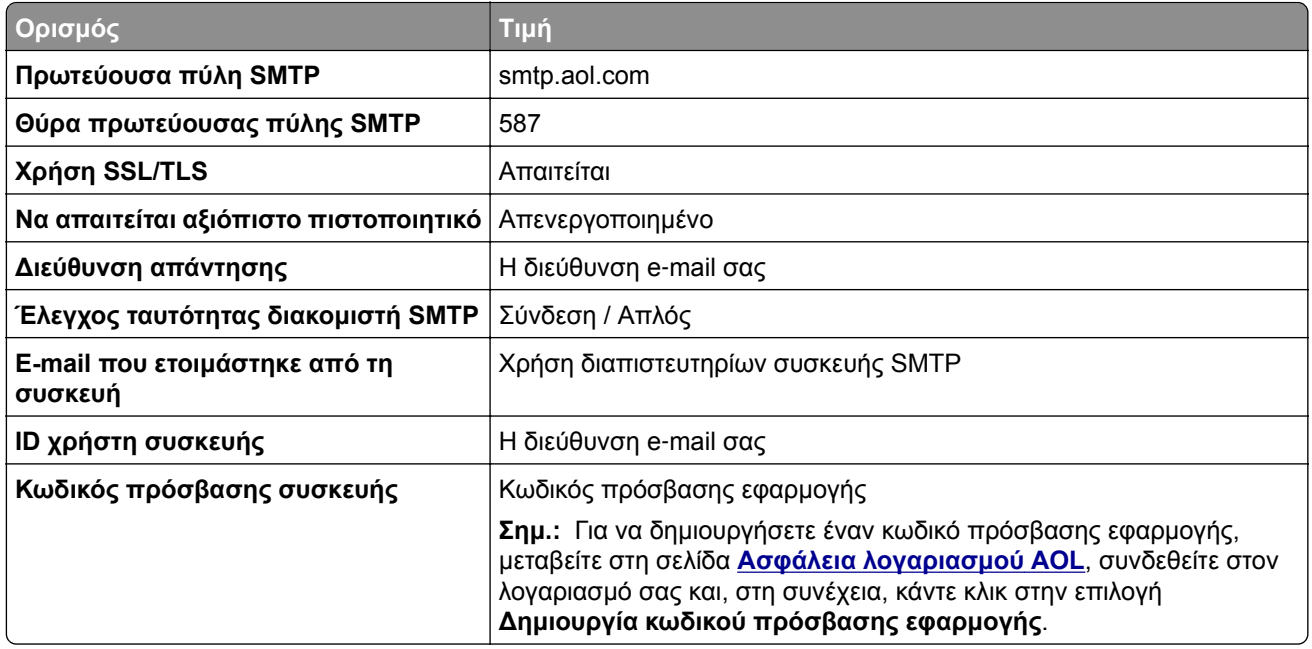

#### **Comcast Mail**

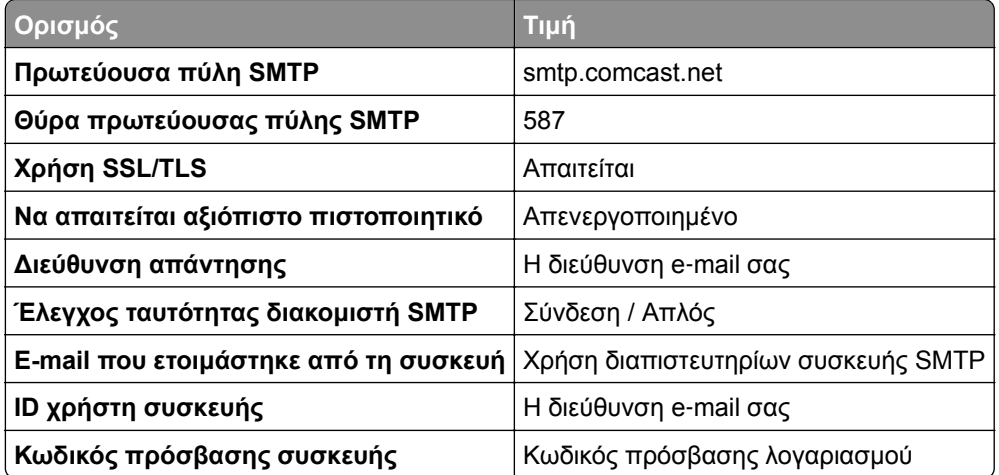

**Σημ.:** Βεβαιωθείτε ότι η ρύθμιση ασφαλείας "Πρόσβαση τρίτων" είναι ενεργοποιημένη στον λογαριασμό σας. Για περισσότερες πληροφορίες, μεταβείτε στη **σελίδα βοήθειας για τη λειτουργία [Comcast Xfinity Connect](https://www.xfinity.com/support/articles/third-party-email-access)**.

### <span id="page-44-0"></span>**GmailTM**

**Σημ.:** Βεβαιωθείτε ότι η επαλήθευση δύο βημάτων είναι ενεργοποιημένη στον λογαριασμό Google. Για να ενεργοποιήσετε την επαλήθευση δύο βημάτων, μεταβείτε στη σελίδα **Ασφάλεια [λογαριασμού](https://myaccount.google.com/security) Google**, συνδεθείτε στον λογαριασμό σας και, στη συνέχεια, από την ενότητα "Σύνδεση στο Google" κάντε κλικ στην επιλογή **Επαλήθευση 2 βημάτων**.

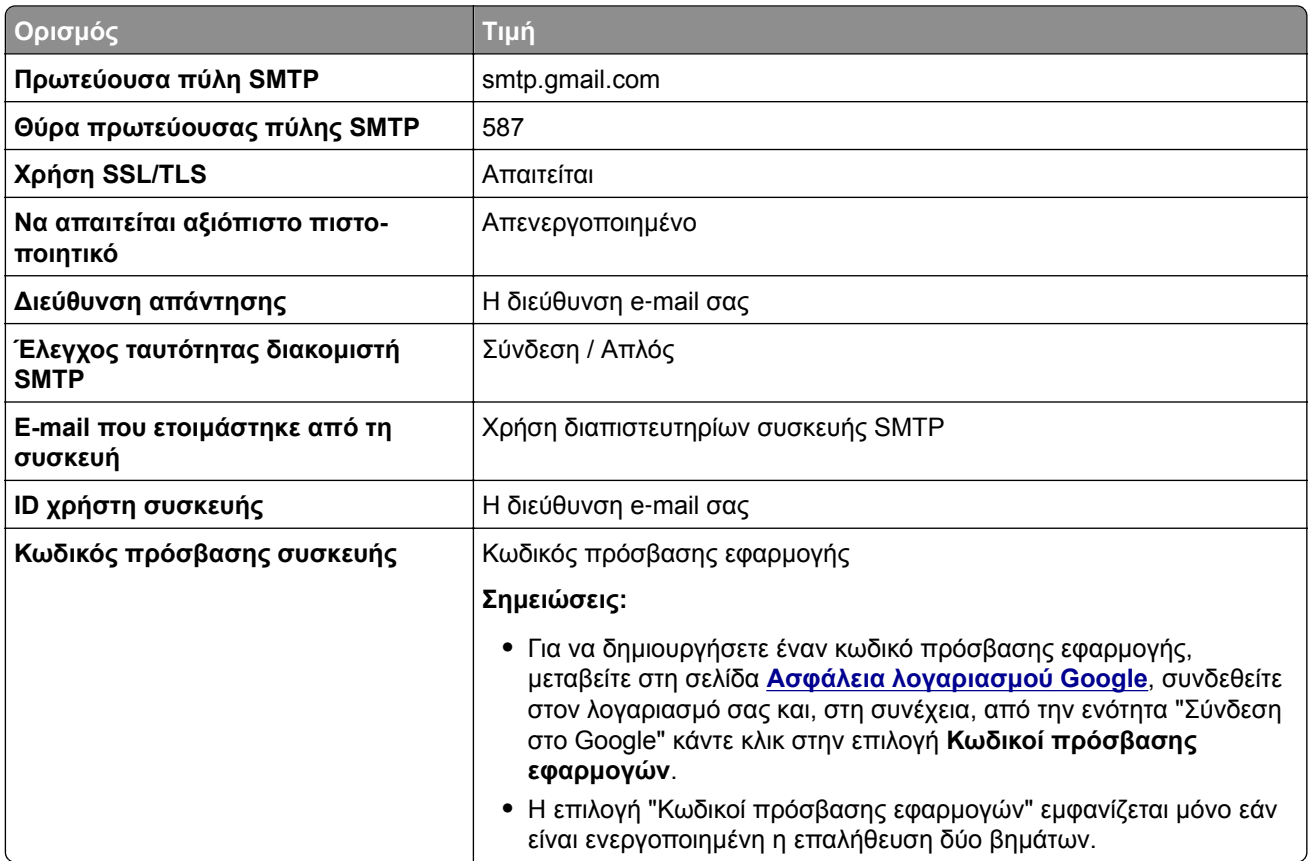

#### **iCloud Mail**

**Σημ.:** Βεβαιωθείτε ότι η επαλήθευση δύο βημάτων είναι ενεργοποιημένη στον λογαριασμό σας.

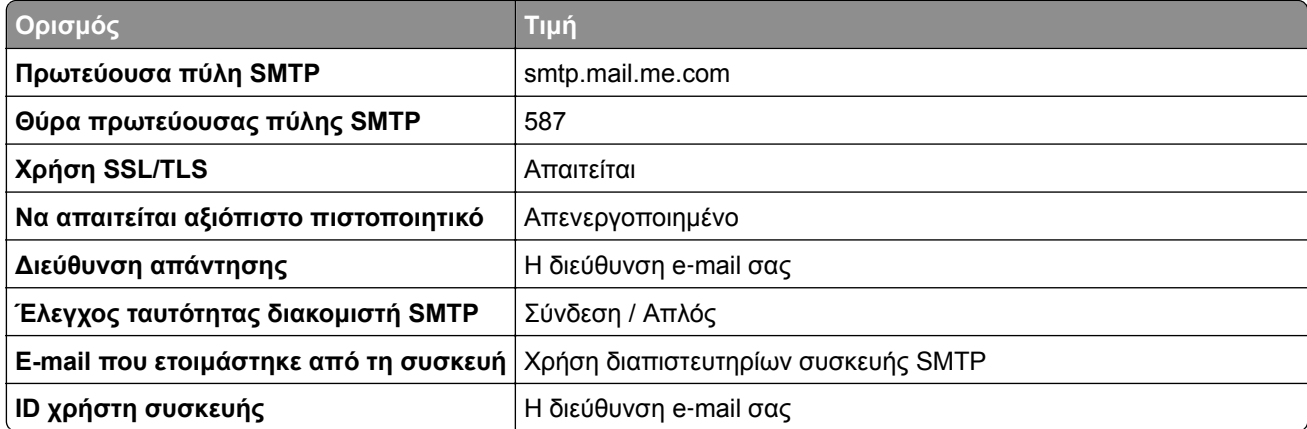

<span id="page-45-0"></span>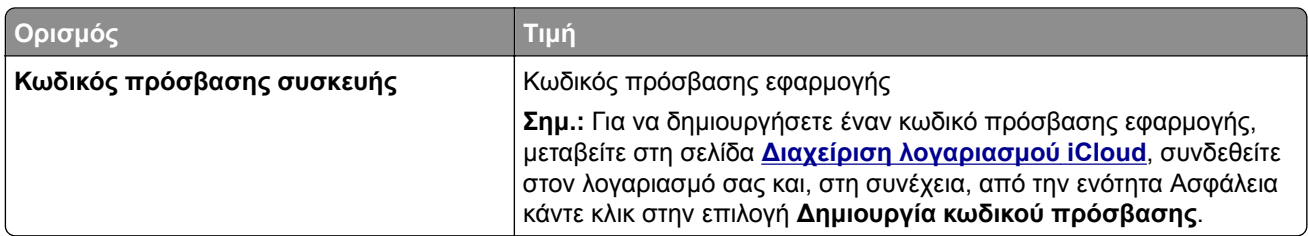

#### **Mail.com**

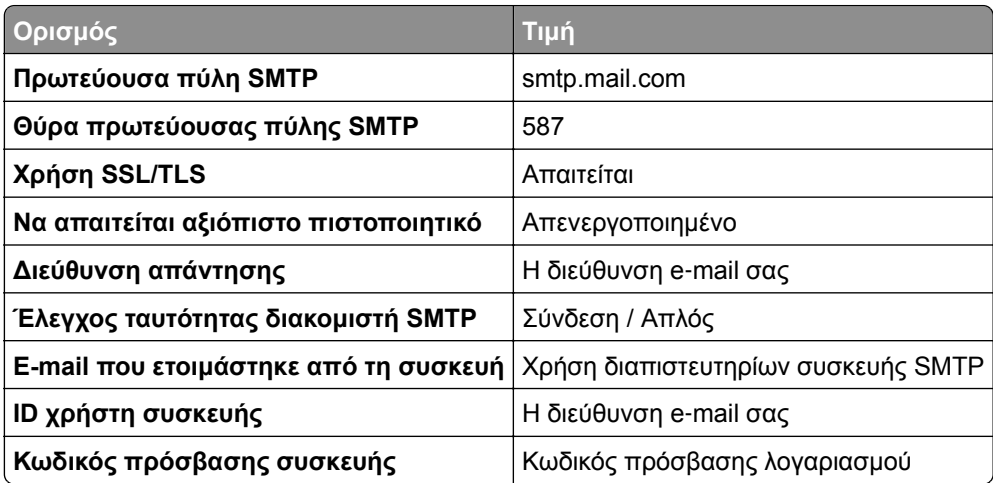

### **NetEase Mail (mail.126.com)**

**Σημ.:** Βεβαιωθείτε ότι η υπηρεσία SMTP είναι ενεργοποιημένη στον λογαριασμό σας. Για να ενεργοποιήσετε την υπηρεσία, από την αρχική σελίδα του NetEase Mail, κάντε κλικ στην επιλογή **Ρυθμίσεις** > **POP3/SMTP/IMAP** και, στη συνέχεια, ενεργοποιήστε είτε την **υπηρεσία IMAP/SMTP** είτε την **υπηρεσία POP3/SMTP**.

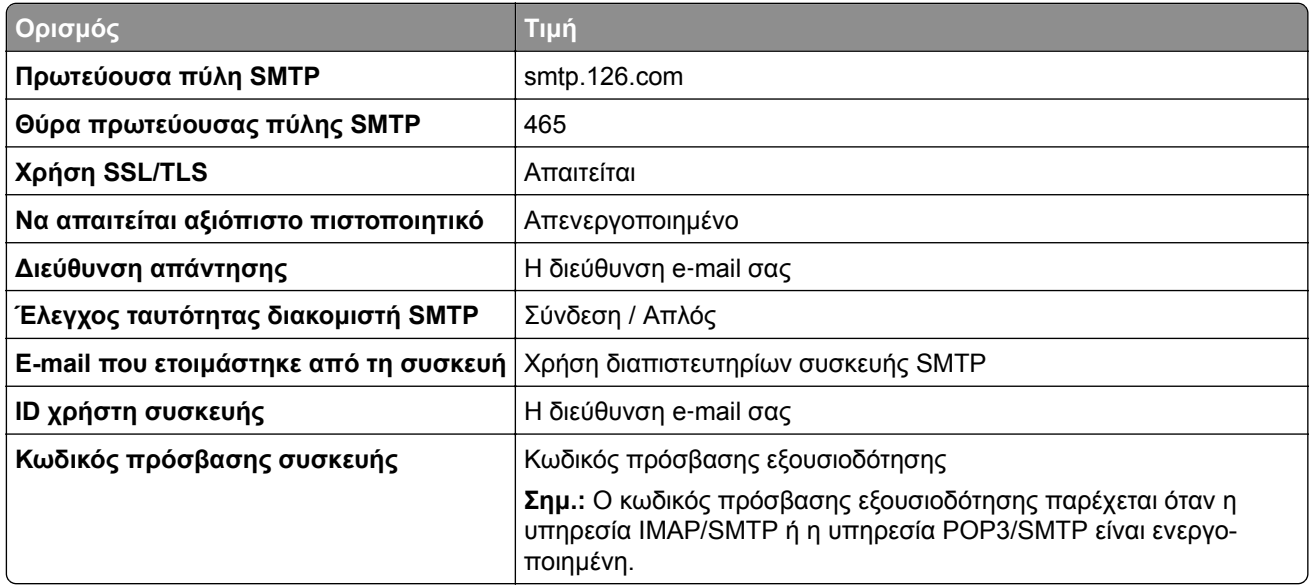

### <span id="page-46-0"></span>**NetEase Mail (mail.163.com)**

**Σημ.:** Βεβαιωθείτε ότι η υπηρεσία SMTP είναι ενεργοποιημένη στον λογαριασμό σας. Για να ενεργοποιήσετε την υπηρεσία, από την αρχική σελίδα του NetEase Mail, κάντε κλικ στην επιλογή **Ρυθμίσεις** > **POP3/SMTP/IMAP** και, στη συνέχεια, ενεργοποιήστε είτε την **υπηρεσία IMAP/SMTP** είτε την **υπηρεσία POP3/SMTP**.

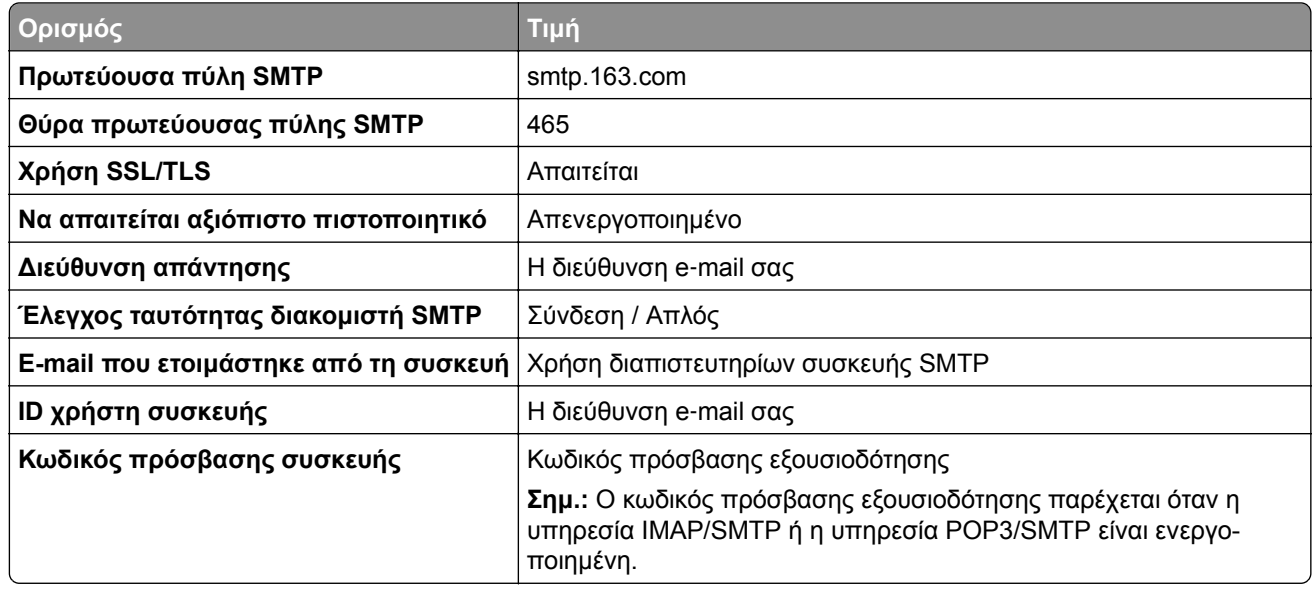

#### **NetEase Mail (mail.yeah.net)**

**Σημ.:** Βεβαιωθείτε ότι η υπηρεσία SMTP είναι ενεργοποιημένη στον λογαριασμό σας. Για να ενεργοποιήσετε την υπηρεσία, από την αρχική σελίδα του NetEase Mail, κάντε κλικ στην επιλογή **Ρυθμίσεις** > **POP3/SMTP/IMAP** και, στη συνέχεια, ενεργοποιήστε είτε την **υπηρεσία IMAP/SMTP** είτε την **υπηρεσία POP3/SMTP**.

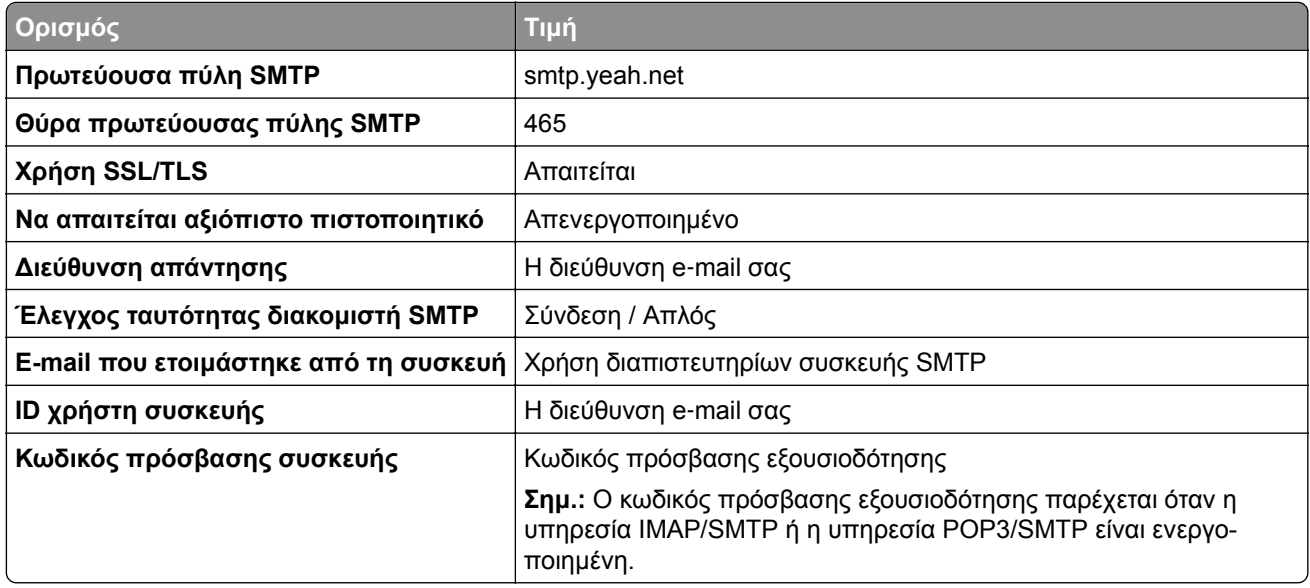

### <span id="page-47-0"></span>**Outlook Live ή Microsoft 365**

Αυτές οι ρυθμίσεις ισχύουν για τους τομείς e‑mail outlook.com και hotmail.com, καθώς και για τους λογαριασμούς Microsoft 365.

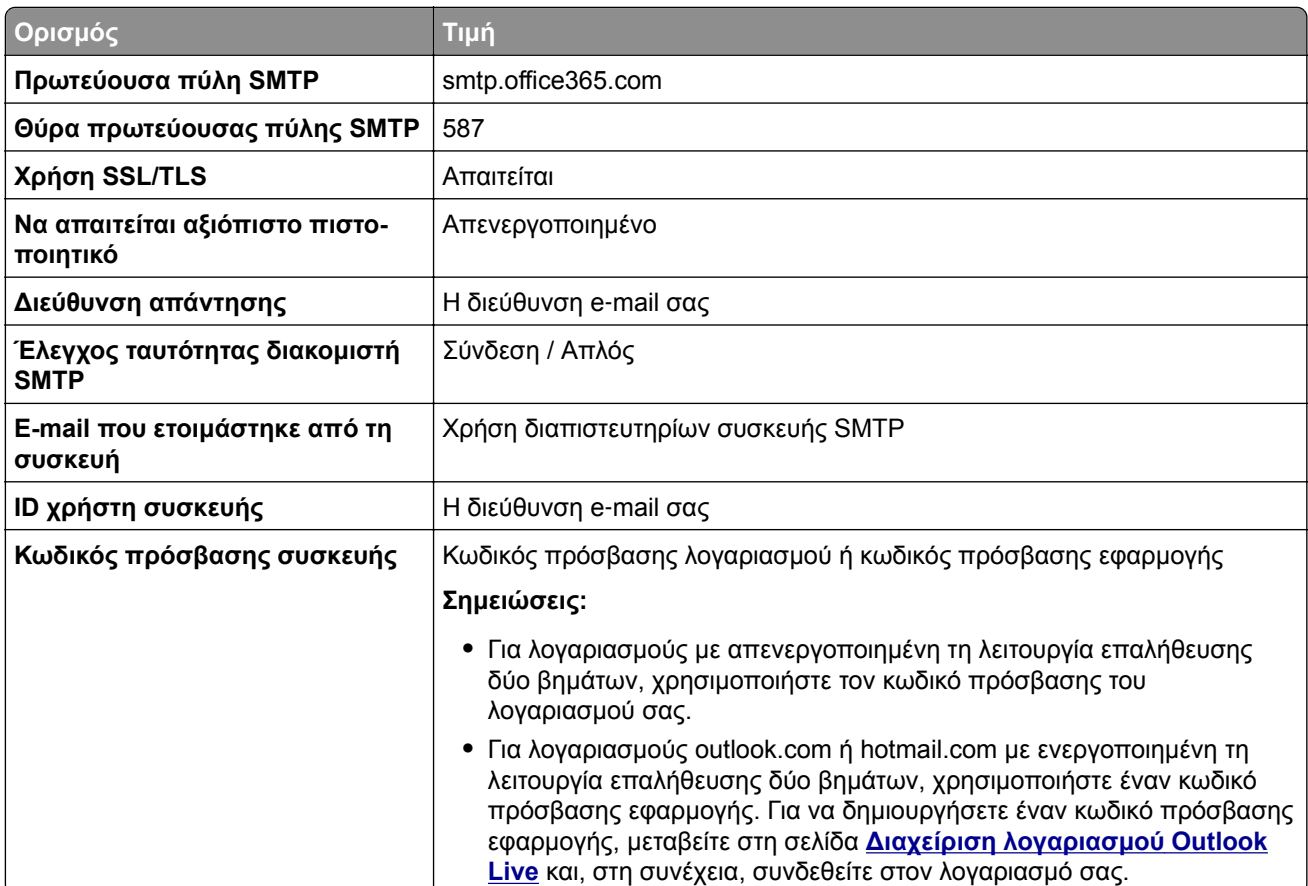

**Σημ.:** Για πρόσθετες επιλογές ρύθμισης για επιχειρήσεις που χρησιμοποιούν το Microsoft 365, μεταβείτε στη **σελίδα βοήθειας του [Microsoft 365](https://docs.microsoft.com/en-us/exchange/mail-flow-best-practices/how-to-set-up-a-multifunction-device-or-application-to-send-email-using-microsoft-365-or-office-365#option-2-send-mail-directly-from-your-printer-or-application-to-microsoft-365-or-office-365-direct-send)**.

### **QQ Mail**

**Σημ.:** Βεβαιωθείτε ότι η υπηρεσία SMTP είναι ενεργοποιημένη στον λογαριασμό σας. Για να ενεργοποιήσετε την υπηρεσία, από την αρχική σελίδα του QQ Mail, κάντε κλικ στην επιλογή **Ρυθμίσεις** > **Λογαριασμός**. Στην ενότητα Υπηρεσία POP3/IMAP/SMTP/Exchange/CardDAV/CalDAV, ενεργοποιήστε την **υπηρεσία POP3/SMTP** ή την **υπηρεσία IMAP/SMTP**.

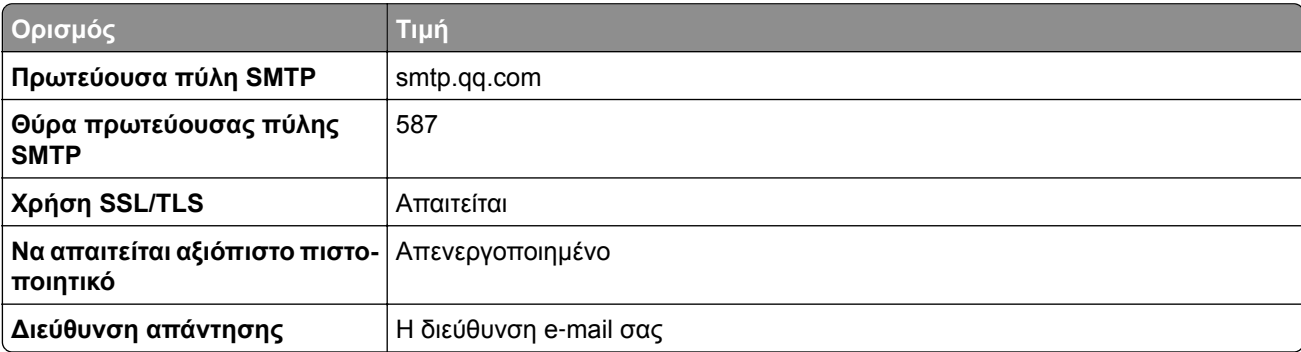

<span id="page-48-0"></span>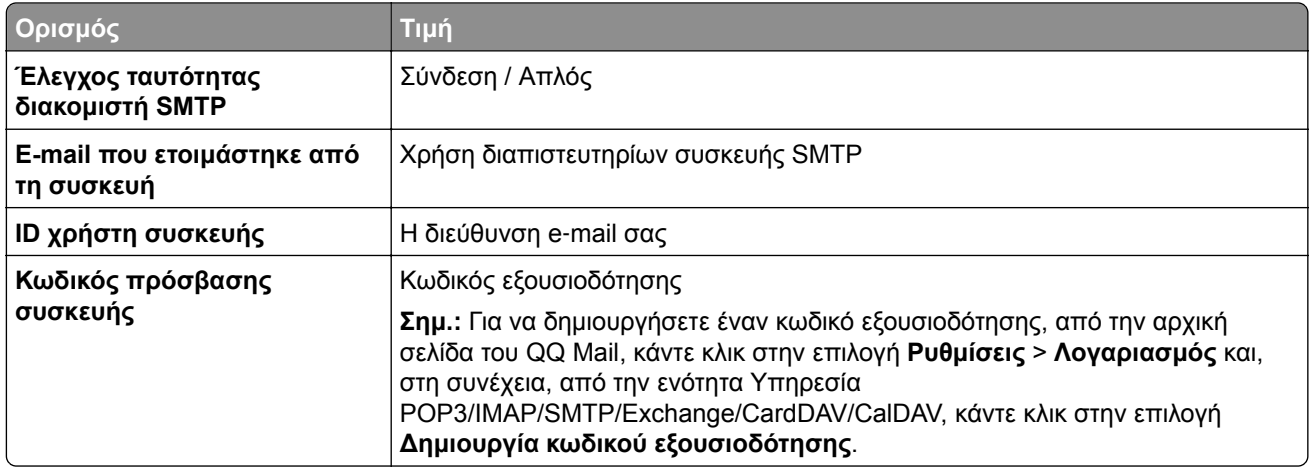

#### **Sina Mail**

**Σημ.:** Βεβαιωθείτε ότι η υπηρεσία POP3/SMTP είναι ενεργοποιημένη στον λογαριασμό σας. Για να ενεργοποιήσετε την υπηρεσία, από την αρχική σελίδα του Sina Mail, κάντε κλικ στην επιλογή**Ρυθμίσεις** > **Περισσότερες ρυθμίσεις** > **Τελικός χρήστης POP/IMAP/SMTP** και, κατόπιν ενεργοποιήστε την επιλογή **Υπηρεσία POP3/SMTP**.

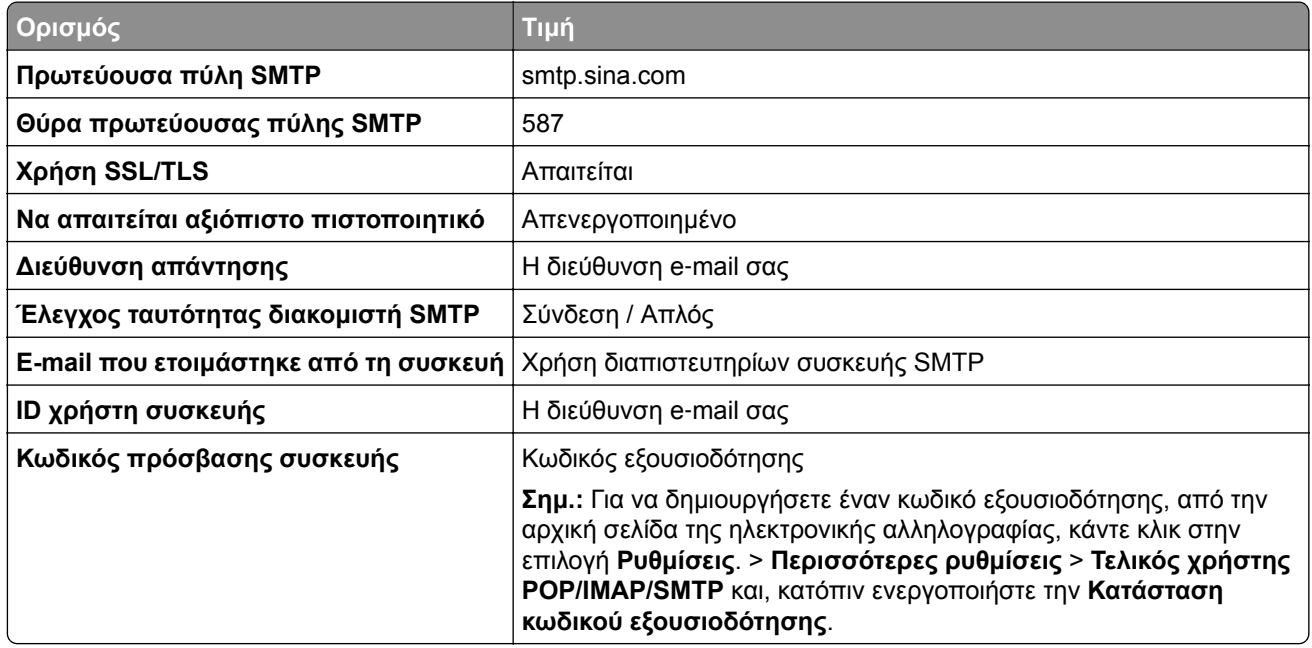

#### **Sohu Mail**

**Σημ.:** Βεβαιωθείτε ότι η υπηρεσία SMTP είναι ενεργοποιημένη στον λογαριασμό σας. Για να ενεργοποιήσετε την υπηρεσία, από την αρχική σελίδα του Sohu Mail, κάντε κλικ στην επιλογή **Επιλογές** > **Ρυθμίσεις** > **POP3/SMTP/IMAP** και, στη συνέχεια, ενεργοποιήστε είτε την **υπηρεσία IMAP/SMTP** είτε την **υπηρεσία POP3/SMTP**.

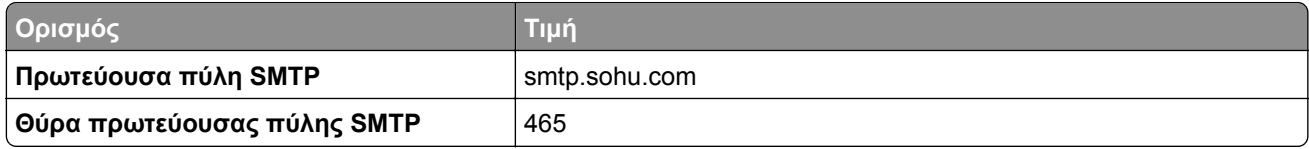

<span id="page-49-0"></span>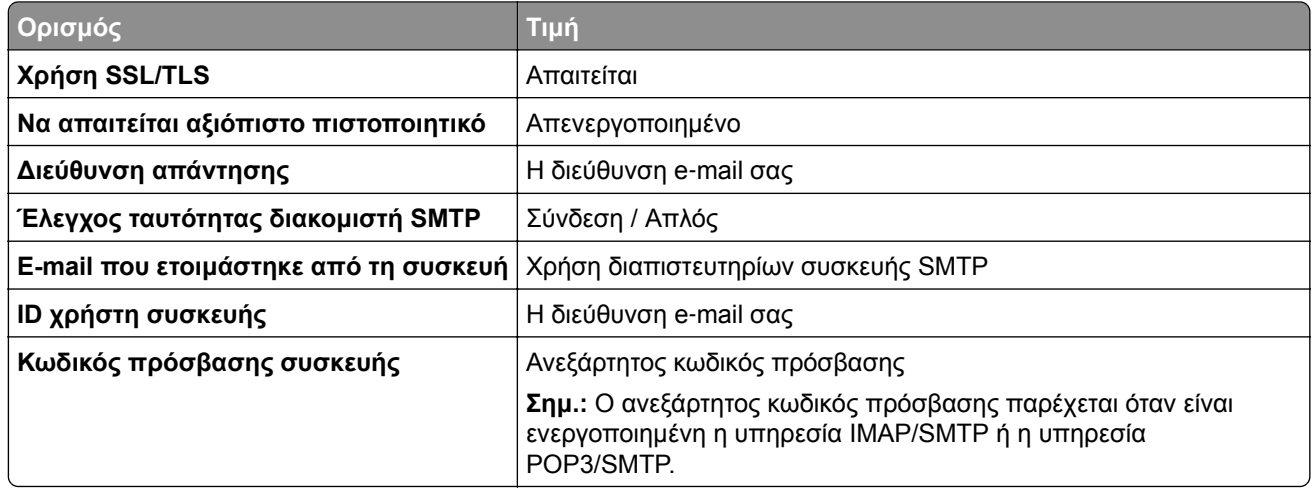

### **Yahoo! Mail**

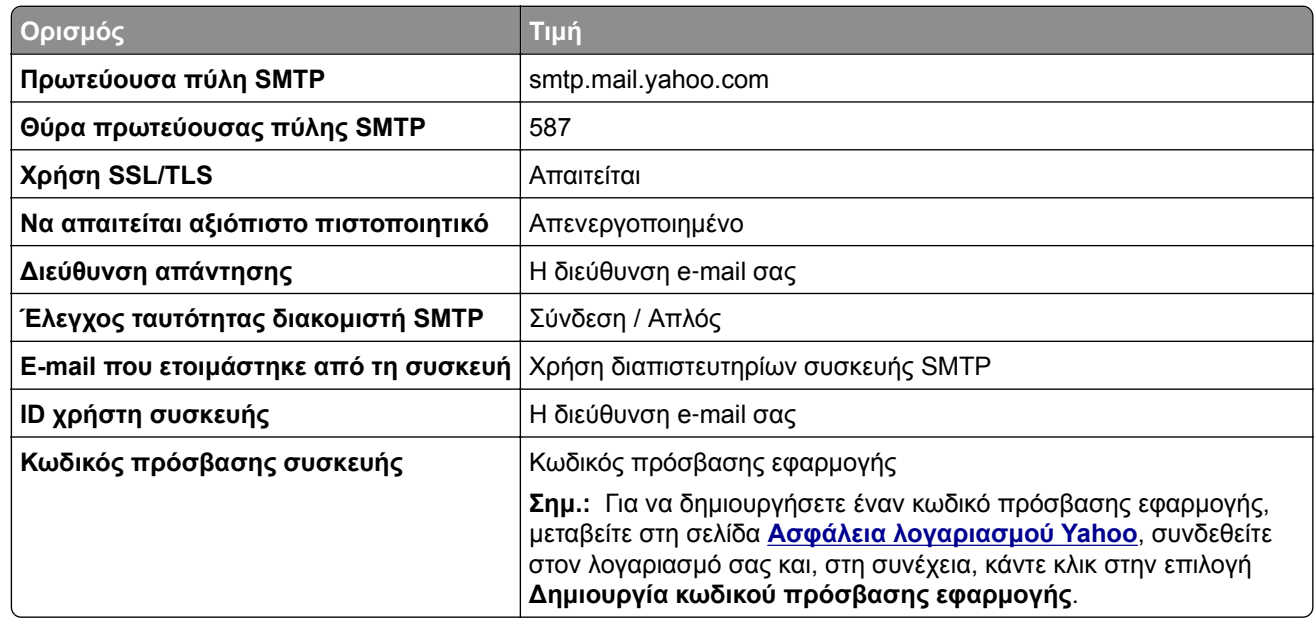

### **Zoho Mail**

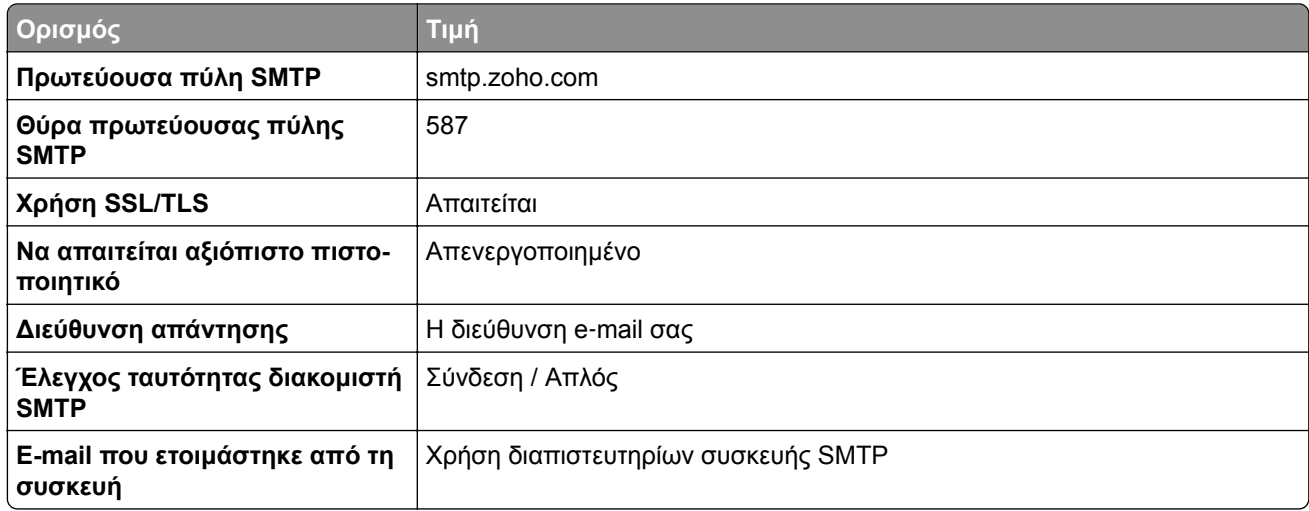

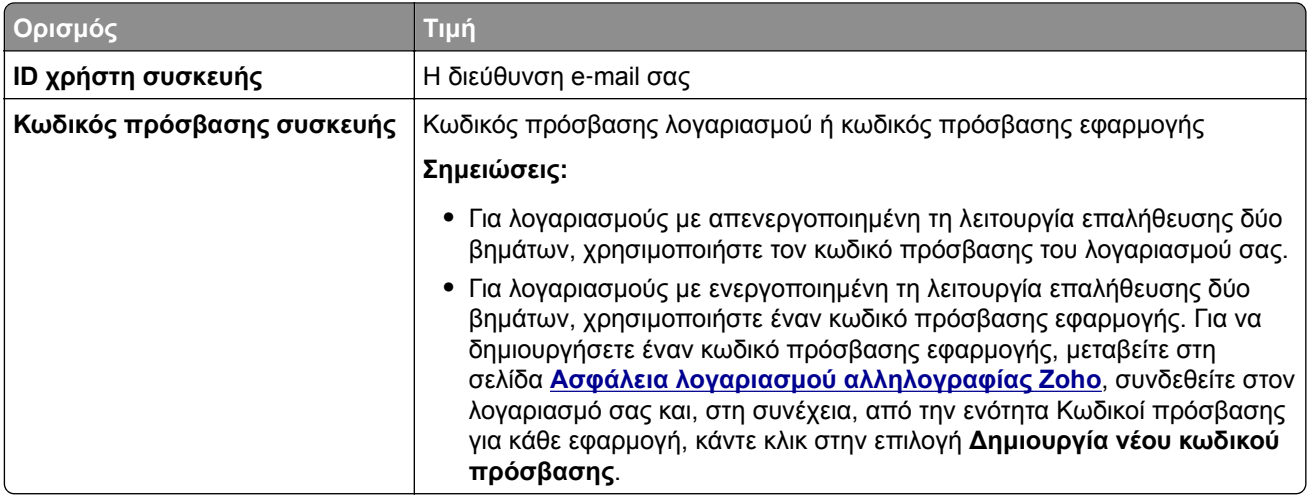

# **Τοποθέτηση χαρτιού και ειδικών μέσων εκτύπωσης**

# **Ορισμός του μεγέθους και του τύπου χαρτιού**

- **1** Στην αρχική, πατήστε **Ρυθμίσεις** > **Χαρτί** > **Ρύθμιση θήκης** > **Μέγεθος/Τύπος χαρτιού** > και επιλέξτε μια προέλευση χαρτιού.
- **2** Ορίστε το μέγεθος και τον τύπο χαρτιού.

# **Διαμόρφωση των ρυθμίσεων για χαρτί Universal**

- **1** Στην αρχική οθόνη, πατήστε **Ρυθμίσεις** > **Χαρτί** > **Διαμόρφωση μέσου εκτύπωσης** > **Ρύθμιση Universal**.
- **2** Διαμορφώστε τις ρυθμίσεις.

# **Τοποθέτηση χαρτιού στις θήκες**

**ΠΡΟΣΟΧΗ—ΚΙΝΔΥΝΟΣ ΑΝΑΤΡΟΠΗΣ:** Για να μειωθεί ο κίνδυνος από την αστάθεια του εξοπλισμού, η τοποθέτηση χαρτιού πρέπει να πραγματοποιείται μεμονωμένα σε κάθε θήκη. Διατηρείτε κάθε άλλη θήκη κλειστή έως ότου είναι απαραίτητο να χρησιμοποιηθεί.

**1** Αφαιρέστε τη θήκη.

**Σημ.:** Για να αποφύγετε τις εμπλοκές, μην αφαιρείτε τις θήκες ενώ ο εκτυπωτής είναι απασχολημένος.

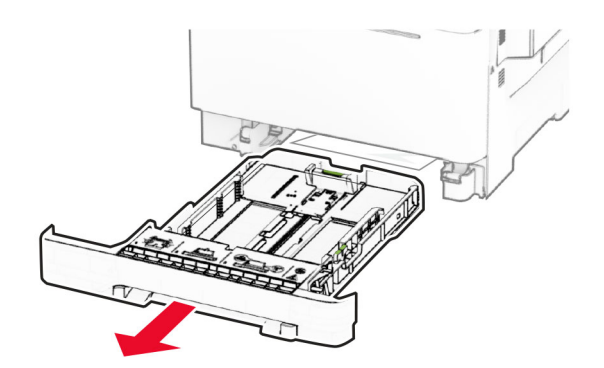

**2** Ρυθμίστε τους οδηγούς έτσι ώστε να αντιστοιχούν στο μέγεθος του χαρτιού που τοποθετείτε. **Σημ.:** Για να τοποθετήσετε τους οδηγούς, χρησιμοποιήστε τις ενδείξεις στο κάτω μέρος της θήκης.

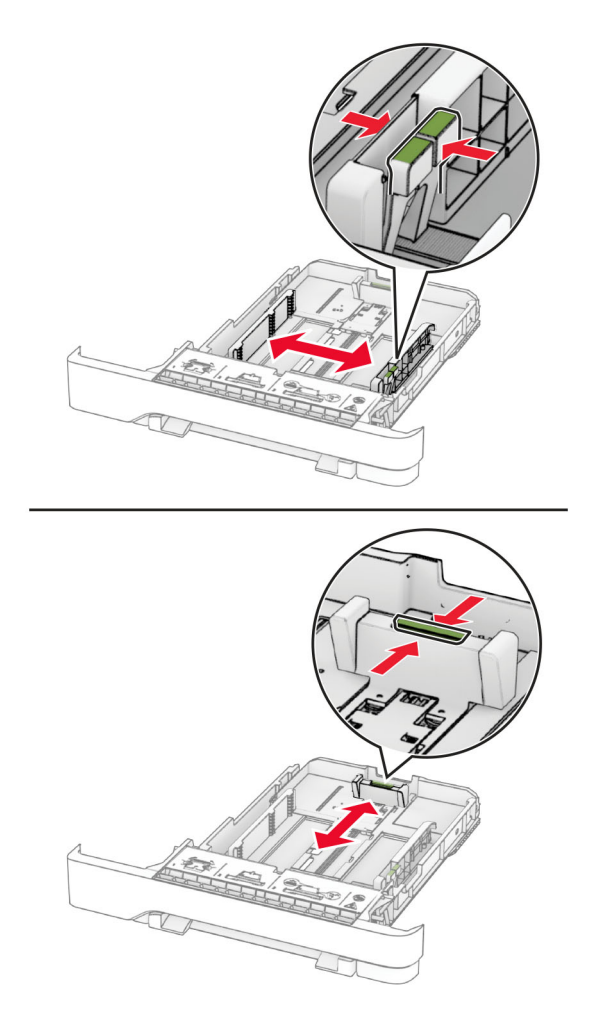

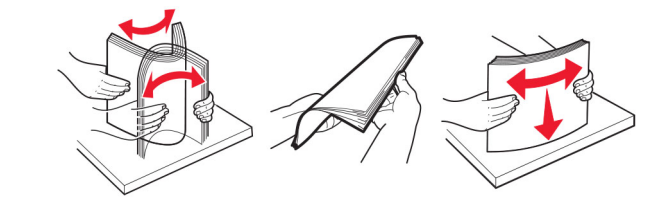

**3** Λυγίστε, ξεφυλλίστε και ισιώστε τις άκρες του χαρτιού πριν το τοποθετήσετε.

- **4** Τοποθετήστε τη στοίβα χαρτιού με την πλευρά εκτύπωσης προς τα πάνω.
	- **•** Για εκτύπωση μονής όψης, τοποθετήστε το επιστολόχαρτο με την όψη προς τα επάνω και με την κεφαλίδα στραμμένη προς την μπροστινή πλευρά της θήκης.
	- **•** Για εκτύπωση διπλής όψης, τοποθετήστε το επιστολόχαρτο με την όψη προς τα κάτω και με την κεφαλίδα στραμμένη προς την πίσω πλευρά της θήκης.
	- **•** Μην σύρετε το χαρτί μέσα στη θήκη.
	- **•** Βεβαιωθείτε ότι το ύψος της στοίβας βρίσκεται κάτω από την ένδειξη μέγιστου γεμίσματος χαρτιού. Η υπερπλήρωση μπορεί να προκαλέσει εμπλοκές χαρτιού.

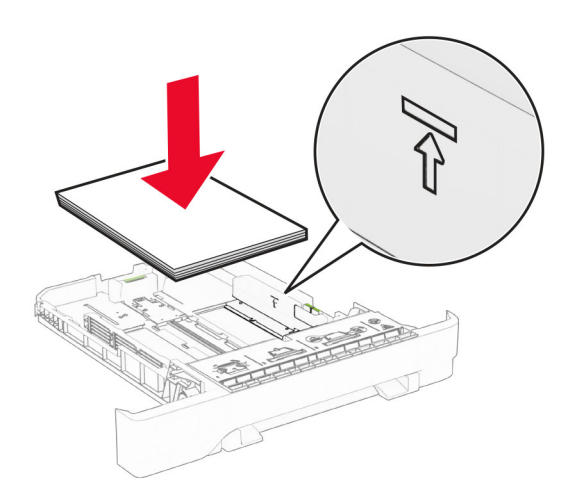

**5** Τοποθετήστε τη θήκη.

Αν χρειάζεται, ρυθμίστε το μέγεθος και τον τύπο χαρτιού, ώστε να αντιστοιχούν στο χαρτί που έχει τοποθετηθεί στη θήκη.

## **Τοποθέτηση του μη αυτόματου τροφοδότη**

**1** Ρυθμίστε τους οδηγούς άκρων έτσι ώστε να αντιστοιχούν στο μέγεθος του χαρτιού που τοποθετείτε.

**Σημ.:** Βεβαιωθείτε ότι οι οδηγοί εφαρμόζουν σφιχτά στο χαρτί, αλλά όχι πολύ σφιχτά ώστε να κυρτώνεται το χαρτί.

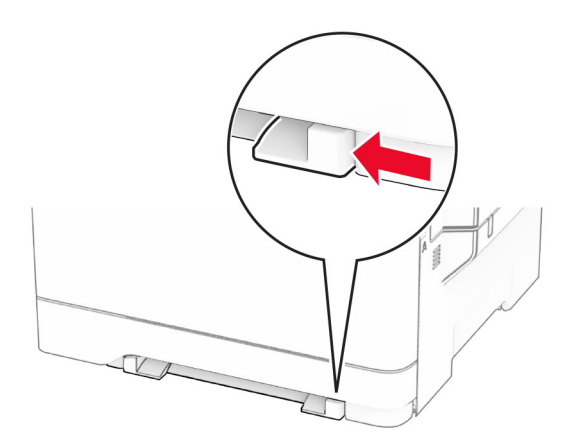

**2** Τοποθετήστε ένα φύλλο χαρτιού με την πλευρά εκτύπωσης προς τα κάτω.

**Σημ.:** Βεβαιωθείτε ότι το χαρτί έχει τοποθετηθεί ευθεία προς τα μέσα, ώστε να αποφύγετε λοξή ή παραμορφωμένη εκτύπωση.

**•** Για εκτύπωση μονής όψης, τοποθετήστε το επιστολόχαρτο με την πλευρά εκτύπωσης στραμμένη προς τα κάτω και την επάνω άκρη να εισέρχεται πρώτη στον εκτυπωτή.

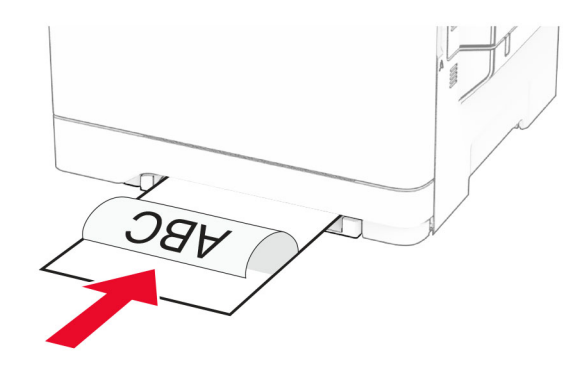

**•** Για εκτύπωση διπλής όψης, τοποθετήστε το επιστολόχαρτο με την πλευρά εκτύπωσης στραμμένη προς τα πάνω και την επάνω άκρη να εισέρχεται τελευταία στον εκτυπωτή.

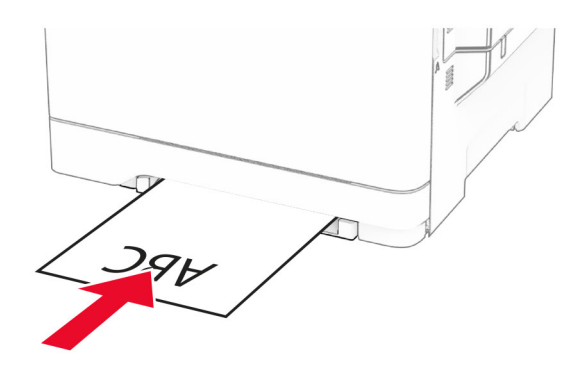

**•** Τοποθετήστε τους φακέλους με την πλευρά του πτερυγίου προς τα πάνω, κατά μήκος της δεξιάς πλευράς του οδηγού χαρτιού.

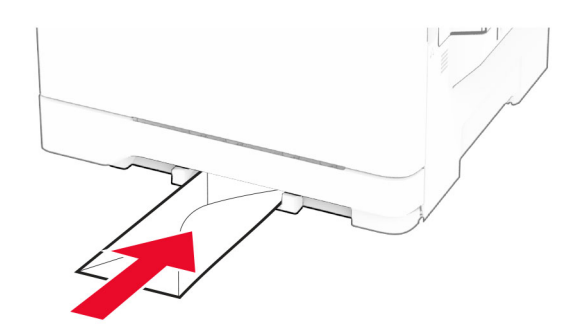

**3** Τροφοδοτήστε με χαρτί μέχρι να τραβηχτεί προς τα μέσα το μπροστινό άκρο του χαρτιού.

**Προειδοποίηση—Πιθανή βλάβη:** Για να αποφύγετε τις εμπλοκές χαρτιού, μην σπρώχνετε το χαρτί μέσα στον μη αυτόματο τροφοδότη.

# **Τοποθέτηση μέσων εκτύπωσης στον τροφοδότη διαφορετικών μεγεθών**

**Σημ.:** Ο τροφοδότης διαφορετικών μεγεθών είναι διαθέσιμος μόνο όταν είναι εγκατεστημένη η προαιρετική διπλή θήκη 650 φύλλων.

**1** Ανοίξτε τον τροφοδότη διαφορετικών μεγεθών.

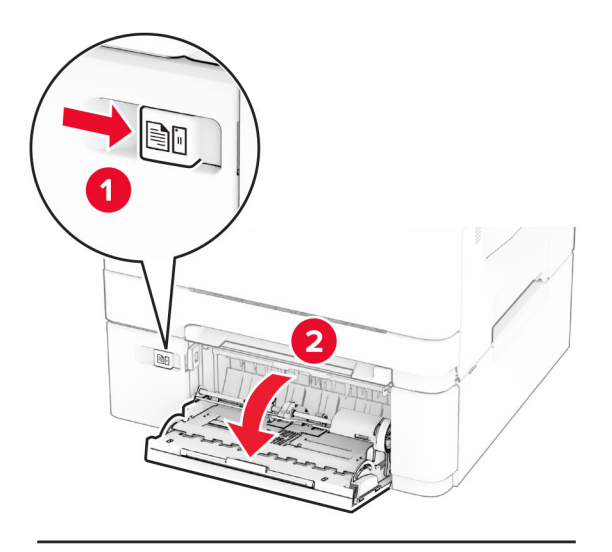

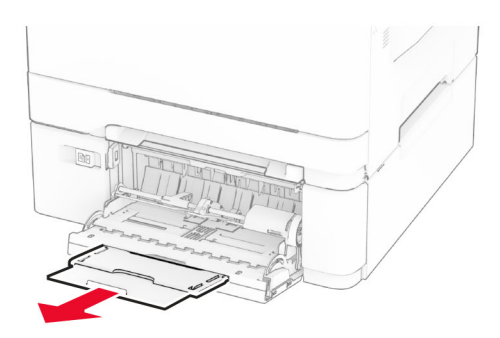

**2** Προσαρμόστε τον οδηγό ανάλογα με το μέγεθος του χαρτιού που τοποθετείτε.

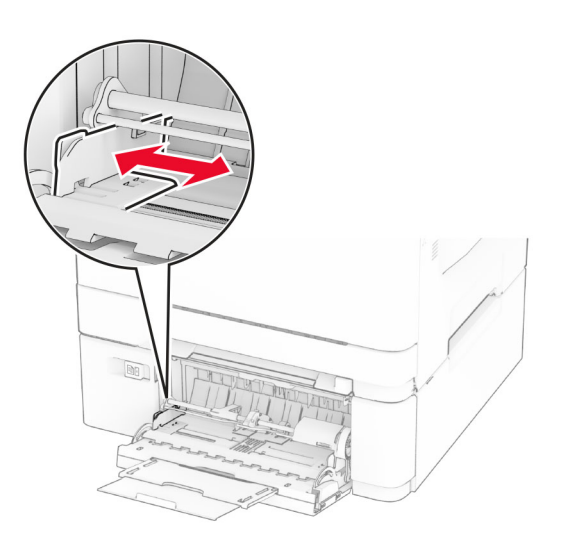

**3** Λυγίστε, ξεφυλλίστε και ισιώστε τις άκρες του χαρτιού πριν το τοποθετήσετε.

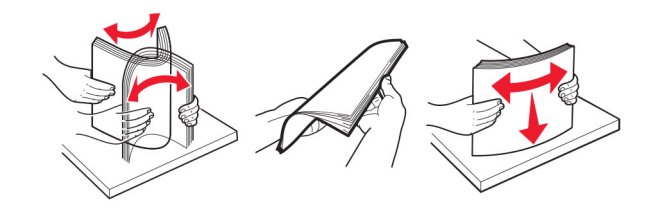

- **4** Τοποθετήστε το χαρτί.
	- **•** Για εκτύπωση μονής όψης, τοποθετήστε το επιστολόχαρτο με την πλευρά εκτύπωσης στραμμένη προς τα κάτω και την επάνω άκρη να εισέρχεται πρώτη στον εκτυπωτή.

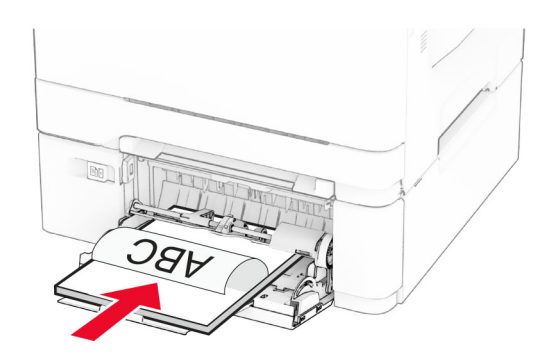

**•** Για εκτύπωση διπλής όψης, τοποθετήστε το επιστολόχαρτο με την πλευρά εκτύπωσης στραμμένη προς τα πάνω και την επάνω άκρη να εισέρχεται τελευταία στον εκτυπωτή.

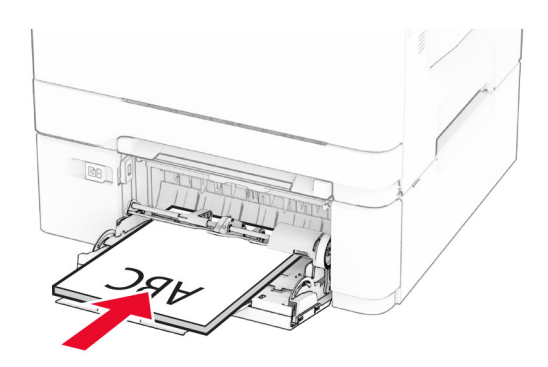

<span id="page-57-0"></span>**•** Τοποθετήστε τους φακέλους με την πλευρά του πτερυγίου προς τα πάνω, κατά μήκος της δεξιάς πλευράς του οδηγού χαρτιού.

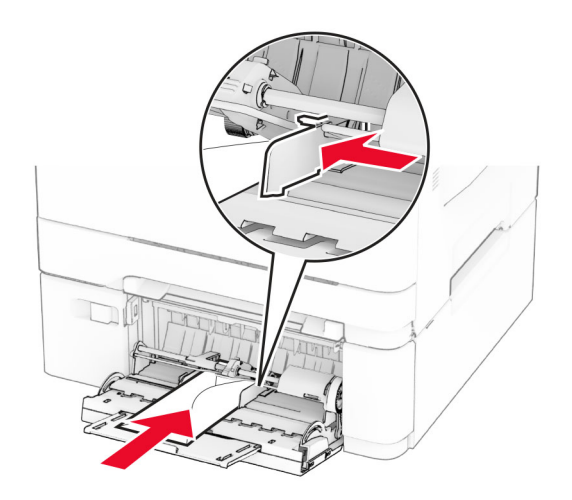

**Προειδοποίηση—Πιθανή βλάβη:** Μην χρησιμοποιείτε φακέλους με γραμματόσημα, συνδετήρες, κόπιτσες, παράθυρα, εσωτερικές επενδύσεις ή αυτοκόλλητα.

**5** Από το μενού "Χαρτί" στον πίνακα ελέγχου, ορίστε το μέγεθος και τον τύπο χαρτιού ώστε να αντιστοιχούν στο χαρτί που έχει τοποθετηθεί στον τροφοδότη διαφορετικών μεγεθών.

# **Σύνδεση θηκών**

- **1** Στη αρχική οθόνη, πατήστε **Ρυθμίσεις** > **Χαρτί** > **Ρύθμιση θήκης** > και επιλέξτε μια ρύθμιση προέλευσης χαρτιού.
- **2** Ορίστε το ίδιο μέγεθος και τύπου χαρτιού για τις θήκες που συνδέετε.
- **3** Στην αρχική οθόνη, πατήστε **Ρυθμίσεις** > **Συσκευή** > **Συντήρηση** > **Μενού διαμόρφωσης** > **Ρύθμιση θήκης** > **Σύνδεση θηκών**.
- **4** Πατήστε **Αυτόματα**.

Για να αποσυνδέσετε τις θήκες, βεβαιωθείτε ότι δεν υπάρχουν θήκες με το ίδιο μέγεθος ή τον ίδιο τύπο χαρτιού.

**Προειδοποίηση—Πιθανή βλάβη:** Η θερμοκρασία στη μονάδα τήξης ποικίλλει ανάλογα με τον Τύπο χαρτιού που ορίζεται. Για να αποφύγετε προβλήματα κατά την εκτύπωση, ρυθμίστε τον τύπο χαρτιού στον εκτυπωτή ανάλογα με το χαρτί που είναι τοποθετημένο στη θήκη.

# **Εγκατάσταση και ενημέρωση λογισμικού, προγραμμάτων οδήγησης και υλικολογισμικού**

## **Εγκατάσταση του λογισμικού του εκτυπωτή**

### **Σημειώσεις:**

**•** Το πρόγραμμα οδήγησης εκτύπωσης περιλαμβάνεται στο πακέτο εγκατάστασης του λογισμικού.

- **•** Για υπολογιστές Macintosh με macOS έκδοση 10.7 ή νεότερη, δεν χρειάζεται να εγκαταστήσετε το πρόγραμμα οδήγησης για να εκτυπώσετε σε έναν εκτυπωτή με πιστοποίηση AirPrint. Εάν θέλετε προσαρμοσμένες λειτουργίες εκτύπωσης, κάντε λήψη του προγράμματος οδήγησης εκτύπωσης.
- **1** Προμηθευτείτε ένα αντίγραφο του πακέτου εγκατάστασης του λογισμικού.
	- **•** Από το CD λογισμικού που συνοδεύει τον εκτυπωτή.
	- **•** Μεταβείτε στη διεύθυνση **[www.lexmark.com/downloads](http://www.lexmark.com/downloads)**.
- **2** Εκτελέστε το πρόγραμμα εγκατάστασης και, στη συνέχεια, ακολουθήστε τις οδηγίες που εμφανίζονται στην οθόνη του υπολογιστή.

## **Εγκατάσταση του προγράμματος οδήγησης φαξ**

- **1** Μεταβείτε στη διεύθυνση **[www.lexmark.com/downloads](http://www.lexmark.com/downloads)**, αναζητήστε το μοντέλο του εκτυπωτή σας και κατεβάστε το κατάλληλο πακέτο εγκατάστασης.
- **2** Από τον υπολογιστή σας, κάντε κλικ στην επιλογή **Ιδιότητες εκτυπωτή** και μεταβείτε στην καρτέλα **Διαμόρφωση**.
- **3** Επιλέξτε **Φαξ** και κατόπιν κάντε κλικ στην επιλογή **Εφαρμογή**.

## **Προσθήκη εκτυπωτών σε υπολογιστή**

Προτού ξεκινήσετε, κάντε μία από τις εξής ενέργειες:

- **•** Συνδέστε τον εκτυπωτή και τον υπολογιστή στο ίδιο δίκτυο. Για περισσότερες πληροφορίες σχετικά με τη σύνδεση του εκτυπωτή σε δίκτυο, δείτε "Σύνδεση του [εκτυπωτή](#page-73-0) σε δίκτυο Wi‑Fi" στη σελίδα 74
- **•** Συνδέστε τον υπολογιστή στον εκτυπωτή. Για περισσότερεςπληροφορίες, δείτε "Σύνδεση [υπολογιστή](#page-75-0) στον [εκτυπωτή](#page-75-0)" στη σελίδα 76.
- **•** Συνδέστε τον εκτυπωτή στον υπολογιστή χρησιμοποιώντας καλώδιο USB. Για περισσότερες πληροφορίες, δείτε "Σύνδεση [καλωδίων](#page-23-0)" στη σελίδα 24.

**Σημ.:** Το καλώδιο USB πωλείται ξεχωριστά.

### **Για χρήστες των Windows**

**1** Από έναν υπολογιστή, εγκαταστήστε το πρόγραμμα οδήγησης εκτύπωσης.

**Σημ.:** Για περισσότερες πληροφορίες, δείτε "[Εγκατάσταση](#page-57-0) του λογισμικού του εκτυπωτή" στη σελίδα 58.

- **2** Ανοίξτε το φάκελο εκτυπωτών και στη συνέχεια κάντε κλικ στην επιλογή **Προσθήκη εκτυπωτή ή σαρωτή**.
- **3** Ανάλογα με τη σύνδεση του εκτυπωτή, κάντε ένα από τα παρακάτω:
	- **•** Επιλέξτε έναν εκτυπωτή από τη λίστα και στη συνέχεια κάντε κλικ στην επιλογή **Προσθήκη συσκευής**.
	- **•** Κάντε κλικ στην επιλογή **Εμφάνιση εκτυπωτών Wi**‑**Fi Direct**, επιλέξτε έναν εκτυπωτή και, στη συνέχεια, κάντε κλικ στην επιλογή **Προσθήκη συσκευής**.
	- **•** Κάντε κλικ στην επιλογή **Ο εκτυπωτής που θέλω δεν εμφανίζεται στη λίστα** και, στη συνέχεια, από το παράθυρο Προσθήκη εκτυπωτή, κάντε τα εξής:
		- **α** Επιλέξτε **Add a printer using a TCP/IP address or hostname (Προσθήκη εκτυπωτή με χρήση διεύθυνσης TCP/IP ή ονόματος κεντρικού υπολογιστή**, και μετά κάντε κλικ στο **Next (Επόμενο)**.
		- **β** Στο πεδίο Όνομα κεντρικού υπολογιστή ή διεύθυνση IP, πληκτρολογήστε τη διεύθυνση IP του εκτυπωτή και κάντε κλικ στην επιλογή **Επόμενο**.

#### **Σημειώσεις:**

- **–** Δείτε τη διεύθυνση IP του εκτυπωτή στην αρχική οθόνη του εκτυπωτή. Η διεύθυνση IP εμφανίζεται ως τέσσερα σύνολα αριθμών που χωρίζονται με τελείες, όπως 123.123.123.123.
- **–** Αν χρησιμοποιείτε διακομιστή μεσολάβησης, απενεργοποιήστε τον προσωρινά για να φορτωθεί σωστά η ιστοσελίδα.
- **γ** Επιλέξτε ένα πρόγραμμα οδήγησης εκτύπωσης και, στη συνέχεια, επιλέξτε **Επόμενο**.
- **δ** Επιλέξτε **Χρήση του προγράμματος οδήγησης εκτύπωσης που είναι εγκατεστημένο (συνιστάται)** και, στη συνέχεια, κάντε κλικ στο κουμπί **Επόμενο**.
- **ε** Πληκτρολογήστε ένα όνομα εκτυπωτή και, στη συνέχεια, κάντε κλικ στο κουμπί **Επόμενο**.
- **στ** Επιλέξτε μια επιλογή κοινής χρήσης εκτυπωτή και, στη συνέχεια, κάντε κλικ στο κουμπί **Επόμενο**.
- **ζ** Κάντε κλικ στην επιλογή **Τέλος**.

### **Για χρήστες Macintosh**

- **1** Από έναν υπολογιστή, ανοίξτε την επιλογή **Εκτυπωτές και σαρωτές**.
- **2** Κάντε κλικ στο στοιχείο <del>|</del>, και, στη συνέχεια, επιλέξτε έναν εκτυπωτή.
- **3** Από το μενού Χρήση, επιλέξτε ένα πρόγραμμα οδήγησης εκτύπωσης.

#### **Σημειώσεις:**

- **•** Για να χρησιμοποιήσετε το πρόγραμμα οδήγησης εκτύπωσης Macintosh, επιλέξτε **AirPrint** ή **Secure AirPrint**.
- **•** Εάν θέλετε προσαρμοσμένες λειτουργίες εκτύπωσης, επιλέξτε το πρόγραμμα οδήγησης εκτύπωσης της Lexmark. Για να εγκαταστήσετε το πρόγραμμα οδήγησης, ανατρέξτε στην ενότητα "[Εγκατάσταση](#page-57-0) του λογισμικού του εκτυπωτή" στη σελίδα 58.
- **4** Προσθέστε τον εκτυπωτή.

# **Ενημέρωση υλικολογισμικού**

Για να βελτιώσετε την απόδοση του εκτυπωτή και να επιδιορθώσετε τα προβλήματα, να ενημερώνετε τακτικά το υλικολογισμικό του εκτυπωτή.

Για περισσότερες πληροφορίες σχετικά με την ενημέρωση του υλικολογισμικού, επικοινωνήστε με τον τοπικό σας αντιπρόσωπο της Lexmark.

Για να λάβετε το πιο πρόσφατο υλικολογισμικό, μεταβείτε στη διεύθυνση **[www.lexmark.com/downloads](https://www.lexmark.com/downloads)** και κατόπιν αναζητήστε το μοντέλο του εκτυπωτή σας.

**1** Ανοίξτε ένα πρόγραμμα περιήγησης στο διαδίκτυο και πληκτρολογήστε τη διεύθυνση ΙΡ του εκτυπωτή στο πεδίο διευθύνσεων.

### **Σημειώσεις:**

- **•** Δείτε τη διεύθυνση IP του εκτυπωτή στην αρχική οθόνη του εκτυπωτή. Η διεύθυνση IP εμφανίζεται ως τέσσερα σύνολα αριθμών που χωρίζονται με τελείες, όπως 123.123.123.123.
- **•** Αν χρησιμοποιείτε διακομιστή μεσολάβησης, απενεργοποιήστε τον προσωρινά για να φορτωθεί σωστά η ιστοσελίδα.
- **2** Επιλέξτε διαδοχικά **Ρυθμίσεις** > **Συσκευή** > **Ενημέρωση υλικολογισμικού**.
- <span id="page-60-0"></span>**3** Κάντε ένα από τα εξής:
	- **•** Κάντε κλικ στις επιλογές **Έλεγχος για ενημερώσεις τώρα** > **Συμφωνώ, έναρξη ενημέρωσης**.
	- **•** Αποστείλετε το αρχείο flash.
		- **α** Μεταβείτε στο αρχείο flash.

**Σημ.:** Βεβαιωθείτε ότι έχετε εξαγάγει το αρχείο zip του υλικολογισμικού.

**β** Κάντε κλικ στις επιλογές **Αποστολή** > **Έναρξη**.

# **Εξαγωγή ή εισαγωγή αρχείου διαμόρφωσης**

Μπορείτε να εξαγάγετε τις ρυθμίσεις διαμόρφωσης του εκτυπωτή σε αρχείο κειμένου και, στη συνέχεια, να κάνετε εισαγωγή του αρχείου για εφαρμογή των ρυθμίσεων σε άλλους εκτυπωτές.

**1** Ανοίξτε ένα πρόγραμμα περιήγησης στο Web και πληκτρολογήστε τη διεύθυνση ΙΡ του εκτυπωτή στο πεδίο διευθύνσεων.

### **Σημειώσεις:**

- **•** Δείτε τη διεύθυνση IP του εκτυπωτή στην αρχική οθόνη του εκτυπωτή. Η διεύθυνση IP εμφανίζεται ως τέσσερα σύνολα αριθμών που χωρίζονται με τελείες, όπως 123.123.123.123.
- **•** Αν χρησιμοποιείτε διακομιστή μεσολάβησης, απενεργοποιήστε τον προσωρινά για να φορτωθεί σωστά η ιστοσελίδα.
- **2** Στον Embedded Web Server, επιλέξτε **Εξαγωγή διαμόρφωσης** ή **Εισαγωγή διαμόρφωσης**.
- **3** Ακολουθήστε τις οδηγίες που εμφανίζονται στην οθόνη.
- **4** Εάν ο εκτυπωτής υποστηρίζει εφαρμογές, κάντε τα εξής:
	- **α** Κάντε κλικ στην επιλογή **Εφαρμογές** > επιλέξτε την εφαρμογή > **Διαμόρφωση**.
	- **β** Επιλέξτε **Εξαγωγή** ή **Εισαγωγή**.

# **Προσθήκη διαθέσιμων επιλογών στο πρόγραμμα οδήγησης εκτυπωτή**

### **Για χρήστες των Windows**

- **1** Ανοίξτε το φάκελο εκτυπωτών.
- **2** Επιλέξτε τον εκτυπωτή που θέλετε να ενημερώσετε και κάντε ένα από τα εξής:
	- **•** Για τα Windows 7 ή μεταγενέστερες εκδόσεις, επιλέξτε **Ιδιότητες εκτυπωτή**.
	- **•** Για προγενέστερες εκδόσεις, επιλέξτε **Ιδιότητες**.
- **3** Μεταβείτε στην καρτέλα "Ρύθμιση παραμέτρων" και κάντε κλικ στην επιλογή **Ενημέρωση τώρα** ‑ **Ερώτηση στον εκτυπωτή**.
- **4** Εφαρμόστε τις αλλαγές.

### **Για χρήστες Macintosh**

- **1** Από το "System Preferences" (Προτιμήσεις συστήματος) στο μενού Apple, μεταβείτε στον εκτυπωτή σας και επιλέξτε **Options & Supplies** (Πρόσθετα εξαρτήματα και αναλώσιμα).
- **2** Μεταβείτε στη λίστα των εξαρτημάτων υλικού και, στη συνέχεια, προσθέστε τυχόν εγκατεστημένα εξαρτήματα.

**3** Εφαρμόστε τις αλλαγές.

# **Εγκατάσταση πρόσθετων εξαρτημάτων υλικού**

# **Διαθέσιμες εσωτερικές επιλογές**

- **•** Έξυπνη μονάδα αποθήκευσης (ISD)
	- **–** Γραμματοσειρές
		- **•** Απλοποιημένα Κινεζικά
		- **•** Παραδοσιακά Κινεζικά
		- **•** Ιαπωνικά
		- **•** Κορεατικά
		- **•** Αραβικά
	- **–** Μαζική αποθήκευση
- **•** Σκληρός δίσκος
- **•** Λειτουργίες με άδεια χρήσης
	- **–** IPDS
	- **–** Γραμμικός κώδικας

#### **Σημειώσεις:**

- **•** Για την ενεργοποίηση του Forms Merge και ορισμένων λειτουργιών IPDS, απαιτείται έξυπνη μονάδα αποθήκευσης (ISD) ή σκληρός δίσκος.
- **•** Ορισμένες επιλογές διατίθενται μόνο σε ορισμένα μοντέλα εκτυπωτών. Για περισσότερες πληροφορίες, επικοινωνήστε με την **[υποστήριξη](#page-319-0) πελατών**.

# **Εγκατάσταση προαιρετικών θηκών**

**ΠΡΟΣΟΧΗ—ΚΙΝΔΥΝΟΣ ΗΛΕΚΤΡΟΠΛΗΞΙΑΣ:** Για να αποκτήσετε πρόσβαση στην πλακέτα του ελεγκτή ή για να εγκαταστήσετε προαιρετικά εξαρτήματα ή συσκευές μνήμης χωρίς κίνδυνο ηλεκτροπληξίας μετά την εγκατάσταση του εκτυπωτή, απενεργοποιήστε τον εκτυπωτή και αποσυνδέστε το καλώδιο τροφοδοσίας από την πρίζα προτού συνεχίσετε. Εάν υπάρχουν άλλες συσκευές συνδεδεμένες στον εκτυπωτή, απενεργοποιήστε τις και αποσυνδέστε τυχόν καλώδια σύνδεσης με τον εκτυπωτή.

- **1** Απενεργοποιήστε τον εκτυπωτή.
- **2** Αποσυνδέστε το καλώδιο τροφοδοσίας πρώτα από την πρίζα και μετά από τον εκτυπωτή.
- **3** Αφαιρέστε τη συσκευασία της προαιρετικής θήκης και στη συνέχεια αφαιρέστε όλα τα υλικά συσκευασίας.
- **4** Ευθυγραμμίστε τον εκτυπωτή με την προαιρετική θήκη και στη συνέχεια χαμηλώστε τον εκτυπωτή στη θέση του.

**ΠΡΟΣΟΧΗ—ΚΙΝΔΥΝΟΣ ΤΡΑΥΜΑΤΙΣΜΟΥ:** Αν το βάρος του εκτυπωτή ξεπερνάει τα 20 kg (44 lb), για την ασφαλή μετακίνησή του απαιτούνται δύο ή περισσότερα εκπαιδευμένα άτομα.

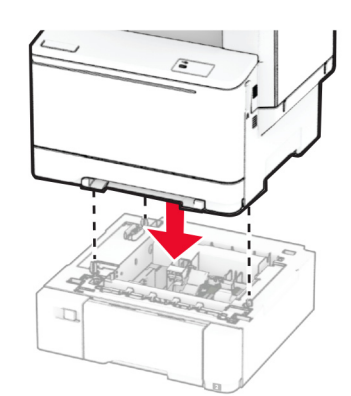

**Σημ.:** Για να αποφύγετε τη μη έγκυρη διαμόρφωση, κατά την εγκατάσταση του δίσκου 550 φύλλων και του δίσκου 650 φύλλων, να τοποθετείτε πάντα τον δίσκο 550 φύλλων κάτω από τον δίσκο 650 φύλλων.

**5** Συνδέστε το καλώδιο τροφοδοσίας στον εκτυπωτή και μετά στην πρίζα.

**ΠΡΟΣΟΧΗ—ΚΙΝΔΥΝΟΣ ΤΡΑΥΜΑΤΙΣΜΟΥ:** Για να αποφύγετε τον κίνδυνο πυρκαγιάς ή ηλεκτροπληξίας, συνδέστε το καλώδιο τροφοδοσίας σε μια σωστά γειωμένη πρίζα με κατάλληλη ονομαστική ισχύ, που βρίσκεται κοντά στο προϊόν και στην οποία είναι εύκολη η πρόσβαση.

**6** Ενεργοποιήστε τον εκτυπωτή.

Προσθέστε τη θήκη στο πρόγραμμα οδήγησης εκτύπωσης, ώστε να είναι διαθέσιμη για τις εργασίες εκτύπωσης. Για περισσότερες πληροφορίες, δείτε "Προσθήκη διαθέσιμων επιλογών στο [πρόγραμμα](#page-60-0) [οδήγησης](#page-60-0) εκτυπωτή" στη σελίδα 61.

# **Εγκατάσταση της έξυπνης μονάδας αποθήκευσης (ISD)**

**ΠΡΟΣΟΧΗ—ΚΙΝΔΥΝΟΣ ΗΛΕΚΤΡΟΠΛΗΞΙΑΣ:** Για να αποκτήσετε πρόσβαση στην πλακέτα του ελεγκτή ή για να εγκαταστήσετε προαιρετικά εξαρτήματα ή συσκευές μνήμης χωρίς κίνδυνο ηλεκτροπληξίας μετά την εγκατάσταση του εκτυπωτή, απενεργοποιήστε τον εκτυπωτή και αποσυνδέστε το καλώδιο τροφοδοσίας από την πρίζα προτού συνεχίσετε. Εάν υπάρχουν άλλες συσκευές συνδεδεμένες στον εκτυπωτή, απενεργοποιήστε τις και αποσυνδέστε τυχόν καλώδια σύνδεσης με τον εκτυπωτή.

- **1** Απενεργοποιήστε τον εκτυπωτή.
- **2** Αποσυνδέστε το καλώδιο τροφοδοσίας πρώτα από την πρίζα και μετά από τον εκτυπωτή.
- **3** Αφαιρέστε το κάλυμμα στην πλακέτα του ελεγκτή με ένα κατσαβίδι με επίπεδη μύτη.

**Προειδοποίηση—Πιθανή βλάβη:** Τα ηλεκτρονικά εξαρτήματα της πλακέτας ελεγκτή είναι πολύ ευπαθή στον στατικό ηλεκτρισμό. Αγγίξτε μια μεταλλική επιφάνεια στον εκτυπωτή προτού ακουμπήσετε οποιαδήποτε εξαρτήματα ή υποδοχές σύνδεσης της πλακέτας.

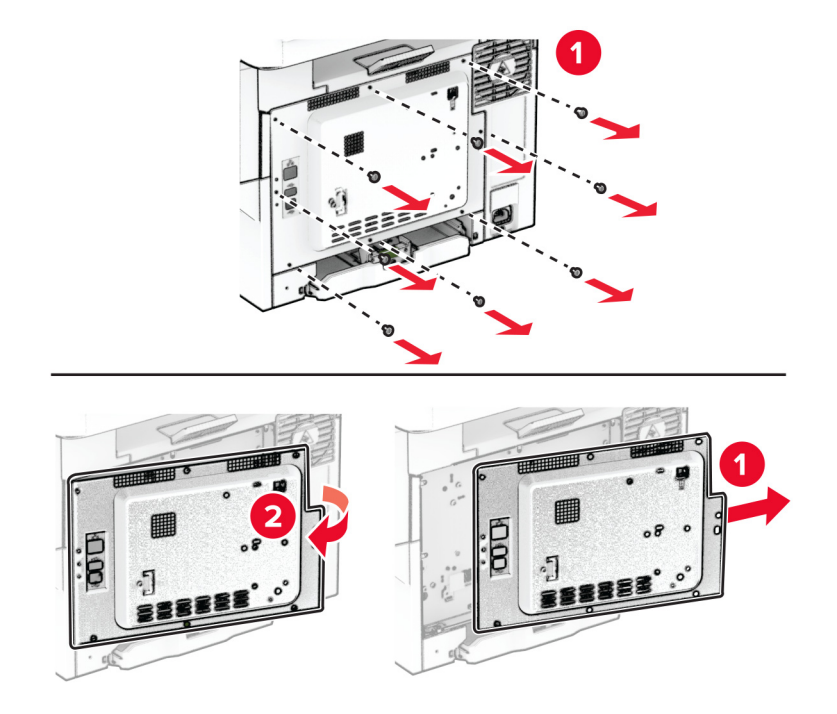

**4** Αφαιρέστε τη συσκευασία της έξυπνης μονάδας αποθήκευσης (ISD).

**Προειδοποίηση—Πιθανή βλάβη:** Αποφύγετε την επαφή με τα σημεία σύνδεσης που βρίσκονται κατά μήκος του ενός άκρου της κάρτας.

**5** Εντοπίστε την υποδοχή σύνδεσης της έξυπνης μονάδας αποθήκευσης (ISD).

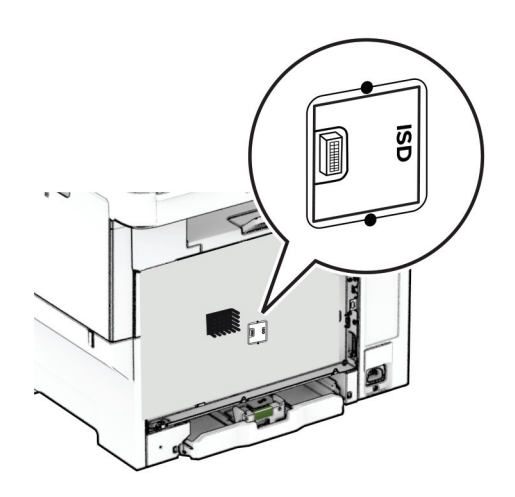

**6** Τοποθετήστε τη μονάδα αποθήκευσης στην υποδοχή σύνδεσης της έξυπνης μονάδας αποθήκευσης (ISD).

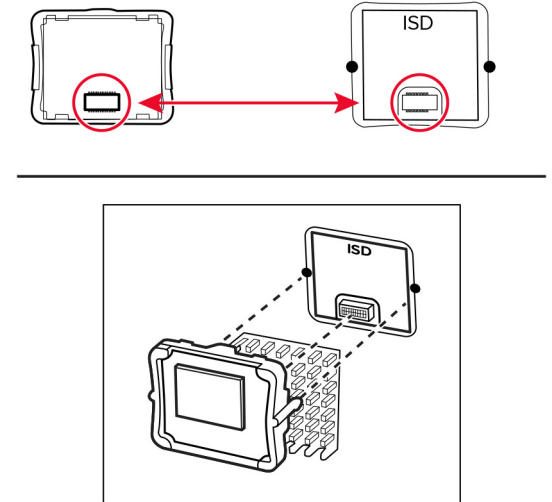

**7** Τοποθετήστε το κάλυμμα πλακέτας ελεγκτή και στη συνέχεια τοποθετήστε τις βίδες.

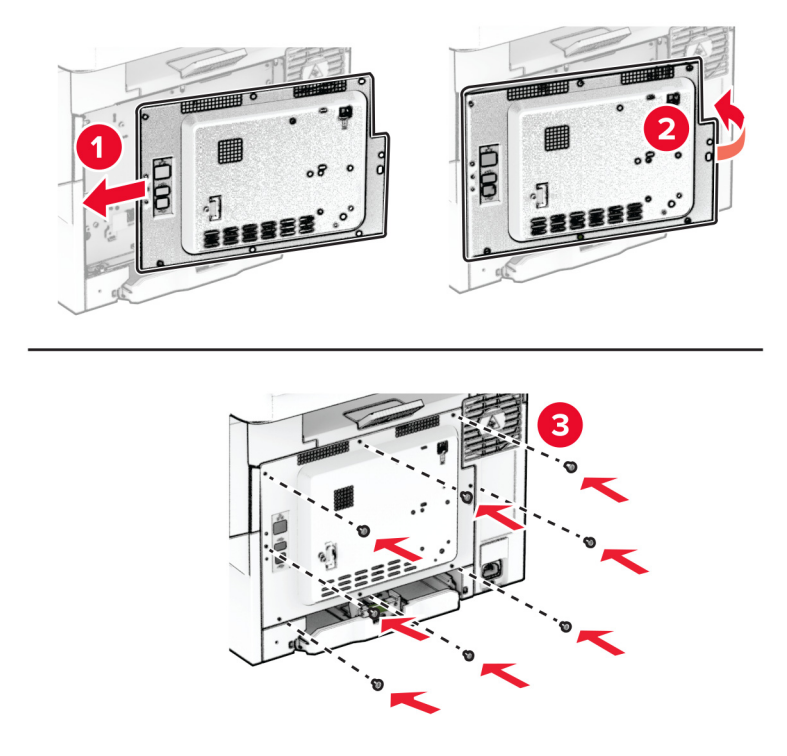

**8** Συνδέστε το καλώδιο τροφοδοσίας στον εκτυπωτή και μετά στην πρίζα.

**ΠΡΟΣΟΧΗ—ΚΙΝΔΥΝΟΣ ΤΡΑΥΜΑΤΙΣΜΟΥ:** Για να αποφύγετε τον κίνδυνο πυρκαγιάς ή ηλεκτροπληξίας, συνδέστε το καλώδιο τροφοδοσίας σε μια σωστά γειωμένη πρίζα με κατάλληλη ονομαστική ισχύ που βρίσκεται κοντά στο προϊόν και στην οποία είναι εύκολη η πρόσβαση.

**9** Ενεργοποιήστε τον εκτυπωτή.

# **Εγκατάσταση σκληρού δίσκου εκτυπωτή**

**ΠΡΟΣΟΧΗ—ΚΙΝΔΥΝΟΣ ΗΛΕΚΤΡΟΠΛΗΞΙΑΣ:** Για να αποκτήσετε πρόσβαση στην πλακέτα του ελεγκτή ή για να εγκαταστήσετε προαιρετικά εξαρτήματα ή συσκευές μνήμης χωρίς κίνδυνο ηλεκτροπληξίας μετά την εγκατάσταση του εκτυπωτή, απενεργοποιήστε τον εκτυπωτή και αποσυνδέστε το καλώδιο τροφοδοσίας από την πρίζα προτού συνεχίσετε. Εάν υπάρχουν άλλες συσκευές συνδεδεμένες στον εκτυπωτή, απενεργοποιήστε τις και αποσυνδέστε τυχόν καλώδια σύνδεσης με τον εκτυπωτή.

**Σημ.:** Αυτή η εργασία απαιτεί ίσιο κατσαβίδι.

- **1** Απενεργοποιήστε τον εκτυπωτή.
- **2** Αποσυνδέστε το καλώδιο τροφοδοσίας πρώτα από την πρίζα και μετά από τον εκτυπωτή.
- **3** Αφαιρέστε το κάλυμμα της πλακέτας ελεγκτή.

**Προειδοποίηση—Πιθανή βλάβη:** Τα ηλεκτρονικά εξαρτήματα της πλακέτας ελεγκτή είναι πολύ ευπαθή στον στατικό ηλεκτρισμό. Αγγίξτε μια μεταλλική επιφάνεια στον εκτυπωτή προτού ακουμπήσετε οποιαδήποτε εξαρτήματα ή υποδοχές σύνδεσης της πλακέτας.

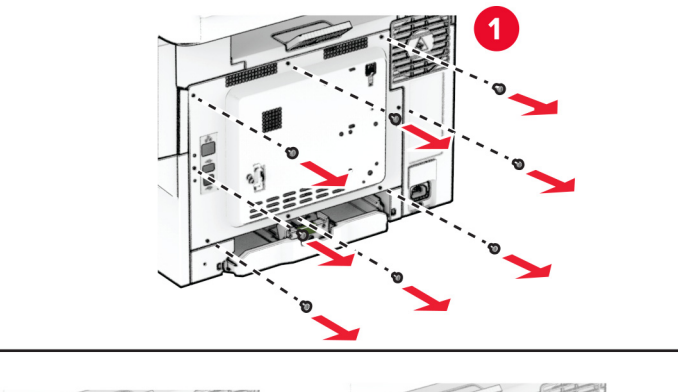

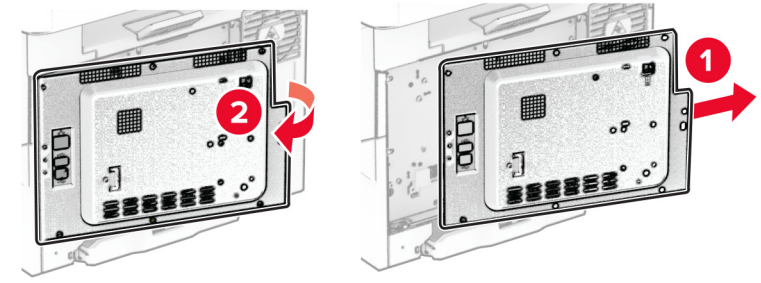

Αποσυνδέστε το καλώδιο διασύνδεσης του φαξ από την πλακέτα ελεγκτή.

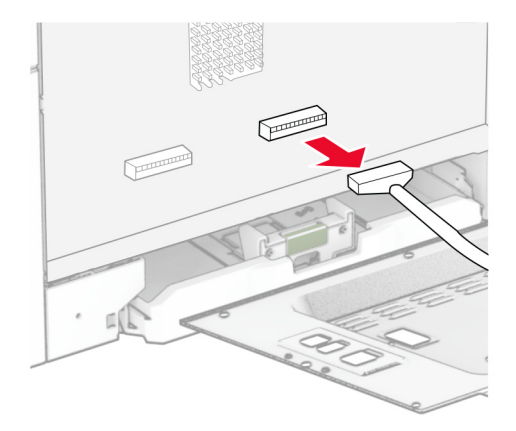

Αφαιρέστε το κάλυμμα της θύρας σκληρού δίσκου από το κάλυμμα της πλακέτας ελεγκτή.

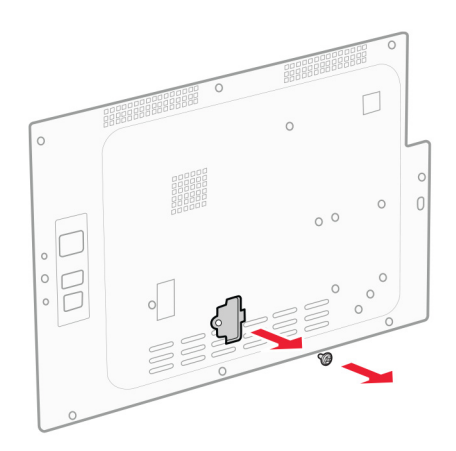

Αφαιρέστε τη συσκευασία και, στη συνέχεια, συναρμολογήστε τον σκληρό δίσκο.

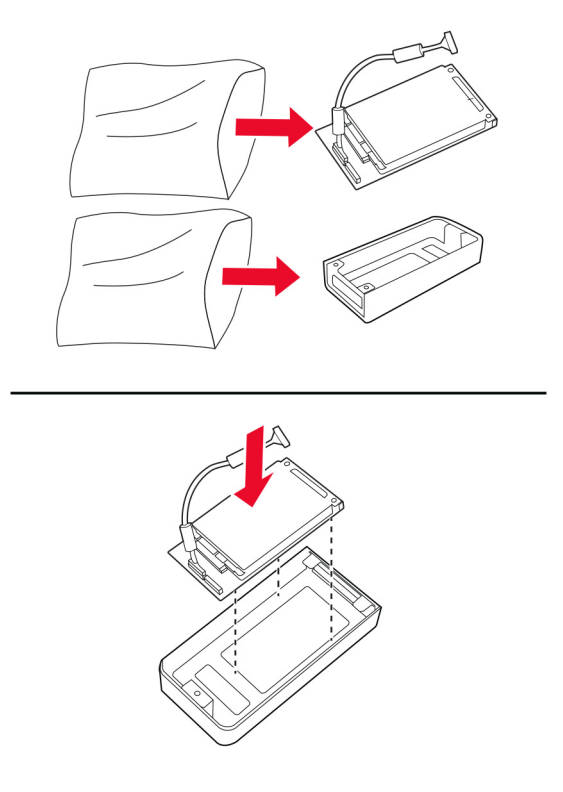

Συνδέστε τον σκληρό δίσκο στο κάλυμμα πλακέτας ελεγκτή.

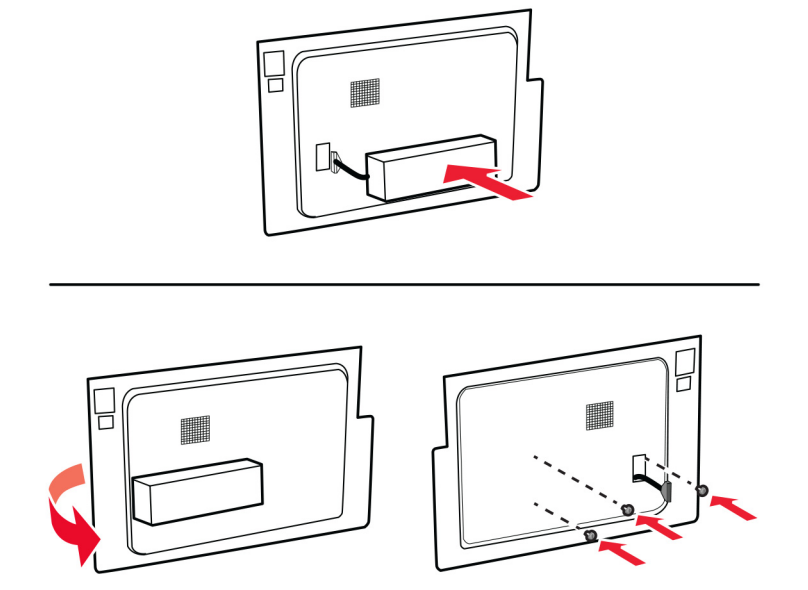

Συνδέστε το καλώδιο διασύνδεσης του σκληρού δίσκου στην πλακέτα ελεγκτή.

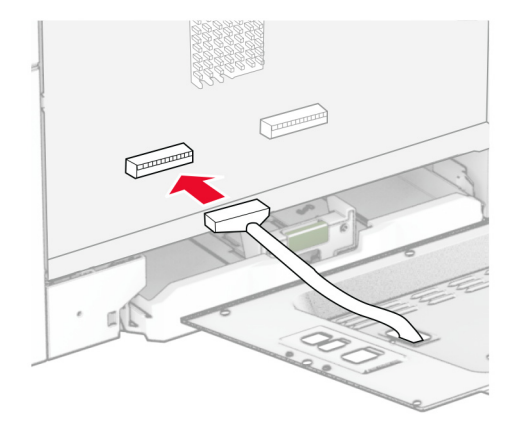

Συνδέστε το καλώδιο διασύνδεσης του φαξ στην πλακέτα ελεγκτή.

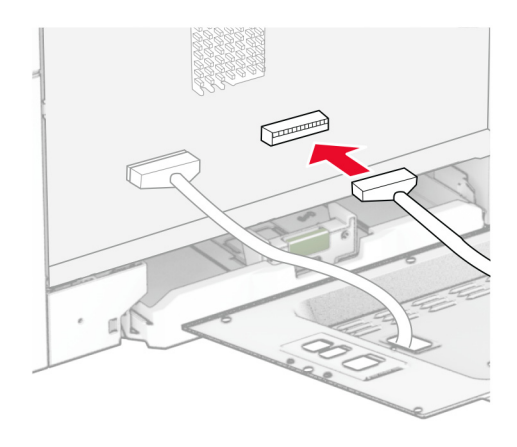

**10** Τοποθετήστε το κάλυμμα πλακέτας ελεγκτή και στη συνέχεια τοποθετήστε τις βίδες.

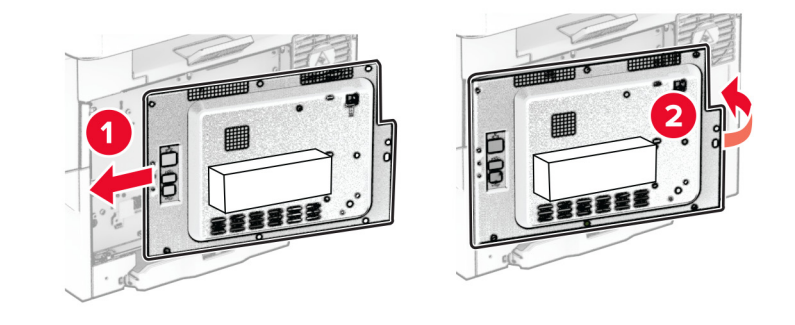

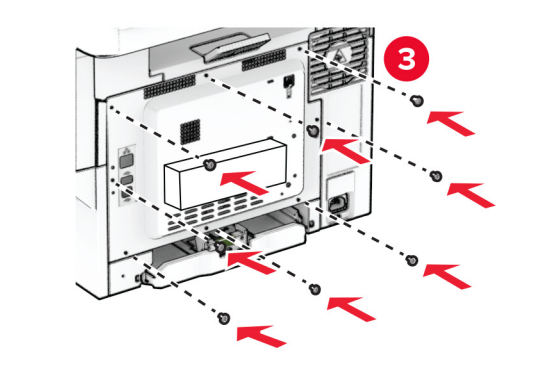

**11** Συνδέστε το καλώδιο τροφοδοσίας στον εκτυπωτή και μετά στην πρίζα.

**ΠΡΟΣΟΧΗ—ΚΙΝΔΥΝΟΣ ΤΡΑΥΜΑΤΙΣΜΟΥ:** Για να αποφύγετε τον κίνδυνο πυρκαγιάς ή ηλεκτροπληξίας, συνδέστε το καλώδιο τροφοδοσίας σε μια σωστά γειωμένη πρίζα με κατάλληλη ονομαστική ισχύ που βρίσκεται κοντά στο προϊόν και στην οποία είναι εύκολη η πρόσβαση.

**12** Ενεργοποιήστε τον εκτυπωτή.

# **Εγκατάσταση της πρακτικής μονάδας συρραφής**

- **1** Απενεργοποιήστε τον εκτυπωτή.
- **2** Αποσυνδέστε το καλώδιο τροφοδοσίας πρώτα από την πρίζα και μετά από τον εκτυπωτή.
- **3** Αφαιρέστε την πρακτική μονάδα συρραφής από τη συσκευασία της.
- **4** Αφαιρέστε τα καλύμματα των στηλών.

**Σημ.:** Μην πετάξετε τα καλύμματα των στηλών.

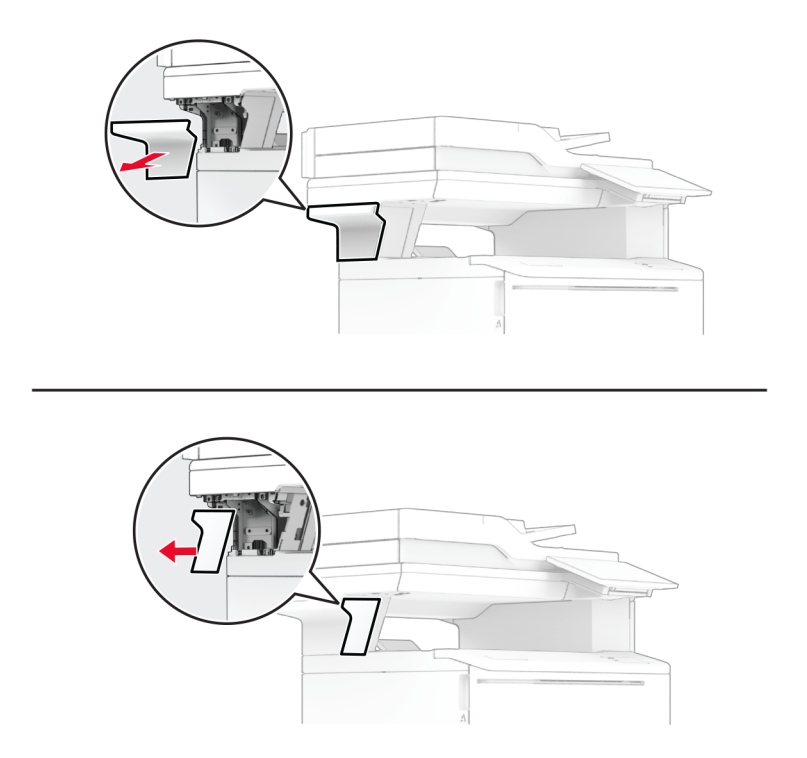

**5** Τοποθετήστε το τροφοδοτικό στον εκτυπωτή και κατόπιν συνδέστε το στην πρακτική μονάδα συρραφής.

**Σημ.:** Για να μην προκληθεί ζημιά στην πρακτική μονάδα συρραφής, να χρησιμοποιείτε μόνο το τροφοδοτικό που τη συνόδευε.

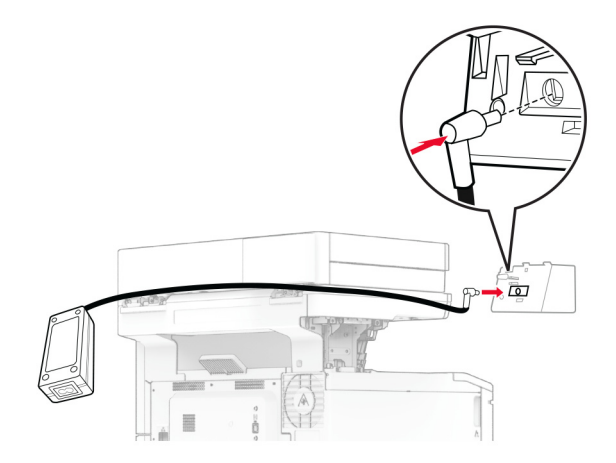

Τοποθετήστε την πρακτική μονάδα συρραφής.

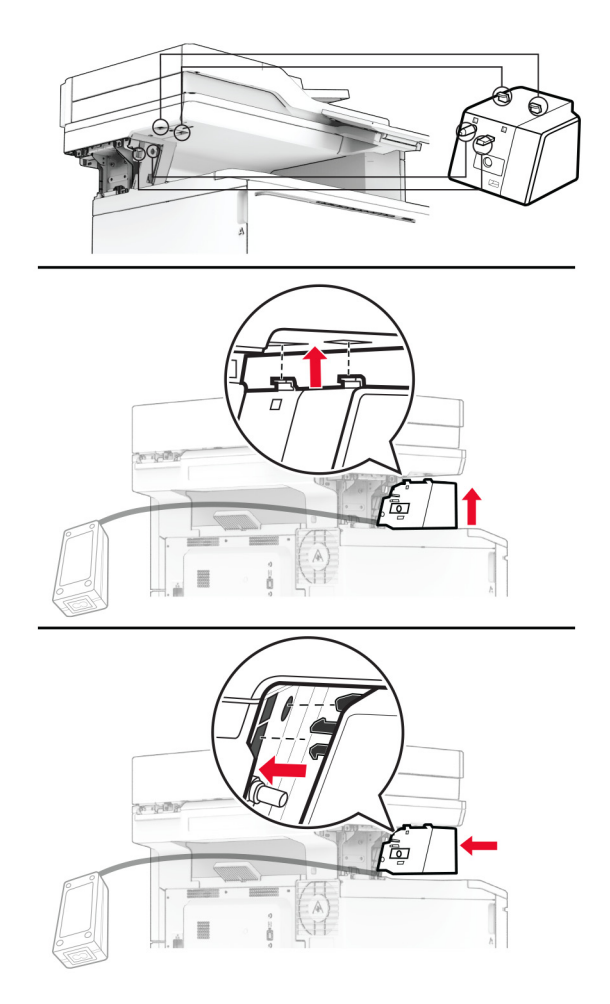

Τοποθετήστε σωστά το τροφοδοτικό.

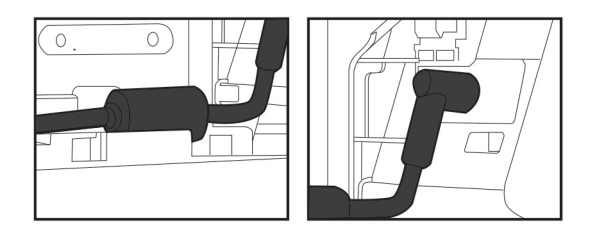
**8** Τοποθετήστε το κάλυμμα της στήλης.

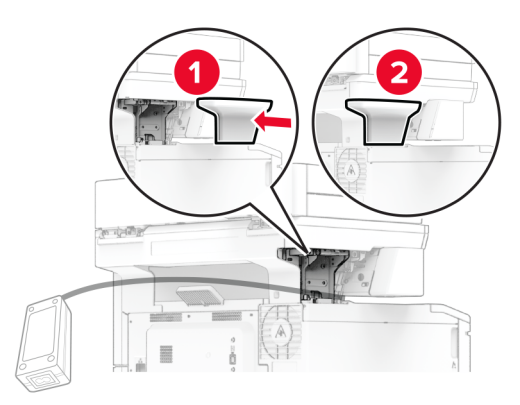

**Σημ.:** Ασφαλίστε σωστά το τροφοδοτικό.

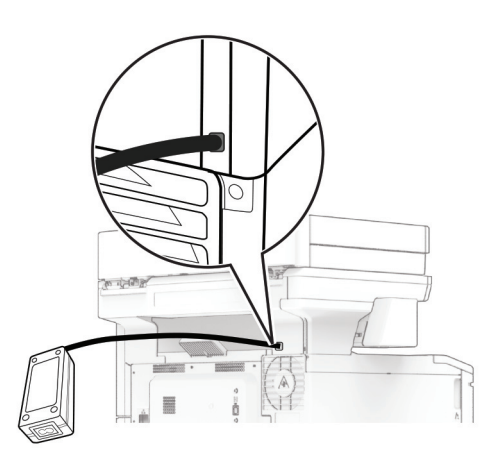

- **9** Συνδέστε το ένα άκρο του καλωδίου τροφοδοσίας της μονάδας συρραφής στον εκτυπωτή και κατόπιν το άλλο άκρο στην πρίζα.
- **10** Συνδέστε το ένα άκρο του καλωδίου τροφοδοσίας του εκτυπωτή στον εκτυπωτή και κατόπιν το άλλο άκρο στην πρίζα.

**ΠΡΟΣΟΧΗ—ΚΙΝΔΥΝΟΣ ΤΡΑΥΜΑΤΙΣΜΟΥ:** Για να αποφύγετε τον κίνδυνο πυρκαγιάς ή ηλεκτροπληξίας, συνδέστε το καλώδιο τροφοδοσίας σε μια σωστά γειωμένη πρίζα με κατάλληλη ονομαστική ισχύ που βρίσκεται κοντά στο προϊόν και στην οποία είναι εύκολη η πρόσβαση.

**11** Ενεργοποιήστε τον εκτυπωτή.

## **Σύνδεση σε δίκτυο**

#### **Υποστήριξη ασύρματης λειτουργίας**

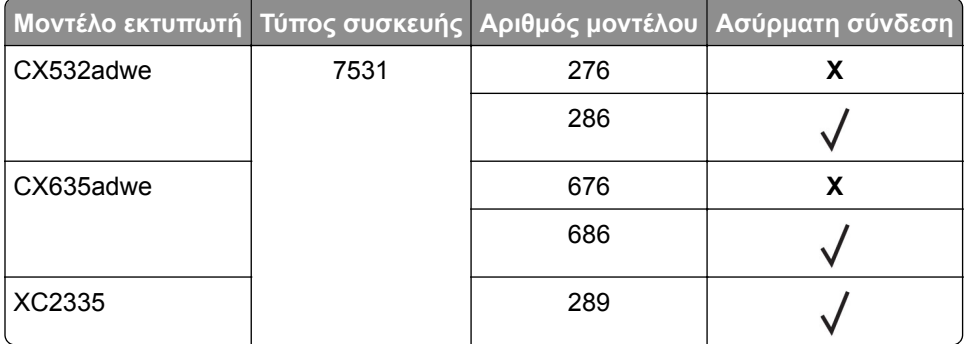

#### **Σύνδεση του εκτυπωτή σε δίκτυο Wi**‑**Fi**

Βεβαιωθείτε ότι το στοιχείο Ενεργός προσαρμογέας έχει ρυθμιστεί σε Αυτόματη λειτουργία. Από την αρχική οθόνη, επιλέξτε **Ρυθμίσεις** > **Δίκτυο/Θύρες** > **Επισκόπηση δικτύου** > **Ενεργός προσαρμογέας**.

#### **Χρήση του πίνακα ελέγχου**

- **1** Από την αρχική οθόνη, επιλέξτε **Ρυθμίσεις** > **Δίκτυο/Θύρες** > **Ασύρματη σύνδεση** > **Ρύθμιση στην οθόνη του εκτυπωτή** > **Επιλογή δικτύου**.
- **2** Επιλέξτε ένα δίκτυο Wi‑Fi και πληκτρολογήστε τον κωδικό πρόσβασης δικτύου.

**Σημ.:** Για μοντέλα εκτυπωτών με δυνατότητα σύνδεσης δικτύου Wi‑Fi, κατά την αρχική εγκατάσταση εμφανίζεται μια ερώτηση για τη ρύθμιση δικτύου Wi-Fi.

#### **Χρήση του Lexmark Mobile Assistant**

- **1** Ανάλογα με την κινητή σας συσκευή, κατεβάστε την εφαρμογή Lexmark Mobile Assistant από το online κατάστημα Google PlayTM ή το App Store.
- **2** Από την αρχική οθόνη του εκτυπωτή, επιλέξτε **Ρυθμίσεις** > **Δίκτυο/Θύρες** > **Ασύρματη σύνδεση** > **Ρύθμιση με την εφαρμογή για κινητές συσκευές** > **Αναγνωριστικό εκτυπωτή**.
- **3** Από την κινητή σας συσκευή, ανοίξτε την εφαρμογή και αποδεχτείτε τους Όρους Χρήσης.

**Σημ.:** Αν χρειάζεται, εκχωρήστε δικαιώματα.

- **4** Πατήστε **Σύνδεση σε εκτυπωτή** > **Μετάβαση στις ρυθμίσεις Wi-Fi**.
- **5** Συνδέστε την κινητή σας συσκευή στο ασύρματο δίκτυο του εκτυπωτή.
- **6** Επιστρέψτε στην εφαρμογή και, στη συνέχεια, πατήστε **Ρύθμιση σύνδεσης Wi-Fi**
- **7** Επιλέξτε ένα δίκτυο Wi-Fi και πληκτρολογήστε τον κωδικό πρόσβασης δικτύου.
- **8** Πατήστε **Τέλος**.

#### <span id="page-74-0"></span>**Σύνδεση του εκτυπωτή σε ασύρματο δίκτυο με χρήση του Wi-Fi Protected Setup (WPS)**

Πριν ξεκινήσετε, βεβαιωθείτε ότι:

- **•** Το σημείο πρόσβασης (ασύρματος δρομολογητής) διαθέτει πιστοποίηση ή συμβατότητα WPS. Για περισσότερες πληροφορίες, ανατρέξτε στην τεκμηρίωση που συνόδευε το σημείο πρόσβασης που χρησιμοποιείτε.
- **•** Ο προσαρμογέας ασύρματου δικτύου είναι εγκατεστημένος στον εκτυπωτή σας. Για περισσότερες πληροφορίες, ανατρέξτε στις οδηγίες που συνοδεύουν τον προσαρμογέα.
- **•** Η επιλογή Ενεργός προσαρμογέας έχει οριστεί σε Αυτόματο. Από την αρχική οθόνη, επιλέξτε **Ρυθμίσεις** > **Δίκτυο/Θύρες** > **Επισκόπηση δικτύου** > **Ενεργός προσαρμογέας**.

#### **Χρήση της μεθόδου κουμπιού**

- **1** Από την αρχική οθόνη, επιλέξτε **Ρυθμίσεις** > **Δίκτυο/Θύρες** > **Ασύρματη σύνδεση** > **Wi**‑**Fi Protected Setup** > **Έναρξη μεθόδου κουμπιού**.
- **2** Ακολουθήστε τις οδηγίες που εμφανίζονται στην οθόνη.

#### **Χρήση της μεθόδου προσωπικού αριθμού αναγνώρισης (PIN)**

- **1** Από την αρχική οθόνη, επιλέξτε **Ρυθμίσεις** > **Δίκτυο/Θύρες** > **Ασύρματη σύνδεση** > **Wi**‑**Fi Protected Setup** > **Έναρξη μεθόδου PIN**.
- **2** Αντιγράψτε τον οχταψήφιο κωδικό PIN του WPS.
- **3** Ανοίξτε το πρόγραμμα περιήγησης στο Web και πληκτρολογήστε τη διεύθυνση IP του σημείου πρόσβασης στο πεδίο διεύθυνσης.

#### **Σημειώσεις:**

- **•** Για να μάθετε τη διεύθυνση IP, ανατρέξτε στα έγγραφα τεκμηρίωσης που συνοδεύουν το σημείο πρόσβασης.
- **•** Αν χρησιμοποιείτε διακομιστή μεσολάβησης, απενεργοποιήστε τον προσωρινά για να φορτωθεί σωστά η ιστοσελίδα.
- **4** Μεταβείτε στις ρυθμίσεις της λειτουργίας WPS. Για περισσότερες πληροφορίες, ανατρέξτε στην τεκμηρίωση που συνόδευε το σημείο πρόσβασης που χρησιμοποιείτε.
- **5** Πληκτρολογήστε τον οκταψήφιο κωδικό PIN και αποθηκεύστε τις αλλαγές.

#### **Διαμόρφωση Wi**‑**Fi Direct**

Το Wi-Fi Direct® είναι μια ομότιμη τεχνολογία που βασίζεται σε Wi-Fi και επιτρέπει στις ασύρματες συσκευές να συνδέονται απευθείας σε έναν εκτυπωτή με δυνατότητα Wi-Fi Direct χωρίς τη χρήση σημείου πρόσβασης (ασύρματου δρομολογητή).

- **1** Στην αρχική οθόνη, αγγίξτε την επιλογή **Ρυθμίσεις** > **Δίκτυο/Θύρες** > **Wi**‑**Fi Direct**.
- **2** Διαμορφώστε τις ρυθμίσεις.
	- **• Ενεργοποίηση Wi**‑**Fi Direct**—Επιτρέπει στον εκτυπωτή να εκπέμπει το δικό του δίκτυο Wi‑Fi Direct.
	- **• Όνομα Wi**‑**Fi Direct**—Εκχωρεί ένα όνομα για το δίκτυο Wi‑Fi Direct.
	- **• Κωδικός πρόσβασης Wi**‑**Fi Direct**—Εκχωρεί τον κωδικό πρόσβασης για διαπραγμάτευση της ασύρματης ασφάλειας κατά τη χρήση ομότιμης σύνδεσης.
- <span id="page-75-0"></span>**• Εμφάνιση κωδικού πρόσβασης στη σελίδα ρύθμισης**—Εμφανίζει τον κωδικό πρόσβασης στη σελίδα ρύθμισης δικτύου.
- **• Αυτόματη αποδοχή αιτημάτων με πάτημα κουμπιού**—Επιτρέπει στον εκτυπωτή να αποδέχεται αυτόματα αιτήματα σύνδεσης.

**Σημ.:** Η αυτόματη αποδοχή αιτημάτων με πάτημα κουμπιού δεν είναι ασφαλής.

#### **Σημειώσεις:**

- **•** Από προεπιλογή, ο κωδικός πρόσβασης του δικτύου Wi-Fi Direct δεν είναι ορατός στην οθόνη του εκτυπωτή. Για να εμφανίσετε τον κωδικό πρόσβασης, ενεργοποιήστε το εικονίδιο εμφάνισης κωδικού πρόσβασης. Από την αρχική οθόνη, πατήστε **Ρυθμίσεις** > **Ασφάλεια** > **Διάφορα** > **Ενεργοποίηση εμφάνισης κωδικού πρόσβασης/PIN**.
- **•** Για να γνωρίζετε τον κωδικό πρόσβασης του δικτύου Wi-Fi Direct χωρίς να τον εμφανίσετε στην οθόνη του εκτυπωτή, στην αρχική οθόνη πατήστε **Ρυθμίσεις** > **Αναφορές** > **Δίκτυο** > **Σελίδα ρύθμισης δικτύου**.

#### **Σύνδεση φορητής συσκευής στον εκτυπωτή**

Πριν συνδέσετε την κινητή συσκευή σας, βεβαιωθείτε ότι έχει διαμορφωθεί το Wi‑Fi Direct. Για περισσότερες πληροφορίες, δείτε "[Διαμόρφωση](#page-74-0) Wi‑Fi Direct" στη σελίδα 75.

#### **Σύνδεση μέσω Wi**‑**Fi Direct**

**Σημ.:** Αυτές οι οδηγίες ισχύουν μόνο για κινητές συσκευές Android.

- **1** Από τη φορητή συσκευή, μεταβείτε στο μενού ρυθμίσεων.
- **2** Ενεργοποιήστε το **Wi**‑**Fi** και πατήστε **Wi**‑**Fi Direct**.
- **3** Επιλέξτε το όνομα του εκτυπωτή Wi-Fi Direct.
- **4** Επιβεβαιώστε τη σύνδεση στον πίνακα ελέγχου του εκτυπωτή.

#### **Σύνδεση μέσω Wi**‑**Fi**

- **1** Από τη φορητή συσκευή, μεταβείτε στο μενού ρυθμίσεων.
- **2** Πατήστε **Wi**‑**Fi** και, στη συνέχεια, επιλέξτε το όνομα του εκτυπωτή Wi-Fi Direct.

**Σημ.:** Η συμβολοσειρά DIRECT-xy (όπου τα x και y είναι δύο τυχαίοι χαρακτήρες) προστίθεται πριν από το όνομα Wi-Fi Direct.

**3** Εισαγάγετε τον κωδικό πρόσβασης του Wi‑Fi Direct.

#### **Σύνδεση υπολογιστή στον εκτυπωτή**

Πριν συνδέσετε τον υπολογιστής σας, βεβαιωθείτε ότι έχει διαμορφωθεί το Wi‑Fi Direct. Για περισσότερες πληροφορίες, δείτε "[Διαμόρφωση](#page-74-0) Wi‑Fi Direct" στη σελίδα 75.

#### **Για χρήστες των Windows**

- **1** Ανοίξτε το φάκελο εκτυπωτών και στη συνέχεια κάντε κλικ στην επιλογή **Προσθήκη εκτυπωτή ή σαρωτή**.
- **2** Κάντε κλικ στην επιλογή **Εμφάνιση εκτυπωτών Wi-Fi Direct** και στη συνέχεια επιλέξτε το όνομα του εκτυπωτή Wi‑Fi Direct.
- **3** Στην οθόνη του εκτυπωτή, σημειώστε τον οκταψήφιο κωδικό PIN του εκτυπωτή.
- **4** Πληκτρολογήστε το PIN στον υπολογιστή.

**Σημ.:** Αν το πρόγραμμα οδήγησης εκτύπωσης δεν είναι ήδη εγκατεστημένο, τότε τα Windows πραγματοποιούν λήψη του κατάλληλου προγράμματος οδήγησης.

#### **Για χρήστες Macintosh**

**1** Κάντε κλικ στο εικονίδιο ασύρματης σύνδεσης και, στη συνέχεια, επιλέξτε το όνομα του εκτυπωτή Wi‑Fi Direct.

**Σημ.:** Η συμβολοσειρά DIRECT-xy (όπου τα x και y είναι δύο τυχαίοι χαρακτήρες) προστίθεται πριν από το όνομα Wi-Fi Direct.

**2** Πληκτρολογήστε τον κωδικό πρόσβασης του Wi‑Fi Direct.

**Σημ.:** Επαναφέρετε τον υπολογιστή στο προηγούμενο δίκτυό του μετά την αποσύνδεση από το δίκτυο Wi-Fi Direct.

#### **Απενεργοποίηση του δικτύου Wi-Fi**

- **1** Στην αρχική οθόνη, επιλέξτε **Ρυθμίσεις** > **Δίκτυο/θύρες** > **Επισκόπηση δικτύου** > **Ενεργός προσαρμογέας** > **Βασικό δίκτυο**.
- **2** Ακολουθήστε τις οδηγίες που εμφανίζονται στην οθόνη.

#### **Έλεγχος της συνδεσιμότητας του εκτυπωτή**

- **1** Στην αρχική οθόνη, πατήστε **Ρυθμίσεις** > **Αναφορές** > **Δίκτυο** > **Σελίδα ρύθμισης δικτύου**.
- **2** Ελέγξτε την πρώτη ενότητα της σελίδας ρύθμισης δικτύου και επιβεβαιώστε ότι η κατάσταση είναι "σε σύνδεση".

Αν η κατάσταση είναι "εκτός σύνδεσης", μπορεί να είναι ανενεργό το τοπικό δίκτυο LAN ή να παρουσιάζει δυσλειτουργία το καλώδιο δικτύου. Επικοινωνήστε με τον διαχειριστή του δικτύου για βοήθεια.

# **Ασφάλιση του εκτυπωτή**

### **Εντοπισμός της υποδοχής ασφαλείας**

Ο εκτυπωτής διαθέτει λειτουργία κλειδώματος ασφαλείας. Συνδέστε μια κλειδαριά ασφαλείας που είναι συμβατή με τους περισσότερους φορητούς υπολογιστές, στην περιοχή που υποδεικνύεται για να κλειδώσετε τον εκτυπωτή στη θέση του.

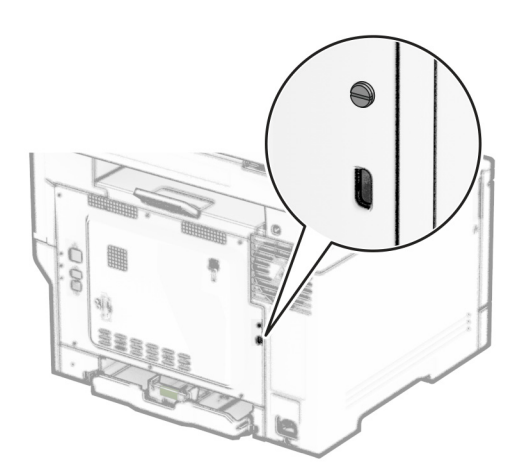

### **Διαγραφή μνήμης του εκτυπωτή**

Για να διαγράψετε τη μη διατηρήσιμη μνήμη ή τα προσωρινά αποθηκευμένα δεδομένα στον εκτυπωτή, απενεργοποιήστε τον εκτυπωτή.

Για να διαγράψετε τη διατηρήσιμη μνήμη, ρυθμίσεις για τη συσκευή και το δίκτυο, ρυθμίσεις ασφαλείας και ενσωματωμένες λύσεις, κάντε τα εξής:

- **1** Στη αρχική οθόνη, πατήστε **Ρυθμίσεις** > **Συσκευή** > **Συντήρηση** > **Απαλοιφή εκτός λειτουργίας**.
- **2** Πατήστε το πλαίσιο ελέγχου **Καθαρισμός όλων των πληροφοριών στη διατηρήσιμη μνήμη** και πατήστε **ΔΙΑΓΡΑΦΗ**.
- **3** Πατήστε την επιλογή **Έναρξη οδηγού αρχικής ρύθμισης** ή **Διατήρηση εκτυπωτή εκτός σύνδεσης** και, στη συνέχεια, πατήστε **Επόμενο**.
- **4** Ξεκινήστε τη λειτουργία.

**Σημ.:** Αυτή η διαδικασία καταστρέφει επίσης το κλειδί κρυπτογράφησης που χρησιμοποιείται για την προστασία των δεδομένων χρήστη. Η καταστροφή του κλειδιού κρυπτογράφησης καθιστά τα δεδομένα μη ανακτήσιμα.

### **Διαγραφή μονάδας αποθήκευσης εκτυπωτή**

- **1** Στη αρχική οθόνη, πατήστε **Ρυθμίσεις** > **Συσκευή** > **Συντήρηση** > **Απαλοιφή εκτός λειτουργίας**.
- **2** Ανάλογα με τη μονάδα αποθήκευσης που είναι εγκατεστημένη στον εκτυπωτή σας, κάντε ένα από τα εξής:
	- **•** Για τον σκληρό δίσκο, αγγίξτε το πλαίσιο ελέγχου **Καθαρισμός όλων των πληροφοριών στον σκληρό δίσκο**, αγγίξτε **ΔΙΑΓΡΑΦΗ** και κατόπιν επιλέξτε μια μέθοδο για τη διαγραφή των δεδομένων.

**Σημ.:** Η διαδικασία καθαρισμού του σκληρού δίσκου μπορεί να διαρκέσει από αρκετά λεπτά μέχρι παραπάνω από μία ώρα. Στη διάρκεια αυτής της περιόδου ο εκτυπωτής δεν είναι διαθέσιμος για άλλες εργασίες.

- **•** Για την έξυπνη μονάδα αποθήκευσης (ISD), αγγίξτε **Διαγραφή έξυπνης μονάδας αποθήκευσης** και κατόπιν αγγίξτε **ΔΙΑΓΡΑΦΗ** για να διαγράψετε όλα τα δεδομένα χρήστη.
- **3** Ξεκινήστε τη λειτουργία.

### **Επαναφορά προεπιλεγμένων εργοστασιακών ρυθμίσεων**

- **1** Στην αρχική οθόνη, επιλέξτε **Ρυθμίσεις** > **Συσκευή** > **Επαναφορά εργοστασιακών ρυθμίσεων**.
- **2** Στο μενού Επαναφοράς ρυθμίσεων, επιλέξτε τις ρυθμίσεις που θέλετε να επαναφέρετε.
- **3** Πατήστε **ΕΠΑΝΑΦΟΡΑ**.
- **4** Ακολουθήστε τις οδηγίες που εμφανίζονται στην οθόνη.

### **Δήλωση πτητικότητας**

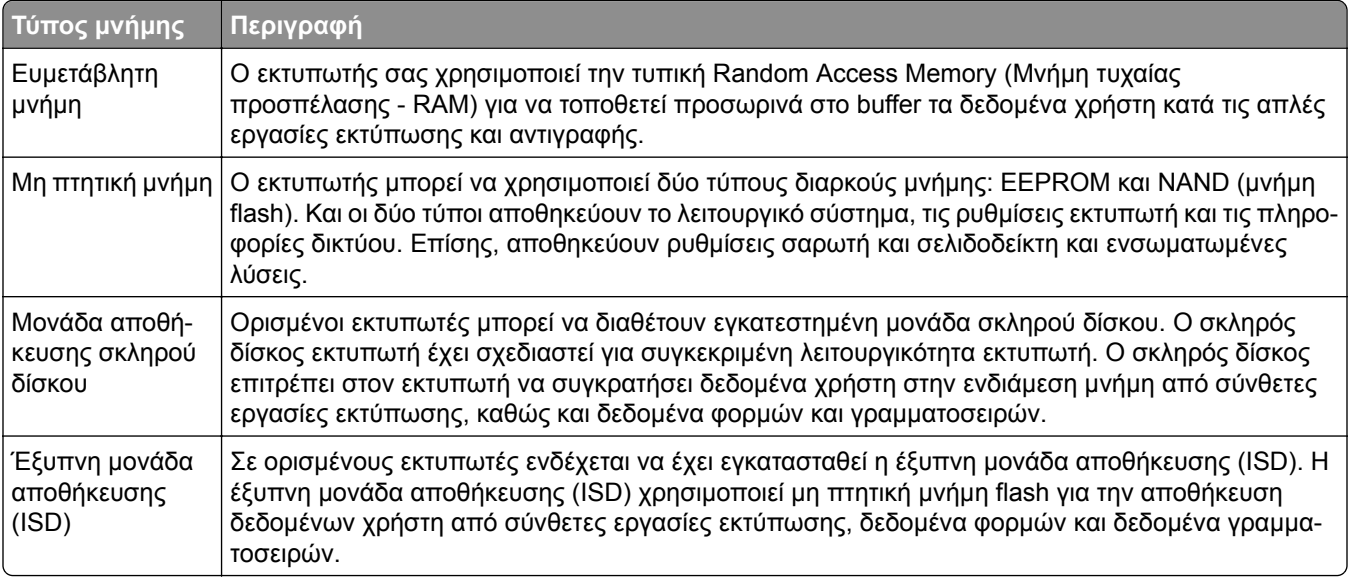

Διαγράψτε τα περιεχόμενα της μνήμης εκτυπωτή που τυχόν έχει εγκατασταθεί υπό τις ακόλουθες συνθήκες:

- **•** Ο εκτυπωτής θα αποσυρθεί.
- **•** Ο σκληρός δίσκος του εκτυπωτή ή η έξυπνη μονάδα αποθήκευσης (ISD) θα αντικατασταθούν.
- **•** Ο εκτυπωτής θα μεταφερθεί σε άλλο τμήμα ή περιοχή.
- **•** Ο εκτυπωτής θα συντηρηθεί από κάποιο άτομο εκτός της εταιρείας σας.
- **•** Ο εκτυπωτής θα μεταφερθεί εκτός των εγκαταστάσεών σας για συντήρηση.
- **•** Ο εκτυπωτής θα πωληθεί σε άλλη εταιρεία.

**Σημ.:** Για να απορρίψετε μια μονάδα αποθήκευσης, ακολουθήστε τις πολιτικές και τις διαδικασίες της εταιρείας σας.

# **Εκτύπωση**

### **Εκτύπωση από υπολογιστή**

**Σημ.:** Για ετικέτες, χαρτόνι και φακέλους, ορίστε το μέγεθος και τον τύπο χαρτιού στον εκτυπωτή πριν εκτυπώσετε το έγγραφο.

- **1** Ανοίξτε το παράθυρο διαλόγου "Εκτύπωση" στο έγγραφο που προσπαθείτε να εκτυπώσετε.
- **2** Αν χρειάζεται, προσαρμόστε τις ρυθμίσεις.
- **3** Εκτυπώστε το έγγραφο.

## **Εκτύπωση από κινητή συσκευή**

#### **Εκτύπωση από κινητή συσκευή με χρήση του Lexmark Mobile Print**

LexmarkTM Με το Mobile Print μπορείτε να στέλνετε έγγραφα και εικόνες απευθείας σε έναν υποστηριζόμενο εκτυπωτή Lexmark.

**1** Ανοίξτε το έγγραφο και κατόπιν στείλτε ή κάντε κοινόχρηστο το έγγραφο στο Lexmark Mobile Print.

**Σημ.:** Ορισμένες εφαρμογές τρίτων μπορεί να μην υποστηρίζουν τη λειτουργία αποστολής ή κοινής χρήσης. Για περισσότερες πληροφορίες, δείτε την τεκμηρίωση που συνοδεύει την εφαρμογή.

- **2** Επιλέξτε έναν εκτυπωτή.
- **3** Εκτυπώστε το έγγραφο.

#### **Εκτύπωση από κινητή συσκευή με το Lexmark Print**

Lexmark Το Print είναι μια λύση εκτύπωσης από κινητές συσκευές με λειτουργικό σύστημα Android<sup>TM</sup> 6.0 ή νεότερη έκδοση. Σας επιτρέπει να στέλνετε έγγραφα και εικόνες σε εκτυπωτές συνδεδεμένους σε δίκτυο και διακομιστές διαχείρισης εκτυπώσεων.

#### **Σημειώσεις:**

- **•** Κατεβάστε την εφαρμογή Lexmark Print από το Google Play και ενεργοποιήστε την στην κινητή συσκευή.
- **•** Βεβαιωθείτε ότι ο εκτυπωτής και η κινητή συσκευή είναι συνδεδεμένα στο ίδιο δίκτυο.
- **1** Από την κινητή συσκευή σας, επιλέξτε ένα έγγραφο από τη διαχείριση αρχείων σας.
- **2** Στείλτε το ή κάντε κοινόχρηστο το έγγραφο στο Lexmark Print.

**Σημ.:** Ορισμένες εφαρμογές τρίτων μπορεί να μην υποστηρίζουν τη λειτουργία αποστολής ή κοινής χρήσης. Για περισσότερες πληροφορίες, δείτε την τεκμηρίωση που συνοδεύει την εφαρμογή.

- **3** Επιλέξτε έναν εκτυπωτή και προσαρμόστε τις ρυθμίσεις αν είναι απαραίτητο.
- **4** Εκτυπώστε το έγγραφο.

#### **Εκτύπωση από κινητή συσκευή με χρήση του Mopria Print Service**

Το Mopria® Print Service είναι μια λύση εκτύπωσης από κινητές συσκευές με λειτουργικό σύστημα Android 5.0 ή νεότερη έκδοση. Σας επιτρέπει να εκτυπώνετε απευθείας σε οποιονδήποτε εκτυπωτή με δυνατότητα σύνδεσης στην υπηρεσία Mopria.

**Σημ.:** Κατεβάστε την εφαρμογή Mopria Print Service από το Google Play και ενεργοποιήστε το στην κινητή συσκευή.

- **1** Από την κινητή συσκευή Android, ανοίξτε μια συμβατή εφαρμογή ή επιλέξτε ένα έγγραφο από τη διαχείριση αρχείων σας.
- **2** Πατήστε > **Εκτύπωση**.
- **3** Επιλέξτε έναν εκτυπωτή και προσαρμόστε τις ρυθμίσεις αν είναι απαραίτητο.
- **4** Αγγίξτε

#### **Εκτύπωση από κινητή συσκευή με χρήση του AirPrint**

Η λειτουργία λογισμικού AirPrint είναι μια λύση εκτύπωσης για φορητές συσκευές που σας επιτρέπει να εκτυπώνετε απευθείας από συσκευές Apple σε εκτυπωτή με δυνατότητα σύνδεσης στην υπηρεσία AirPrint.

#### **Σημειώσεις:**

- **•** Βεβαιωθείτε ότι η συσκευή Apple και ο εκτυπωτής είναι συνδεδεμένα στο ίδιο δίκτυο. Εάν το δίκτυο έχει πολλούς ασύρματους διανομείς, βεβαιωθείτε ότι και οι δύο συσκευές είναι συνδεδεμένες στο ίδιο υποδίκτυο.
- **•** Αυτή η εφαρμογή υποστηρίζεται μόνο σε ορισμένες συσκευές Apple.
- **1** Από την κινητή συσκευή σας, επιλέξτε ένα έγγραφο από τη διαχείριση αρχείων σας ή εκκινήστε μια συμβατή εφαρμογή.
- **2** Πατήστε  $\lceil \cdot \rceil$  > **Εκτύπωση**.
- **3** Επιλέξτε έναν εκτυπωτή και προσαρμόστε τις ρυθμίσεις αν είναι απαραίτητο.
- **4** Εκτυπώστε το έγγραφο.

#### **Εκτύπωση από κινητή συσκευή με χρήση του Wi**‑**Fi Direct®**

Wi‑Fi Direct® είναι μια υπηρεσία εκτύπωσης που σας επιτρέπει να εκτυπώνετε σε οποιονδήποτε εκτυπωτή με δυνατότητα Wi‑Fi Direct.

**Σημ.:** Βεβαιωθείτε ότι η κινητή συσκευή είναι συνδεδεμένη στο ασύρματο δίκτυο του εκτυπωτή. Για περισσότερες πληροφορίες, δείτε "Σύνδεση φορητής [συσκευής](#page-75-0) στον εκτυπωτή" στη σελίδα 76.

- **1** Από την κινητή συσκευή σας, ανοίξτε μια συμβατή εφαρμογή ή επιλέξτε ένα έγγραφο από τη διαχείριση αρχείων σας.
- **2** Ανάλογα με την κινητή συσκευή, κάντε ένα από τα παρακάτω:
	- **•** Πατήστε > **Εκτύπωση**.
	- **•** Πατήστε > **Εκτύπωση**.
	- **•** Πατήστε > **Εκτύπωση**.
- **3** Επιλέξτε έναν εκτυπωτή και προσαρμόστε τις ρυθμίσεις αν είναι απαραίτητο.
- **4** Εκτυπώστε το έγγραφο.

#### **Εκτύπωση από μονάδα flash**

**1** Τοποθετήστε τη μονάδα flash.

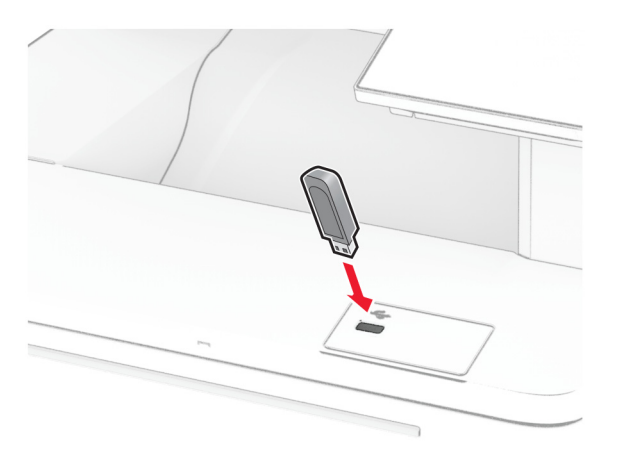

#### **Σημειώσεις:**

- **•** Αν τοποθετήσετε τη μονάδα flash ενώ εμφανίζεται κάποιο μήνυμα σφάλματος, ο εκτυπωτής θα αγνοήσει τη μονάδα flash.
- **•** Αν τοποθετήσετε τη μονάδα flash ενώ ο εκτυπωτής εκτελεί άλλες εργασίες εκτύπωσης, θα εμφανιστεί στην οθόνη η ένδειξη **Απασχολημένος**.
- **2** Στην οθόνη, επιλέξτε το έγγραφο που θέλετε να εκτυπώσετε.

Αν χρειάζεται, διαμορφώστε τις ρυθμίσεις εκτύπωσης.

**3** Εκτυπώστε το έγγραφο.

Για να εκτυπώσετε ένα άλλο έγγραφο, πατήστε **Μονάδα USB**.

**Προειδοποίηση—Πιθανή βλάβη:** Για να μην προκληθεί απώλεια δεδομένων ή δυσλειτουργία του εκτυπωτή, μην αγγίζετε τη μονάδα flash ή τον εκτυπωτή στην εμφανιζόμενη περιοχή κατά την εκτύπωση, την ανάγνωση ή την εγγραφή στη συσκευή μνήμης.

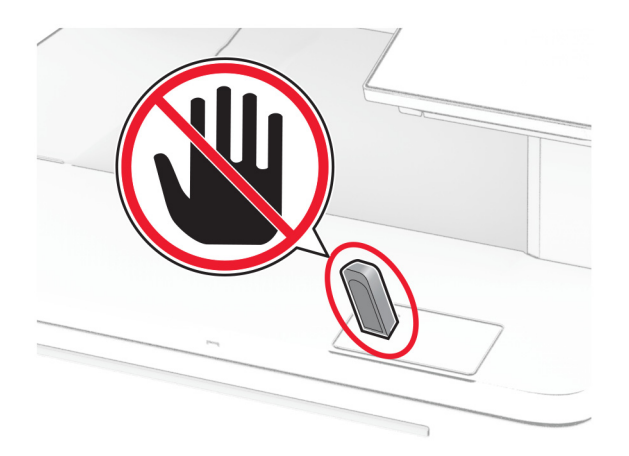

## **Υποστηριζόμενες μονάδες flash και τύποι αρχείων**

#### **Μονάδες flash**

- **•** Lexar JumpDrive S70 (16 GB και 32 GB)
- **•** SanDisk Cruzer Micro (16 GB και 32 GB)
- **•** PNY Attaché (16 GB και 32 GB)

#### **Σημειώσεις:**

- **–** Ο εκτυπωτής υποστηρίζει μονάδες flash υψηλής ταχύτητας με πρότυπο πλήρους ταχύτητας. Δεν υποστηρίζονται μονάδες USB χαμηλής ταχύτητας.
- **–** Οι μονάδες flash πρέπει να υποστηρίζουν το σύστημα FAT (Πίνακας Εκχώρησης Αρχείων).
- **–** Δεν υποστηρίζονται οι συσκευές που έχουν διαμορφωθεί με NTFS (New Technology File System) ή με οποιοδήποτε άλλο σύστημα αρχείων.

#### **Τύποι αρχείων**

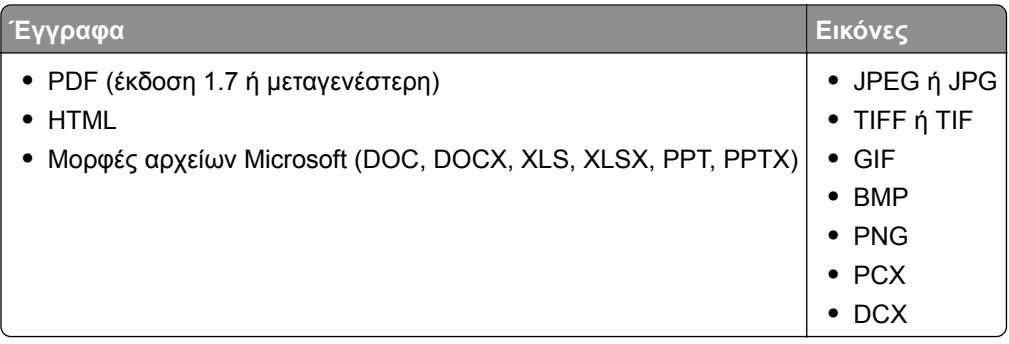

# **Διαμόρφωση ρυθμίσεων για εμπιστευτικές εργασίες**

- **1** Στην αρχική οθόνη, πατήστε **Ρυθμίσεις** > **Ασφάλεια** > **Ρύθμιση εκτύπωσης εμπιστευτικών εργασιών**.
- **2** Διαμορφώστε τις ρυθμίσεις.

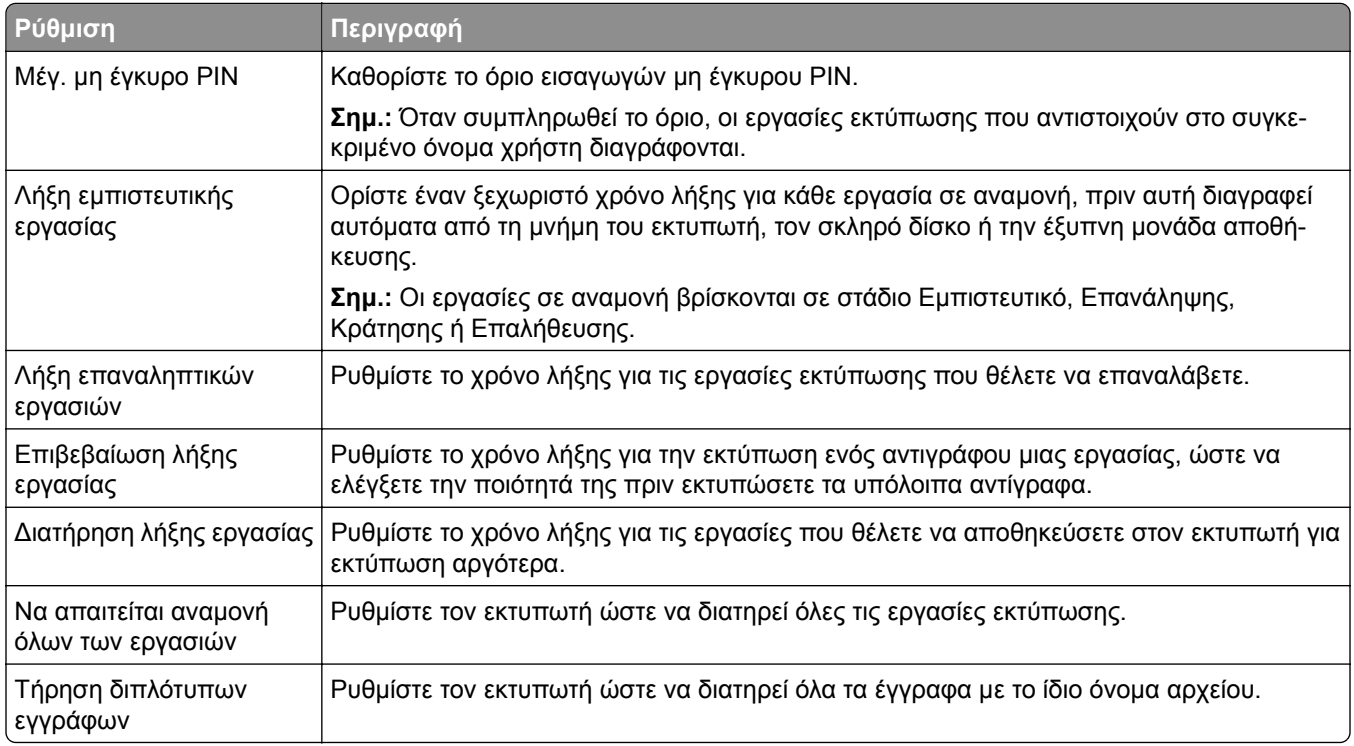

### **Εκτύπωση εμπιστευτικών εργασιών και άλλων εργασιών που είναι σε αναμονή**

#### **Για χρήστες Windows**

- **1** Αφού ανοίξετε ένα έγγραφο, πατήστε **Αρχείο** > **Εκτύπωση**.
- **2** Επιλέξτε έναν εκτυπωτή και κάντε κλικ στην επιλογή **Ιδιότητες**, **Προτιμήσεις**, **Επιλογές** ή **Εγκατάσταση**.
- **3** Επιλέξτε **Εκτύπωση και αναμονή**.
- **4** Επιλέξτε **Χρήση εκτύπωσης και αναμονής** και, στη συνέχεια, αναθέστε ένα όνομα χρήστη.
- **5** Επιλέξτε τον τύπο εργασίας εκτύπωσης (Εμπιστευτική, Επανάληψη, Κράτηση ή Επαλήθευση). Εάν επιλέξετε **Εμπιστευτικό**, τότε ασφαλίστε την εργασία εκτύπωσης με έναν προσωπικό αριθμό αναγνώρισης (PIN).
- **6** Κάντε κλικ στο κουμπί **OK** ή **Εκτύπωση**.
- **7** Από την αρχική οθόνη του εκτυπωτή, εκκινήστε την εργασία εκτύπωσης.
	- **•** Για εκτύπωση εμπιστευτικών εργασιών, επιλέξτε **Εργασίες σε αναμονή** > επιλέξτε το όνομα χρήστη σας > **Εμπιστευτικές** > πληκτρολογήστε τον κωδικό PIN > επιλέξτε την εργασία εκτύπωσης > διαμορφώστε τις ρυθμίσεις > **Εκτύπωση**.
	- **•** Για εκτύπωση άλλων εργασιών, επιλέξτε **Εργασίες σε αναμονή** > επιλέξτε το όνομα χρήστη σας > επιλέξτε την εργασία εκτύπωσης > διαμορφώστε τις ρυθμίσεις > **Εκτύπωση**.

#### **Για χρήστες Macintosh**

#### **Χρήση του AirPrint**

- **1** Αφού ανοίξετε ένα έγγραφο, επιλέξτε **Αρχείο** > **Εκτύπωση**.
- **2** Επιλέξτε έναν εκτυπωτή και, στη συνέχεια, από το αναπτυσσόμενο μενού που ακολουθεί το μενού Προσανατολισμός, επιλέξτε **Εκτύπωση με PIN**.
- **3** Ενεργοποιήστε την επιλογή **Εκτύπωση με PIN** και, στη συνέχεια, εισάγετε έναν τετραψήφιο κωδικό PIN.
- **4** Κάντε κλικ στην επιλογή **Εκτύπωση**.
- **5** Από την αρχική οθόνη του εκτυπωτή, εκκινήστε την εργασία εκτύπωσης. Επιλέξτε **Εργασίες σε αναμονή** > επιλέξτε το όνομα χρήστη σας > **Εμπιστευτικές** > πληκτρολογήστε τον κωδικό PIN > επιλέξτε την εργασία εκτύπωσης > **Εκτύπωση**.

#### **Χρήση του προγράμματος οδήγησης εκτύπωσης**

- **1** Αφού ανοίξετε ένα έγγραφο, επιλέξτε **Αρχείο** > **Εκτύπωση**.
- **2** Επιλέξτε έναν εκτυπωτή και, στη συνέχεια, από το αναπτυσσόμενο μενού που ακολουθεί το μενού Προσανατολισμός, επιλέξτε **Εκτύπωση και αναστολή**.
- **3** Επιλέξτε **Εκτύπωση εμπιστευτικών εργασιών** και, στη συνέχεια, πληκτρολογήστε έναν τετραψήφιο κωδικό PIN.
- **4** Κάντε κλικ στην επιλογή **Εκτύπωση**.
- **5** Από την αρχική οθόνη του εκτυπωτή, εκκινήστε την εργασία εκτύπωσης. Επιλέξτε **Εργασίες σε αναμονή** > επιλέξτε το όνομα του υπολογιστή σας > **Εμπιστευτικό** > επιλέξτε την εργασία εκτύπωσης > πληκτρολογήστε τον κωδικό PIN > **Εκτύπωση**.

## **Εκτύπωση λίστας δειγμάτων γραμματοσειρών**

- **1** Στην αρχική οθόνη, πατήστε **Ρυθμίσεις** > **Αναφορές** > **Εκτύπωση** > **Γραμματοσειρές εκτύπωσης**.
- **2** Πατήστε **Γραμματοσειρές PCL** ή **Γραμματοσειρές PS**.

### **Εκτύπωση λίστας καταλόγου**

Στην αρχική οθόνη, πατήστε **Ρυθμίσεις** > **Αναφορές** > **Εκτύπωση** > **Εκτύπωση καταλόγου**.

### **Τοποθέτηση διαχωριστικών φύλλων μεταξύ των αντιγράφων**

- **1** Στην αρχική οθόνη, πατήστε **Ρυθμίσεις** > **Εκτύπωση** > **Διάταξη** > **Διαχωριστικά φύλλα** > **Μεταξύ αντιγράφων**.
- **2** Εκτυπώστε το έγγραφο.

# **Ακύρωση εργασίας εκτύπωσης**

- **1** Από την αρχική οθόνη, πατήστε .
- **2** Επιλέξτε την εργασία προς ακύρωση.

**Σημ.:** Μπορείτε επίσης να ακυρώσετε μια εργασία πατώντας **Ουρά εργασιών**.

# **Προσαρμογή σκουρότητας τόνερ**

- **1** Στην αρχική οθόνη, πατήστε **Ρυθμίσεις** > **Εκτύπωση** > **Ποιότητα** > **Σκουρότητα τόνερ**.
- **2** Επιλέξτε μια ρύθμιση.

# **Αντιγραφή**

### **Χρήση του αυτόματου τροφοδότη εγγράφων και της γυάλινης επιφάνειας σαρωτή**

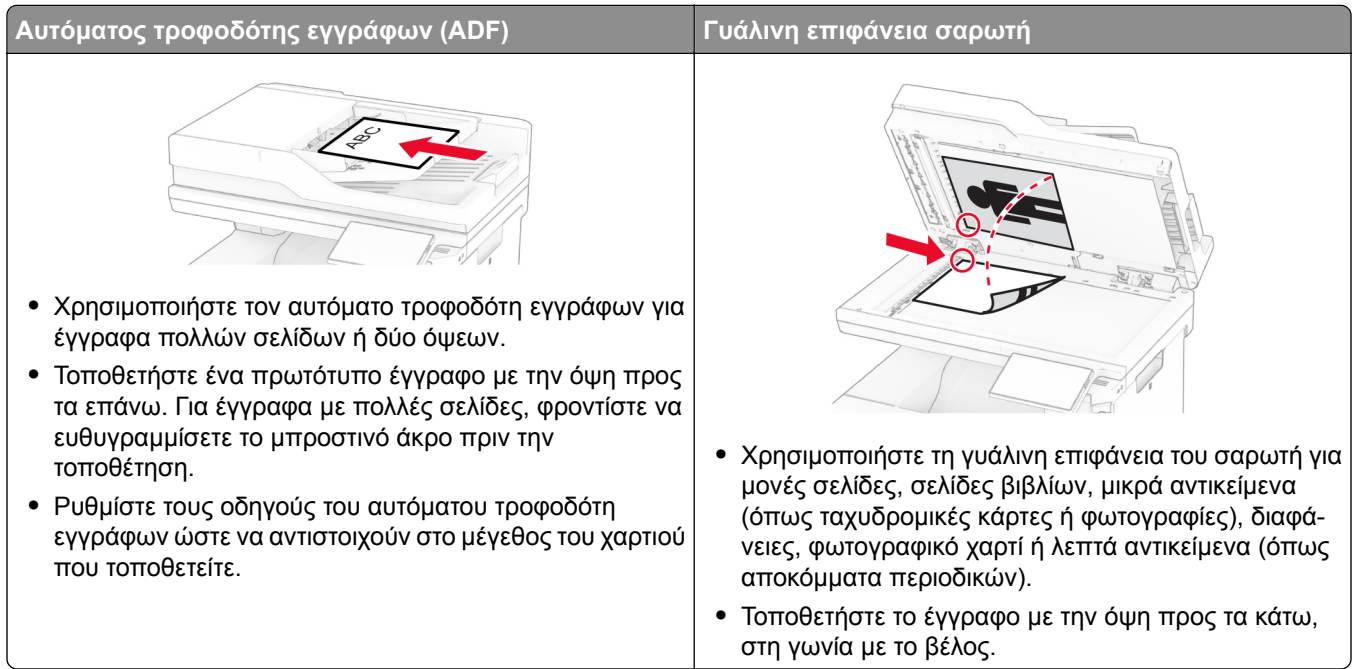

## **Δημιουργία αντιγράφων**

**1** Τοποθετήστε ένα πρωτότυπο έγγραφο στη θήκη του αυτόματου τροφοδότη εγγράφων (ADF) ή στη γυάλινη επιφάνεια του σαρωτή.

**Σημ.:** Για να αποφύγετε τυχόν περικοπή των εικόνων, βεβαιωθείτε ότι το μέγεθος χαρτιού του πρωτότυπου εγγράφου και το μέγεθος του αντιγράφου είναι τα ίδια.

- **2** Στην αρχική οθόνη, πατήστε **Αντιγραφή** και στη συνέχεια καθορίστε τον αριθμό των αντιγράφων. Αν χρειάζεται, προσαρμόστε τις ρυθμίσεις αντιγραφής.
- **3** Αντιγράψτε το έγγραφο.

**Σημ.:** Για να δημιουργήσετε γρήγορα ένα αντίγραφο από τον την αρχική οθόνη, πατήστε **0**.

# **Αντιγραφή φωτογραφιών**

- **1** Τοποθετήστε μια φωτογραφία πάνω στη γυάλινη επιφάνεια του σαρωτή.
- **2** Στην αρχική οθόνη, αγγίξτε **Αντιγραφή** > **Ρυθμίσεις** > **Περιεχομένου** > **Τύπος περιεχομένου** > **Φωτογραφία**.
- **3** Πατήστε **Προέλευση περιεχομένου** και επιλέξετε τη ρύθμιση που ταιριάζει καλύτερα στην πρωτότυπη φωτογραφία.
- **4** Αντιγράψτε τη φωτογραφία.

# **Αντιγραφή σε επιστολόχαρτο**

- **1** Τοποθετήστε ένα πρωτότυπο έγγραφο στη θήκη του αυτόματου τροφοδότη εγγράφων (ADF) ή στη γυάλινη επιφάνεια του σαρωτή.
- **2** Στην αρχική οθόνη, πατήστε **Αντιγραφή** > **Αντιγραφή από** > επιλέξτε το μέγεθος του πρωτότυπου εγγράφου.
- **3** Πατήστε **Αντιγραφή σε** και επιλέξτε την πηγή χαρτιού που περιέχει το επιστολόχαρτο.

Εάν τοποθετήσατε το επιστολόχαρτο στον τροφοδότη διαφορετικών μεγεθών, πατήστε την επιλογή **Αντιγραφή σε** > **Τροφοδότης διαφορετικών μεγεθών** > και, στη συνέχεια, επιλέξτε μέγεθος χαρτιού > **Επιστολόχαρτο**.

**4** Αντιγράψτε το έγγραφο.

### **Αντιγραφή και στις δύο πλευρές του χαρτιού**

- **1** Τοποθετήστε ένα πρωτότυπο έγγραφο στη θήκη του αυτόματου τροφοδότη εγγράφων (ADF) ή στη γυάλινη επιφάνεια του σαρωτή.
- **2** Στην αρχική οθόνη, αγγίξτε **Αντιγραφή** > **Ρυθμίσεις** > **Πλευρές**.
- **3** Επιλέξτε **1 όψης σε 2 όψεις** ή **2 όψεων σε 2 όψεις**.
- **4** Αντιγράψτε το έγγραφο.

### **Σμίκρυνση ή μεγέθυνση αντιγράφων**

- **1** Τοποθετήστε ένα πρωτότυπο έγγραφο στη θήκη του αυτόματου τροφοδότη εγγράφων (ADF) ή στη γυάλινη επιφάνεια του σαρωτή.
- **2** Στην αρχική οθόνη, αγγίξτε **Αντιγραφή** > **Ρυθμίσεις** > **Κλίμακα** > επιλέξτε μια τιμή κλίμακας.

**Σημ.:** Η αλλαγή μεγέθους του πρωτότυπου ή εκτυπωμένου εγγράφου μετά τη ρύθμιση κλίμακας επαναφέρει την τιμή κλίμακας σε Αυτόματη.

**3** Αντιγράψτε το έγγραφο.

### **Σελιδοποίηση αντιγράφων**

- **1** Τοποθετήστε ένα πρωτότυπο έγγραφο στη θήκη του αυτόματου τροφοδότη εγγράφων (ADF) ή στη γυάλινη επιφάνεια του σαρωτή.
- **2** Στην αρχική οθόνη, επιλέξτε **Αντιγραφή** > **Σελιδοποίηση** > **Ενεργή [1,2,1,2,1,2]**.
- **3** Αντιγράψτε το έγγραφο.

## **Τοποθέτηση διαχωριστικών φύλλων μεταξύ των αντιγράφων**

- **1** Τοποθετήστε ένα πρωτότυπο έγγραφο στη θήκη του αυτόματου τροφοδότη εγγράφων (ADF) ή στη γυάλινη επιφάνεια του σαρωτή.
- **2** Από τον πίνακα ελέγχου, μεταβείτε στις επιλογές:

**Αντιγραφή** > **Ρυθμίσεις** > **Διαχωριστικά φύλλα** > και προσαρμόστε τις ρυθμίσεις.

**3** Αντιγράψτε το έγγραφο.

# **Αντιγραφή πολλών σελίδων σε ένα φύλλο**

- **1** Τοποθετήστε ένα πρωτότυπο έγγραφο στη θήκη του αυτόματου τροφοδότη εγγράφων (ADF) ή στη γυάλινη επιφάνεια του σαρωτή.
- **2** Στην αρχική οθόνη, αγγίξτε **Αντιγραφή** > **Ρυθμίσεις** > **Σελίδες ανά πλευρά**.
- **3** Ενεργοποιήστε τη ρύθμιση και, στη συνέχεια, επιλέξτε τον αριθμό ανά πλευρά και τον προσανατολισμό σελίδας.
- **4** Αντιγράψτε το έγγραφο.

# **Αντιγραφή καρτών**

- **1** Τοποθετήστε μια κάρτα στη γυάλινη επιφάνεια του σαρωτή.
- **2** Στην αρχική οθόνη, επιλέξτε **Card Copy**.

**Σημ.:** Αν χρειάζεται, προσαρμόστε τις ρυθμίσεις σάρωσης.

- **3** Αγγίξτε την επιλογή **Σάρωση**.
- **Σημ.:** Αν θέλετε πολλά αντίγραφα της κάρτας, αγγίξτε την επιλογή **Εκτύπωση αντιγράφου**.

# **Δημιουργία συντόμευσης αντιγραφής**

- **1** Στην αρχική οθόνη, επιλέξτε **Αντιγραφή**.
- **2** Διαμορφώστε τις ρυθμίσεις και πατήστε .
- **3** Δημιουργήστε μια συντόμευση.

# **Email**

### **Χρήση του αυτόματου τροφοδότη εγγράφων και της γυάλινης επιφάνειας σαρωτή**

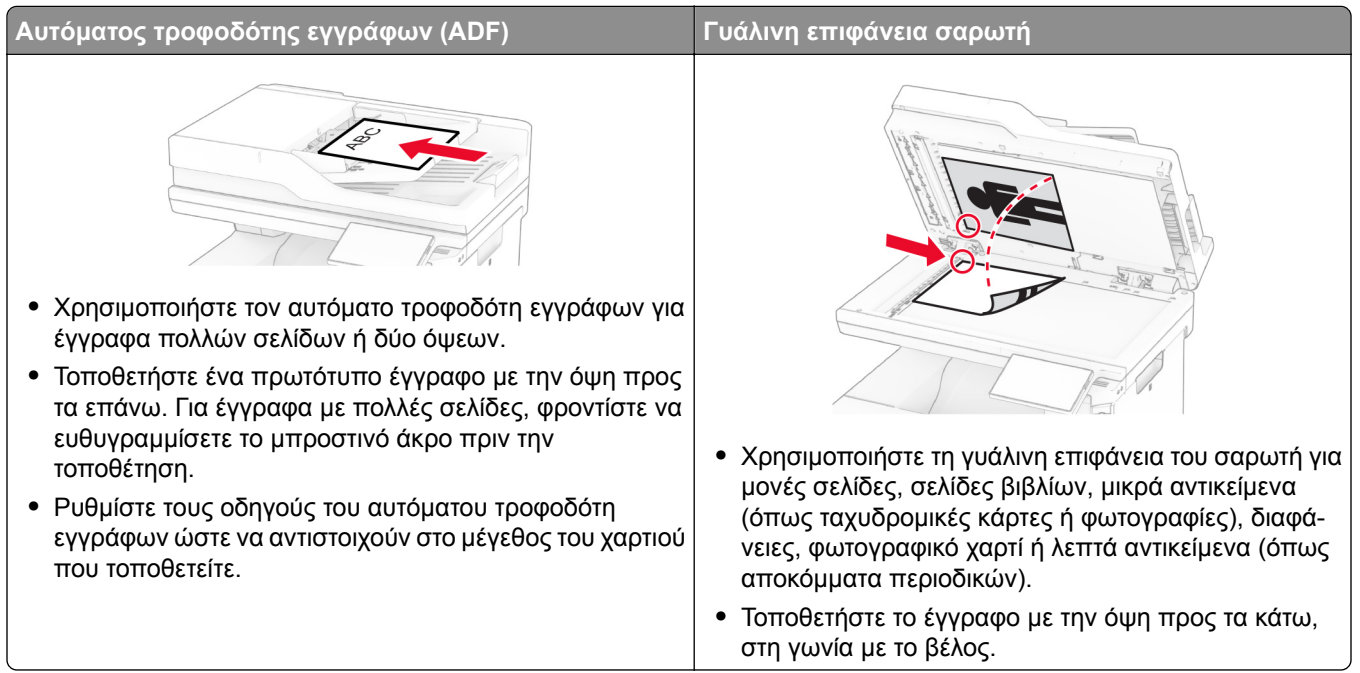

# **Αποστολή μηνύματος ηλεκτρονικού ταχυδρομείου**

Πριν ξεκινήσετε, βεβαιωθείτε ότι έχουν διαμορφωθεί οι ρυθμίσεις SMTP. Για περισσότερες πληροφορίες, δείτε "Διαμόρφωση των ρυθμίσεων [SMTP e-mail"](#page-41-0) στη σελίδα 42.

- **1** Τοποθετήστε ένα πρωτότυπο έγγραφο στη θήκη του αυτόματου τροφοδότη εγγράφων (ADF) ή στη γυάλινη επιφάνεια του σαρωτή.
- **2** Στην αρχική οθόνη, πατήστε **Μήνυμα ηλεκτρονικού ταχυδρομείου** και, στη συνέχεια, εισάγετε τις πληροφορίες που χρειάζονται.
- **3** Αν είναι απαραίτητο, διαμορφώστε τις ρυθμίσεις σάρωσης.
- **4** Αποστολή μηνύματος ηλεκτρονικού ταχυδρομείου.

## **Δημιουργία συντόμευσης ηλεκτρονικού ταχυδρομείου**

- **1** Στην αρχική οθόνη, πατήστε **Ηλεκτρονικό ταχυδρομείο**.
- **2** Διαμορφώστε τις ρυθμίσεις και πατήστε .
- **3** Δημιουργήστε μια συντόμευση.

# **Φαξ**

### **Χρήση του αυτόματου τροφοδότη εγγράφων και της γυάλινης επιφάνειας σαρωτή**

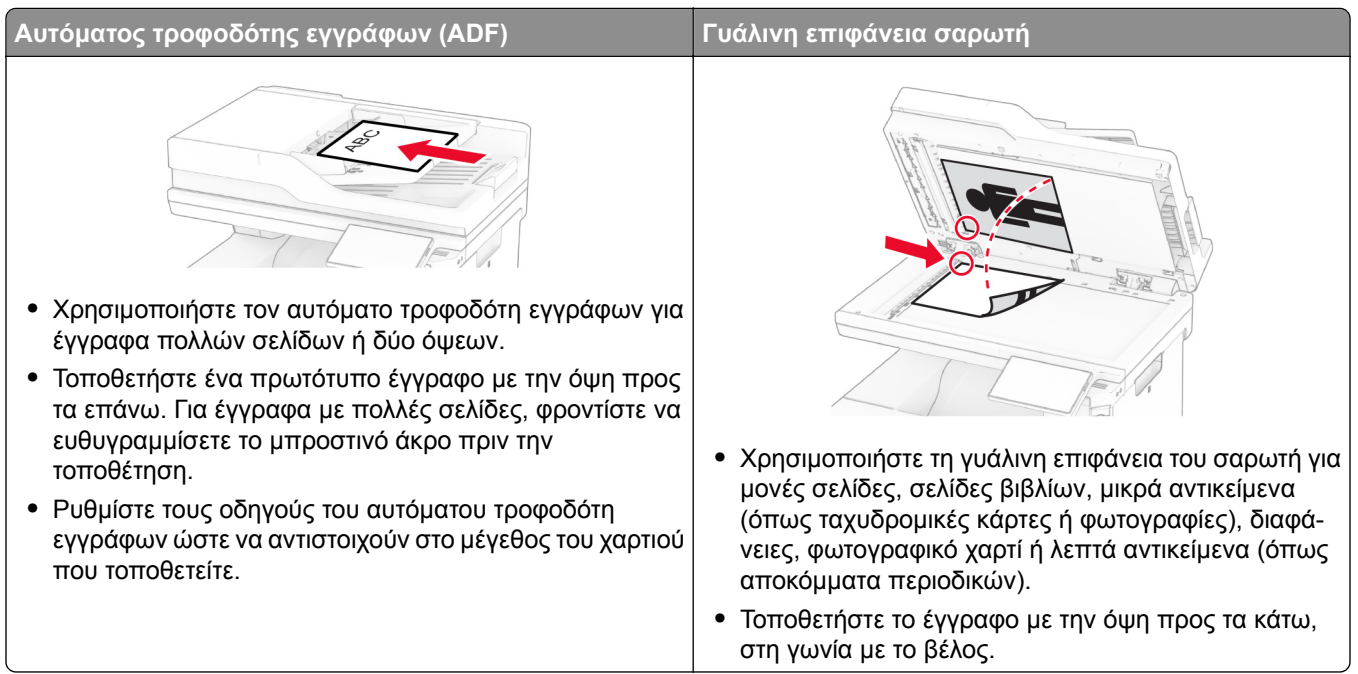

# **Αποστολή φαξ**

**Σημ.:** Βεβαιωθείτε ότι το φαξ έχει διαμορφωθεί. Για περισσότερες πληροφορίες, ανατρέξτε στην ενότητα **Ρύθμιση του εκτυπωτή για [λειτουργία](#page-34-0) φαξ**.

#### **Χρήση του πίνακα ελέγχου**

- **1** Τοποθετήστε ένα πρωτότυπο έγγραφο στη θήκη του αυτόματου τροφοδότη εγγράφων (ADF) ή στη γυάλινη επιφάνεια του σαρωτή.
- **2** Από την αρχική οθόνη, πατήστε **Φαξ** και, στη συνέχεια, εισάγετε τα απαραίτητα στοιχεία. Εάν είναι απαραίτητο, προσαρμόστε τις ρυθμίσεις.
- **3** Στείλετε το φαξ.

#### **Με χρήση του υπολογιστή**

Πριν ξεκινήσετε, βεβαιωθείτε ότι έχει εγκατασταθεί το πρόγραμμα οδήγησης φαξ. Για περισσότερες πληροφορίες, δείτε "Εγκατάσταση του [προγράμματος](#page-58-0) οδήγησης φαξ" στη σελίδα 59.

#### **Για χρήστες των Windows**

- **1** Ανοίξτε το παράθυρο διαλόγου Εκτύπωση στο έγγραφο που προσπαθείτε να στείλετε με φαξ.
- **2** Επιλέξτε τον εκτυπωτή και κάντε κλικ στην επιλογή **Ιδιότητες**, **Προτιμήσεις**, **Επιλογές** ή **Εγκατάσταση**.
- **3** Επιλέξτε **Φαξ** > **Ενεργοποίηση φαξ** > **Να εμφανίζονται πάντα οι ρυθμίσεις πριν την αποστολή του φαξ** και, στη συνέχεια, εισαγάγετε τον αριθμό παραλήπτη.

Εάν είναι απαραίτητο, ρυθμίστε άλλες παραμέτρους για το φαξ.

**4** Στείλετε το φαξ.

#### **Για χρήστες Macintosh**

- **1** Αφού ανοίξετε ένα έγγραφο, επιλέξτε **Αρχείο** > **Εκτύπωση**.
- **2** Επιλέξτε τον εκτυπωτή που έχει προσθέσει την ένδειξη ‑ **Φαξ** μετά το όνομά του.
- **3** Εισάγετε στο πεδίο Προς τον αριθμό παραλήπτη. Εάν είναι απαραίτητο, ρυθμίστε άλλες παραμέτρους για το φαξ.
- **4** Στείλετε το φαξ.

### **Προγραμματισμός φαξ**

**Σημ.:** Βεβαιωθείτε ότι το φαξ έχει διαμορφωθεί. Για περισσότερες πληροφορίες, ανατρέξτε στην ενότητα **Ρύθμιση του εκτυπωτή για [λειτουργία](#page-34-0) φαξ**.

- **1** Τοποθετήστε ένα πρωτότυπο έγγραφο στη θήκη του αυτόματου τροφοδότη εγγράφων (ADF) ή στη γυάλινη επιφάνεια του σαρωτή.
- **2** Από την αρχική οθόνη, πατήστε **Φαξ** > **Προς** > εισαγάγετε τον αριθμό φαξ > **Τέλος**.
- **3** Αγγίξτε **Χρόνος αποστολής** για να ρυθμίσετε την ημερομηνία και την ώρα και κατόπιν αγγίξτε **Τέλος**.
- **4** Στείλετε το φαξ.

### **Δημιουργία συντόμευσης προορισμού φαξ**

**Σημ.:** Βεβαιωθείτε ότι το φαξ έχει διαμορφωθεί. Για περισσότερες πληροφορίες, ανατρέξτε στην ενότητα **Ρύθμιση του εκτυπωτή για [λειτουργία](#page-34-0) φαξ**.

- **1** Στην αρχική οθόνη, πατήστε **Φαξ** > **Προς**.
- **2** Εισαγάγετε τον αριθμό παραλήπτη και, στη συνέχεια, πατήστε **ΟΚ**.
- **3** Διαμορφώστε τις ρυθμίσεις και πατήστε .
- **4** Δημιουργήστε μια συντόμευση.

## **Αλλαγή της ανάλυσης φαξ**

**Σημ.:** Βεβαιωθείτε ότι το φαξ έχει διαμορφωθεί. Για περισσότερες πληροφορίες, ανατρέξτε στην ενότητα **Ρύθμιση του εκτυπωτή για [λειτουργία](#page-34-0) φαξ**.

- **1** Τοποθετήστε ένα πρωτότυπο έγγραφο στη θήκη του αυτόματου τροφοδότη εγγράφων (ADF) ή στη γυάλινη επιφάνεια του σαρωτή.
- **2** Από την αρχική οθόνη, πατήστε **Φαξ** και, στη συνέχεια, εισάγετε τα απαραίτητα στοιχεία.
- **3** Αγγίξτε **Ρυθμίσεις** > **Ανάλυση** > επιλέξτε μια ρύθμιση.
- **4** Στείλετε το φαξ.

# **Ρύθμιση της σκουρότητας φαξ**

**Σημ.:** Βεβαιωθείτε ότι το φαξ έχει διαμορφωθεί. Για περισσότερες πληροφορίες, ανατρέξτε στην ενότητα **Ρύθμιση του εκτυπωτή για [λειτουργία](#page-34-0) φαξ**.

- **1** Τοποθετήστε ένα πρωτότυπο έγγραφο στη θήκη του αυτόματου τροφοδότη εγγράφων (ADF) ή στη γυάλινη επιφάνεια του σαρωτή.
- **2** Από την αρχική οθόνη, πατήστε **Φαξ** και, στη συνέχεια, εισάγετε τα απαραίτητα στοιχεία.
- **3** Αγγίξτε **Ρυθμίσεις** > **Σκοτεινότητα** > προσαρμόστε τη ρύθμιση.
- **4** Στείλετε το φαξ.

# **Εκτύπωση αρχείου καταγραφής φαξ**

**Σημ.:** Βεβαιωθείτε ότι το αναλογικό φαξ ή το etherFAX έχουν διαμορφωθεί. Για περισσότερες πληροφορίες, ανατρέξτε στην ενότητα **Ρύθμιση του εκτυπωτή για [λειτουργία](#page-34-0) φαξ**.

- **1** Από την αρχική οθόνη, πατήστε **Ρυθμίσεις** > **Αναφορές** > **Φαξ**.
- **2** Πατήστε **Αρχείο καταγραφής εργασιών φαξ** ή **Αρχείο καταγραφής κλήσεων φαξ**.

# **Αποκλεισμός ανεπιθύμητων φαξ**

**Σημ.:** Βεβαιωθείτε ότι το αναλογικό φαξ ή το etherFAX έχουν διαμορφωθεί. Για περισσότερες πληροφορίες, ανατρέξτε στην ενότητα **Ρύθμιση του εκτυπωτή για [λειτουργία](#page-34-0) φαξ**.

- **1** Στην αρχική οθόνη, πατήστε **Ρυθμίσεις** > **Φαξ** > **Ρύθμιση fax** > **Ρυθμίσεις λήψεων φαξ** > **Στ. ελέγχ. διαχ.**.
- **2** Ορίστε την επιλογή Αποκλεισμός φαξ χωρίς όνομα σε **Ενεργοποίηση**.

### **Φαξ σε αναμονή**

**Σημ.:** Βεβαιωθείτε ότι το αναλογικό φαξ ή το etherFAX έχουν διαμορφωθεί. Για περισσότερες πληροφορίες, ανατρέξτε στην ενότητα **Ρύθμιση του εκτυπωτή για [λειτουργία](#page-34-0) φαξ**.

- **1** Στην αρχική οθόνη, πατήστε **Ρυθμίσεις** > **Φαξ** > **Ρυθμ fax** > **Ρυθμίσεις λήψεων φαξ** > **Φαξ σε αναμονή**.
- **2** Επιλέξτε μια λειτουργία.

# **Προώθηση φαξ**

**Σημ.:** Βεβαιωθείτε ότι το αναλογικό φαξ ή το etherFAX έχουν διαμορφωθεί. Για περισσότερες πληροφορίες, ανατρέξτε στην ενότητα **Ρύθμιση του εκτυπωτή για [λειτουργία](#page-34-0) φαξ**.

- **1** Δημιουργία συντόμευσης προορισμού.
	- **α** Ανοίξτε ένα πρόγραμμα περιήγησης στο διαδίκτυο και πληκτρολογήστε τη διεύθυνση ΙΡ του εκτυπωτή στο πεδίο διευθύνσεων.

#### **Σημειώσεις:**

- **•** Δείτε τη διεύθυνση IP του εκτυπωτή στην αρχική οθόνη του εκτυπωτή. Η διεύθυνση IP εμφανίζεται ως τέσσερα σύνολα αριθμών που χωρίζονται με τελείες, όπως 123.123.123.123.
- **•** Αν χρησιμοποιείτε διακομιστή μεσολάβησης, απενεργοποιήστε τον προσωρινά για να φορτωθεί σωστά η ιστοσελίδα.
- **β** Κάντε κλικ στις επιλογές **Συντόμευση** > **Προσθήκη συντόμευσης**.
- **γ** Επιλέξτε έναν τύπο συντόμευσης και διαμορφώστε τις ρυθμίσεις.

**Σημ.:** Σημειώστε τον αριθμό συντόμευσης.

- **δ** Εφαρμόστε τις αλλαγές.
- **2** Επιλέξτε διαδοχικά **Ρυθμίσεις** > **Φαξ** > **Ρύθμιση φαξ** > **Ρυθμίσεις λήψεων φαξ** > **Στ. ελέγχ. διαχ.**.
- **3** Από το μενού Προώθηση φαξ, επιλέξτε **Προώθηση** ή **Εκτύπωση και προώθηση**.
- **4** Από το μενού Προώθηση σε, επιλέξτε τον τύπο προορισμού και, στη συνέχεια, πληκτρολογήστε τον αριθμό συντόμευσης.
- **5** Εφαρμόστε τις αλλαγές.

# **Σάρωση**

### **Χρήση του αυτόματου τροφοδότη εγγράφων και της γυάλινης επιφάνειας σαρωτή**

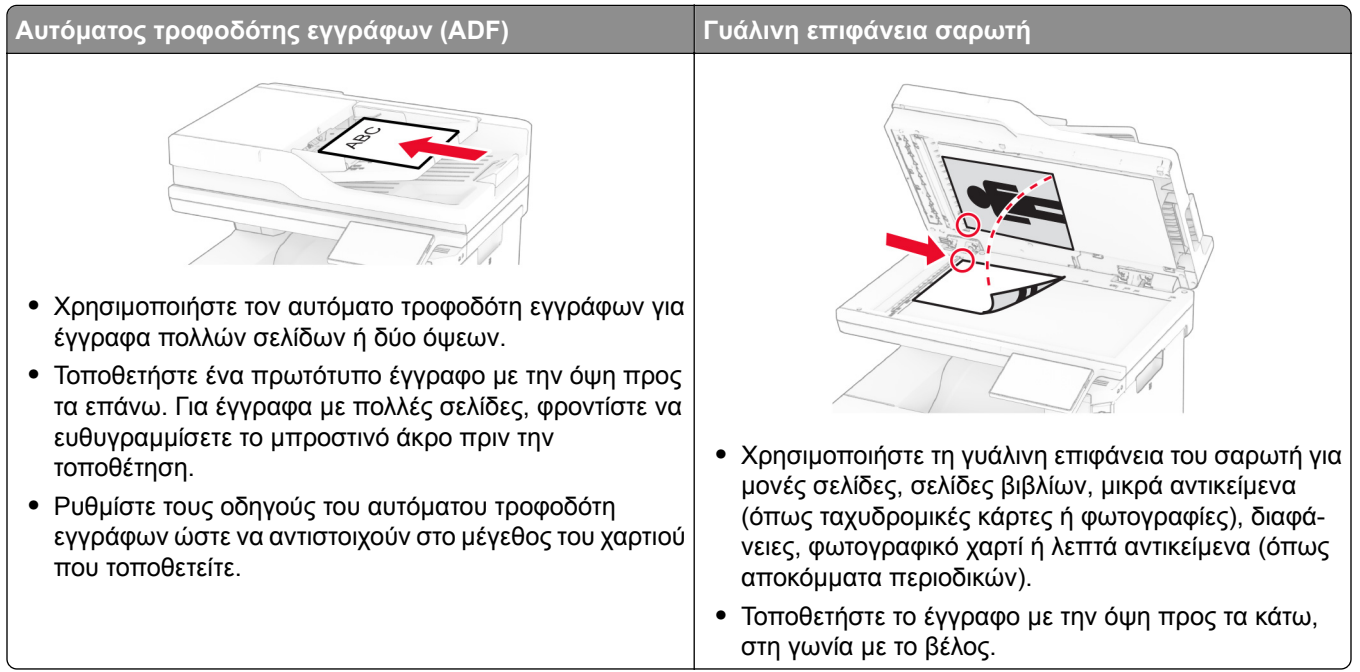

## **Σάρωση σε υπολογιστή**

Πριν ξεκινήσετε, βεβαιωθείτε ότι ο υπολογιστής και ο εκτυπωτής είναι συνδεδεμένοι στο ίδιο δίκτυο.

#### **Για χρήστες των Windows**

#### **Χρήση του βοηθητικού προγράμματος Scanback της Lexmark**

**1** Από τον υπολογιστή, εκτελέστε το Βοηθητικό πρόγραμμα ScanBack της Lexmark και, στη συνέχεια, κάντε κλικ στο **Επόμενο**.

**Σημ.:** Για να κάνετε λήψη του βοηθητικού προγράμματος, μεταβείτε στη διεύθυνση **[www.lexmark.com/downloads](https://www.lexmark.com/downloads)**.

**2** Κάντε κλικ στην επιλογή **Ρύθμιση** και, στη συνέχεια, προσθέστε τη διεύθυνση IP του εκτυπωτή.

**Σημ.:** Δείτε τη διεύθυνση IP του εκτυπωτή στην αρχική οθόνη του εκτυπωτή. Η διεύθυνση IP εμφανίζεται ως τέσσερα σύνολα αριθμών που χωρίζονται με τελείες, όπως 123.123.123.123.

- **3** Κάντε κλικ στο κουμπί **Κλείσιμο** > **Επόμενο**.
- **4** Επιλέξτε το μέγεθος του πρωτότυπου εγγράφου και, στη συνέχεια, κάντε κλικ στο κουμπί **Επόμενο**.
- **5** Επιλέξτε μια μορφή αρχείου και ανάλυση σάρωσης και, στη συνέχεια, κάντε κλικ στο κουμπί **Επόμενο**.
- **6** Πληκτρολογήστε ένα μοναδικό όνομα προφίλ σάρωσης και, στη συνέχεια, κάντε κλικ στο κουμπί **Επόμενο**.

**7** Μεταβείτε στην τοποθεσία όπου θέλετε να αποθηκεύσετε το σαρωμένο έγγραφο, ορίστε ένα όνομα αρχείου και κάντε κλικ στο κουμπί **Επόμενο**.

**Σημ.:** Για να χρησιμοποιήσετε ξανά το προφίλ σάρωσης, ενεργοποιήστε την επιλογή **Δημιουργία συντόμευσης** και, στη συνέχεια, δημιουργήστε ένα μοναδικό όνομα συντόμευσης.

- **8** Κάντε κλικ στην επιλογή **Τέλος**.
- **9** Τοποθετήστε ένα πρωτότυπο έγγραφο στον αυτόματο τροφοδότη εγγράφων (ADF) ή στη γυάλινη επιφάνεια του σαρωτή.
- **10** Από την αρχική οθόνη του εκτυπωτή, πατήστε **Προφίλ σάρωσης** > **Σάρωση σε υπολογιστή** και, στη συνέχεια, επιλέξτε ένα προφίλ σάρωσης.

#### **Χρήση Φαξ και σάρωσης των Windows**

**Σημ.:** Βεβαιωθείτε ότι ο εκτυπωτής σας είναι συνδεδεμένος με τον υπολογιστή. Για περισσότερες πληροφορίες, δείτε "Προσθήκη εκτυπωτών σε [υπολογιστή](#page-58-0)" στη σελίδα 59.

- **1** Τοποθετήστε ένα πρωτότυπο έγγραφο στον αυτόματο τροφοδότη εγγράφων (ADF) ή στη γυάλινη επιφάνεια του σαρωτή.
- **2** Από τον υπολογιστή, ανοίξτε την επιλογή **Φαξ και σάρωση των Windows**.
- **3** Κάντε κλικ στην επιλογή **Νέα σάρωση** και επιλέξτε μια προέλευση σαρωτή.
- **4** Εάν είναι απαραίτητο, αλλάξτε τις ρυθμίσεις σάρωσης.
- **5** Σαρώστε το έγγραφο.
- **6** Κάντε κλικ στην επιλογή **Αποθήκευση ως**, πληκτρολογήστε ένα όνομα αρχείου και πατήστε **Αποθήκευση**.

#### **Για χρήστες Macintosh**

**Σημ.:** Βεβαιωθείτε ότι ο εκτυπωτής σας είναι συνδεδεμένος με τον υπολογιστή. Για περισσότερες πληροφορίες, δείτε "Προσθήκη εκτυπωτών σε [υπολογιστή](#page-58-0)" στη σελίδα 59.

- **1** Τοποθετήστε ένα πρωτότυπο έγγραφο στον αυτόματο τροφοδότη εγγράφων (ADF) ή στη γυάλινη επιφάνεια του σαρωτή.
- **2** Από τον υπολογιστή, ακολουθήστε μία από τις παρακάτω λύσεις:
	- **•** Ανοίξτε την εφαρμογή **Image Capture**.
	- **•** Ανοίξτε την επιλογή **Εκτυπωτές και σαρωτές** και, στη συνέχεια, επιλέξτε έναν εκτυπωτή. Κάντε κλικ στην επιλογή **Σάρωση** > **Άνοιγμα σαρωτή**.
- **3** Στο παράθυρο Σαρωτής, κάντε μία ή περισσότερες από τις παρακάτω ενέργειες:
	- **•** Επιλέξτε τον προορισμό στον οποίο θέλετε να αποθηκεύσετε το σαρωμένο έγγραφο.
	- **•** Επιλογή του μεγέθους του πρωτότυπου εγγράφου.
	- **•** Για να πραγματοποιήσετε σάρωση από το ADF, επιλέξτε **Τροφοδότης εγγράφων** από το μενού Σάρωση ή ενεργοποιήστε την επιλογή **Χρήση τροφοδότη εγγράφων**.
	- **•** Αν είναι απαραίτητο, διαμορφώστε τις ρυθμίσεις σάρωσης.
- **4** Κάντε κλικ στην επιλογή **Σάρωση**.

### **Σάρωση σε έναν διακομιστή FTP**

- **1** Τοποθετήστε το πρωτότυπο έγγραφο στη θήκη του ADF ή στη γυάλινη επιφάνεια του σαρωτή.
- **2** Από την αρχική οθόνη, πατήστε **FTP**, και στη συνέχεια εισάγετε τις απαιτούμενες πληροφορίες.
- **3** Εάν είναι απαραίτητο, διαμορφώστε άλλες ρυθμίσεις FTP.
- **4** Στείλτε την εργασία μέσω FTP.

### **δημιουργία συντόμευσης FTP**

- **1** Στην αρχική οθόνη, πατήστε **FTP**.
- **2** Εισαγάγετε τη διεύθυνση του διακομιστή FTP και πατήστε .
- **3** Δημιουργήστε μια συντόμευση.

### **Σάρωση σε φάκελο δικτύου**

- **1** Τοποθετήστε το έγγραφο στη θήκη του αυτόματου τροφοδότη εγγράφων (ADF) ή στη γυάλινη επιφάνεια του σαρωτή.
- **2** Από την αρχική οθόνη, πατήστε **Κέντρο σάρωσης**.

**Σημ.:** Το όνομα και το εικονίδιο μπορεί να έχουν αλλάξει. Για περισσότερες πληροφορίες, επικοινωνήστε με το διαχειριστή.

- **3** Κάντε ένα από τα εξής:
	- **•** Επιλέξτε έναν προορισμό.

**Σημ.:** Για SFTP, ρυθμίστε τον αριθμό θύρας σε **22**.

- **•** Χρησιμοποιήστε μια συντόμευση πατώντας ★ και επιλέγοντας τη συντόμευση από τη λίστα.
- **4** Σαρώστε το έγγραφο.

### **Δημιουργία συντόμευσης φακέλου δικτύου**

**1** Ανοίξτε ένα πρόγραμμα περιήγησης στο Web και πληκτρολογήστε τη διεύθυνση ΙΡ του εκτυπωτή στο πεδίο διευθύνσεων.

#### **Σημειώσεις:**

- **•** Δείτε τη διεύθυνση IP του εκτυπωτή στην αρχική οθόνη του εκτυπωτή. Η διεύθυνση IP εμφανίζεται ως τέσσερα σύνολα αριθμών που χωρίζονται με τελείες, όπως 123.123.123.123.
- **•** Αν χρησιμοποιείτε διακομιστή μεσολάβησης, απενεργοποιήστε τον προσωρινά για να φορτωθεί σωστά η ιστοσελίδα.
- **2** Κάντε κλικ στις επιλογές **Συντόμευση** > **Προσθήκη συντόμευσης**.
- **3** Από το μενού "Τύπος συντόμευσης", επιλέξτε **Φάκελος δικτύου** και διαμορφώστε τις ρυθμίσεις.
- **4** Εφαρμόστε τις αλλαγές.

### **Σάρωση σε μονάδα flash**

- **1** Τοποθετήστε ένα πρωτότυπο έγγραφο στη θήκη του αυτόματου τροφοδότη εγγράφων (ADF) ή στη γυάλινη επιφάνεια του σαρωτή.
- **2** Τοποθετήστε τη μονάδα flash.

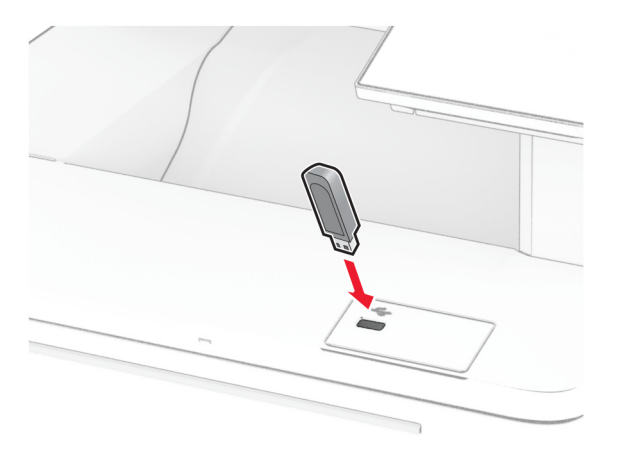

**3** Αν είναι απαραίτητο, επιλέξτε **Σάρωση σε USB** και προσαρμόστε τις ρυθμίσεις.

#### **Σημειώσεις:**

- **•** Για να αποθηκεύσετε το σαρωμένο έγγραφο σε ένα φάκελο, πατήστε **Σάρωση σε**, επιλέξτε ένα φάκελο και πατήστε **Σάρωση εδώ**.
- **•** Αν δεν εμφανίζεται η οθόνη Μονάδα USB, επιλέξτε **Μονάδα USB** στον πίνακα ελέγχου.
- **4** Σαρώστε το έγγραφο.

**Προειδοποίηση—Πιθανή βλάβη:** Για να μην προκληθεί απώλεια δεδομένων ή δυσλειτουργία του εκτυπωτή, μην αγγίζετε τη μονάδα flash ή τον εκτυπωτή στην εμφανιζόμενη περιοχή κατά την εκτύπωση, την ανάγνωση ή την εγγραφή στη συσκευή μνήμης.

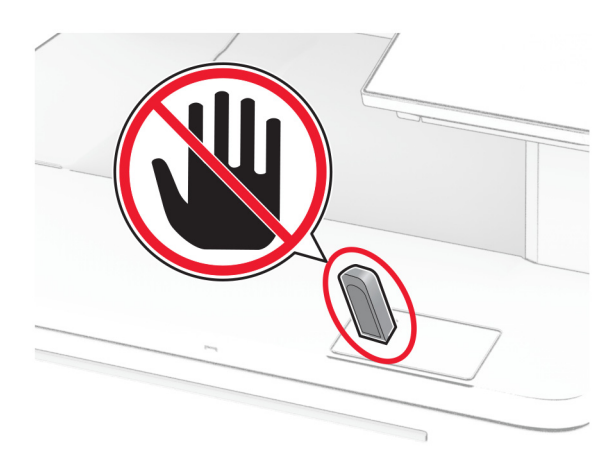

# **Χρήση των μενού του εκτυπωτή**

# **Σχεδιάγραμμα μενού**

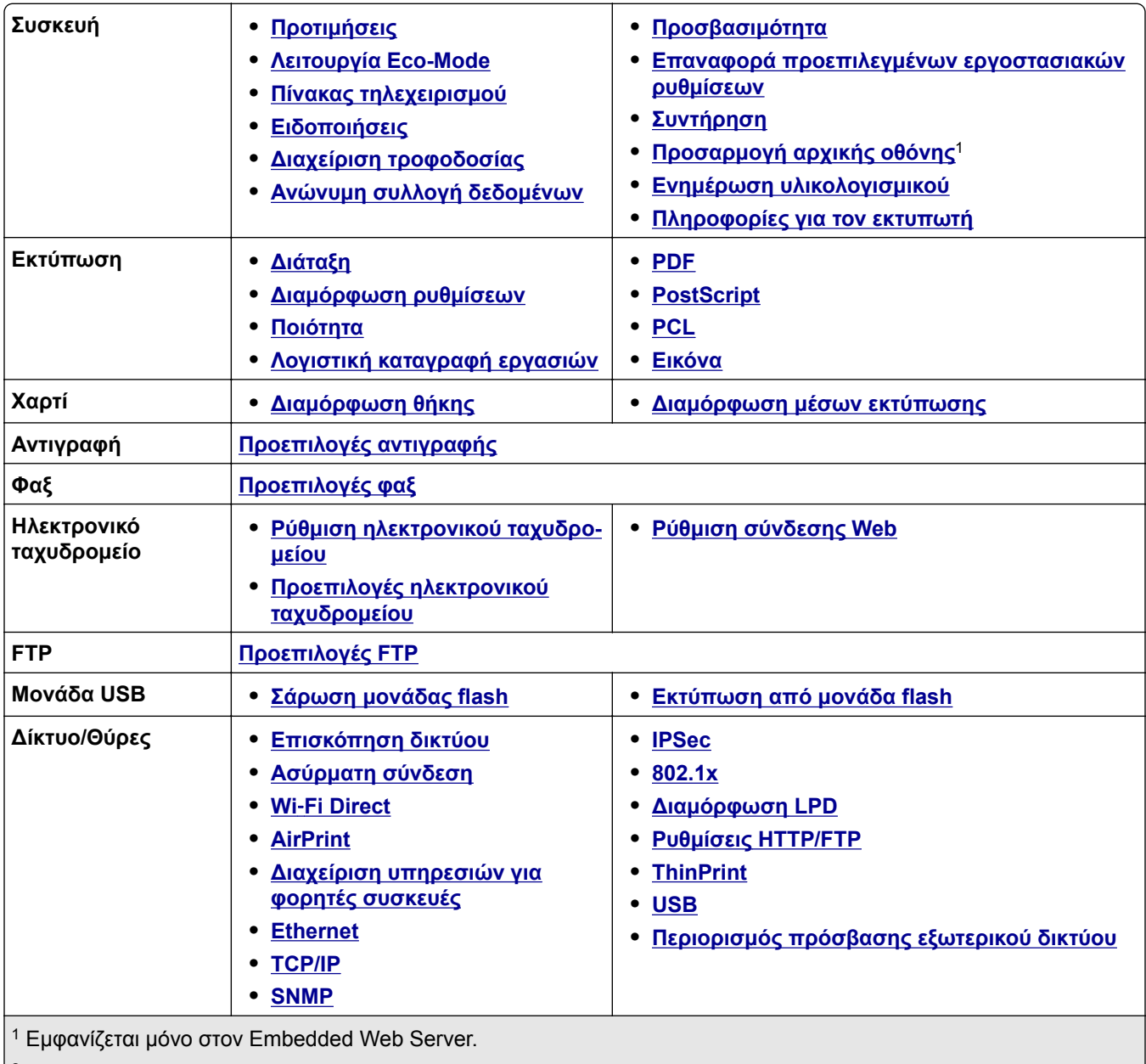

 $\vert$  2 Εμφανίζεται μόνο όταν έχει εγκατασταθεί ένας σκληρός δίσκος ή μια έξυπνη μονάδα αποθήκευσης.

<span id="page-100-0"></span>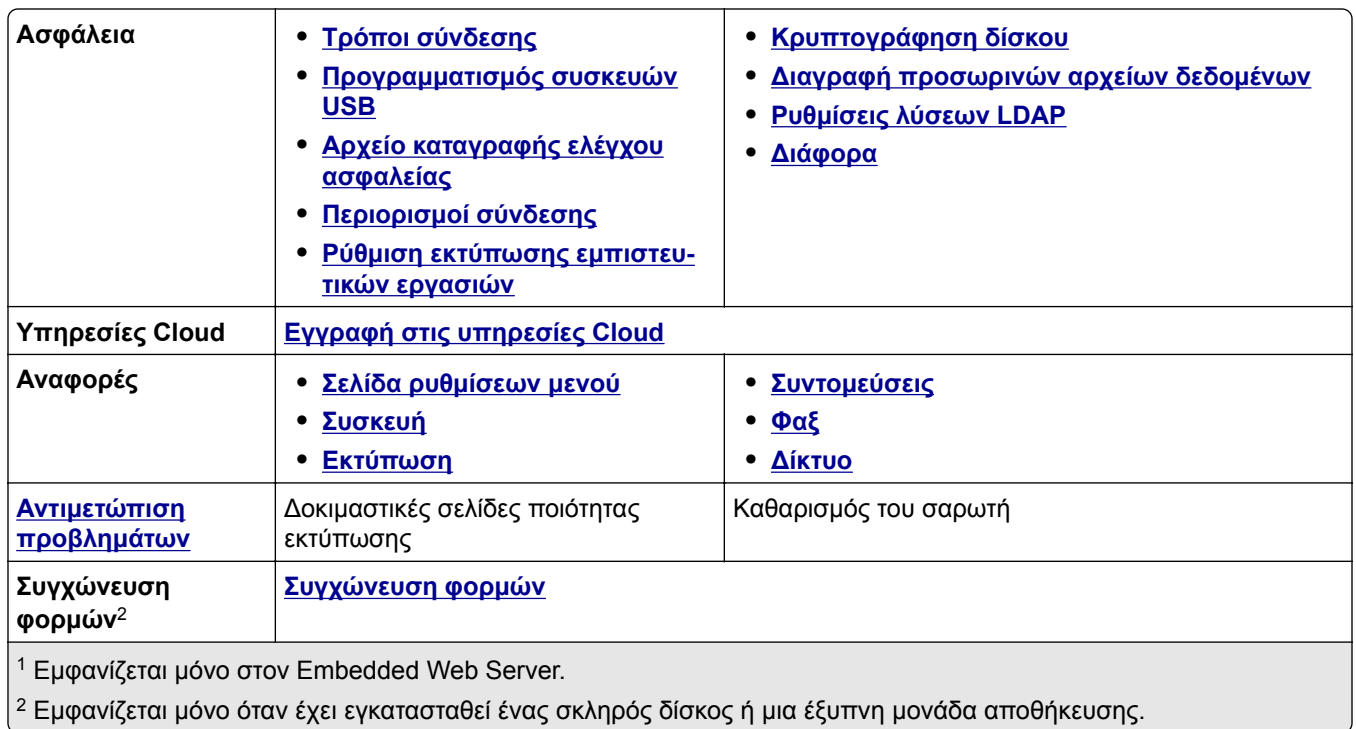

# **Συσκευή**

#### **Προτιμήσεις**

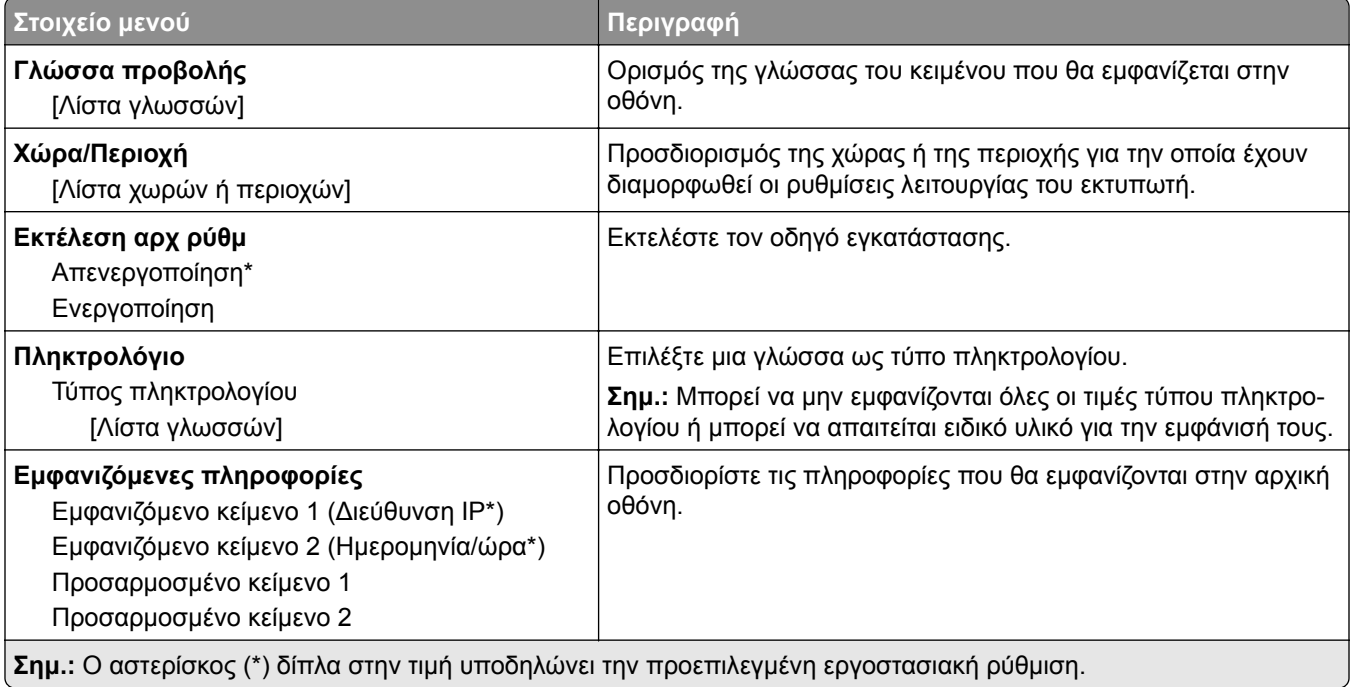

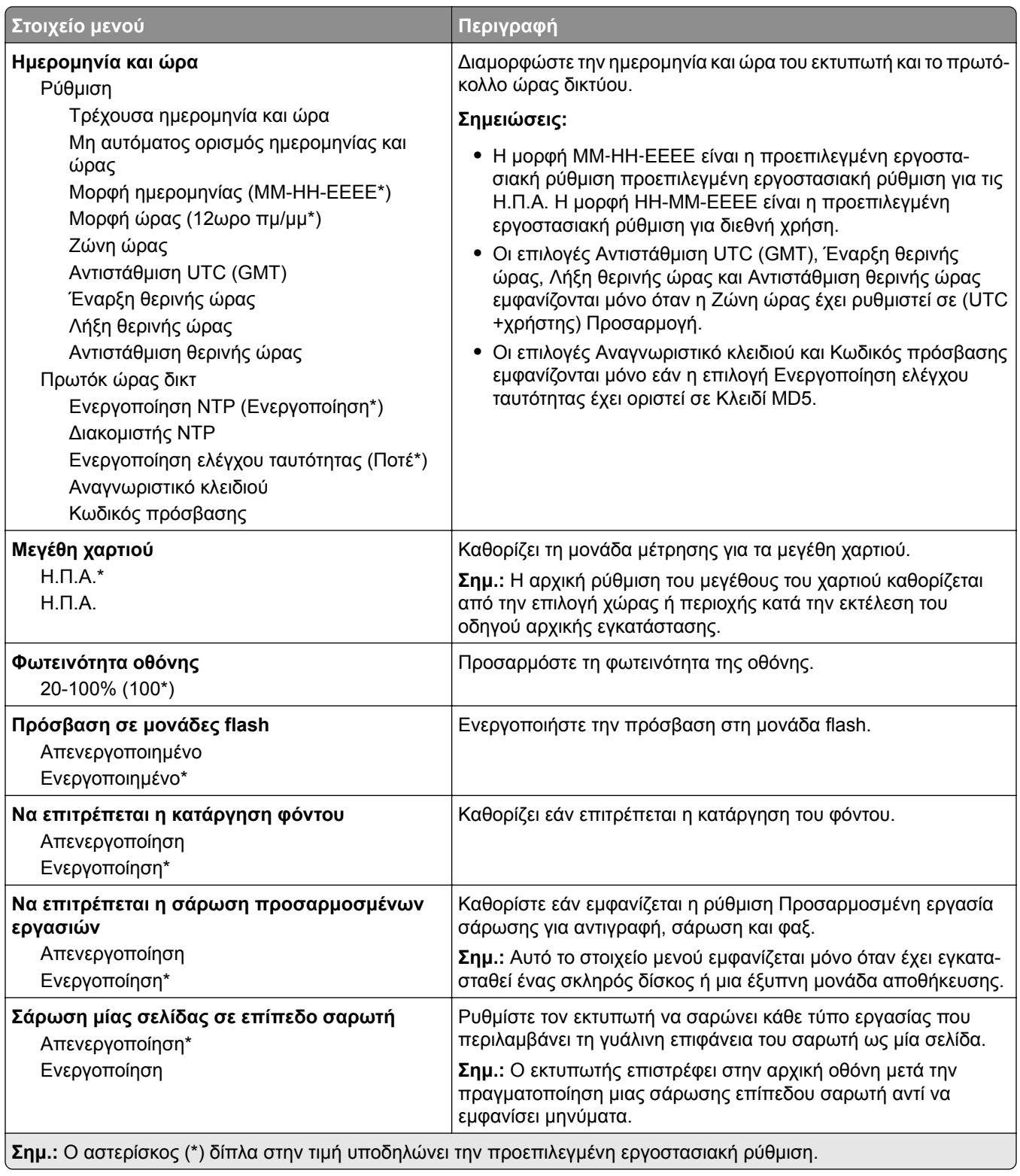

<span id="page-102-0"></span>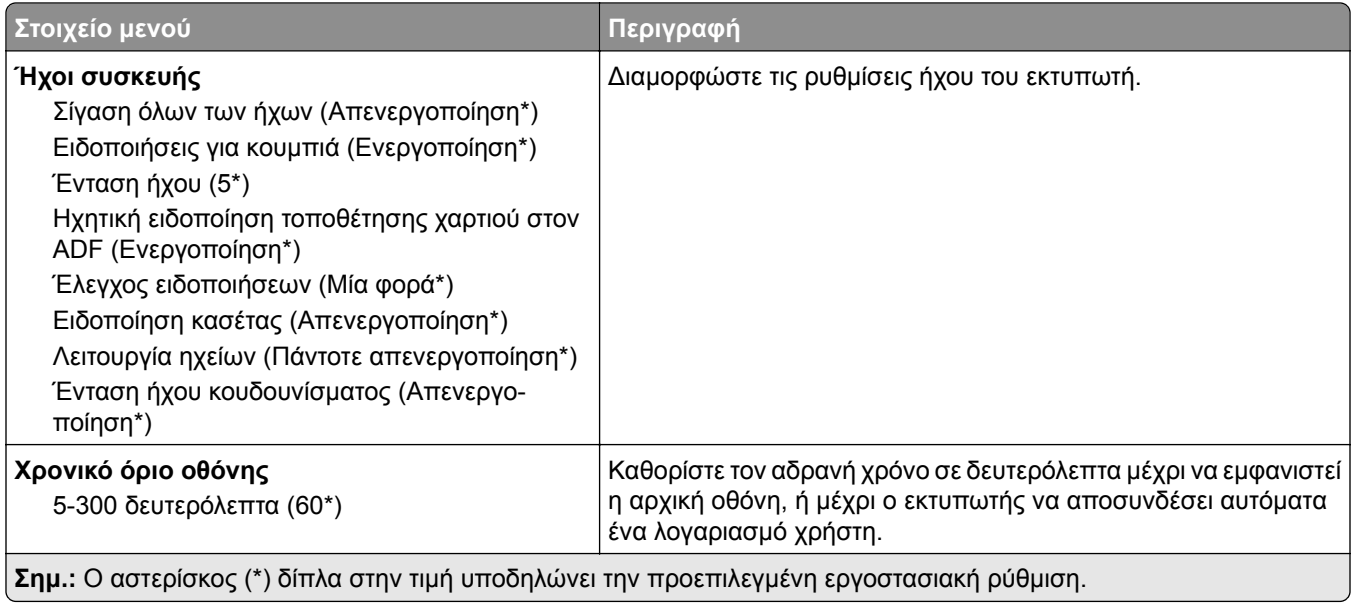

#### **Οικολογική λειτουργία**

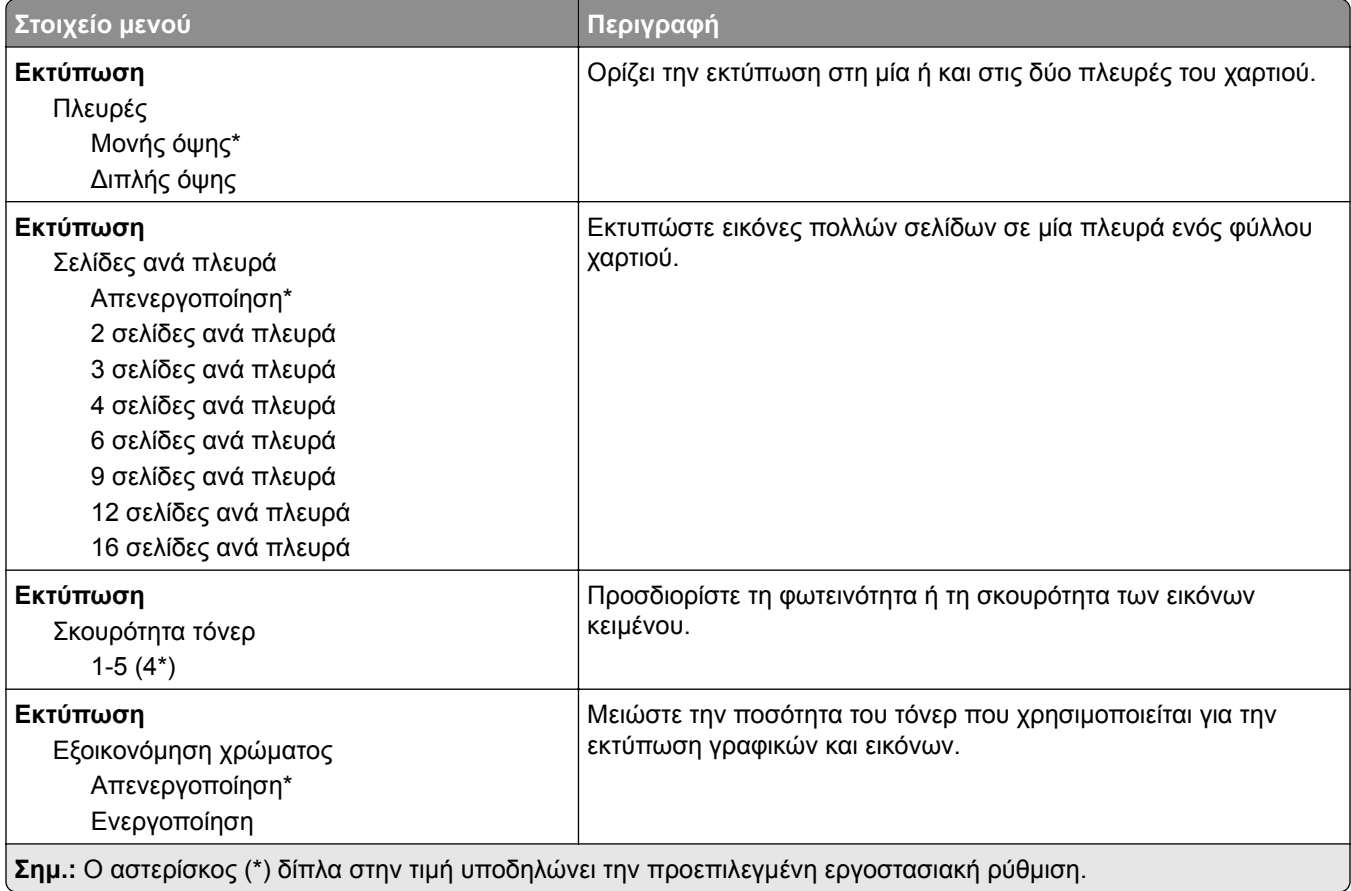

<span id="page-103-0"></span>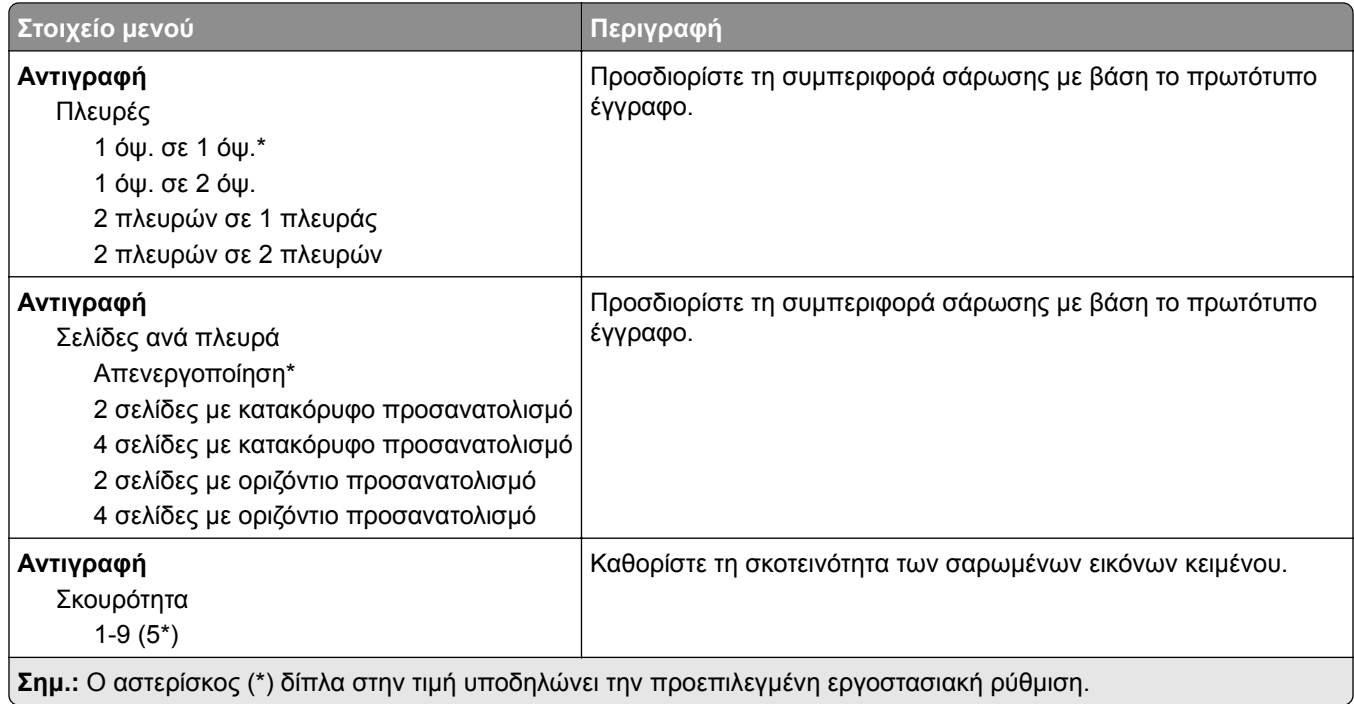

### **Πίνακας τηλεχειρισμού**

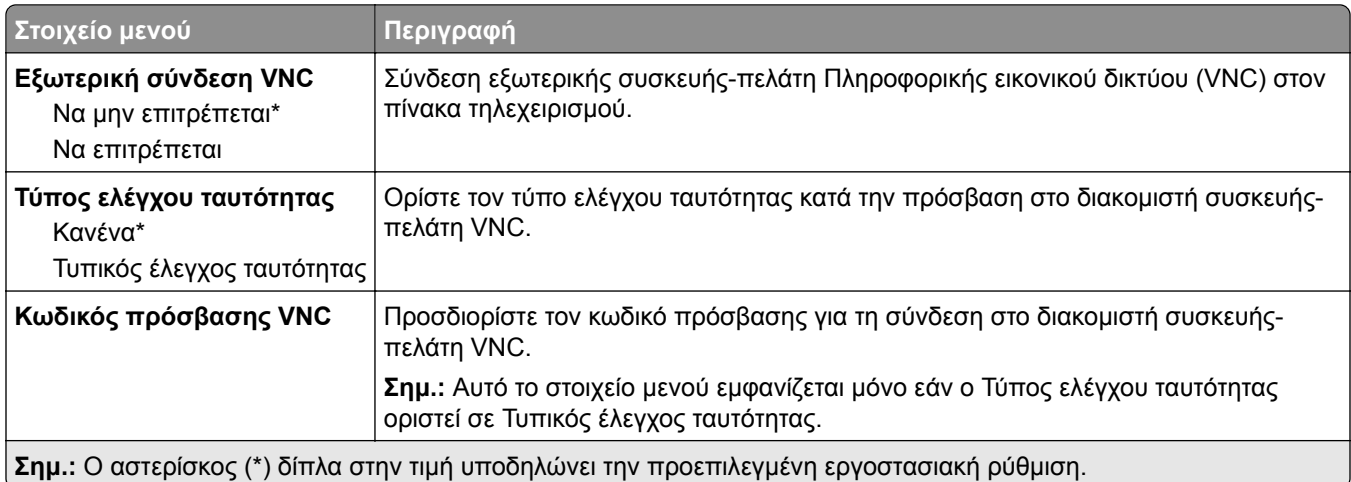

#### **Ειδοποιήσεις**

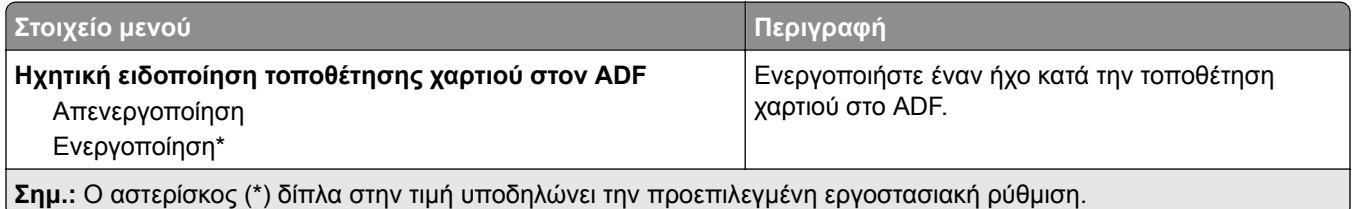

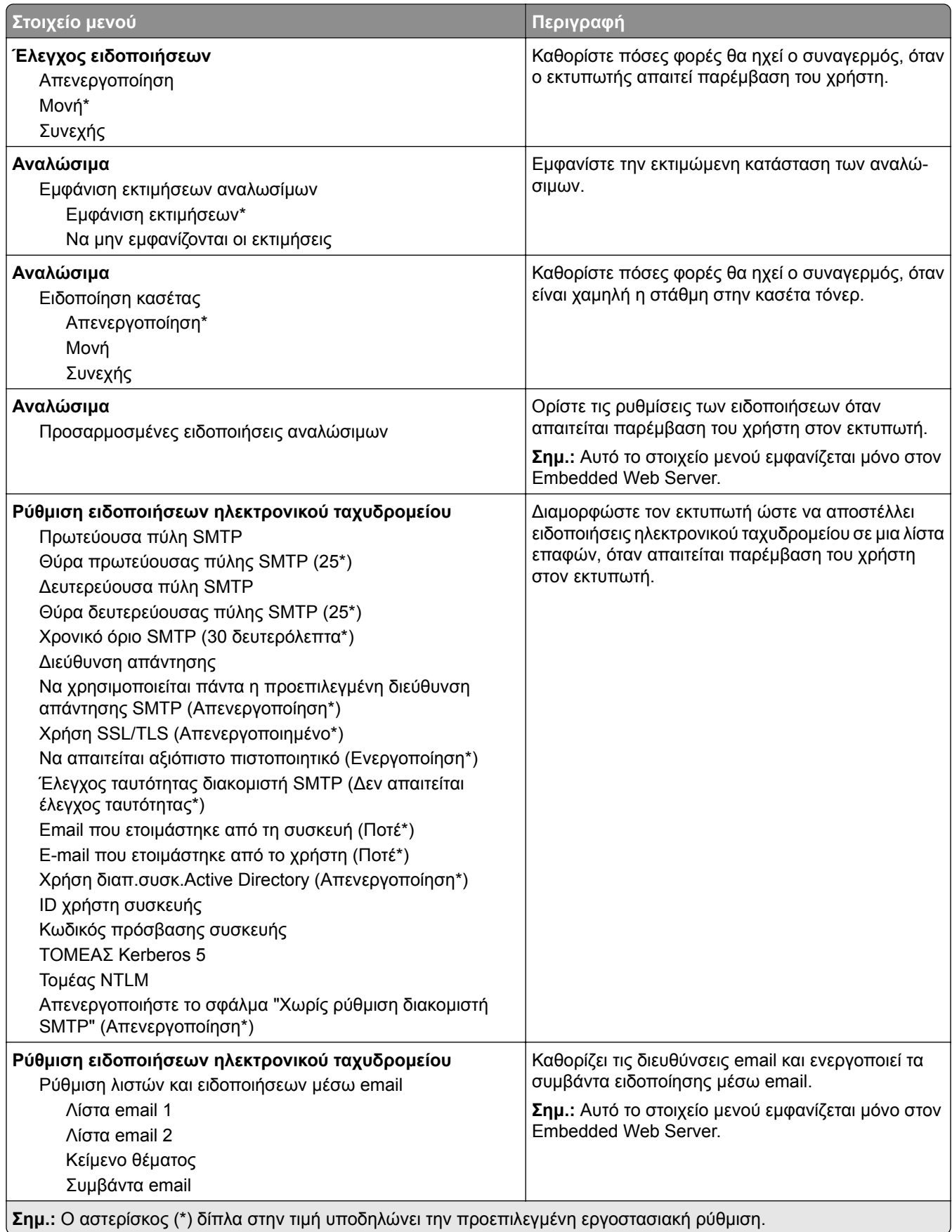

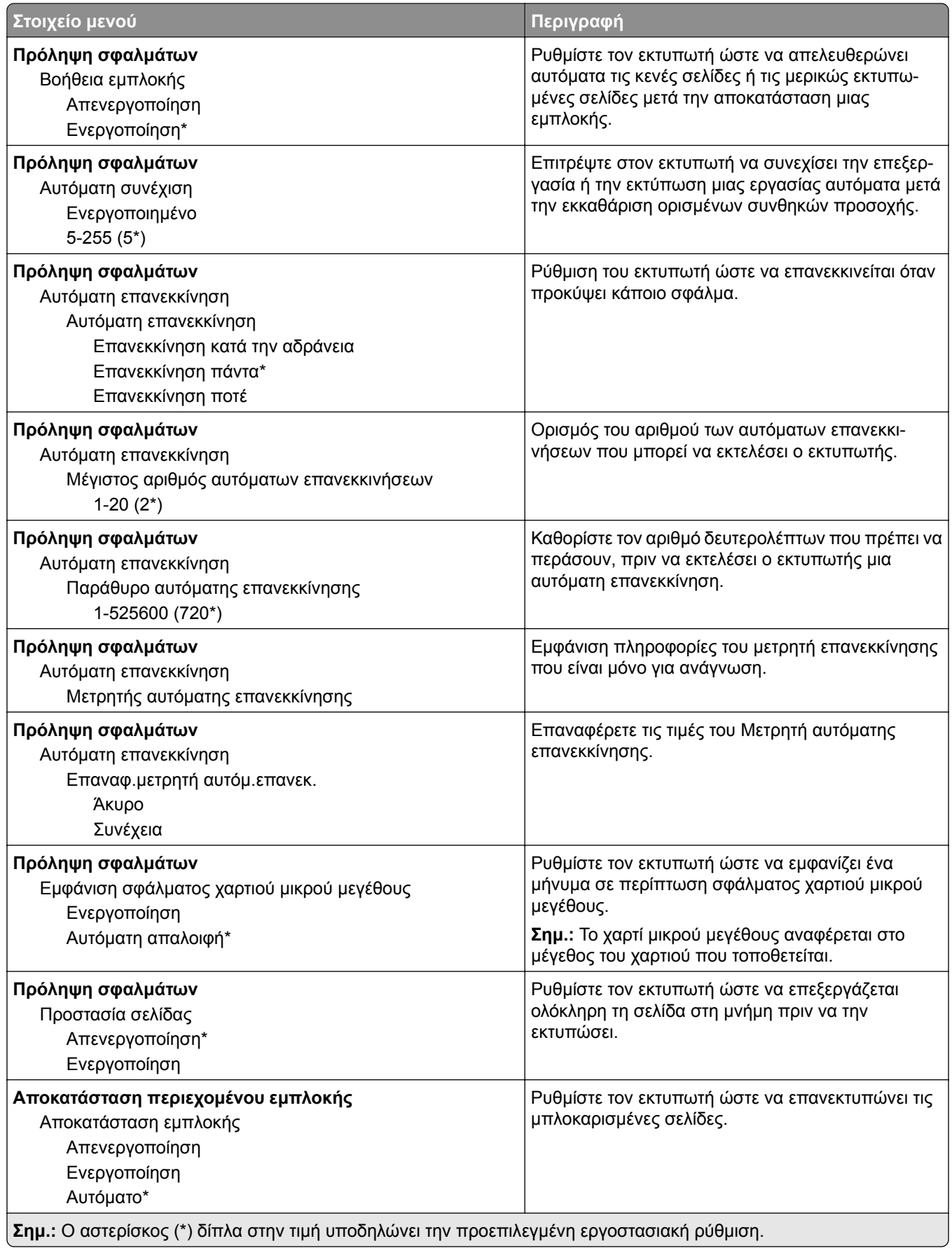

<span id="page-106-0"></span>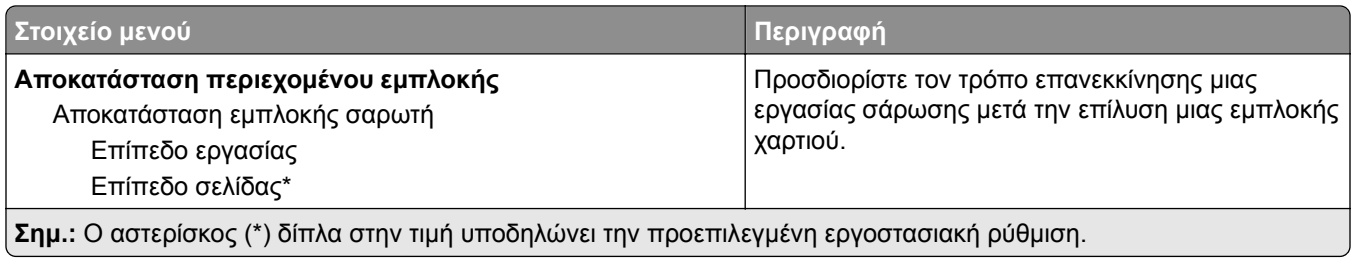

#### **Διαχείριση τροφοδοσίας**

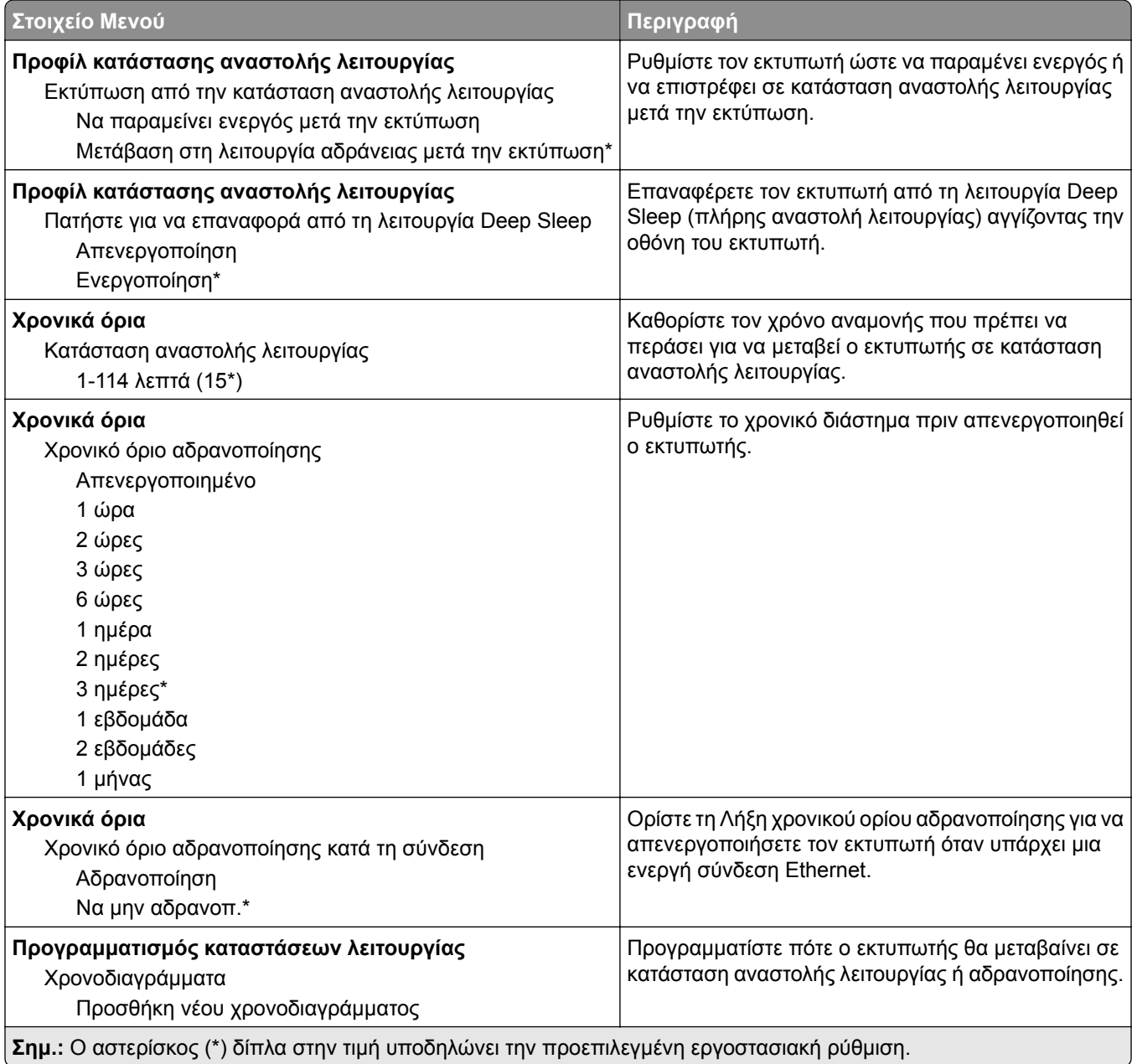

#### <span id="page-107-0"></span>**Ανώνυμη συλλογή δεδομέν.**

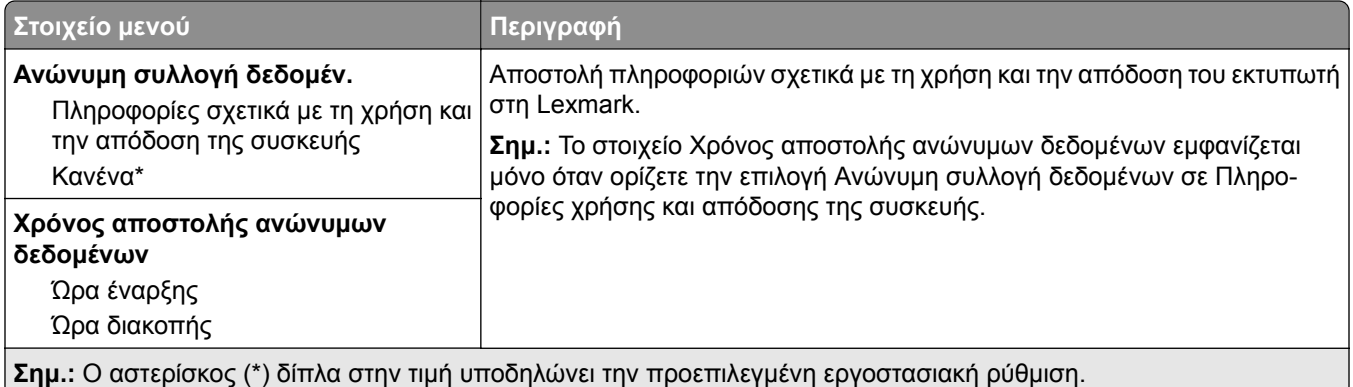

#### **Προσβασιμότητα**

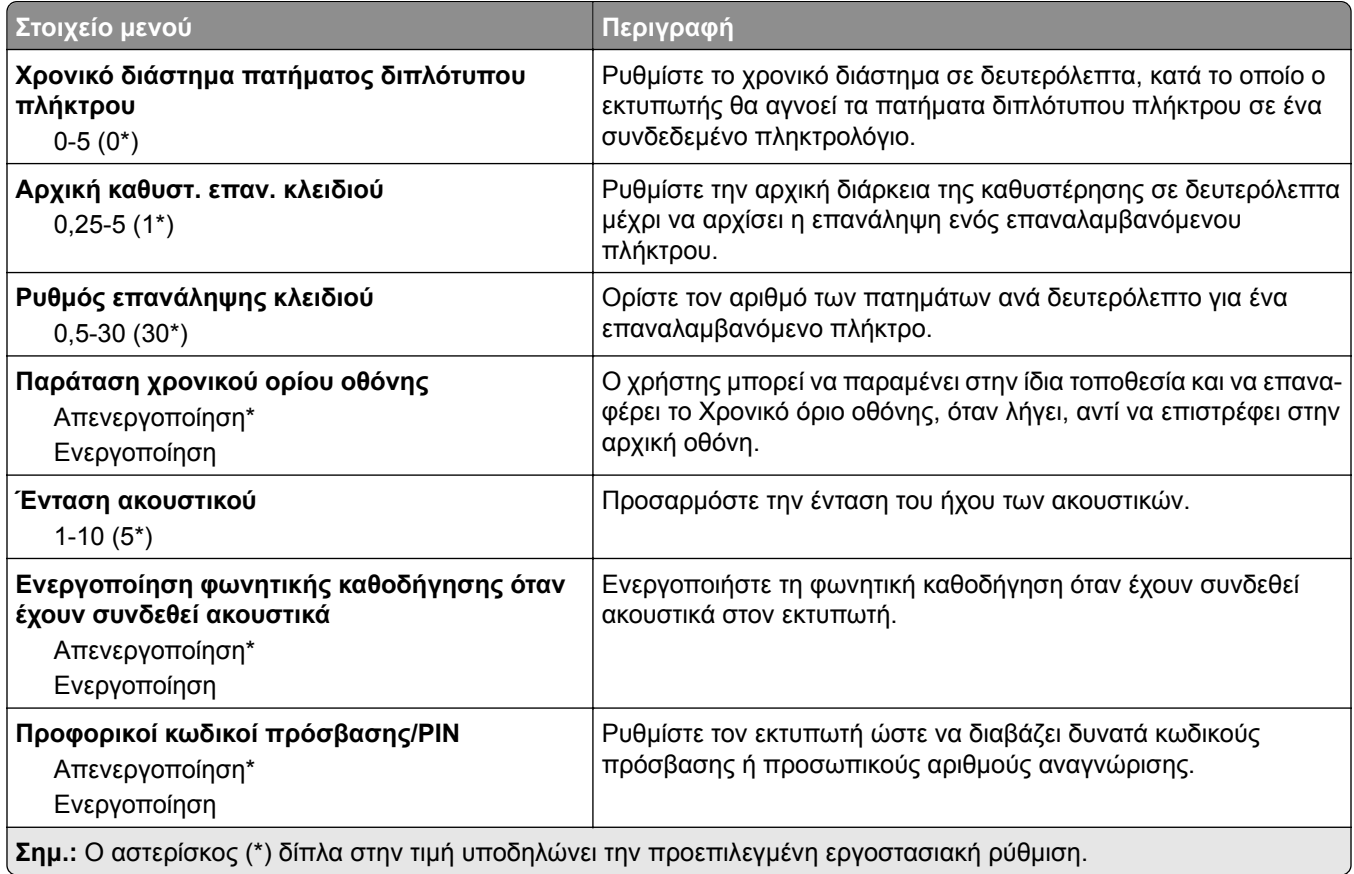
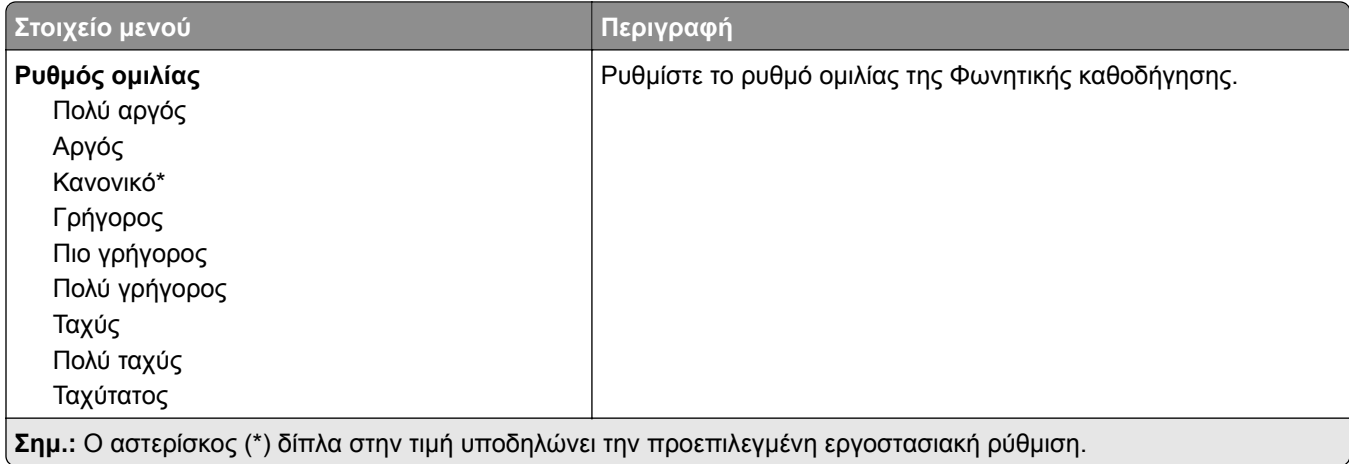

## **Επαναφορά προεπιλεγμένων εργοστασιακών ρυθμίσεων**

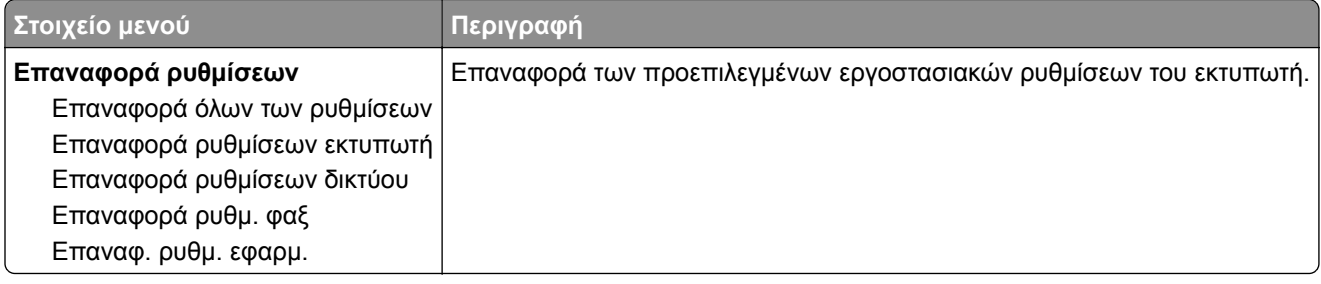

## **Συντήρηση**

#### **Μενού διαμόρφωσης**

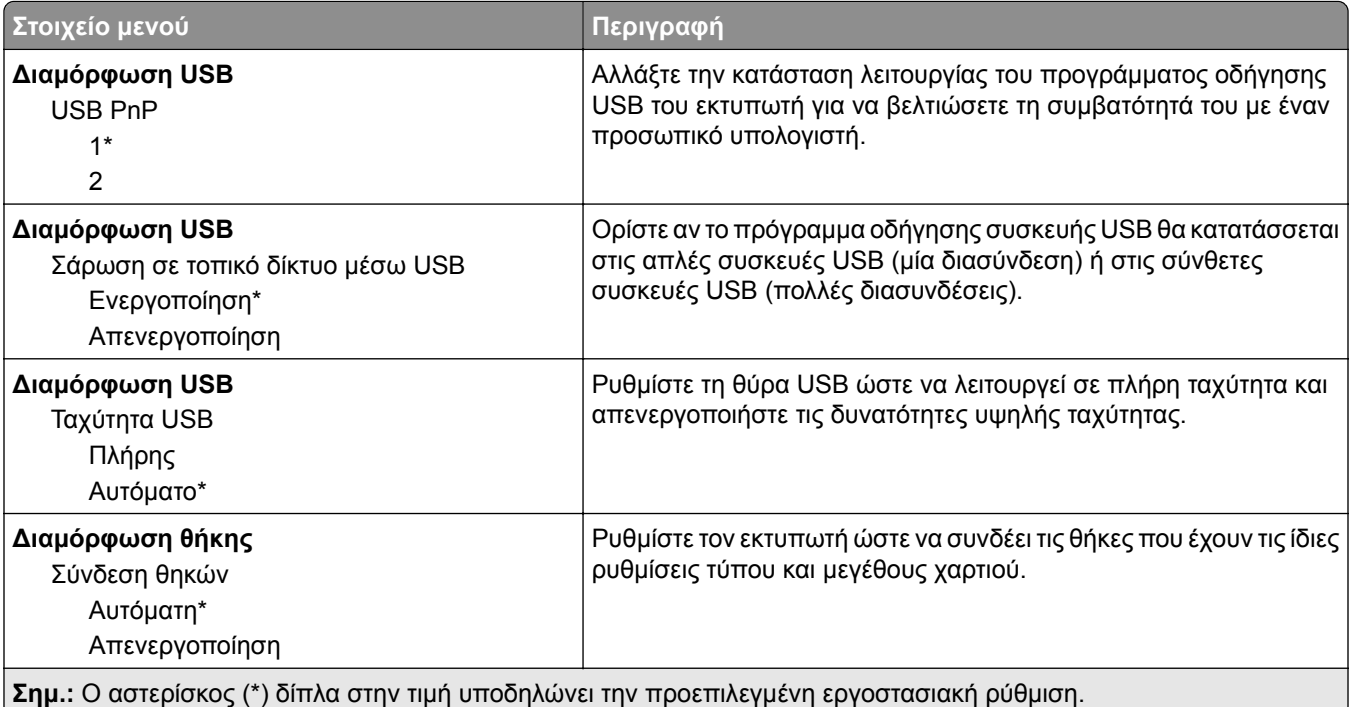

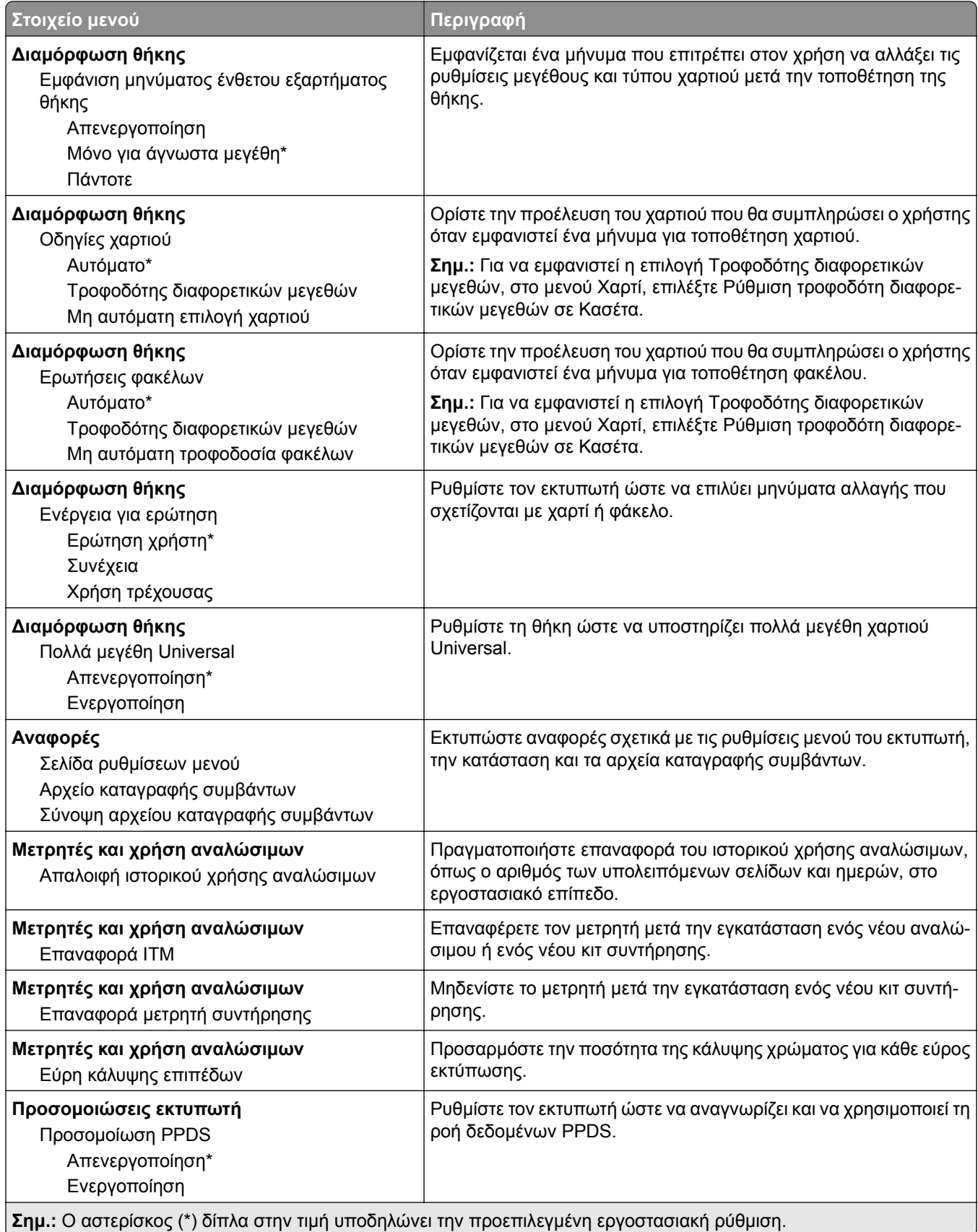

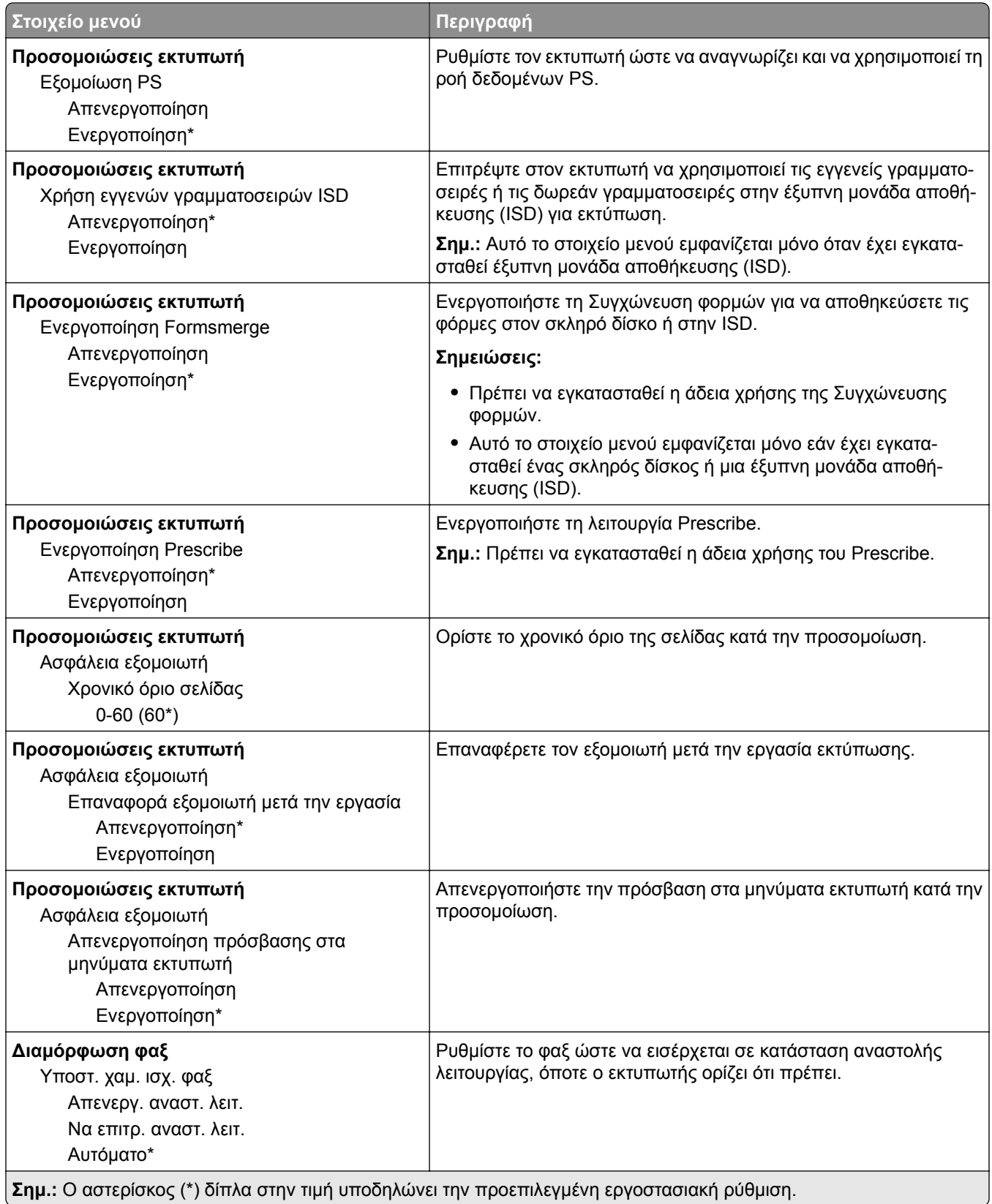

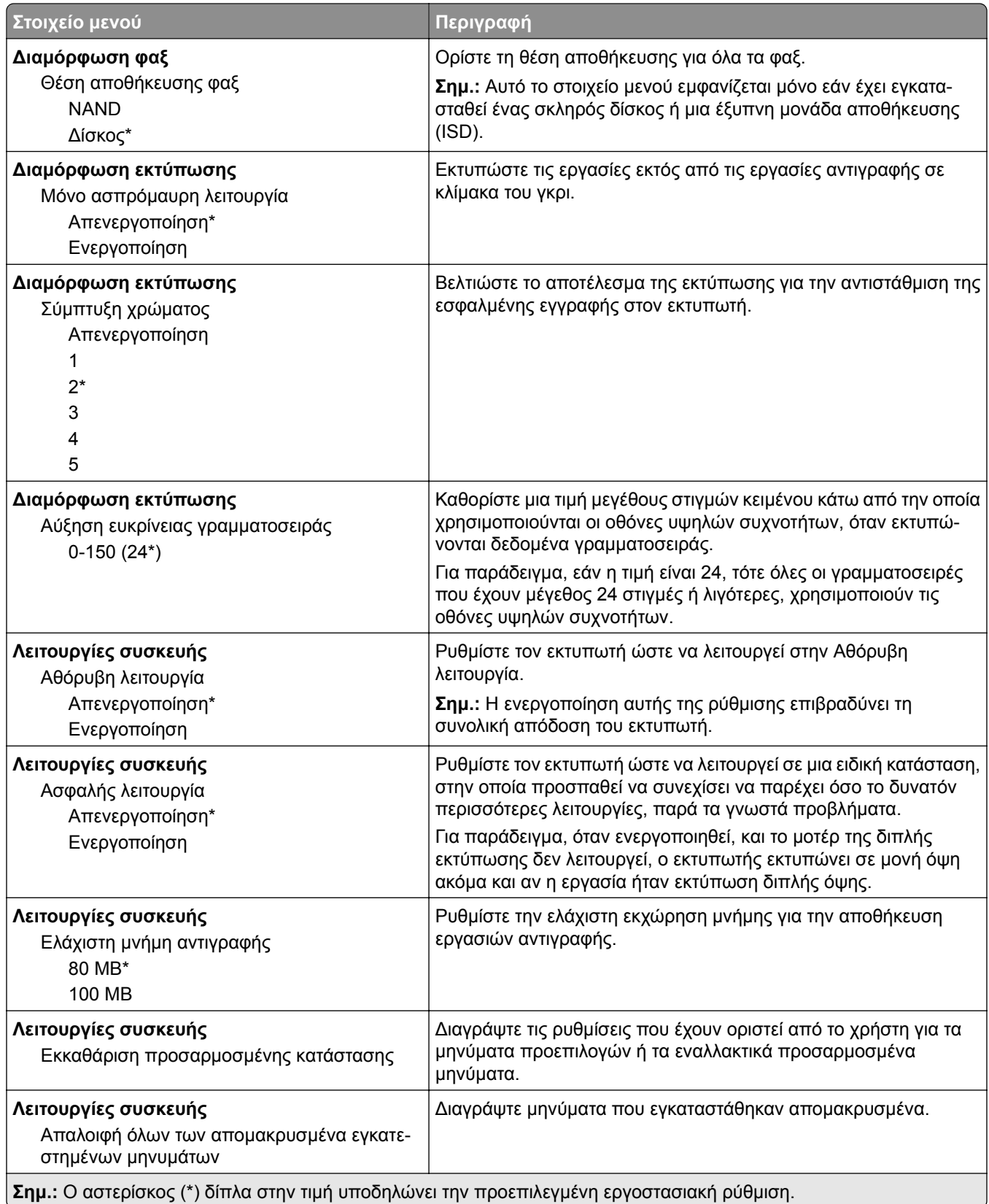

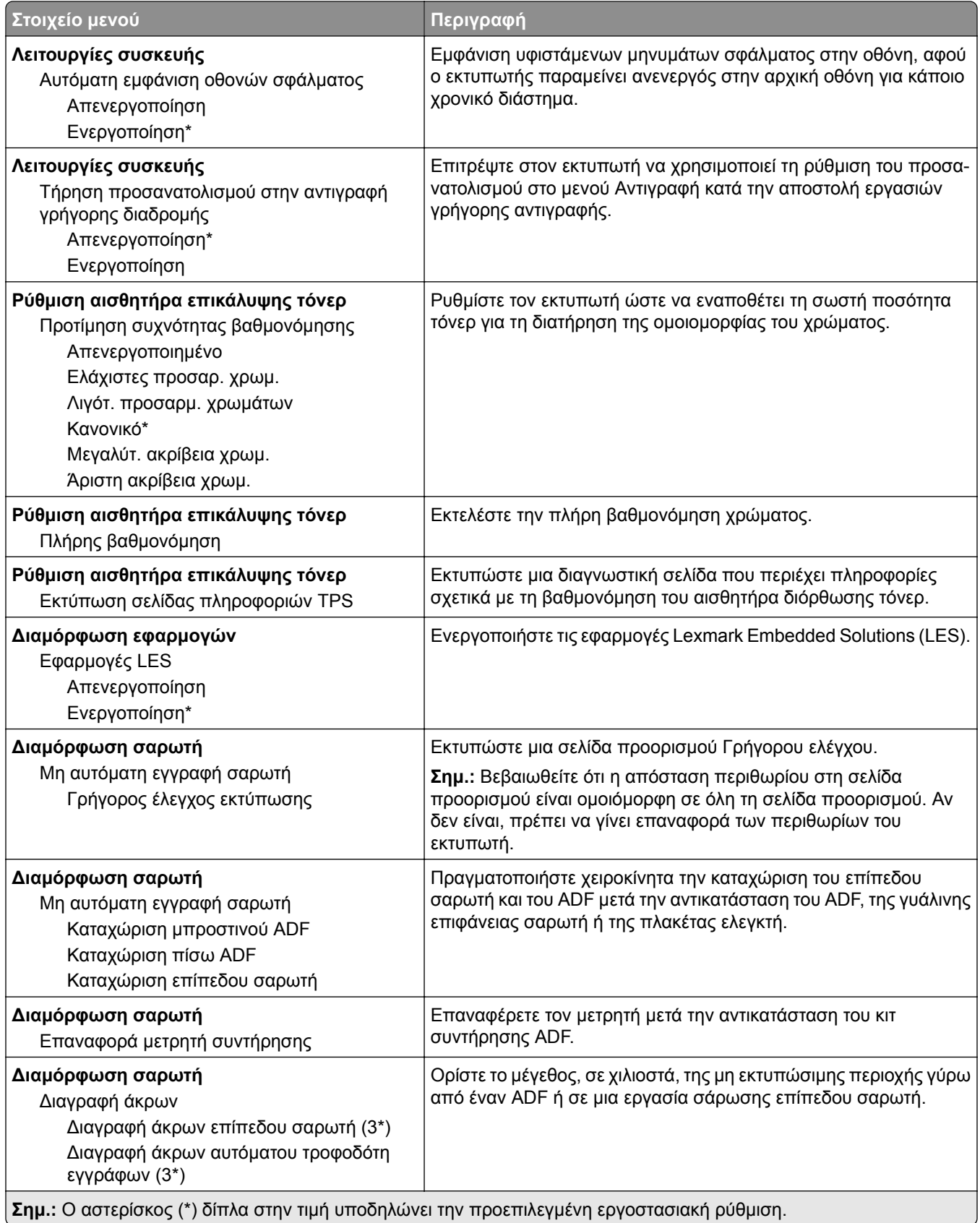

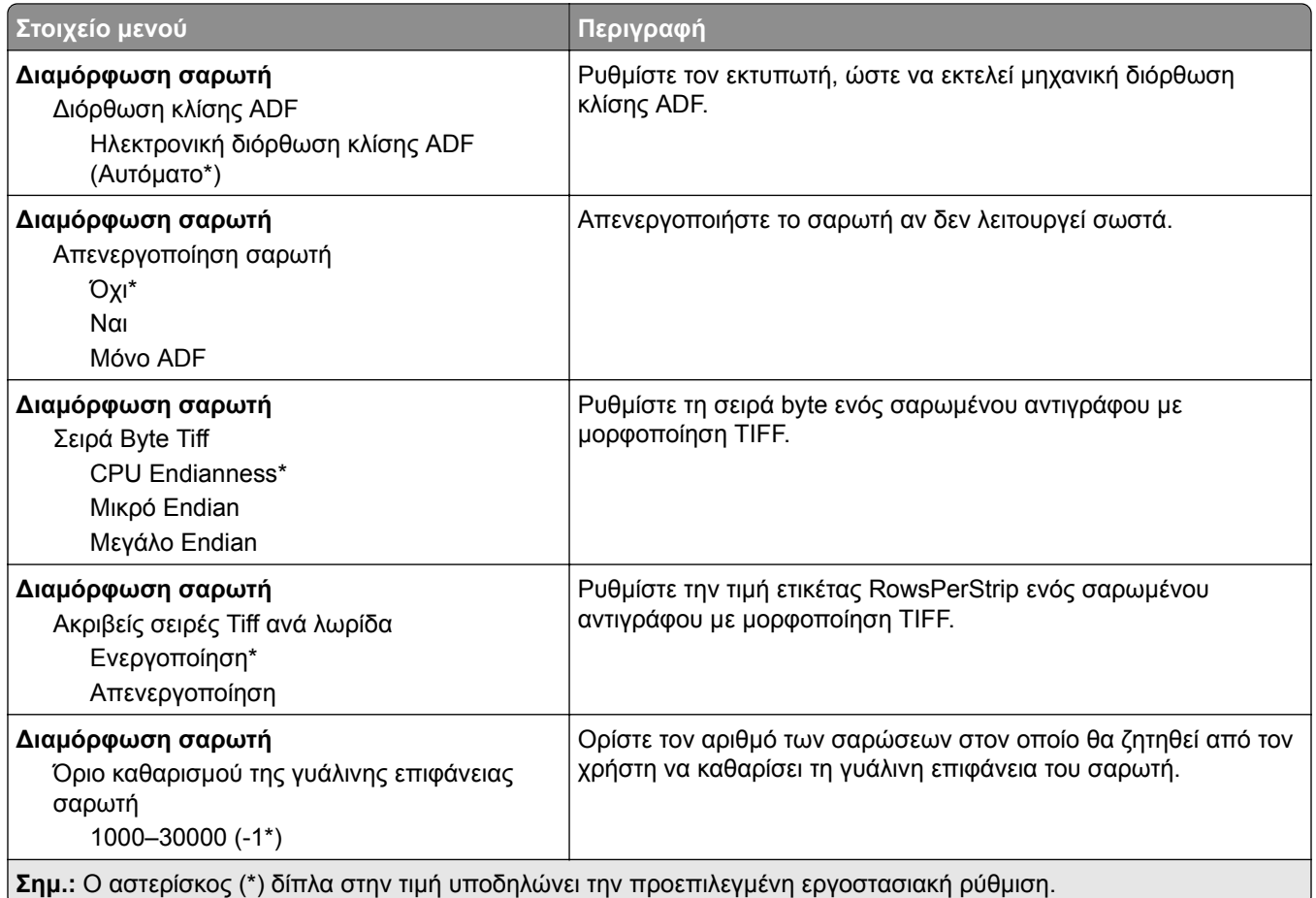

### **Διαγραφή εκτός λειτουργίας**

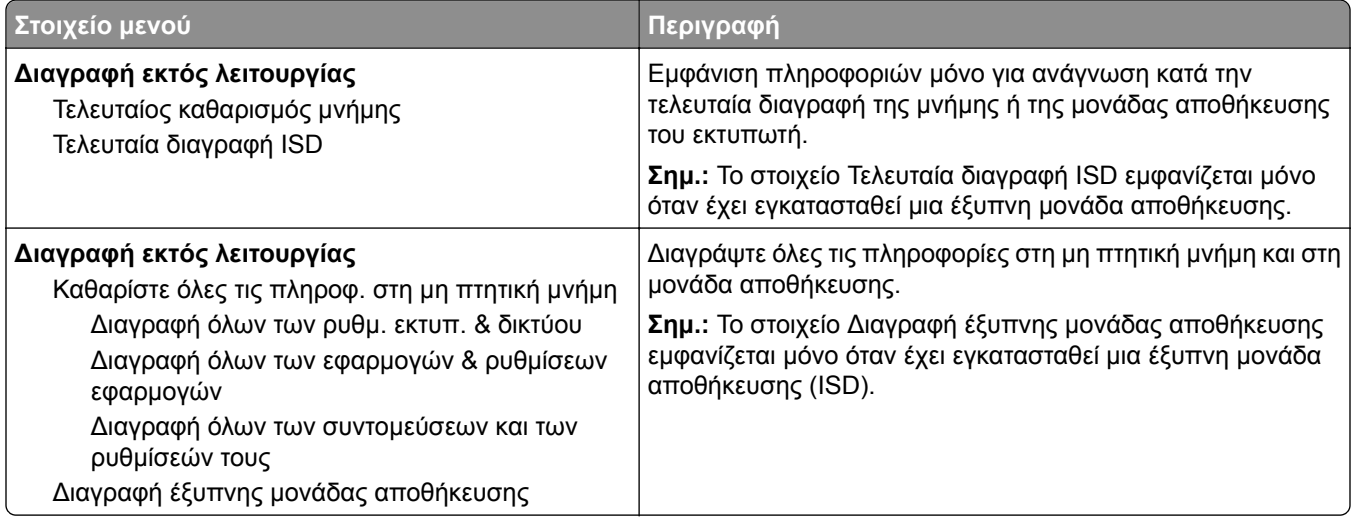

## **Προσαρμογή αρχικής οθόνης**

**Σημ.:** Αυτή η ρύθμιση μενού εμφανίζεται μόνο στον Embedded Web Server.

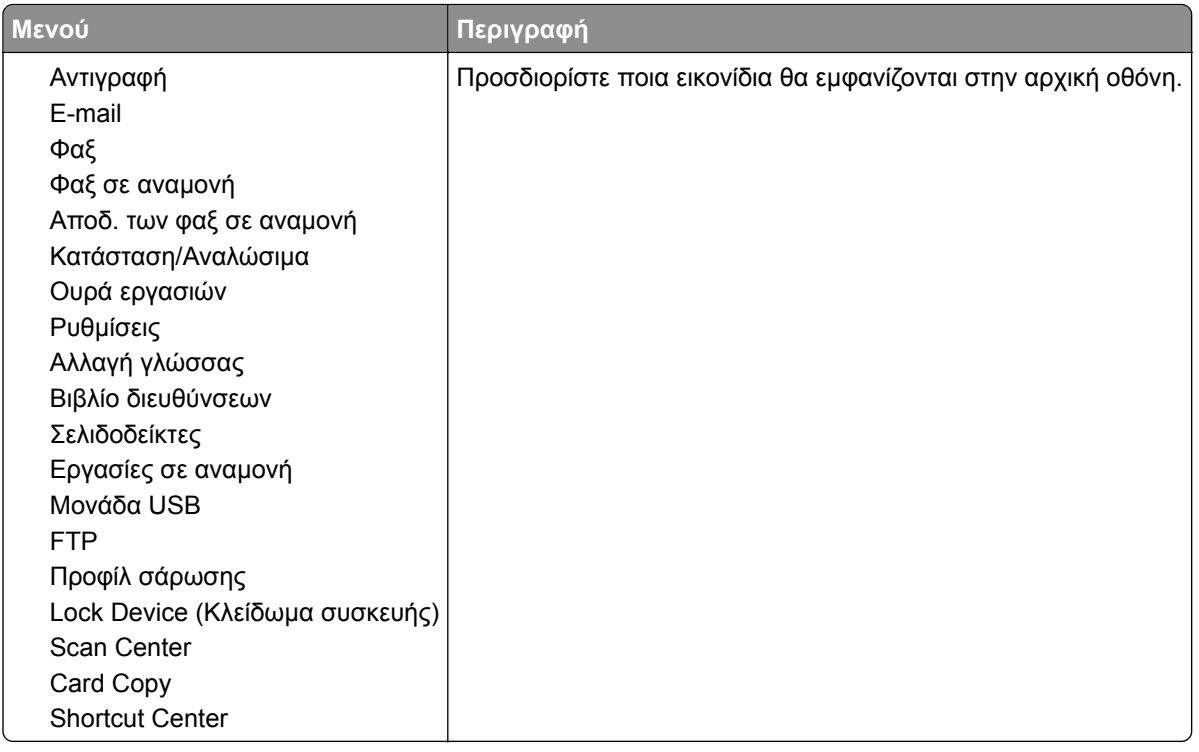

## **Ενημέρωση υλικολογισμικού**

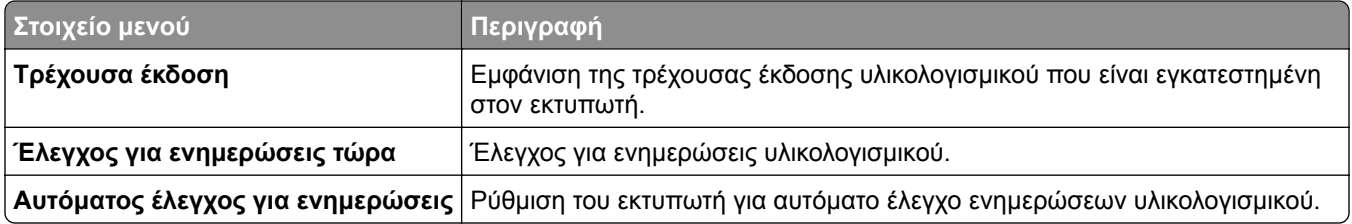

## **Πληροφορίες για τον εκτυπωτή**

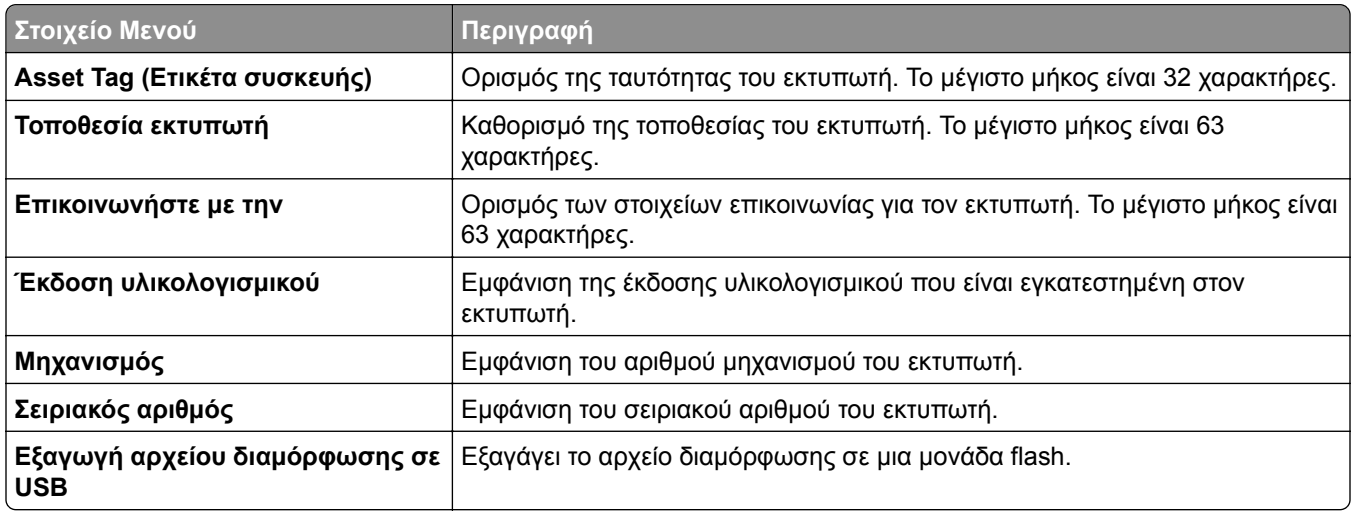

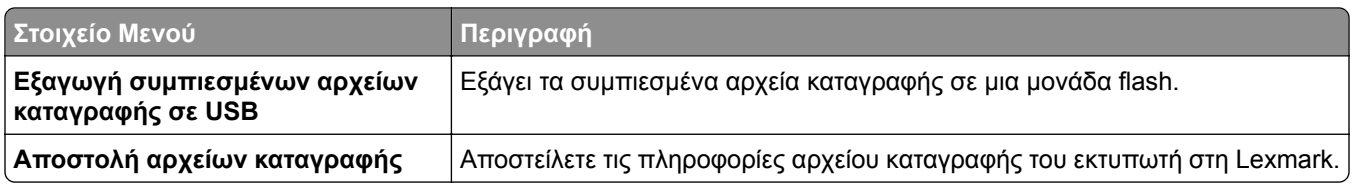

# **Εκτύπωση**

## **Διάταξη**

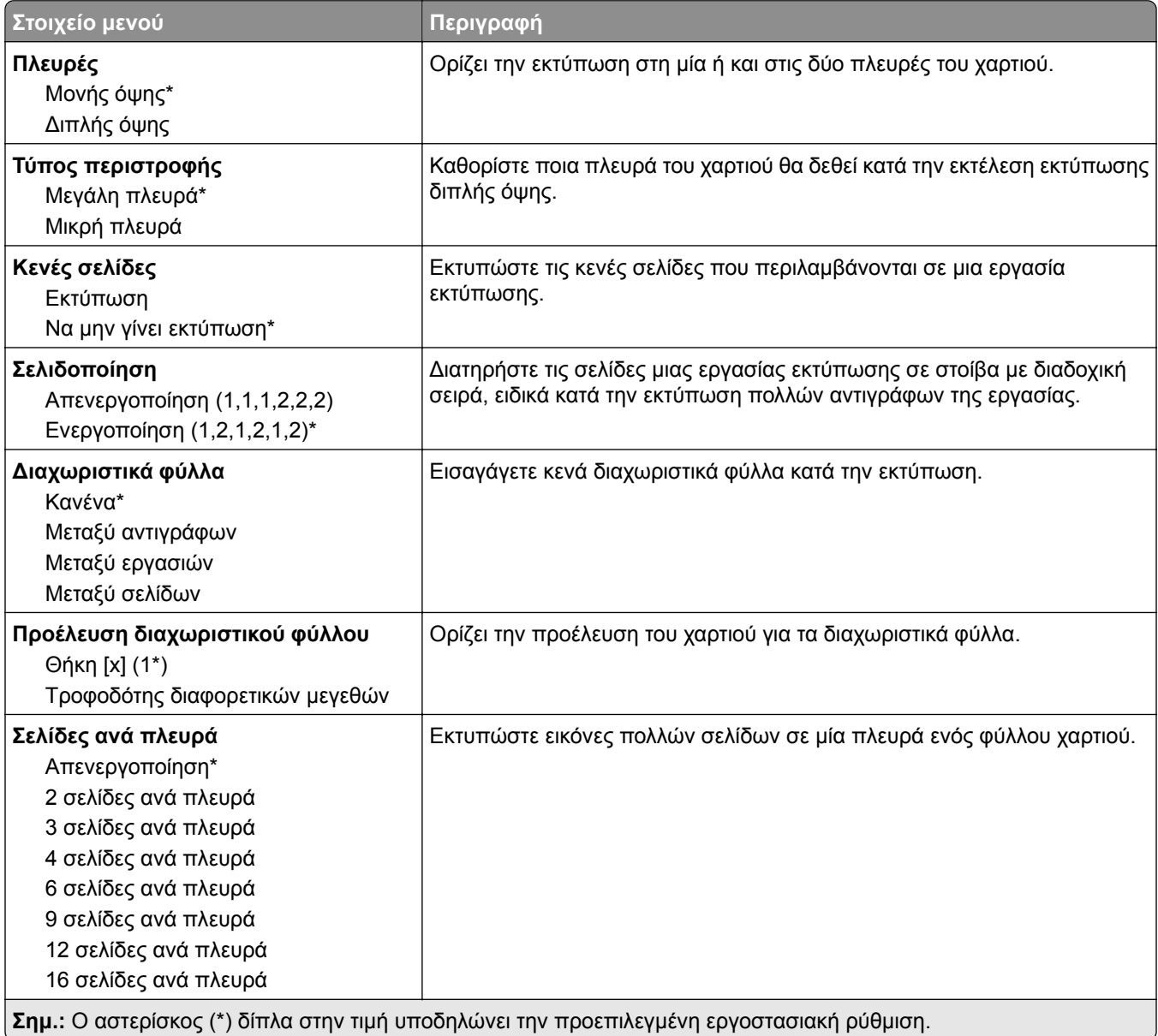

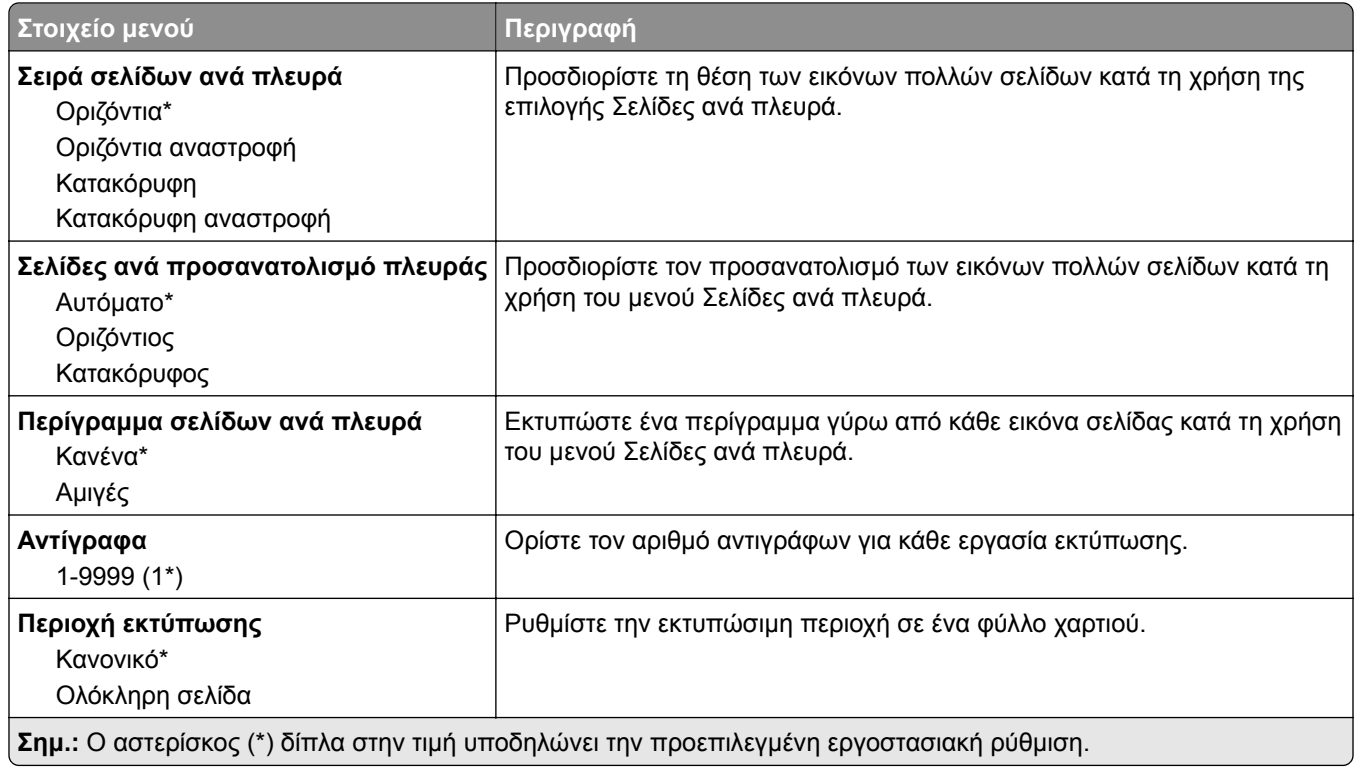

## **Διαμόρφωση ρυθμίσεων**

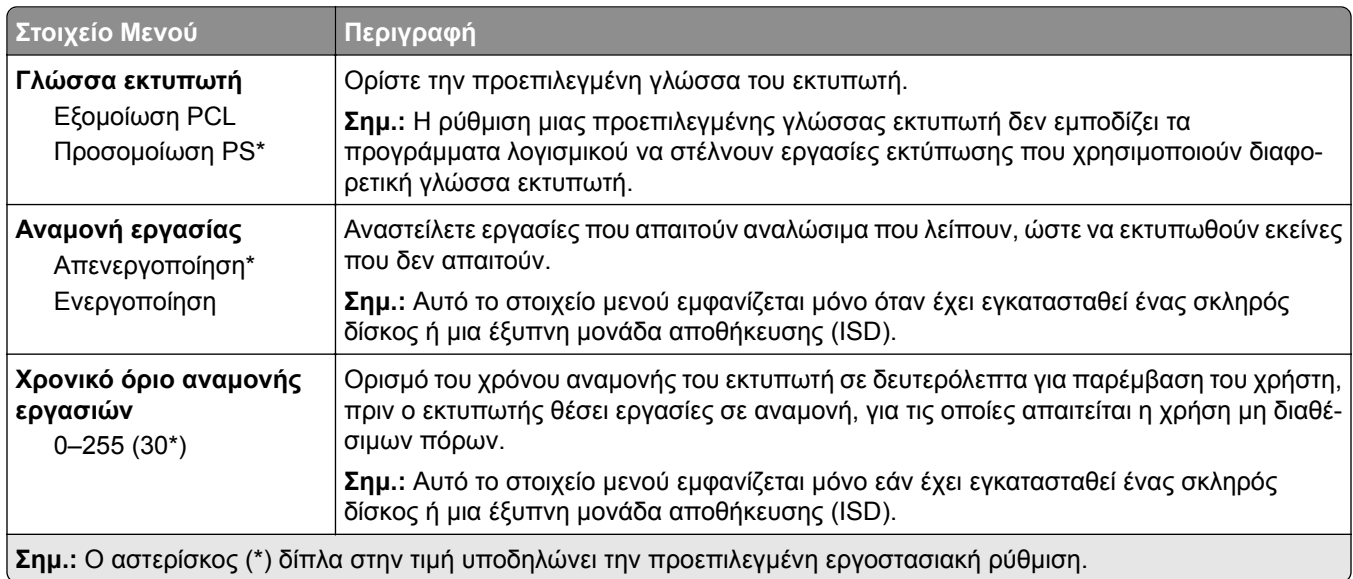

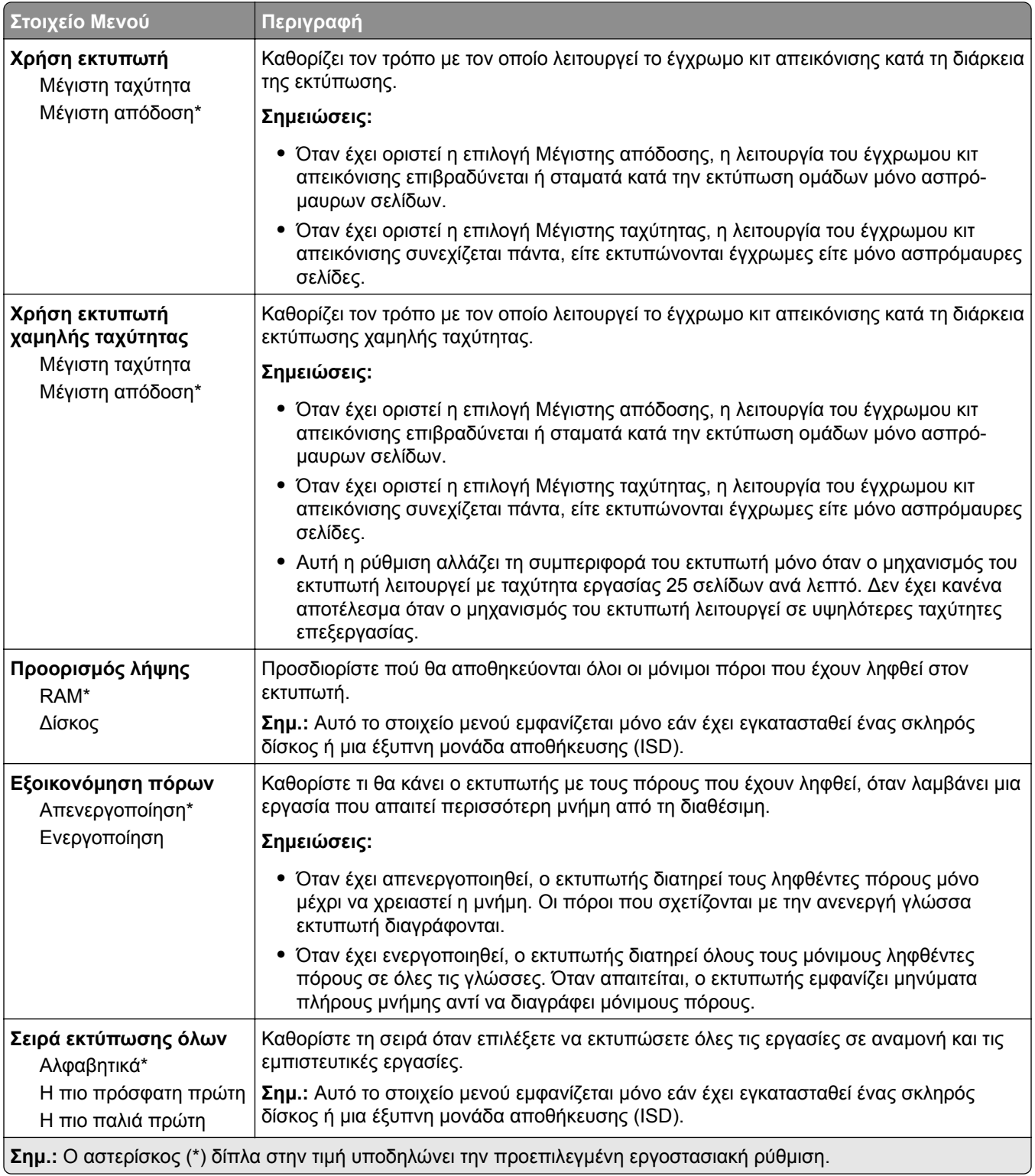

## **Ποιότητα**

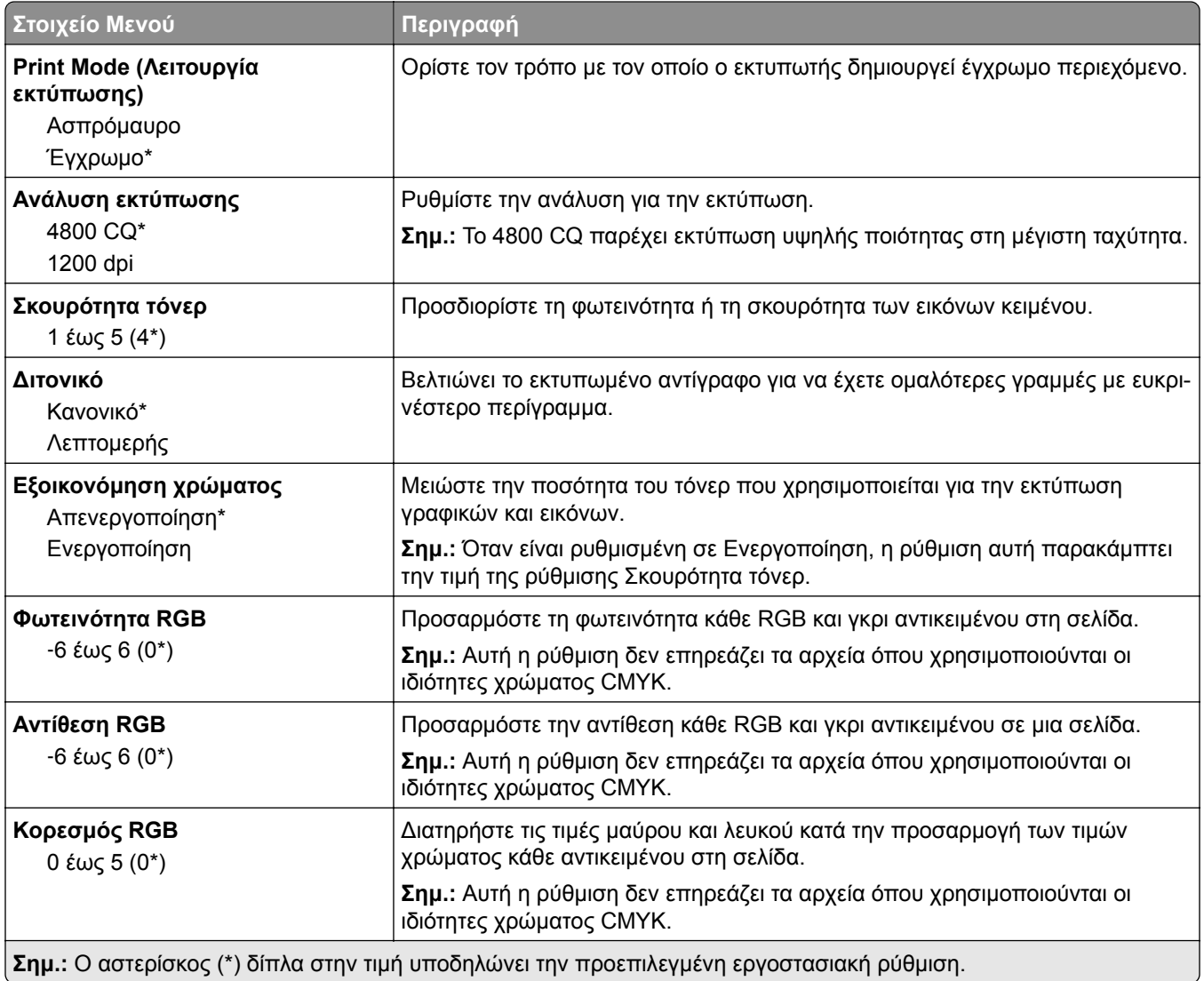

#### **Σύνθετη απεικόνιση**

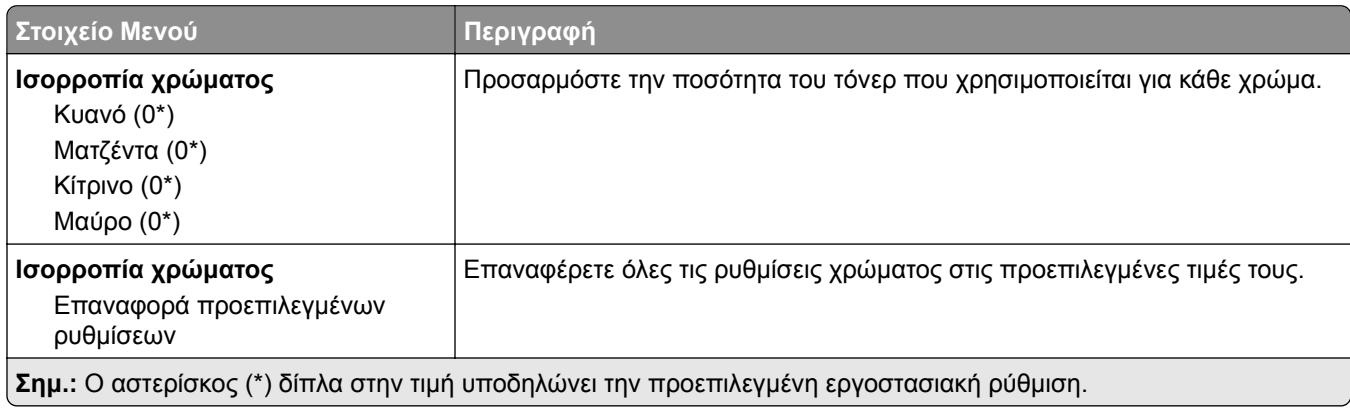

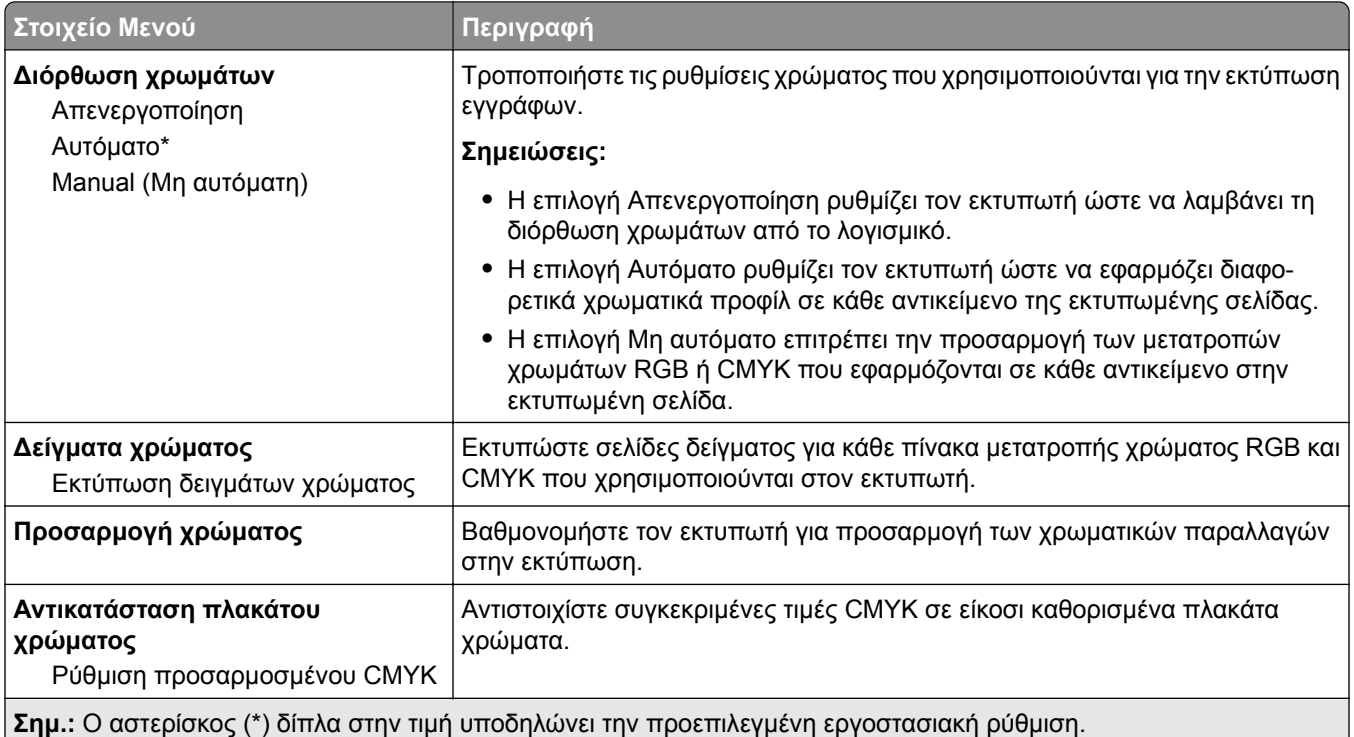

## **Λογιστική καταγραφή εργασιών**

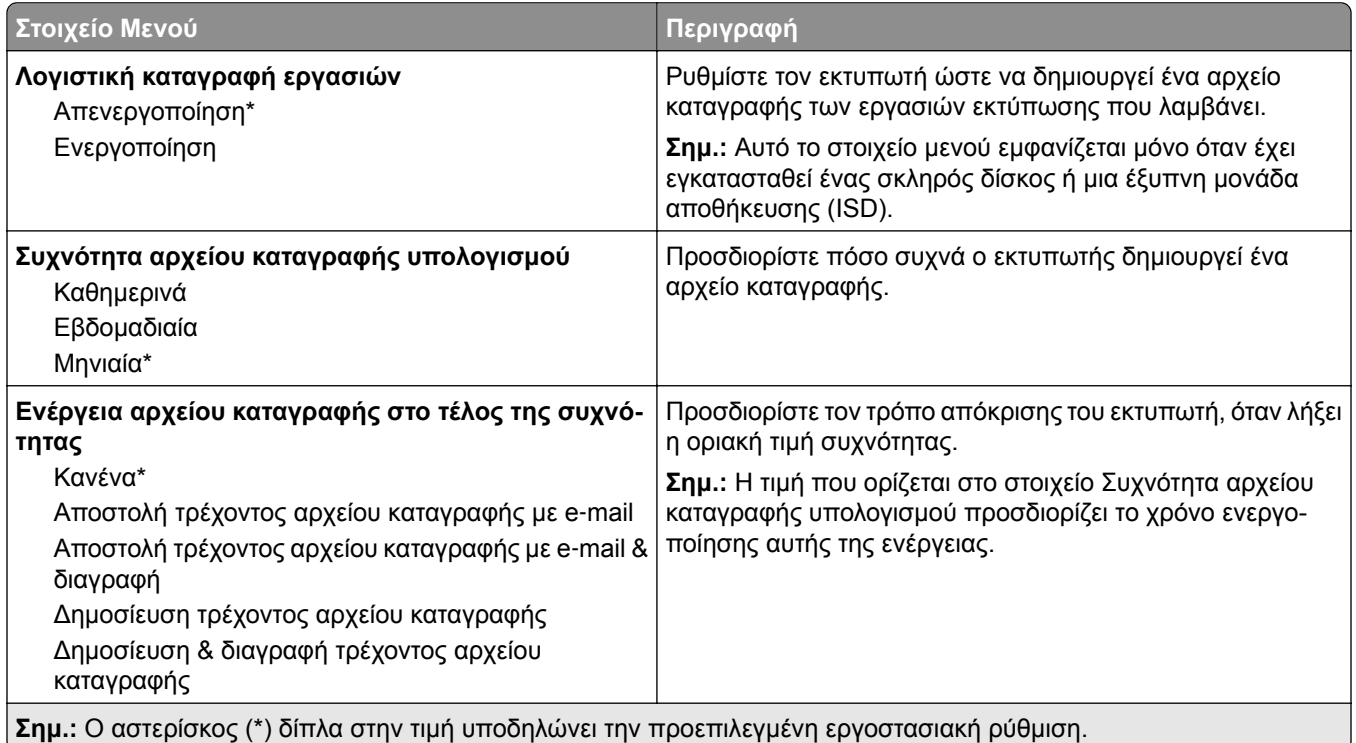

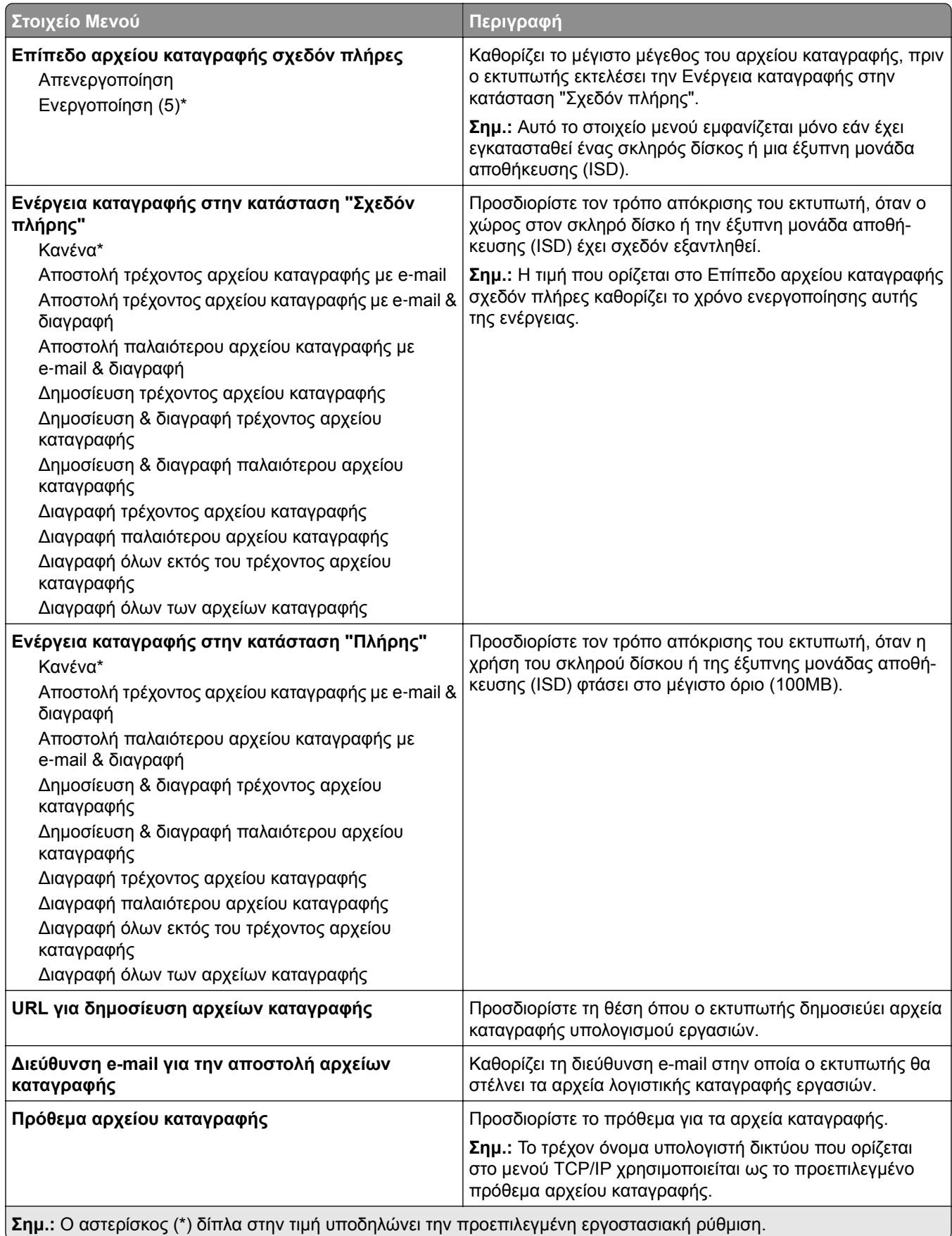

## **PDF**

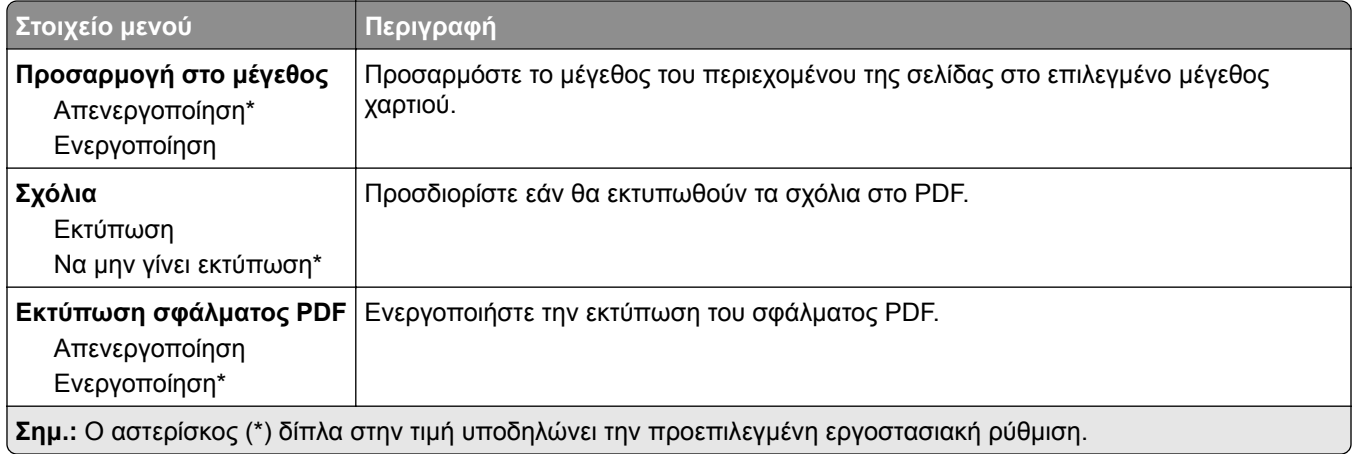

## **PostScript**

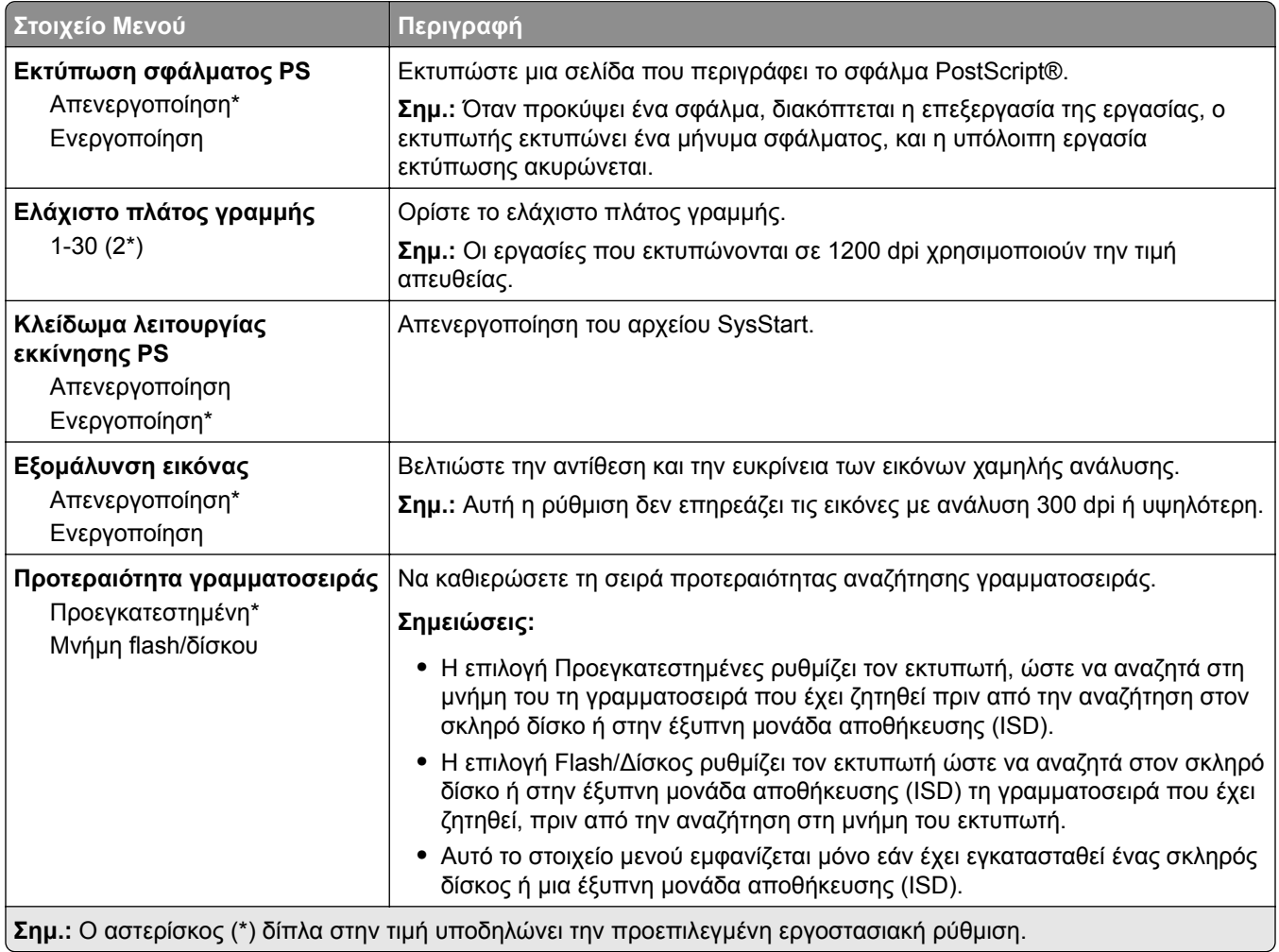

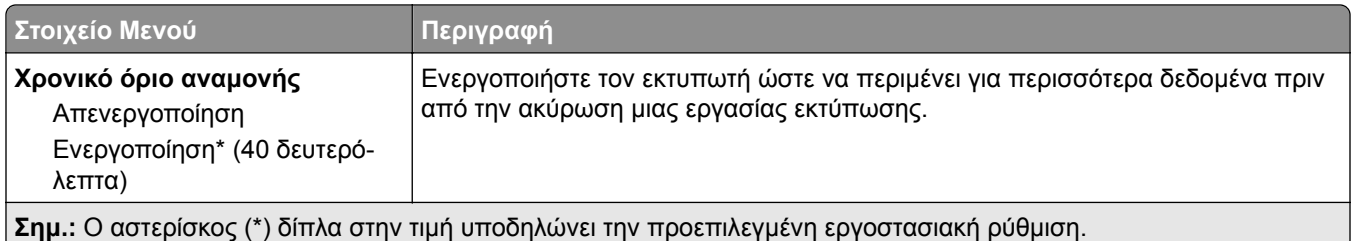

## **PCL**

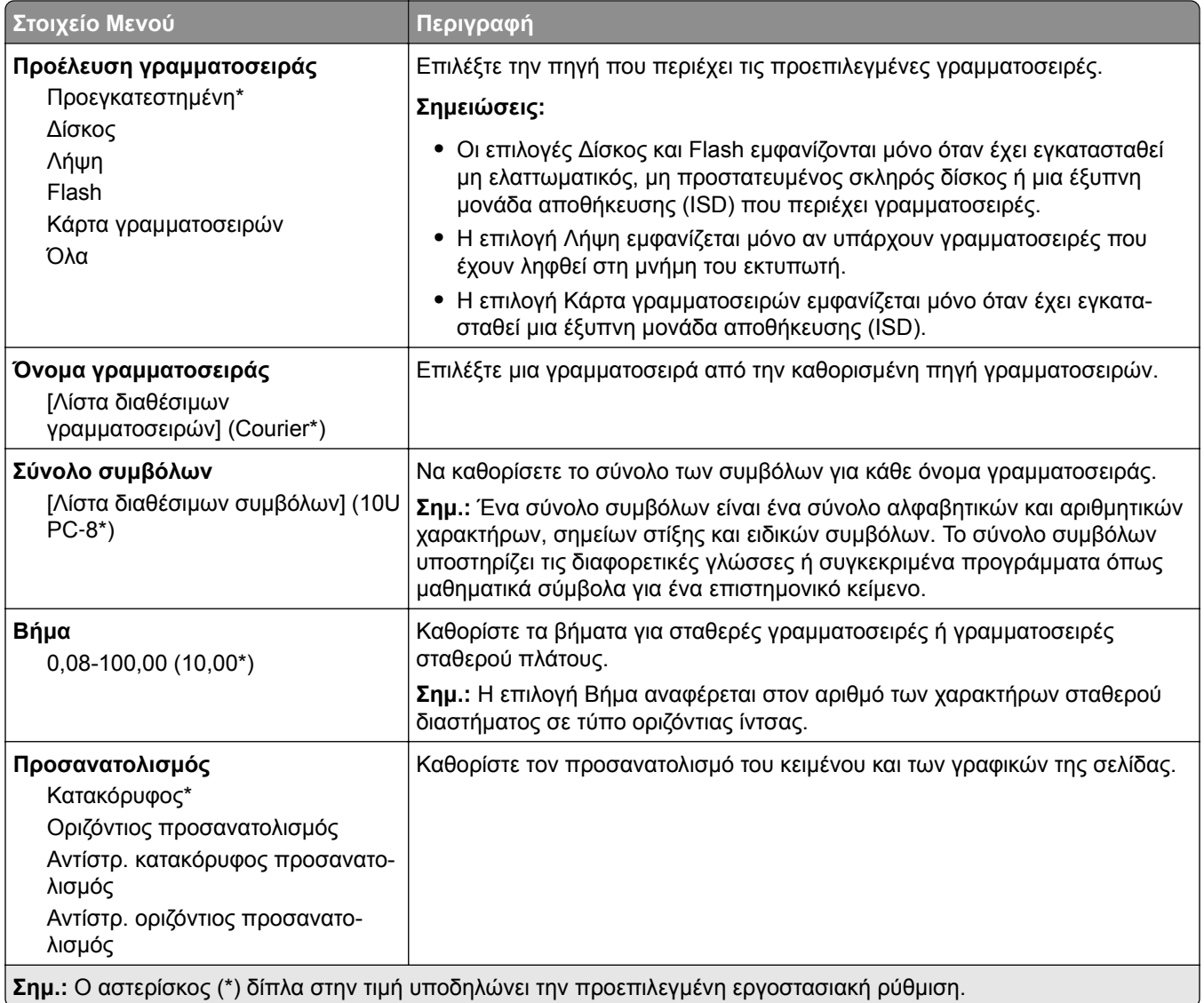

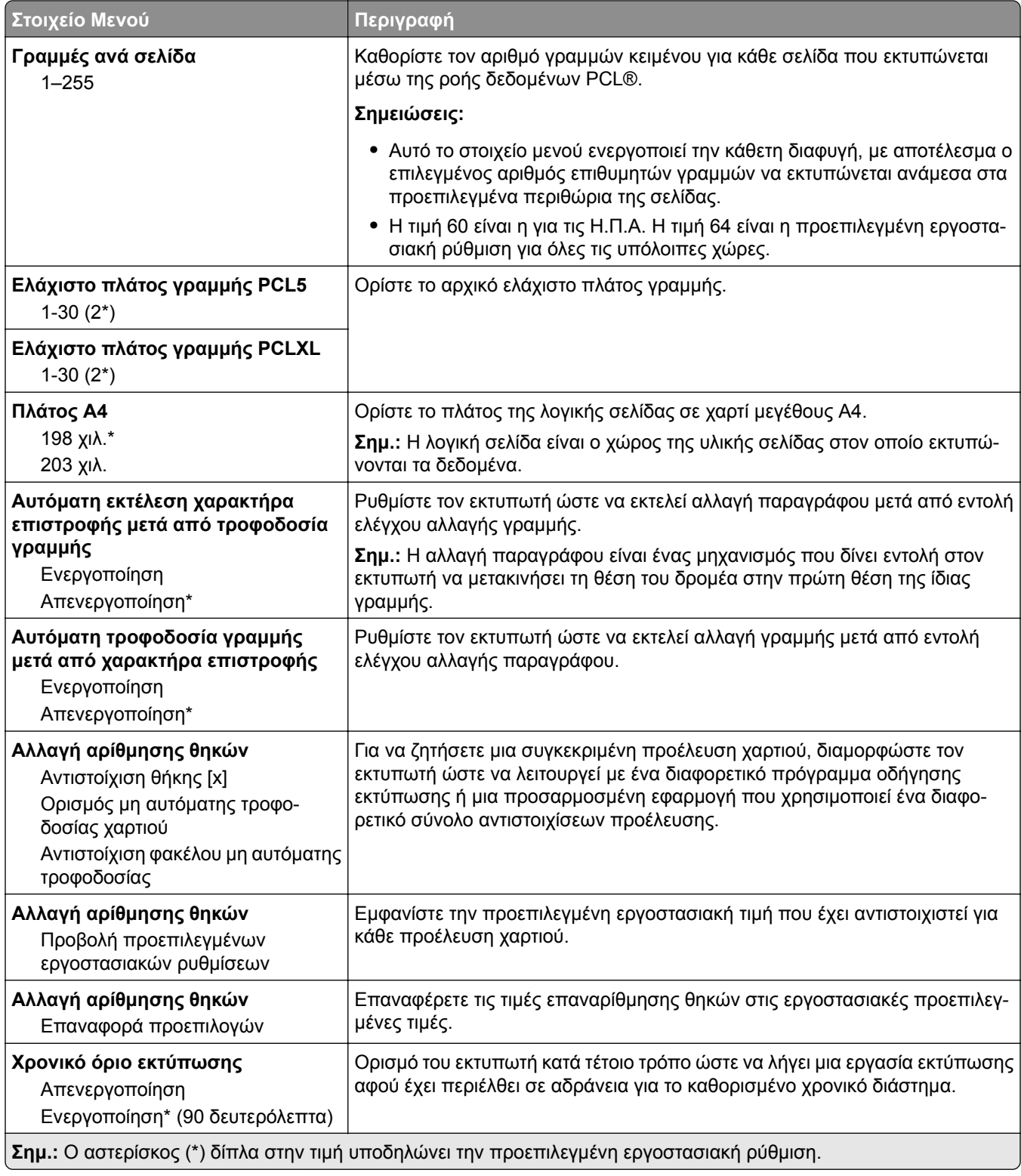

### **Εικόνα**

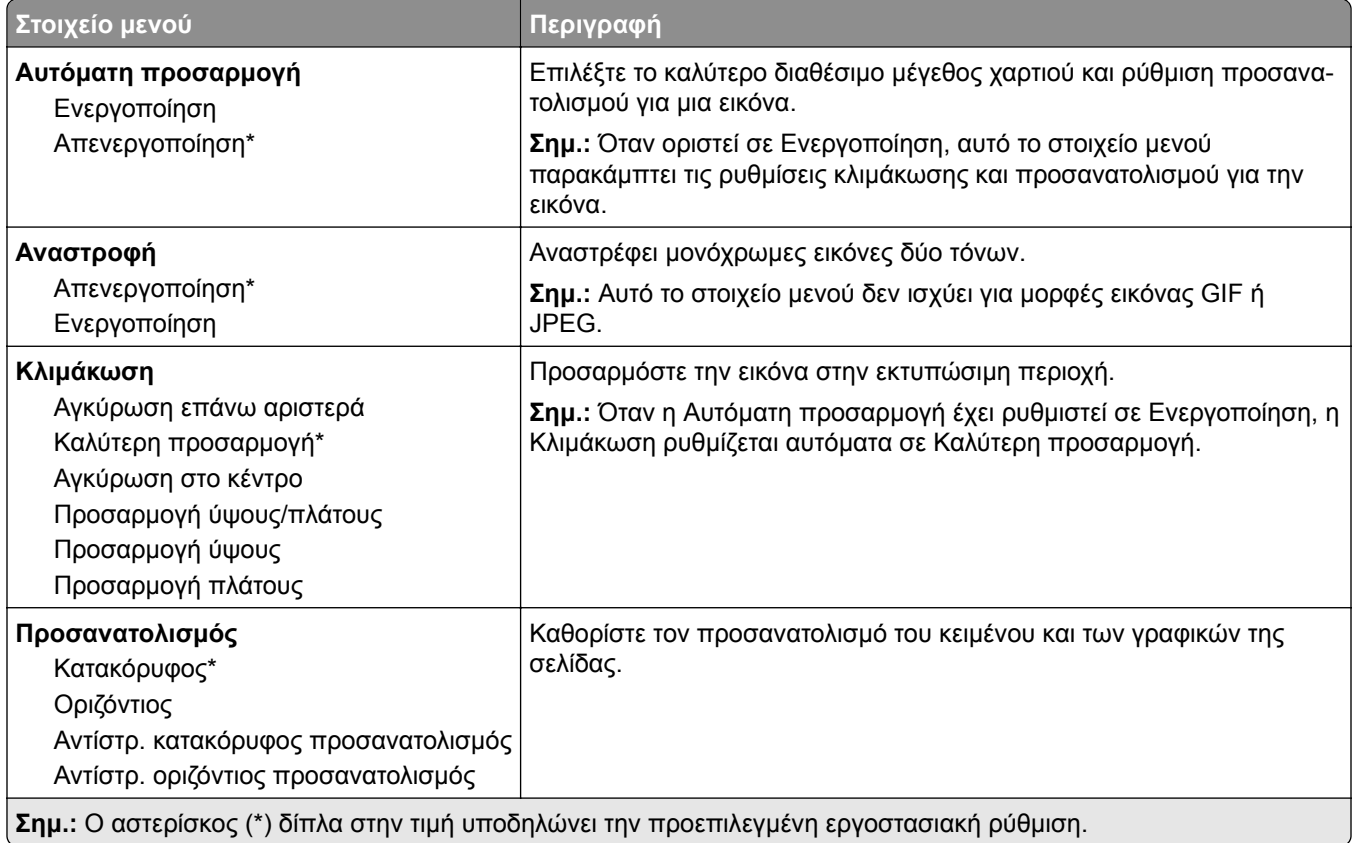

# **Χαρτί**

## **Ρύθμιση θήκης**

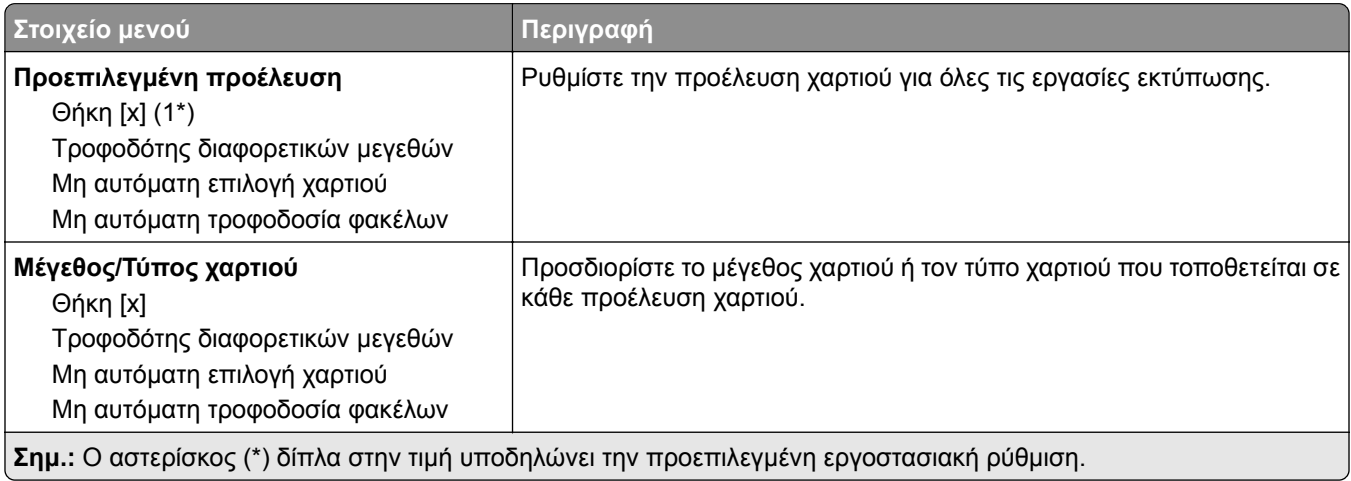

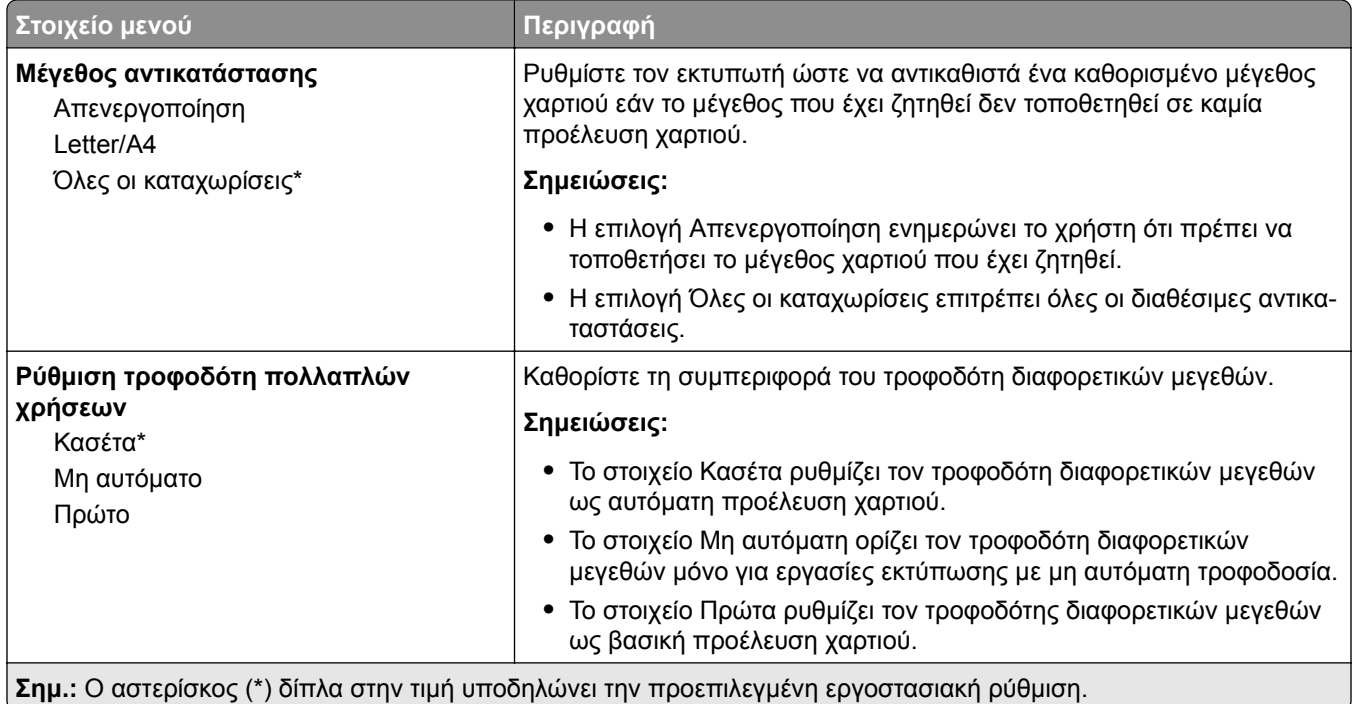

## **Διαμόρφωση μέσων εκτύπωσης**

## **Γενική εγκατάσταση**

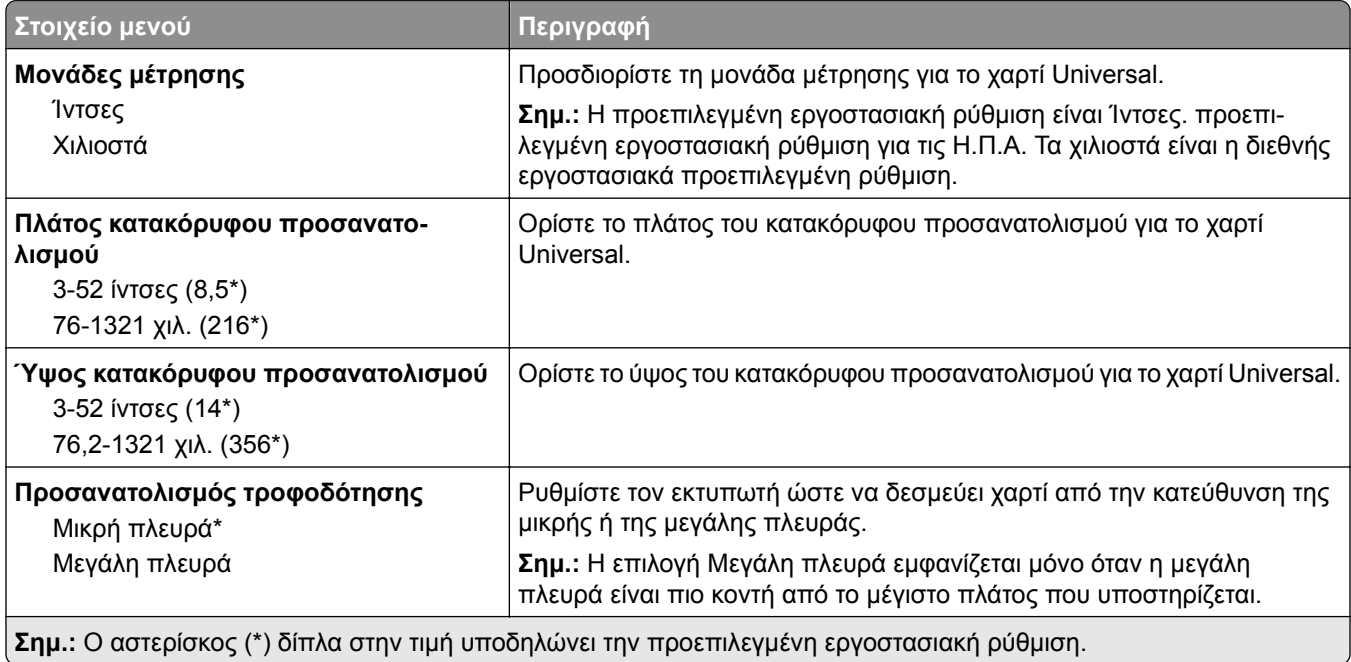

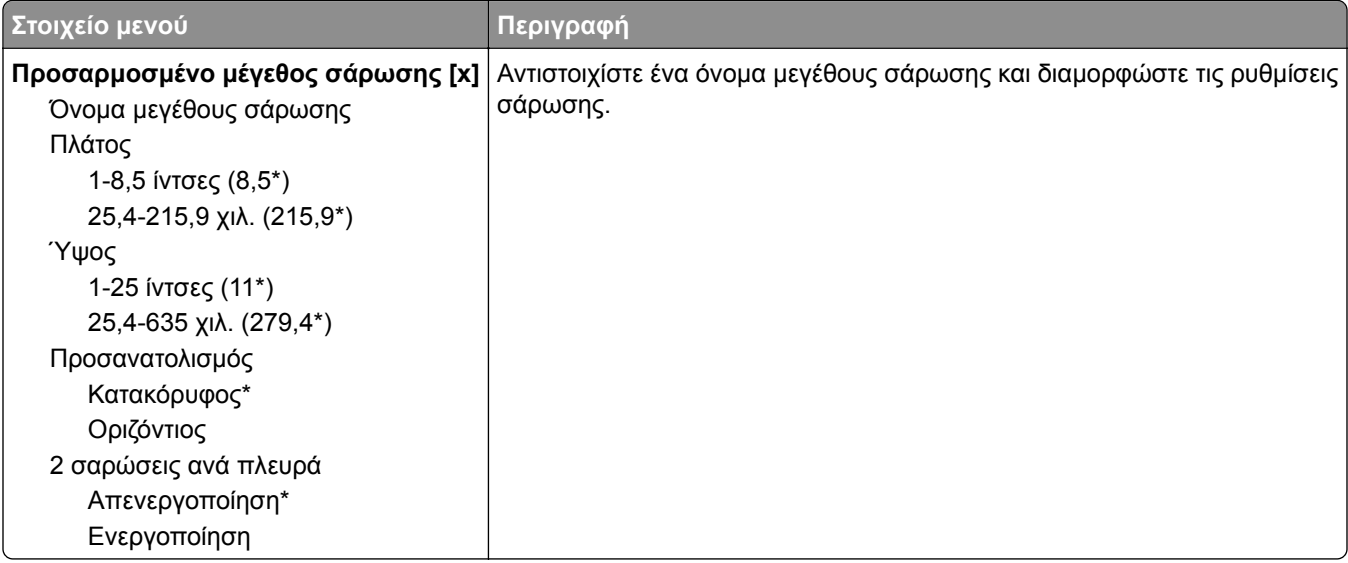

### **Τύποι μέσων**

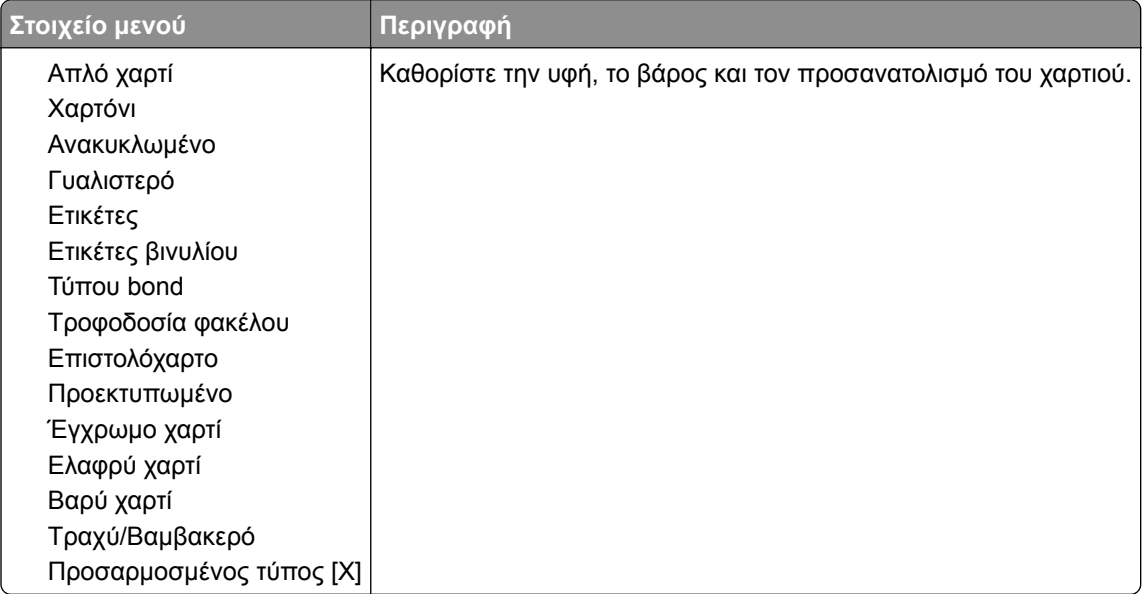

# **Αντιγραφή**

## **Προεπιλογές αντιγραφής**

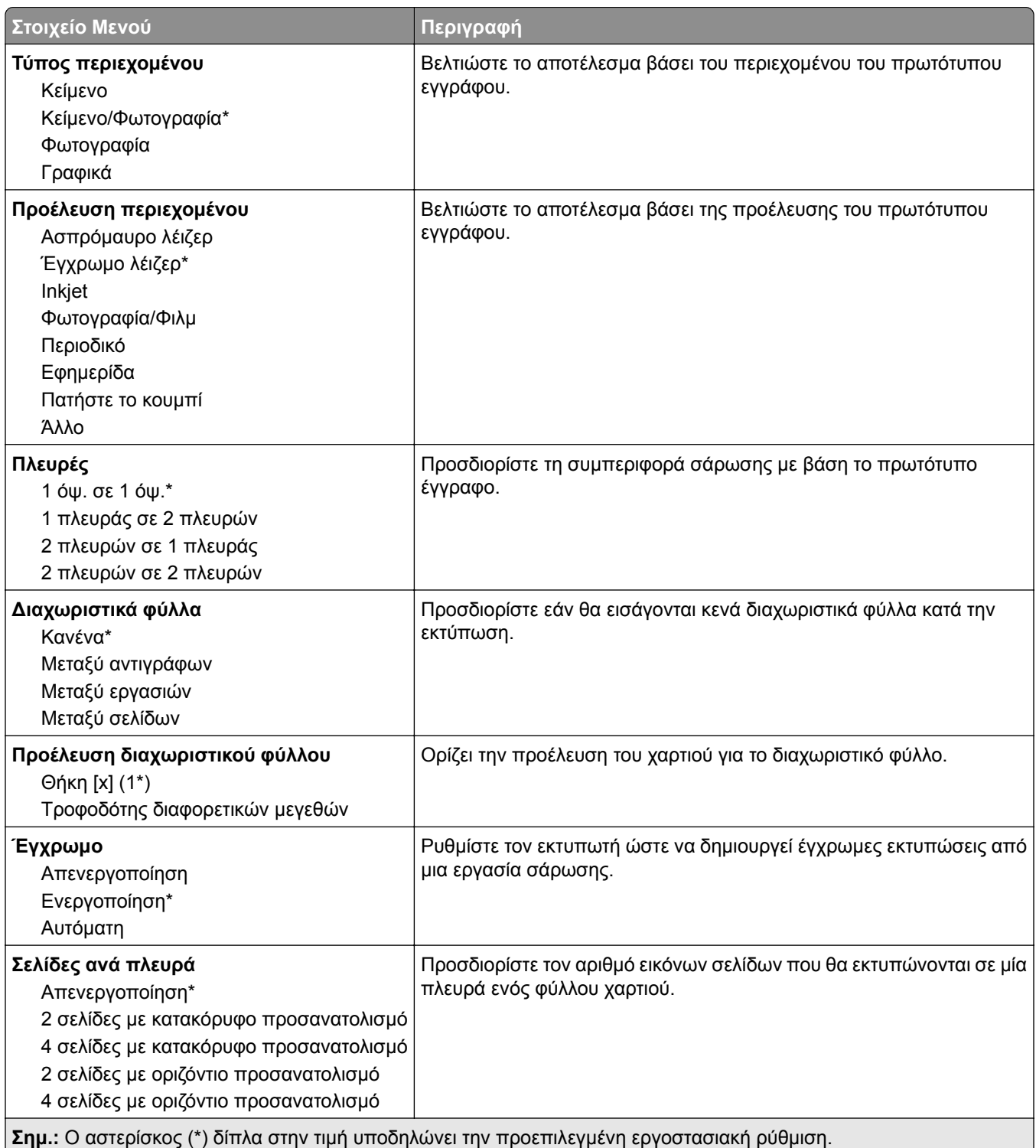

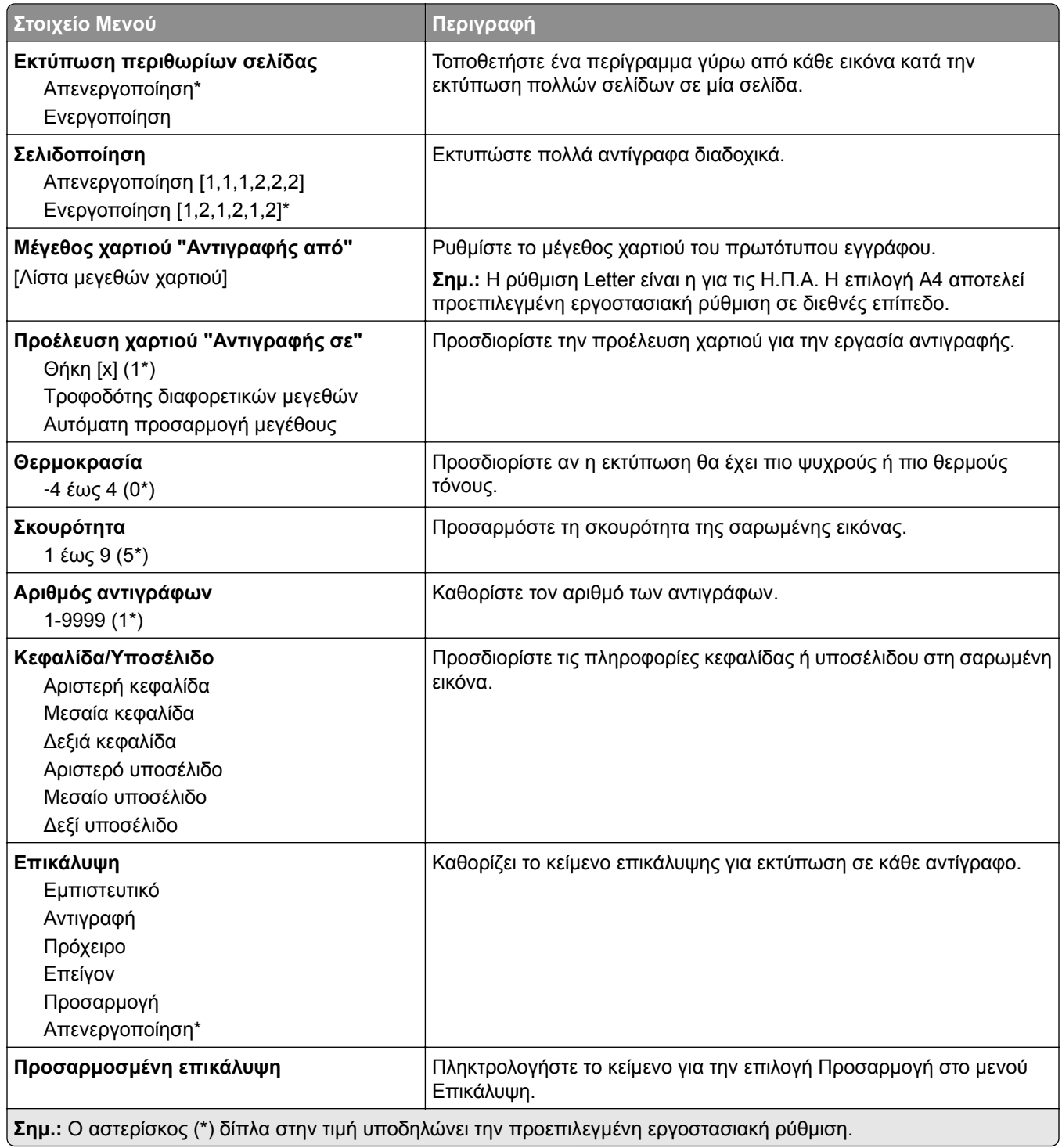

#### **Σύνθετη απεικόνιση**

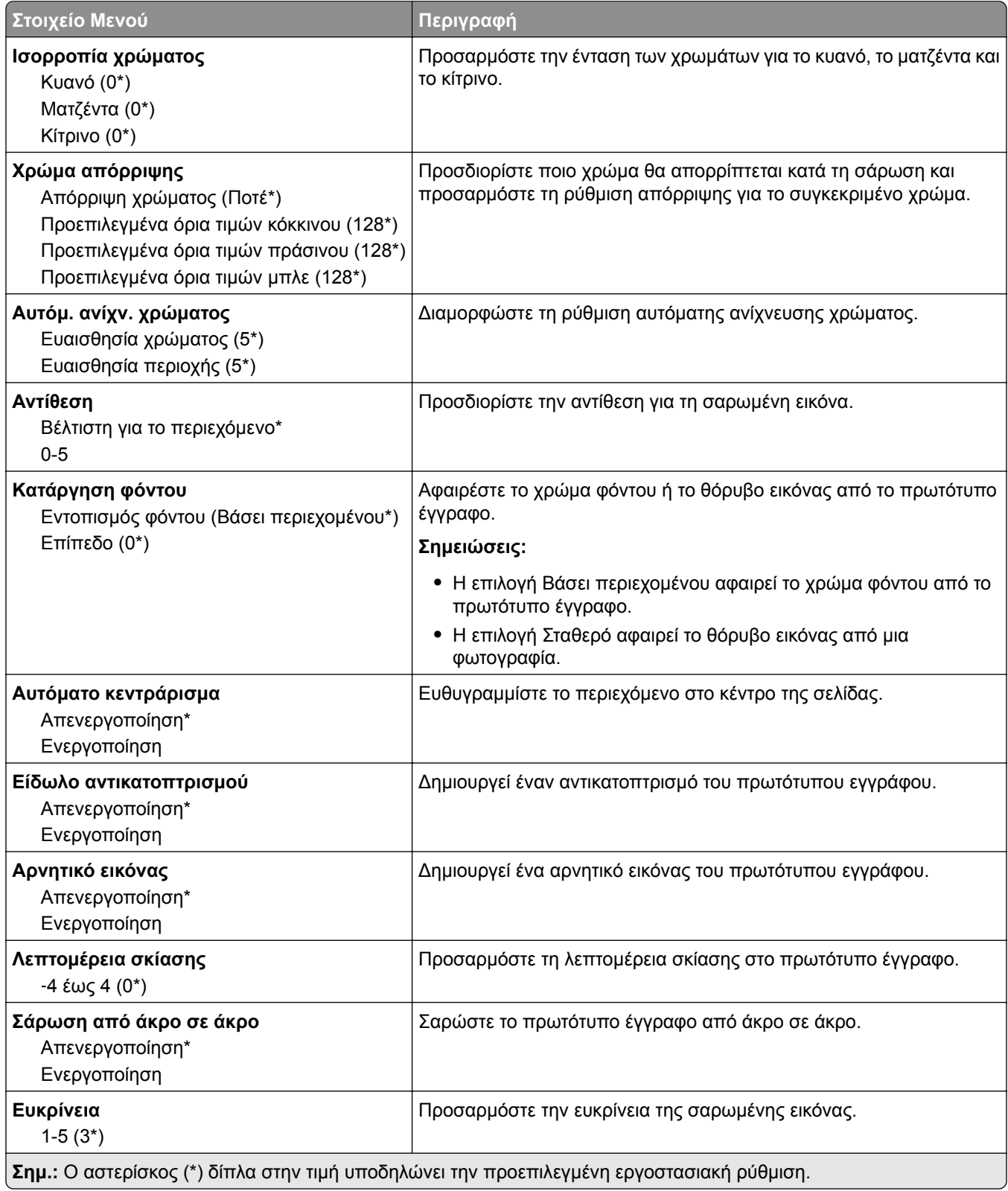

#### **Στ. ελέγχ. διαχ.**

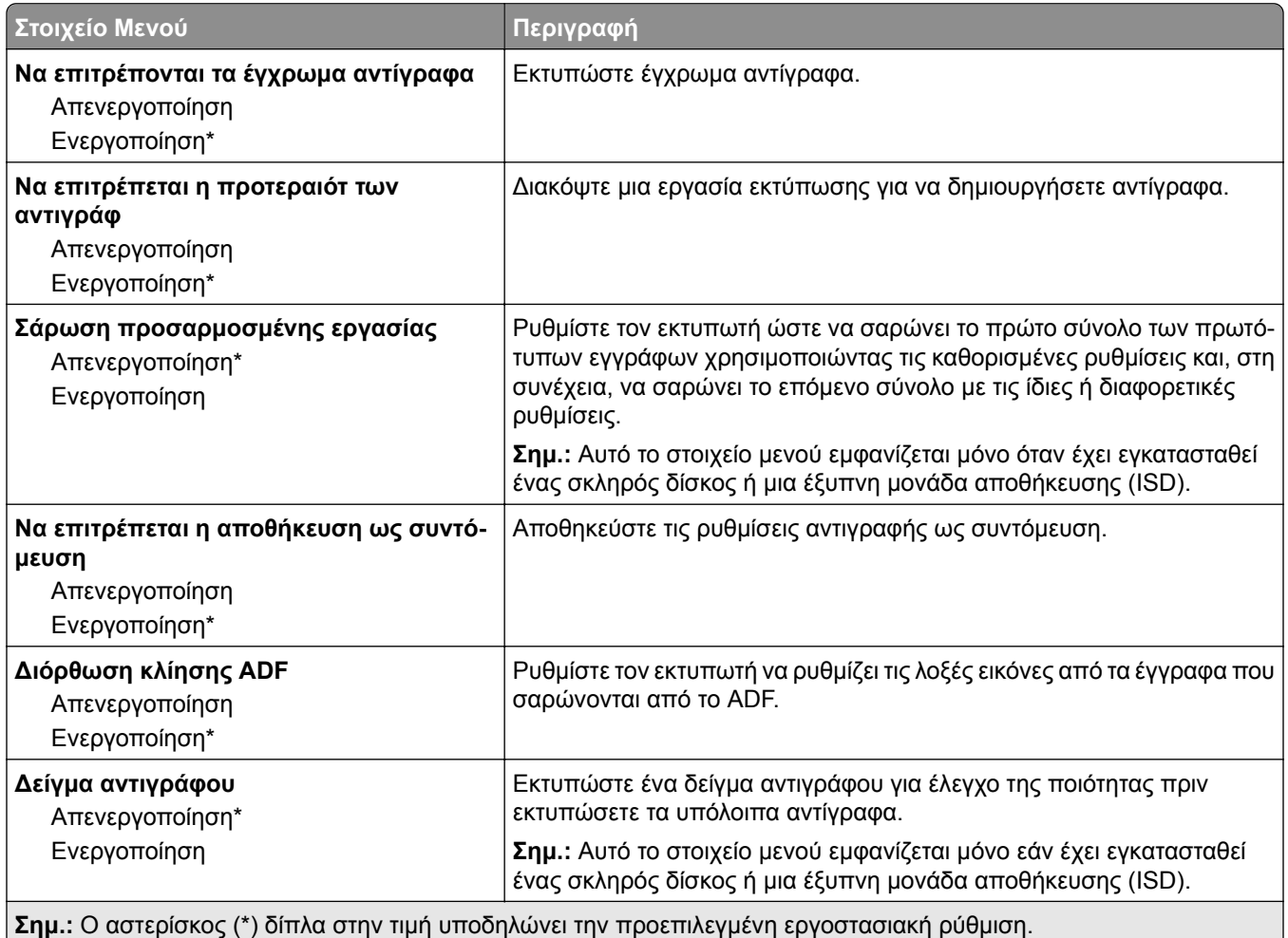

# **Φαξ**

## **Προεπιλογές φαξ**

### **Λειτουργία φαξ**

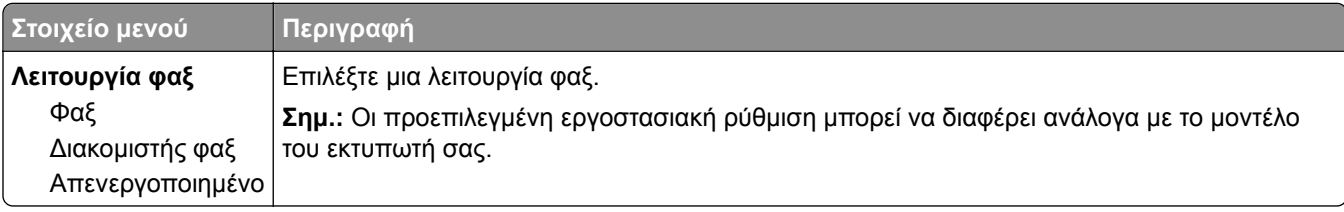

### **Ρύθμιση φαξ**

#### **Γενικές ρυθμίσεις φαξ**

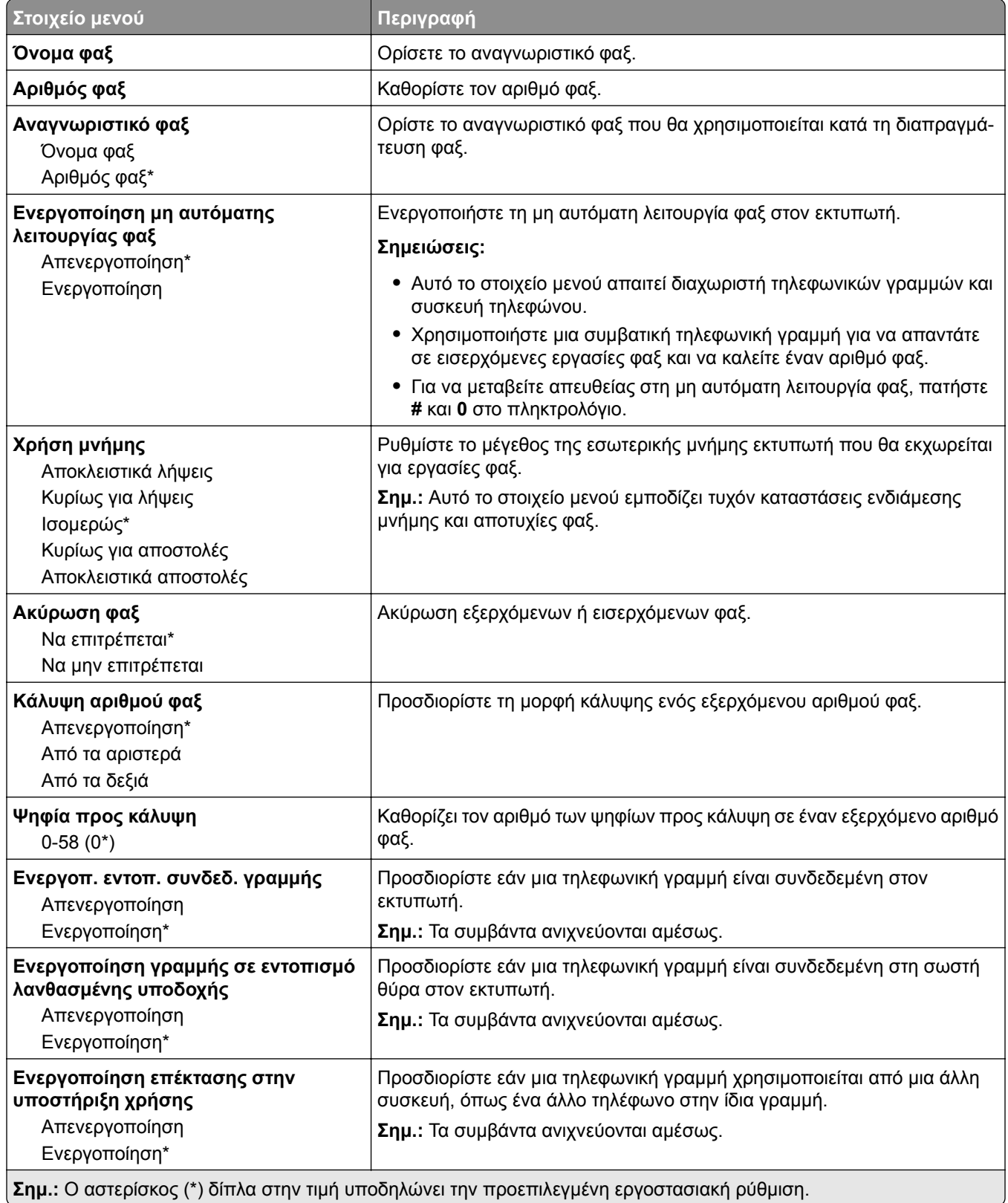

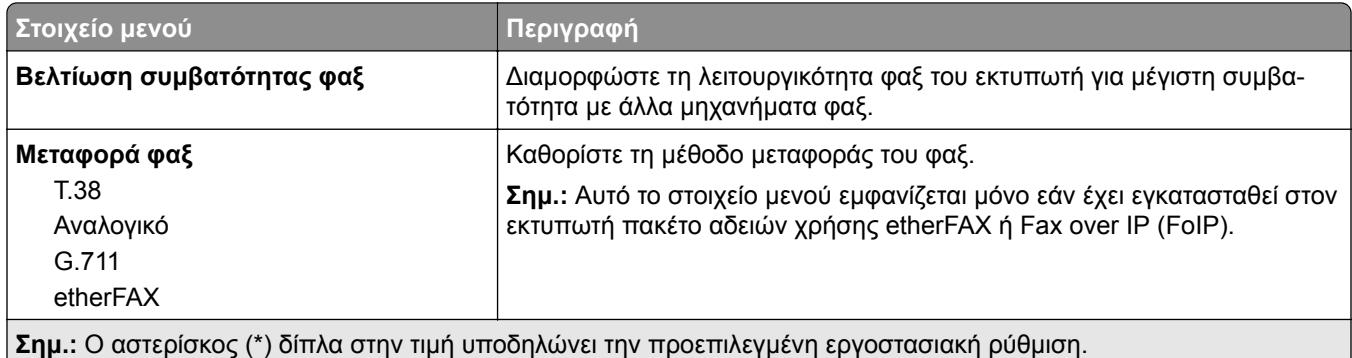

#### **Ρυθμίσεις φαξ HTTPS**

**Σημ.:** Αυτό το μενού εμφανίζεται μόνο εάν η επιλογή Μεταφορά φαξ έχει οριστεί σε etherFAX.

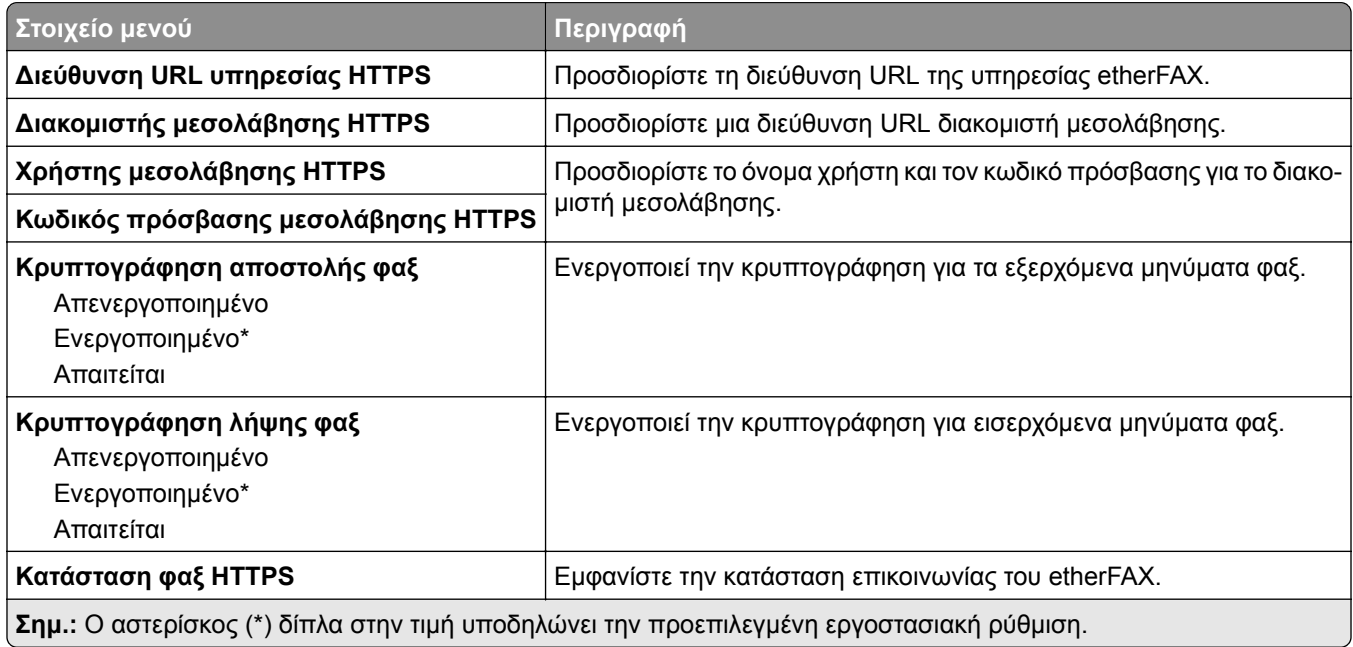

#### **Ρυθμίσεις αποστολής φαξ**

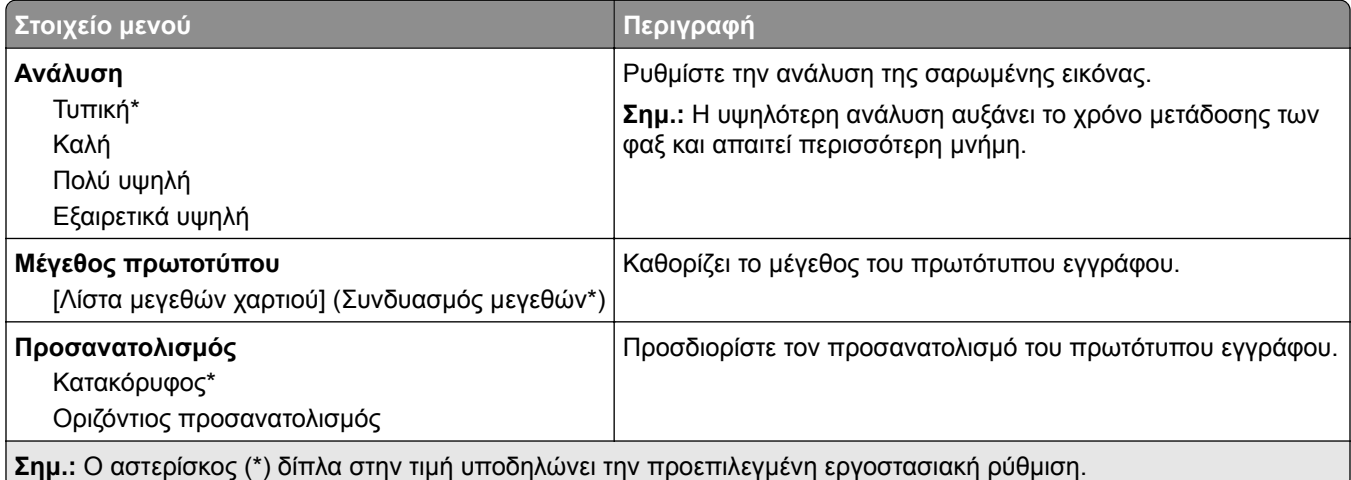

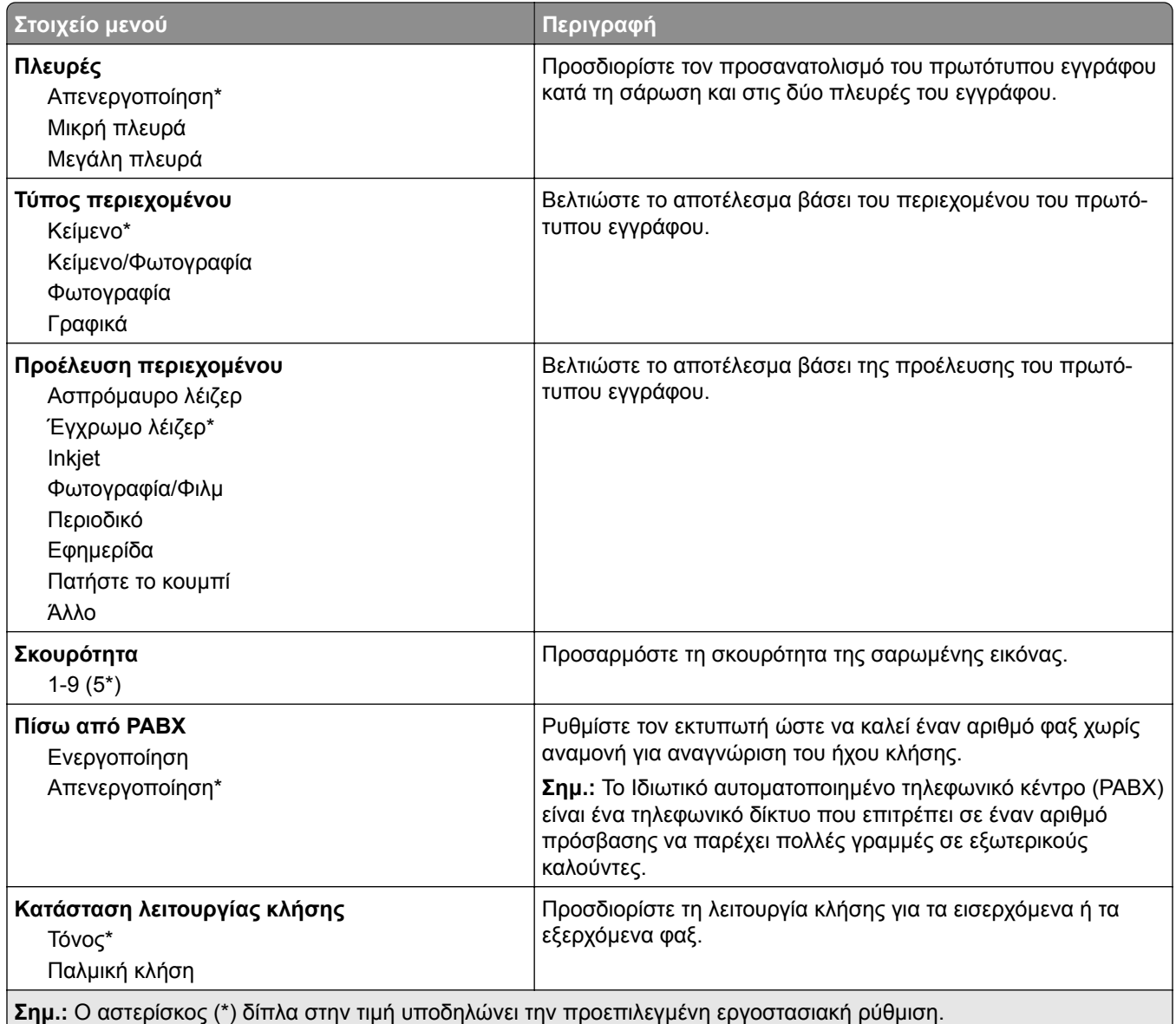

### **Σύνθετη απεικόνιση**

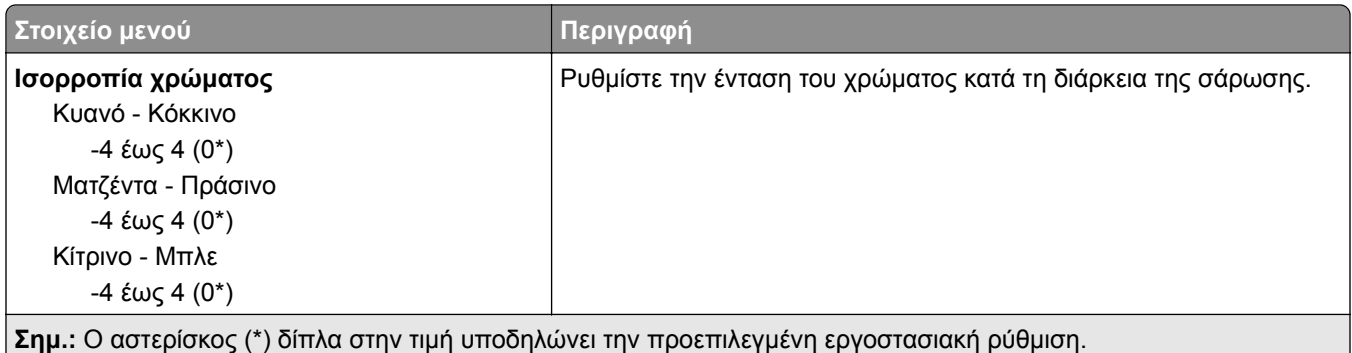

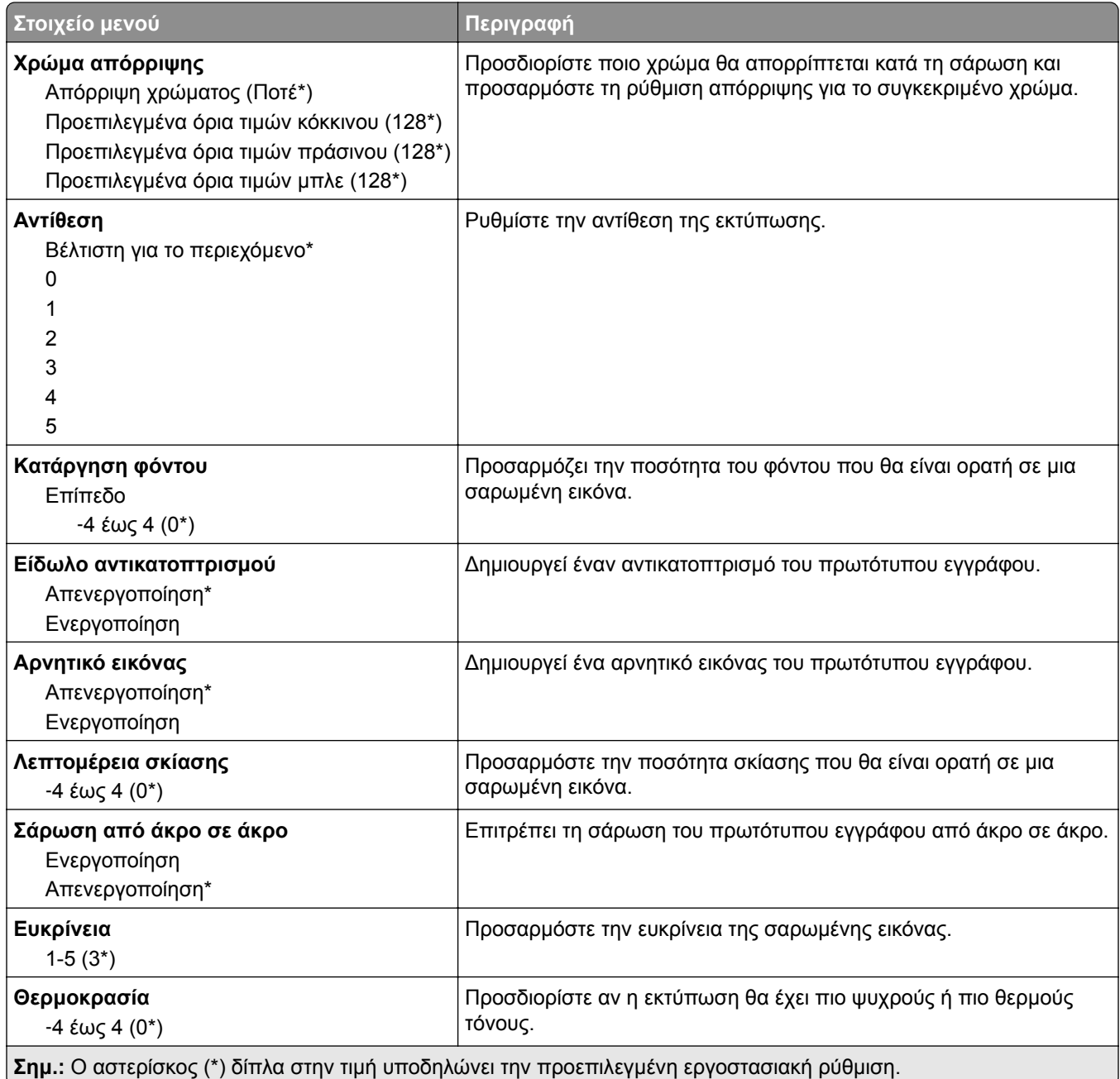

### **Στοιχεία ελέγχου διαχειριστή**

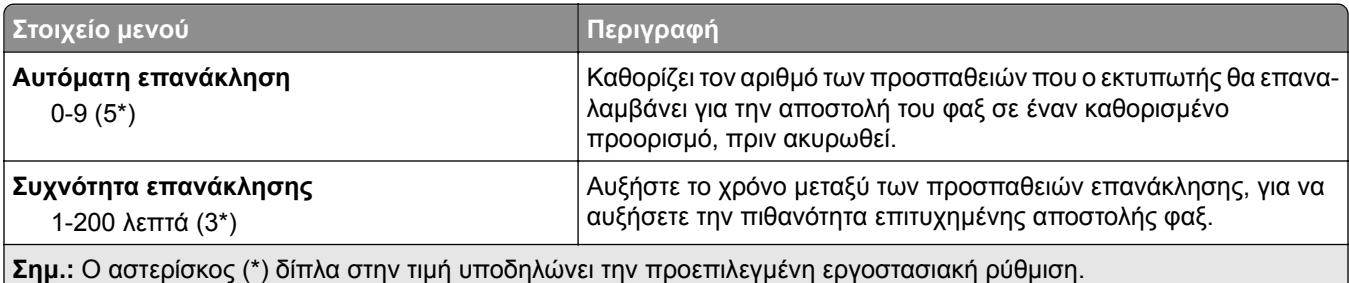

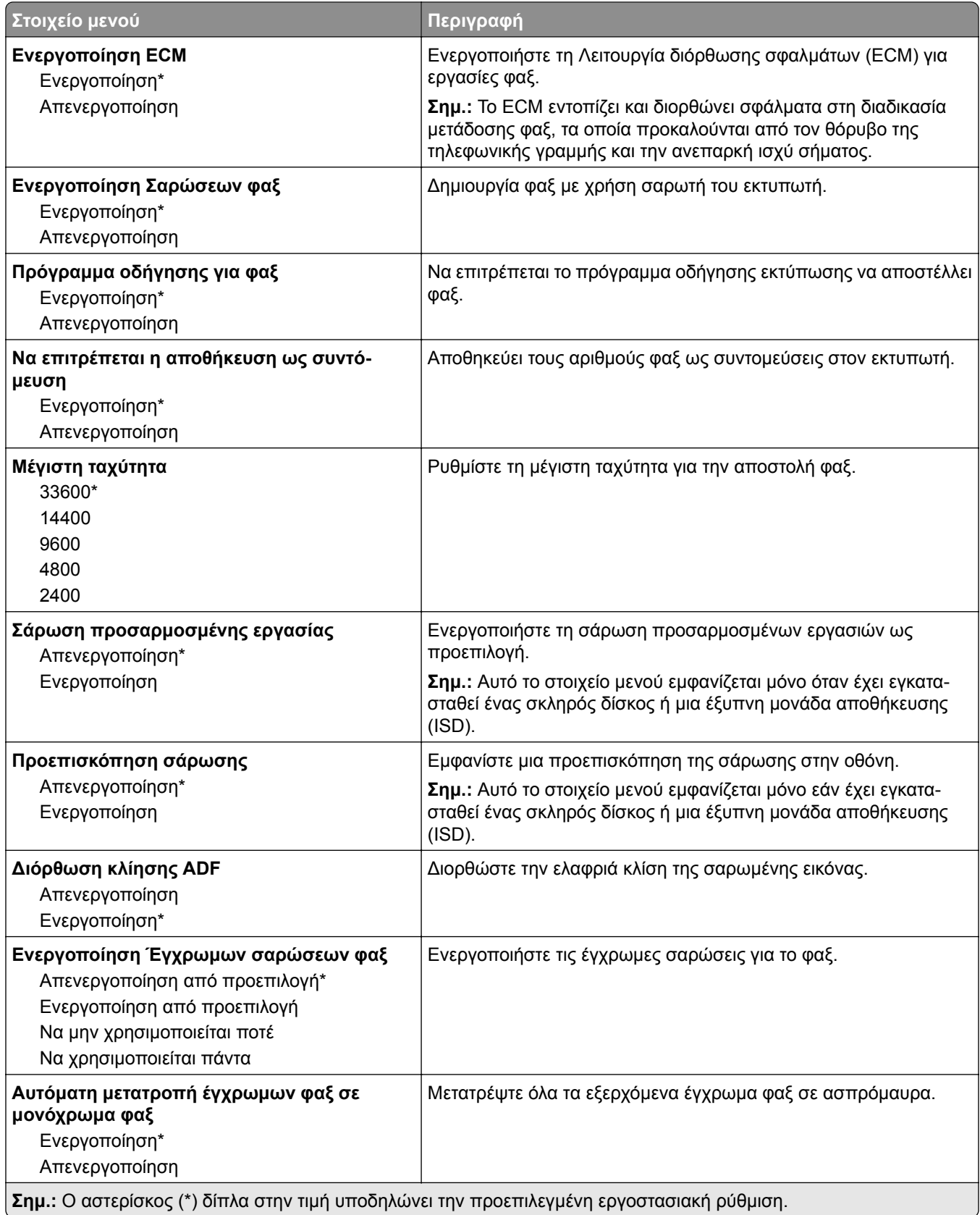

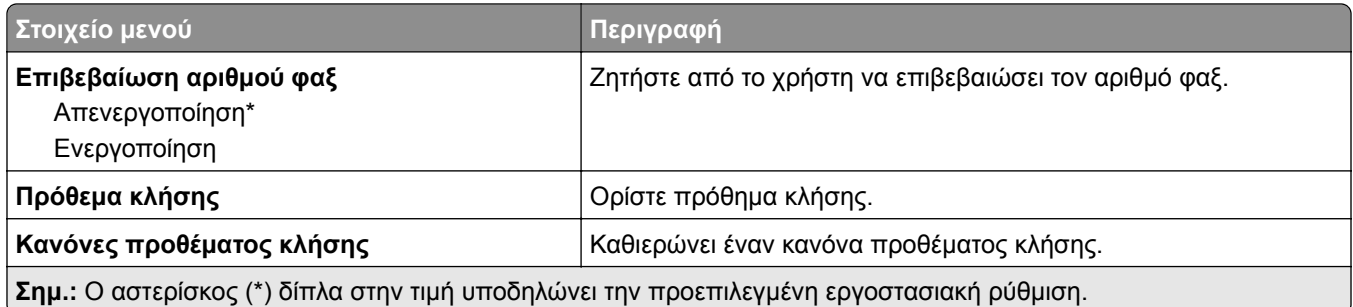

#### **Ρυθμίσεις λήψεων φαξ**

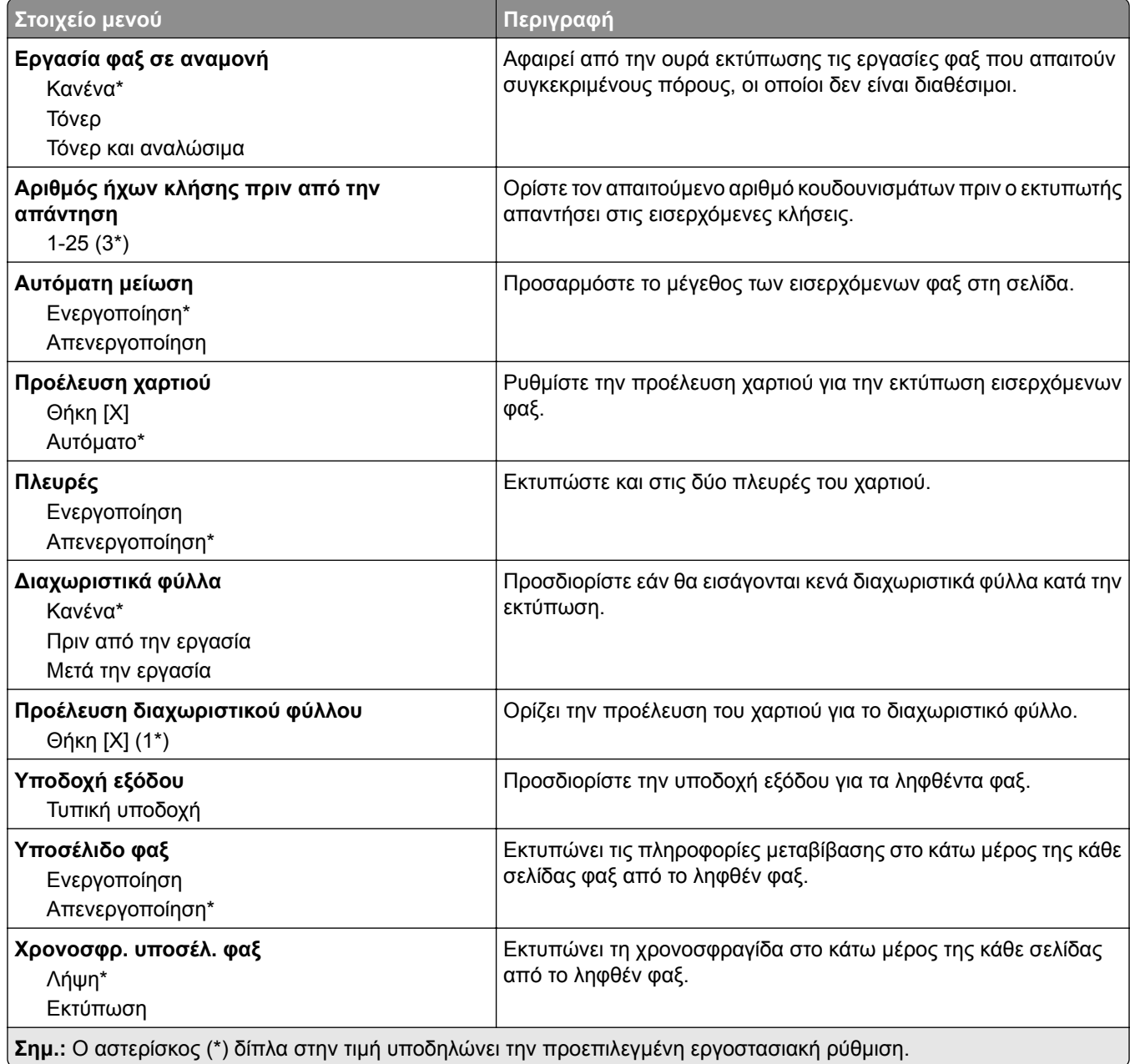

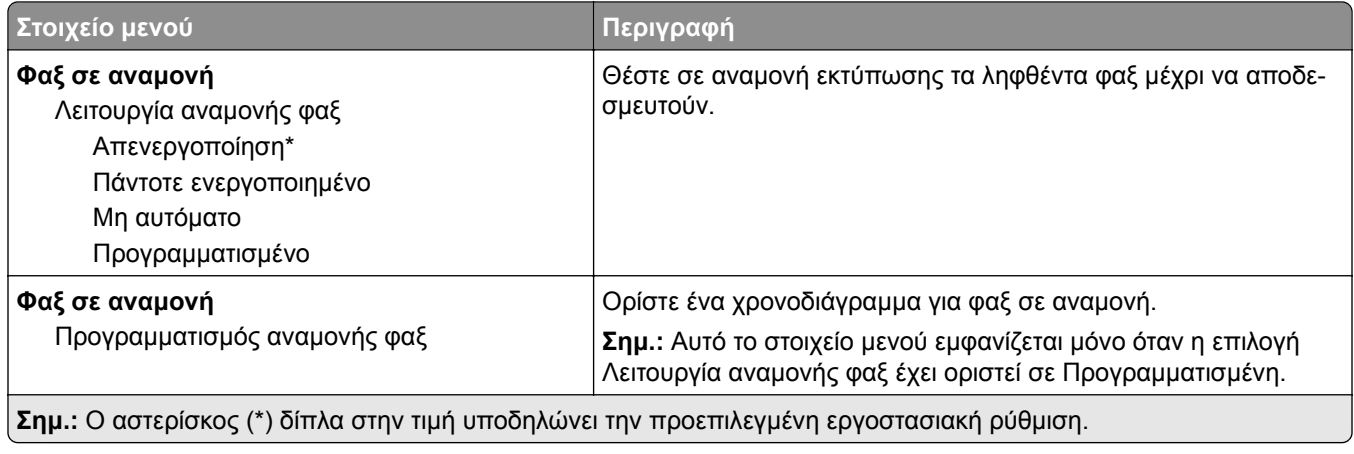

### **Στοιχεία ελέγχου διαχειριστή**

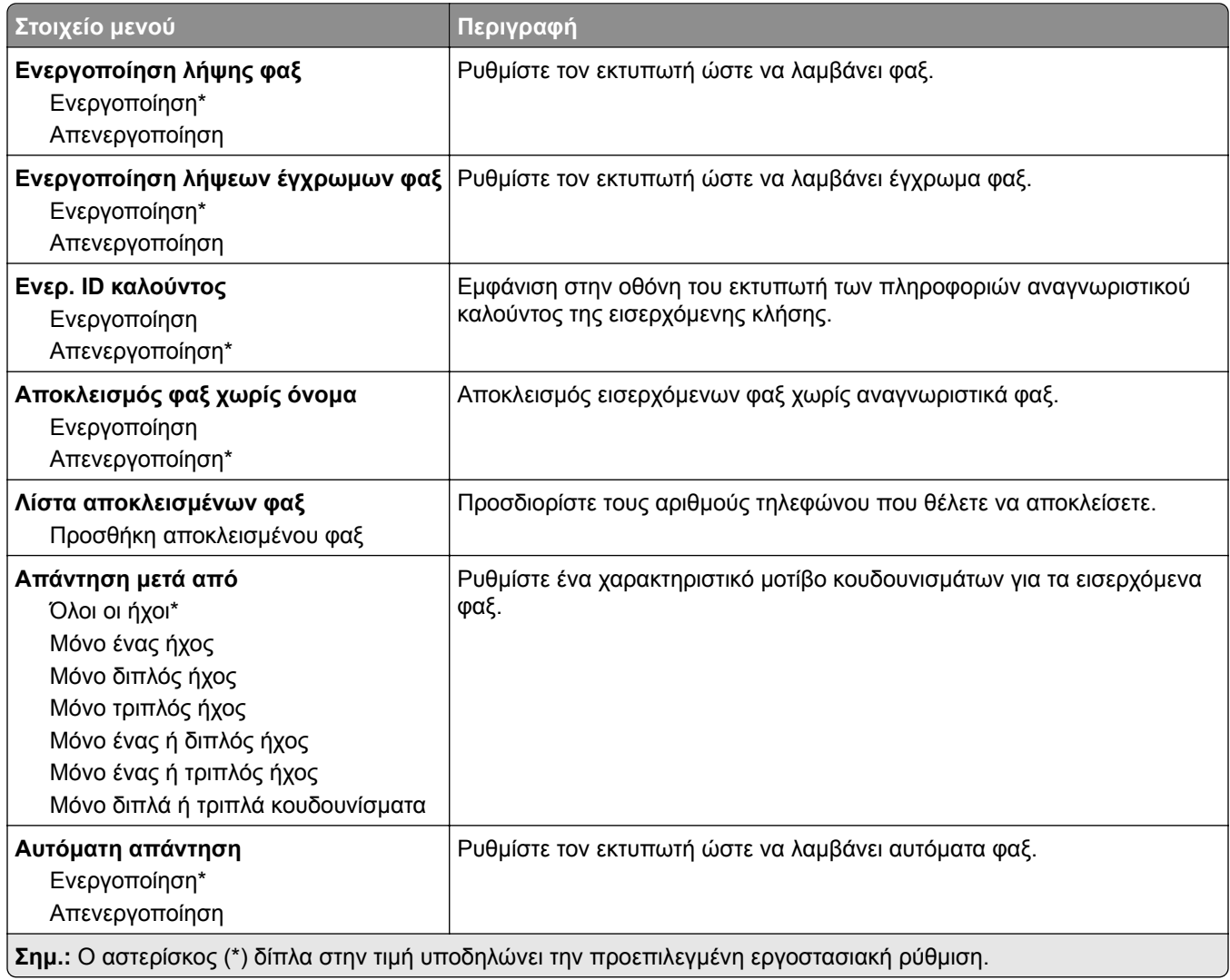

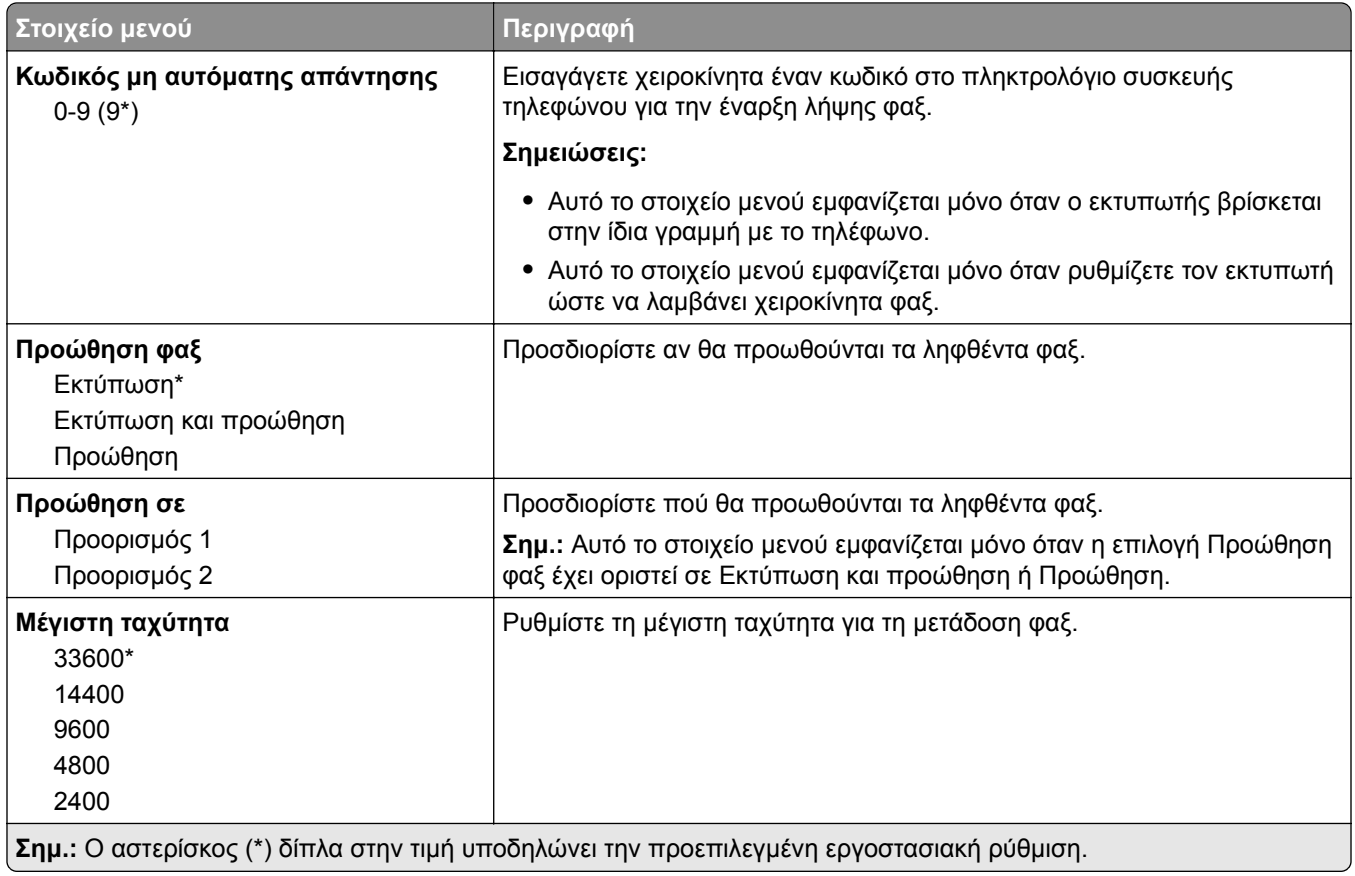

#### **Συνοδευτική σελίδα φαξ**

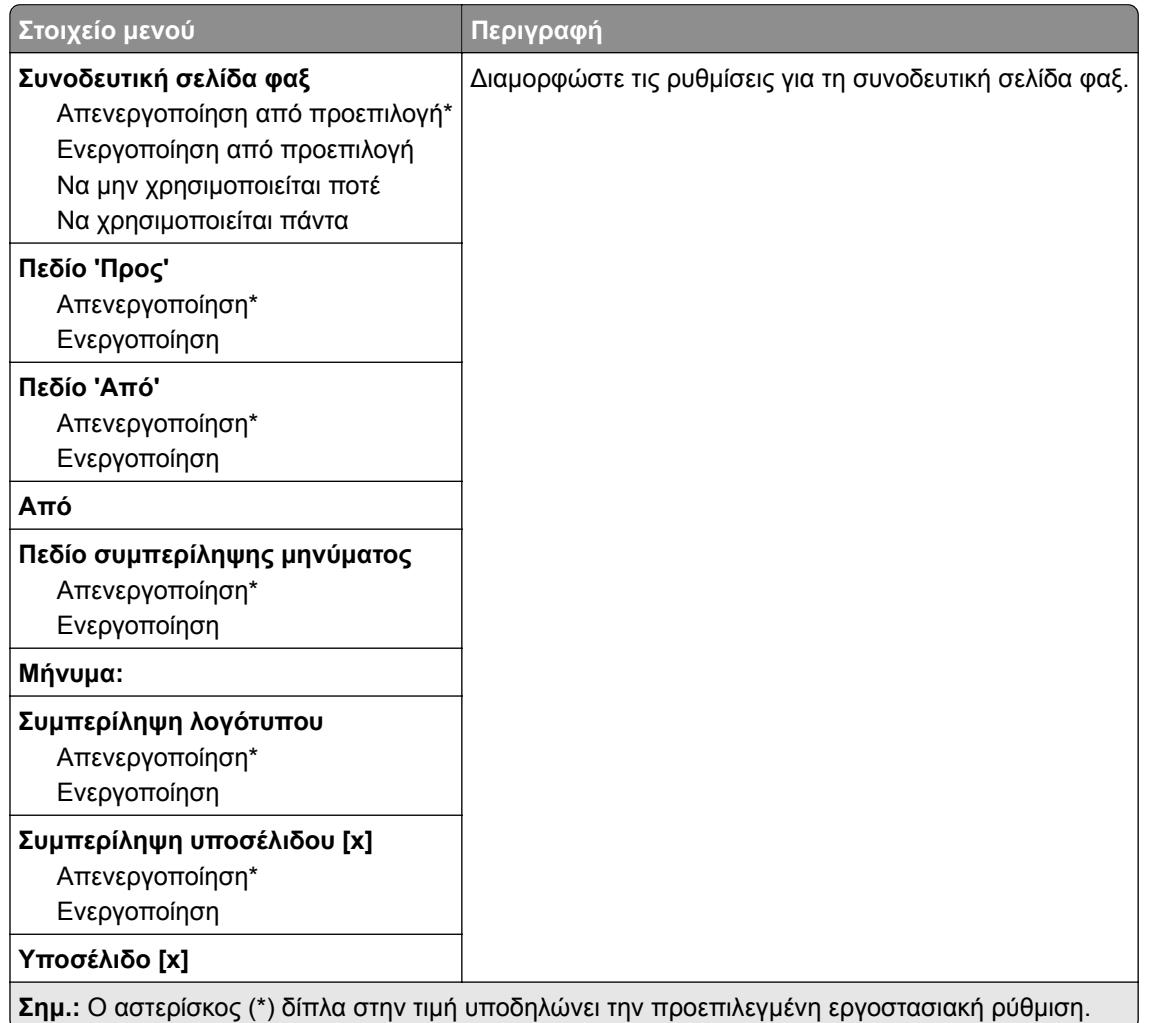

#### **Ρυθμίσεις αρχείου καταγραφής φαξ**

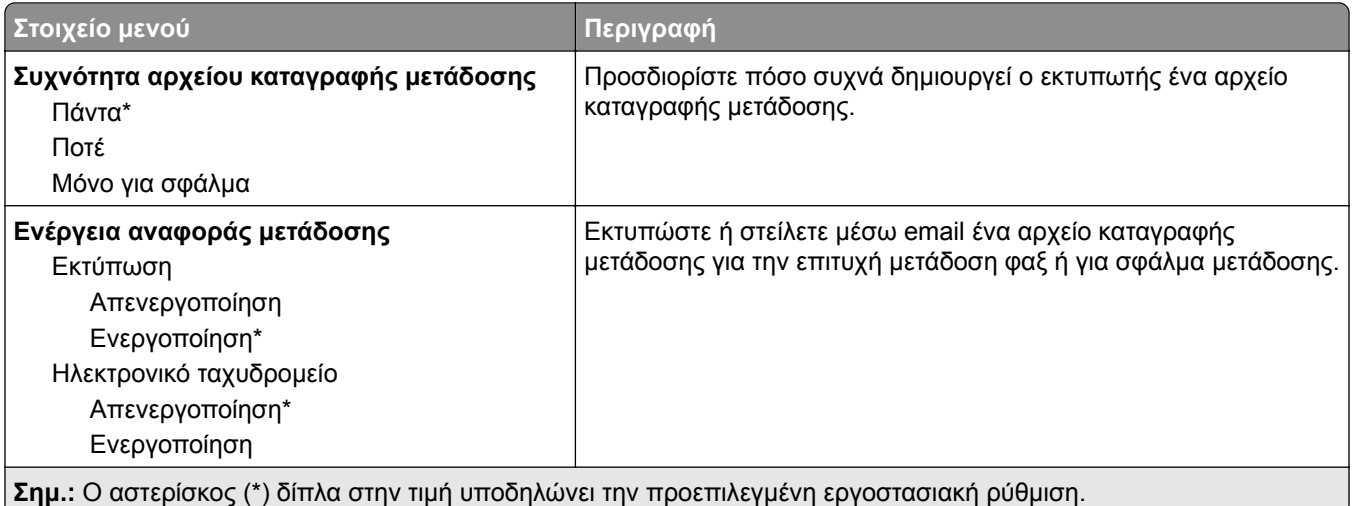

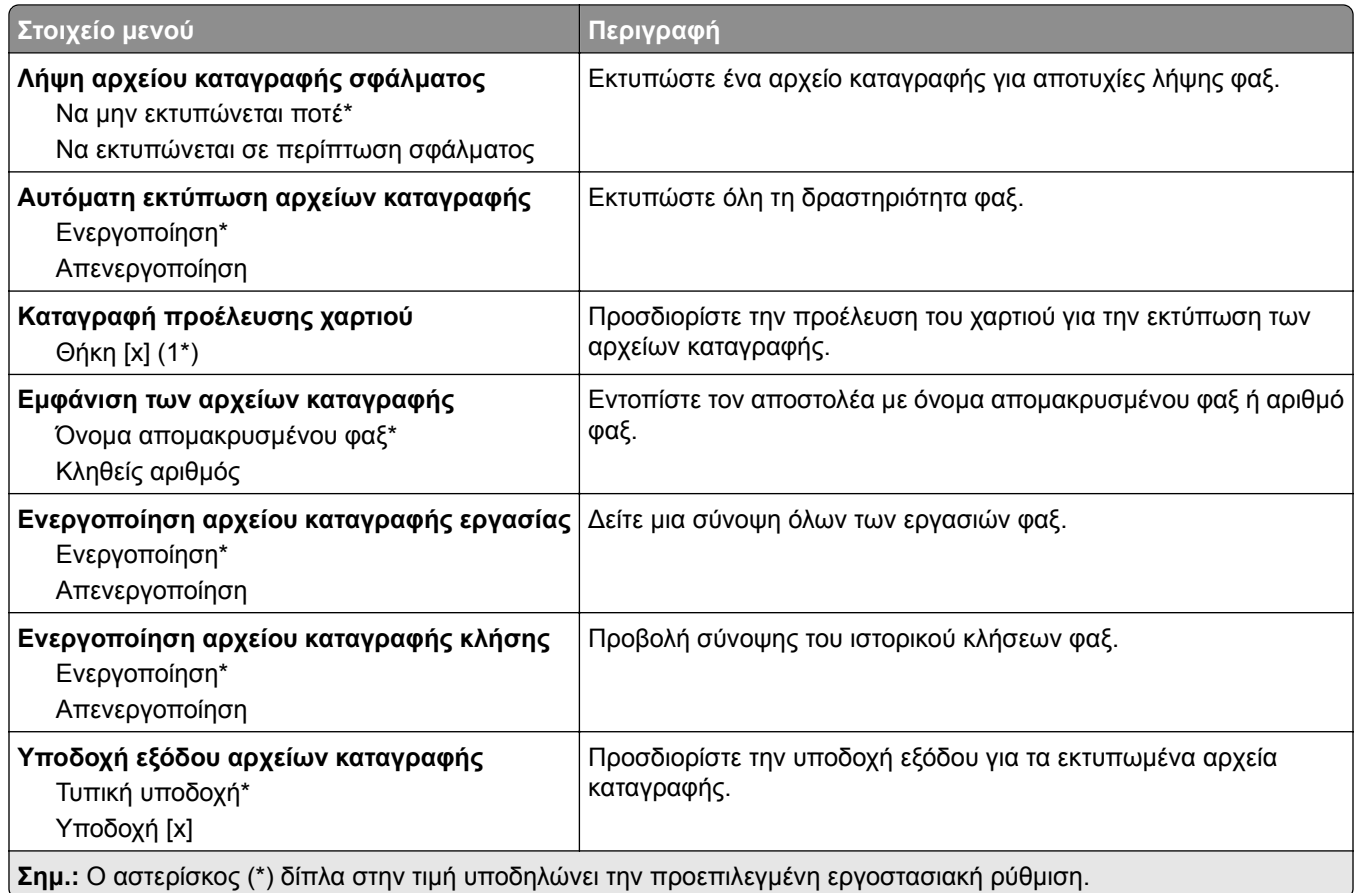

### **Ρυθμίσεις ηχείου**

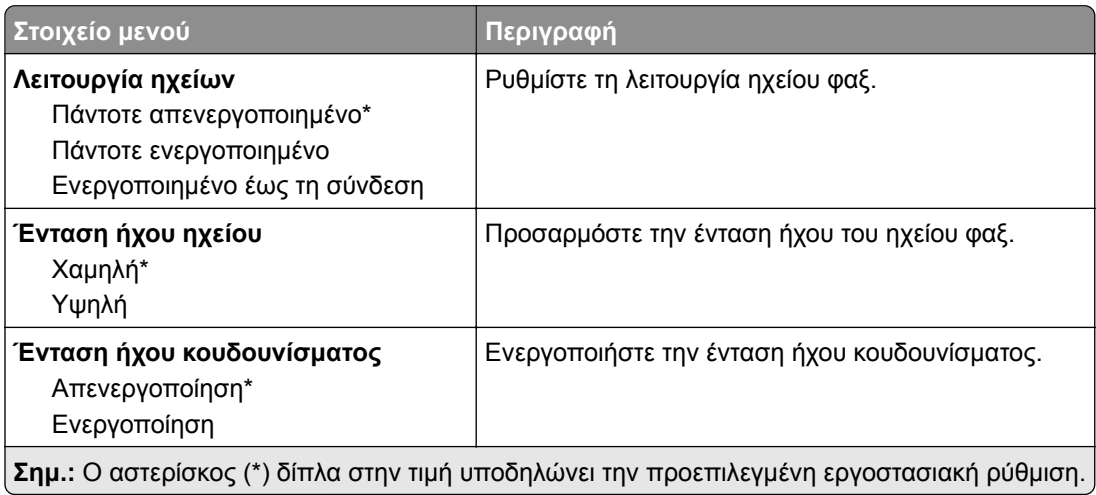

### **Ρυθμίσεις VoIP**

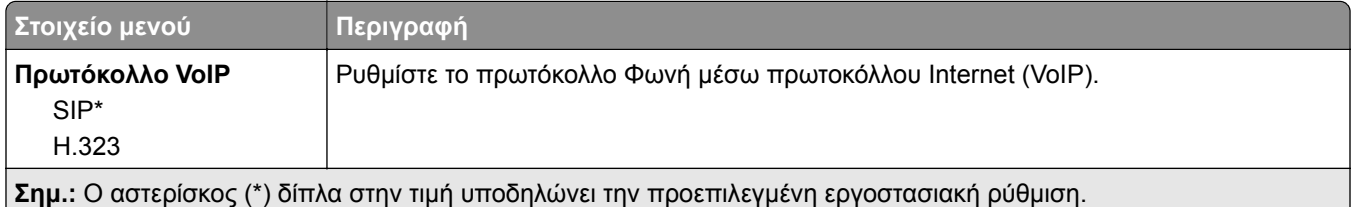

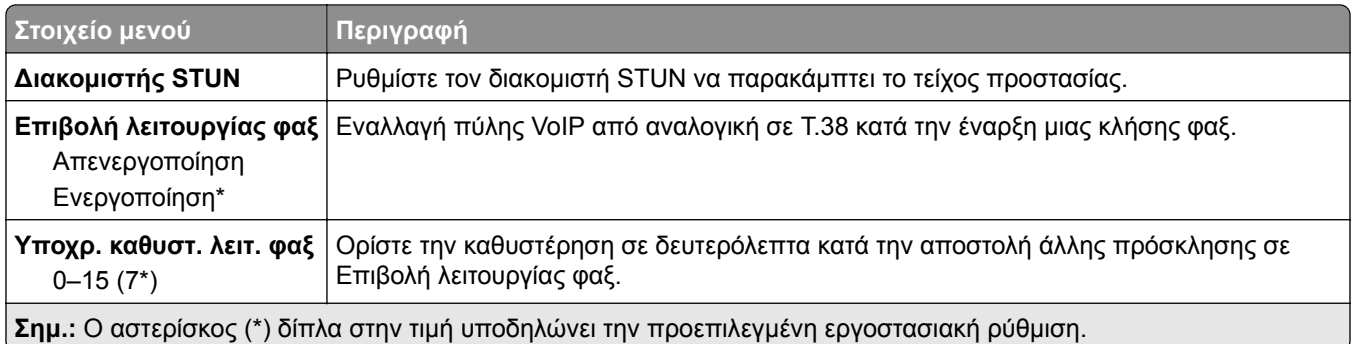

### **Ρυθμίσεις SIP**

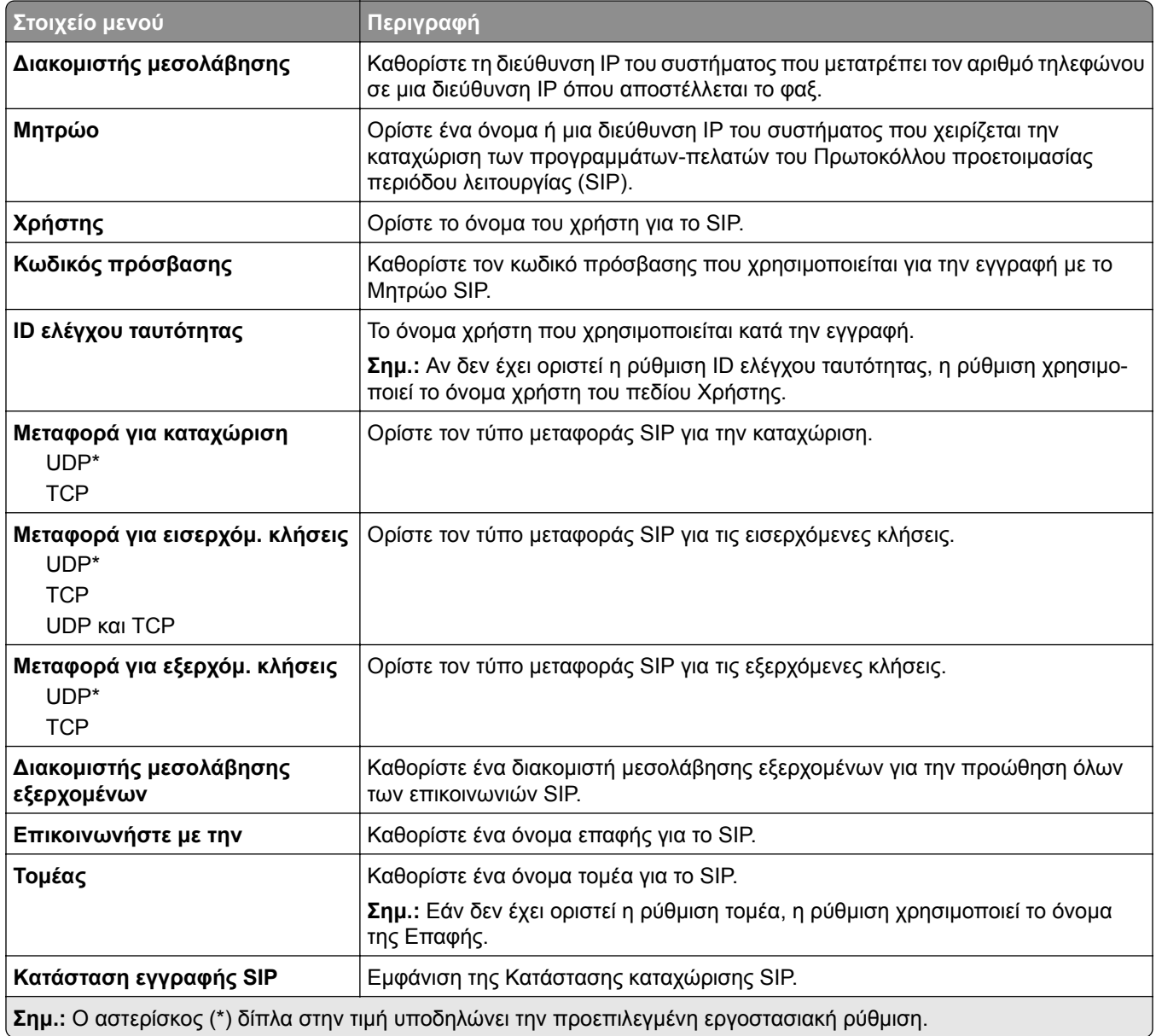

#### **Ρυθμίσεις H.323**

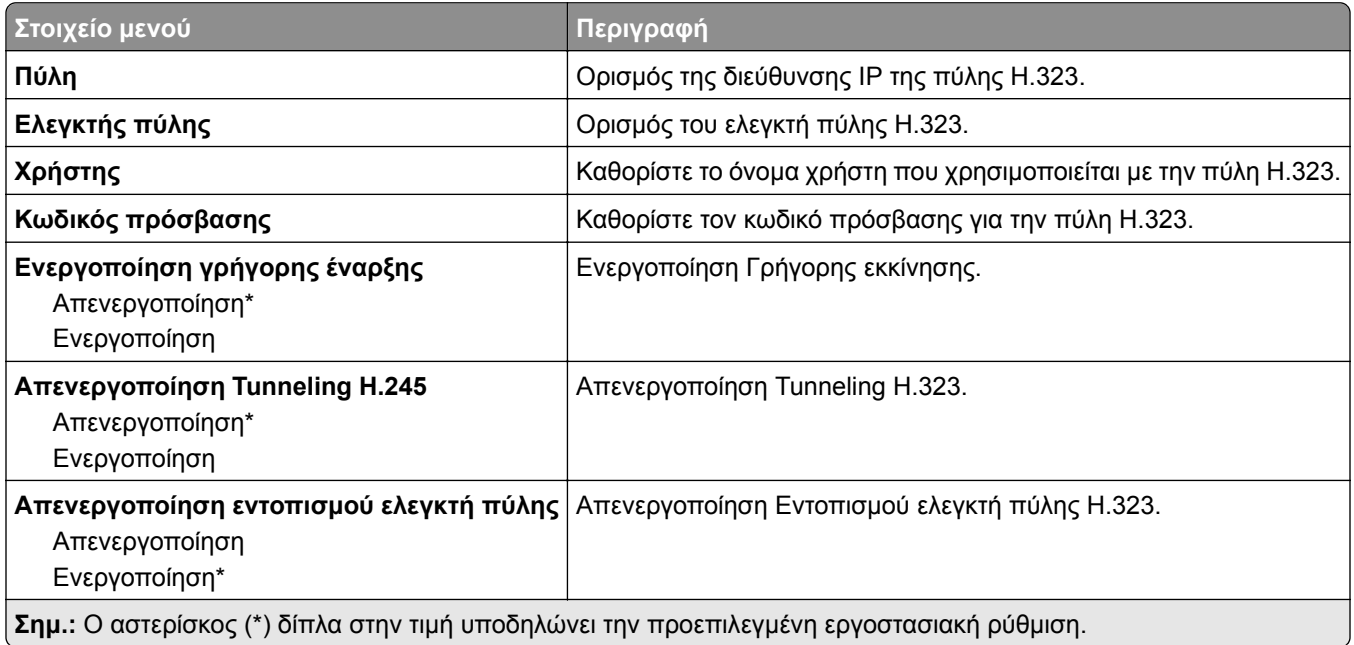

#### **Ρυθμίσεις Τ.38**

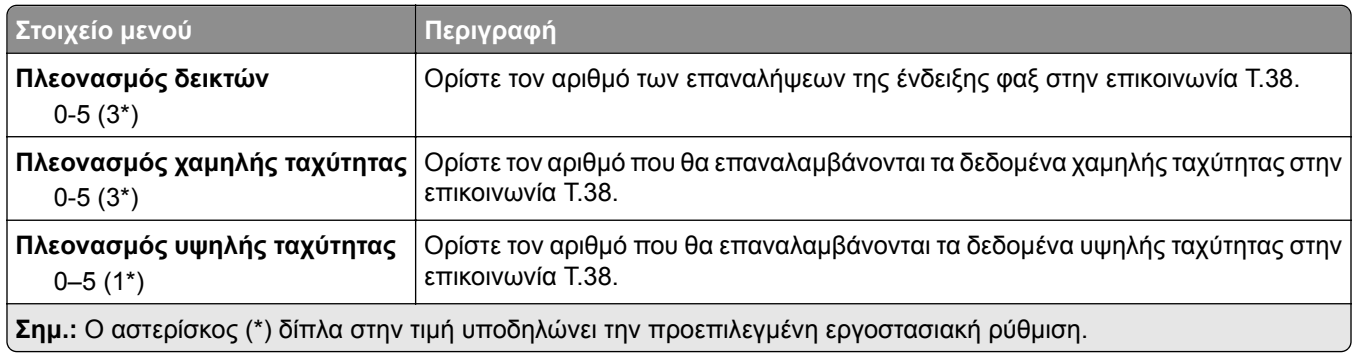

#### **Ρύθμιση διακομιστή φαξ**

### **Γενικές ρυθμίσεις φαξ**

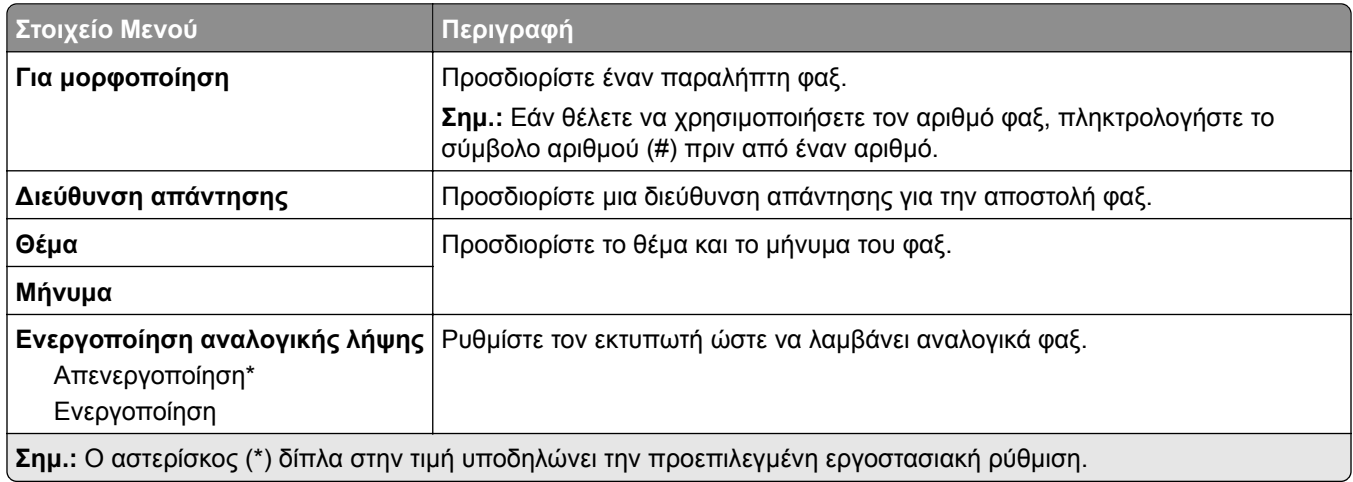

#### **Ρυθμίσεις ηλεκτρονικού ταχυδρομείου διακομιστή φαξ**

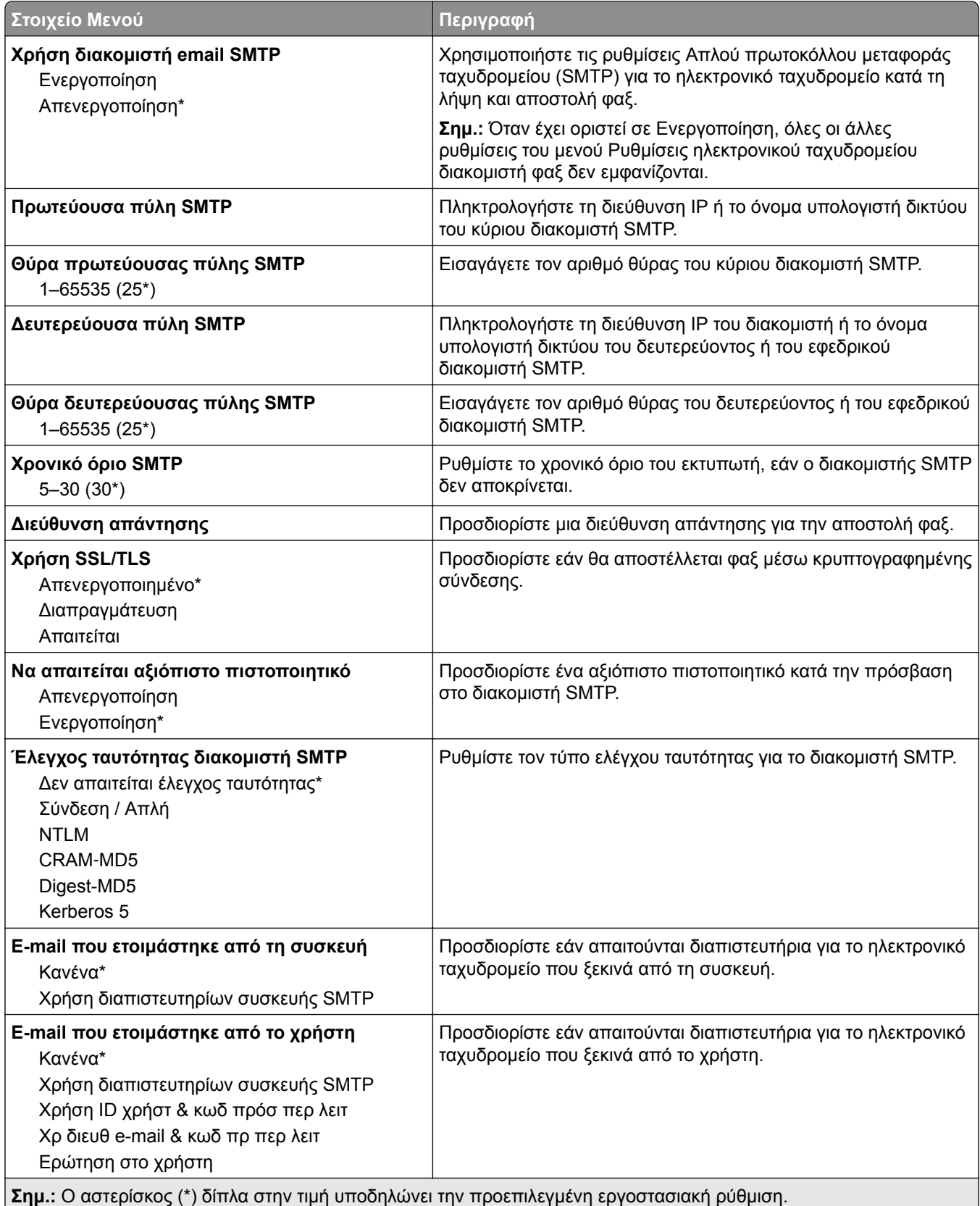
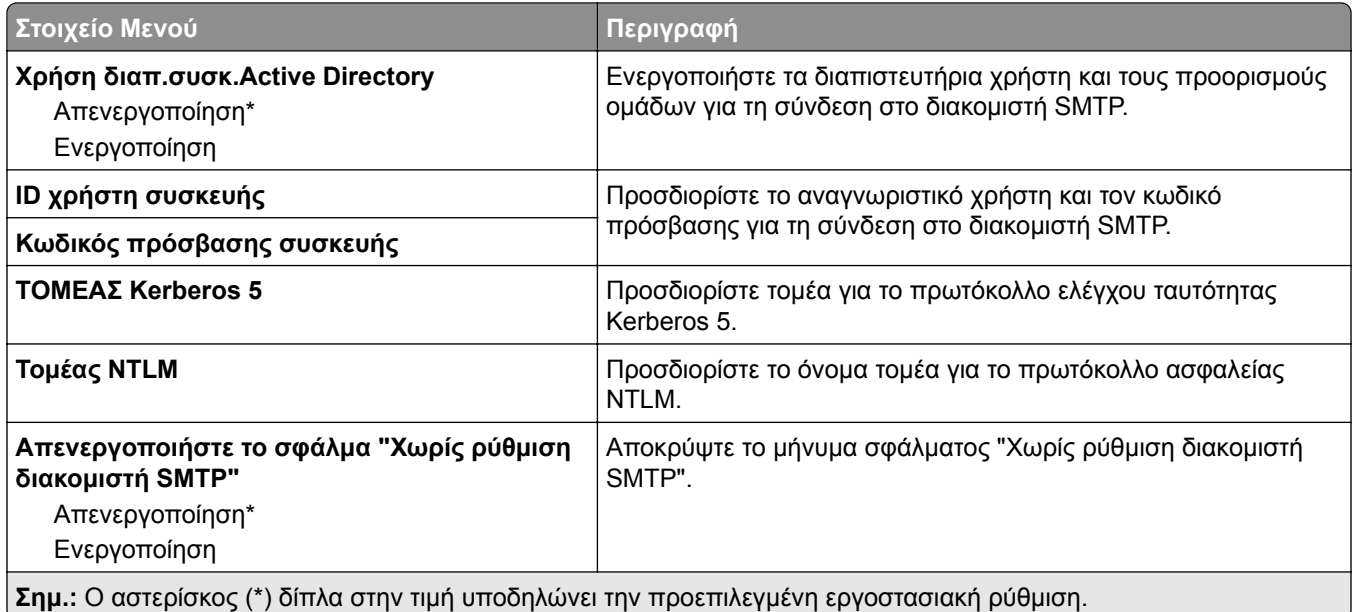

#### **Ρυθμίσεις σάρωσης διακομιστή φαξ**

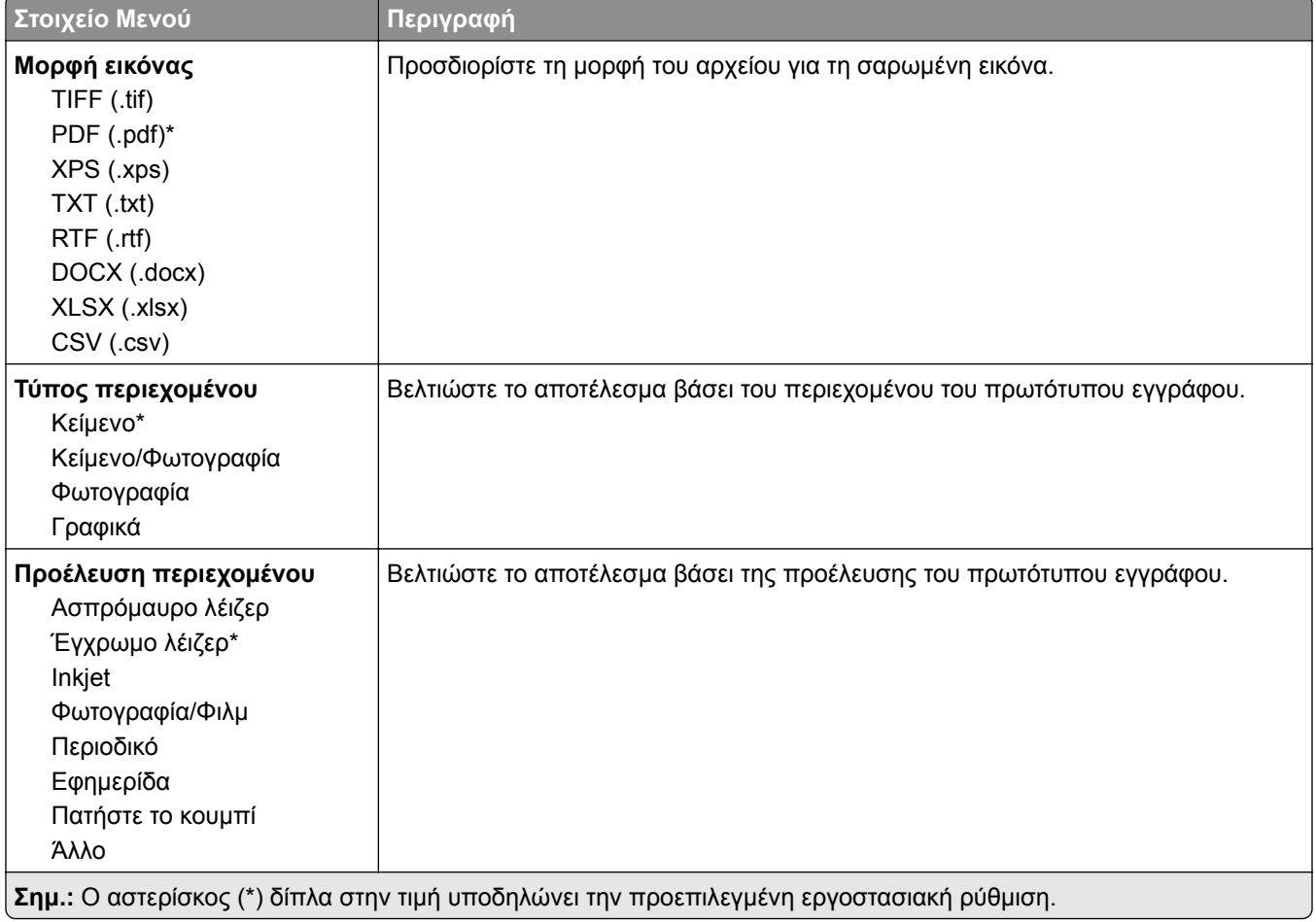

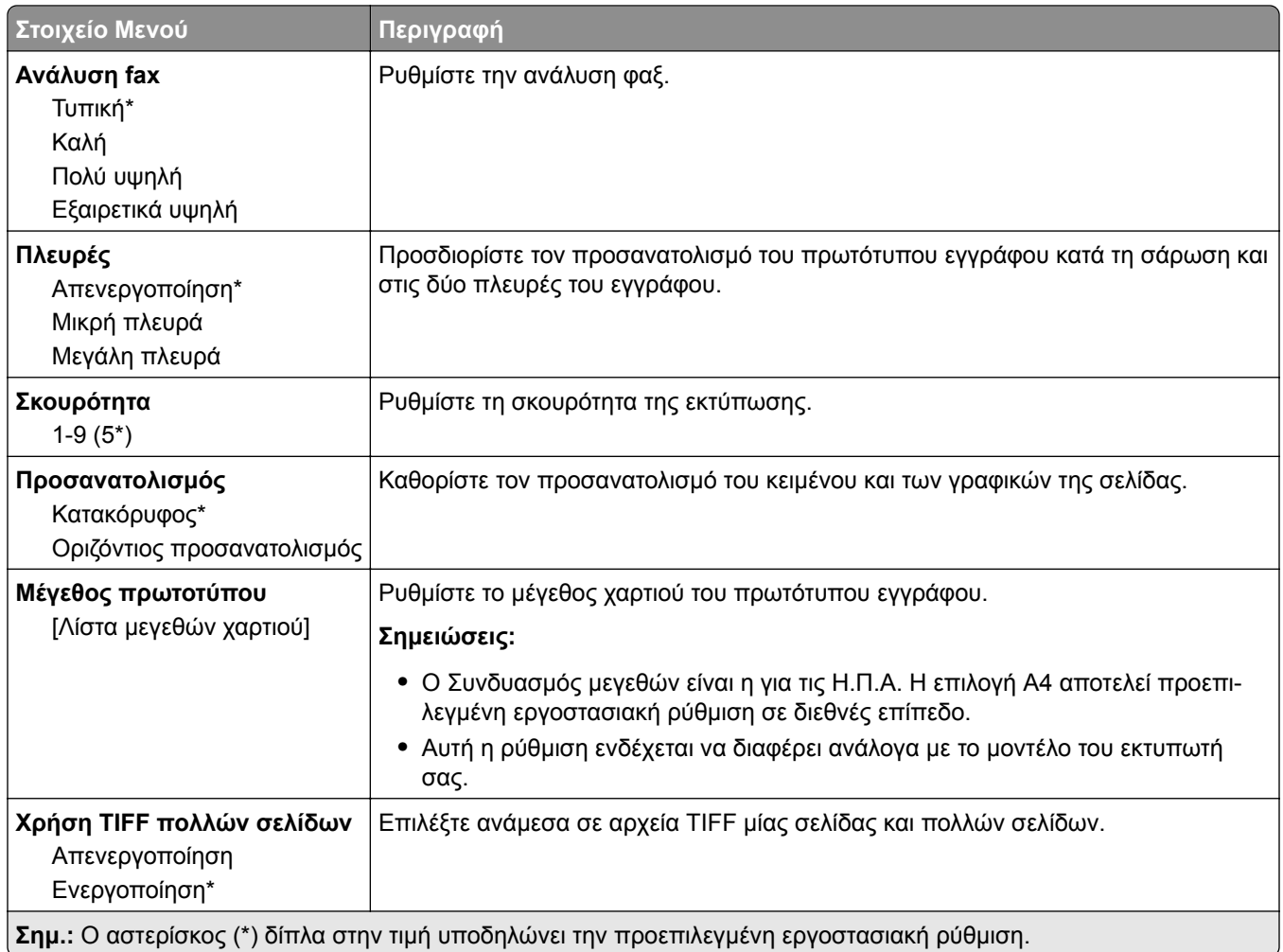

# **Email**

## **Ρύθμιση ηλεκτρονικού ταχυδρομείου**

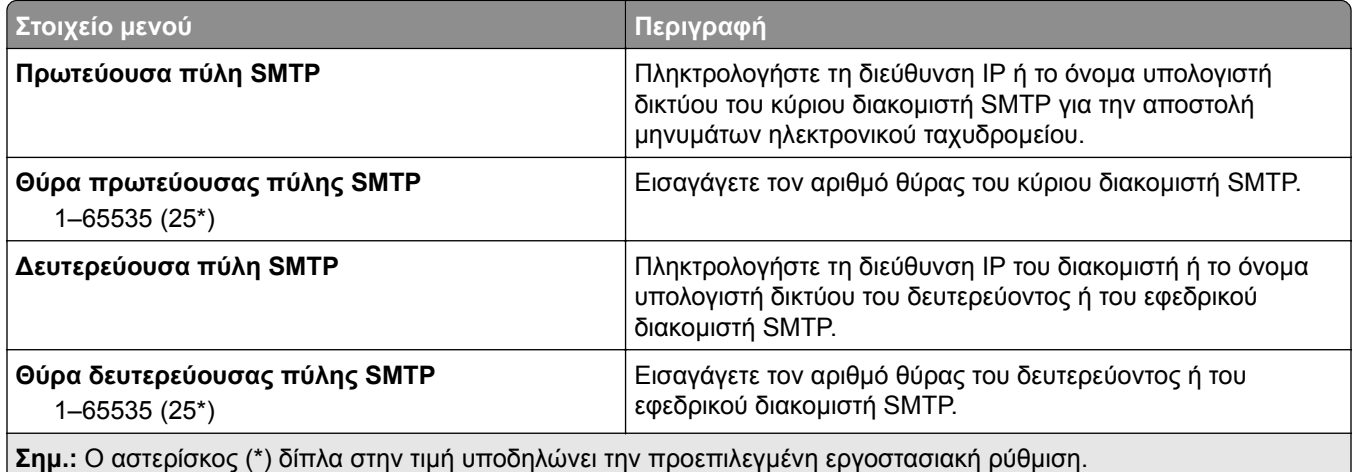

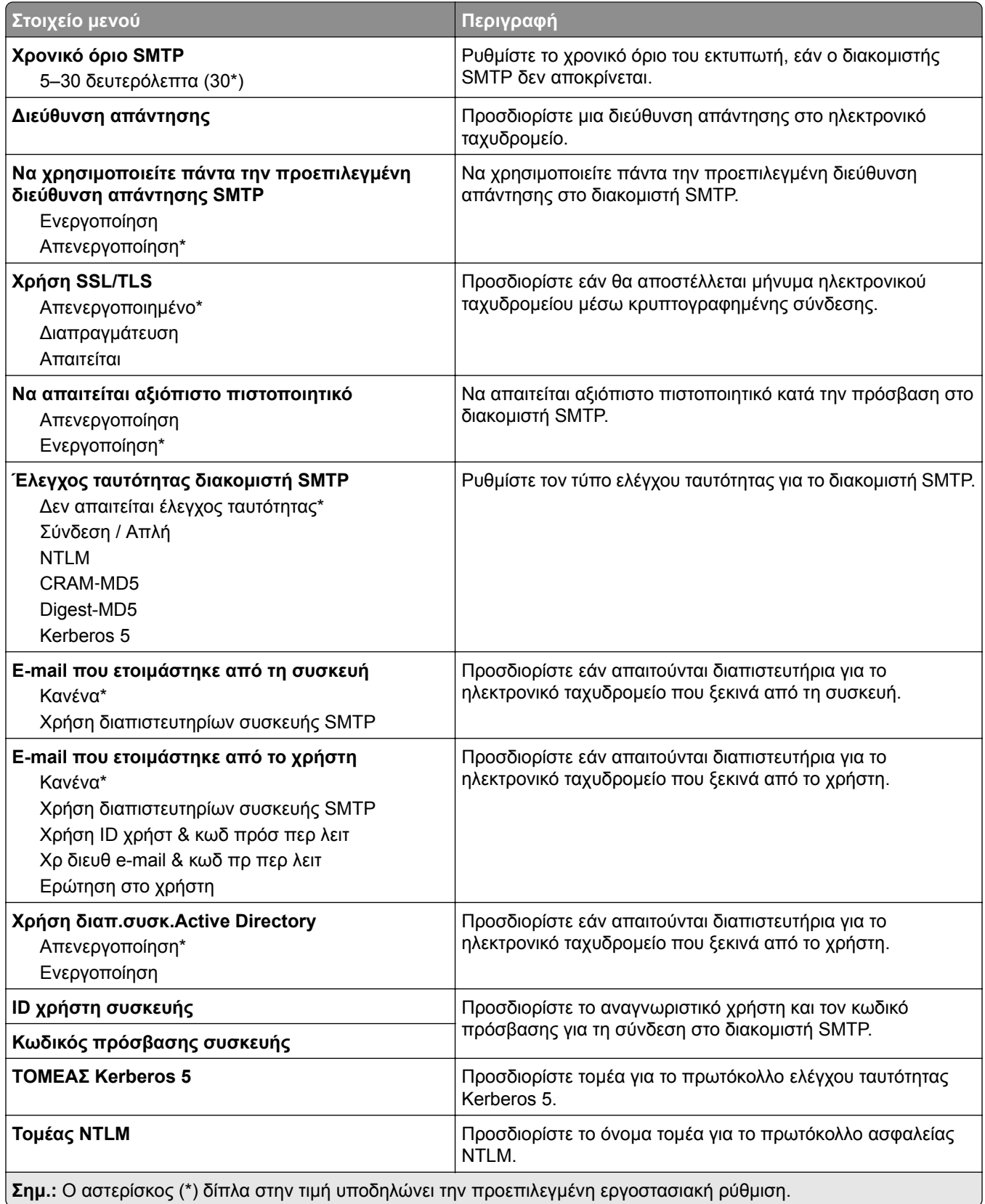

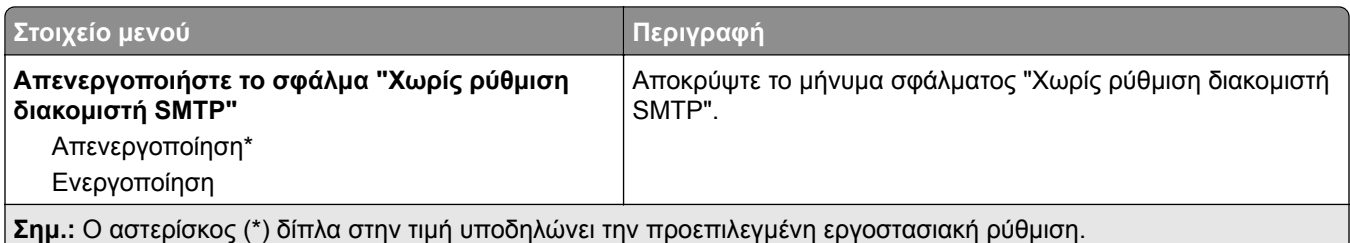

# **Προεπιλογές ηλεκτρονικού ταχυδρομείου**

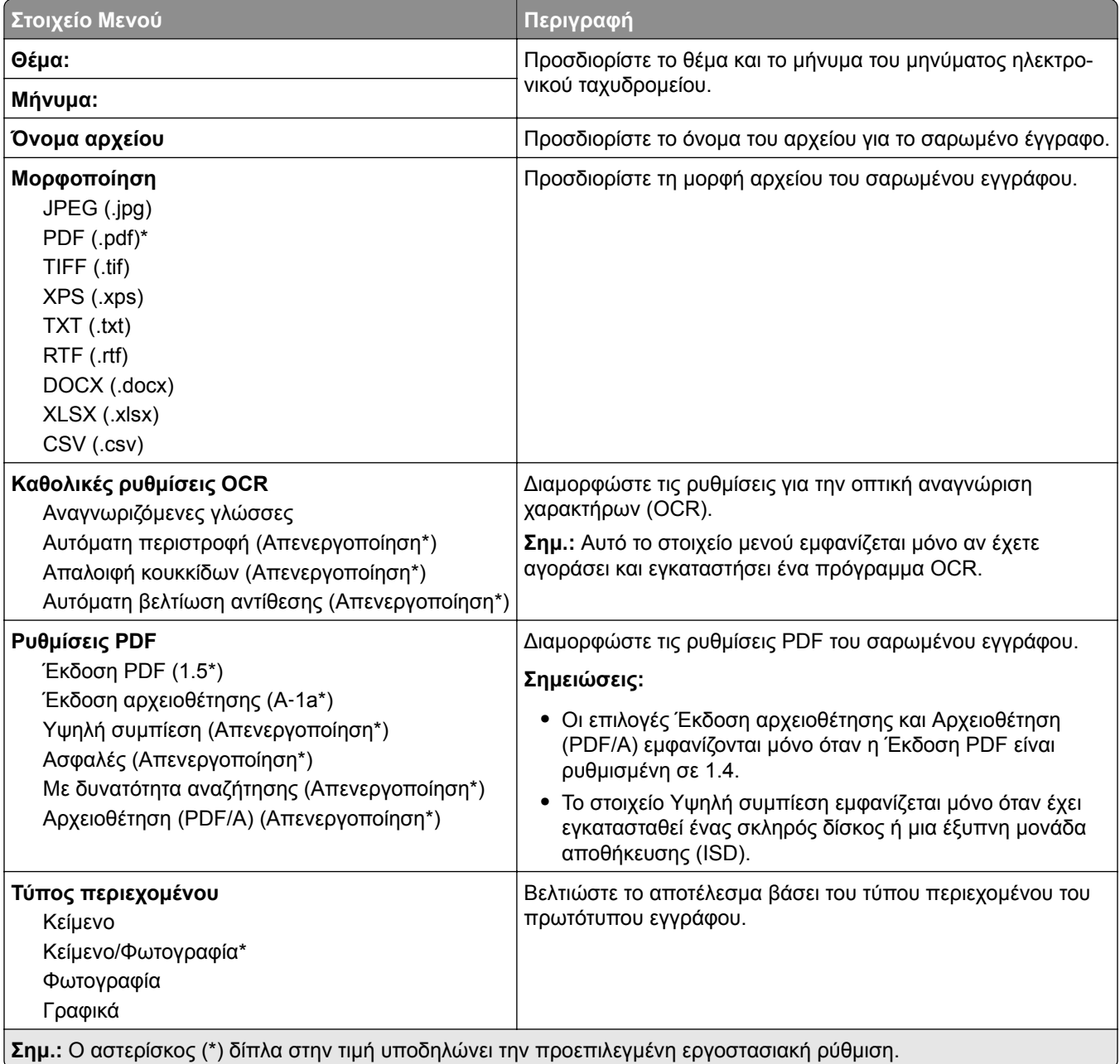

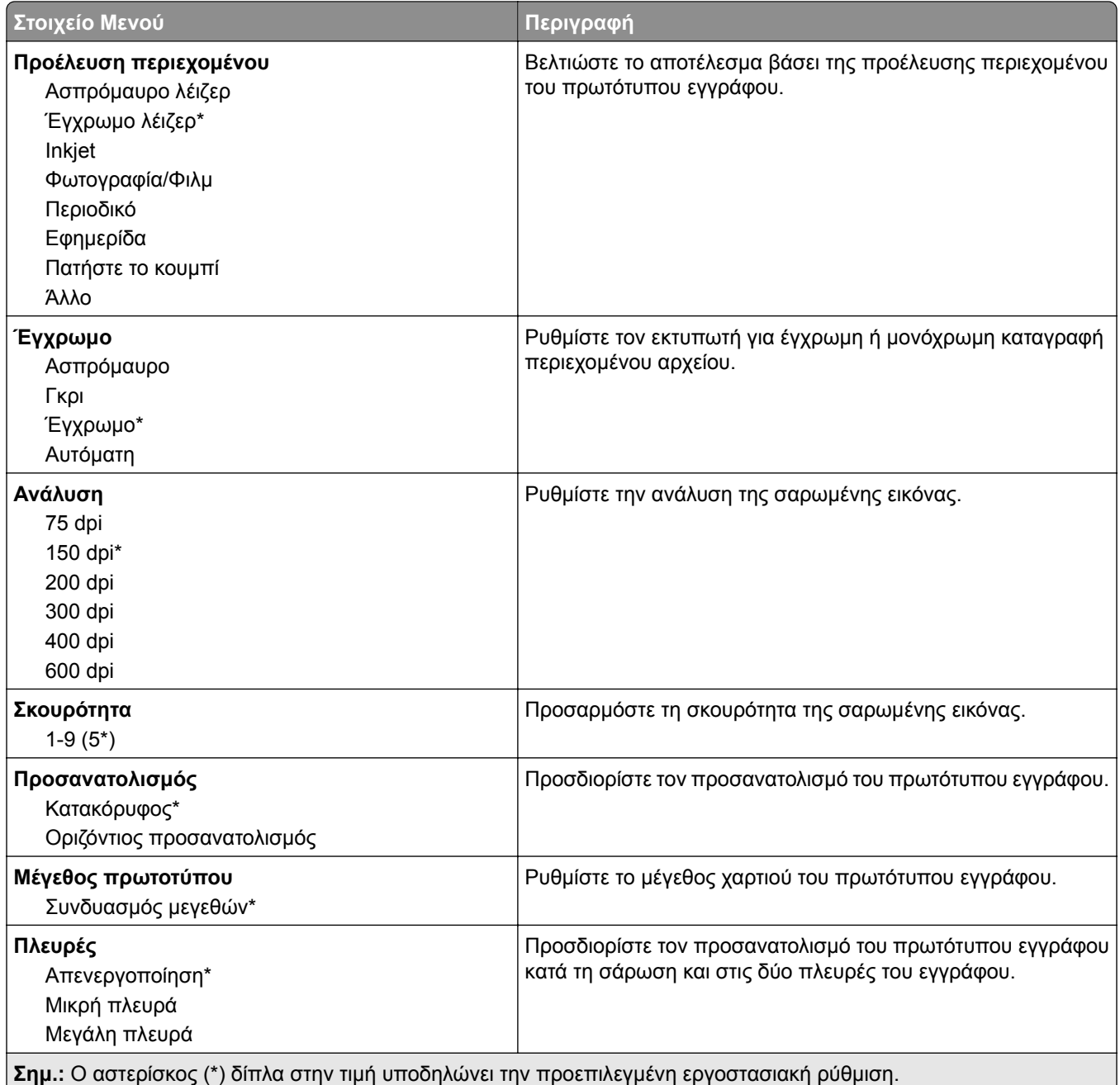

#### **Σύνθετη απεικόνιση**

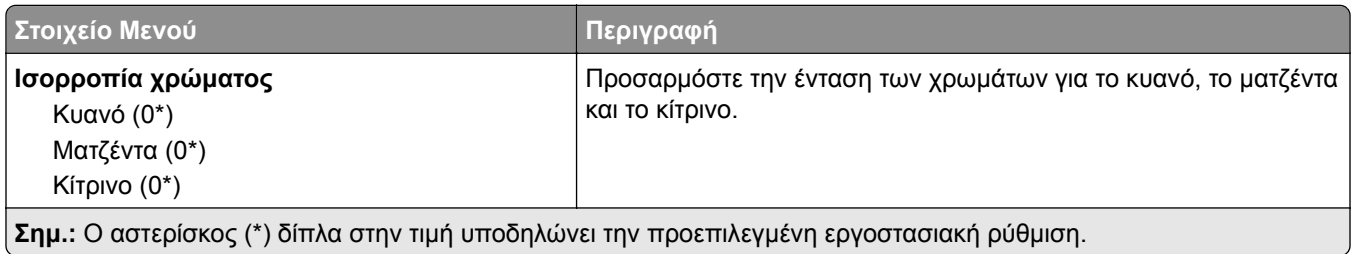

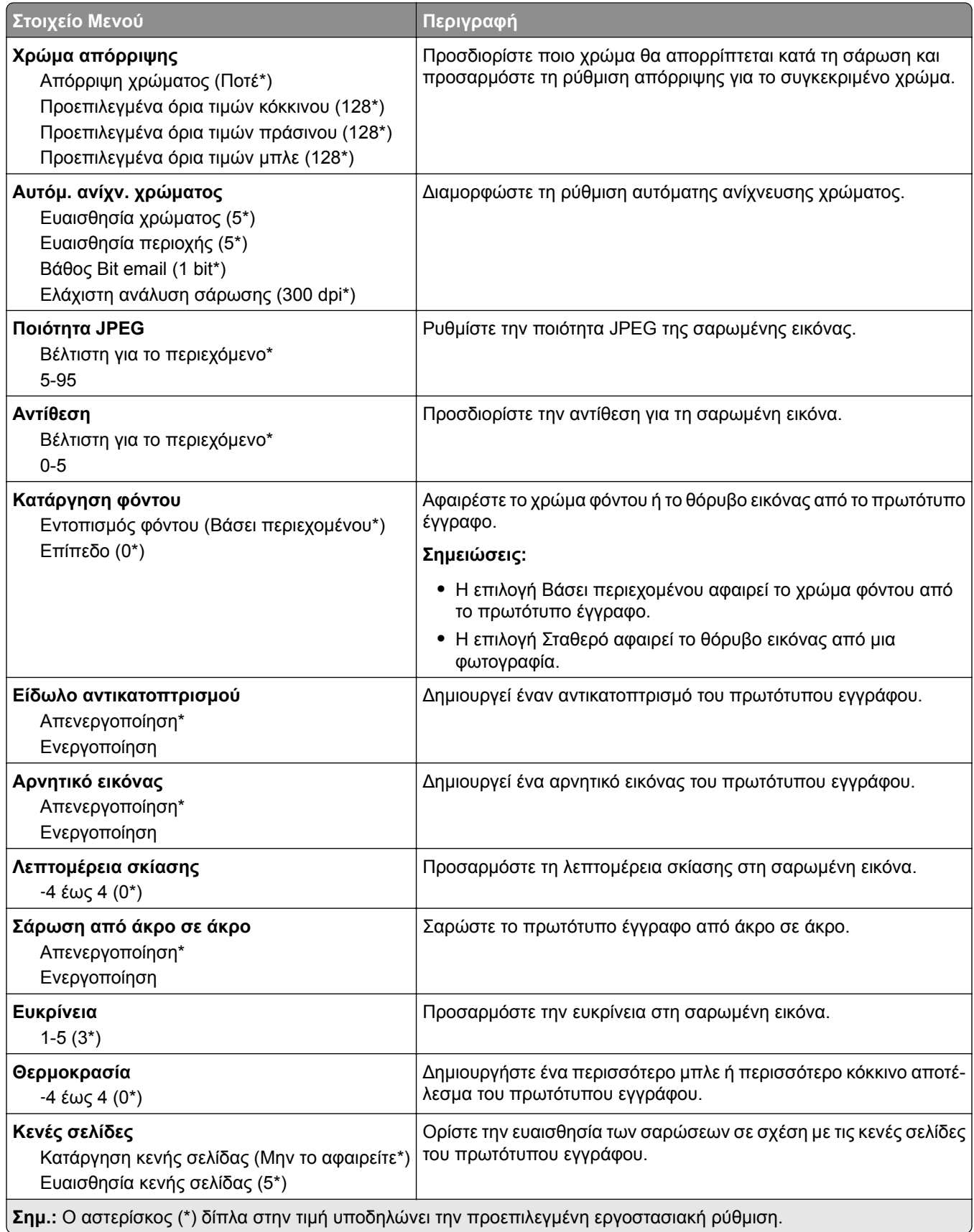

#### **Στ. ελέγχ. διαχ.**

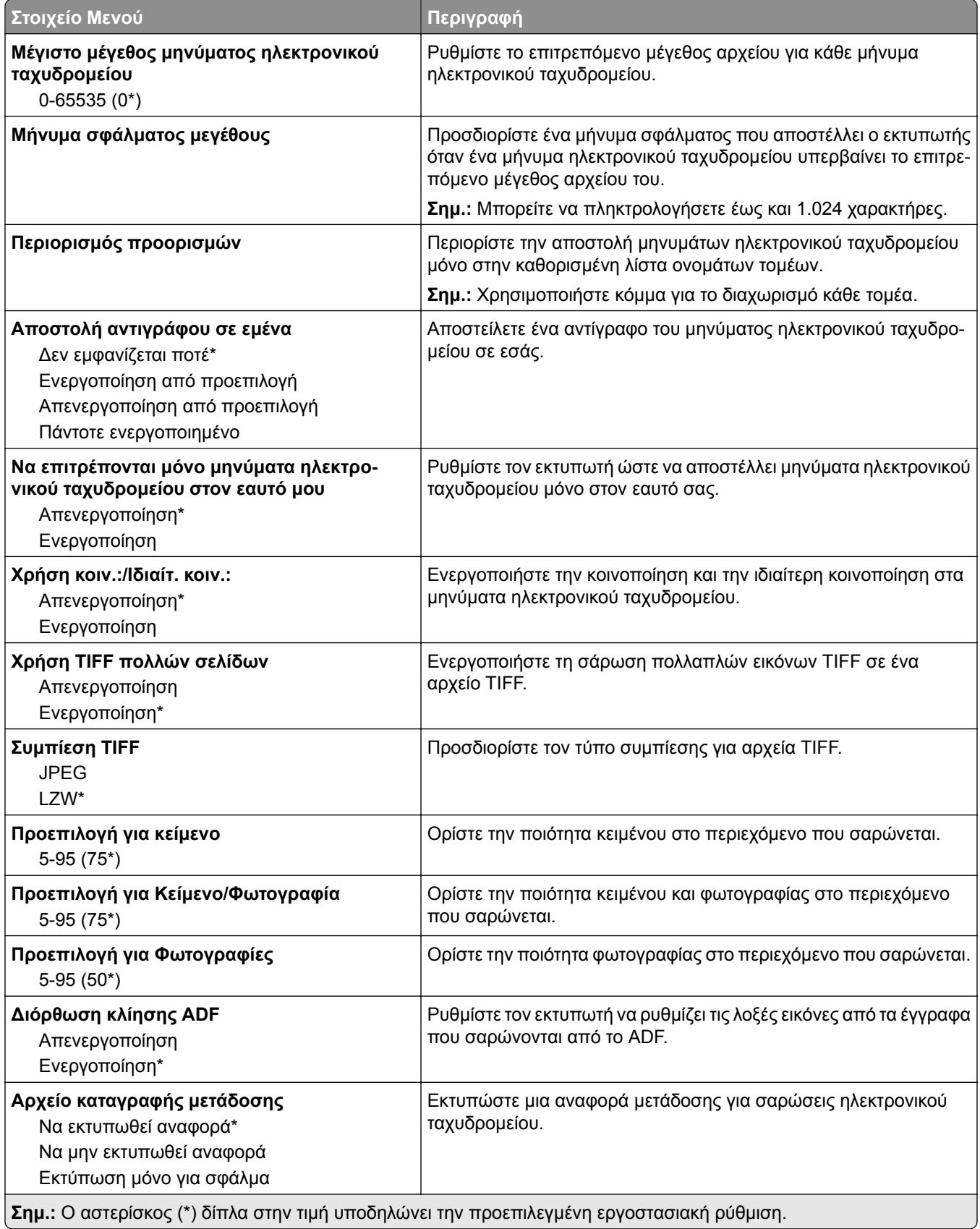

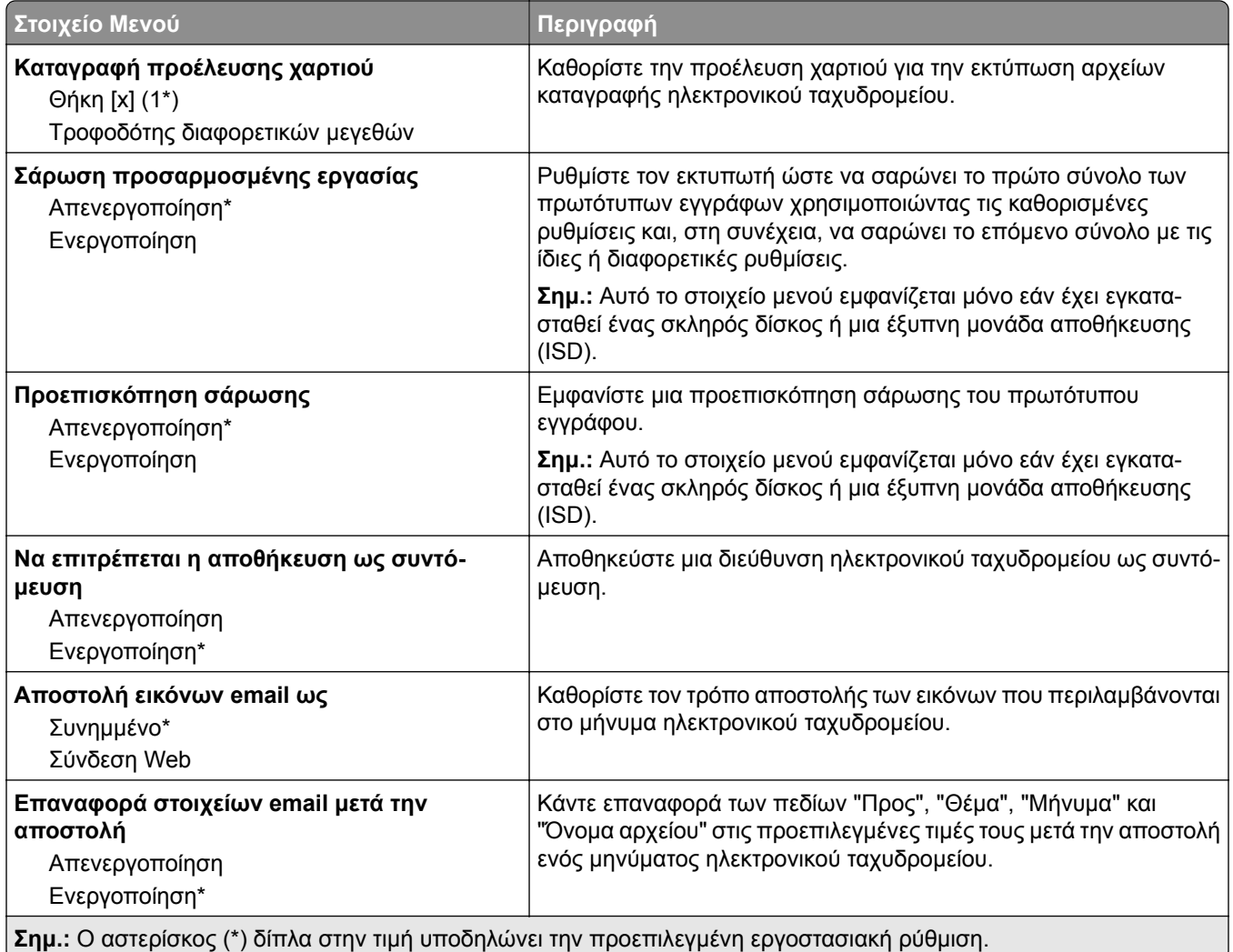

# **Εγκατάσταση σύνδεσης Web**

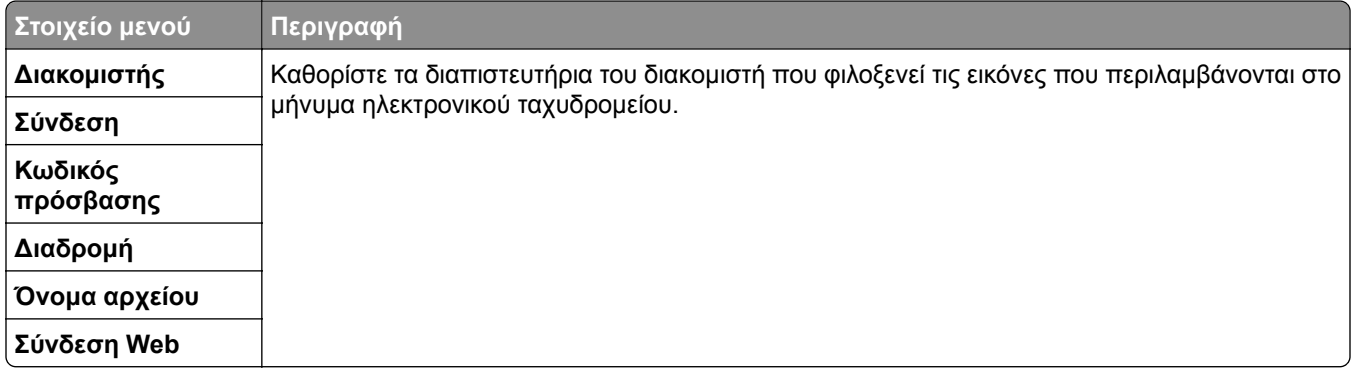

# **FTP**

# **Προεπιλογές FTP**

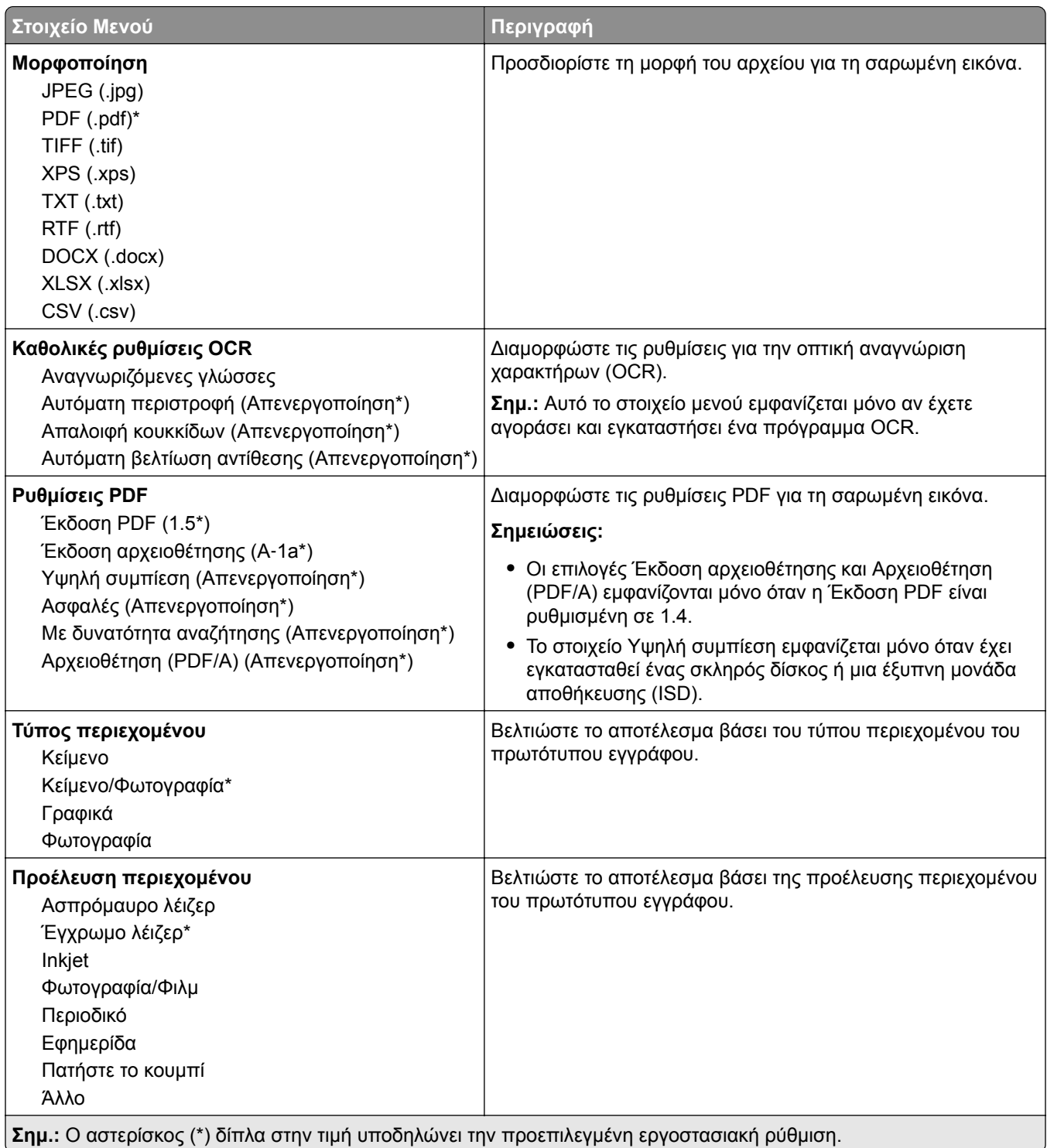

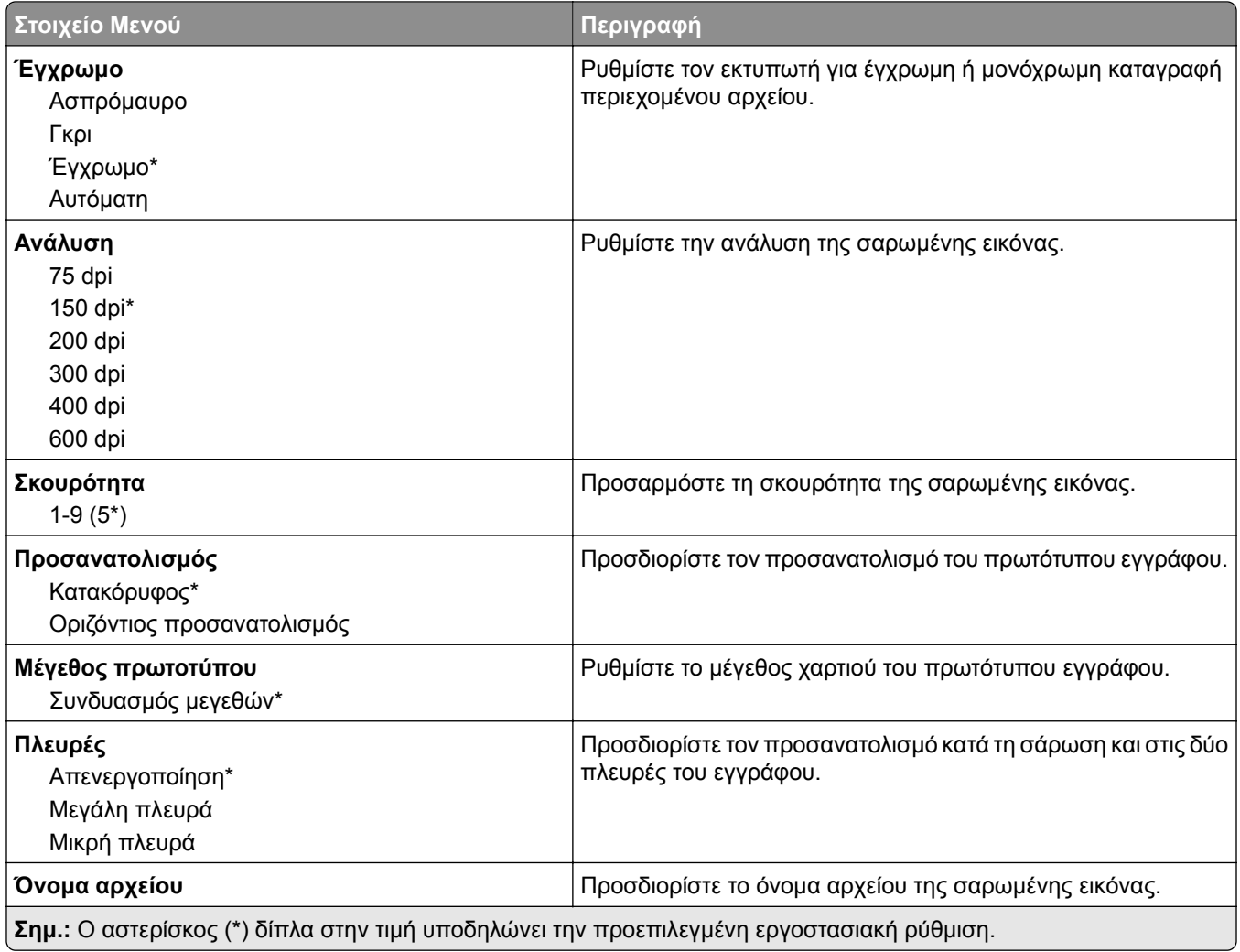

#### **Σύνθετη απεικόνιση**

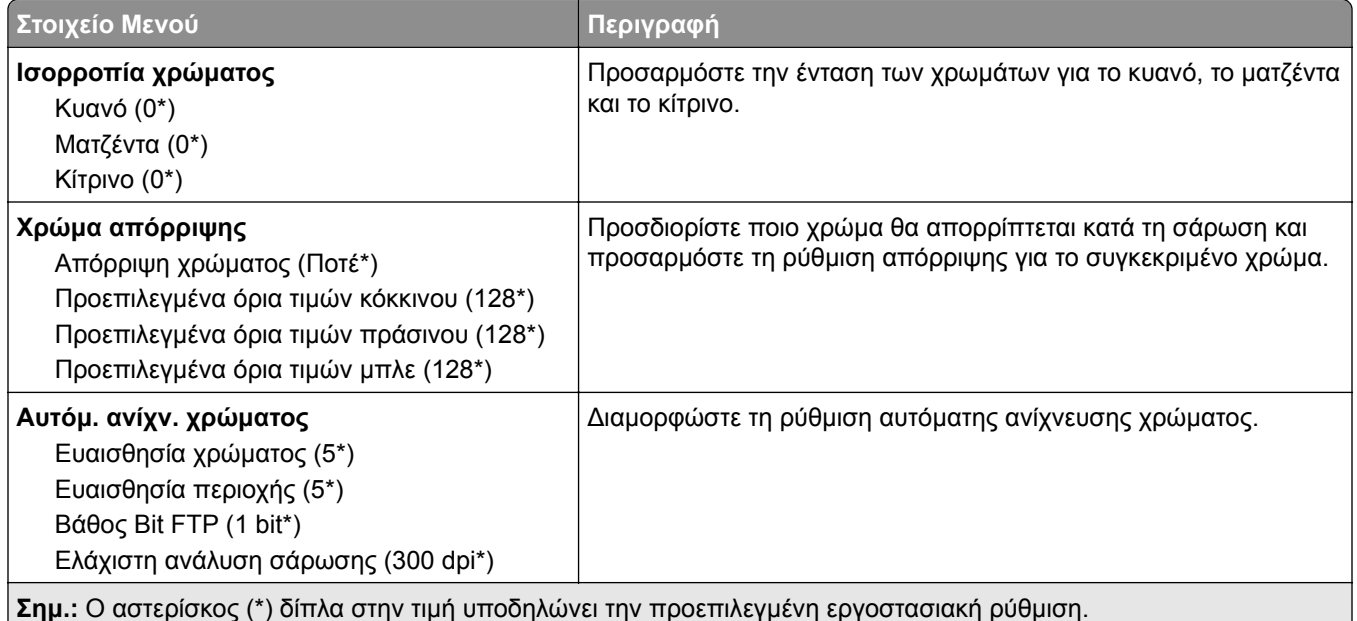

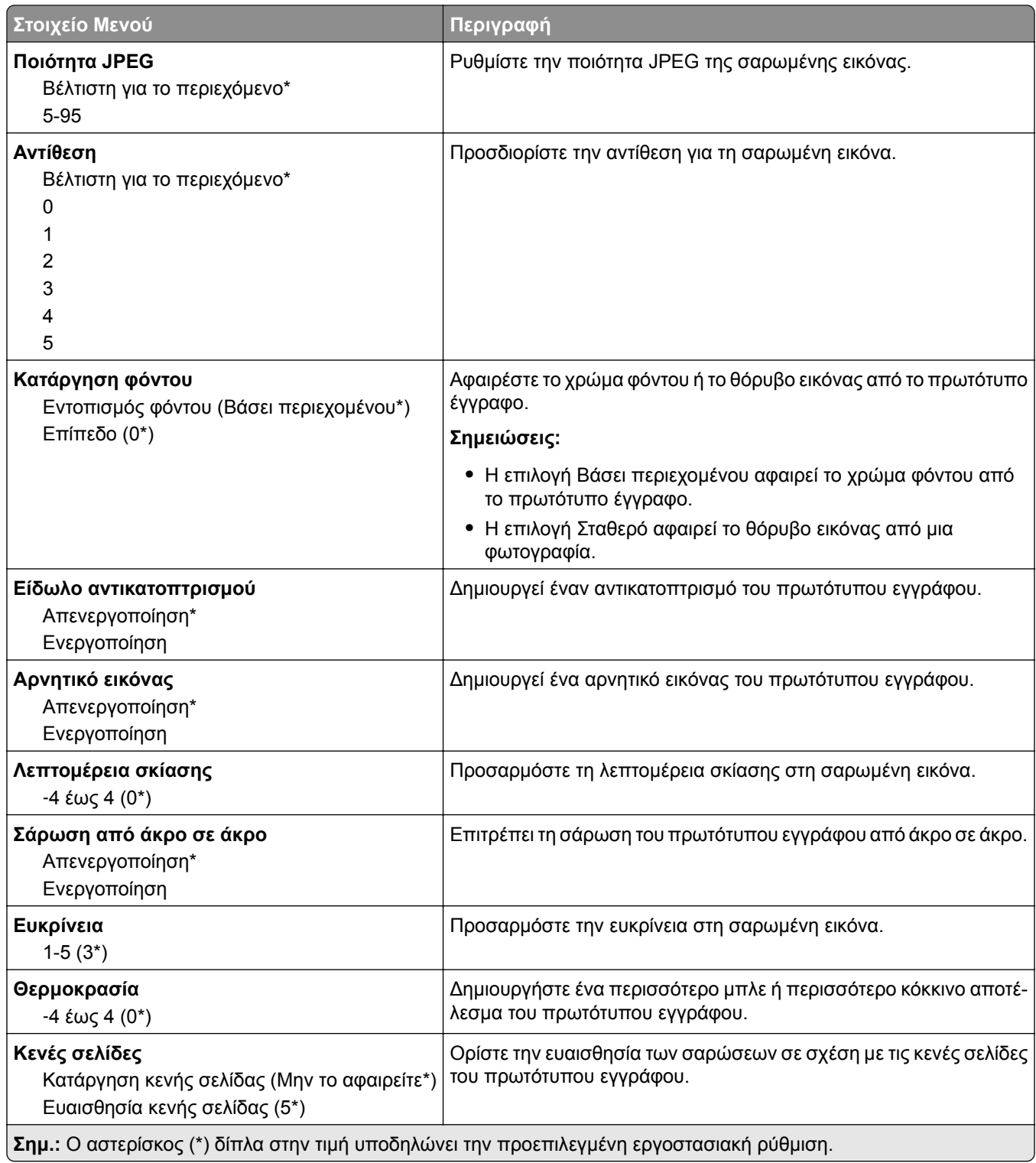

#### **Στ. ελέγχ. διαχ.**

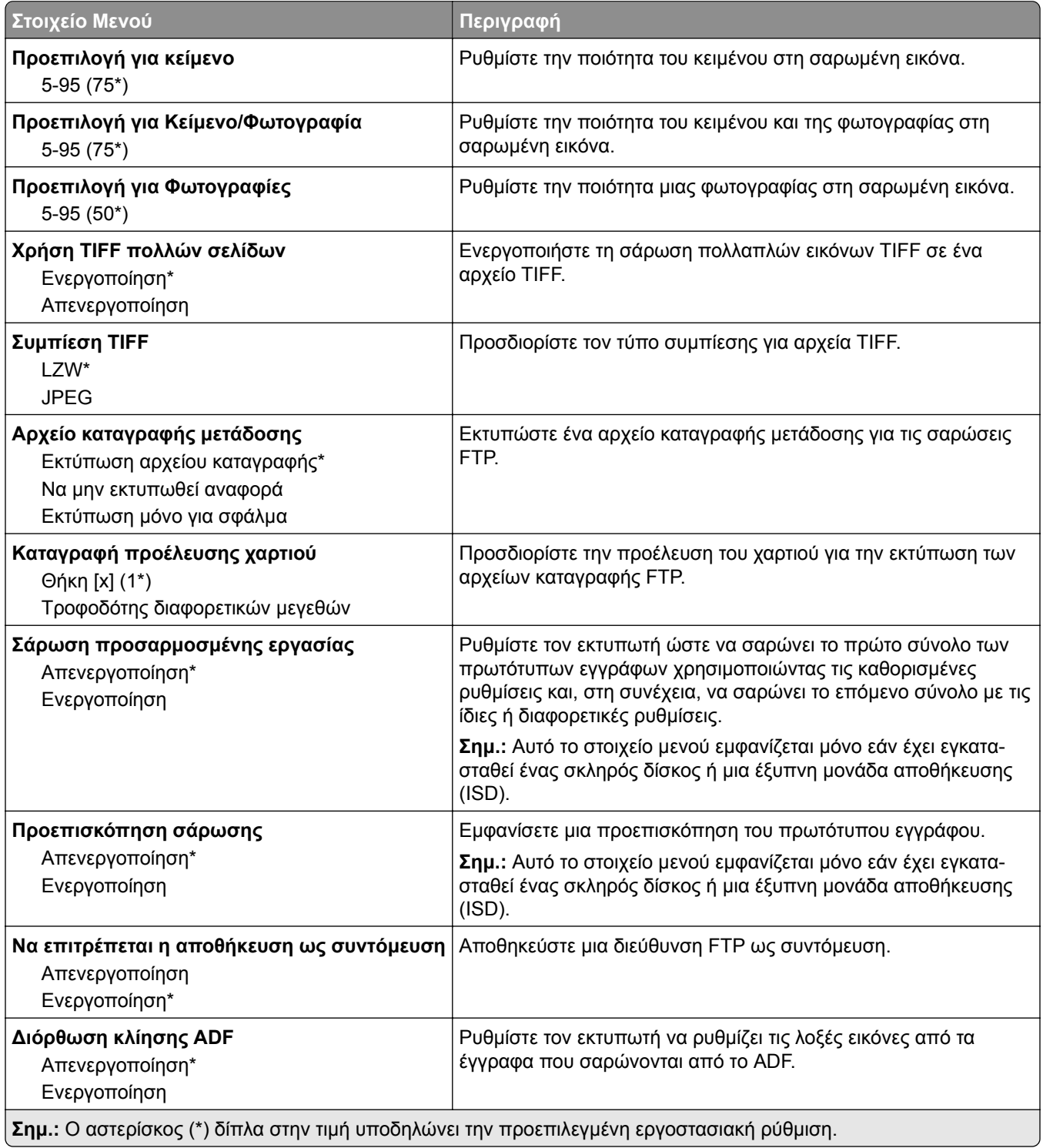

# **Μονάδα USB**

### **Σάρωση μονάδας flash**

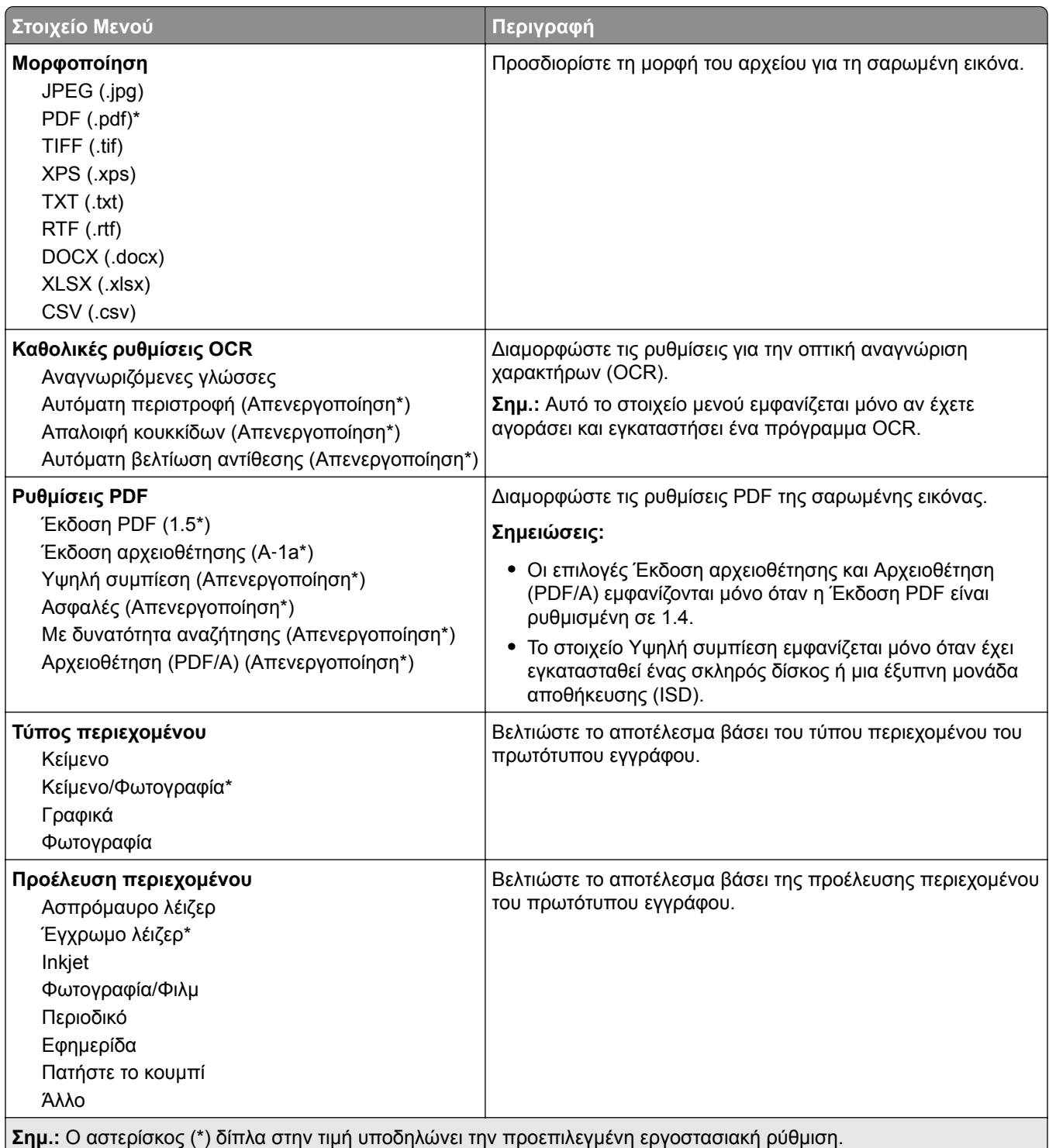

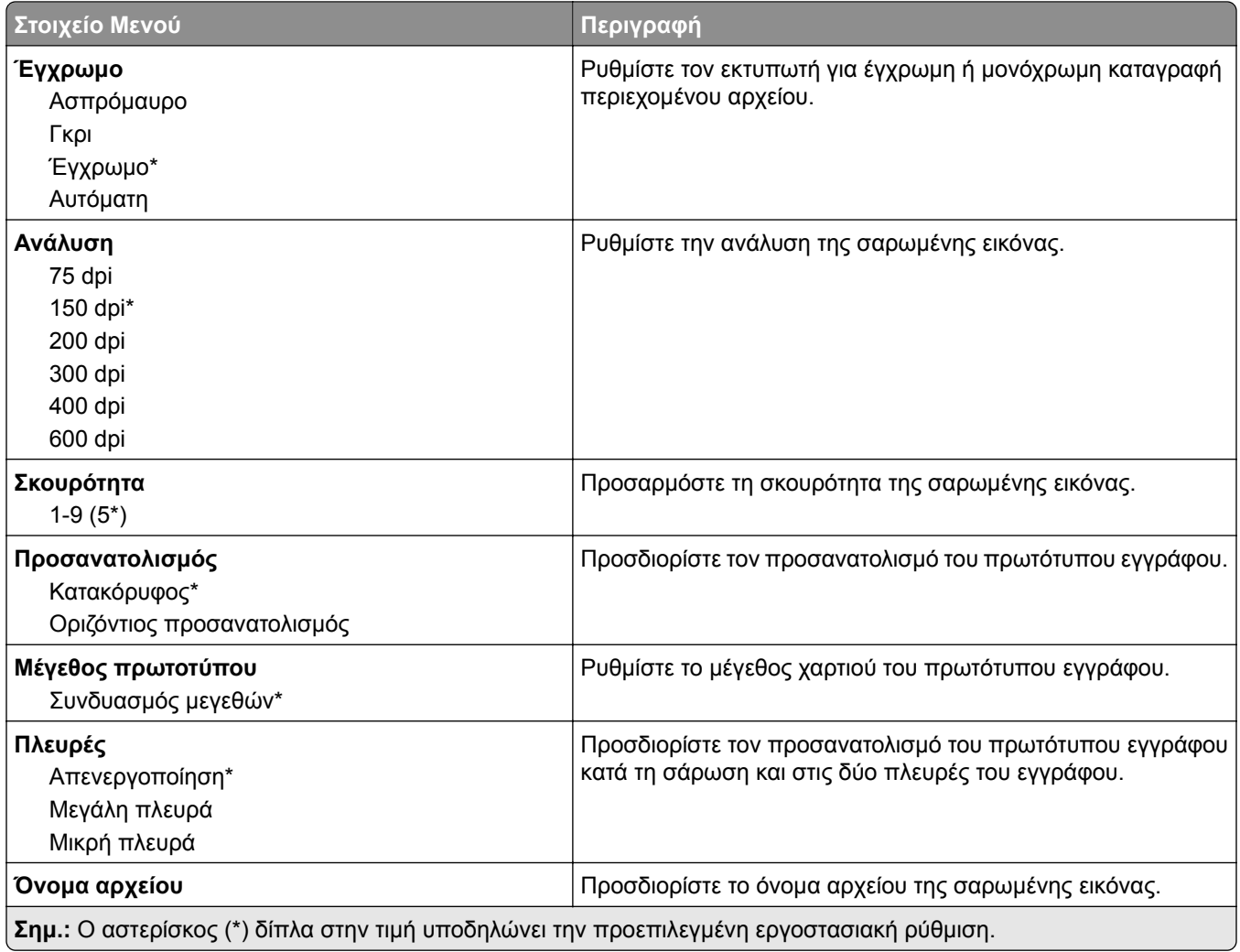

#### **Σύνθετη απεικόνιση**

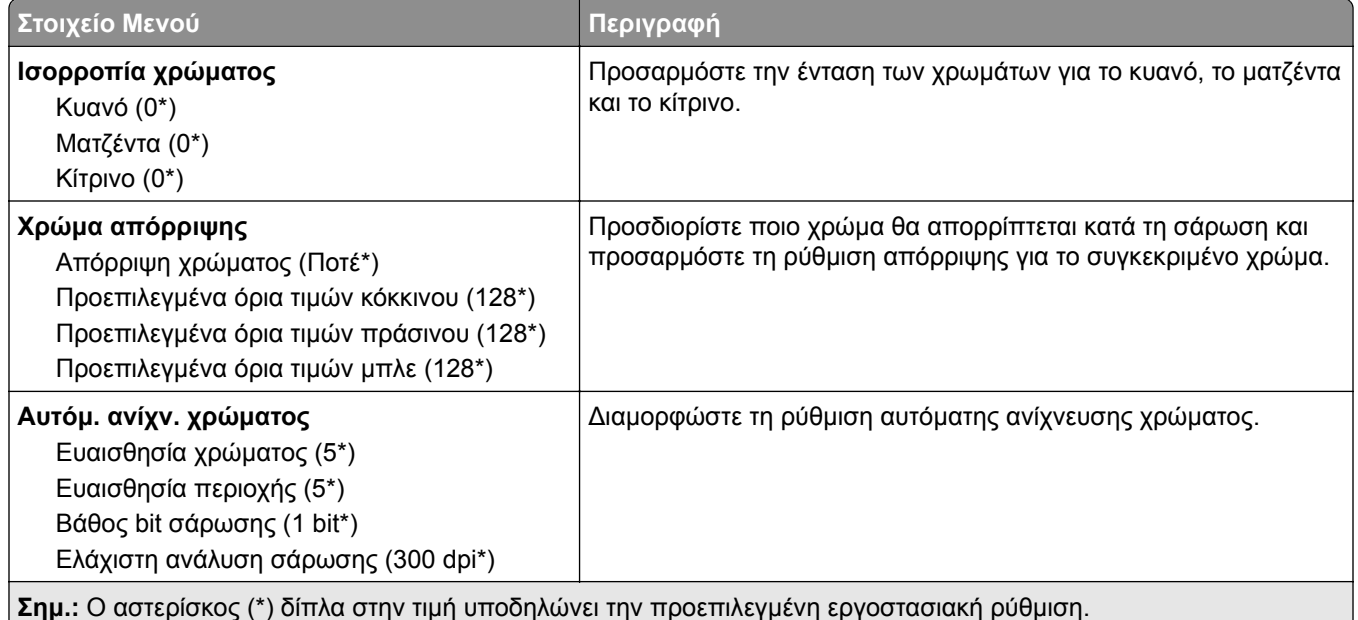

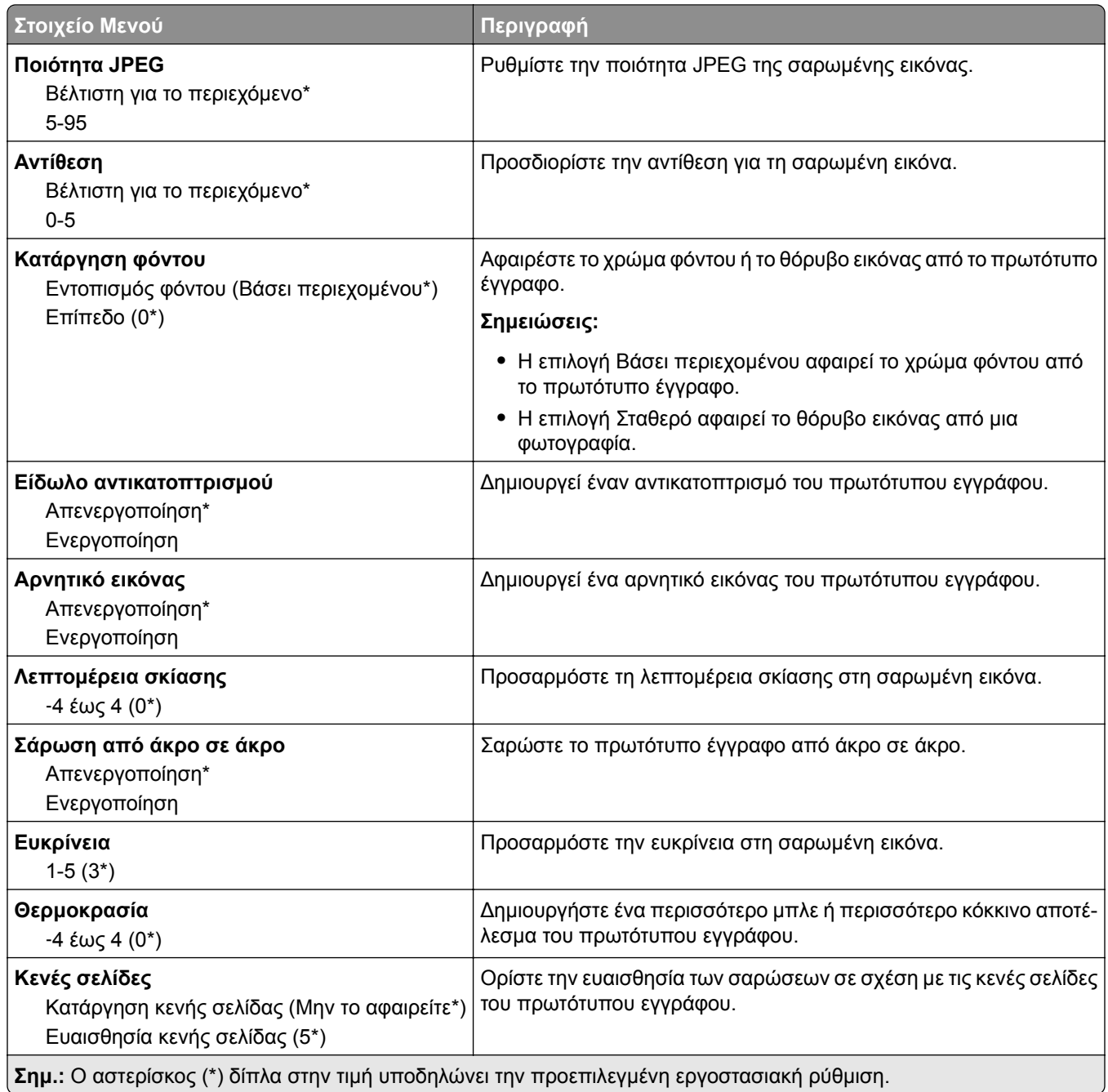

#### **Στ. ελέγχ. διαχ.**

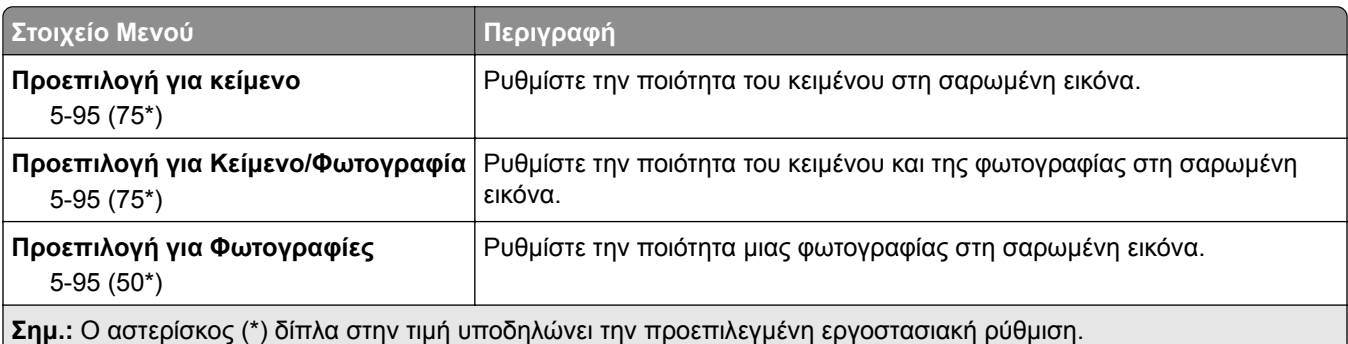

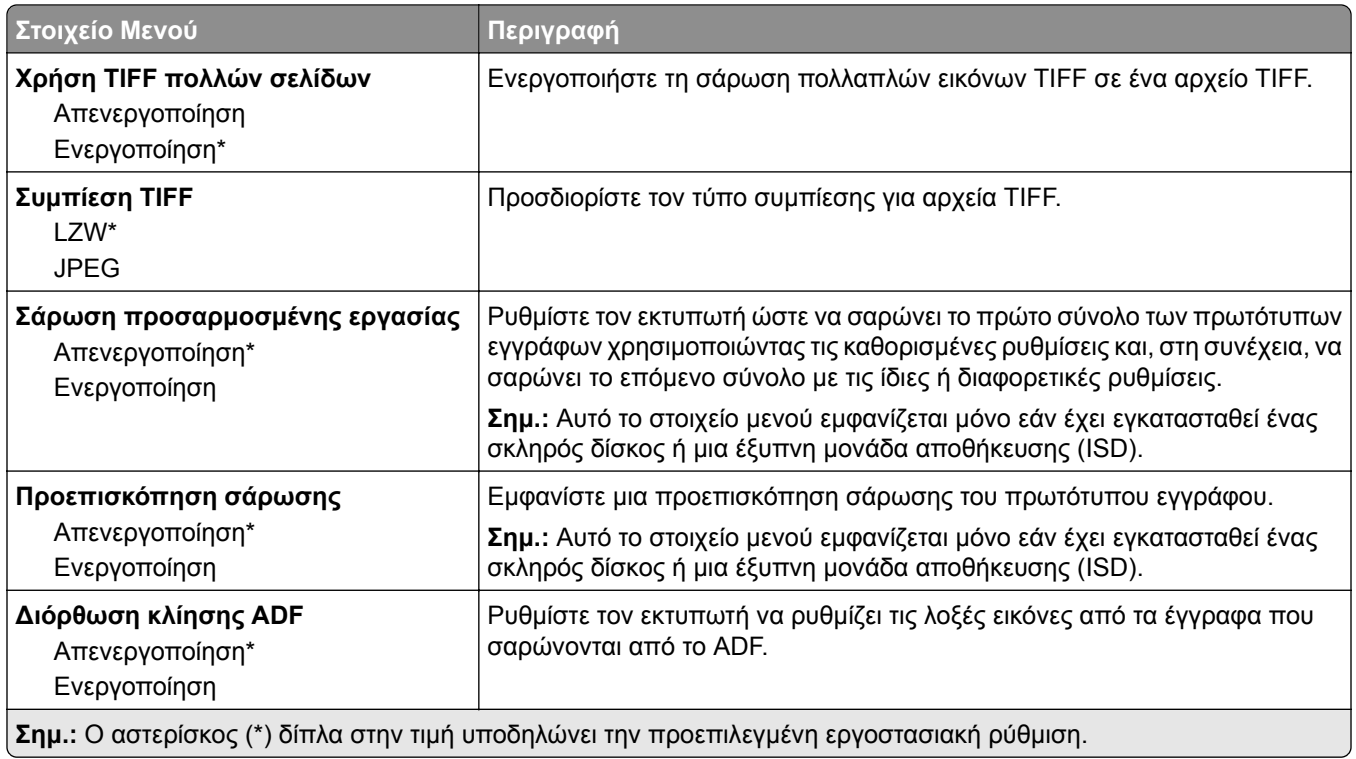

## **Εκτύπωση από μονάδα flash**

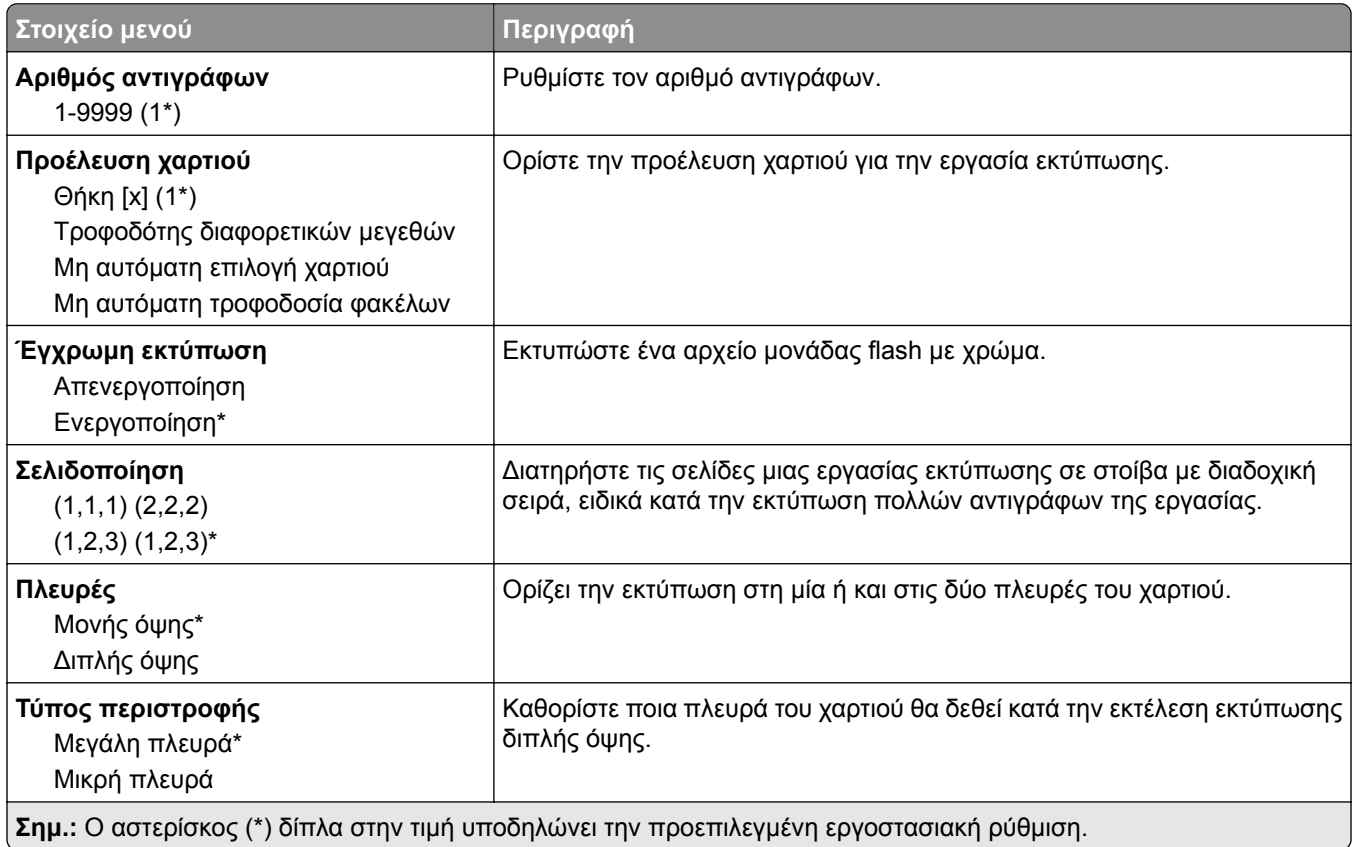

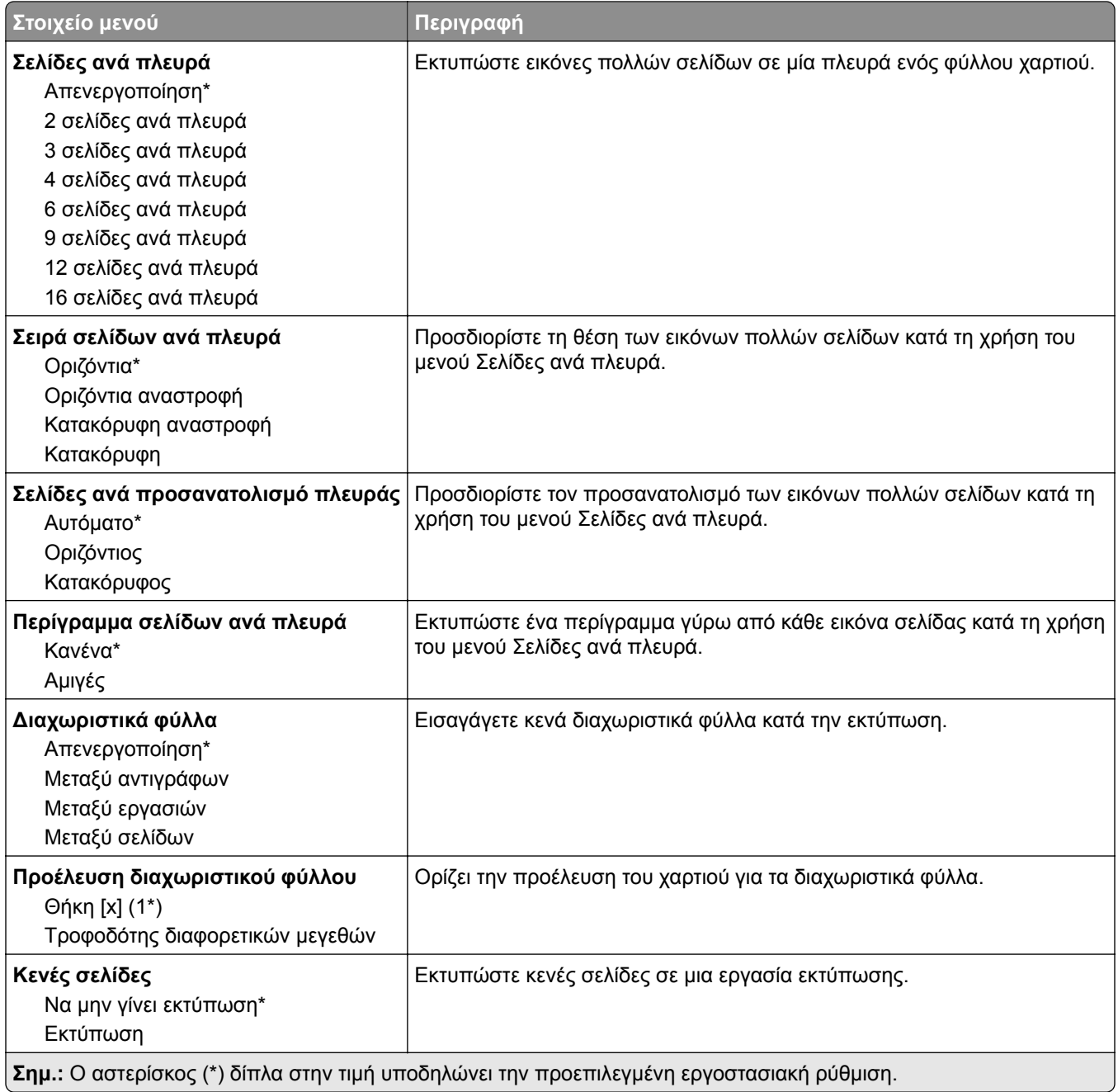

# **Δίκτυο/Θύρες**

### **Επισκόπηση δικτύου**

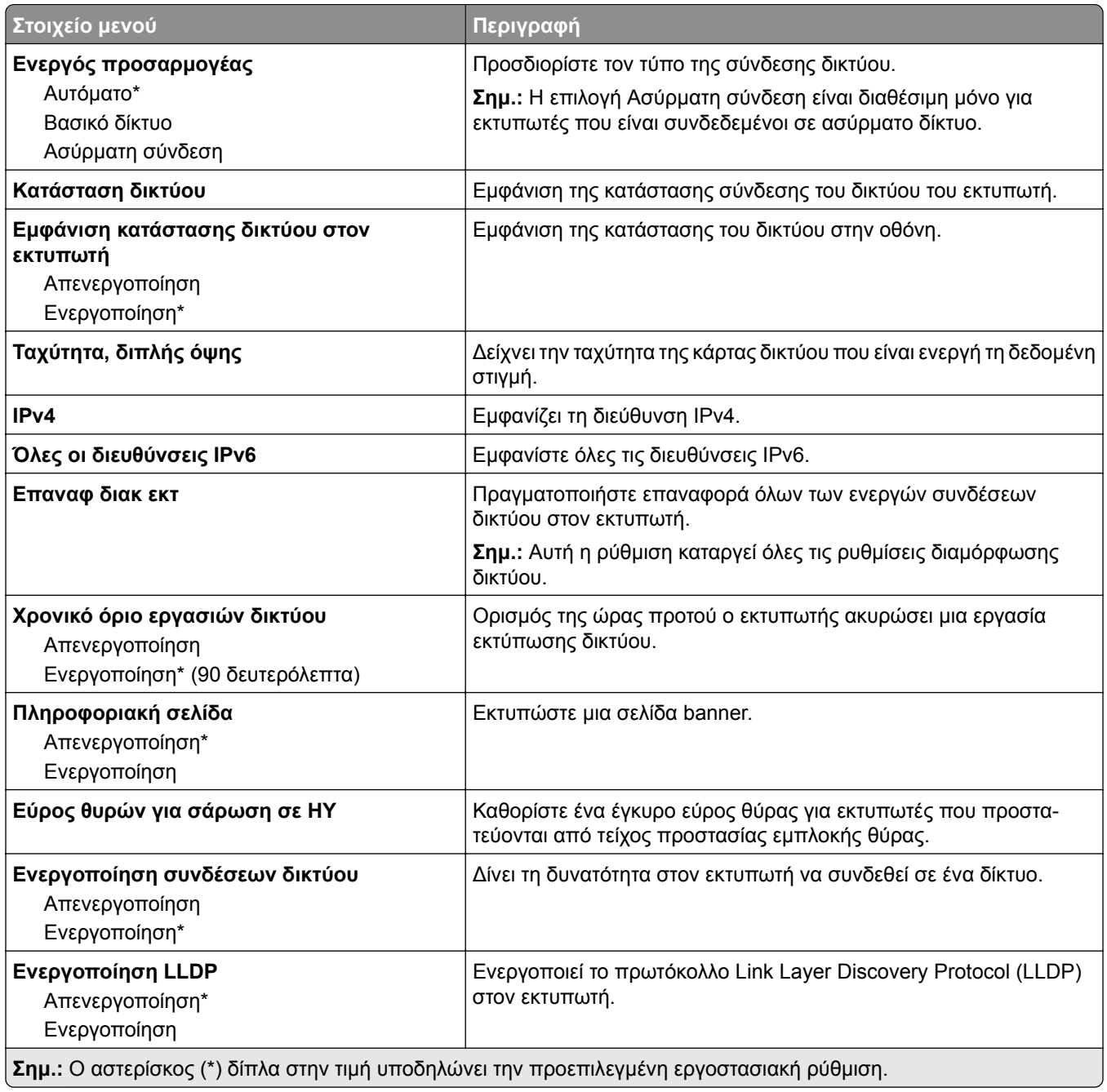

#### **Ασύρματη σύνδεση**

**Σημ.:** Αυτό το μενού είναι διαθέσιμο μόνο σε εκτυπωτές που είναι συνδεδεμένοι σε ασύρματο δίκτυο Wi‑Fi ή σε εκτυπωτές που διαθέτουν προσαρμογέα ασύρματου δικτύου.

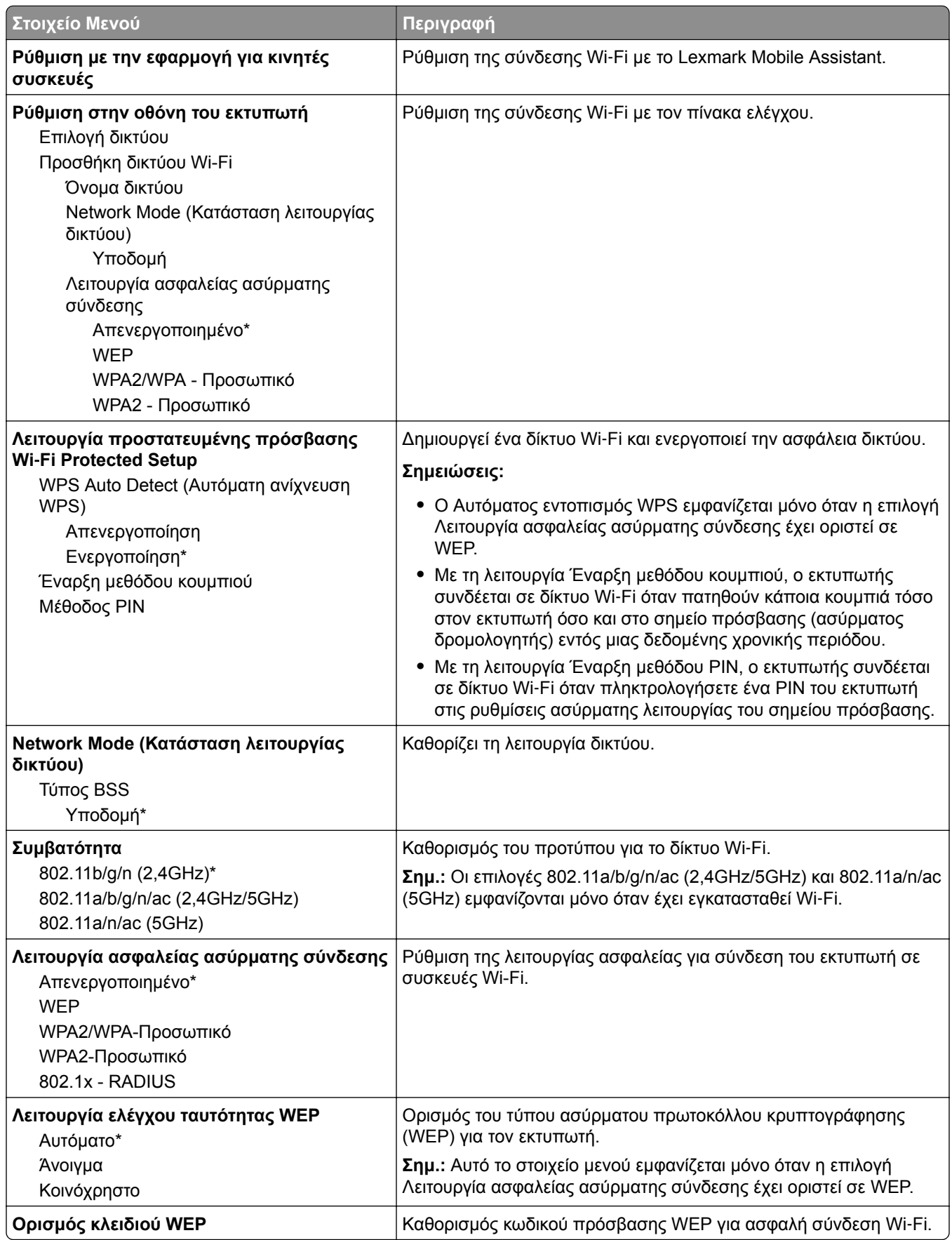

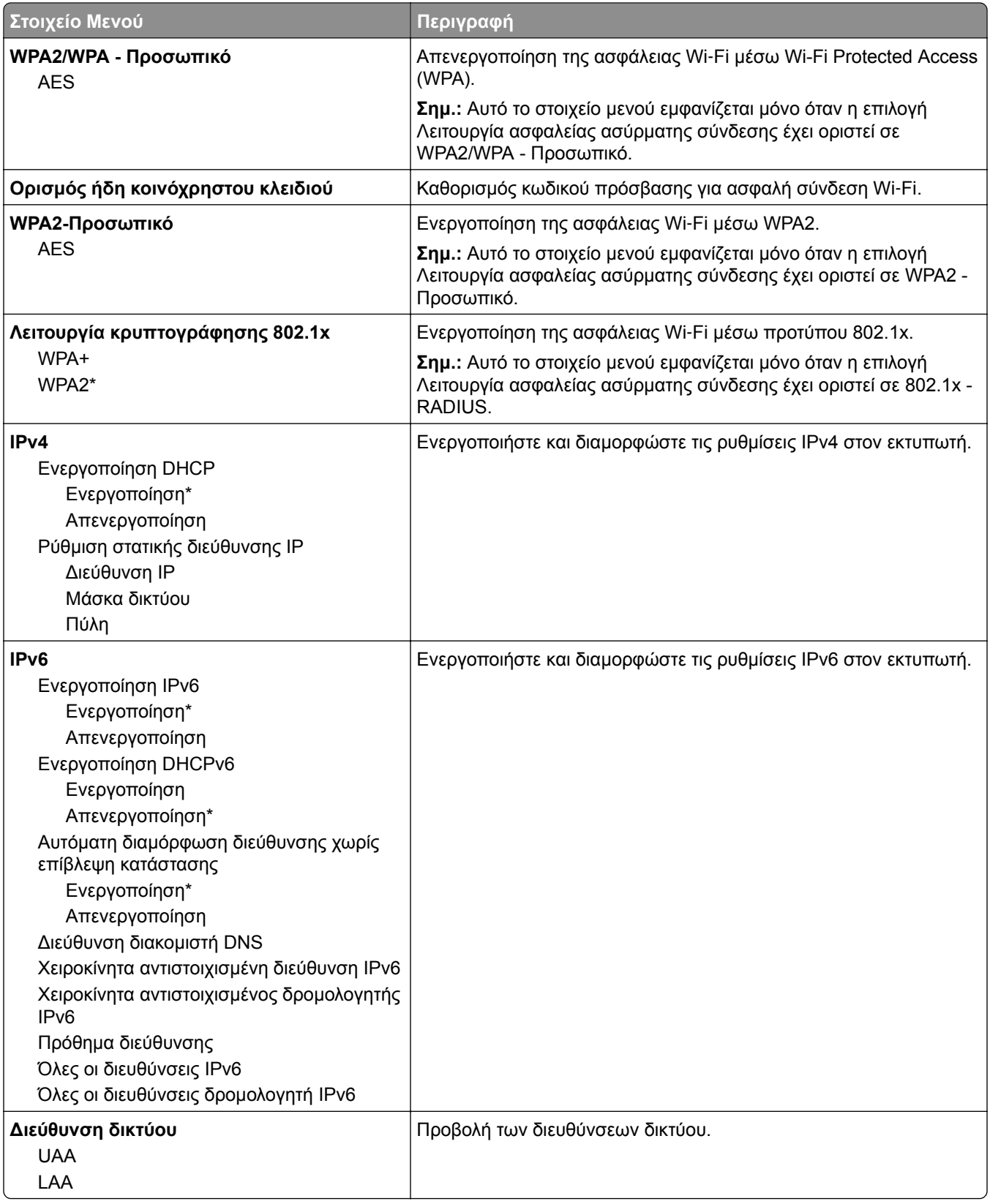

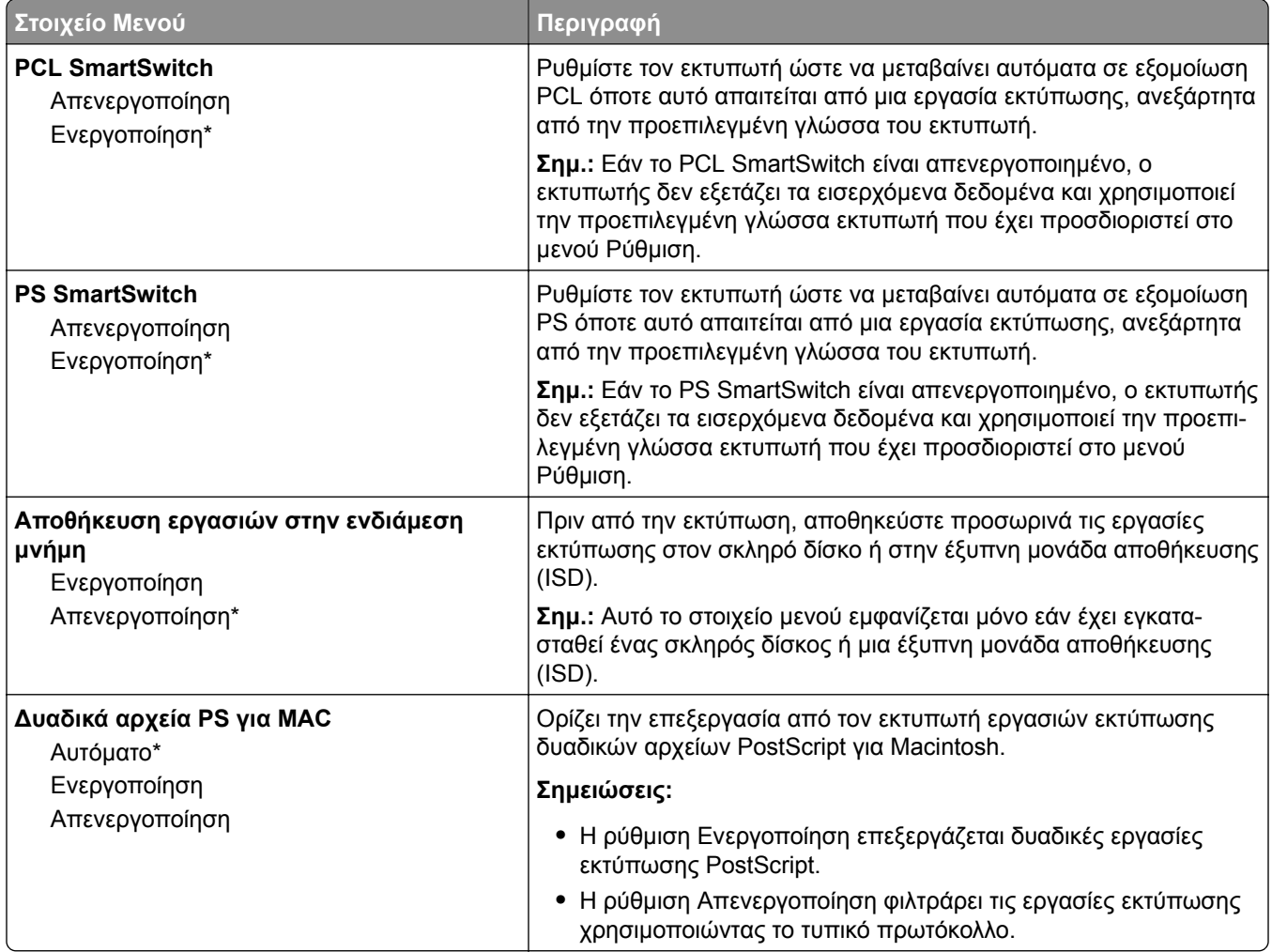

#### **Wi**‑**Fi Direct**

**Σημ.:** Αυτό το μενού είναι διαθέσιμο μόνο σε εκτυπωτές που είναι συνδεδεμένοι σε ασύρματο δίκτυο Wi‑Fi ή σε εκτυπωτές που διαθέτουν προσαρμογέα ασύρματου δικτύου.

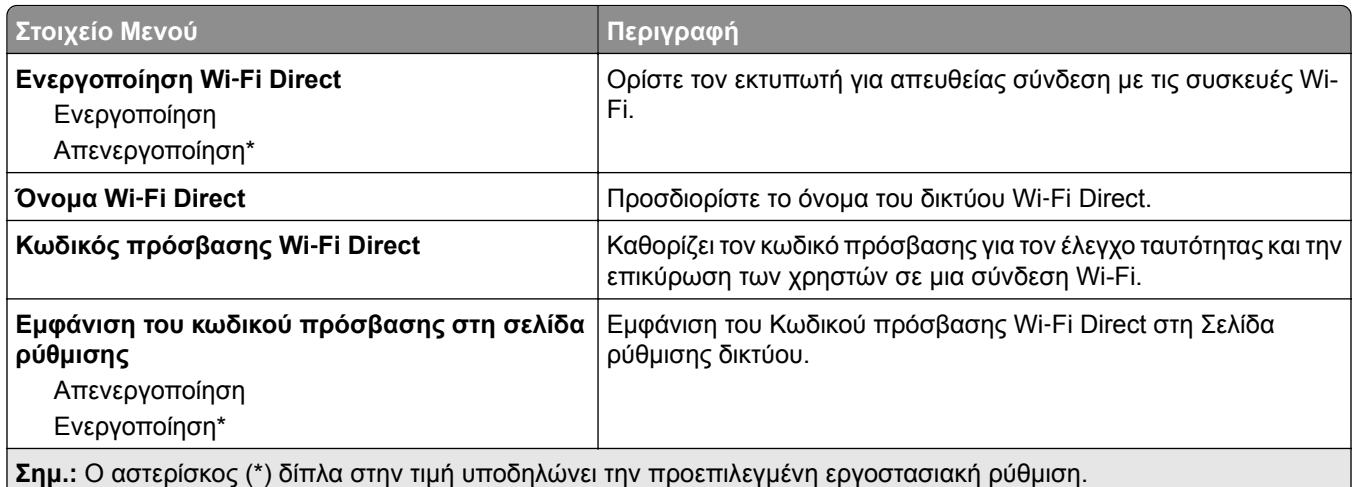

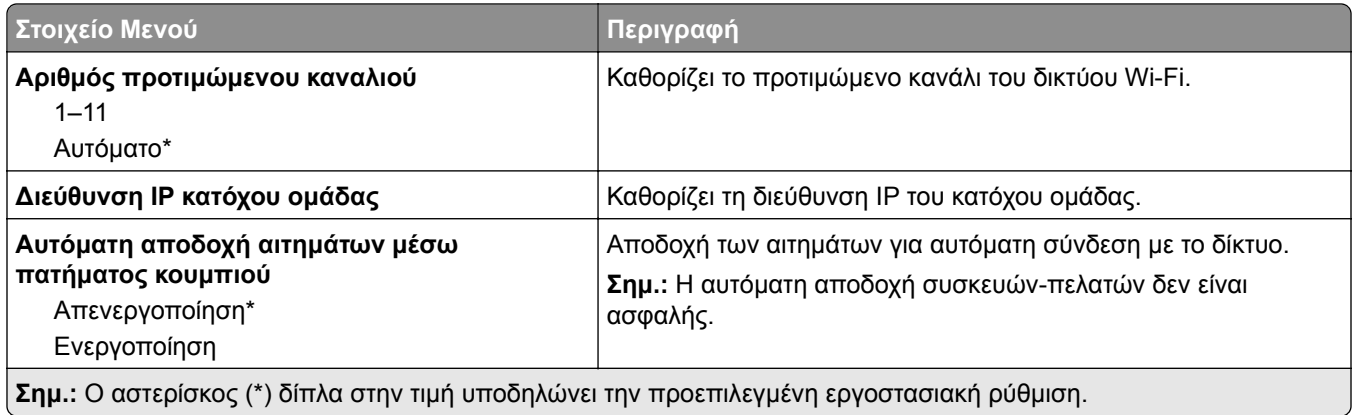

#### **AirPrint**

**Σημ.:** Αυτή η ρύθμιση μενού εμφανίζεται μόνο στον Embedded Web Server.

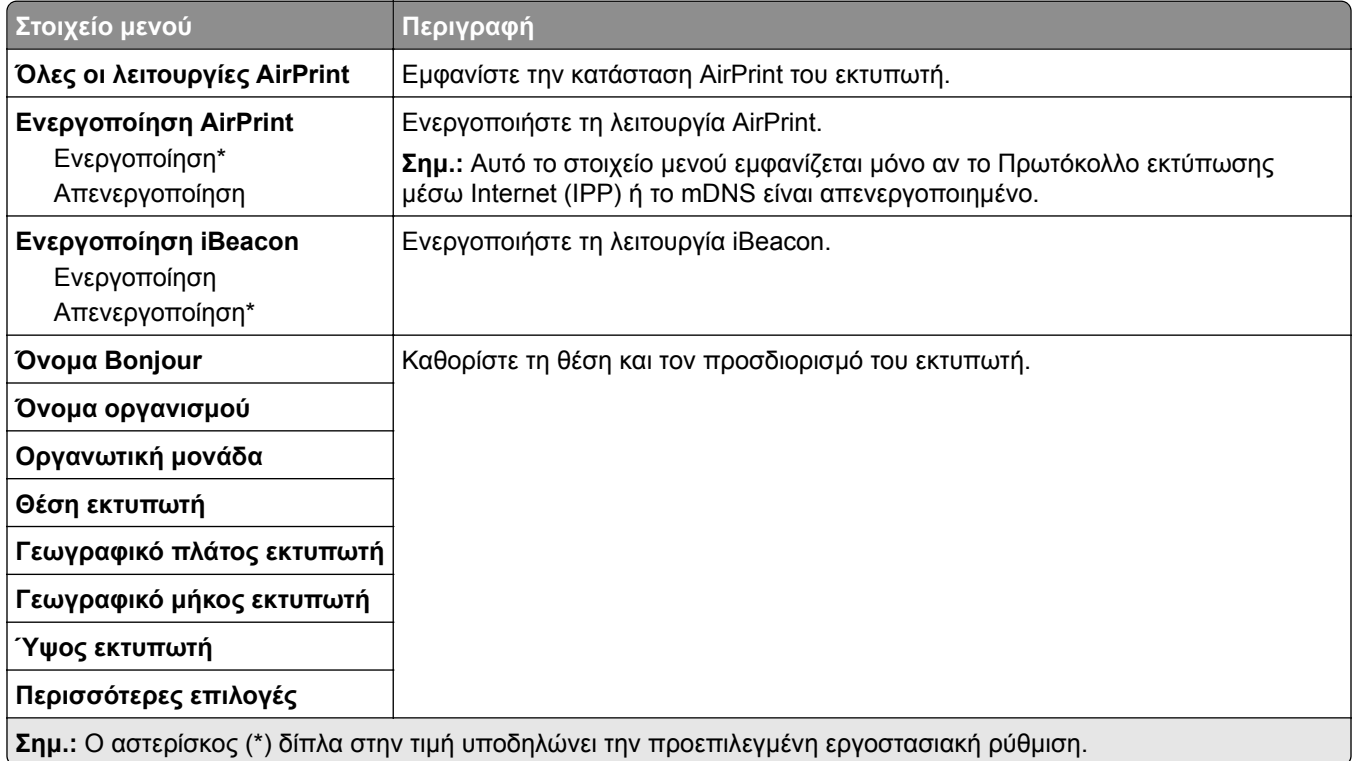

## **Διαχείριση υπηρεσιών για φορητές συσκευές**

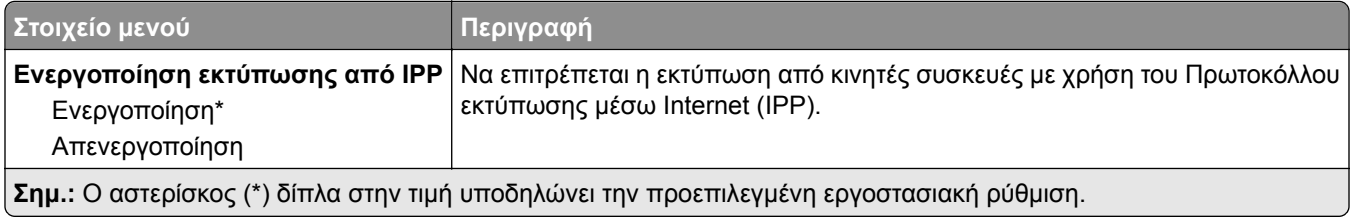

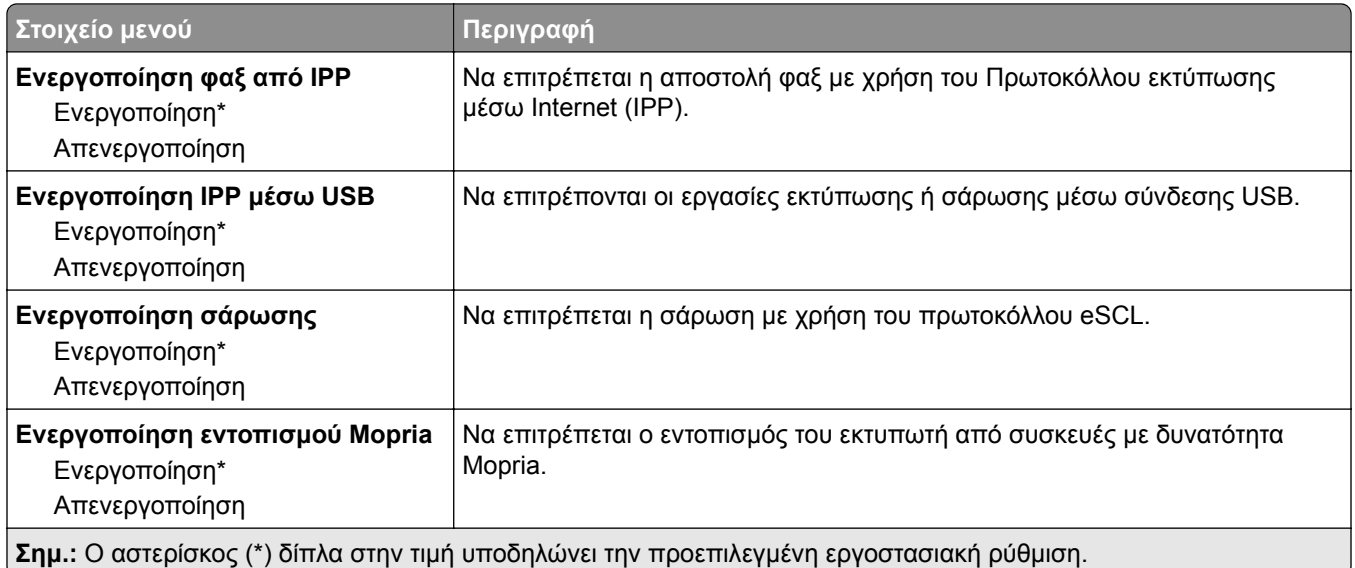

#### **Ethernet**

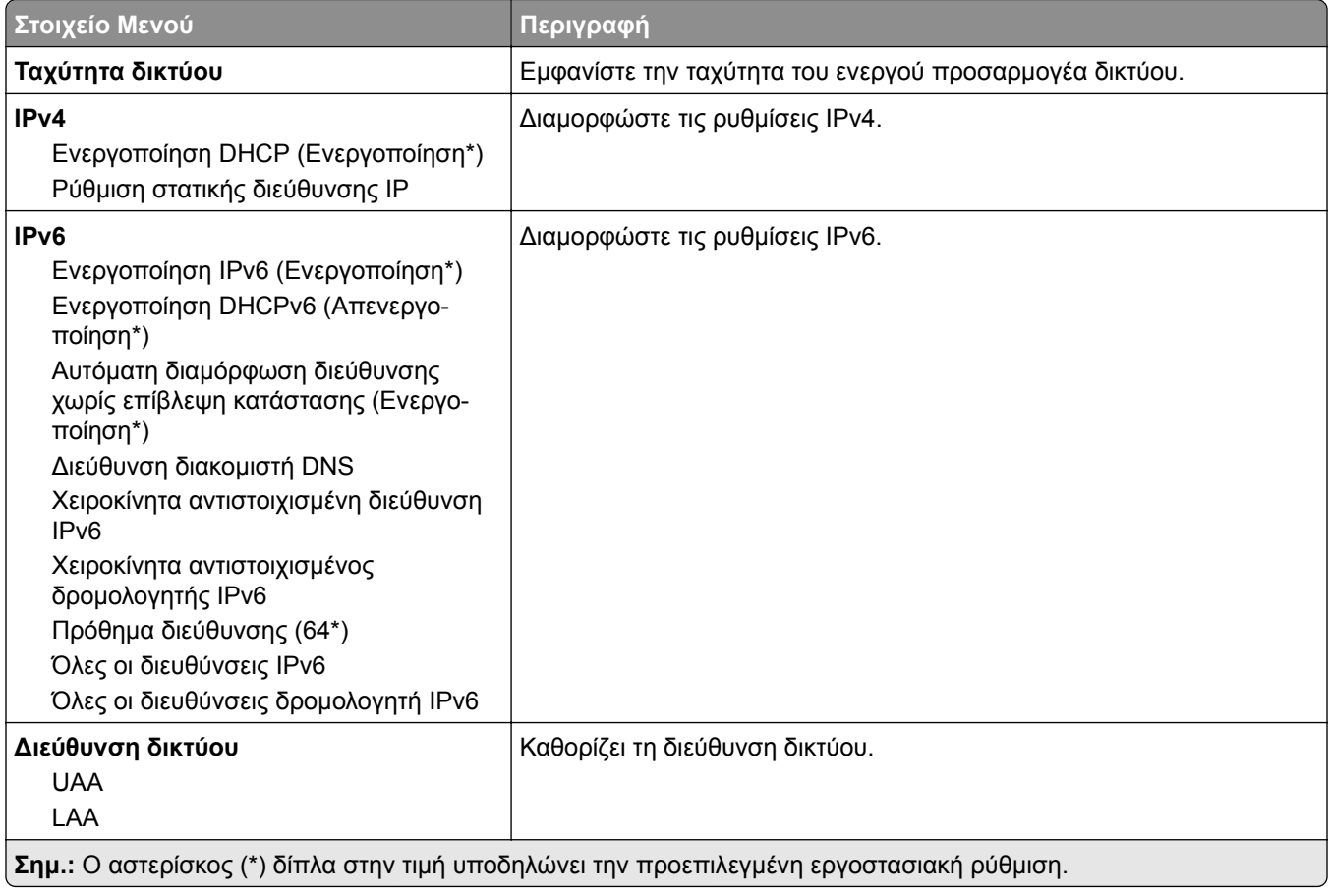

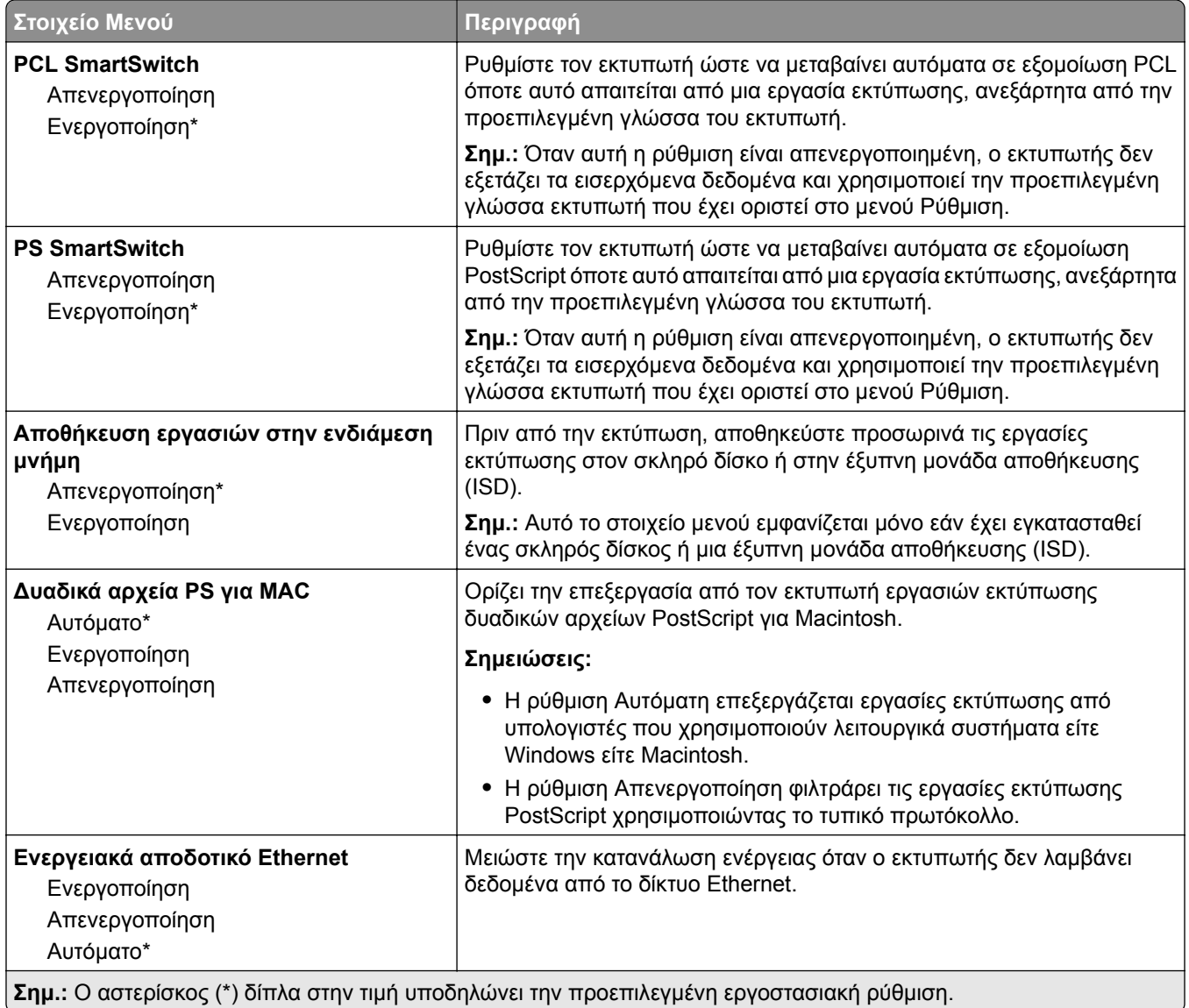

## **TCP/IP**

**Σημ.:** Αυτό το μενού εμφανίζεται μόνο σε εκτυπωτές δικτύου ή εκτυπωτές που είναι συνδεδεμένοι με διακομιστές εκτυπώσεων.

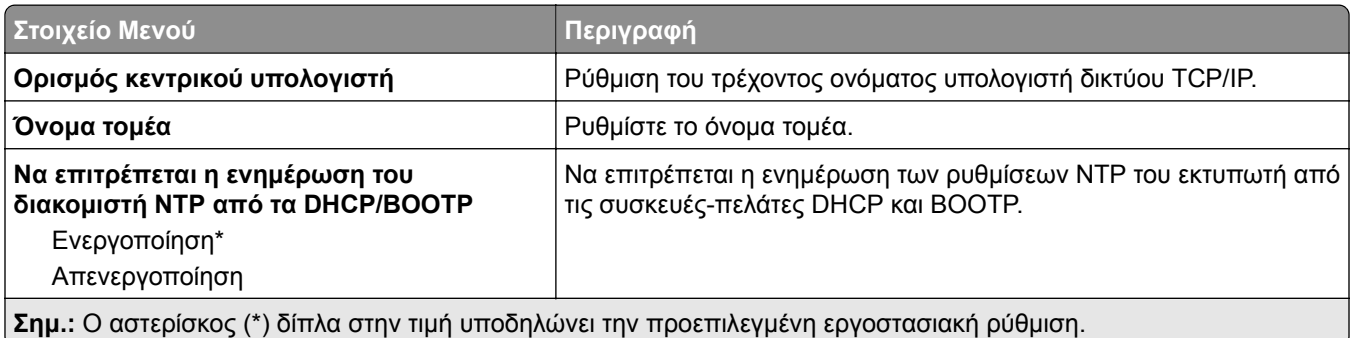

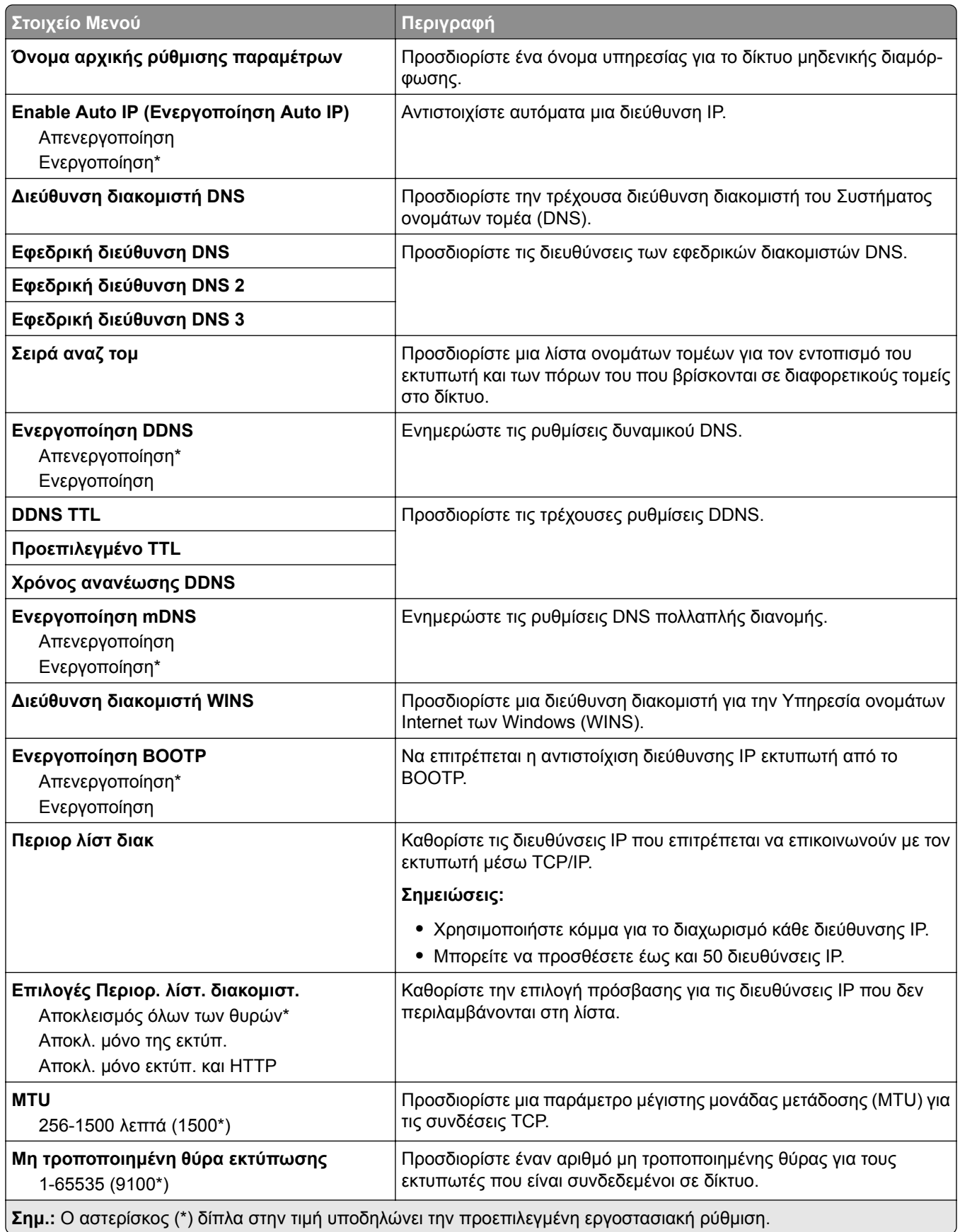

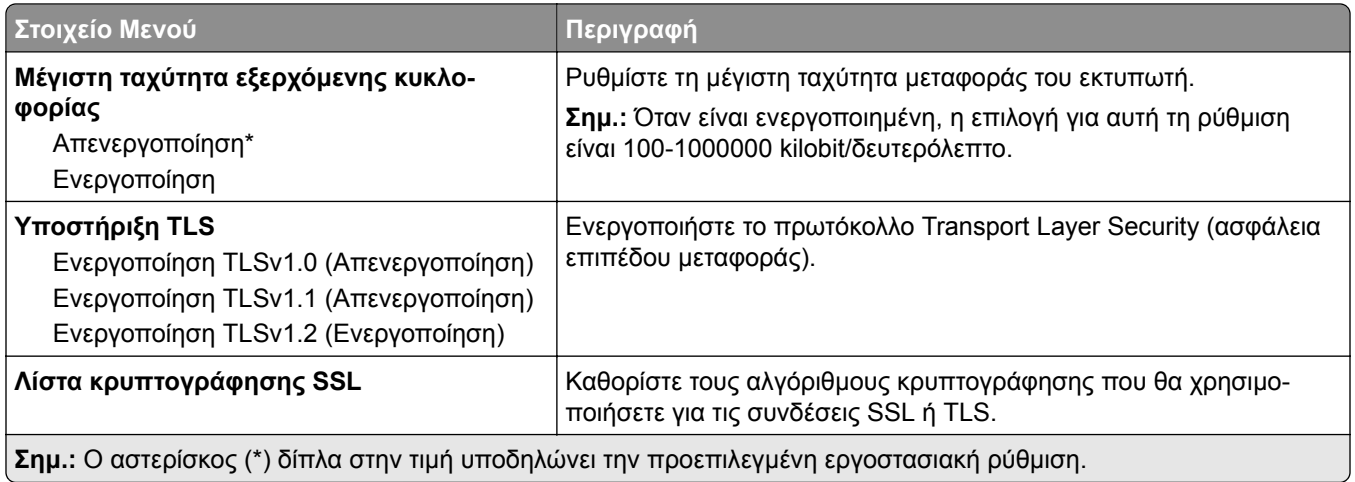

#### **SNMP**

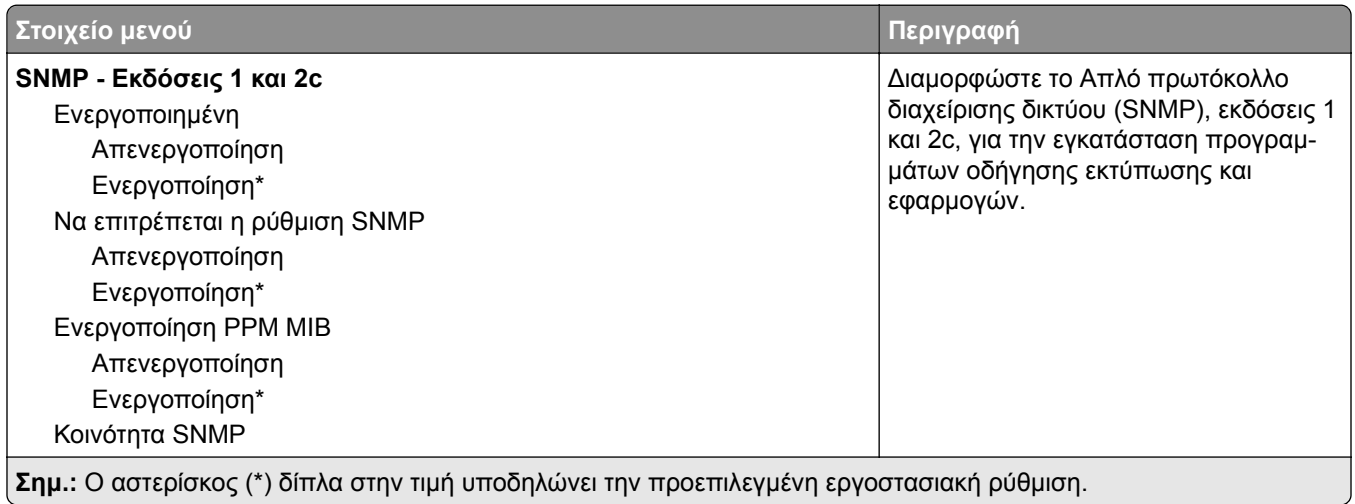

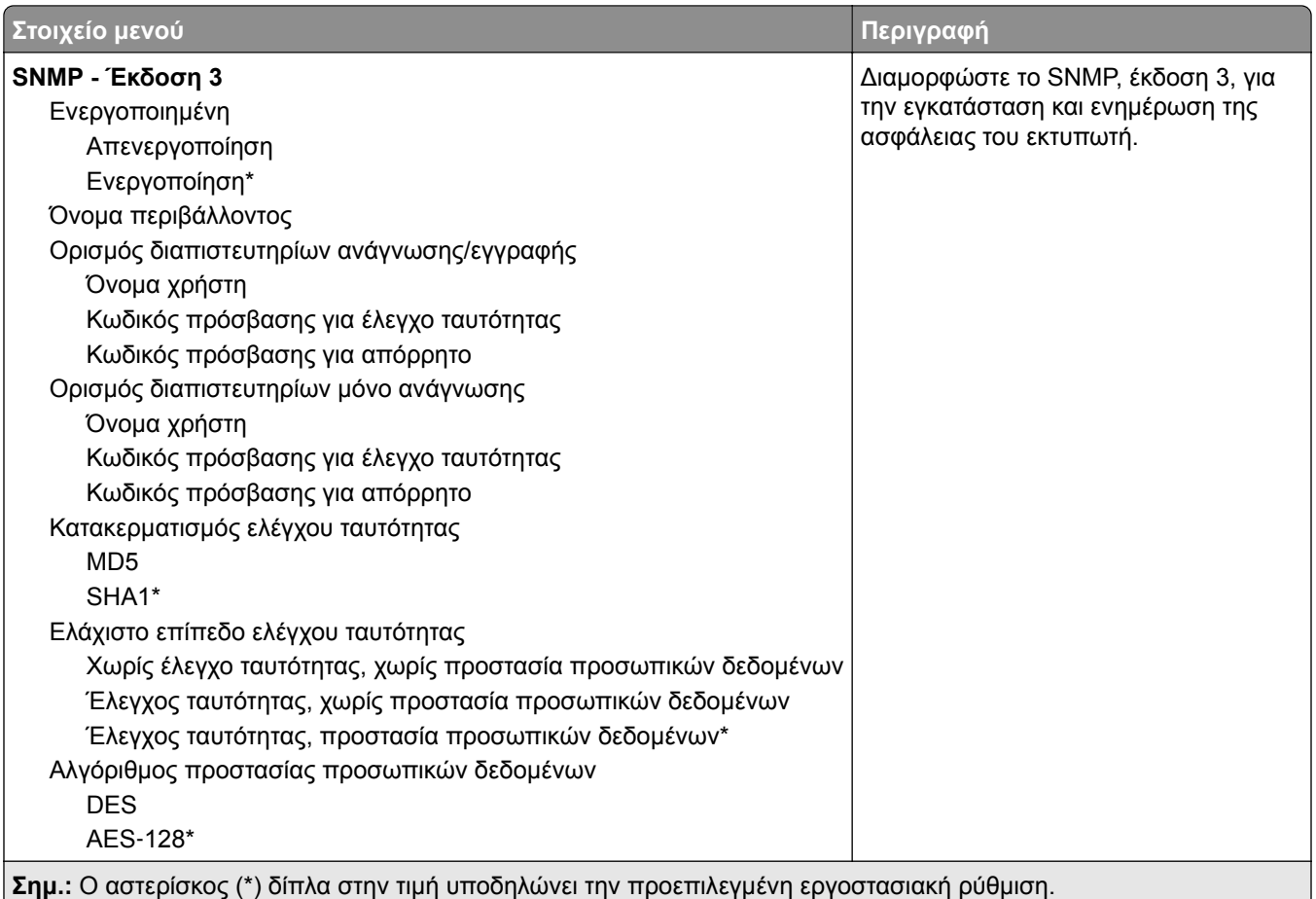

#### **IPSec**

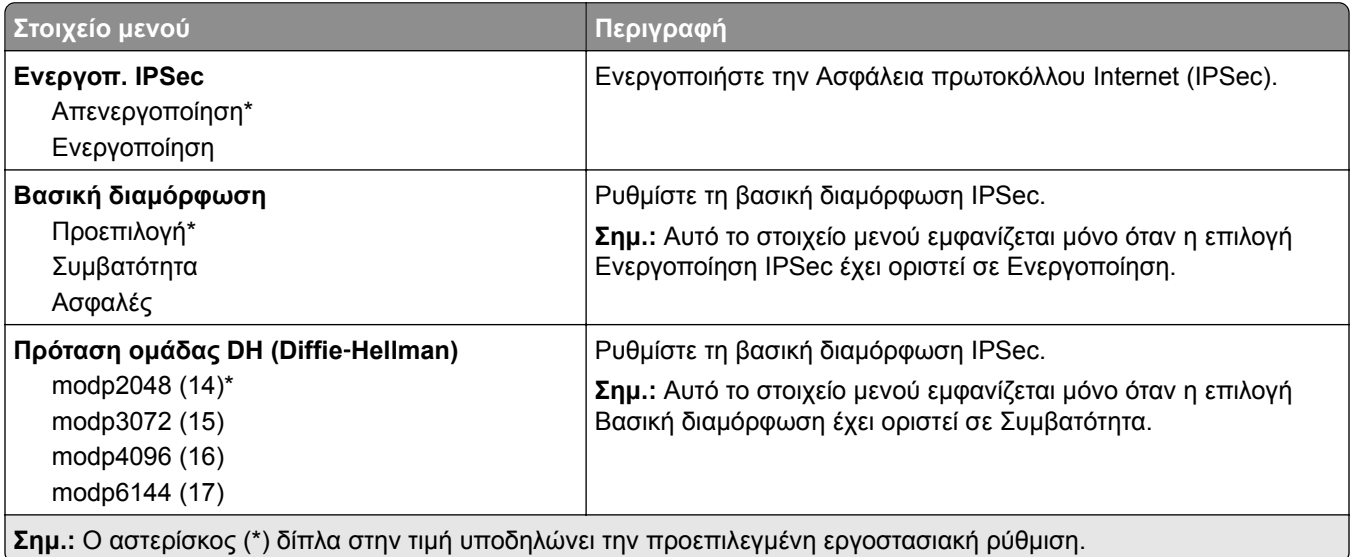

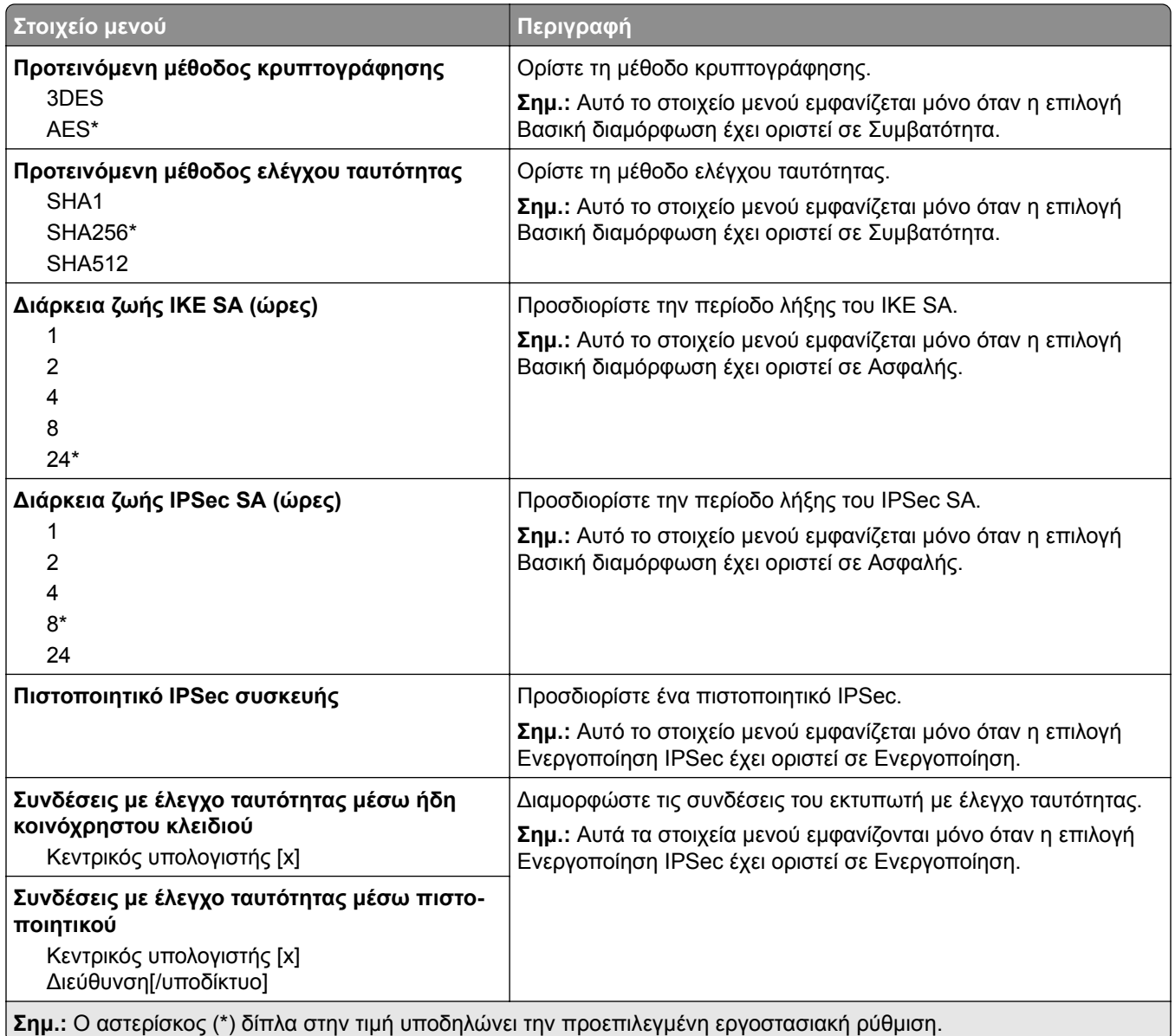

#### **802.1x**

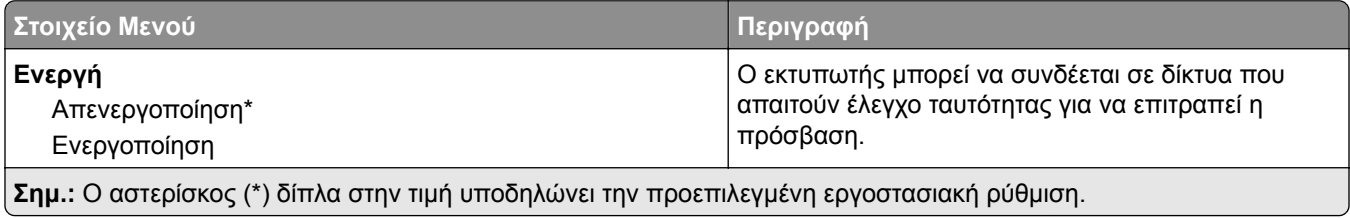

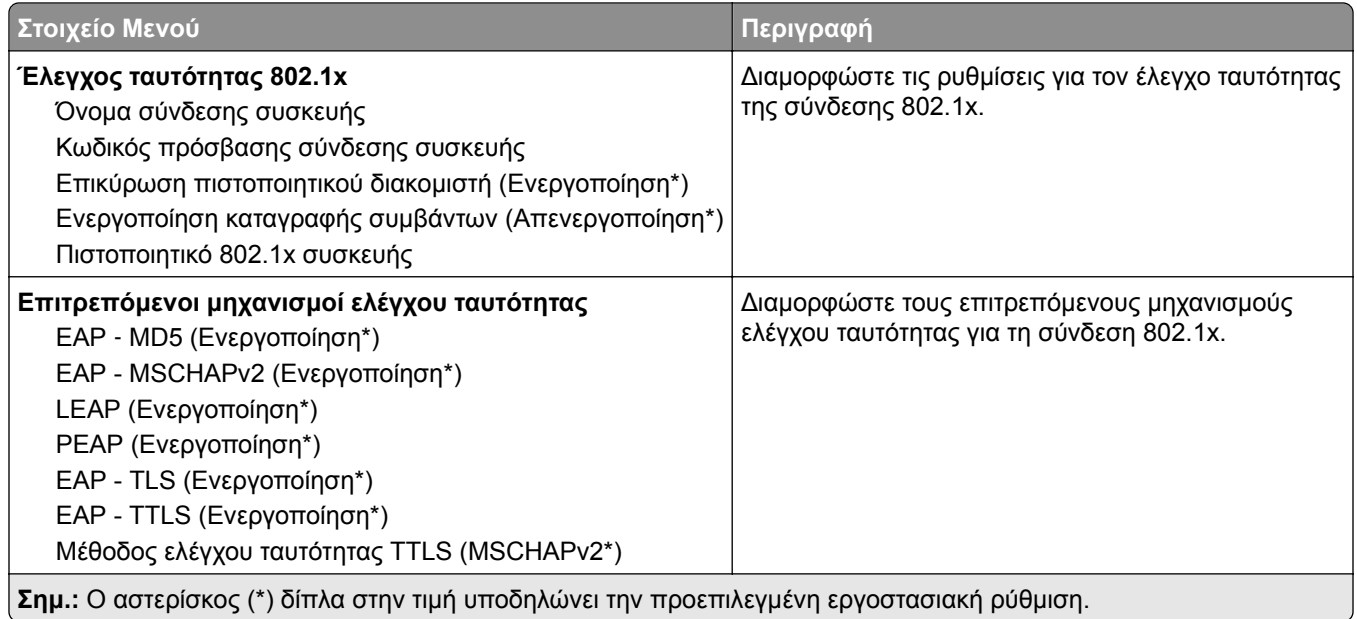

## **Ρύθμιση LPD**

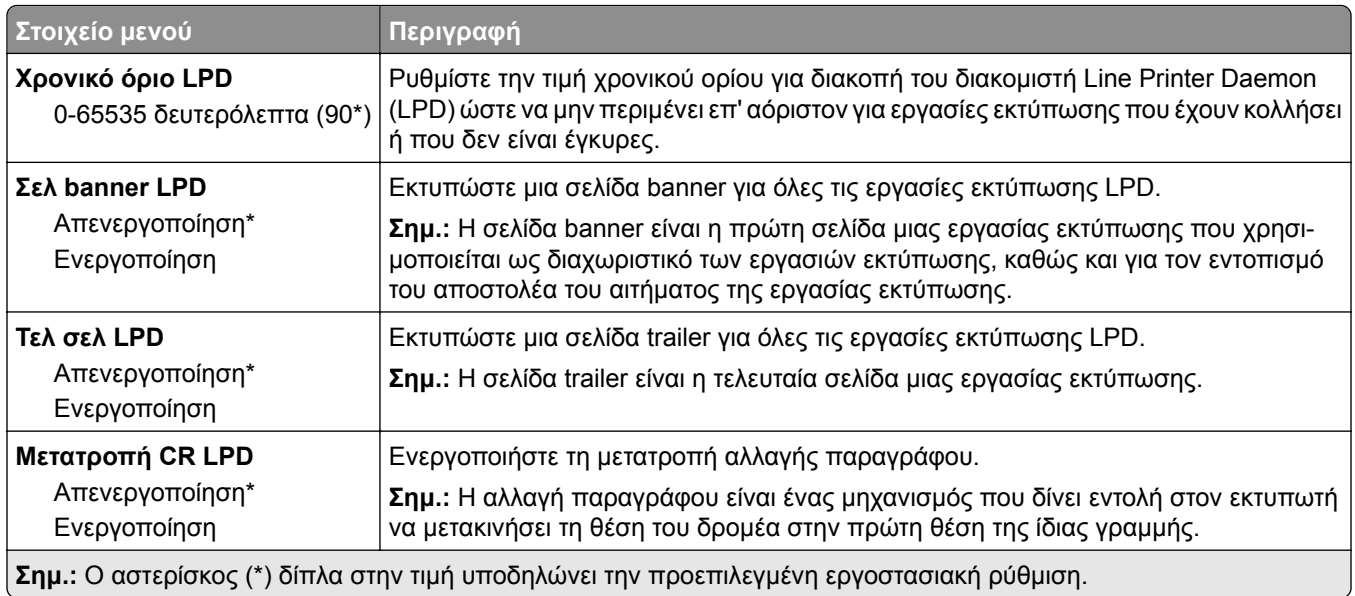

## **Ρυθμίσεις HTTP/FTP**

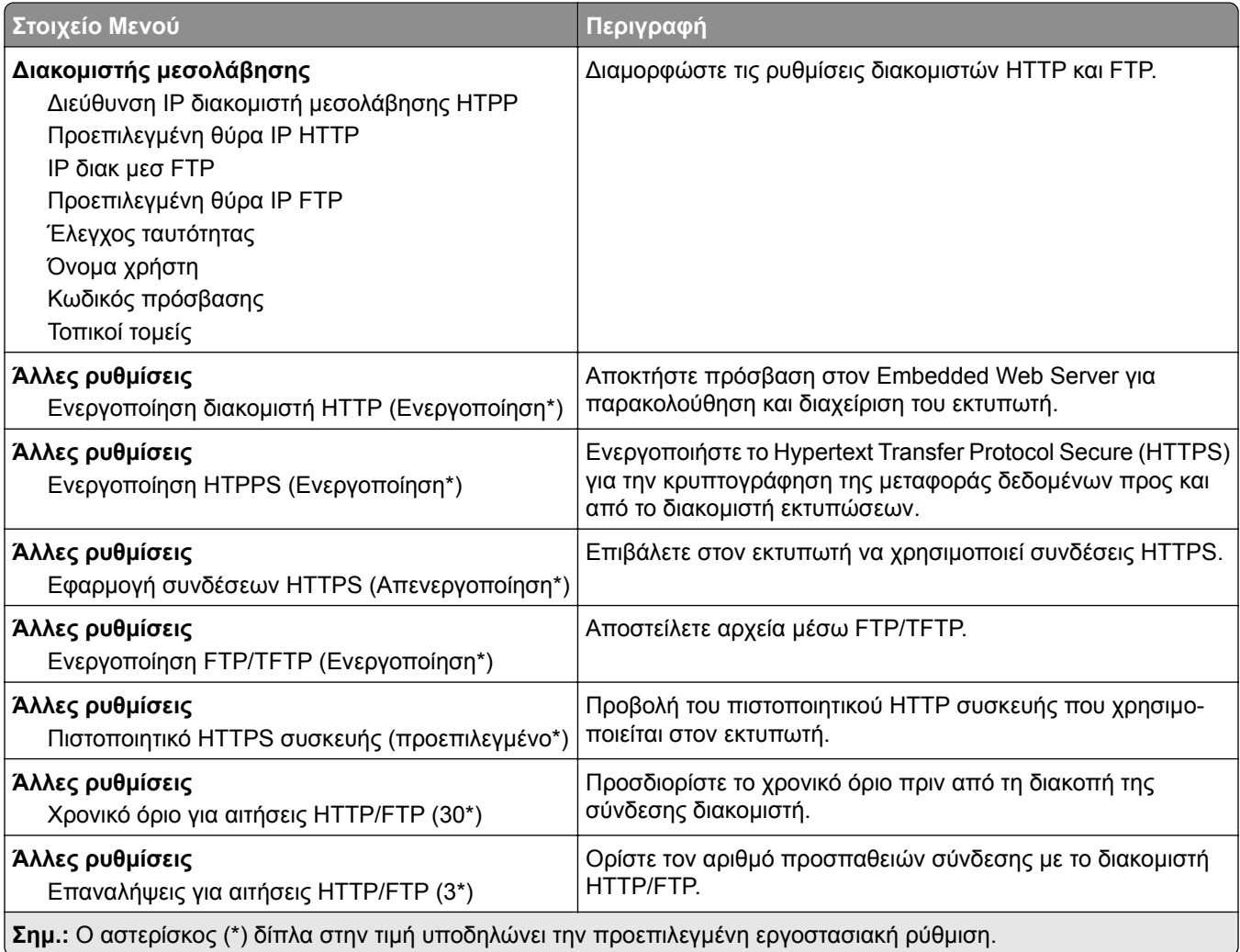

### **ThinPrint**

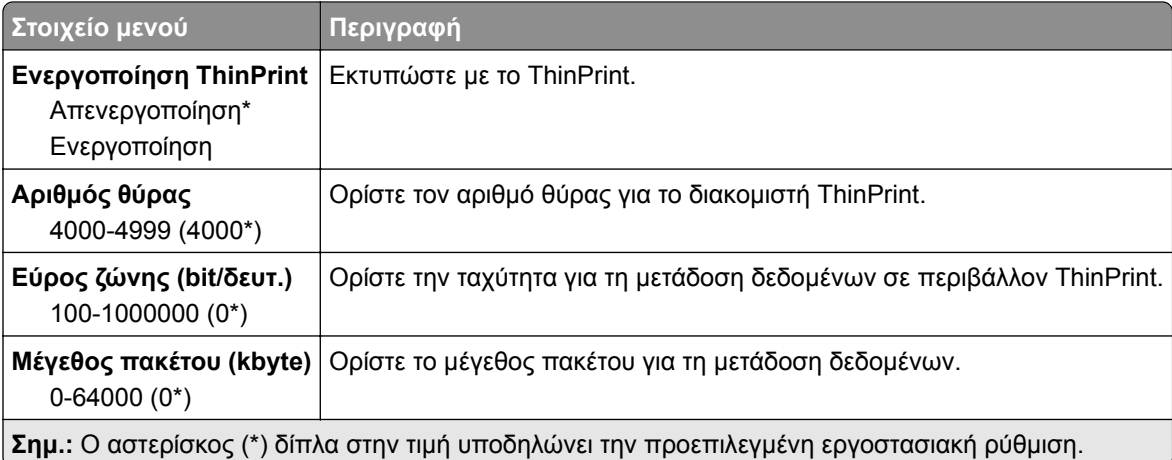

### **USB**

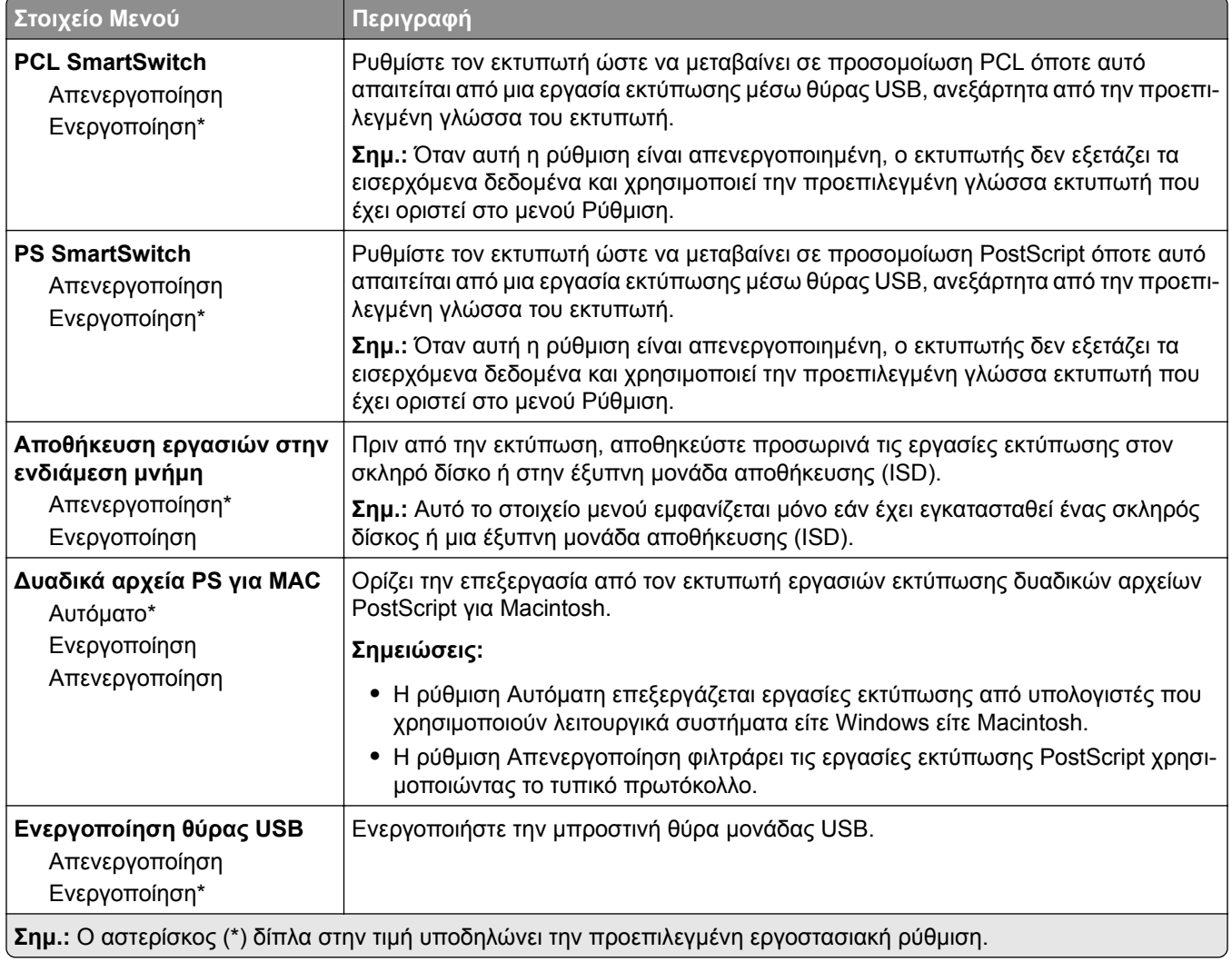

## **Περιορισμός πρόσβασης εξωτερικού δικτύου**

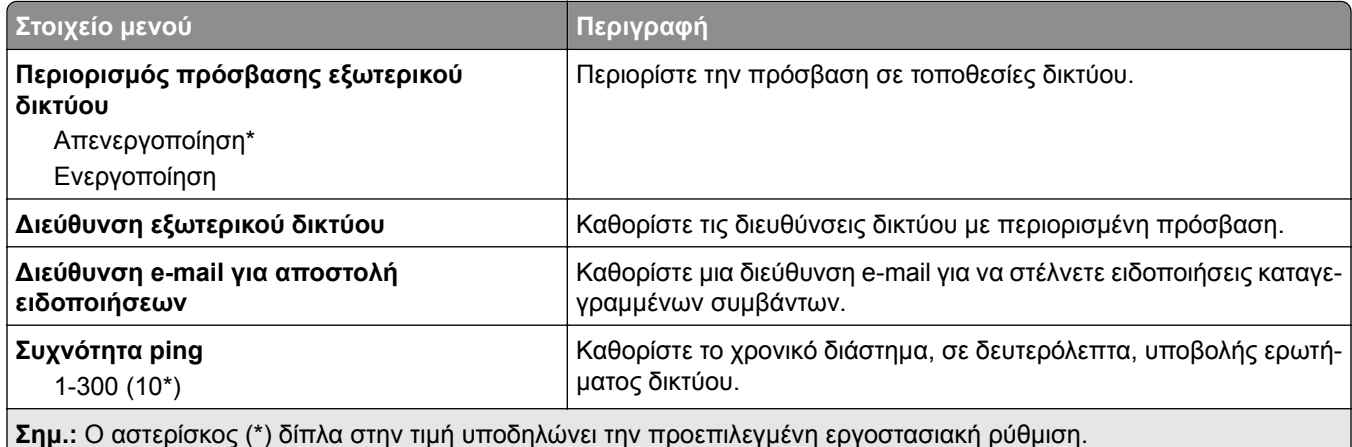

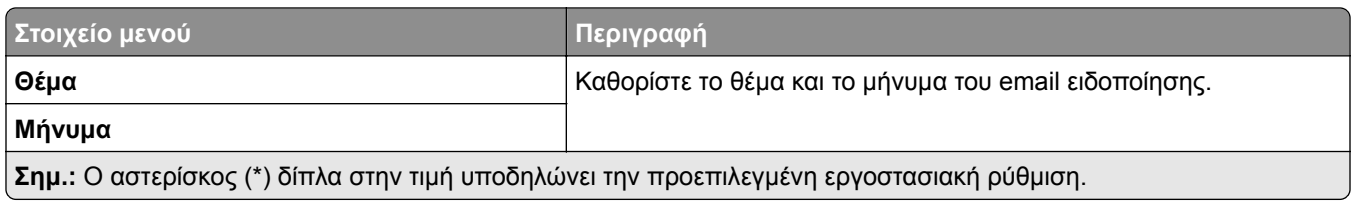

# **Ασφάλεια**

## **Τρόποι σύνδεσης**

#### **Διαχείριση δικαιωμάτων**

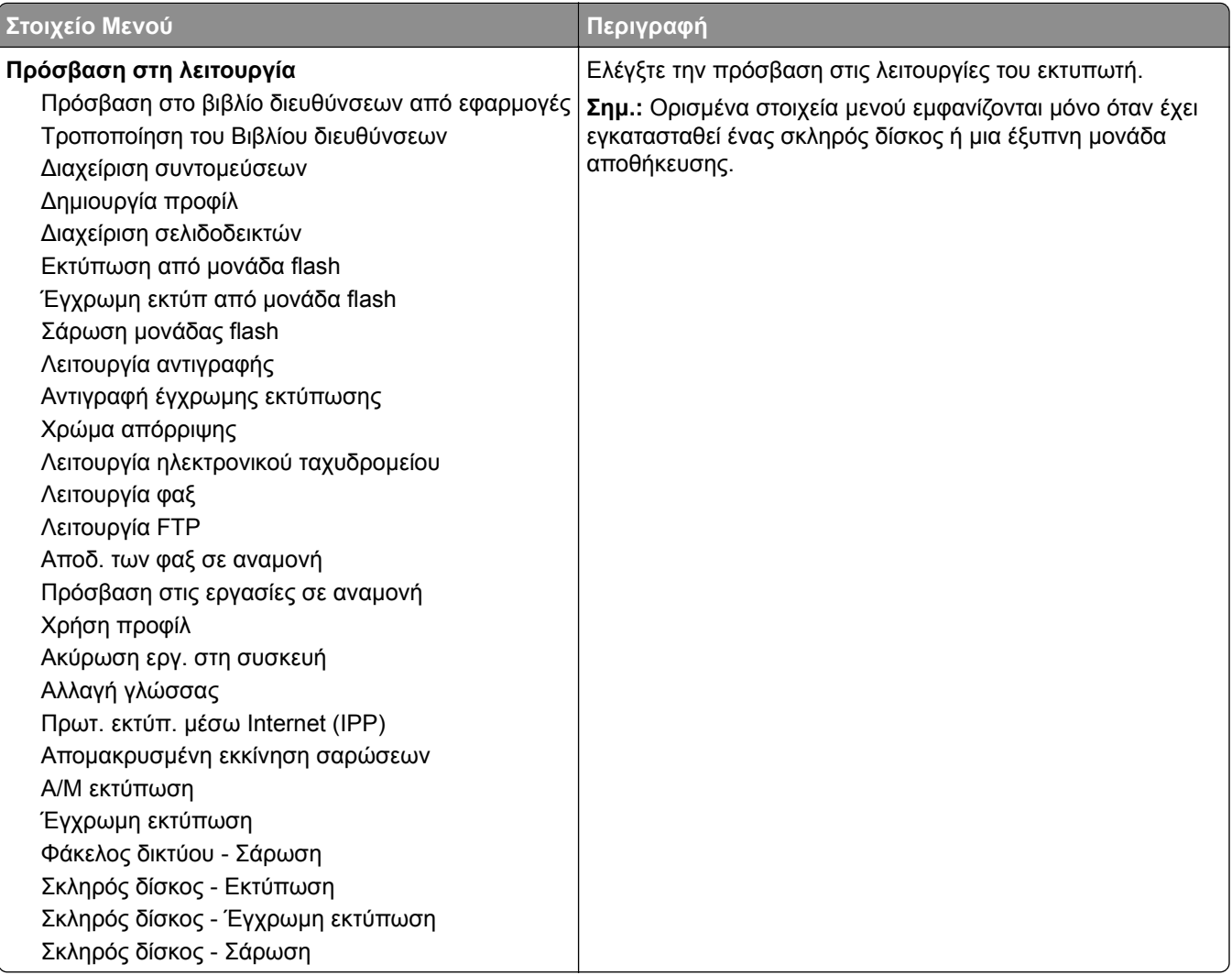

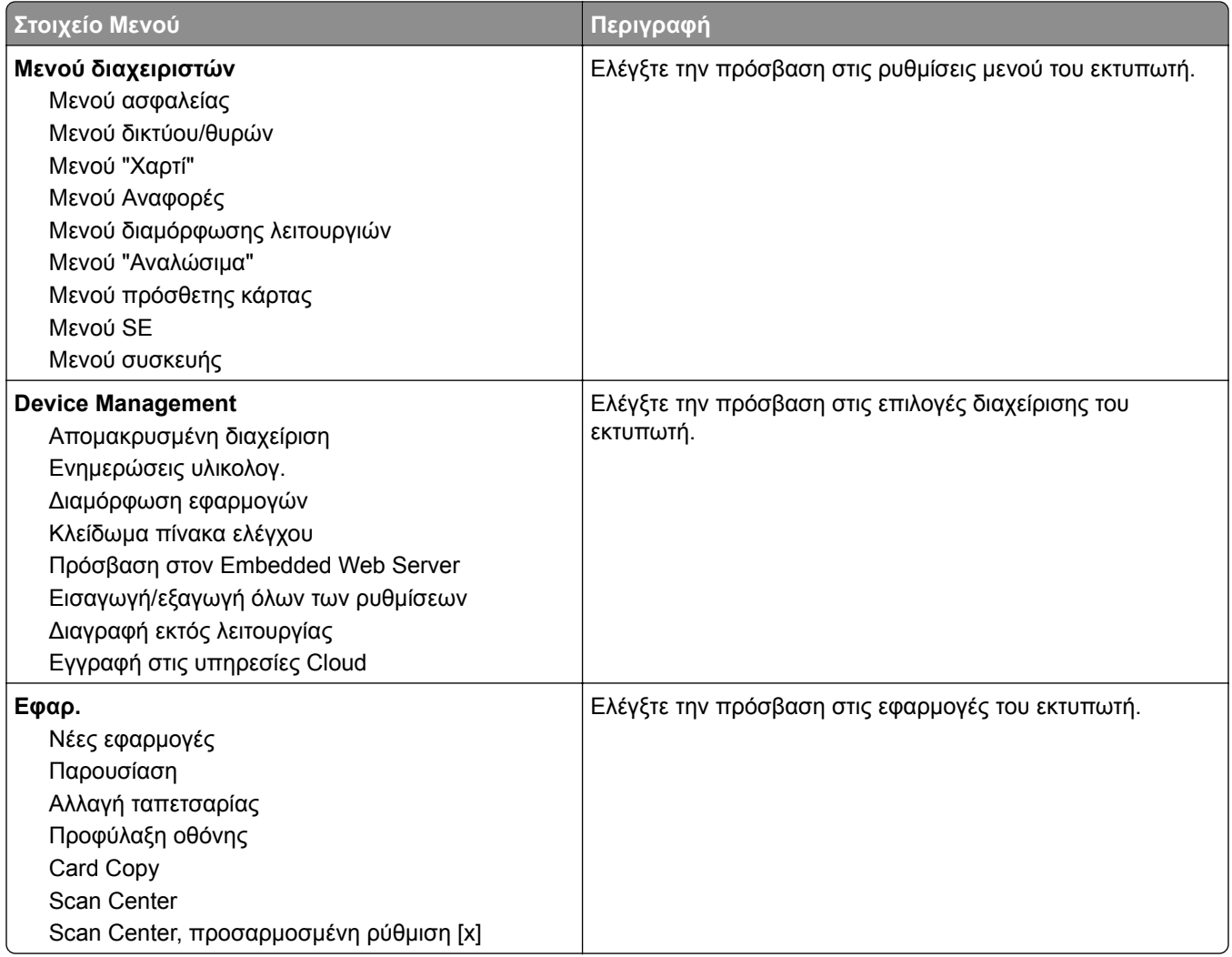

#### **Τοπικοί λογαρ.**

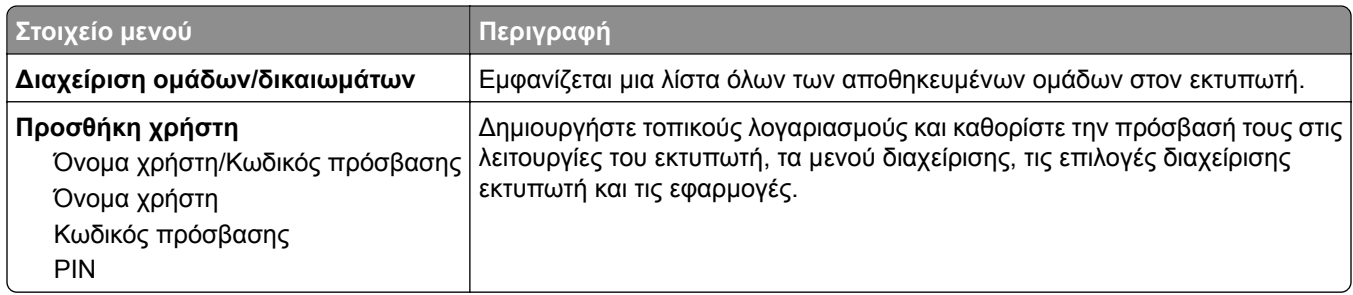

#### **Προεπιλεγμένες μέθοδοι σύνδεσης**

**Σημ.:** Αυτό το μενού εμφανίζεται μόνο όταν έχετε διαμορφώσει τις ρυθμίσεις στο μενού Τοπικοί λογαρ..

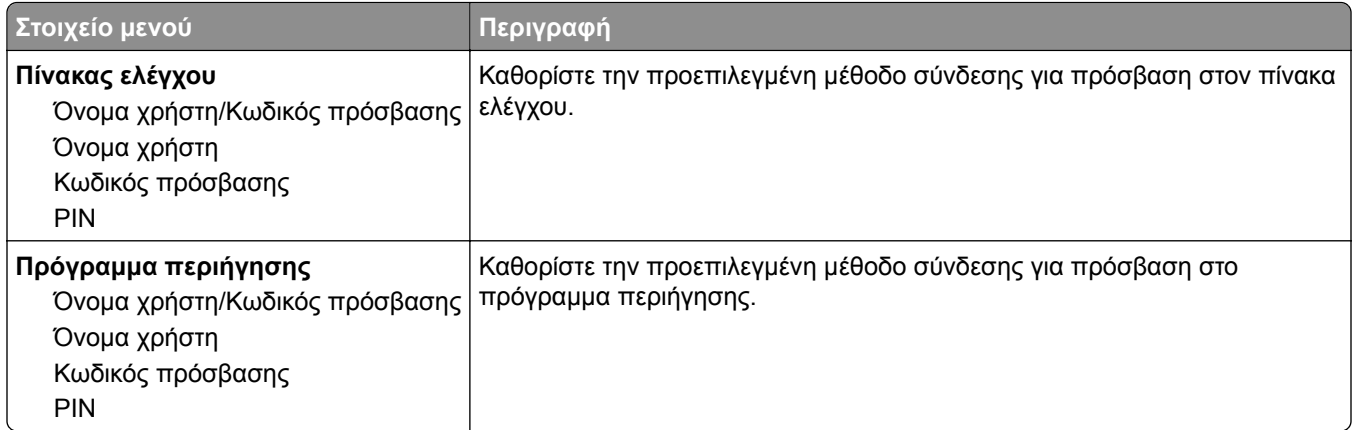

## **Προγραμματισμός συσκευών USB**

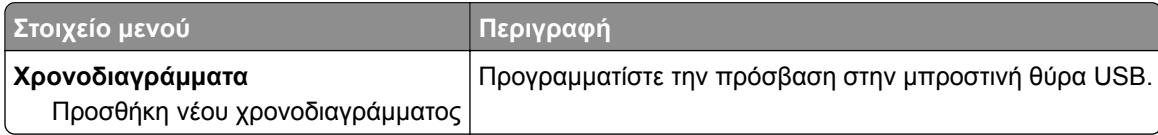

### **Αρχείο καταγραφής ελέγχου ασφαλείας**

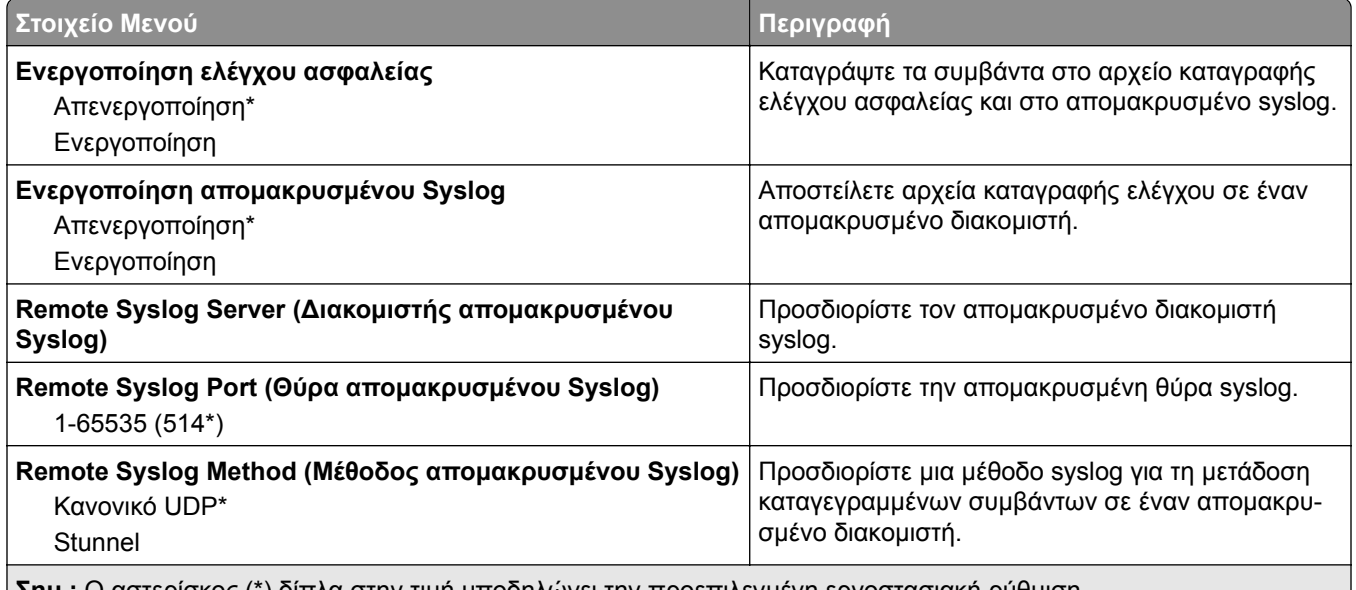

**Σημ.:** Ο αστερίσκος (\*) δίπλα στην τιμή υποδηλώνει την προεπιλεγμένη εργοστασιακή ρύθμιση.

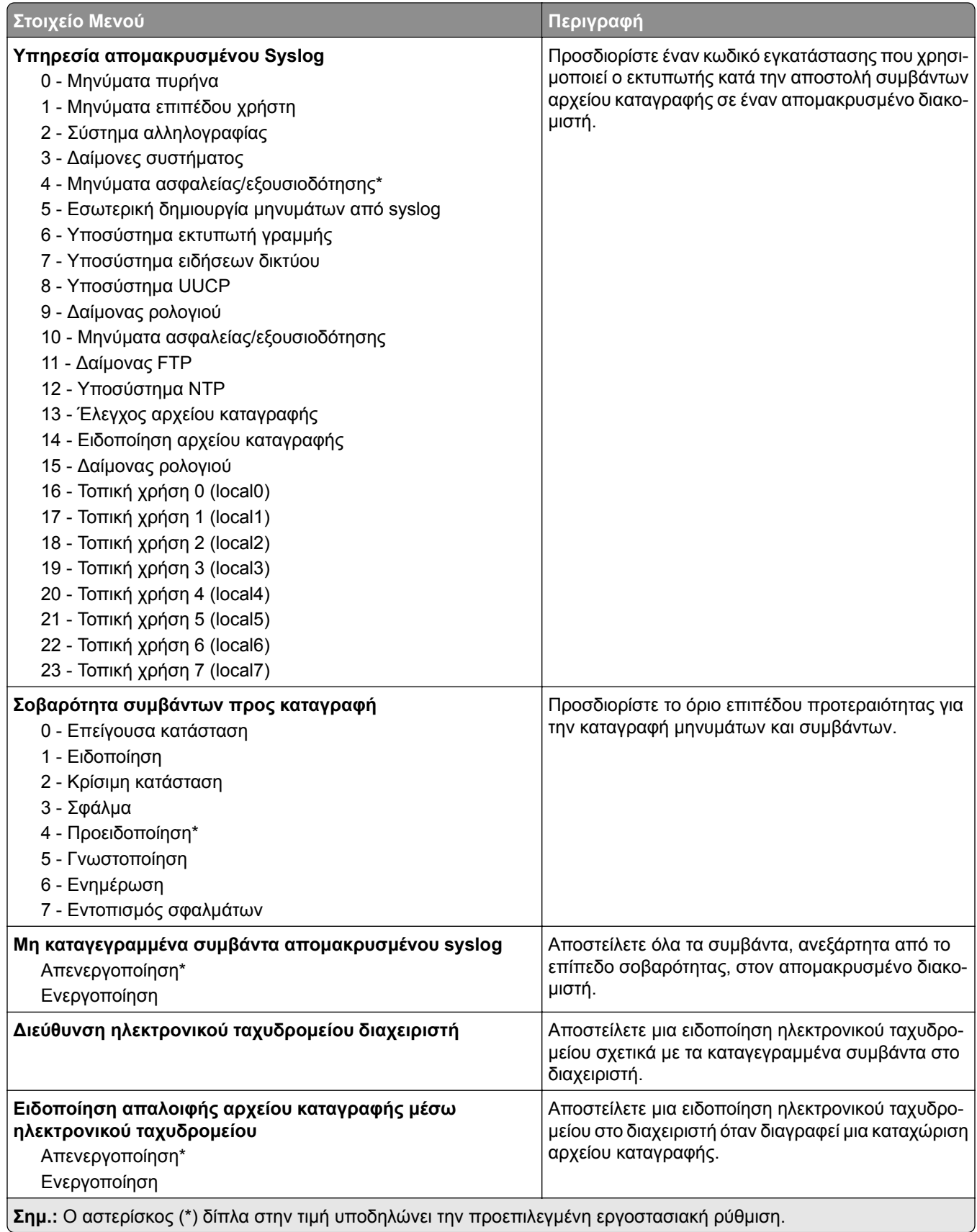

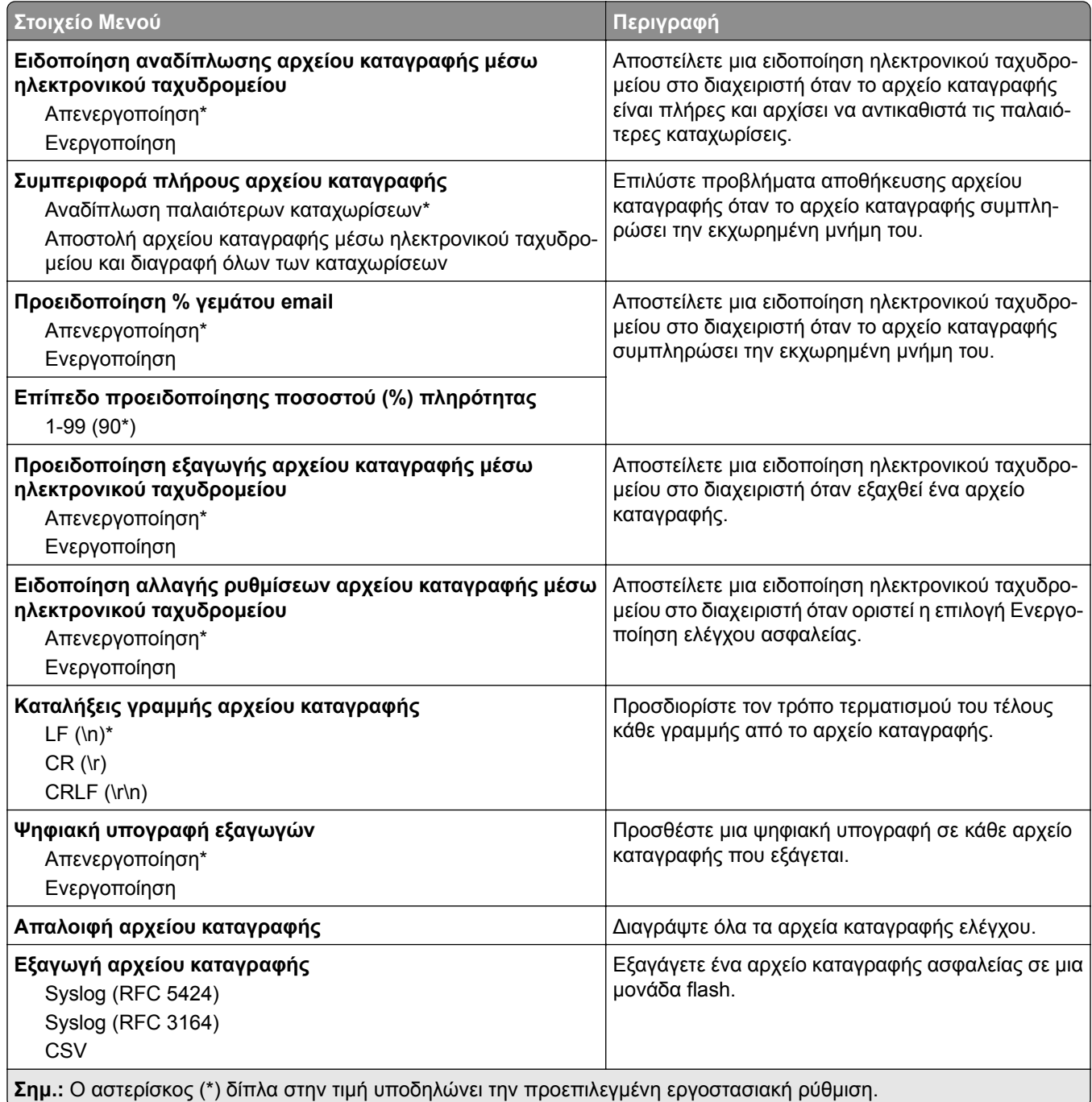

# **Περιορισμοί σύνδεσης**

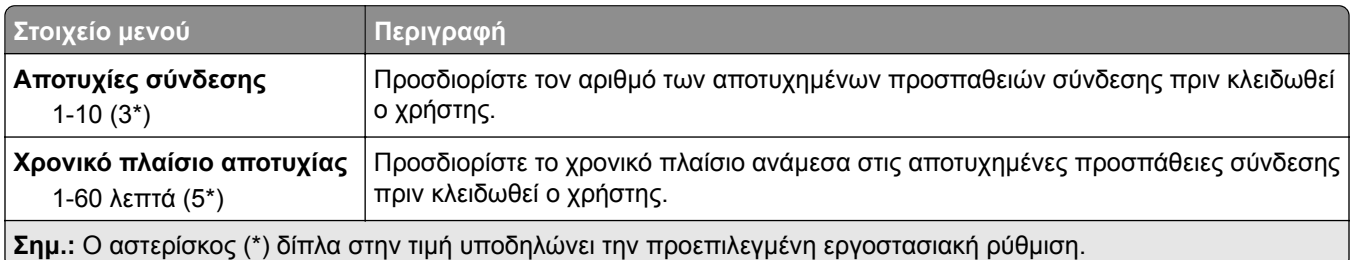
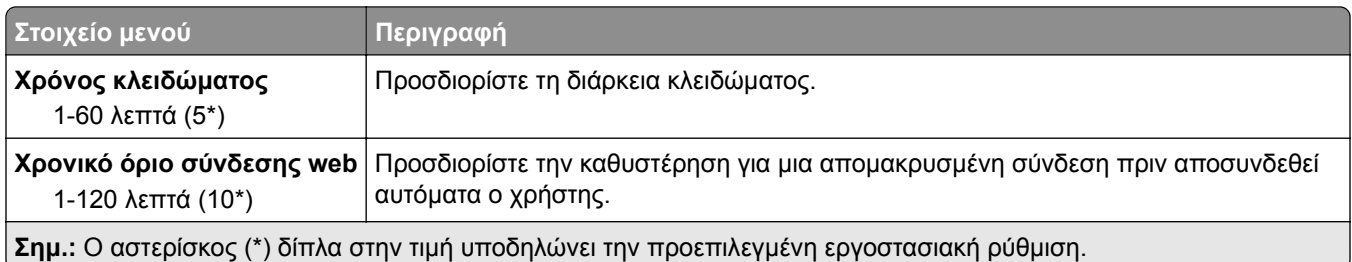

# **Ρύθμιση εκτύπωσης εμπιστευτικών εργασιών**

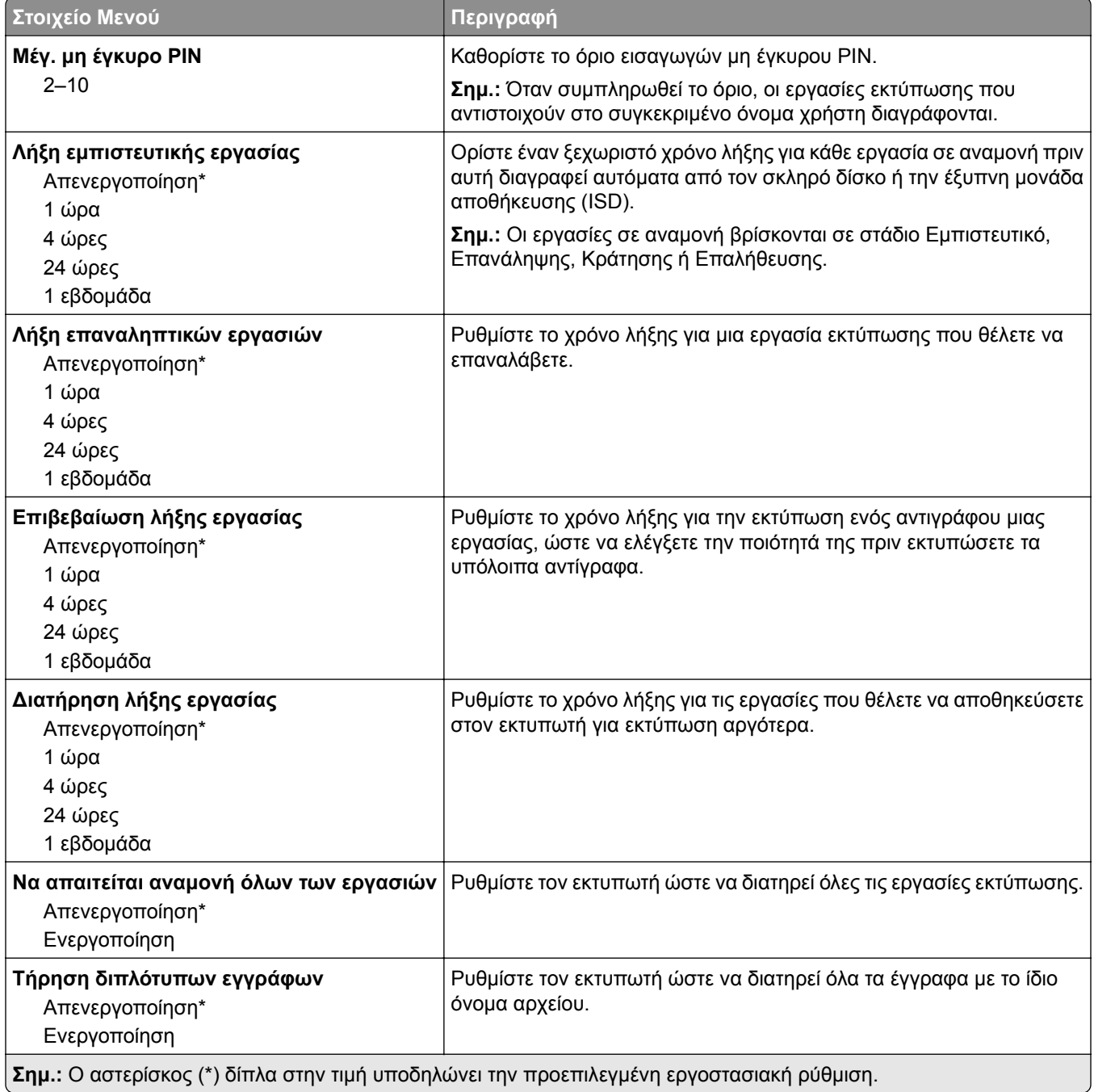

## **Κρυπτογράφηση δίσκου**

**Σημ.:** Αυτό το μενού εμφανίζεται μόνο όταν έχει εγκατασταθεί ένας σκληρός δίσκος ή μια έξυπνη μονάδα αποθήκευσης.

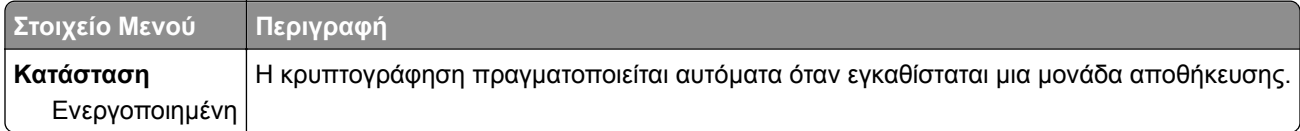

### **Διαγραφή προσωρινών αρχείων δεδομένων**

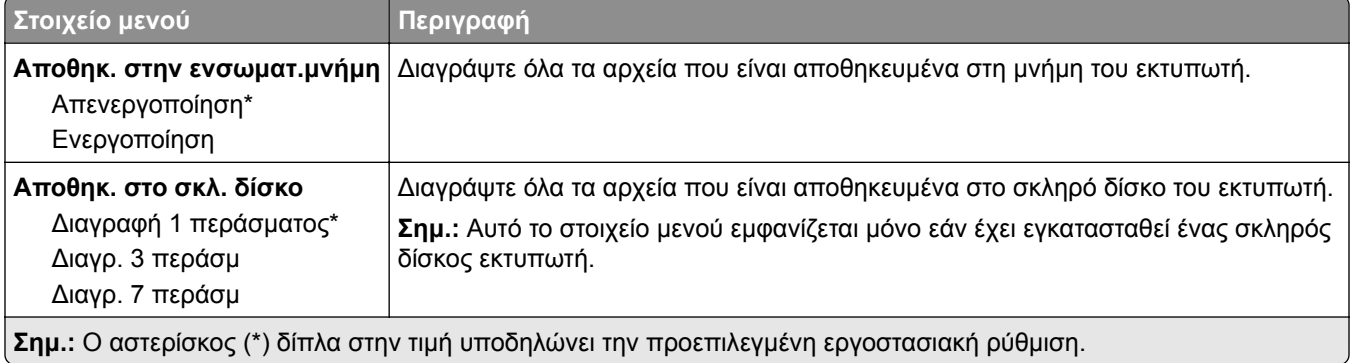

## **Ρυθμίσεις λύσεων LDAP**

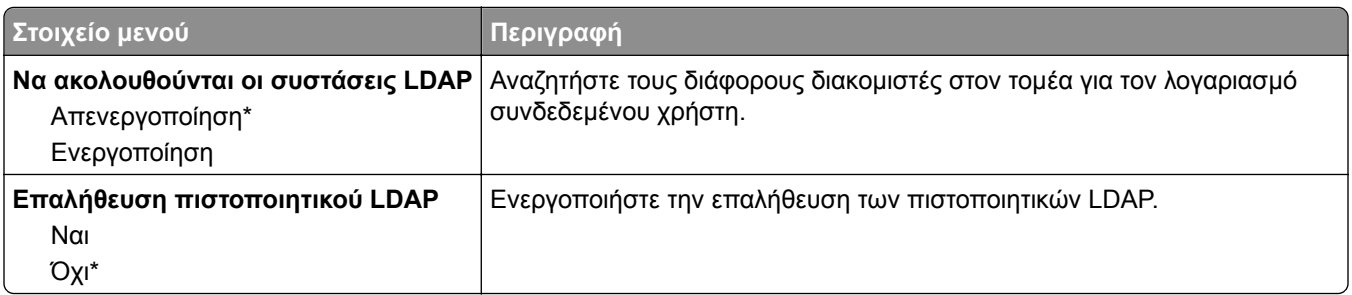

### **Διάφορα**

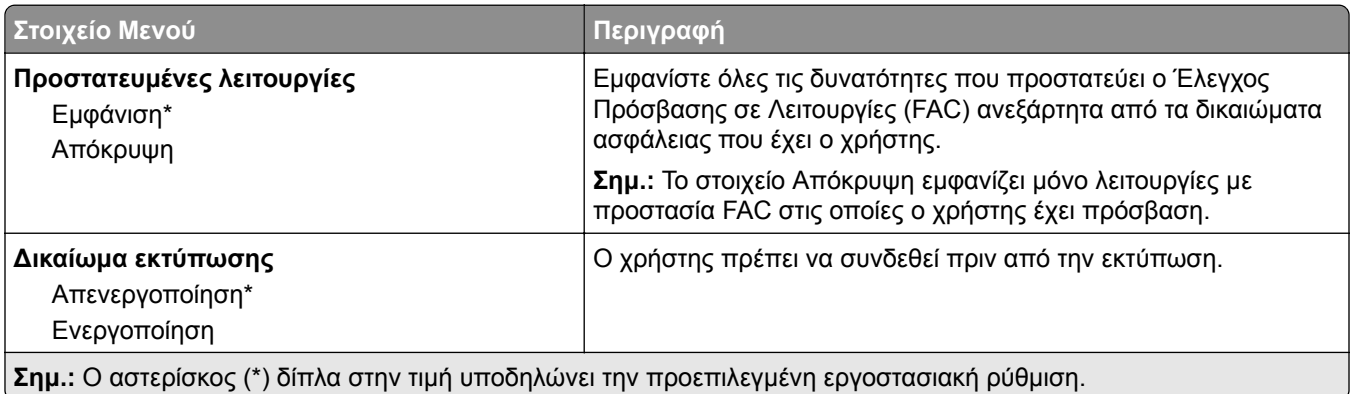

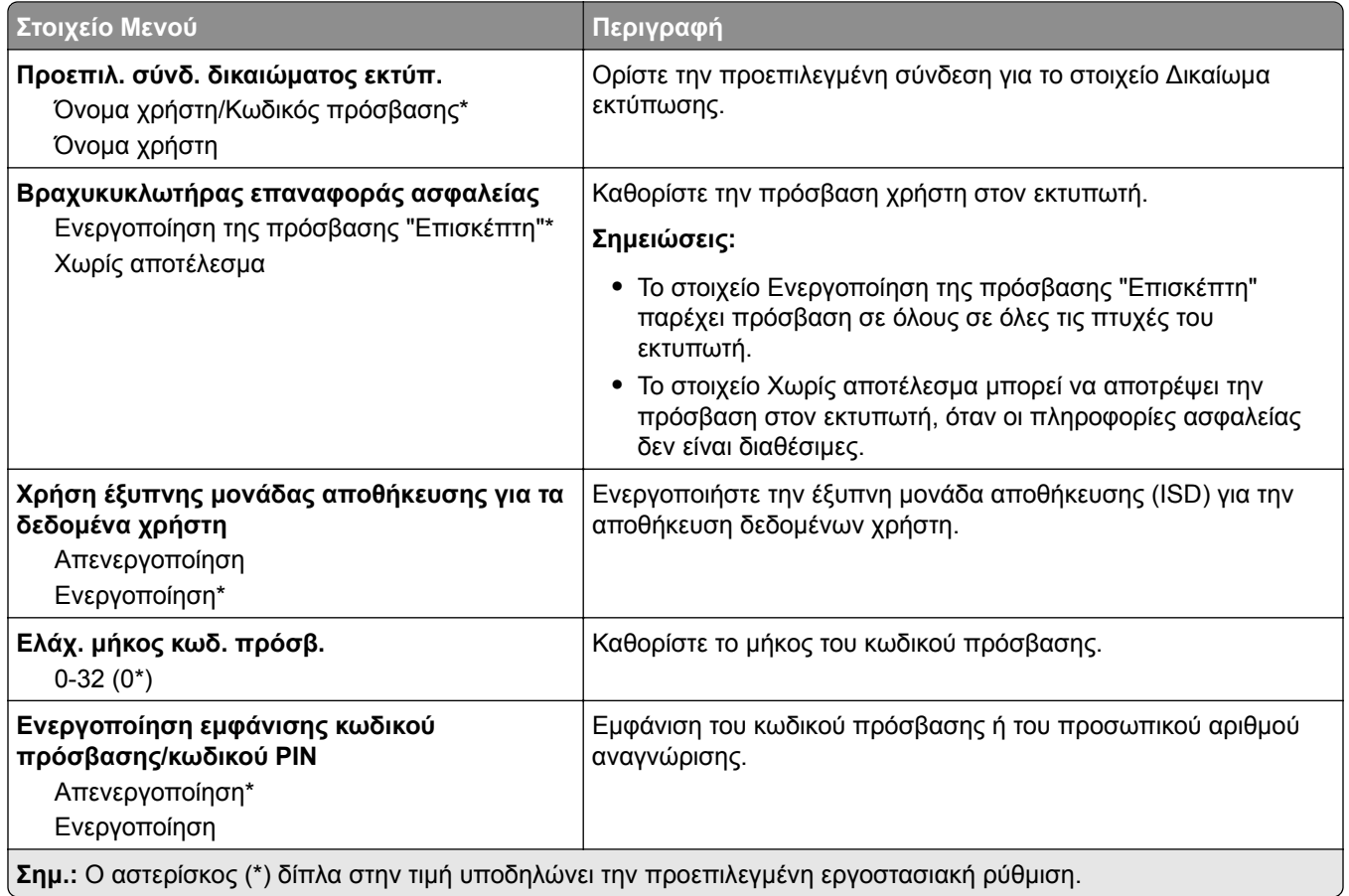

# **Υπηρεσίες Cloud**

# **Εγγραφή στις υπηρεσίες Cloud**

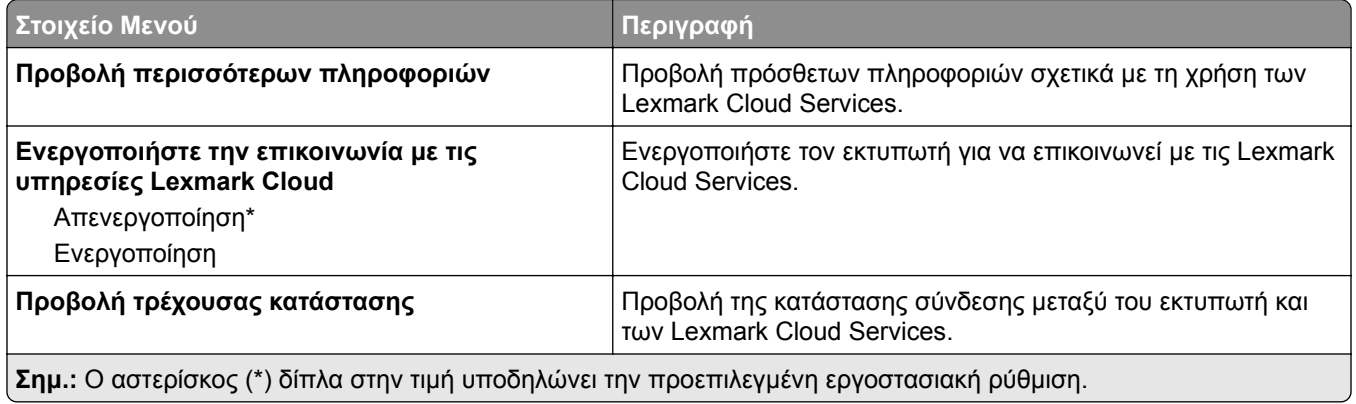

# **Αναφορές**

## **Σελίδα ρυθμίσεων μενού**

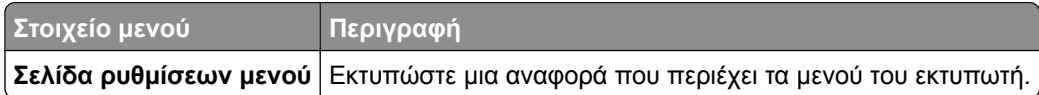

## **Συσκευή**

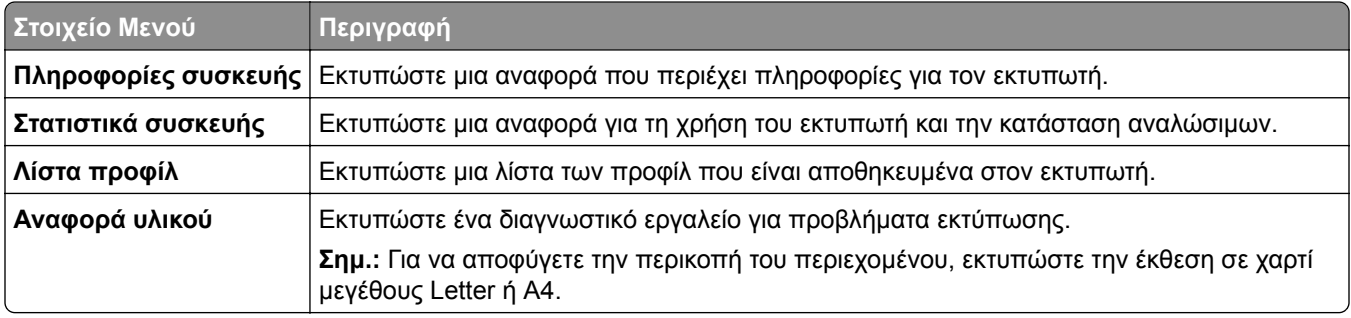

## **Εκτύπωση**

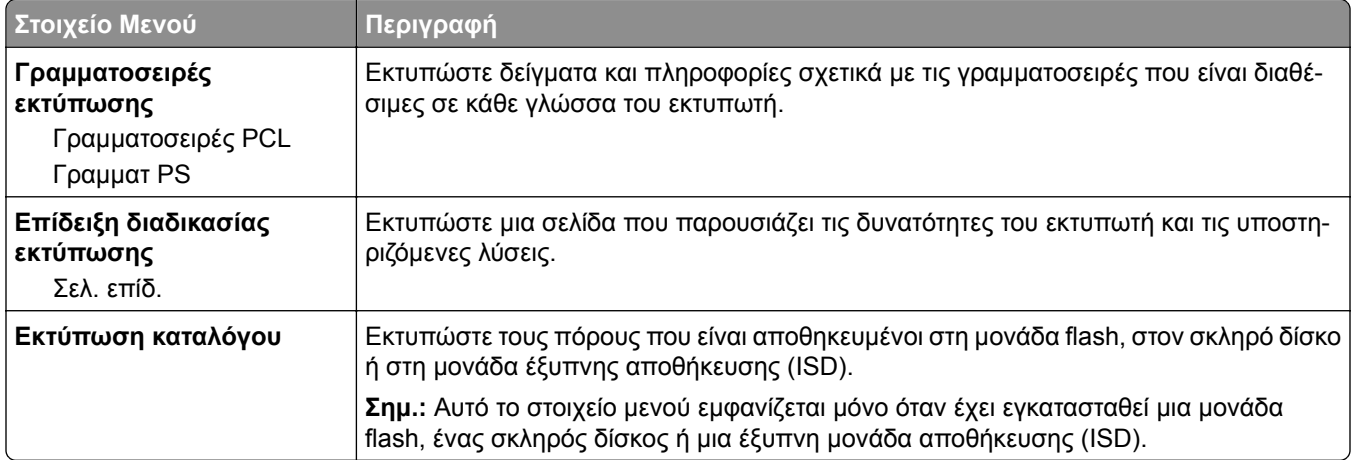

## **Συντομεύσεις**

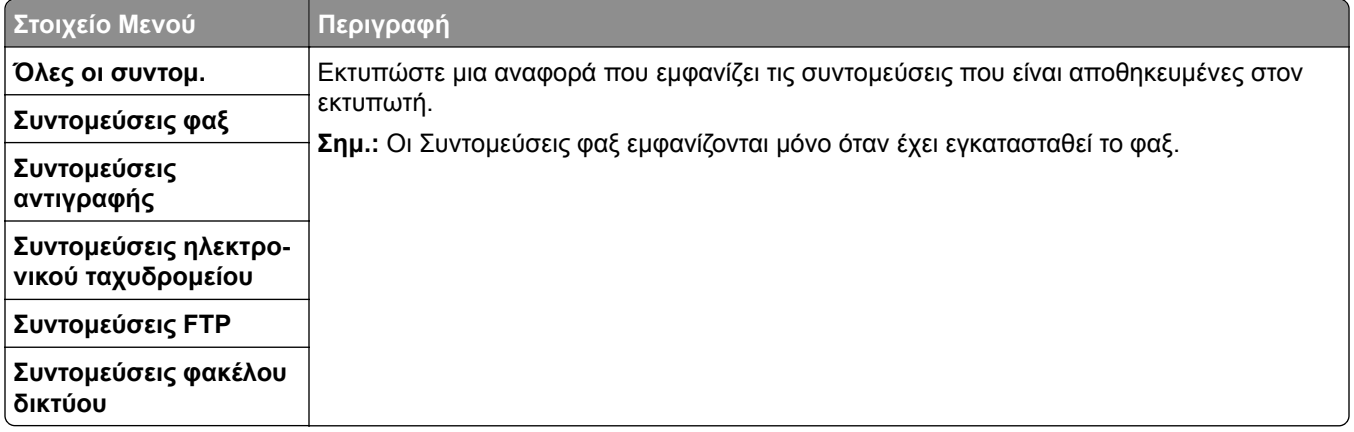

## **Φαξ**

**Σημ.:** Αυτό το μενού εμφανίζεται μόνο εάν έχει διαμορφωθεί η επιλογή Fax και η επιλογή Εεργοποίηση αρχείου καταγραφής εργασιών είναι Ενεργοποιημένη.

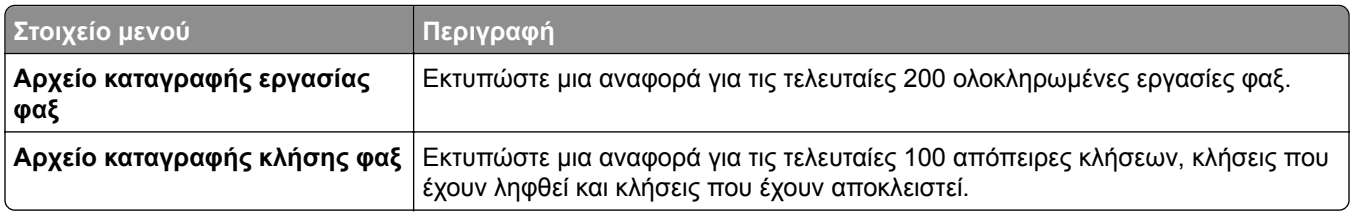

#### **Δίκτυο**

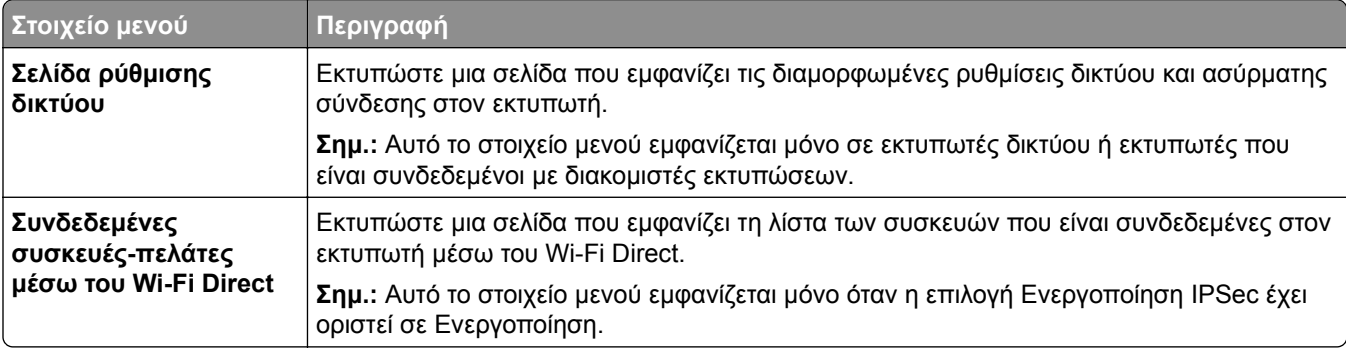

# **Αντιμετώπιση προβλημάτων**

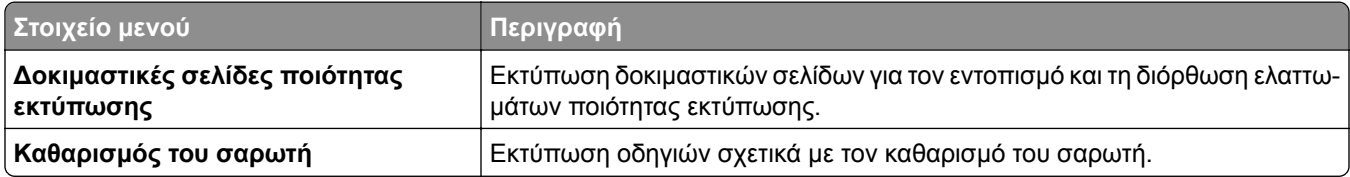

# **Συγχώνευση φορμών**

**Σημ.:** Αυτό το μενού εμφανίζεται μόνο όταν έχει εγκατασταθεί ένας σκληρός δίσκος ή μια έξυπνη μονάδα αποθήκευσης.

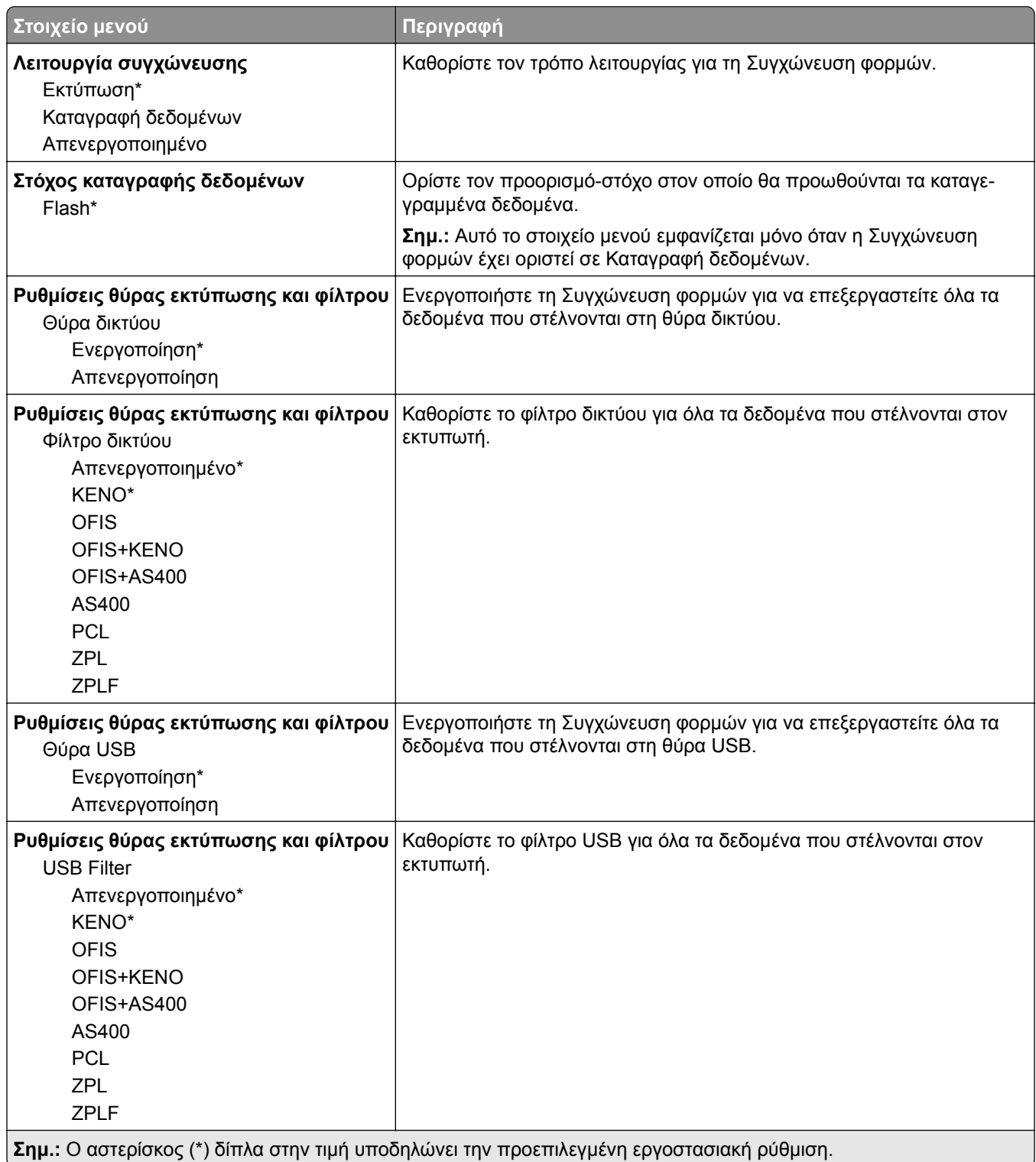

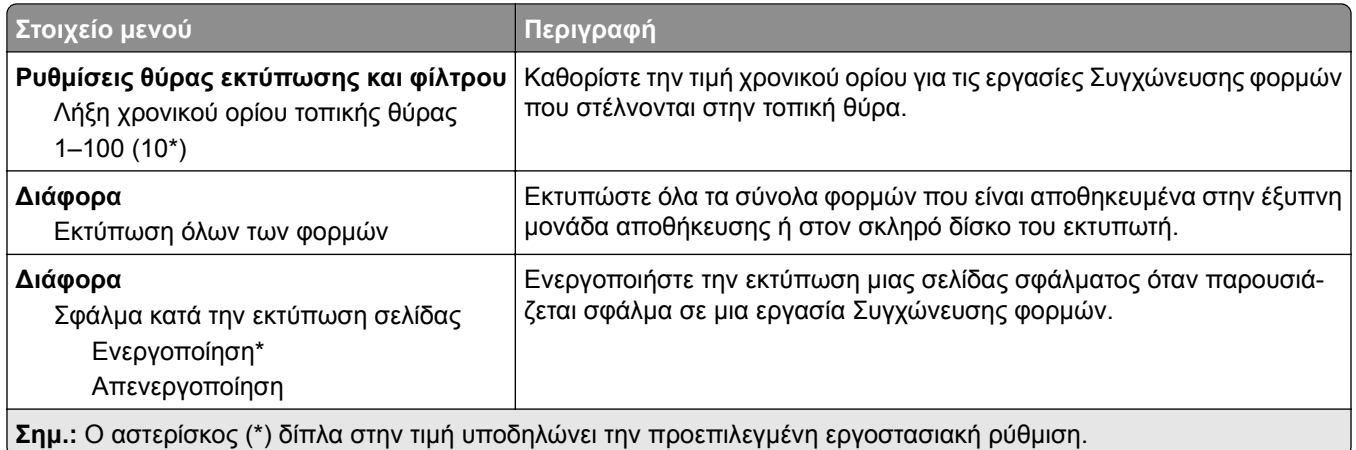

# **Εκτύπωση σελίδας ρυθμίσεων μενού**

Στην αρχική οθόνη, πατήστε **Ρυθμίσεις** > **Αναφορές** > **Σελίδα ρυθμίσεων μενού**.

# **Συντήρηση του εκτυπωτή**

# **Έλεγχος της κατάστασης των εξαρτημάτων και των αναλωσίμων**

- **1** Στην αρχική οθόνη, πατήστε **Κατάσταση/Αναλώσιμα**.
- **2** Επιλέξτε τα εξαρτήματα ή τα αναλώσιμα που θέλετε να ελέγξετε.

**Σημ.:** Μπορείτε επίσης να αποκτήσετε πρόσβαση σε αυτήν τη ρύθμιση, πατώντας στο επάνω μέρος της αρχικής οθόνης.

# **Διαμόρφωση ειδοποιήσεων για αναλώσιμα**

**1** Ανοίξτε ένα πρόγραμμα περιήγησης στο Web και πληκτρολογήστε τη διεύθυνση ΙΡ του εκτυπωτή στο πεδίο διευθύνσεων.

#### **Σημειώσεις:**

- **•** Δείτε τη διεύθυνση IP του εκτυπωτή στην αρχική οθόνη του εκτυπωτή. Η διεύθυνση IP εμφανίζεται ως τέσσερα σύνολα αριθμών που χωρίζονται με τελείες, όπως 123.123.123.123.
- **•** Αν χρησιμοποιείτε διακομιστή μεσολάβησης, απενεργοποιήστε τον προσωρινά για να φορτωθεί σωστά η ιστοσελίδα.
- **2** Πατήστε διαδοχικά **Ρυθμίσεις** > **Συσκευή** > **Ειδοποιήσεις**.
- **3** Στο μενού Αναλώσιμα, κάντε κλικ στην επιλογή **Προσαρμοσμένες ειδοποιήσεις αναλώσιμων**.
- **4** Επιλέξτε μια ειδοποίηση για κάθε αναλώσιμο.
- **5** Εφαρμόστε τις αλλαγές.

# **Ρύθμιση ειδοποιήσεων μέσω ηλεκτρονικού ταχυδρομείου**

Διαμορφώστε τον εκτυπωτή, ώστε να στέλνει ειδοποιήσεις μέσω ηλεκτρονικού ταχυδρομείου, όταν τα αναλώσιμα μειώνονται, όταν πρέπει να γίνει αλλαγή ή προσθήκη χαρτιού ή όταν υπάρχει εμπλοκή χαρτιού.

**1** Ανοίξτε ένα πρόγραμμα περιήγησης στο διαδίκτυο και πληκτρολογήστε τη διεύθυνση ΙΡ του εκτυπωτή στο πεδίο διευθύνσεων.

#### **Σημειώσεις:**

**•** Δείτε τη διεύθυνση IP του εκτυπωτή στην αρχική οθόνη του εκτυπωτή. Η διεύθυνση IP εμφανίζεται ως τέσσερα σύνολα αριθμών που χωρίζονται με τελείες, όπως 123.123.123.123.

- **•** Αν χρησιμοποιείτε διακομιστή μεσολάβησης, απενεργοποιήστε τον προσωρινά για να φορτωθεί σωστά η ιστοσελίδα.
- **2** Κάντε κλικ στην επιλογή **Ρυθμίσεις** > **Συσκευή** > **Ειδοποιήσεις** > **Ρύθμιση ειδοποιήσεων ηλεκτρονικού ταχυδρομείου** και, στη συνέχεια, διαμορφώστε τις ρυθμίσεις.

**Σημ.:** Για περισσότερες πληροφορίες σχετικά με τις ρυθμίσεις SMTP, επικοινωνήστε με τον πάροχο του ηλεκτρονικού ταχυδρομείου σας.

- **3** Εφαρμόστε τις αλλαγές.
- **4** Κάντε κλικ στην επιλογή **Ρύθμιση λιστών και ειδοποιήσεων ηλεκτρονικού ταχυδρομείου** και, στη συνέχεια, διαμορφώστε τις ρυθμίσεις.
- **5** Εφαρμόστε τις αλλαγές.

# **Προβολή αναφορών**

- **1** Στην αρχική οθόνη, πατήστε **Ρυθμίσεις** > **Αναφορές**.
- **2** Επιλέξτε την αναφορά που θέλετε να προβάλετε.

# **Παραγγελία εξαρτημάτων και αναλωσίμων**

Για παραγγελία αναλώσιμων στις Η.Π.Α., επικοινωνήστε με τη Lexmark στο τηλέφωνο 1-800-539-6275 για πληροφορίες σχετικά με εξουσιοδοτημένους προμηθευτές αναλώσιμων Lexmark στην περιοχή σας. Για άλλες χώρες ή περιοχές, επισκεφθείτε τη διεύθυνση **[www.lexmark.com](http://www.lexmark.com)** ή επικοινωνήστε με το κατάστημα από το οποίο αγοράσατε τον εκτυπωτή.

**Σημ.:** Κατά προσέγγιση διάρκεια ζωής αναλώσιμων εκτυπωτή για εκτυπώσεις σε απλό χαρτί μεγέθους letter ή A4.

**Προειδοποίηση—Πιθανή βλάβη:** Εάν αμελήσετε τη συντήρηση του εκτυπωτή για βέλτιστη λειτουργία ή την αντικατάσταση των εξαρτημάτων και των αναλωσίμων του, ενδέχεται να προκληθεί ζημιά στον εκτυπωτή.

### **Χρησιμοποιείτε μόνο γνήσια αναλώσιμα και εξαρτήματα της Lexmark.**

O εκτυπωτής Lexmark έχει σχεδιαστεί για να λειτουργεί καλύτερα με αυθεντικά αναλώσιμα και εξαρτήματα Lexmark. Η χρήση εξαρτημάτων ή ανταλλακτικών τρίτων μπορεί να επηρεάσει την απόδοση, την αξιοπιστία, τη διάρκεια ζωής, καθώς και τα εξαρτήματα της μονάδας απεικόνισης του εκτυπωτή. Μπορεί επίσης να επηρεάσει την κάλυψη της εγγύησης. Η εγγύηση δεν καλύπτει τις καταστροφές που προκαλούνται από τη χρήση εξαρτημάτων και αναλώσιμων τρίτων. Όλες οι ενδείξεις διάρκειας ζωής έχουν σχεδιαστεί για να λειτουργούν με εξαρτήματα και αναλώσιμα της Lexmark. Η χρήση εξαρτημάτων και αναλώσιμων τρίτων μπορεί να έχει μη αναμενόμενα αποτελέσματα. Η χρήση ενός εξαρτήματος της μονάδας απεικόνισης μετά το τέλος της διάρκειας ζωής του μπορεί να καταστρέψει τον εκτυπωτή Lexmark που διαθέτετε ή άλλα σχετικά εξαρτήματα.

**Προειδοποίηση—Πιθανή βλάβη:** Υπάρχει δυνατότητα επαναφοράς και ανακατασκευής αναλώσιμων και εξαρτημάτων που δεν περιλαμβάνονται στους όρους της σύμβασης Προγράμματος επιστροφής. Ωστόσο, η εγγύηση του κατασκευαστή δεν καλύπτει ζημίες που προκλήθηκαν από τη χρήση μη γνήσιων αναλώσιμων ή εξαρτημάτων. Ο μηδενισμός των μετρητών στα αναλώσιμα ή στα εξαρτήματα χωρίς σωστή ανακατασκευή μπορεί να προκαλέσει βλάβη στον εκτυπωτή σας. Μετά την επαναφορά του μετρητή αναλώσιμων ή εξαρτημάτων, ο εκτυπωτής σας μπορεί να εμφανίσει ένα σφάλμα που θα υποδεικνύει την παρουσία του στοιχείου επαναφοράς.

## **Παραγγελία κασέτας τόνερ**

#### **Σημειώσεις:**

- **•** Η εκτιμώμενη απόδοση των κασετών βασίζεται στο πρότυπο ISO/IEC 19798.
- **•** Η εξαιρετικά χαμηλή κάλυψη εκτύπωσης για εκτεταμένα χρονικά διαστήματα μπορεί να επηρεάσει αρνητικά την πραγματική απόδοση.

#### **Κασέτες τόνερ Lexmark CX532 και CX635 που εμπίπτουν στο πρόγραμμα επιστροφής**

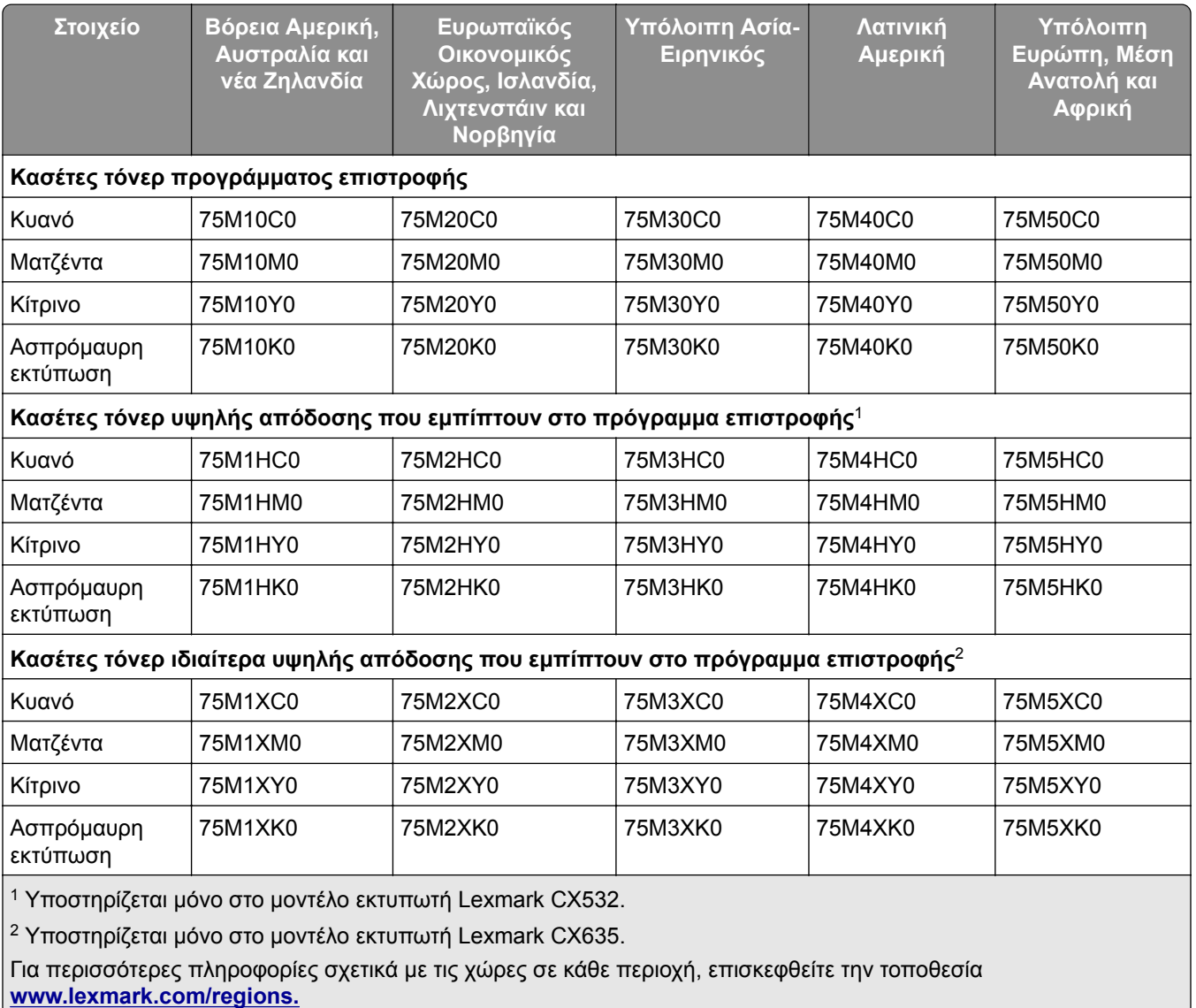

#### **Απλές κασέτες τόνερ Lexmark CX532**

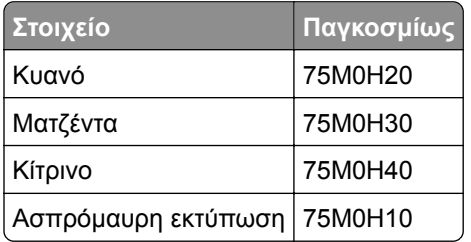

#### **Απλές κασέτες τόνερ Lexmark CX635**

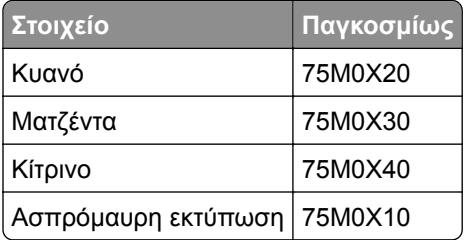

#### **Κασέτες τόνερ Lexmark XC2335**

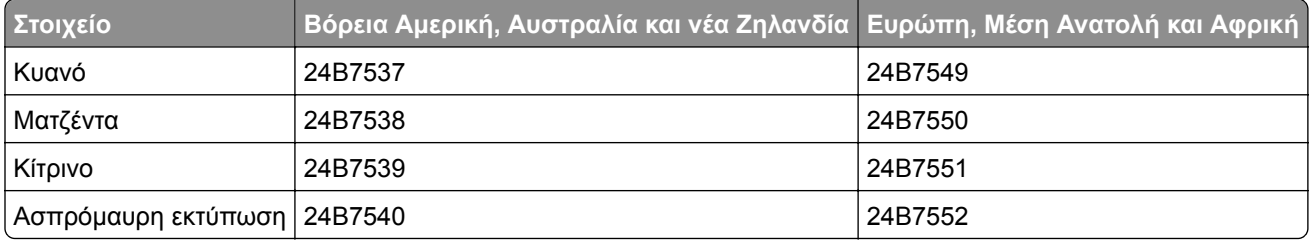

## **Παραγγελία ενός κιτ απεικόνισης**

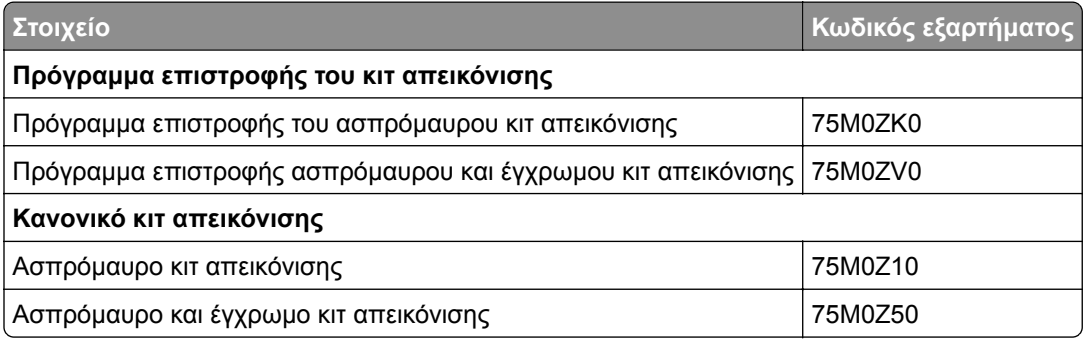

# **Παραγγελία δοχείου υπολειμμάτων τόνερ**

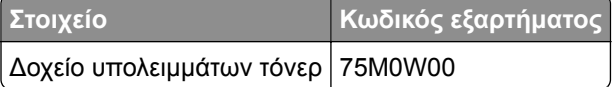

## **Παραγγελία μονάδων κασέτας εκτύπωσης**

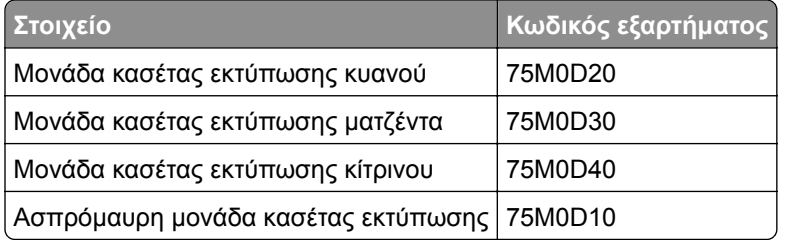

### **Παραγγελία κιτ συντήρησης**

Φροντίστε το κιτ συντήρησης να αντιστοιχεί στην τάση (V) του εκτυπωτή σας.

#### **Σημειώσεις:**

- **•** Η χρήση ορισμένων τύπων χαρτιού ενδέχεται να απαιτεί πιο συχνή αντικατάσταση του κιτ συντήρησης.
- **•** Το κιτ συντήρησης περιλαμβάνει μια μονάδα τήξης και λάστιχα συλλογής. Μπορείτε επίσης να παραγγείλετε και να αντικαταστήσετε αυτά τα εξαρτήματα ξεχωριστά αν χρειαστεί.

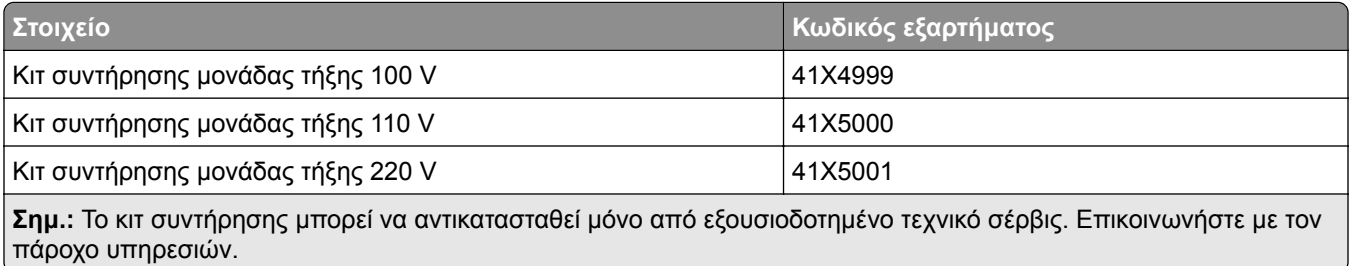

# **Αντικατάσταση εξαρτημάτων και αναλωσίμων**

## **Αντικατάσταση κασέτας τόνερ**

**1** Ανοίξτε τη θύρα B.

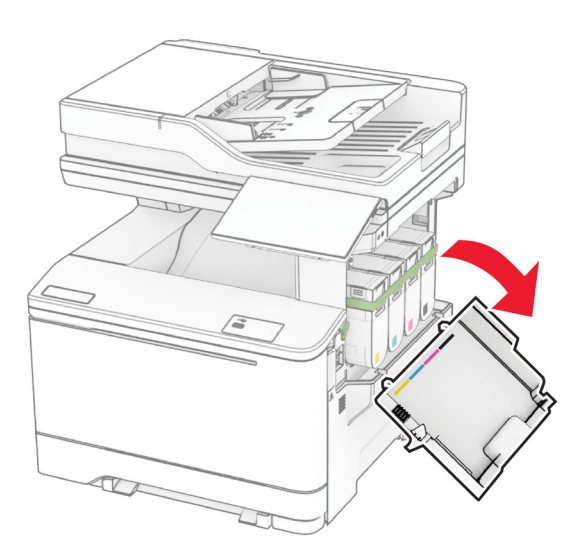

Αφαιρέστε την χρησιμοποιημένη κασέτα τόνερ.

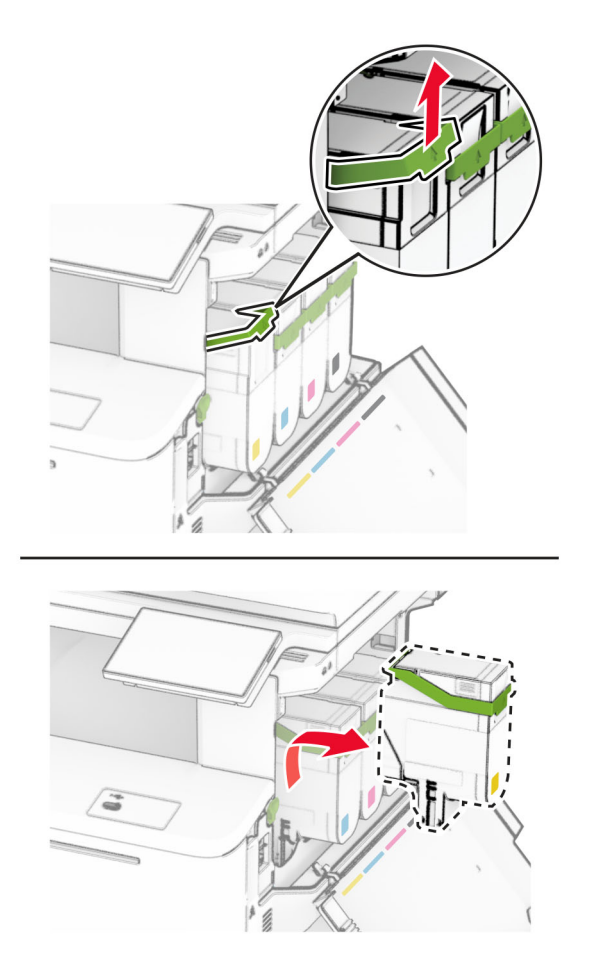

Βγάλτε τη νέα κασέτα τόνερ από τη συσκευασία.

Τοποθετήστε τη νέα κασέτα τόνερ έτσι ώστε να ασφαλίσει στη θέση της με ένα *κλικ*.

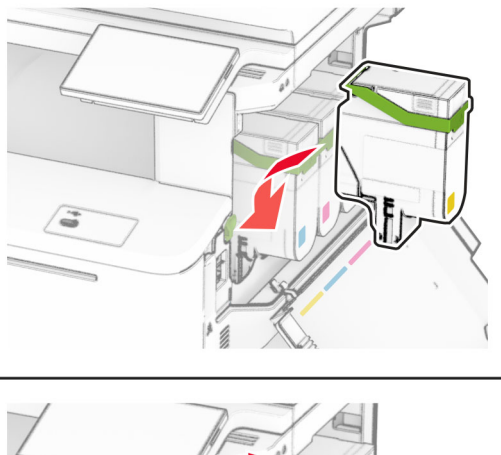

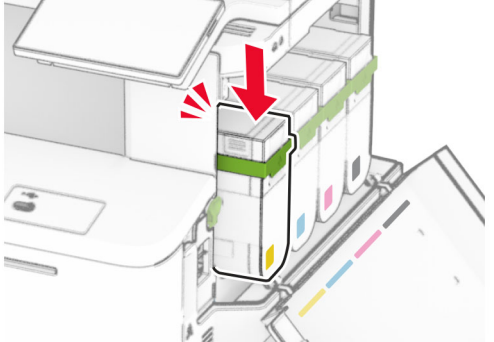

Κλείστε τη θύρα.

### **Αντικατάσταση κιτ απεικόνισης**

Ανοίξτε τη θύρα B.

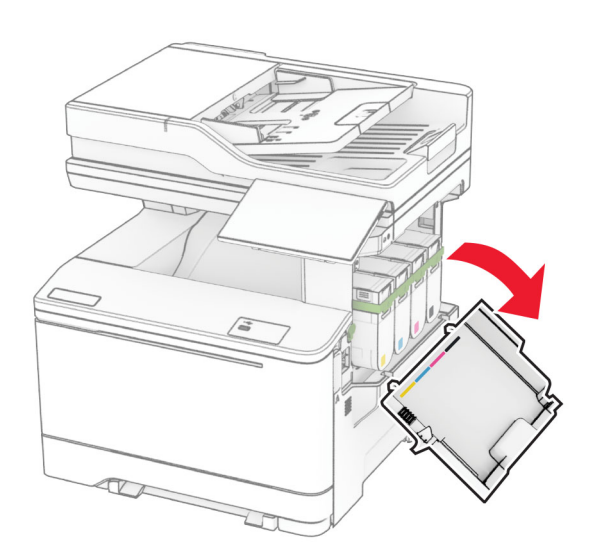

Ανοίξτε τη θύρα A.

**ΠΡΟΣΟΧΗ—ΖΕΣΤΗ ΕΠΙΦΑΝΕΙΑ:** Η θερμοκρασία στο εσωτερικό του εκτυπωτή μπορεί να είναι υψηλή. Για να ελαχιστοποιηθεί ο κίνδυνος τραυματισμού από τυχόν καυτά εξαρτήματα, αφήστε την επιφάνεια να κρυώσει πριν να την ακουμπήσετε.

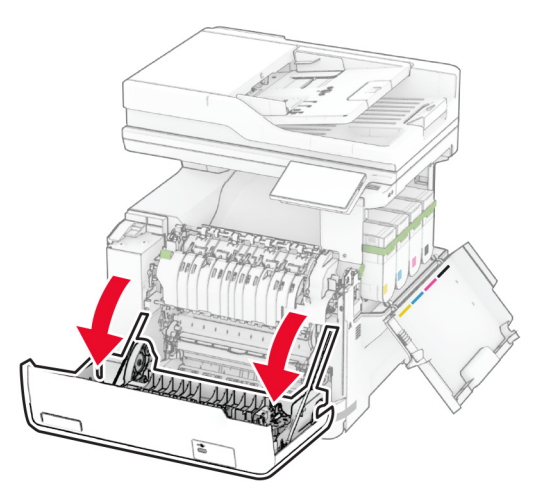

**3** Αφαιρέστε το δεξί κάλυμμα.

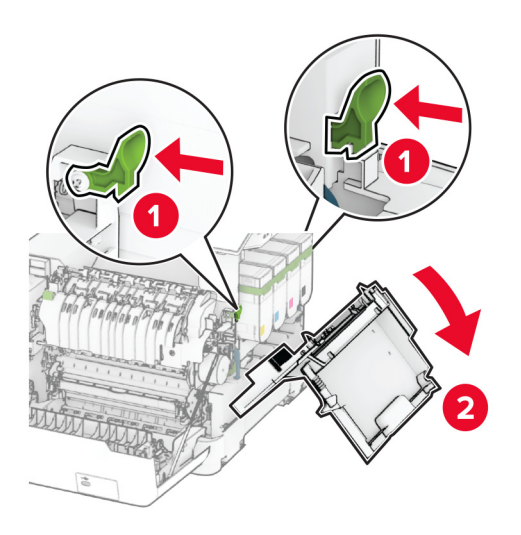

Αφαιρέστε το δοχείο υπολειμμάτων τόνερ.

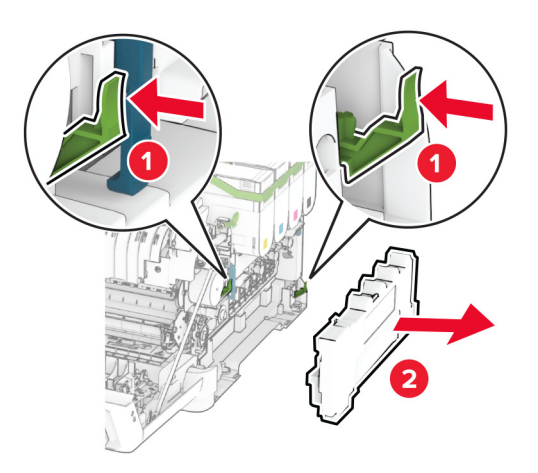

Αφαιρέστε τις κασέτες τόνερ.

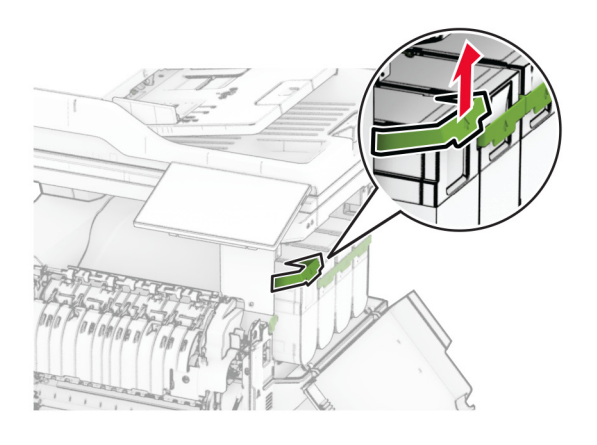

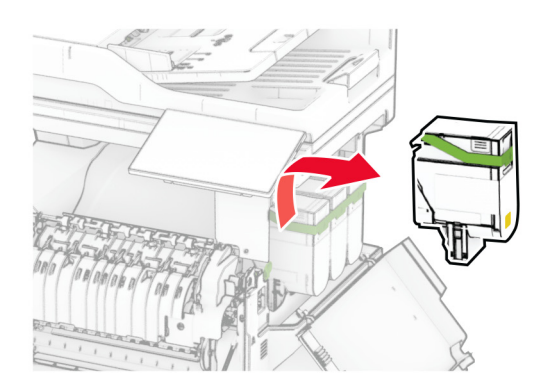

**6** Αφαιρέστε το χρησιμοποιημένο κιτ απεικόνισης.

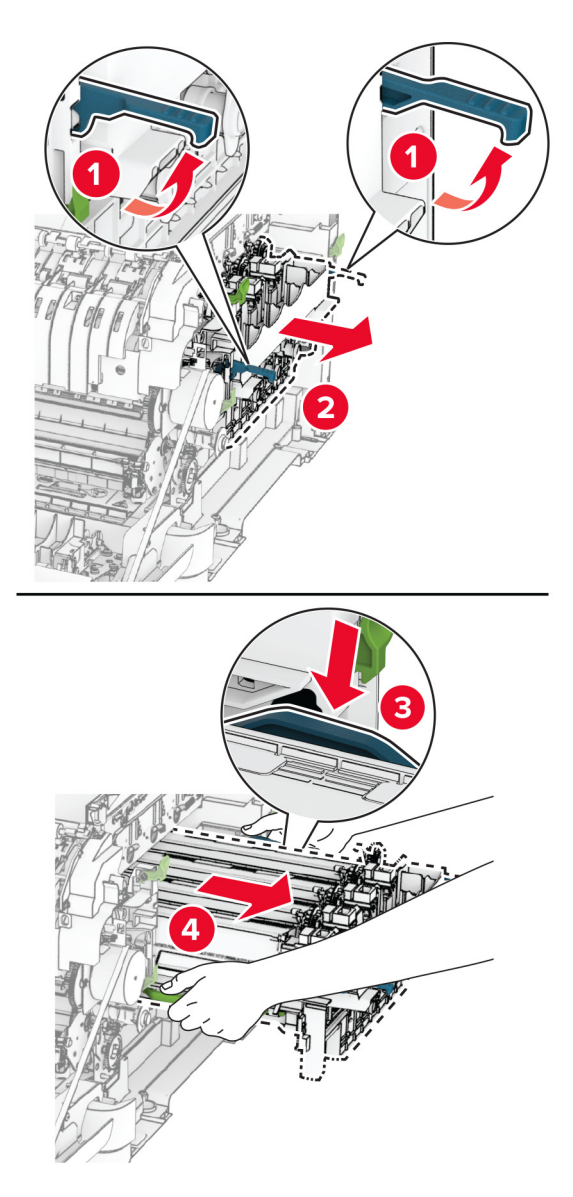

**7** Αφαιρέστε το καινούργιο κιτ απεικόνισης από τη συσκευασία.

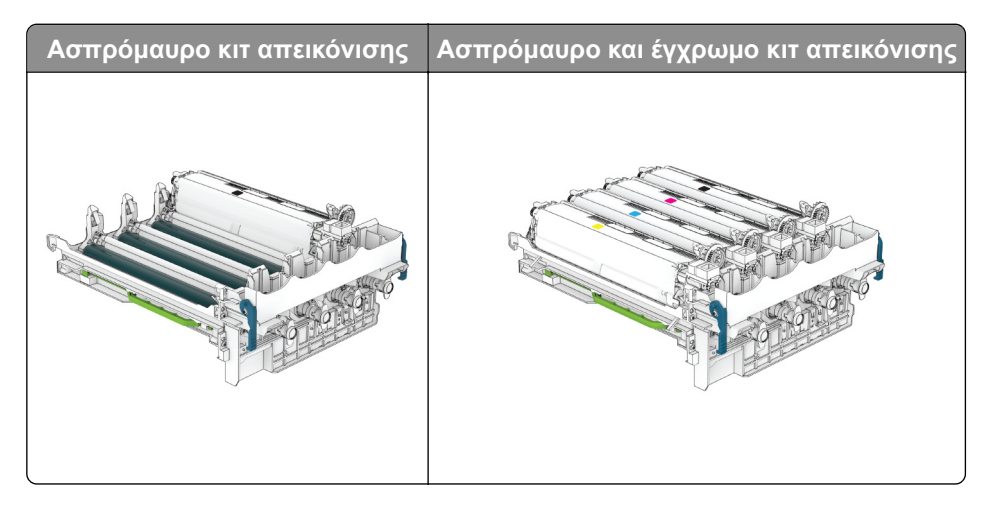

#### **Σημειώσεις:**

- **•** Στο μαύρο κιτ απεικόνισης περιλαμβάνεται το κιτ απεικόνισης και η μονάδα κασέτας εκτύπωσης μαύρου χρώματος.
- **•** Στο ασπρόμαυρο και έγχρωμο κιτ απεικόνισης περιλαμβάνονται το κιτ απεικόνισης και οι μονάδες κασετών εκτύπωσης μαύρου, κυανού, ματζέντα και κίτρινου χρώματος.
- **•** Κατά την αντικατάσταση του ασπρόμαυρου κιτ απεικόνισης, κρατήστε τις μονάδες κασετών εκτύπωσης κυανού, ματζέντα και κίτρινου χρώματος από το κιτ απεικόνισης που έχετε χρησιμοποιήσει.
- **8** Αφαιρέστε το υλικό συσκευασίας.

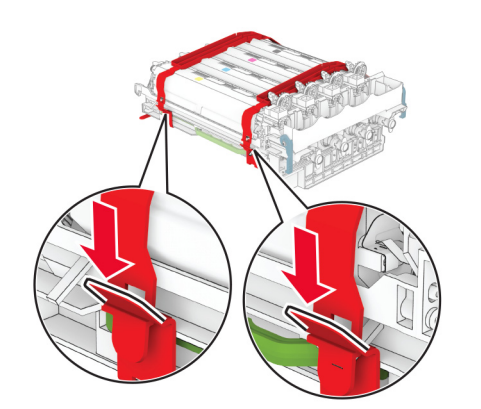

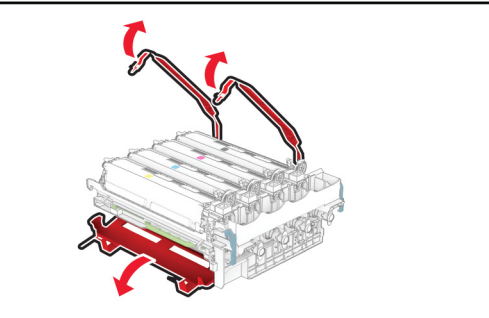

**Σημ.:** Αν πρόκειται να αντικαταστήσετε το ασπρόμαυρο κιτ απεικόνισης, εισαγάγετε τις μονάδες κασετών εκτύπωσης ματζέντα, κυανού και κίτρινου χρώματος στο καινούργιο κιτ απεικόνισης.

**Προειδοποίηση—Πιθανή βλάβη:** Μην εκθέτετε το κιτ απεικόνισης σε άμεσο φως. Η εκτεταμένη έκθεση στο φως μπορεί να προκαλέσει προβλήματα στην ποιότητα εκτύπωσης.

**Προειδοποίηση—Πιθανή βλάβη:** Μην αγγίζετε το τύμπανο του φωτοαγωγού. Αν το κάνετε, μπορεί να επηρεαστεί η ποιότητα εκτύπωσης των μελλοντικών εργασιών.

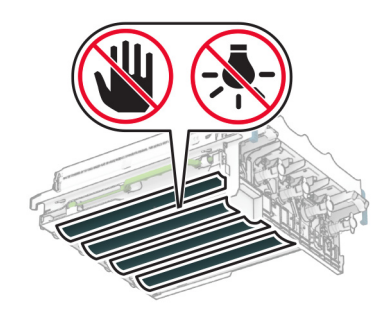

**9** Εισάγετε το νέο κιτ απεικόνισης μέχρι να τοποθετηθεί σωστά.

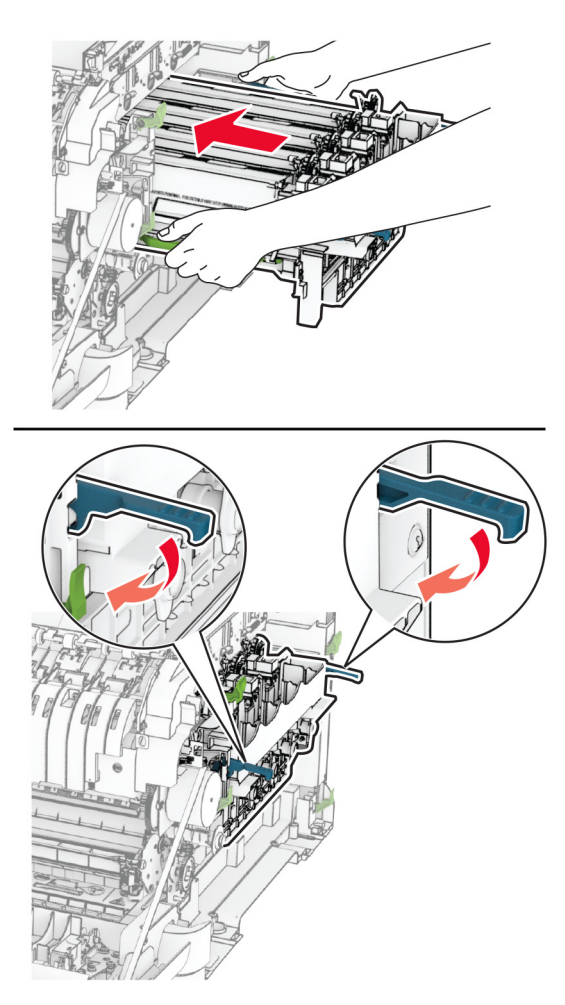

**10** Τοποθετήστε τις κασέτες τόνερ μέχρι να ασφαλίσουν στη θέση τους με ένα *κλικ*.

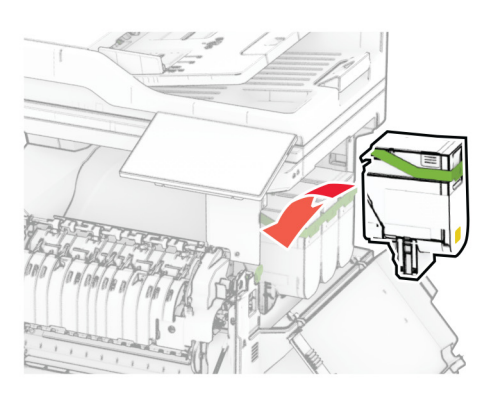

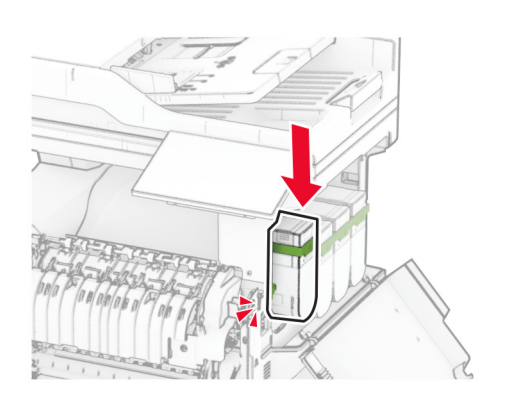

**11** Τοποθετήστε το δοχείο υπολειμμάτων τόνερ μέχρι να *ασφαλίσει* στη θέση του.

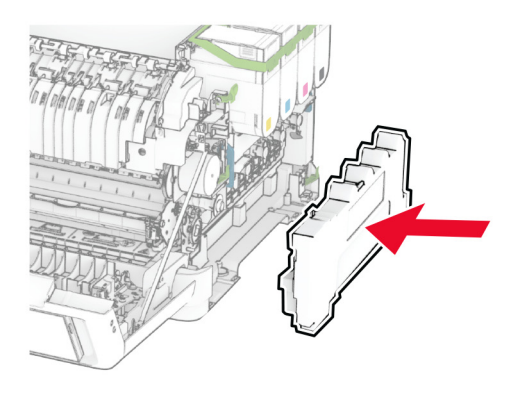

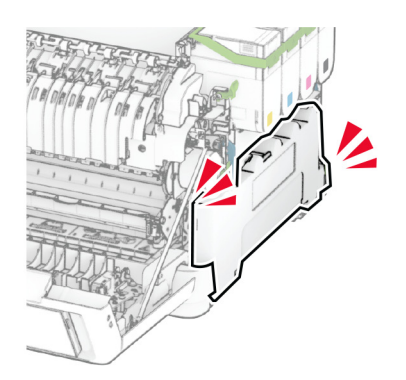

- 
- Τοποθετήστε το δεξί κάλυμμα, μέχρι να ασφαλίσει στη θέση του με ένα *κλικ*.

Κλείστε τη θύρα A και κατόπιν τη θύρα Β.

### **Αντικατάσταση δοχείου υπολειμμάτων τόνερ**

**1** Ανοίξτε τη θύρα B.

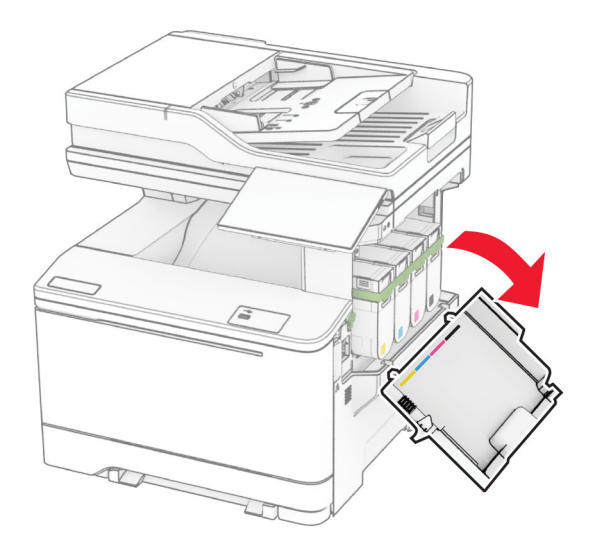

**2** Ανοίξτε τη θύρα A.

**ΠΡΟΣΟΧΗ—ΖΕΣΤΗ ΕΠΙΦΑΝΕΙΑ:** Η θερμοκρασία στο εσωτερικό του εκτυπωτή μπορεί να είναι υψηλή. Για να ελαχιστοποιηθεί ο κίνδυνος τραυματισμού από τυχόν καυτά εξαρτήματα, αφήστε την επιφάνεια να κρυώσει πριν να την ακουμπήσετε.

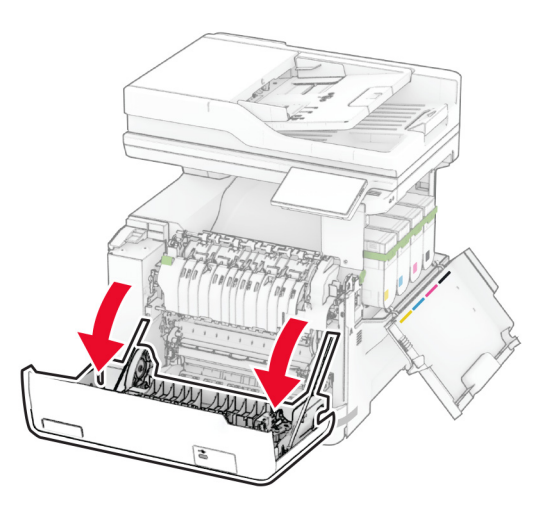

**3** Αφαιρέστε το δεξί κάλυμμα.

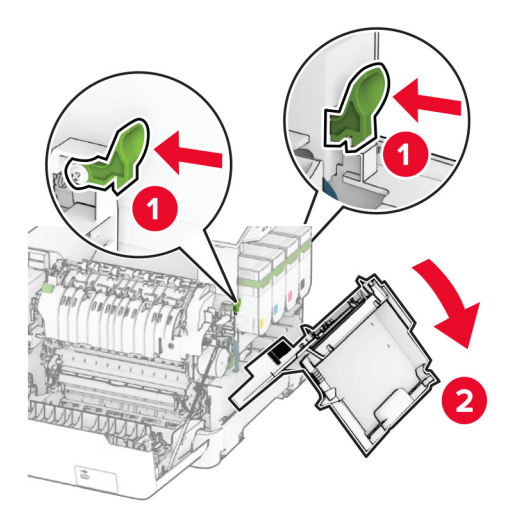

**4** Αφαιρέστε το χρησιμοποιημένο δοχείο υπολειμμάτων τόνερ.

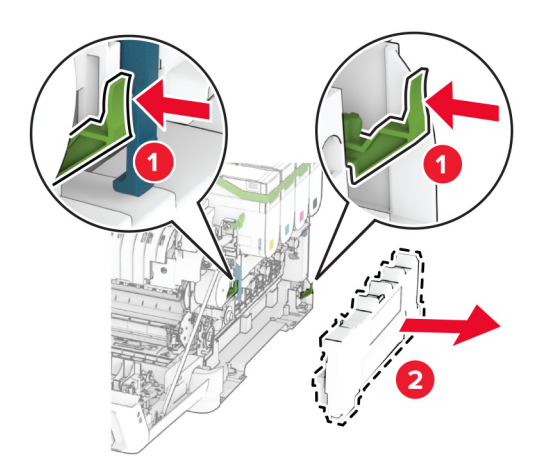

**Σημ.:** Για να αποφύγετε τυχόν διαρροή του τόνερ, τοποθετήστε το δοχείο σε όρθια θέση.

**5** Αφαιρέστε τη συσκευασία από το νέο δοχείο υπολειμμάτων τόνερ.

**6** Τοποθετήστε το νέο δοχείο υπολειμμάτων τόνερ μέχρι να *ασφαλίσει* στη θέση του.

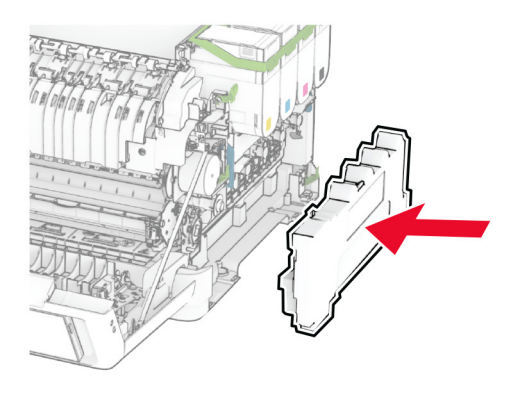

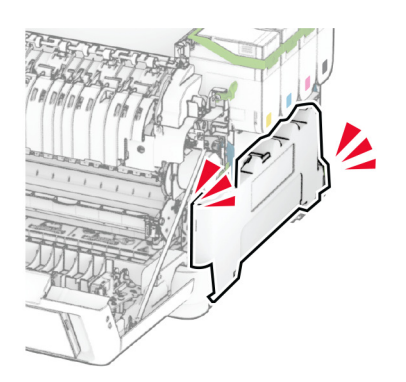

- 
- Τοποθετήστε το δεξί κάλυμμα, μέχρι να ασφαλίσει στη θέση του με ένα *κλικ*.

Κλείστε τη θύρα A και κατόπιν τη θύρα Β.

### **Αντικατάσταση μονάδας κασέτας εκτύπωσης**

**1** Ανοίξτε τη θύρα B.

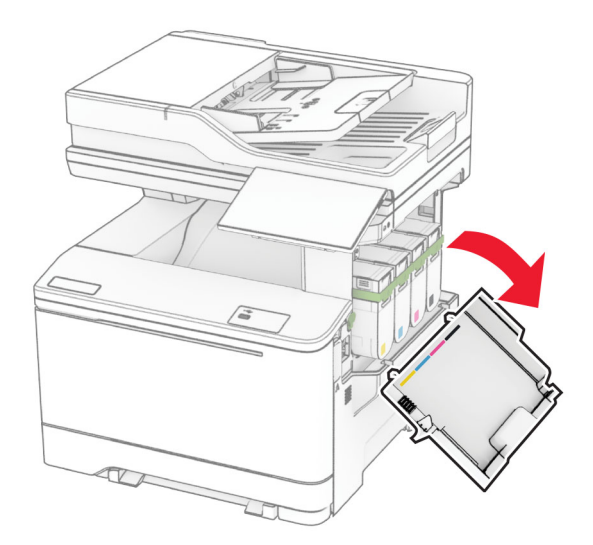

**2** Ανοίξτε τη θύρα A.

**ΠΡΟΣΟΧΗ—ΖΕΣΤΗ ΕΠΙΦΑΝΕΙΑ:** Η θερμοκρασία στο εσωτερικό του εκτυπωτή μπορεί να είναι υψηλή. Για να ελαχιστοποιηθεί ο κίνδυνος τραυματισμού από τυχόν καυτά εξαρτήματα, αφήστε την επιφάνεια να κρυώσει πριν να την ακουμπήσετε.

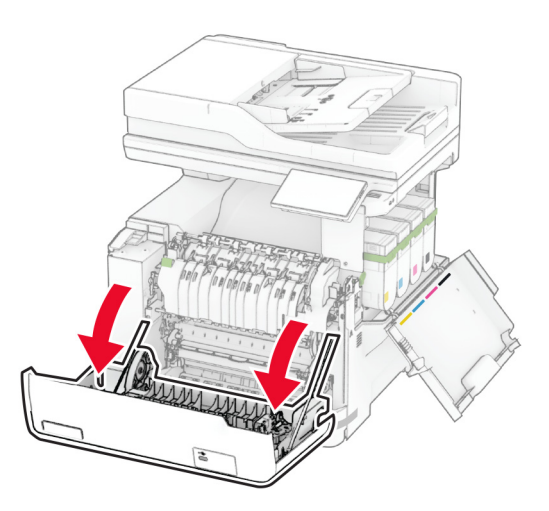

Αφαιρέστε το δεξί κάλυμμα.

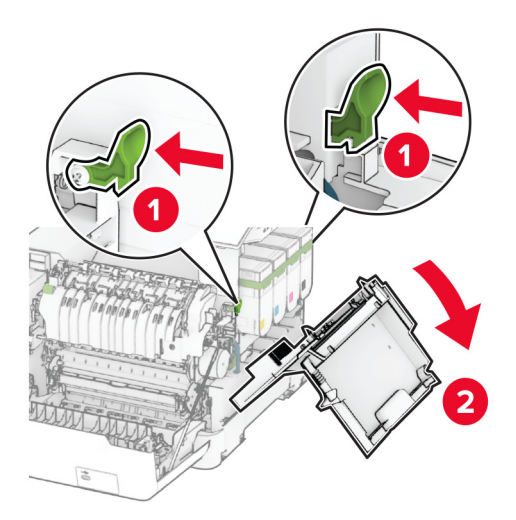

Αφαιρέστε το δοχείο υπολειμμάτων τόνερ.

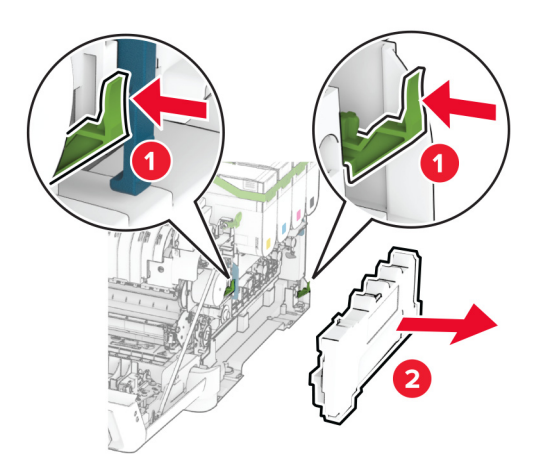

#### **5** Αφαιρέστε τις κασέτες τόνερ .

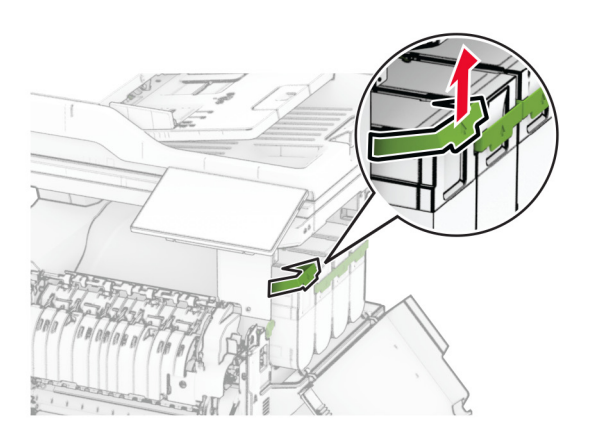

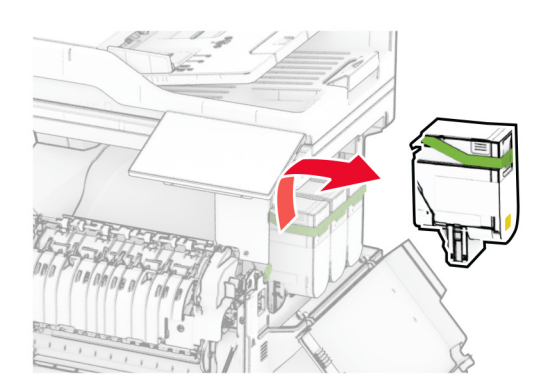

**6** Αφαιρέστε το κιτ απεικόνισης.

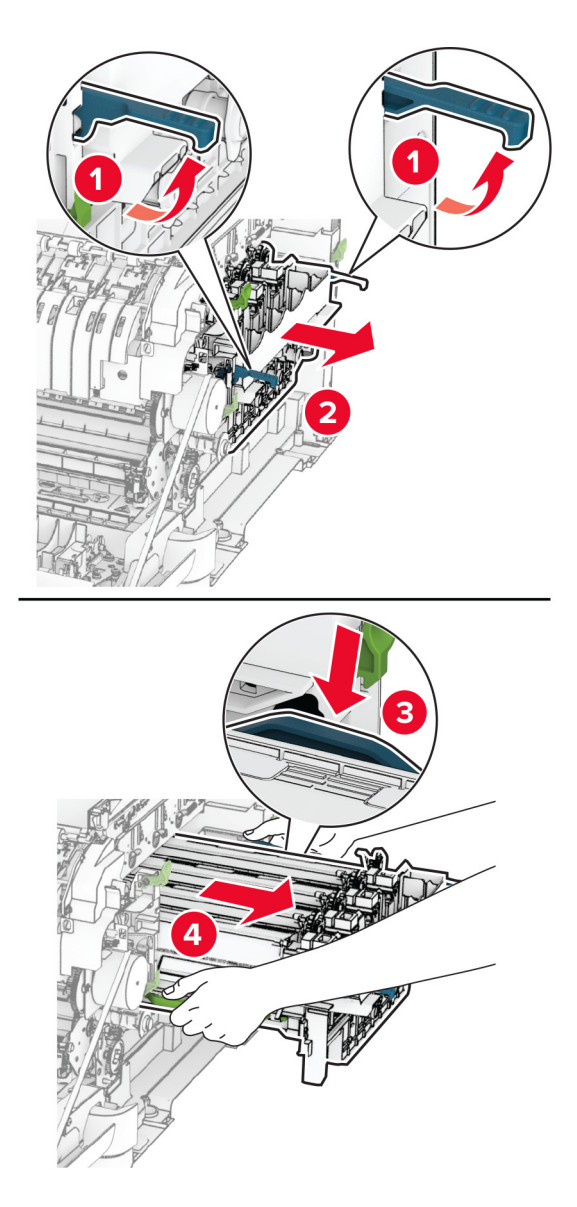

**7** Αφαιρέστε τη χρησιμοποιημένη μονάδα κασέτας εκτύπωσης.

**Προειδοποίηση—Πιθανή βλάβη:** Μην εκθέτετε το κιτ απεικόνισης σε άμεσο φως. Η εκτεταμένη έκθεση στο φως μπορεί να προκαλέσει προβλήματα στην ποιότητα εκτύπωσης.

**Προειδοποίηση—Πιθανή βλάβη:** Μην αγγίζετε το τύμπανο του φωτοαγωγού. Αν το κάνετε, μπορεί να επηρεαστεί η ποιότητα εκτύπωσης των μελλοντικών εργασιών.

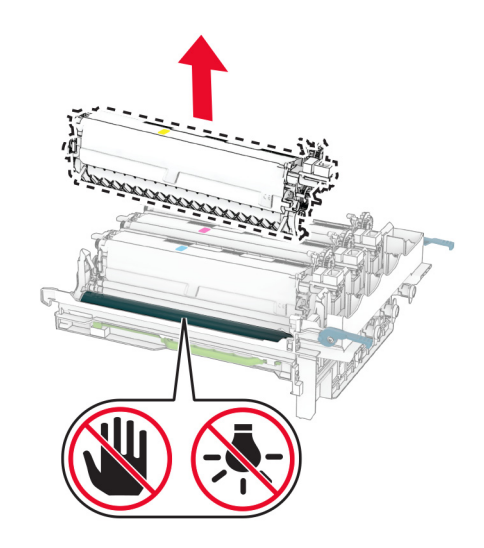

- Αφαιρέστε το υλικό συσκευασίας.
- Τοποθετήστε την καινούργια μονάδα κασέτας εκτύπωσης.

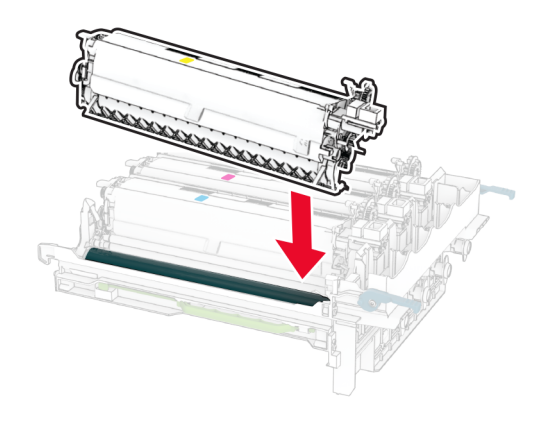

**10** Εισάγετε το κιτ απεικόνισης μέχρι να τοποθετηθεί σωστά.

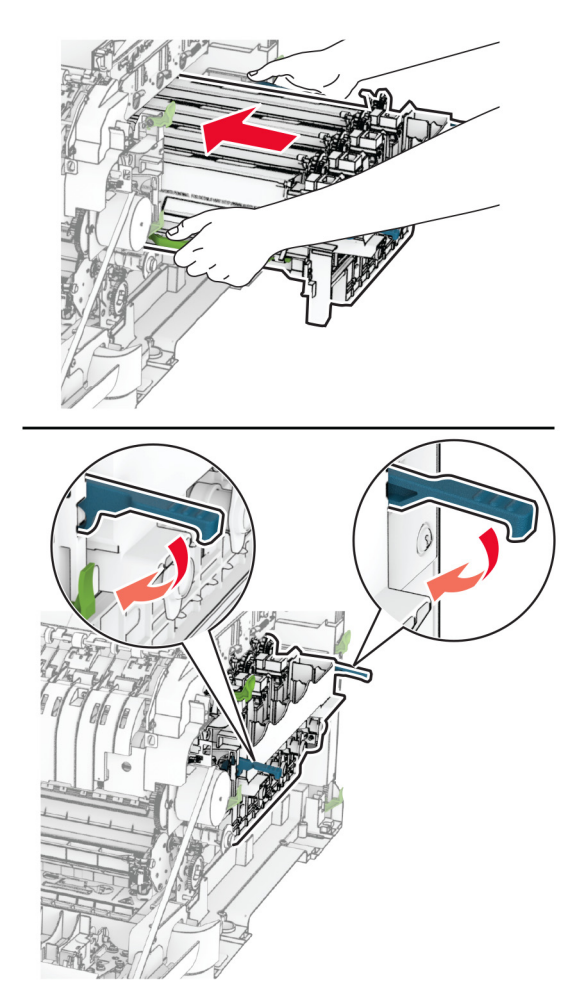

**11** Τοποθετήστε τις κασέτες τόνερ μέχρι να ασφαλίσουν στη θέση τους με ένα *κλικ*.

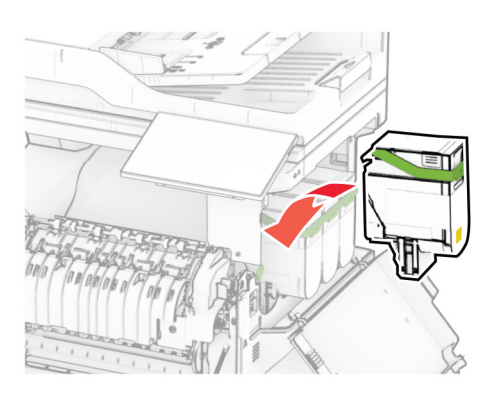

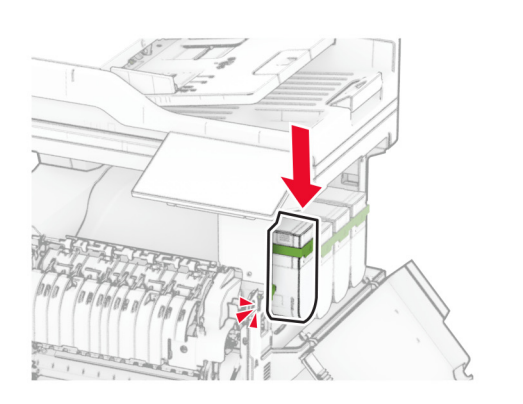

**12** Τοποθετήστε το δοχείο υπολειμμάτων τόνερ μέχρι να *ασφαλίσει* στη θέση του.

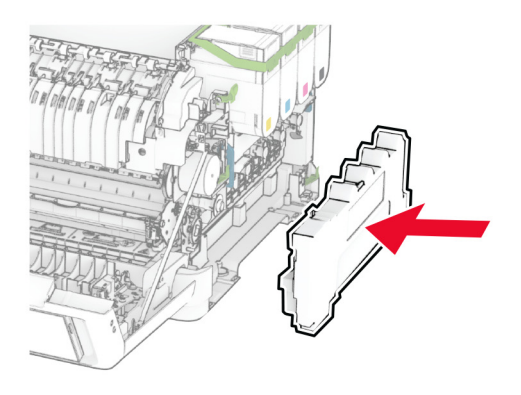

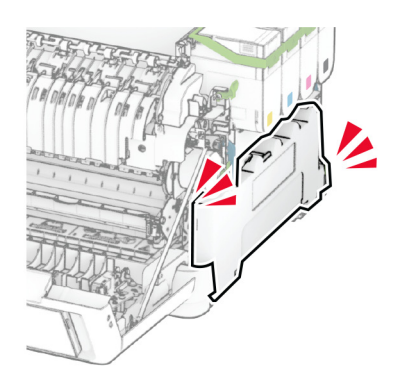

- 
- Τοποθετήστε το δεξί κάλυμμα, μέχρι να ασφαλίσει στη θέση του με ένα *κλικ*.

Κλείστε τη θύρα A και κατόπιν τη θύρα Β.

#### **Αντικατάσταση των λάστιχων συλλογής**

- Απενεργοποιήστε τον εκτυπωτή.
- Αποσυνδέστε το καλώδιο τροφοδοσίας πρώτα από την πρίζα και μετά από τον εκτυπωτή.

Αφαιρέστε τη θήκη.

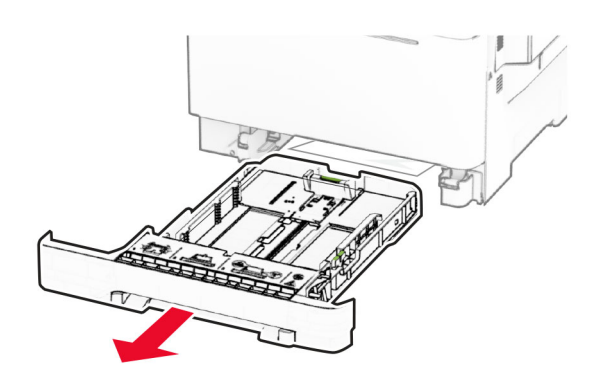

Αφαιρέστε τα χρησιμοποιημένα λάστιχα συλλογής.

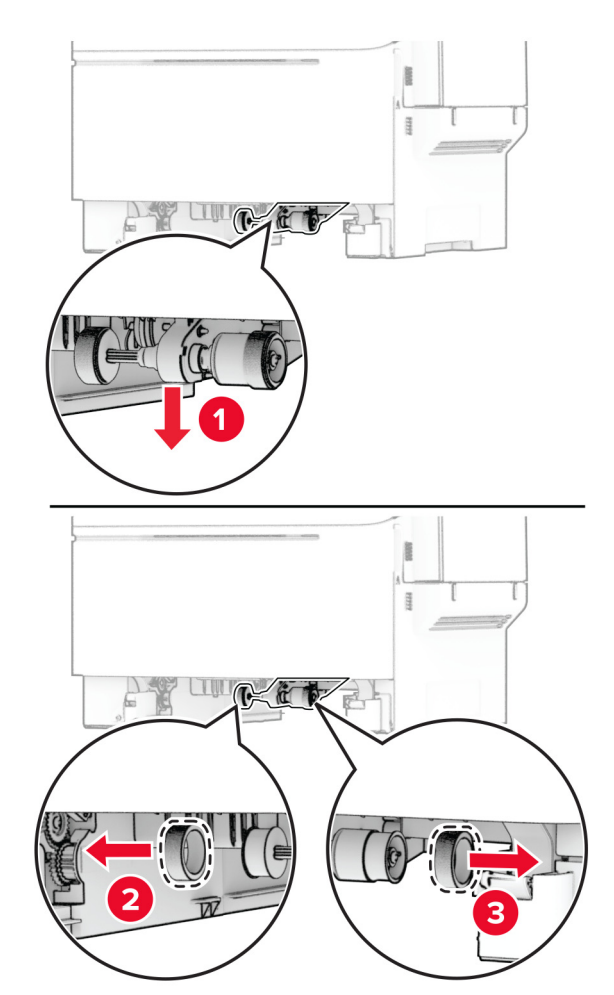

Αφαιρέστε τα νέα λάστιχα συλλογής από τη συσκευασία τους.
**6** Τοποθετήστε τα νέα λάστιχα συλλογής.

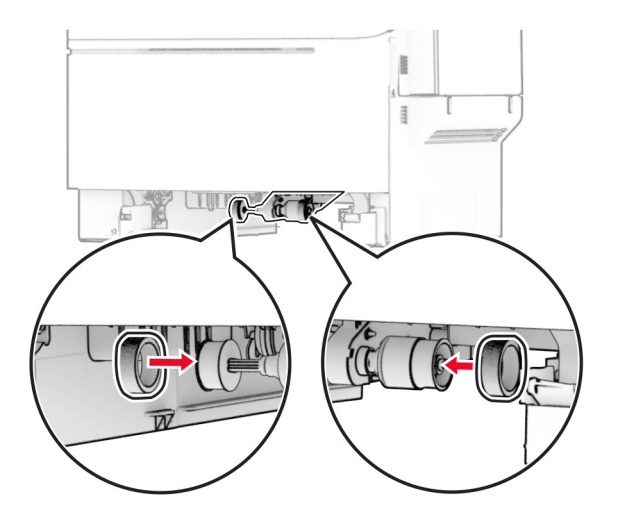

**Σημ.:** Βεβαιωθείτε ότι τα άκρα των πατημάτων του λάστιχου συλλογής είναι στραμμένα προς τα κάτω.

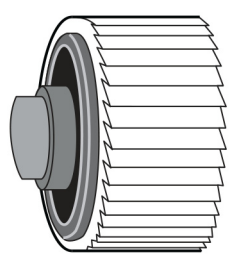

- **7** Τοποθετήστε τη θήκη.
- **8** Συνδέστε το καλώδιο τροφοδοσίας στον εκτυπωτή και μετά στην πρίζα.

**ΠΡΟΣΟΧΗ—ΚΙΝΔΥΝΟΣ ΤΡΑΥΜΑΤΙΣΜΟΥ:** Για να αποφύγετε τον κίνδυνο πυρκαγιάς ή ηλεκτροπληξίας, συνδέστε το καλώδιο τροφοδοσίας σε μια σωστά γειωμένη πρίζα με κατάλληλη ονομαστική ισχύ που βρίσκεται κοντά στο προϊόν και στην οποία είναι εύκολη η πρόσβαση.

**9** Ενεργοποιήστε τον εκτυπωτή.

## **Αντικατάσταση του δεξιού καλύμματος**

**1** Ανοίξτε τη θύρα B.

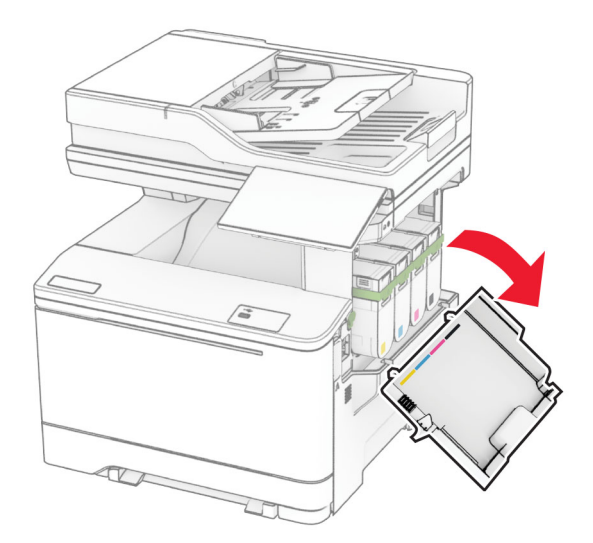

**2** Ανοίξτε τη θύρα A.

**ΠΡΟΣΟΧΗ—ΖΕΣΤΗ ΕΠΙΦΑΝΕΙΑ:** Η θερμοκρασία στο εσωτερικό του εκτυπωτή μπορεί να είναι υψηλή. Για να ελαχιστοποιηθεί ο κίνδυνος τραυματισμού από τυχόν καυτά εξαρτήματα, αφήστε την επιφάνεια να κρυώσει πριν να την ακουμπήσετε.

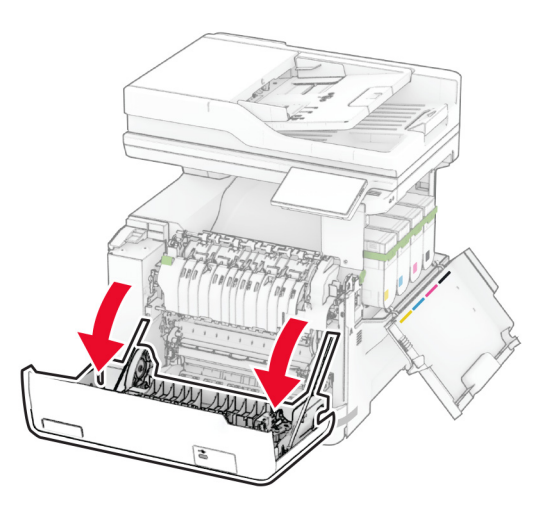

Αφαιρέστε το χρησιμοποιημένο δεξί κάλυμμα.

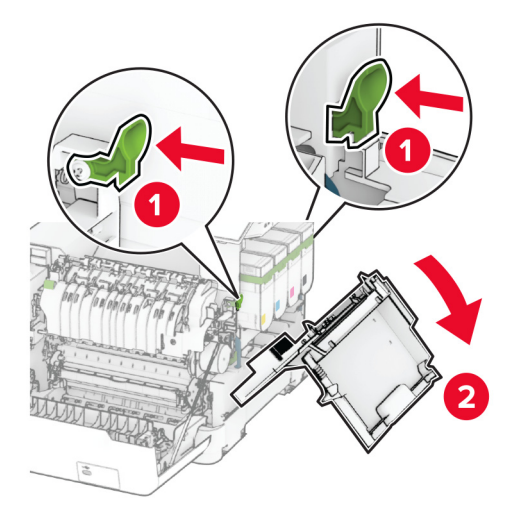

Αφαιρέστε τη θύρα B από το χρησιμοποιημένο δεξιό κάλυμμα.

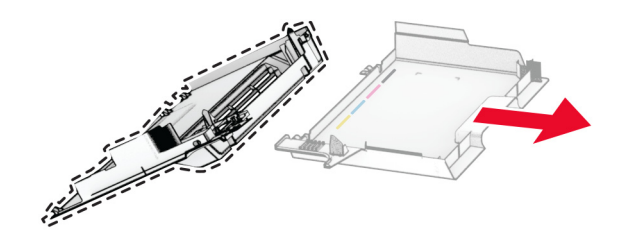

- Αφαιρέστε τη συσκευασία του νέου δεξιού καλύμματος.
- Τοποθετήστε τη θύρα B στο νέο δεξί κάλυμμα.

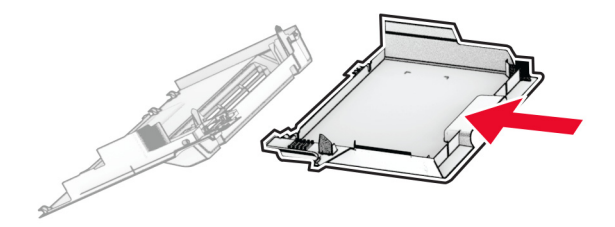

- 
- **7** Προσαρτήστε το νέο δεξί κάλυμμα μέχρι να *ασφαλίσει* στη θέση του ("κλικ").

**8** Κλείστε τη θύρα A και κατόπιν τη θύρα Β.

#### **Αντικατάσταση του διακομιστή ασύρματων εκτυπώσεων MarkNet N8450**

- **ΠΡΟΣΟΧΗ—ΚΙΝΔΥΝΟΣ ΗΛΕΚΤΡΟΠΛΗΞΙΑΣ:** Για να αποκτήσετε πρόσβαση στην πλακέτα του ελεγκτή ή για να εγκαταστήσετε προαιρετικά εξαρτήματα ή συσκευές μνήμης χωρίς κίνδυνο ηλεκτροπληξίας μετά την εγκατάσταση του εκτυπωτή, απενεργοποιήστε τον εκτυπωτή και αποσυνδέστε το καλώδιο τροφοδοσίας από την πρίζα προτού συνεχίσετε. Εάν υπάρχουν άλλες συσκευές συνδεδεμένες στον εκτυπωτή, απενεργοποιήστε τις και αποσυνδέστε τυχόν καλώδια σύνδεσης με τον εκτυπωτή.
- **1** Απενεργοποιήστε τον εκτυπωτή.
- **2** Αποσυνδέστε το καλώδιο τροφοδοσίας πρώτα από την πρίζα και μετά από τον εκτυπωτή.

**3** Αφαιρέστε το κάλυμμα της πλακέτας ελεγκτή με ένα κατσαβίδι με επίπεδη μύτη.

**Προειδοποίηση—Πιθανή βλάβη:** Τα ηλεκτρονικά εξαρτήματα της πλακέτας ελεγκτή είναι πολύ ευπαθή στον στατικό ηλεκτρισμό. Αγγίξτε μια μεταλλική επιφάνεια στον εκτυπωτή προτού ακουμπήσετε οποιαδήποτε εξαρτήματα ή υποδοχές σύνδεσης της πλακέτας.

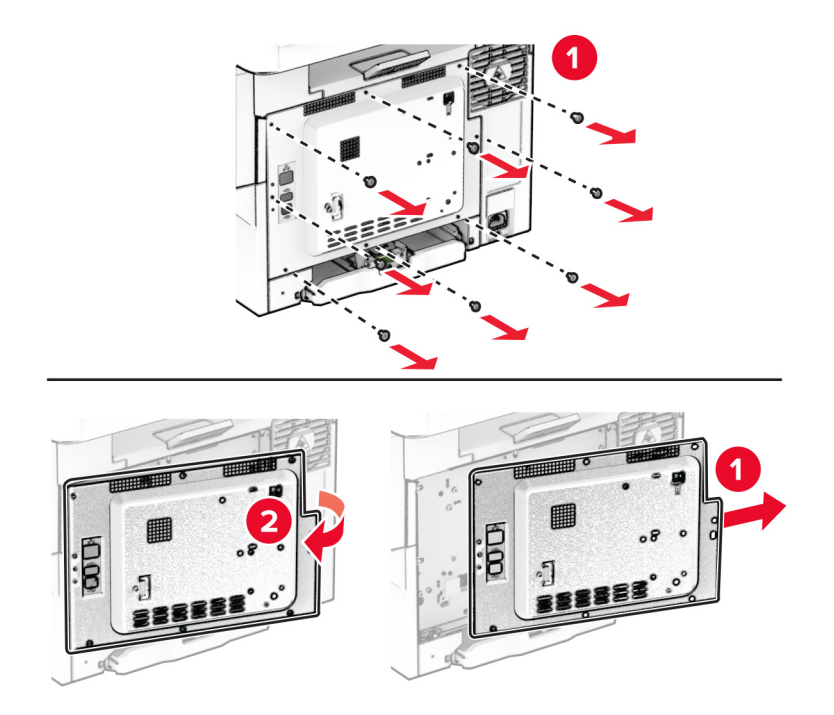

**4** Ανοίξτε τη θύρα B.

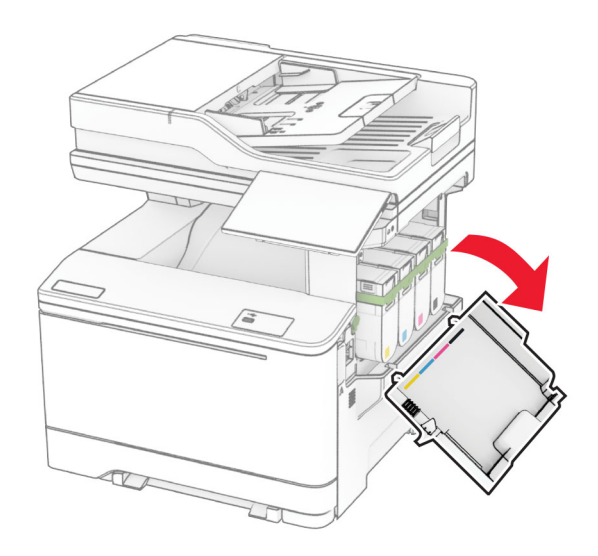

- O  $\overline{\omega}$  $\bigcirc$  $\left( \mathbb{Z} \right)$
- **5** Αφαιρέστε τον χρησιμοποιημένο διακομιστή ασύρματων εκτυπώσεων.

- **6** Αφαιρέστε τον νέο διακομιστή ασύρματων εκτυπώσεων από τη συσκευασία του.
- **7** Τοποθετήστε τον νέο διακομιστή ασύρματων εκτυπώσεων μέχρι να *ασφαλίσει* στη θέση του ("κλικ").

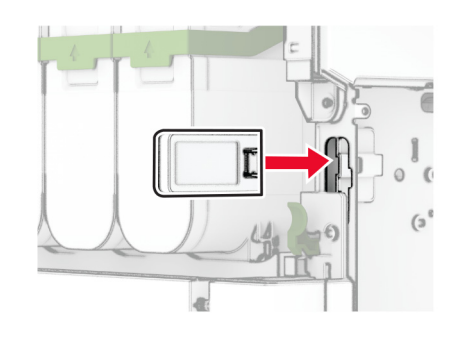

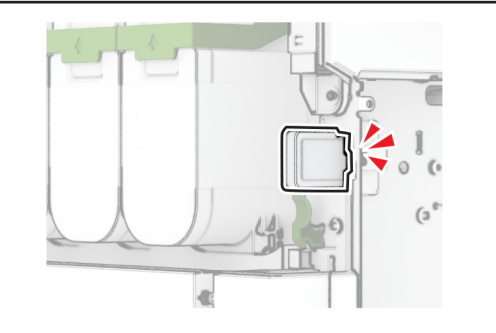

**8** Κλείστε τη θύρα B.

**9** Τοποθετήστε το κάλυμμα πλακέτας ελεγκτή και στη συνέχεια τοποθετήστε τις βίδες.

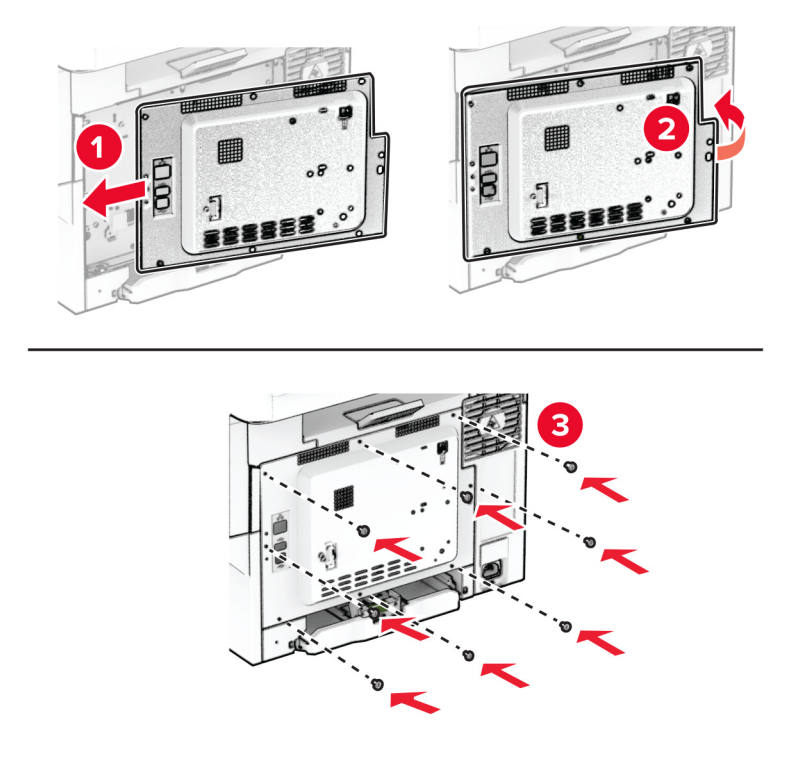

- **10** Συνδέστε το καλώδιο τροφοδοσίας στον εκτυπωτή και μετά στην πρίζα.
	- **ΠΡΟΣΟΧΗ—ΚΙΝΔΥΝΟΣ ΤΡΑΥΜΑΤΙΣΜΟΥ:** Για να αποφύγετε τον κίνδυνο πυρκαγιάς ή ηλεκτροπληξίας, συνδέστε το καλώδιο τροφοδοσίας σε μια σωστά γειωμένη πρίζα με κατάλληλη ονομαστική ισχύ που βρίσκεται κοντά στο προϊόν και στην οποία είναι εύκολη η πρόσβαση.
- **11** Ενεργοποιήστε τον εκτυπωτή.

### **Αντικατάσταση των κυλίνδρων αυτόματου τροφοδότη εγγράφων (ADF)**

**1** Ανοίξτε τη θύρα C.

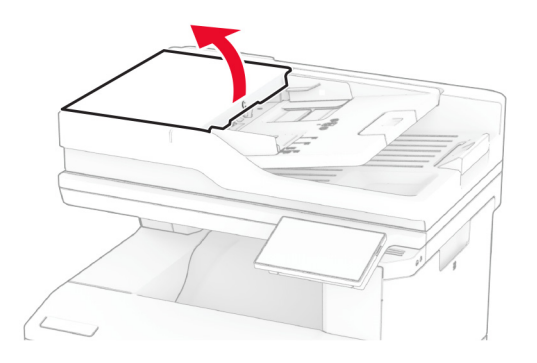

**2** Αφαιρέστε το χρησιμοποιημένο κύλινδρο επιλογής του αυτόματου τροφοδότη εγγράφων (ADF).

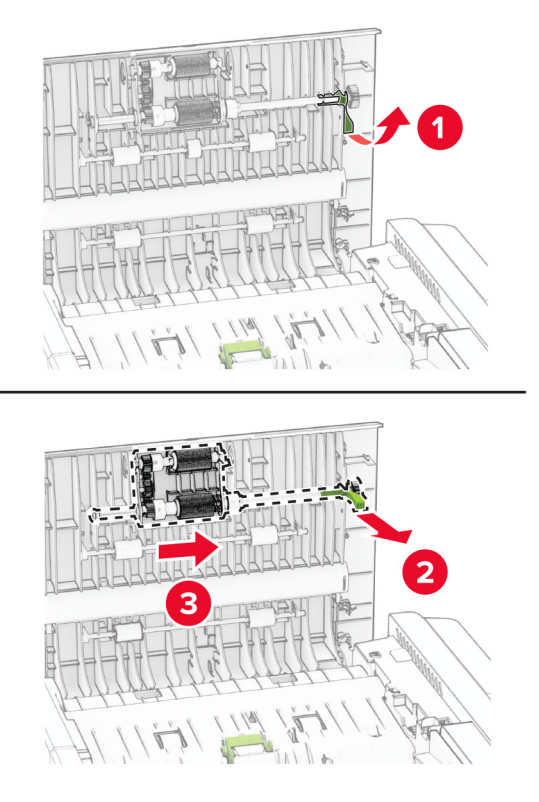

**3** Αφαιρέστε τον χρησιμοποιημένο κύλινδρο διαχωρισμού του αυτόματου τροφοδότη εγγράφων (ADF).

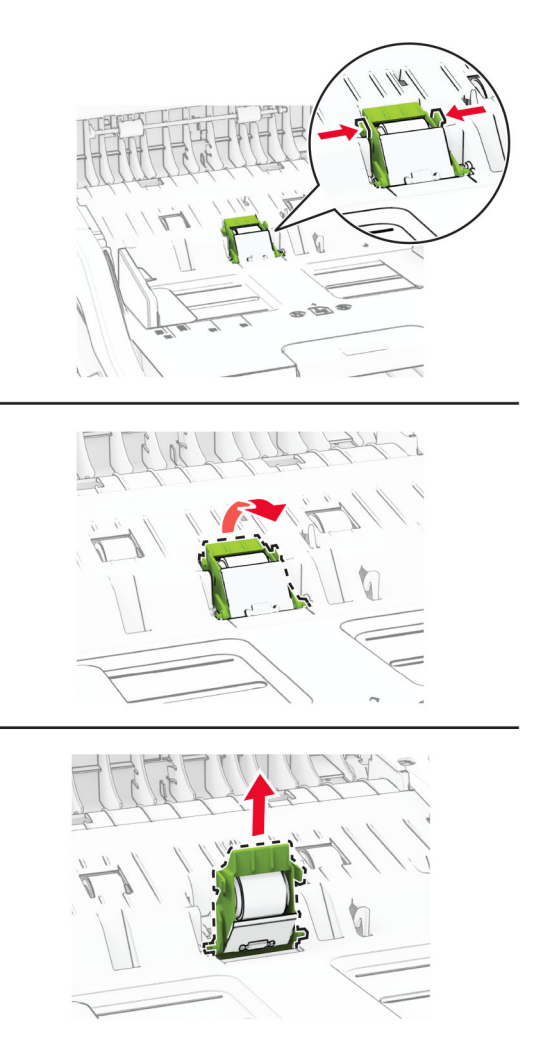

**4** Αφαιρέστε τη συσκευασία του νέου κυλίνδρου επιλογής αυτόματου τροφοδότη εγγράφων (ADF) και του κυλίνδρου διαχωρισμού αυτόματου τροφοδότη εγγράφων (ADF).

**5** Τοποθετήστε τον νέο κύλινδρο διαχωρισμού του αυτόματου τροφοδότη εγγράφων (ADF) μέχρι να ασφαλίσει στη θέση του με ένα *κλικ*.

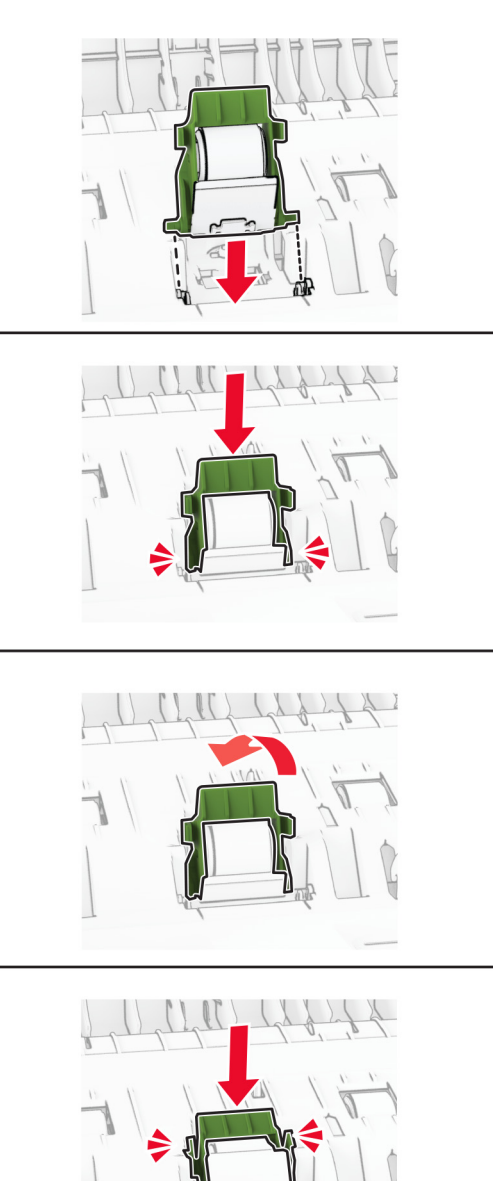

**6** Τοποθετήστε τον νέο κύλινδρο επιλογής αυτόματου τροφοδότη εγγράφων (ADF) μέχρι να ασφαλίσει στη θέση του με ένα *κλικ*.

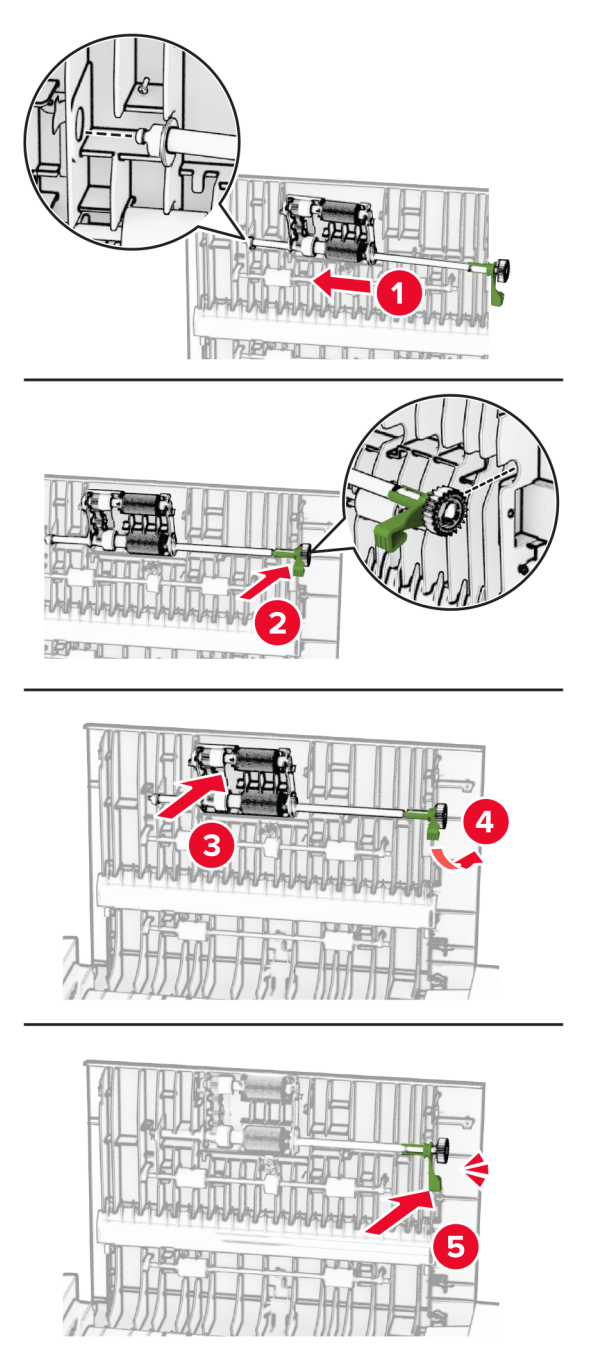

**7** Κλείστε τη θύρα C.

## **Αντικατάσταση της επένδυσης της γυάλινης επιφάνειας του σαρωτή**

**1** Ανοίξτε το κάλυμμα του σαρωτή.

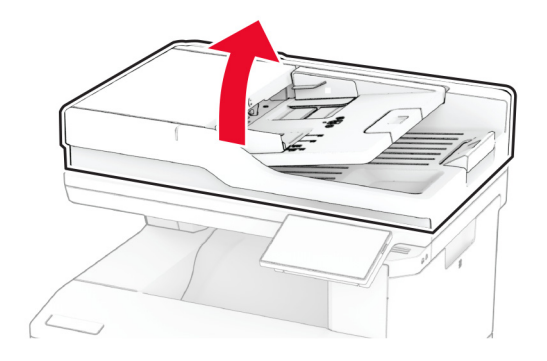

**2** Αφαιρέστε τη χρησιμοποιημένη επένδυση της γυάλινης επιφάνειας του σαρωτή.

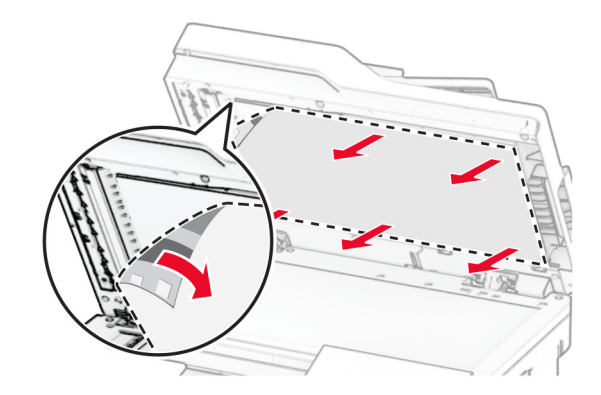

**3** Αφαιρέστε τη συσκευασία της καινούργιας επένδυσης της γυάλινης επιφάνειας σαρωτή.

- $0.5 + / -0.3$ mm
- **4** Ευθυγραμμίστε τη νέα επένδυση στη γυάλινη επιφάνεια του σαρωτή.

**5** Κλείστε το κάλυμμα του σαρωτή για να προσαρτηθεί η νέα επένδυση της γυάλινης επιφάνειας του σαρωτή.

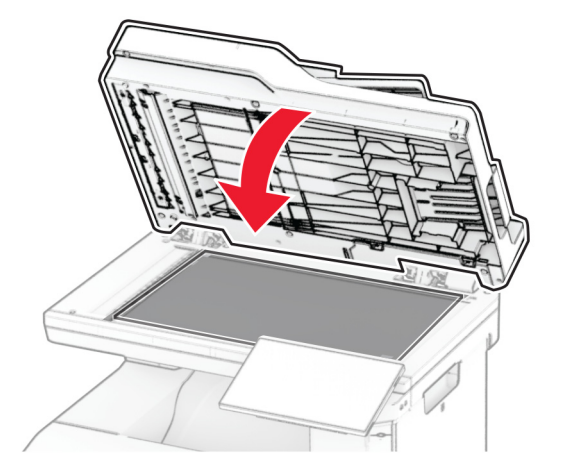

**6** Ανοίξτε το κάλυμμα του σαρωτή.

**7** Ασκήστε πίεση στην επένδυση της γυάλινης επιφάνειας του σαρωτή για να τη στερεώσετε.

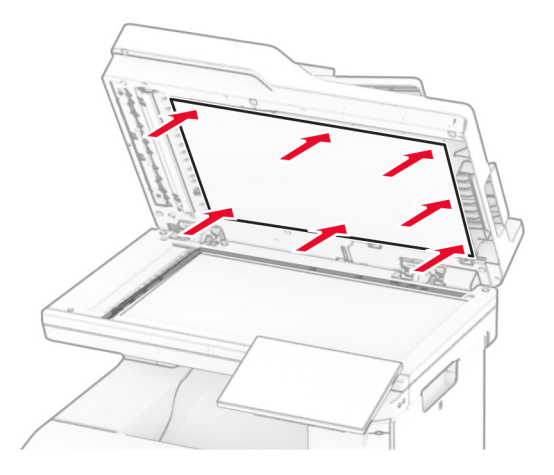

**8** Κλείστε το κάλυμμα του σαρωτή.

### **Αντικατάσταση της ανταλλακτικής μονάδας συρραφής**

**1** Ανοίξτε τη θύρα πρόσβασης της πρακτικής μονάδας συρραφής.

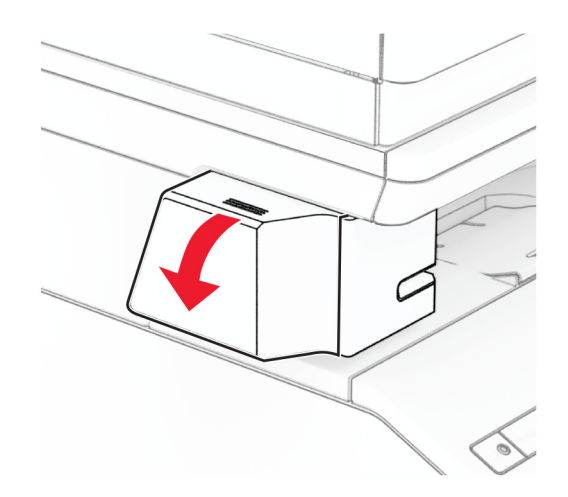

Αφαιρέστε την κασέτα συρραφής.

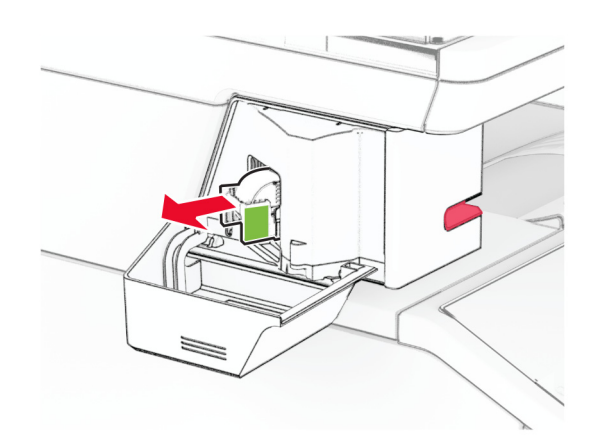

Αφαιρέστε την άδεια ανταλλακτική μονάδα συρραφής.

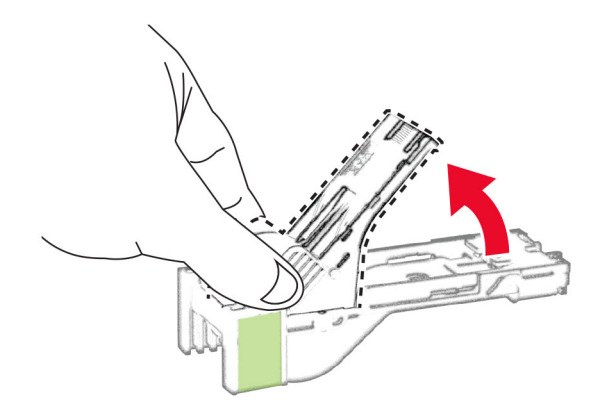

Τοποθετήστε τη νέα ανταλλακτική μονάδα συρραφής μέχρι να ασφαλίσει στη θέση της με ένα κλικ.

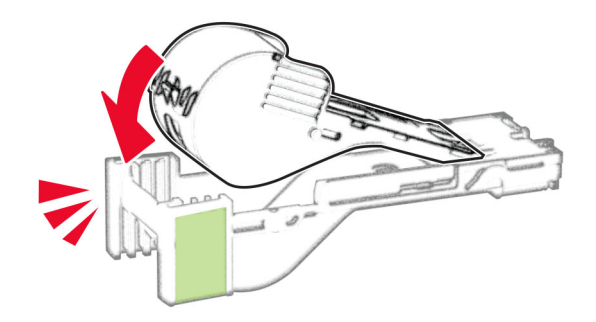

**5** Τοποθετήστε την κασέτα συρραφής και κατόπιν κλείστε τη θύρα πρόσβασης της πρακτικής μονάδας συρραφής.

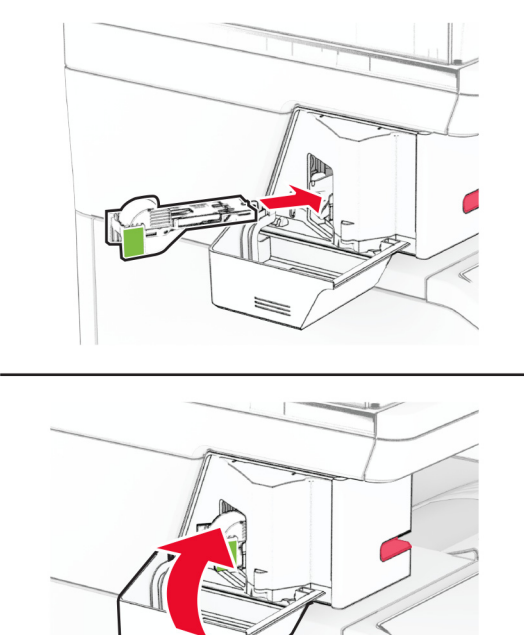

**Σημ.:** Ελέγξτε την κατάσταση της ενδεικτικής λυχνίας LED. Η πρακτική μονάδα συρραφής είναι έτοιμη για χρήση όταν ανάψει η μπλε λυχνία.

#### **Αντικατάσταση του τροφοδοτικού της πρακτικής μονάδας συρραφής**

- **1** Απενεργοποιήστε τον εκτυπωτή.
- **2** Αποσυνδέστε το καλώδιο τροφοδοσίας πρώτα από την πρίζα και μετά από τον εκτυπωτή.
- **3** Αφαιρέστε το τροφοδοτικό από την πρίζα.

**4** Αφαιρέστε το κάλυμμα της στήλης και το καλώδιο του τροφοδοτικού.

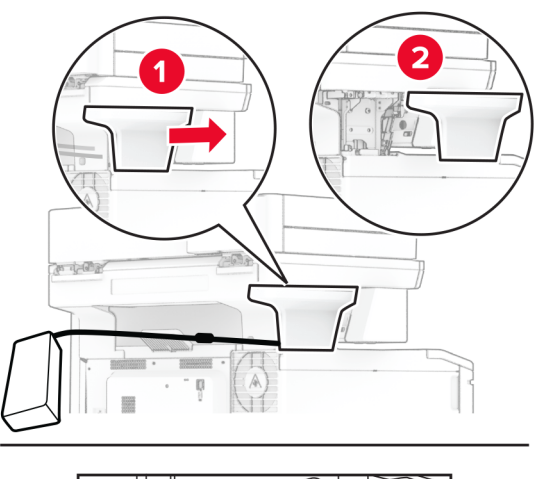

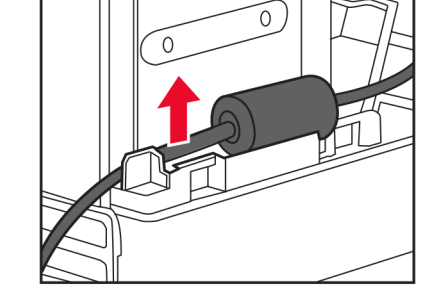

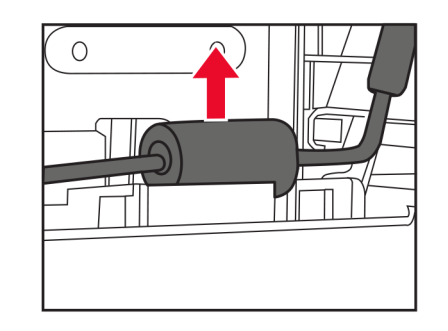

Αφαιρέστε την πρακτική μονάδα συρραφής.

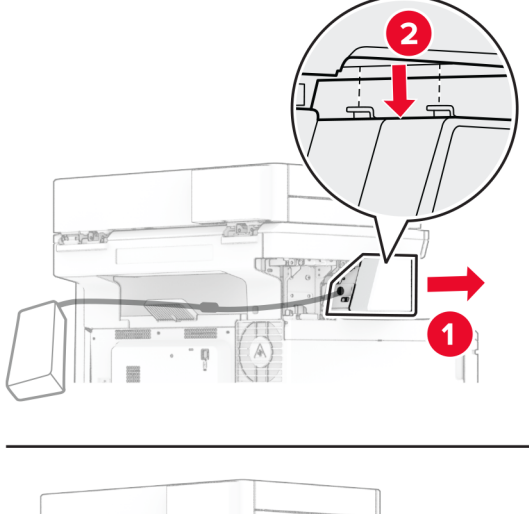

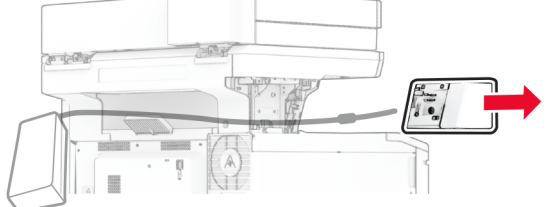

Αφαιρέστε το χρησιμοποιημένο τροφοδοτικό.

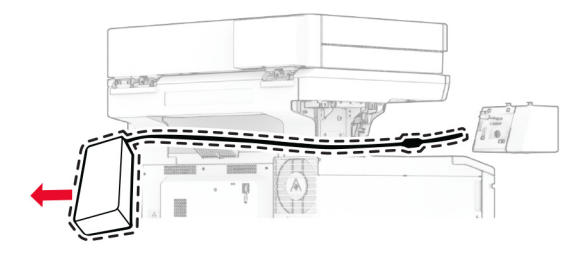

Αφαιρέστε το νέο τροφοδοτικό από τη συσκευασία του.

**8** Τοποθετήστε το νέο τροφοδοτικό στον εκτυπωτή και κατόπιν συνδέστε το στην πρακτική μονάδα συρραφής.

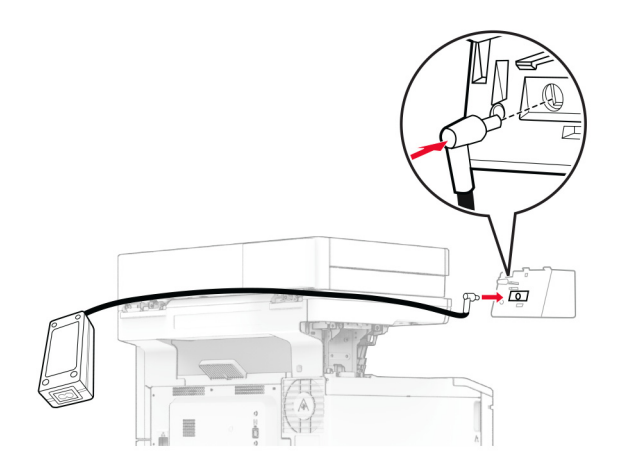

**9** Τοποθετήστε την πρακτική μονάδα συρραφής.

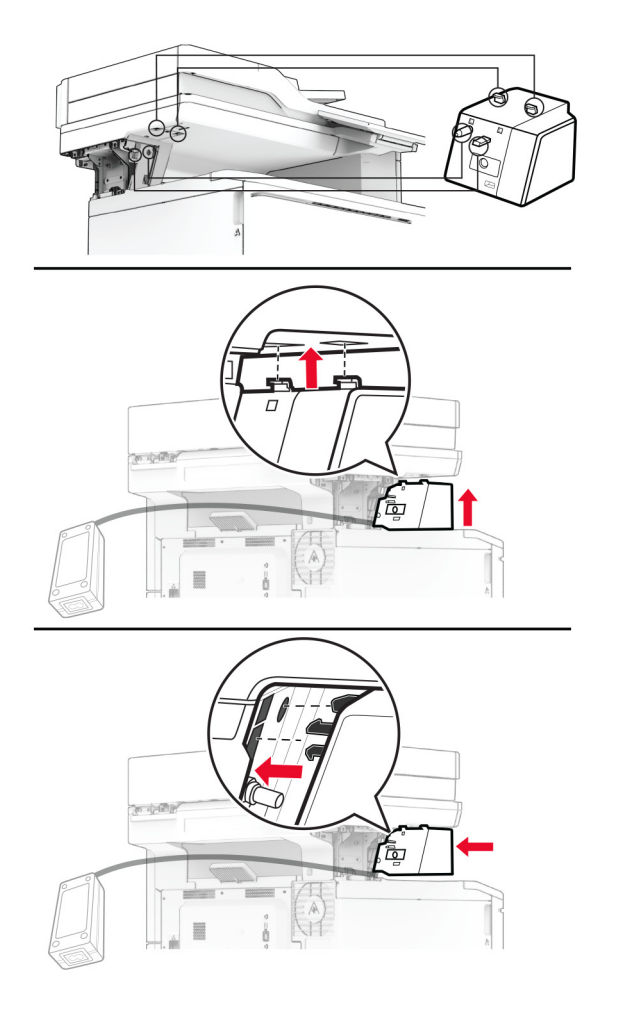

**10** Τοποθετήστε σωστά το τροφοδοτικό.

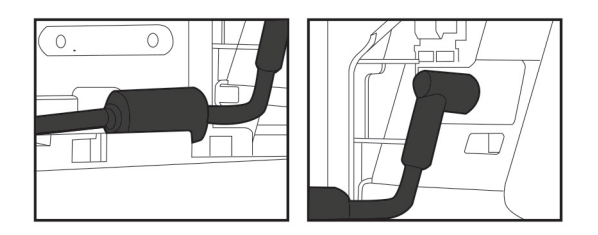

**11** Τοποθετήστε το κάλυμμα της στήλης.

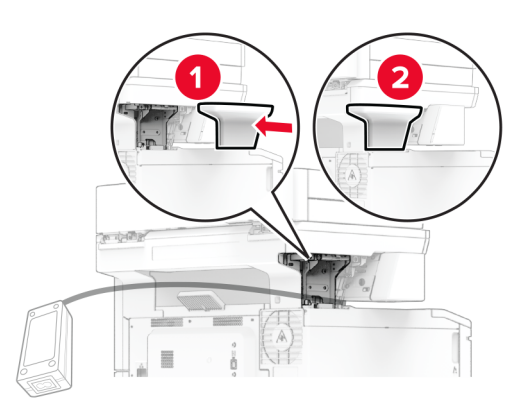

**Σημ.:** Ασφαλίστε σωστά το τροφοδοτικό.

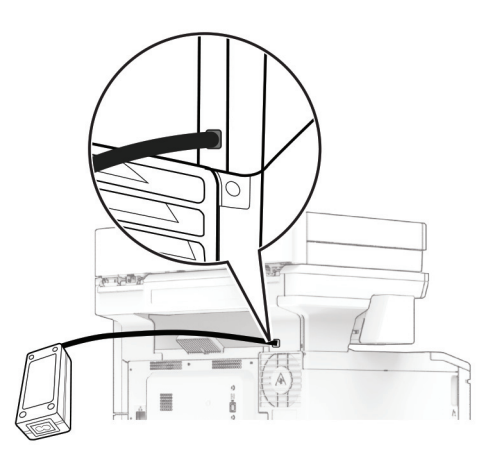

- **12** Συνδέστε το ένα άκρο του καλωδίου τροφοδοσίας της μονάδας συρραφής στον εκτυπωτή και κατόπιν το άλλο άκρο στην πρίζα.
- **13** Συνδέστε το ένα άκρο του καλωδίου τροφοδοσίας του εκτυπωτή στον εκτυπωτή και κατόπιν το άλλο άκρο στην πρίζα.
	- **ΠΡΟΣΟΧΗ—ΚΙΝΔΥΝΟΣ ΤΡΑΥΜΑΤΙΣΜΟΥ:** Για να αποφύγετε τον κίνδυνο πυρκαγιάς ή ηλεκτροπληξίας, συνδέστε το καλώδιο τροφοδοσίας σε μια σωστά γειωμένη πρίζα με κατάλληλη ονομαστική ισχύ που βρίσκεται κοντά στο προϊόν και στην οποία είναι εύκολη η πρόσβαση.
- **14** Ενεργοποιήστε τον εκτυπωτή.

## **Επαναφορά μετρητών χρήσης αναλώσιμων**

- **1** Στην αρχική οθόνη, πατήστε **Ρυθμίσεις** > **Συσκευή** > **Συντήρηση** > **Μενού διαμόρφωσης** > **Χρήση και μετρητές αναλώσιμων**.
- **2** Επιλέξτε τον μετρητή που θέλετε να μηδενίσετε.

**Προειδοποίηση—Πιθανή βλάβη:** Υπάρχει δυνατότητα επαναφοράς και ανακατασκευής αναλώσιμων και εξαρτημάτων που δεν περιλαμβάνονται στους όρους της σύμβασης Προγράμματος επιστροφής. Ωστόσο, η εγγύηση του κατασκευαστή δεν καλύπτει ζημίες που προκλήθηκαν από τη χρήση μη γνήσιων αναλώσιμων ή εξαρτημάτων. Ο μηδενισμός των μετρητών στα αναλώσιμα ή στα εξαρτήματα χωρίς σωστή ανακατασκευή μπορεί να προκαλέσει βλάβη στον εκτυπωτή σας. Μετά την επαναφορά του μετρητή αναλώσιμων ή εξαρτημάτων, ο εκτυπωτής σας μπορεί να εμφανίσει ένα σφάλμα που θα υποδεικνύει την παρουσία του στοιχείου επαναφοράς.

# **Καθαρισμός των εξαρτημάτων του εκτυπωτή**

#### **Καθαρισμός του εκτυπωτή**

**ΠΡΟΣΟΧΗ—ΚΙΝΔΥΝΟΣ ΗΛΕΚΤΡΟΠΛΗΞΙΑΣ:** Για να αποφύγετε τον κίνδυνο ηλεκτροπληξίας κατά τον καθαρισμό της εξωτερικής επιφάνειας του εκτυπωτή, αποσυνδέστε το καλώδιο τροφοδοσίας από την πρίζα και αποσυνδέστε όλα τα καλώδια από τον εκτυπωτή, πριν προχωρήσετε.

#### **Σημειώσεις:**

- **•** Εκτελείτε αυτήν την εργασία μετά από κάθε λίγους μήνες.
- **•** Η ζημιά που προκαλείται στον εκτυπωτή από ακατάλληλο χειρισμό δεν καλύπτεται από την εγγύηση του εκτυπωτή.
- **1** Απενεργοποιήστε τον εκτυπωτή και αποσυνδέστε το καλώδιο παροχής ρεύματος από την πρίζα.
- **2** Αφαιρέστε το χαρτί από την τυπική υποδοχή και τον τροφοδότη διαφορετικών μεγεθών.
- **3** Απομακρύνετε σκόνη, υπολείμματα ταινίας και τεμαχίδια χαρτιού από τις γύρω περιοχές του εκτυπωτή χρησιμοποιώντας μια μαλακή βούρτσα ή ηλεκτρική σκούπα.
- **4** Σκουπίστε το εξωτερικό του εκτυπωτή με ένα βρεγμένο μαλακό πανί που δεν αφήνει χνούδι.

#### **Σημειώσεις:**

- **•** Μην χρησιμοποιείτε οικιακά καθαριστικά ή απορρυπαντικά, καθώς ενδέχεται να προκαλέσουν φθορά στον εκτυπωτή.
- **•** Βεβαιωθείτε ότι όλες οι περιοχές του εκτυπωτή είναι στεγνές μετά από τον καθαρισμό.
- **5** Συνδέστε το καλώδιο τροφοδοσίας στην πρίζα και ενεργοποιήστε τον εκτυπωτή.

**ΠΡΟΣΟΧΗ—ΚΙΝΔΥΝΟΣ ΤΡΑΥΜΑΤΙΣΜΟΥ:** Για να αποφύγετε τον κίνδυνο πυρκαγιάς ή ηλεκτροπληξίας, συνδέστε το καλώδιο τροφοδοσίας σε μια σωστά γειωμένη πρίζα με κατάλληλη ονομαστική ισχύ, που βρίσκεται κοντά στο προϊόν και στην οποία είναι εύκολη η πρόσβαση.

## **Καθαρισμός της οθόνης αφής**

**ΠΡΟΣΟΧΗ—ΚΙΝΔΥΝΟΣ ΗΛΕΚΤΡΟΠΛΗΞΙΑΣ:** Για να αποφύγετε τον κίνδυνο ηλεκτροπληξίας κατά τον καθαρισμό της εξωτερικής επιφάνειας του εκτυπωτή, αποσυνδέστε το καλώδιο τροφοδοσίας από την πρίζα και αποσυνδέστε όλα τα καλώδια από τον εκτυπωτή, πριν συνεχίσετε.

- **1** Απενεργοποιήστε τον εκτυπωτή και αποσυνδέστε το καλώδιο τροφοδοσίας από την πρίζα.
- **2** Σκουπίστε την οθόνη αφής με ένα βρεγμένο μαλακό πανί που δεν αφήνει χνούδι:

#### **Σημειώσεις:**

- **•** Μην χρησιμοποιείτε οικιακά καθαριστικά ή απορρυπαντικά, καθώς ενδέχεται να προκαλέσουν φθορά στην οθόνη αφής.
- **•** Βεβαιωθείτε ότι η οθόνη αφής είναι στεγνή μετά τον καθαρισμό.
- **3** Συνδέστε το καλώδιο τροφοδοσίας στην πρίζα και ενεργοποιήστε τον εκτυπωτή.

**ΠΡΟΣΟΧΗ—ΚΙΝΔΥΝΟΣ ΤΡΑΥΜΑΤΙΣΜΟΥ:** Για να αποφύγετε τον κίνδυνο πυρκαγιάς ή ηλεκτροπληξίας, συνδέστε το καλώδιο τροφοδοσίας σε μια σωστά γειωμένη πρίζα με κατάλληλη ονομαστική ισχύ που βρίσκεται κοντά στο προϊόν και στην οποία είναι εύκολη η πρόσβαση.

#### **Καθαρισμός του σαρωτή**

**1** Ανοίξτε το κάλυμμα του σαρωτή.

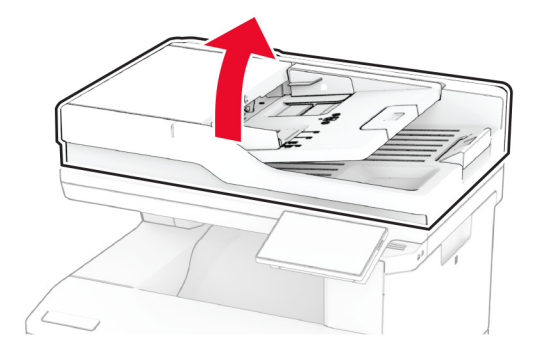

- **2** Σκουπίστε τις παρακάτω περιοχές με ένα βρεγμένο μαλακό πανί που δεν αφήνει χνούδι:
	- **•** Γυάλινη επένδυση ADF

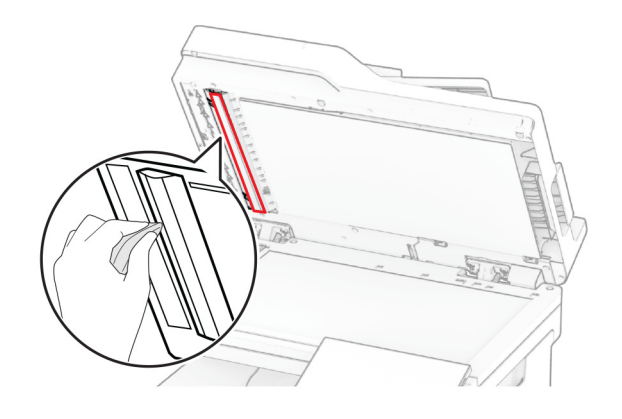

**•** Γυάλινη επένδυση σαρωτή

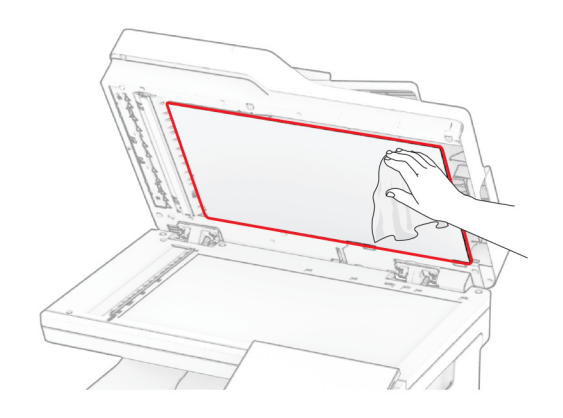

**•** Επιφάνεια σάρωσης του αυτόματου τροφοδότη εγγράφων (ADF)

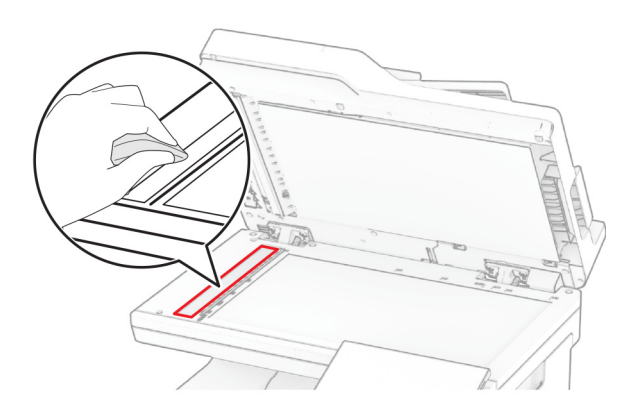

**•** Γυάλινη επιφάνεια σαρωτή

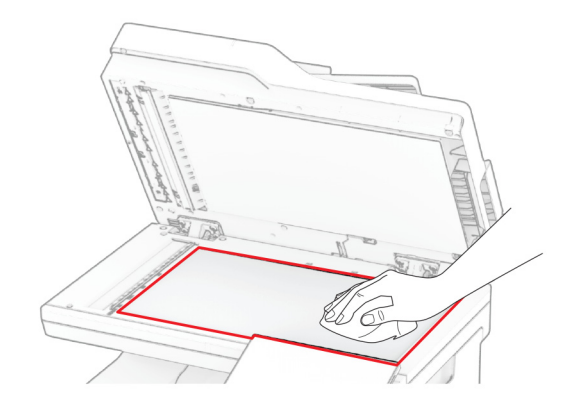

- **3** Κλείστε το κάλυμμα του σαρωτή.
- **4** Ανοίξτε τη θύρα C.
- **5** Σκουπίστε τις παρακάτω περιοχές με ένα βρεγμένο μαλακό πανί που δεν αφήνει χνούδι:
	- **•** Γυάλινη επένδυση του αυτόματου τροφοδότη εγγράφων (ADF) στη θύρα C

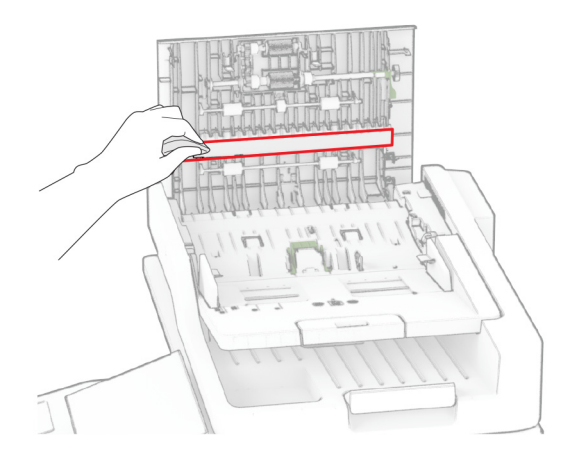

**•** Γυάλινη επιφάνεια του αυτόματου τροφοδότη εγγράφων (ADF) στη θύρα C

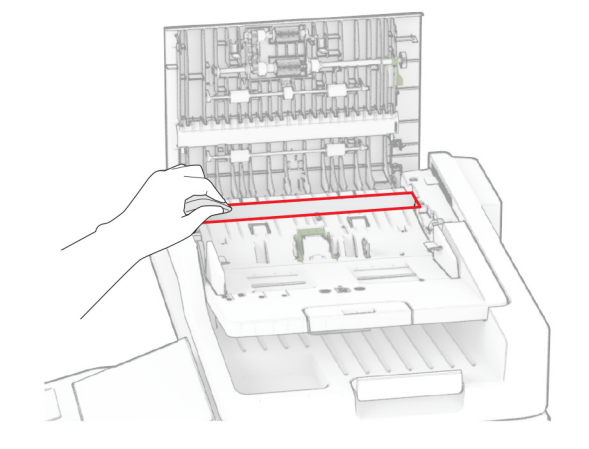

**6** Κλείστε τη θύρα C.

#### **Καθαρισμός των κυλίνδρων αυτόματου τροφοδότη εγγράφων (ADF)**

**1** Ανοίξτε τη θύρα C.

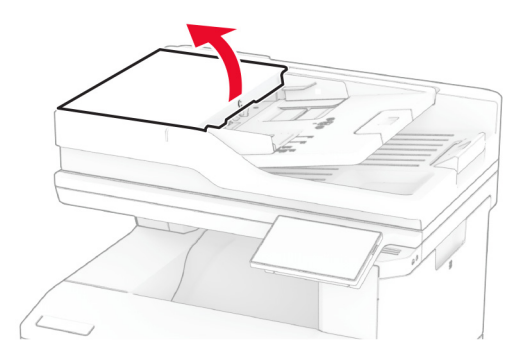

**2** Αφαιρέστε τον κύλινδρο επιλογής αυτόματου τροφοδότη εγγράφων (ADF).

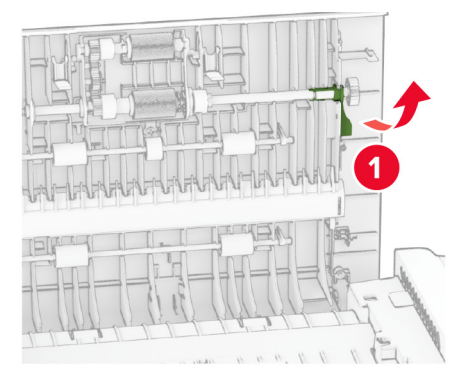

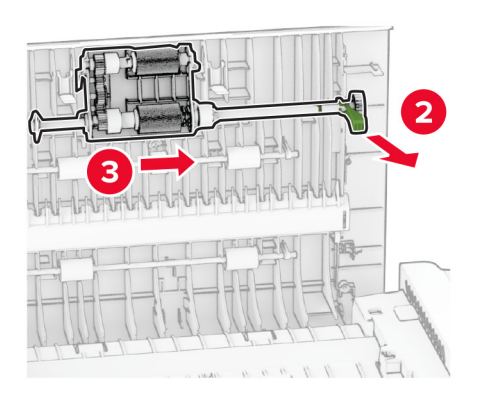

**3** Αφαιρέστε τον κύλινδρο διαχωρισμού του αυτόματου τροφοδότη εγγράφων (ADF).

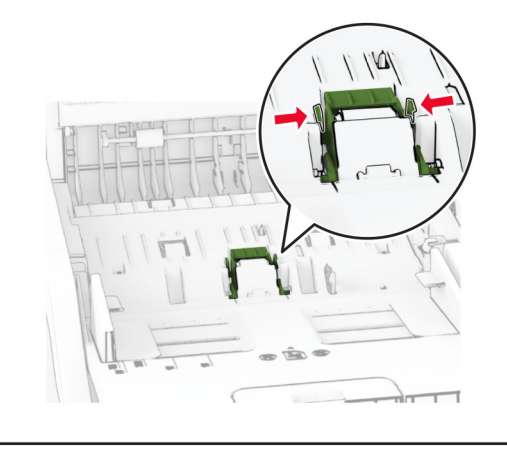

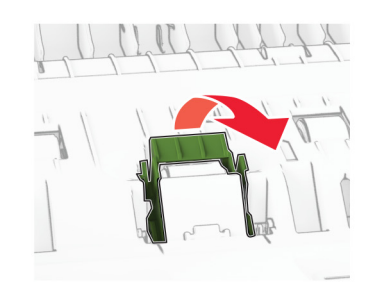

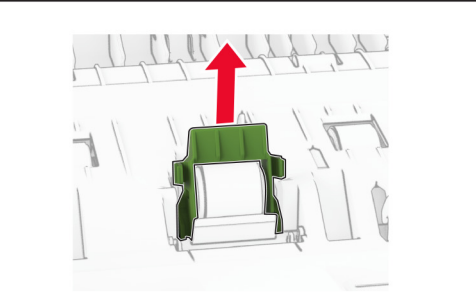

**4** Απλώστε ισοπροπυλική αλκοόλη σε ένα μαλακό πανί που δεν αφήνει χνούδι και, στη συνέχεια, σκουπίστε τον κύλινδρο επιλογής και τον κύλινδρος διαχωρισμού του αυτόματου τροφοδότη εγγράφων (ADF).

**5** Τοποθετήστε τον νέο κύλινδρο διαχωρισμού του αυτόματου τροφοδότη εγγράφων (ADF) μέχρι να ασφαλίσει στη θέση του με ένα *κλικ*.

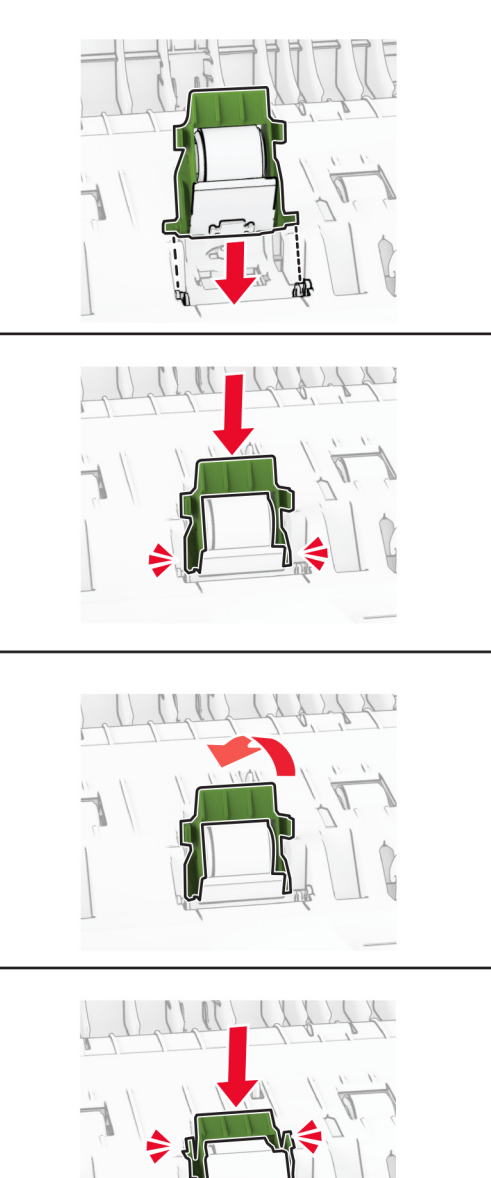

**6** Τοποθετήστε τον κύλινδρο επιλογής αυτόματου τροφοδότη εγγράφων (ADF) μέχρι να ασφαλίσει στη θέση του με ένα *κλικ*.

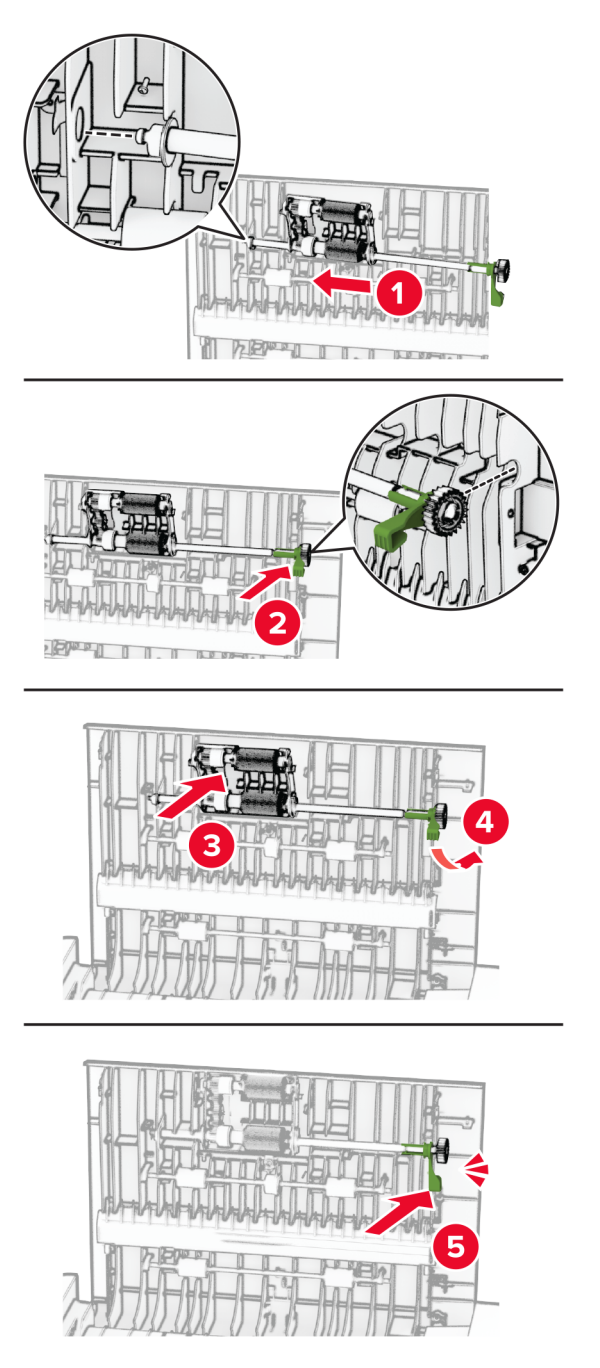

**7** Κλείστε τη θύρα C.

# **Εξοικονόμηση ενέργειας και χαρτιού**

## **Διαμόρφωση των ρυθμίσεων λειτουργίας εξοικονόμησης ενέργειας**

#### **κατάσταση Αναστολής λειτουργίας**

- **1** Από την αρχική οθόνη, αγγίξτε διαδοχικά **Ρυθμίσεις** > **Συσκευή** > **Διαχείριση ισχύος** > **Χρονικά όρια** > **Κατάσταση αναστολής λειτουργίας**.
- **2** Προσδιορίστε το χρονικό όριο αδράνειας του εκτυπωτή πριν μεταβεί σε Κατάσταση αναστολής λειτουργίας.

#### **λειτουργία Αδρανοποίησης**

- **1** Από την αρχική οθόνη, αγγίξτε διαδοχικά **Ρυθμίσεις** > **Συσκευή** > **Διαχείριση ισχύος** > **Χρονικά όρια** > **Λήξη χρονικού ορίου κατάστασης αδρανοποίησης**.
- **2** Επιλέξτε το χρονικό όριο αδράνειας του εκτυπωτή πριν μεταβεί σε λειτουργία αδρανοποίησης.

#### **Σημειώσεις:**

- **•** Για να λειτουργήσει η ρύθμιση Λήξη χρονικού ορίου αδρανοποίησης, ορίστε την επιλογή Λήξη χρονικού ορίου αδρανοποίησης κατά τη σύνδεση σε Αδρανοποίηση.
- **•** Ο Embedded Web Server απενεργοποιείται όταν ο εκτυπωτής βρίσκεται σε λειτουργία Αδρανοποίηση.

### **Προσαρμογή της φωτεινότητας της οθόνης**

- **1** Από την αρχική οθόνη, πατήστε **Ρυθμίσεις** > **Συσκευή** > **Προτιμήσεις**.
- **2** Προσαρμόστε τη ρύθμιση στο μενού Φωτεινότητα οθόνης.

#### **Εξοικονόμηση αναλωσίμων**

**•** Εκτυπώστε και στις δύο πλευρές του χαρτιού.

**Σημ.:** Η εκτύπωση διπλής όψης είναι η προεπιλεγμένη ρύθμιση στο πρόγραμμα οδήγησης εκτύπωσης.

- **•** Εκτυπώνει πολλές σελίδες σε ένα μόνο φύλλο χαρτιού.
- **•** Χρησιμοποιήστε τη λειτουργία προεπισκόπησης για να δείτε πώς φαίνεται το έγγραφο πριν την εκτύπωση.
- **•** Μπορείτε να εκτυπώσετε ένα αντίγραφο του εγγράφου για να ελέγξετε το περιεχόμενο και τη μορφή του.

# **Μεταφορά του εκτυπωτή σε άλλη θέση**

**ΠΡΟΣΟΧΗ—ΚΙΝΔΥΝΟΣ ΤΡΑΥΜΑΤΙΣΜΟΥ:** Αν το βάρος του εκτυπωτή ξεπερνάει τα 20 kg (44 lb), για την ασφαλή μετακίνησή του απαιτούνται δύο ή περισσότερα εκπαιδευμένα άτομα.

**ΠΡΟΣΟΧΗ—ΚΙΝΔΥΝΟΣ ΤΡΑΥΜΑΤΙΣΜΟΥ:** Για να αποφύγετε τον κίνδυνο πυρκαγιάς ή ηλεκτροπληξίας, χρησιμοποιήστε μόνο το καλώδιο παροχής ρεύματος που συνοδεύει αυτό το προϊόν ή ανταλλακτικό καλώδιο εξουσιοδοτημένο από τον κατασκευαστή.

**ΠΡΟΣΟΧΗ—ΚΙΝΔΥΝΟΣ ΤΡΑΥΜΑΤΙΣΜΟΥ:** Σε περίπτωση μετακίνησης του εκτυπωτή, ακολουθήστε αυτές τις οδηγίες για να αποφύγετε τραυματισμούς ή πρόκληση ζημιάς στον εκτυπωτή:

- **•** Βεβαιωθείτε ότι όλες οι θύρες και οι θήκες είναι κλειστές.
- **•** Απενεργοποιήστε τον εκτυπωτή και αποσυνδέστε το καλώδιο τροφοδοσίας από την πρίζα.
- **•** Αποσυνδέστε όλα τα καλώδια από τον εκτυπωτή.
- **•** Αν ο εκτυπωτής έχει συνδεδεμένες επιλογές εξόδου ή προαιρετικές θήκες που βρίσκονται σε όρθια θέση στο δάπεδο, αποσυνδέστε τις προτού μετακινήσετε τον εκτυπωτή.
- **•** Αν ο εκτυπωτής διαθέτει τροχήλατη βάση, μετακινήστε την προσεκτικά στη νέα θέση. Προσέξτε όταν περνάτε πάνω από κατώφλια και ανοίγματα στο πάτωμα.
- **•** Αν ο εκτυπωτής δεν διαθέτει τροχήλατη βάση αλλά έχει διαμορφωθεί με προαιρετικές θήκες ή επιλογές εξόδου, αφαιρέστε τις επιλογές εξόδου και ανασηκώστε τον εκτυπωτή από τις θήκες. Μην προσπαθείτε να ανασηκώσετε τον εκτυπωτή και τις πρόσθετες επιλογές ταυτόχρονα.
- **•** Χρησιμοποιείτε πάντα τις χειρολαβές του εκτυπωτή, για να τον ανασηκώσετε.
- **•** Οποιοδήποτε καρότσι χρησιμοποιηθεί για τη μεταφορά του εκτυπωτή, πρέπει να διαθέτει επιφάνεια ικανή να στηρίξει το πλήρες εμβαδόν του εκτυπωτή.
- **•** Οποιοδήποτε καρότσι χρησιμοποιηθεί για τη μεταφορά των πρόσθετων υλικών εξαρτημάτων, πρέπει να διαθέτει επιφάνεια ικανή να στηρίξει τις διαστάσεις των πρόσθετων εξαρτημάτων.
- **•** Διατηρήστε τον εκτυπωτή σε όρθια θέση.
- **•** Αποφύγετε τις ιδιαίτερα απότομες κινήσεις.
- **•** Βεβαιωθείτε ότι τα δάχτυλά σας δεν βρίσκονται κάτω από τον εκτυπωτή, όταν τον αφήνετε στη θέση του.
- **•** Βεβαιωθείτε ότι υπάρχει επαρκής χώρος γύρω από τον εκτυπωτή.

**Σημ.:** Η ζημιά που προκαλείται στον εκτυπωτή από ακατάλληλη μετακίνηση δεν καλύπτεται από την εγγύηση του εκτυπωτή.

# **Μεταφορά του εκτυπωτή**

Για οδηγίες αποστολής, επισκεφθείτε τη διεύθυνση **<https://support.lexmark.com>** ή επικοινωνήστε με το τμήμα εξυπηρέτησης πελατών.

# **Αντιμετώπιση προβλήματος**

# **Προβλήματα ποιότητας εκτύπωσης**

Βρείτε την εικόνα που παραπέμπει περισσότερο στο πρόβλημα ποιότητας εκτύπωσης που αντιμετωπίζετε και, στη συνέχεια, κάντε κλικ στο σύνδεσμο παρακάτω, για να διαβάσετε τα βήματα αντιμετώπισης προβλημάτων.

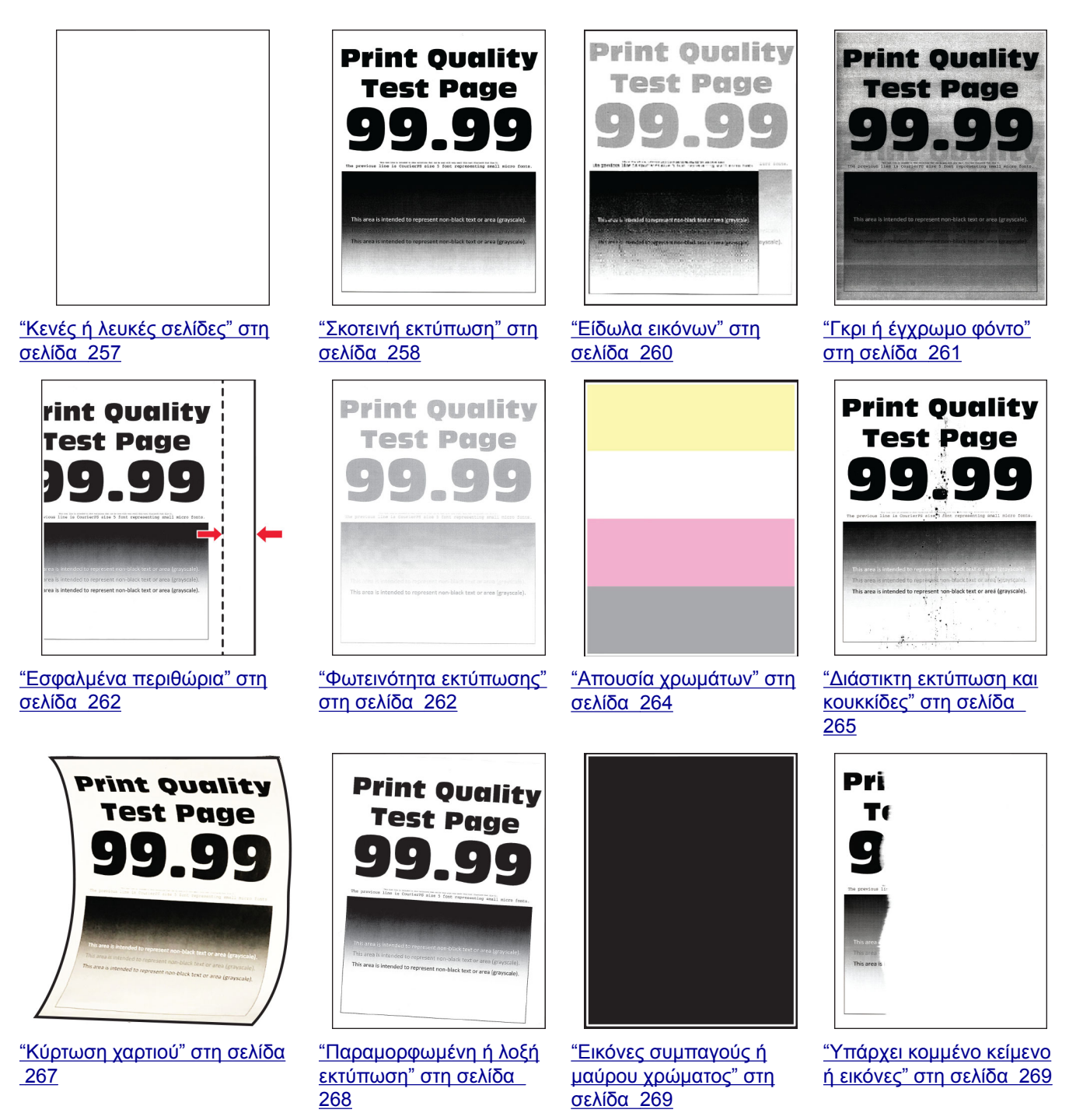

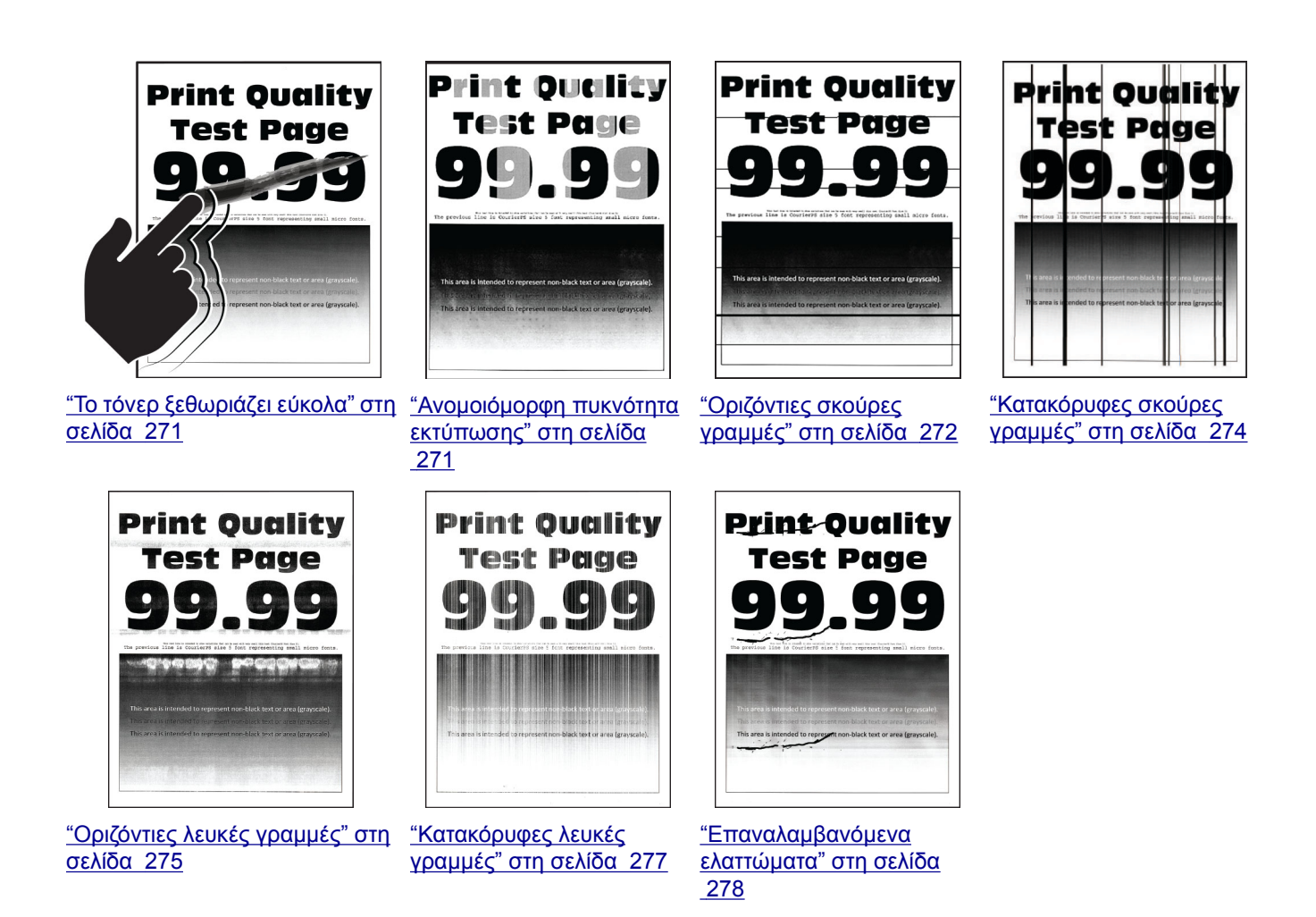

# **Κωδικοί σφαλμάτων εκτυπωτή**

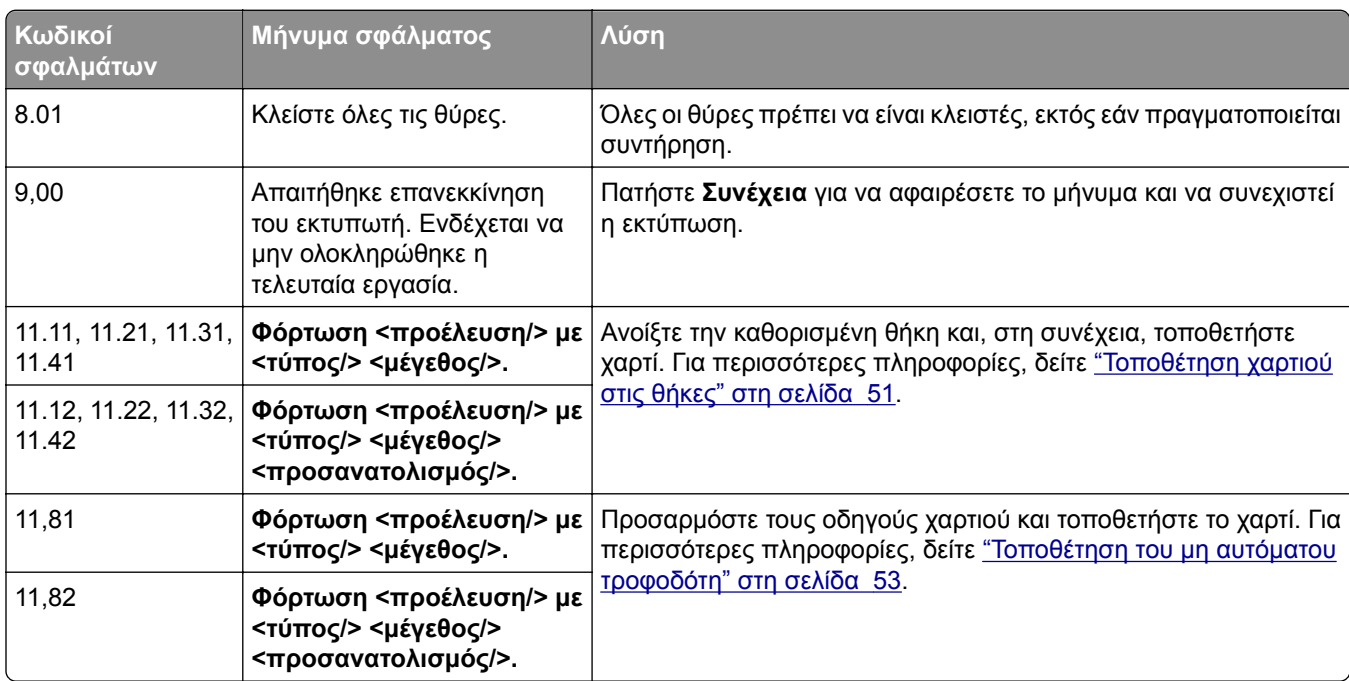

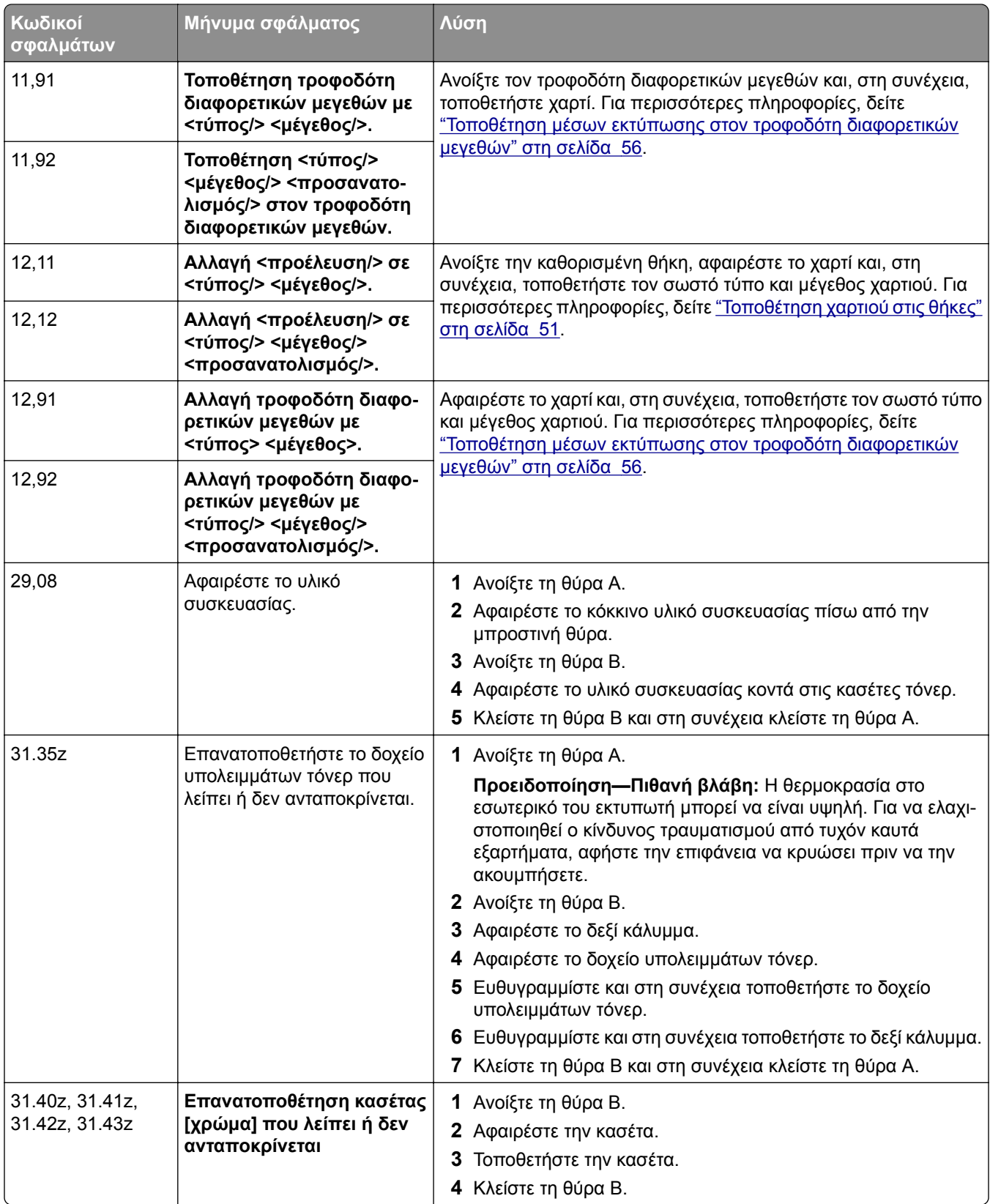

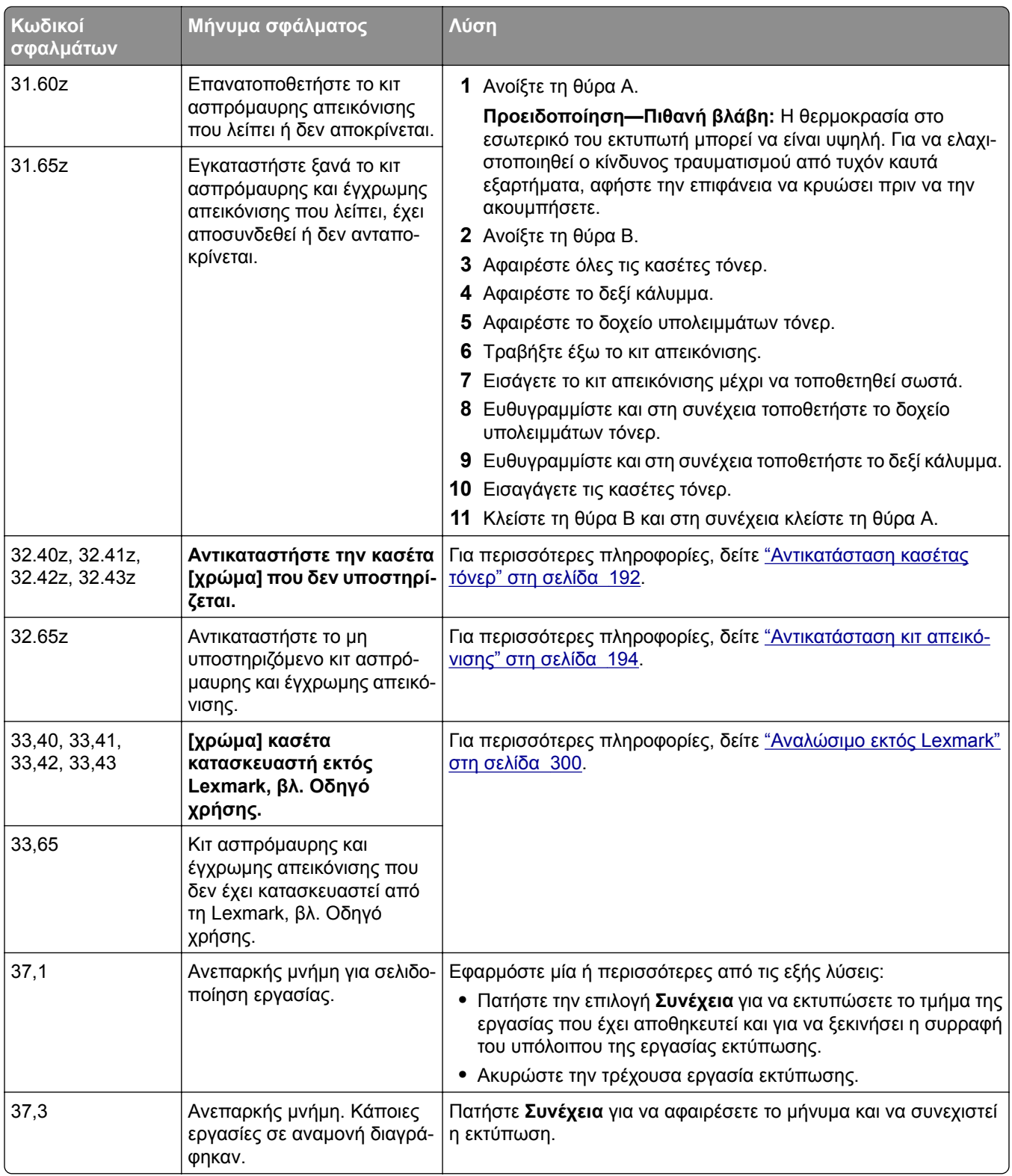

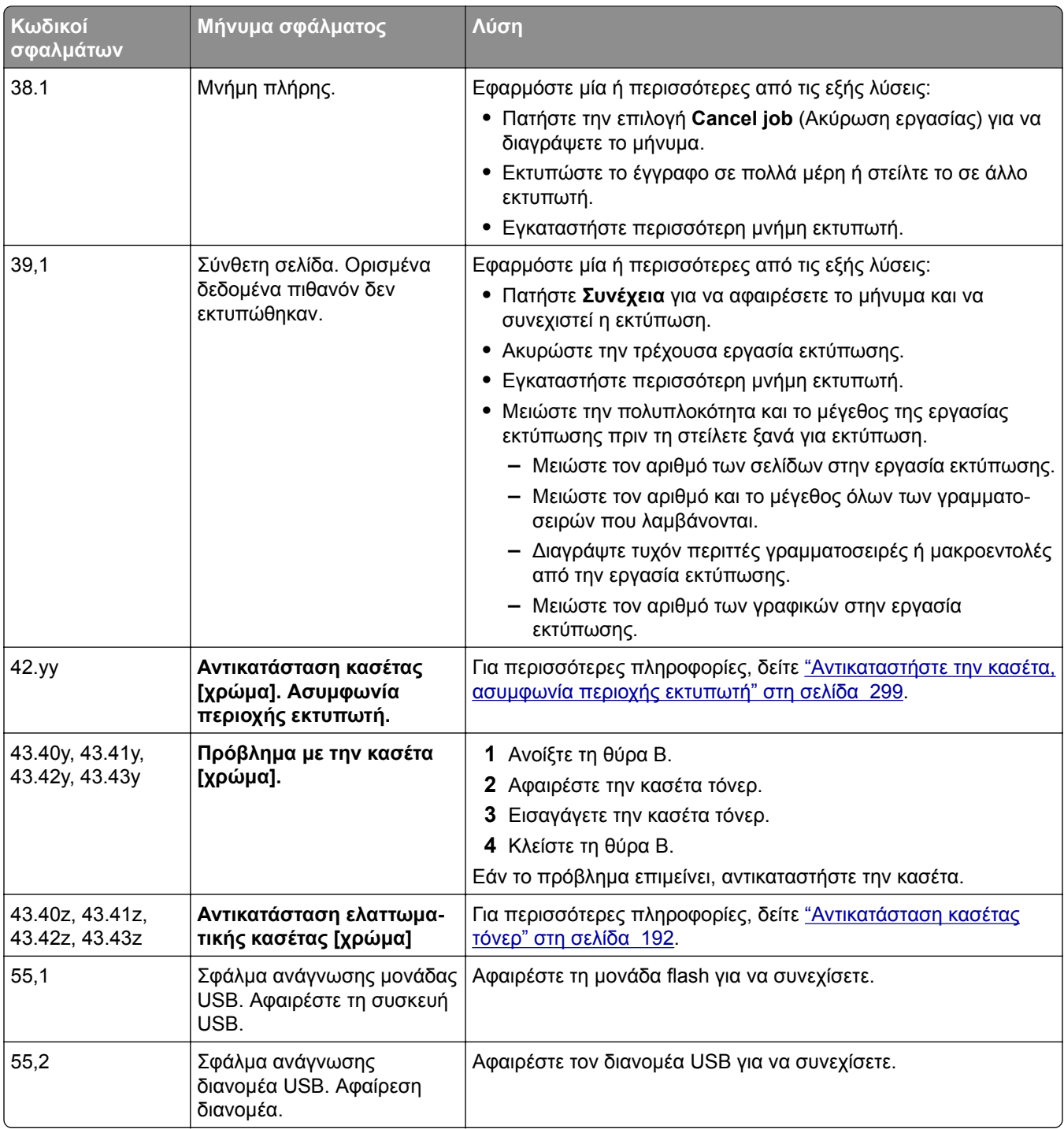
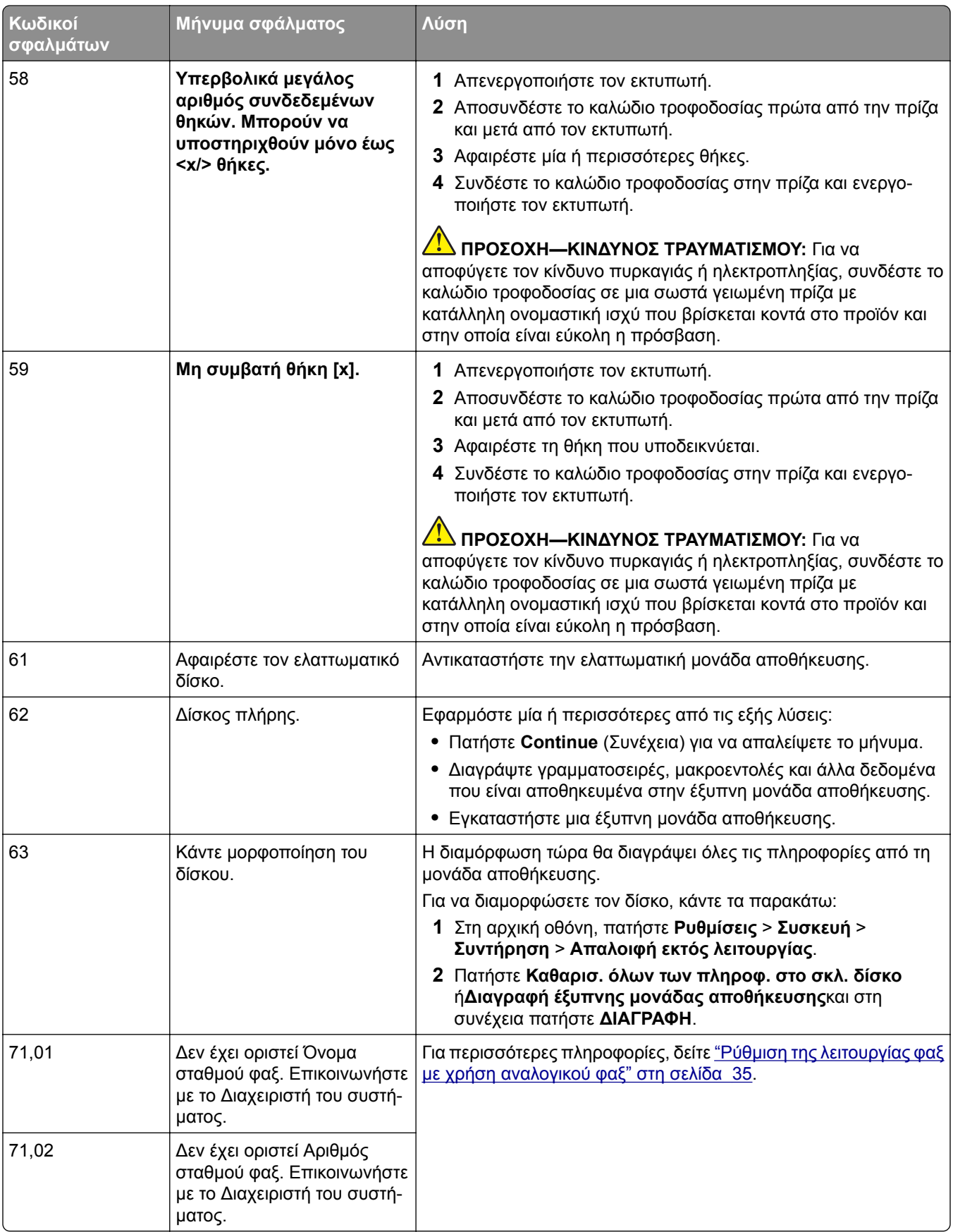

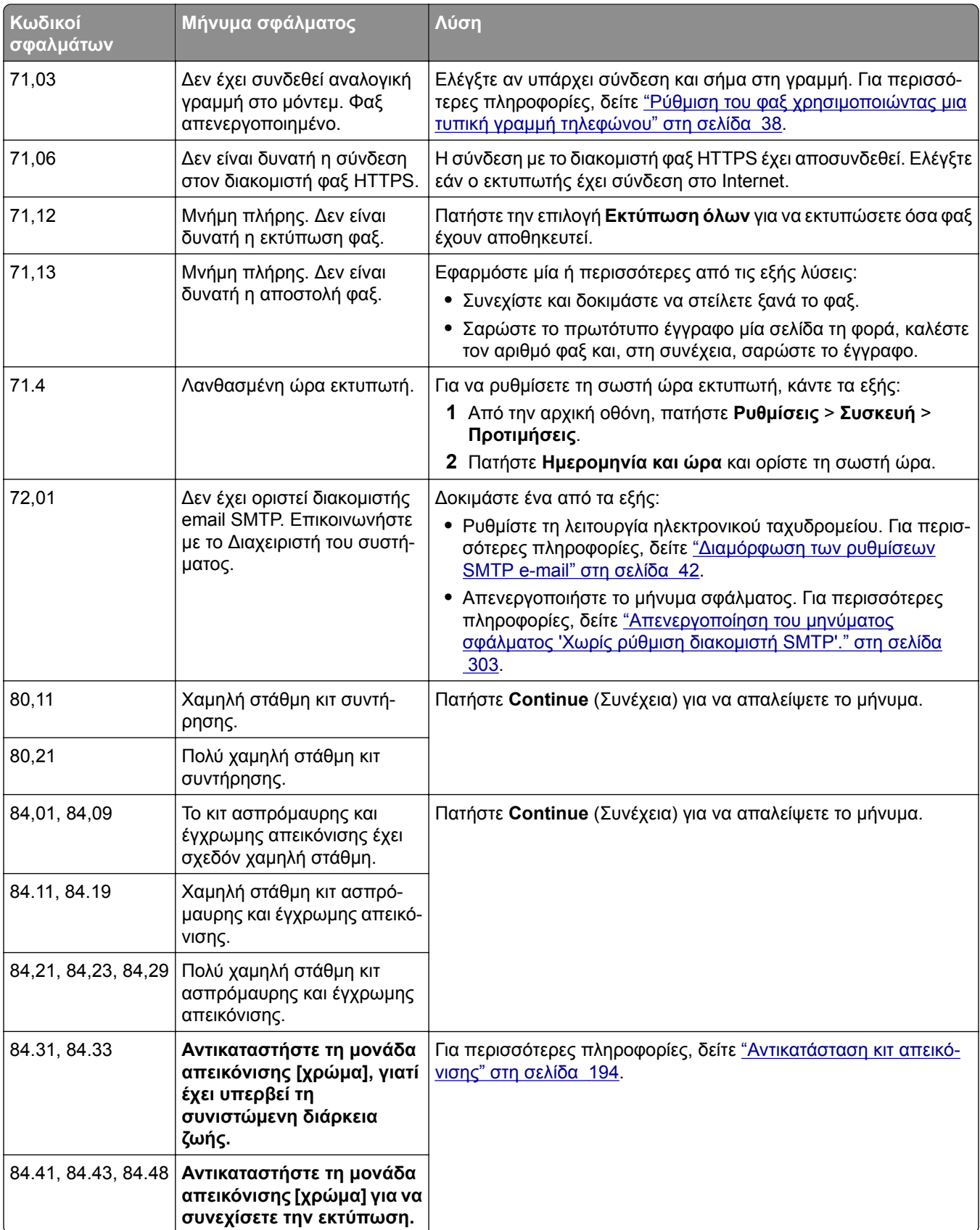

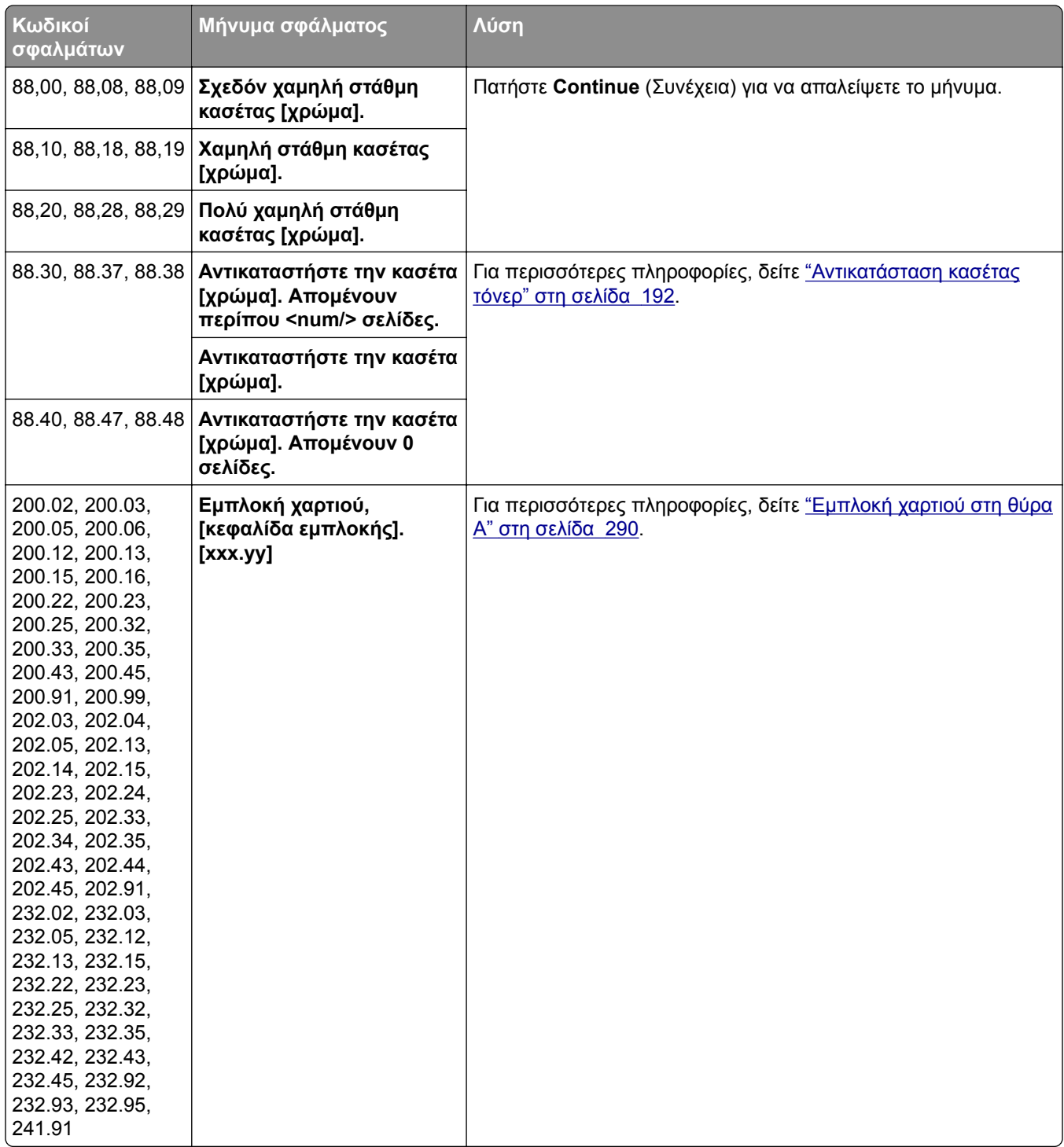

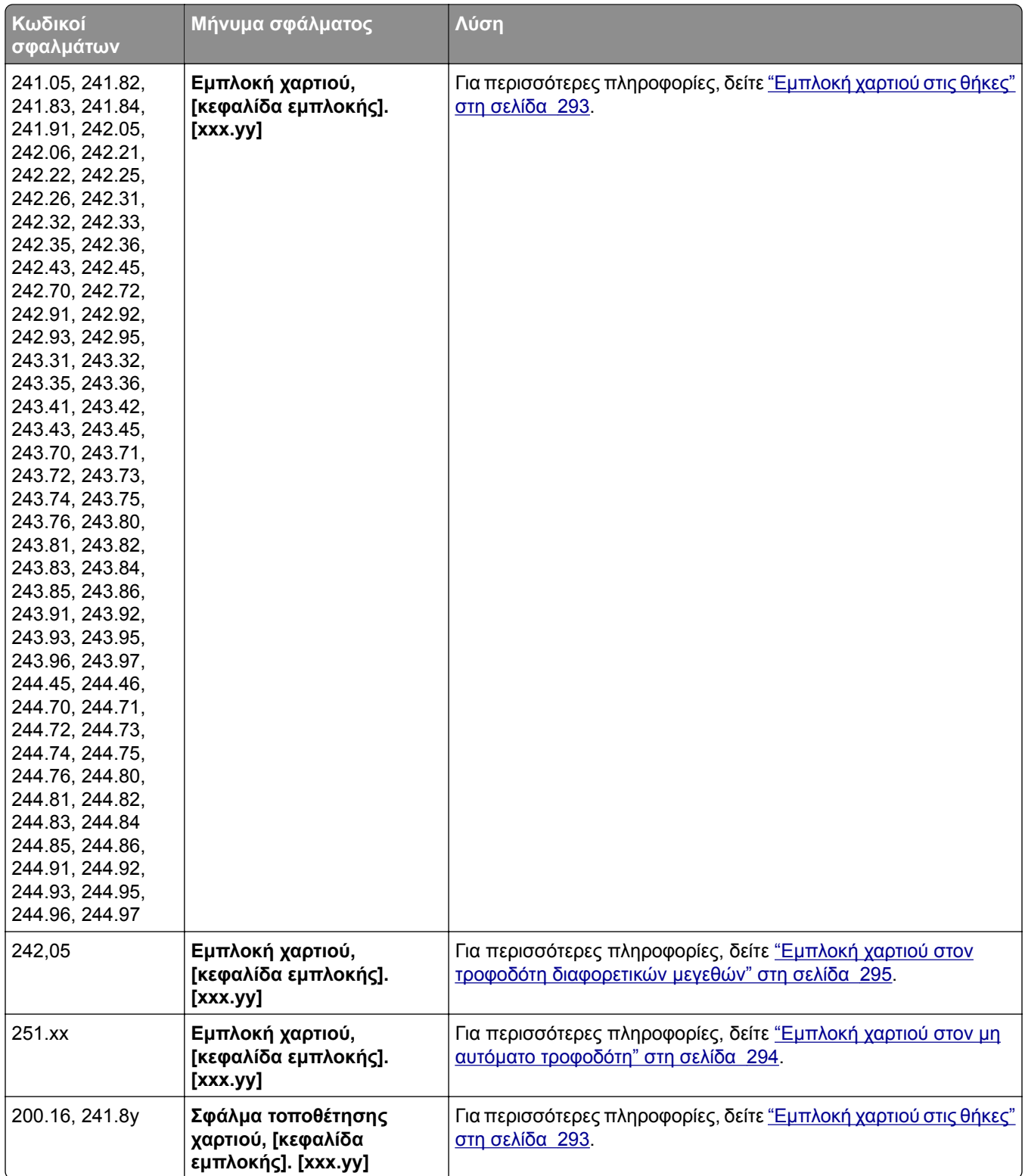

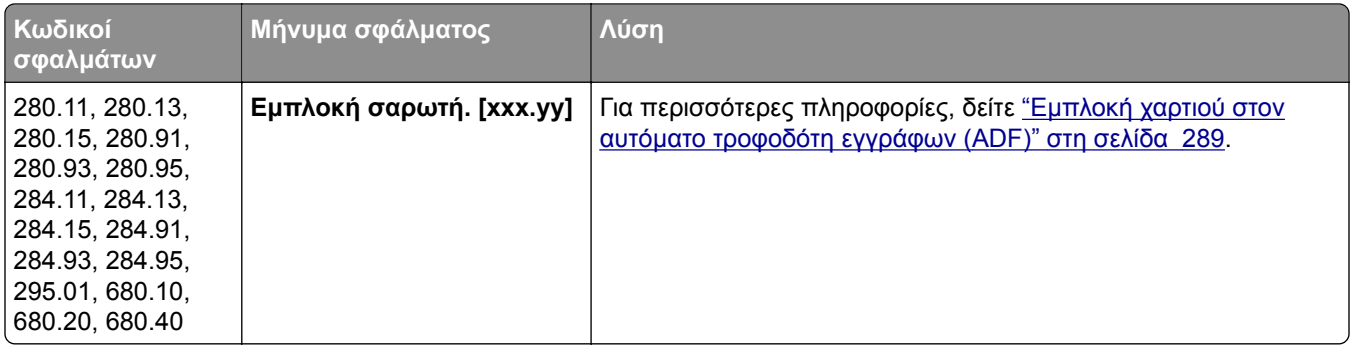

# **Προβλήματα εκτύπωσης**

## **Η ποιότητα εκτύπωσης είναι χαμηλή**

## **Κενές ή λευκές σελίδες**

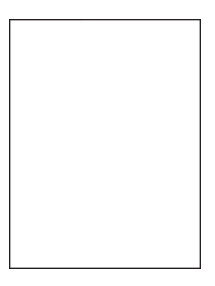

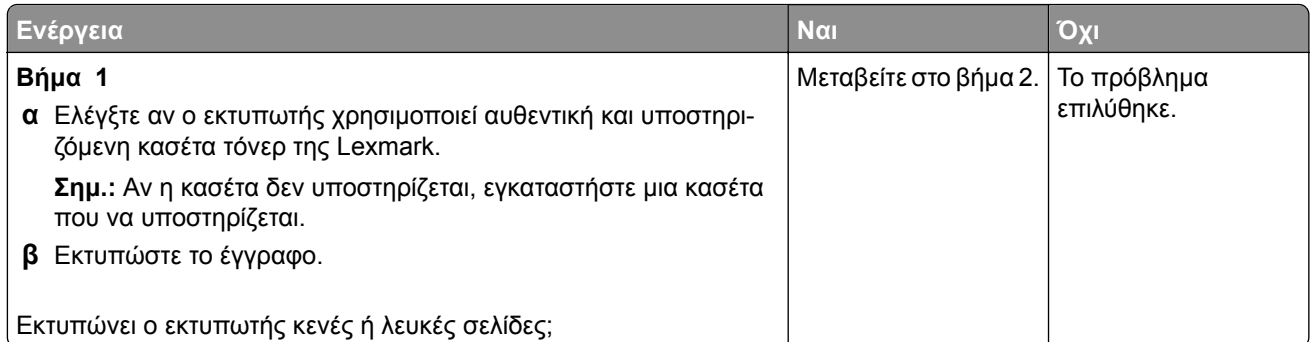

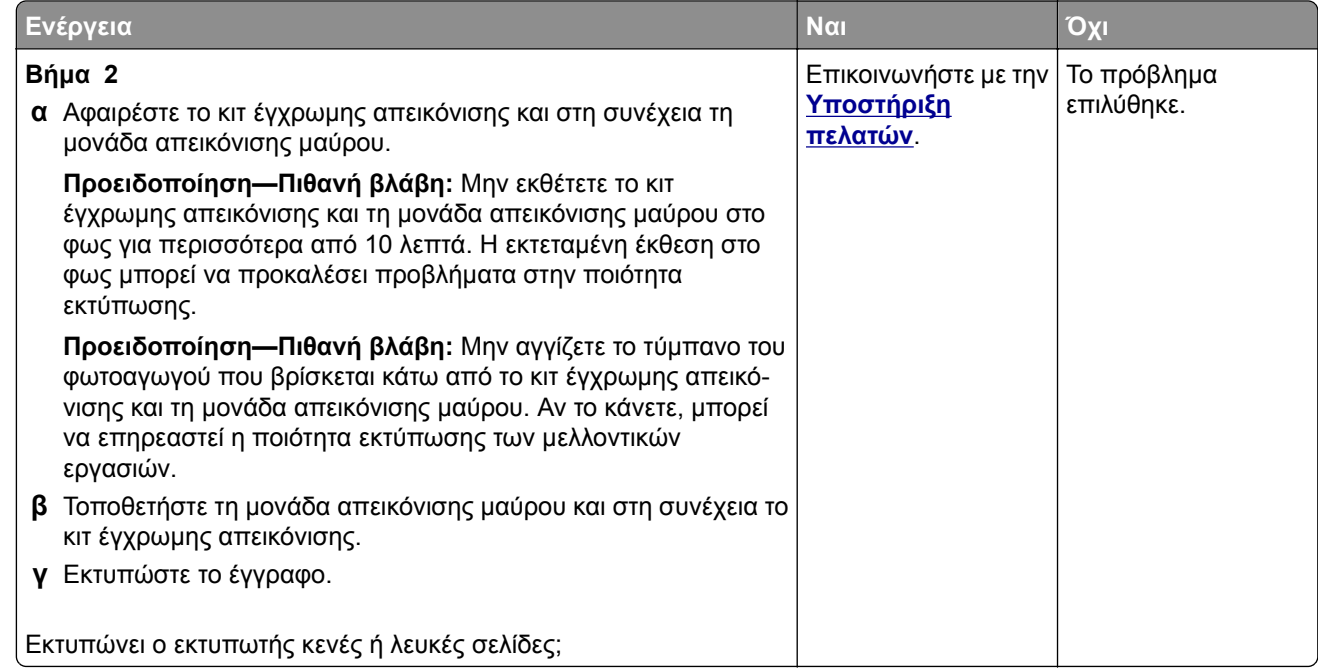

#### **Σκοτεινή εκτύπωση**

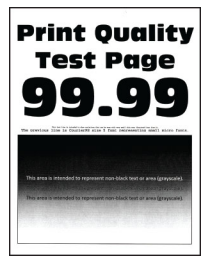

**Σημ.:** Προτού επιλύσετε το πρόβλημα, εκτυπώστε τις σελίδες δειγμάτων ποιότητας για να προσδιορίσετε το χρώμα που λείπει. Από την αρχική οθόνη, πατήστε **Ρυθμίσεις** > **Αντιμετώπιση προβλημάτων** > **Δοκιμαστικές σελίδες ποιότητας εκτύπωσης**.

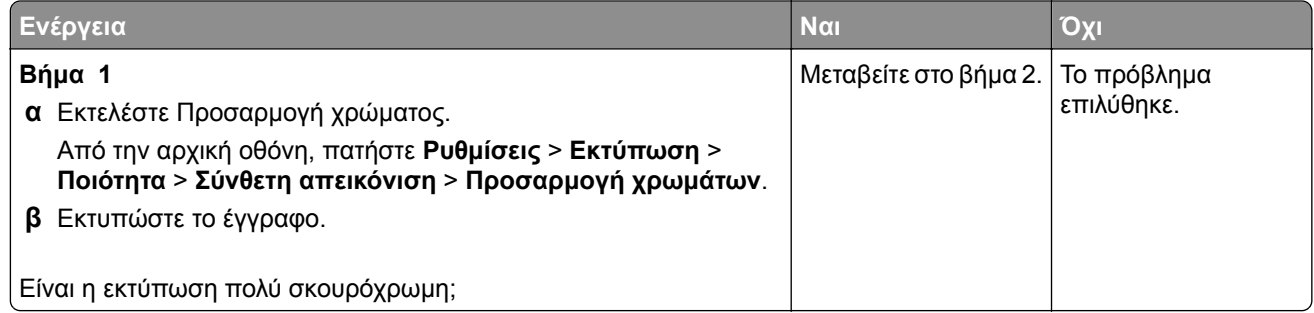

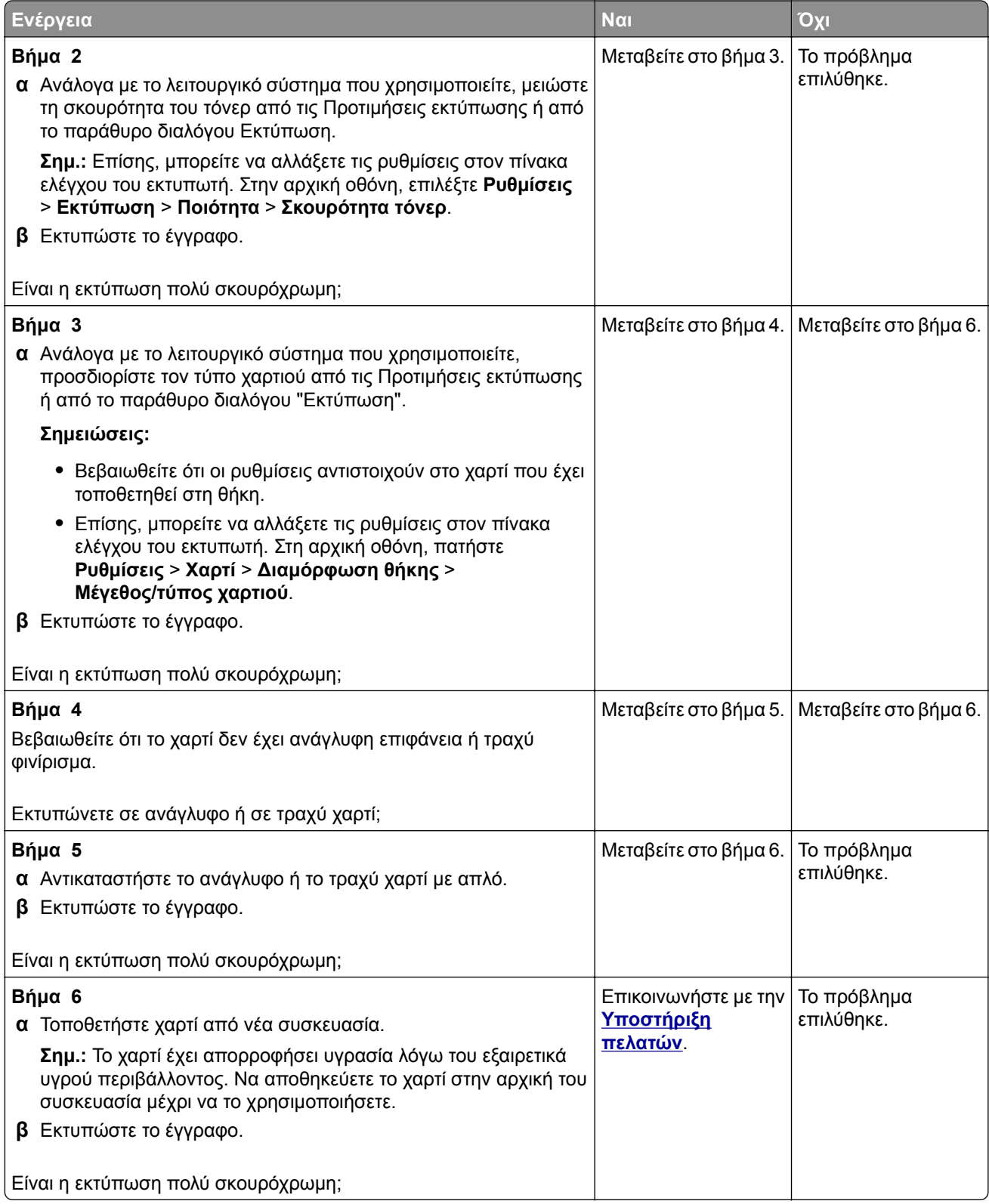

#### **Είδωλα εικόνων**

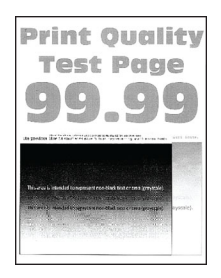

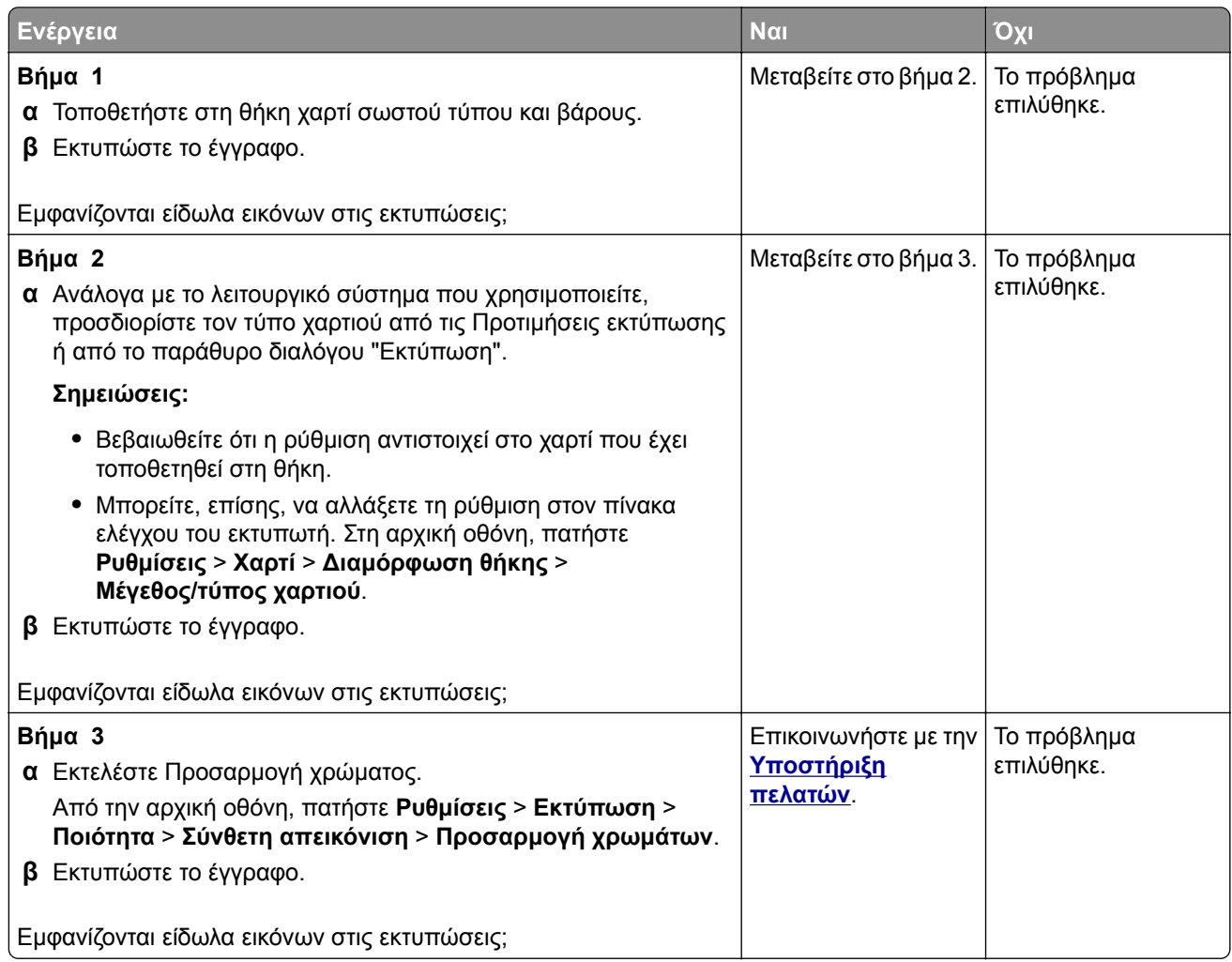

## **Γκρι ή έγχρωμο φόντο**

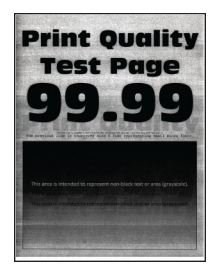

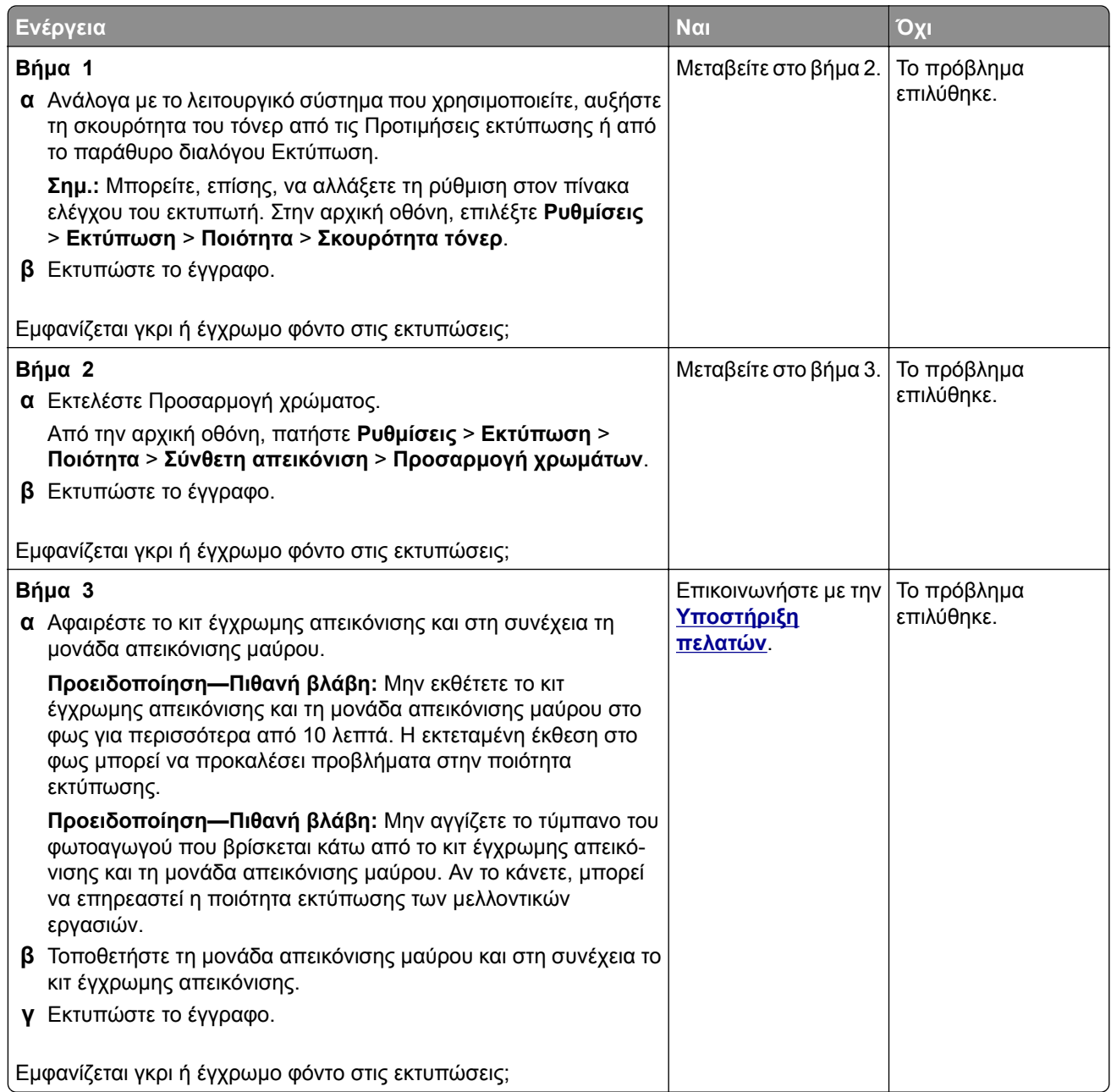

### **Εσφαλμένα περιθώρια**

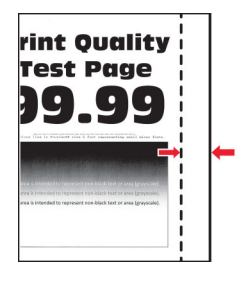

**Σημ.:** Προτού επιλύσετε το πρόβλημα, εκτυπώστε τις δοκιμαστικές σελίδες ποιότητας εκτύπωσης. Από την αρχική οθόνη, πατήστε **Ρυθμίσεις** > **Αντιμετώπιση προβλημάτων** > **Δοκιμαστικές σελίδες ποιότητας εκτύπωσης**.

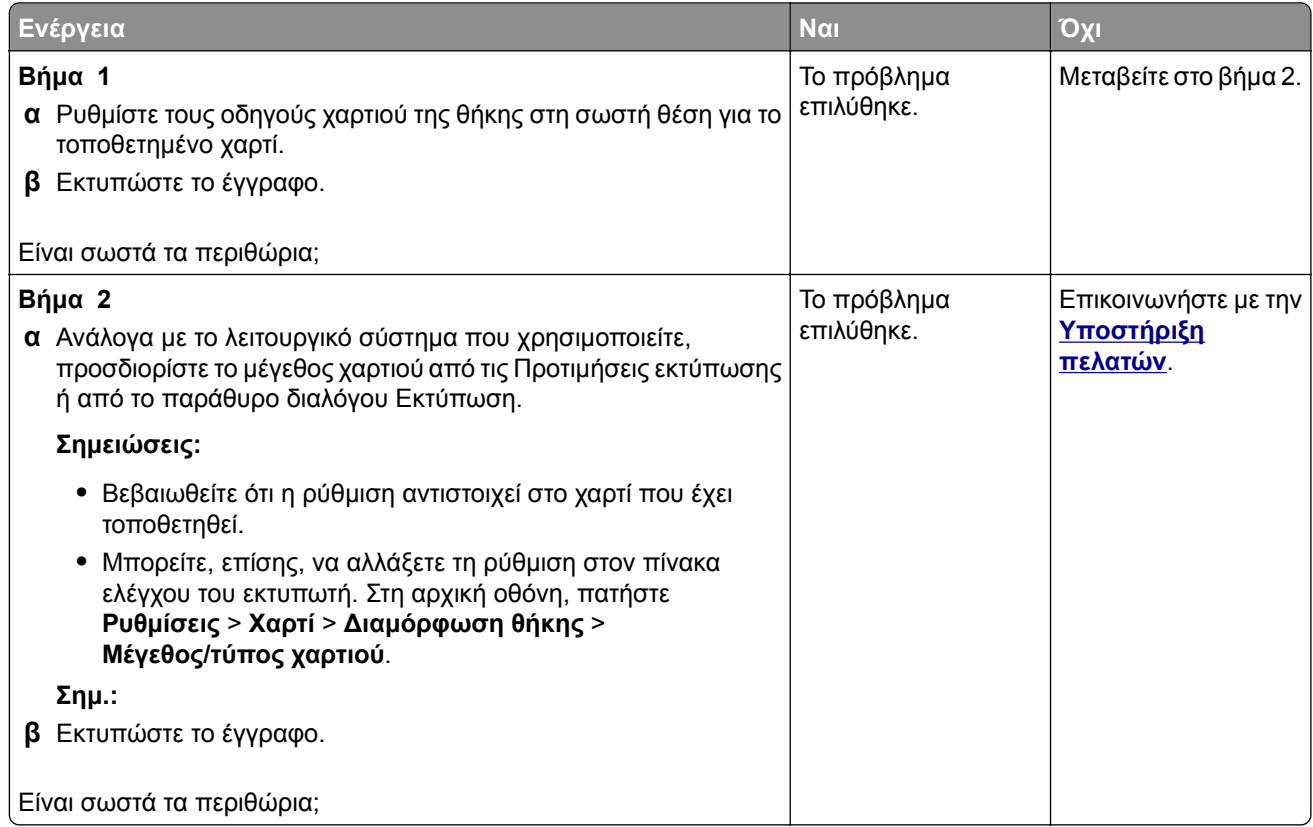

#### **Φωτεινότητα εκτύπωσης**

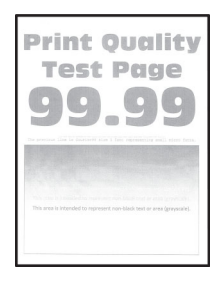

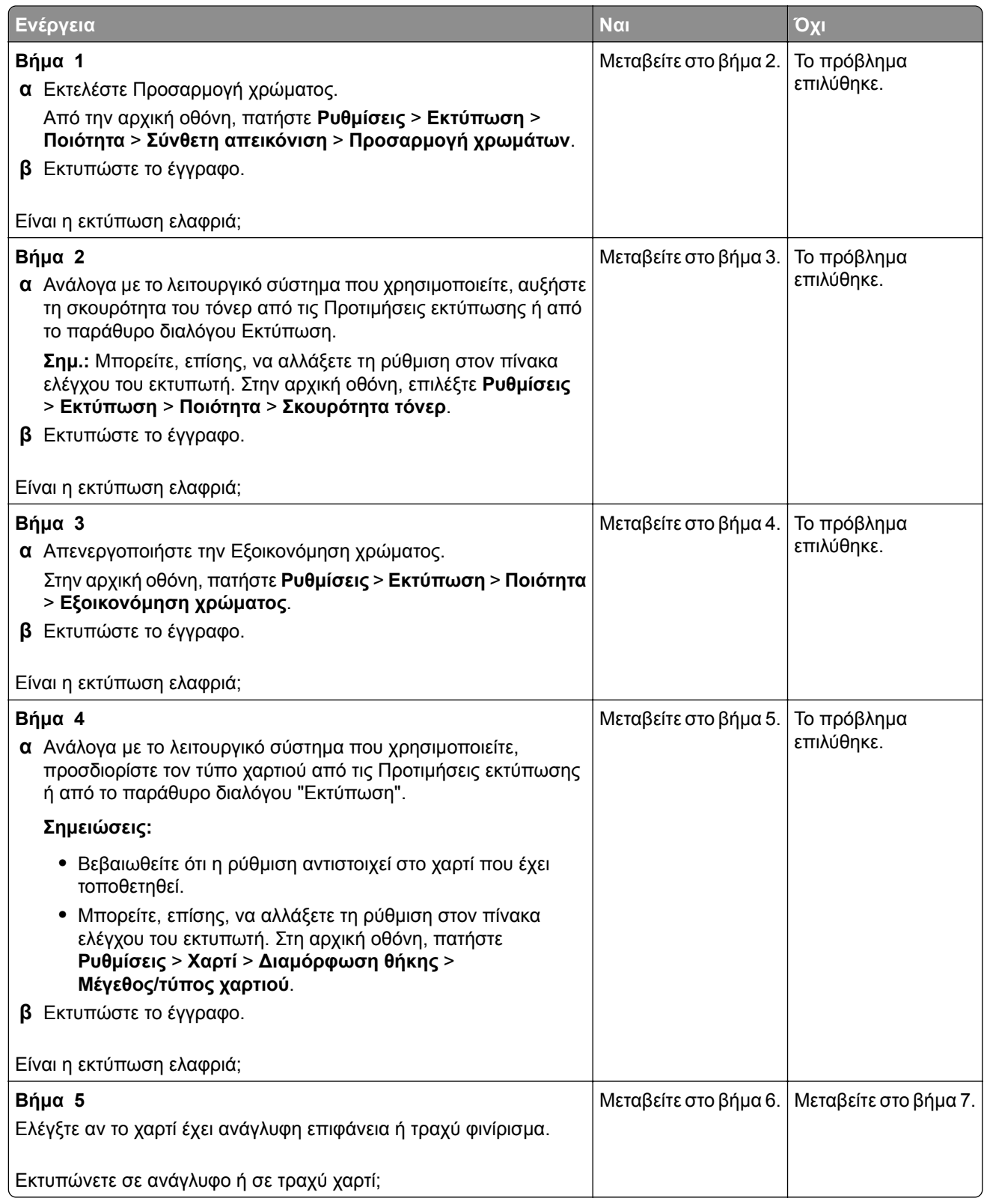

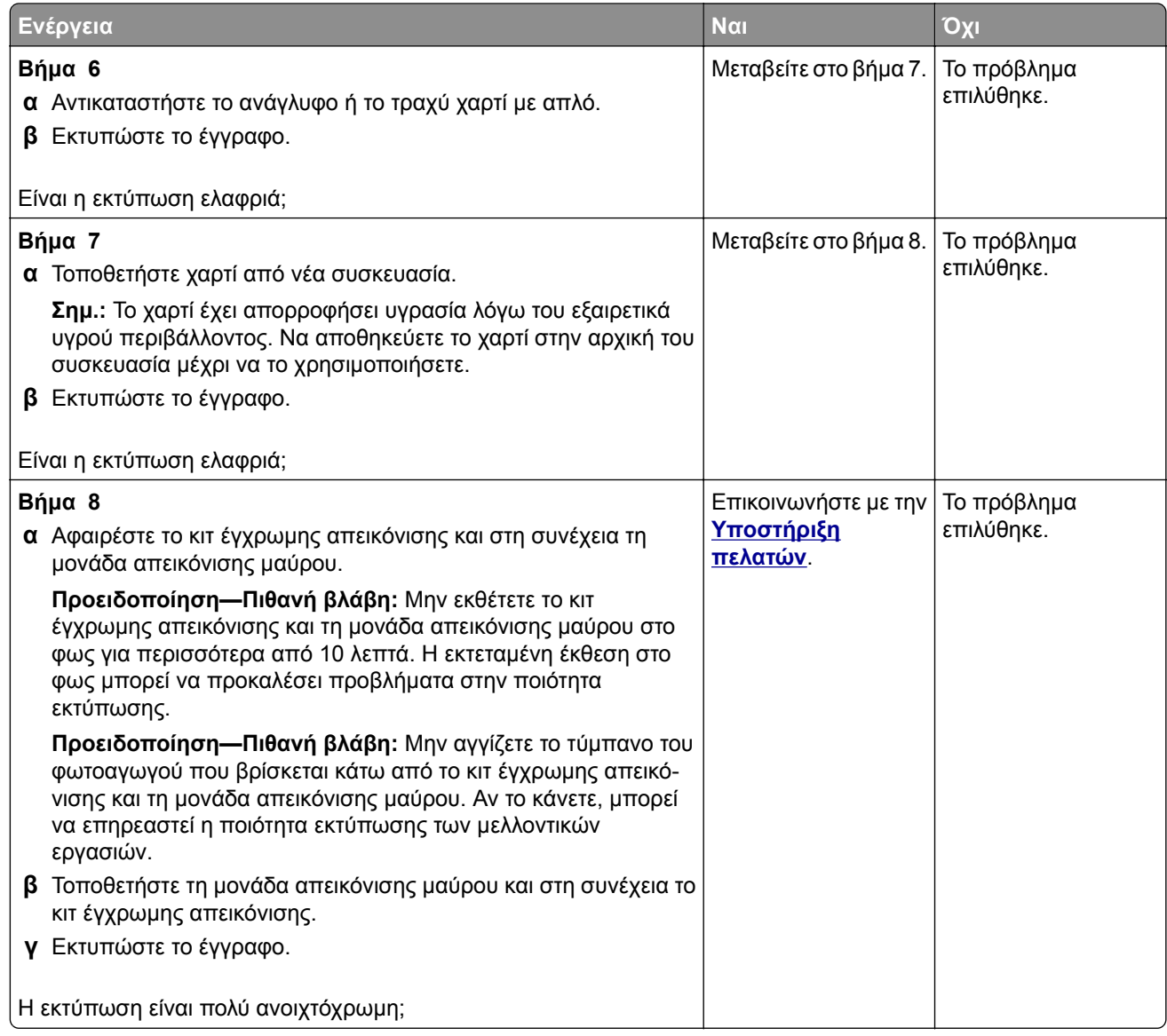

## **Απουσία χρωμάτων**

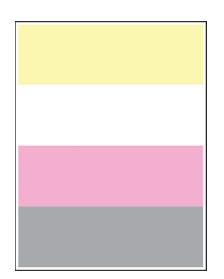

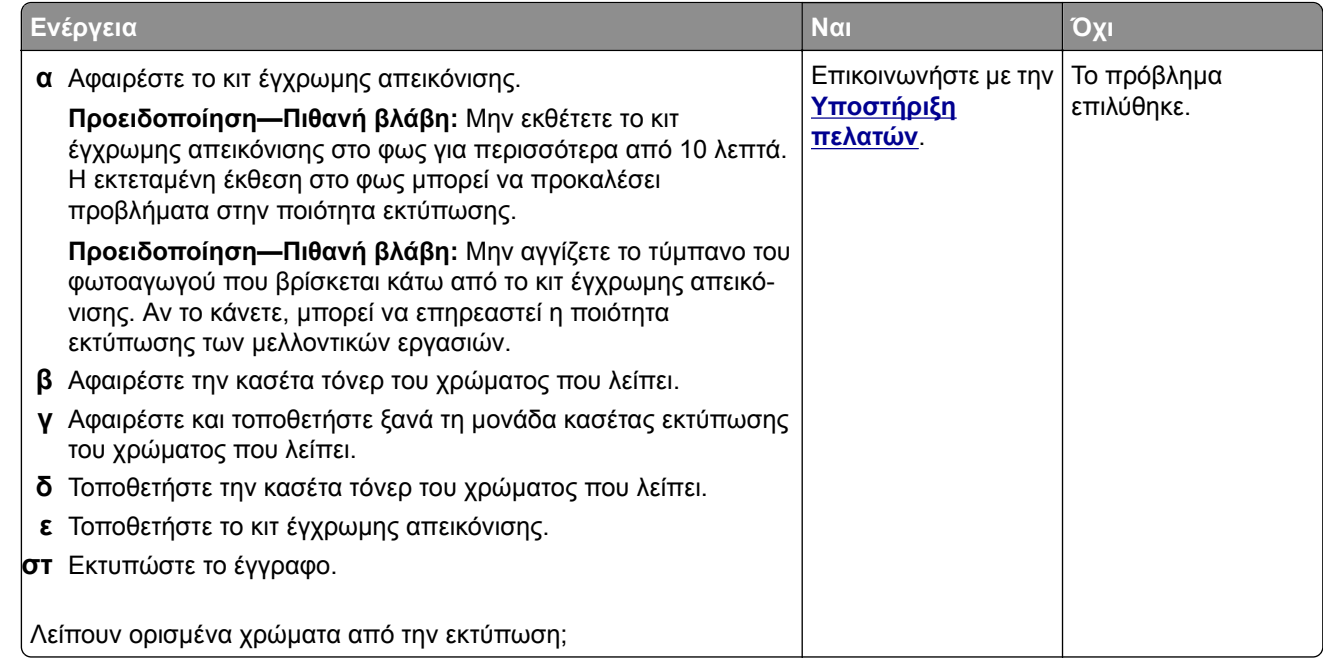

### **Διάστικτη εκτύπωση και κουκκίδες**

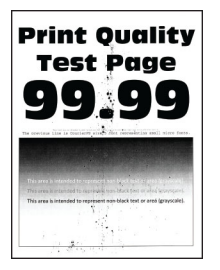

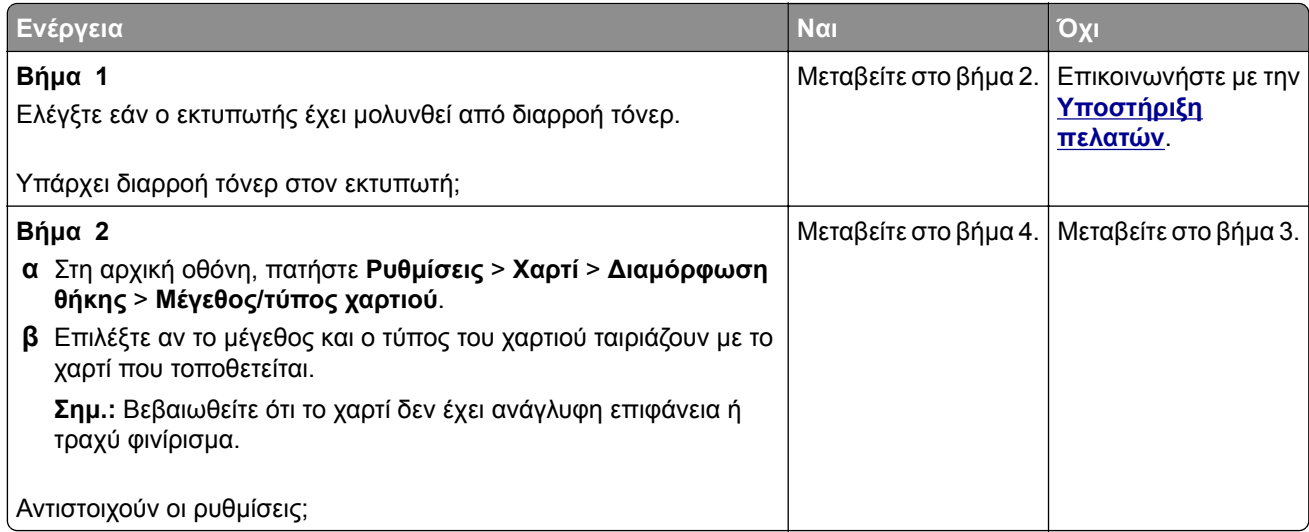

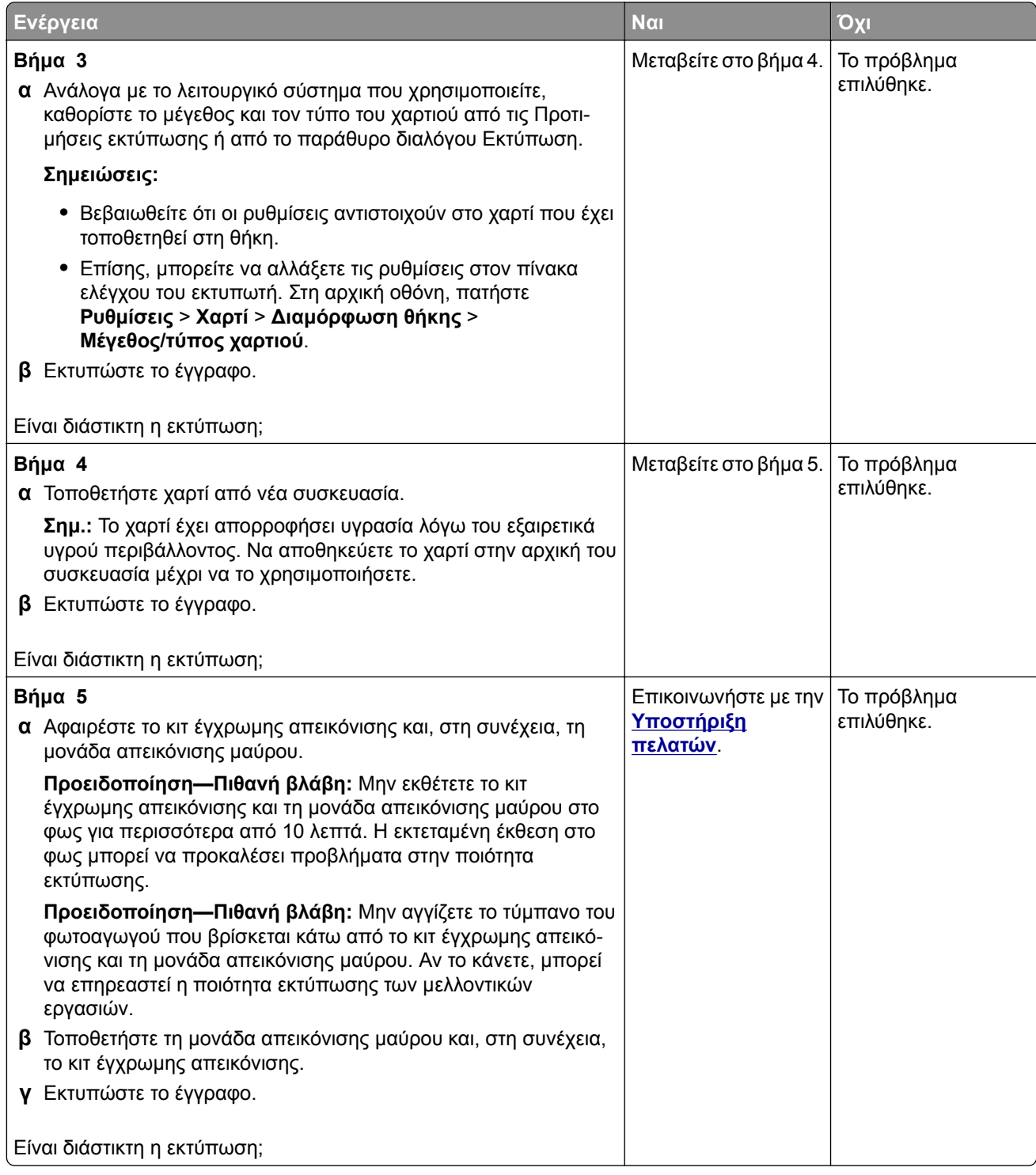

### **Κύρτωση χαρτιού**

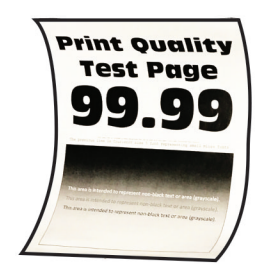

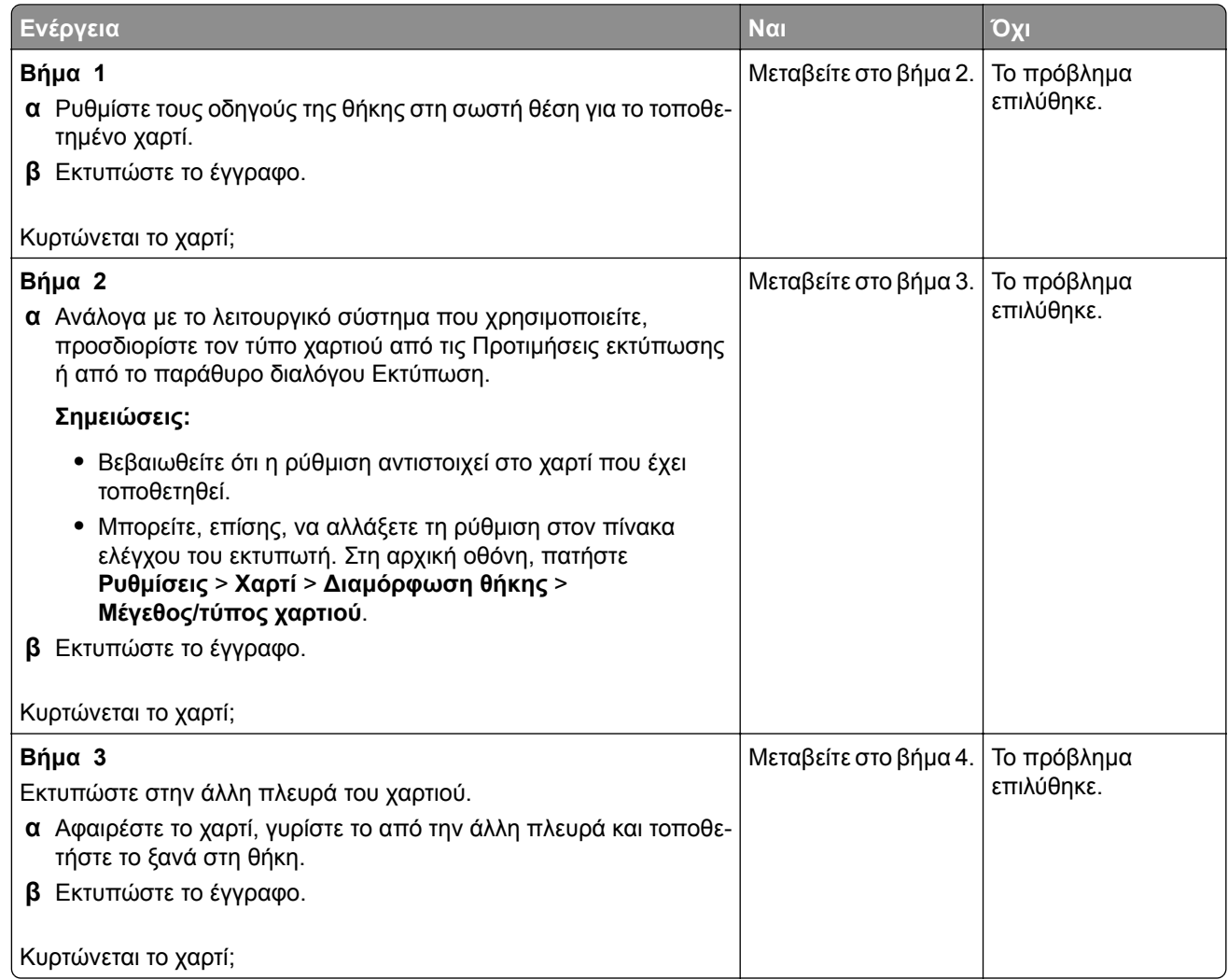

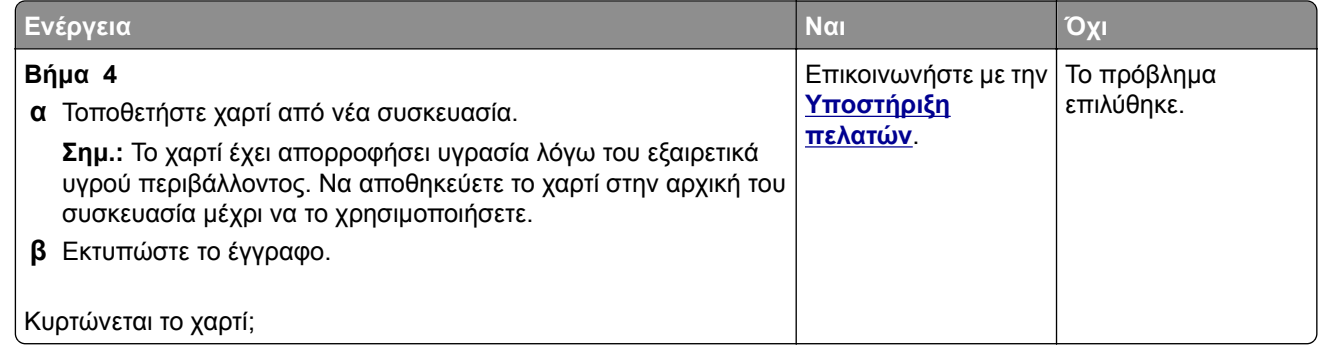

## **Παραμορφωμένη ή λοξή εκτύπωση**

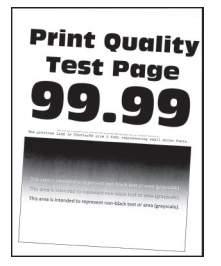

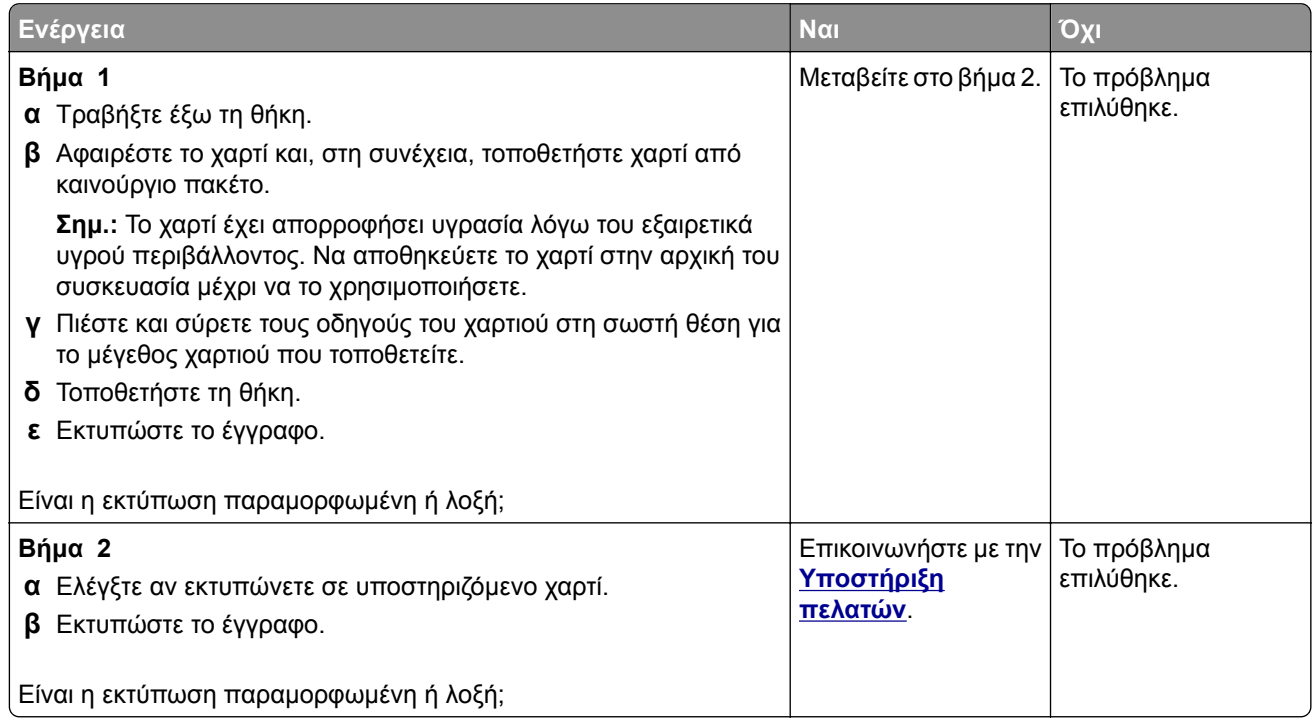

## **Εικόνες συμπαγούς ή μαύρου χρώματος**

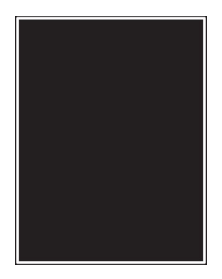

**Σημ.:** Προτού επιλύσετε το πρόβλημα, εκτυπώστε τις δοκιμαστικές σελίδες ποιότητας εκτύπωσης. Από την αρχική οθόνη, πατήστε **Ρυθμίσεις** > **Αντιμετώπιση προβλημάτων** > **Δοκιμαστικές σελίδες ποιότητας εκτύπωσης**.

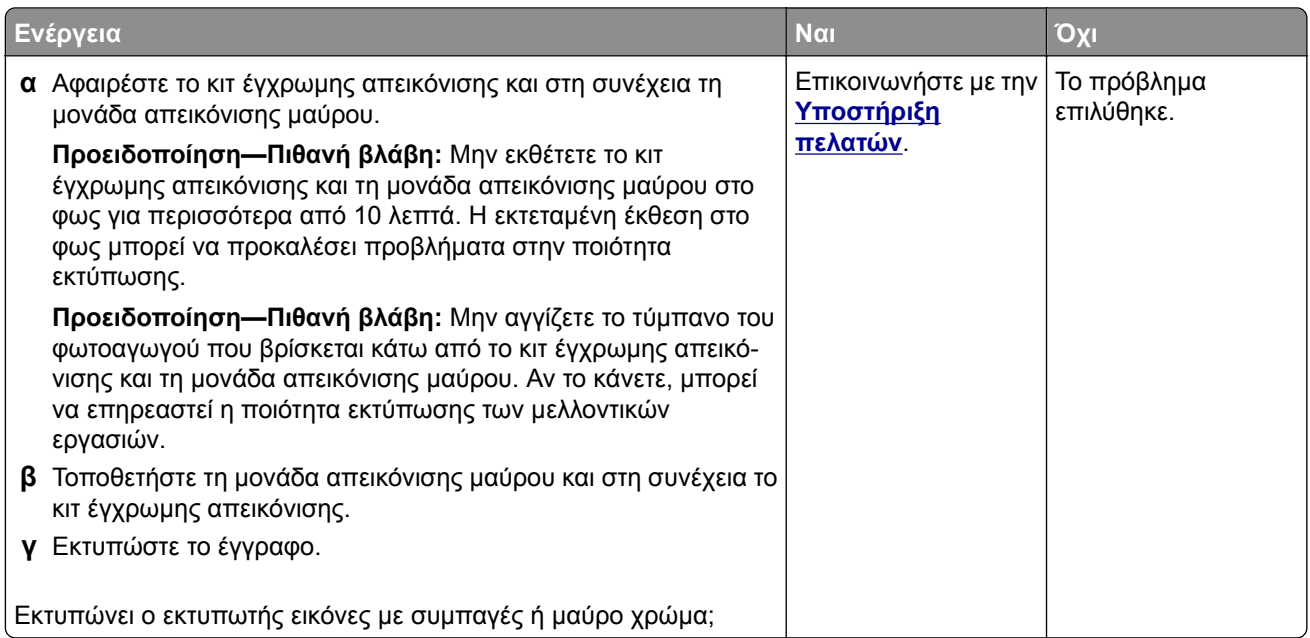

### **Υπάρχει κομμένο κείμενο ή εικόνες**

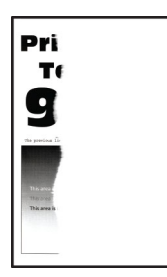

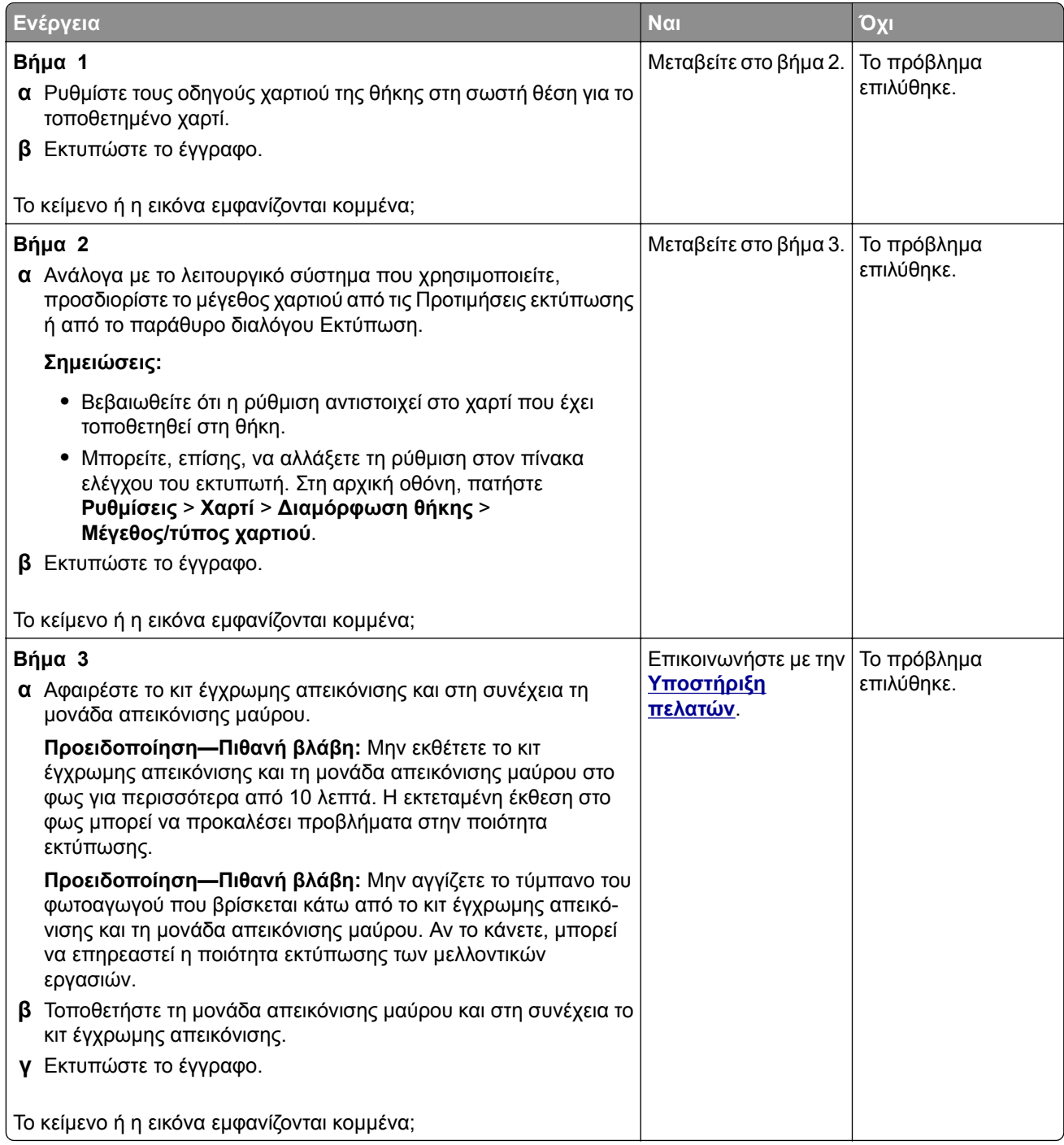

## **Το τόνερ ξεθωριάζει εύκολα**

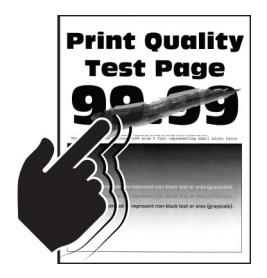

**Σημ.:** Προτού επιλύσετε το πρόβλημα, εκτυπώστε τις δοκιμαστικές σελίδες ποιότητας εκτύπωσης. Από την αρχική οθόνη, πατήστε **Ρυθμίσεις** > **Αντιμετώπιση προβλημάτων** > **Δοκιμαστικές σελίδες ποιότητας εκτύπωσης**.

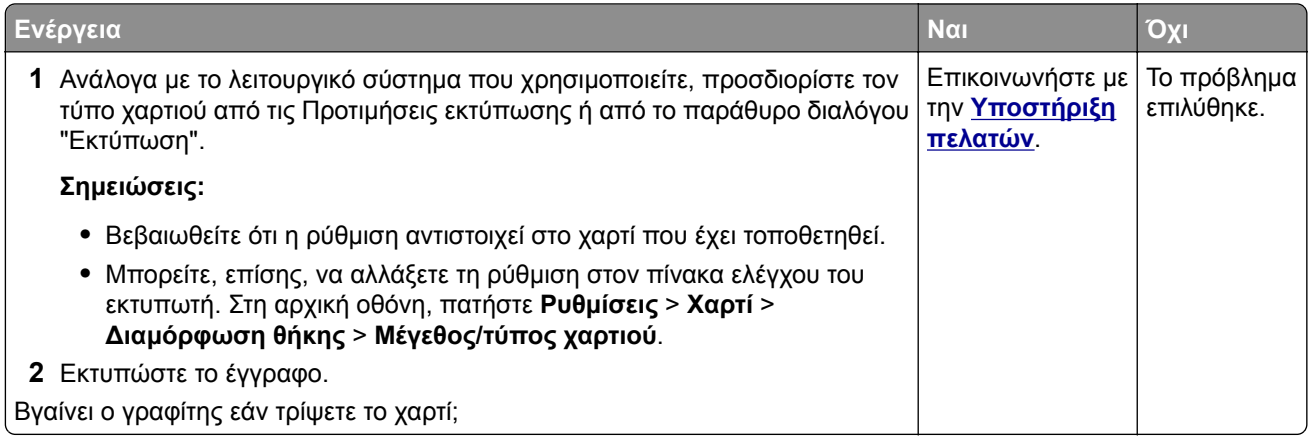

### **Ανομοιόμορφη πυκνότητα εκτύπωσης**

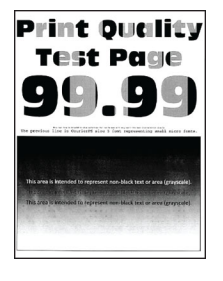

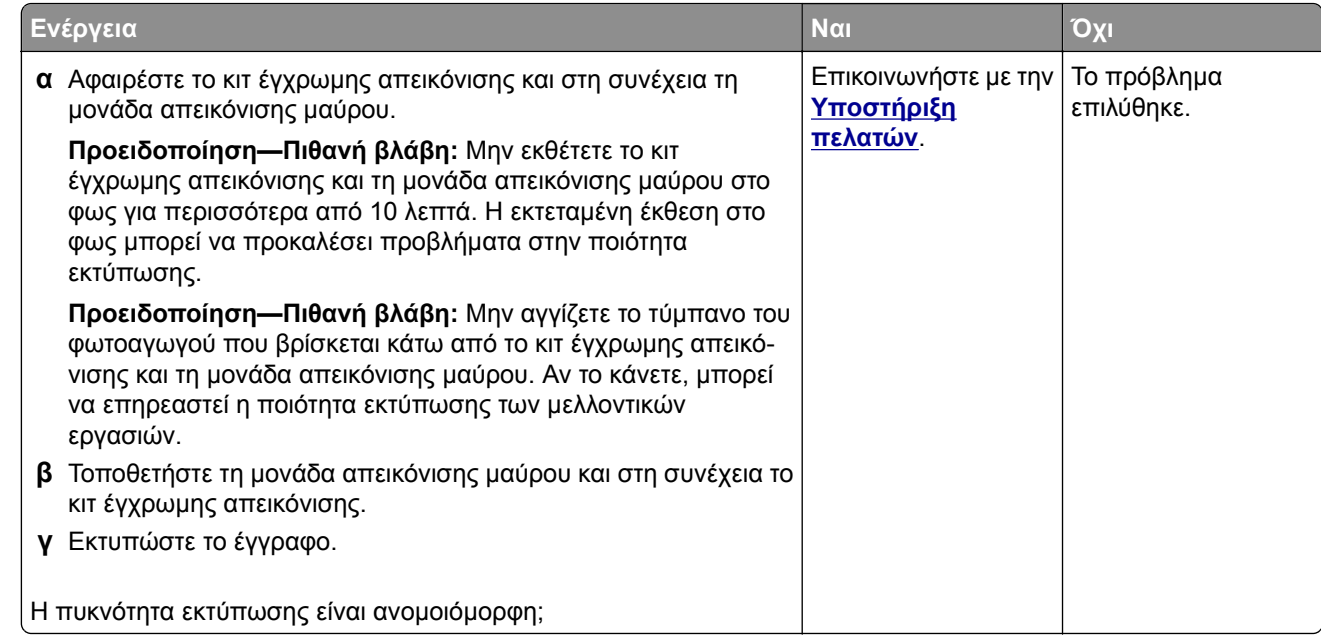

## **Οριζόντιες σκούρες γραμμές**

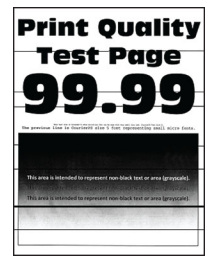

#### **Σημειώσεις:**

- **•** Προτού επιλύσετε το πρόβλημα, εκτυπώστε τις δοκιμαστικές σελίδες ποιότητας εκτύπωσης. Από την αρχική οθόνη, πατήστε **Ρυθμίσεις** > **Αντιμετώπιση προβλημάτων** > **Δοκιμαστικές σελίδες ποιότητας εκτύπωσης**.
- **•** Αν εξακολουθούν να εμφανίζονται οριζόντιες σκούρες γραμμές στις εκτυπώσεις σας, ανατρέξτε στο θέμα "Επαναλαμβανόμενα ελαττώματα".

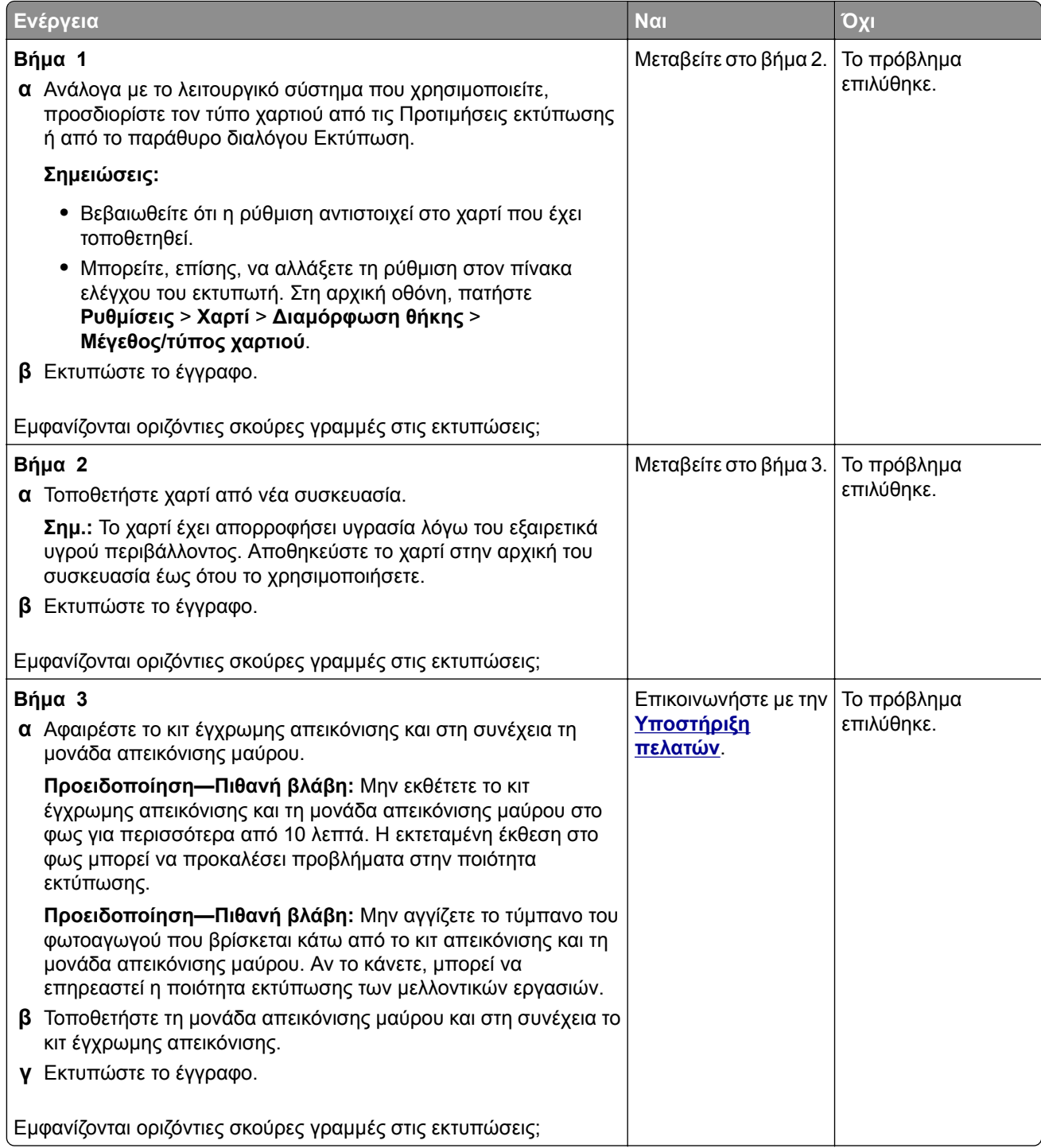

## **Κατακόρυφες σκούρες γραμμές**

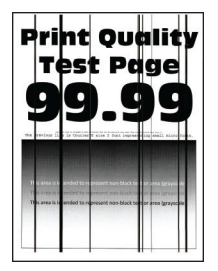

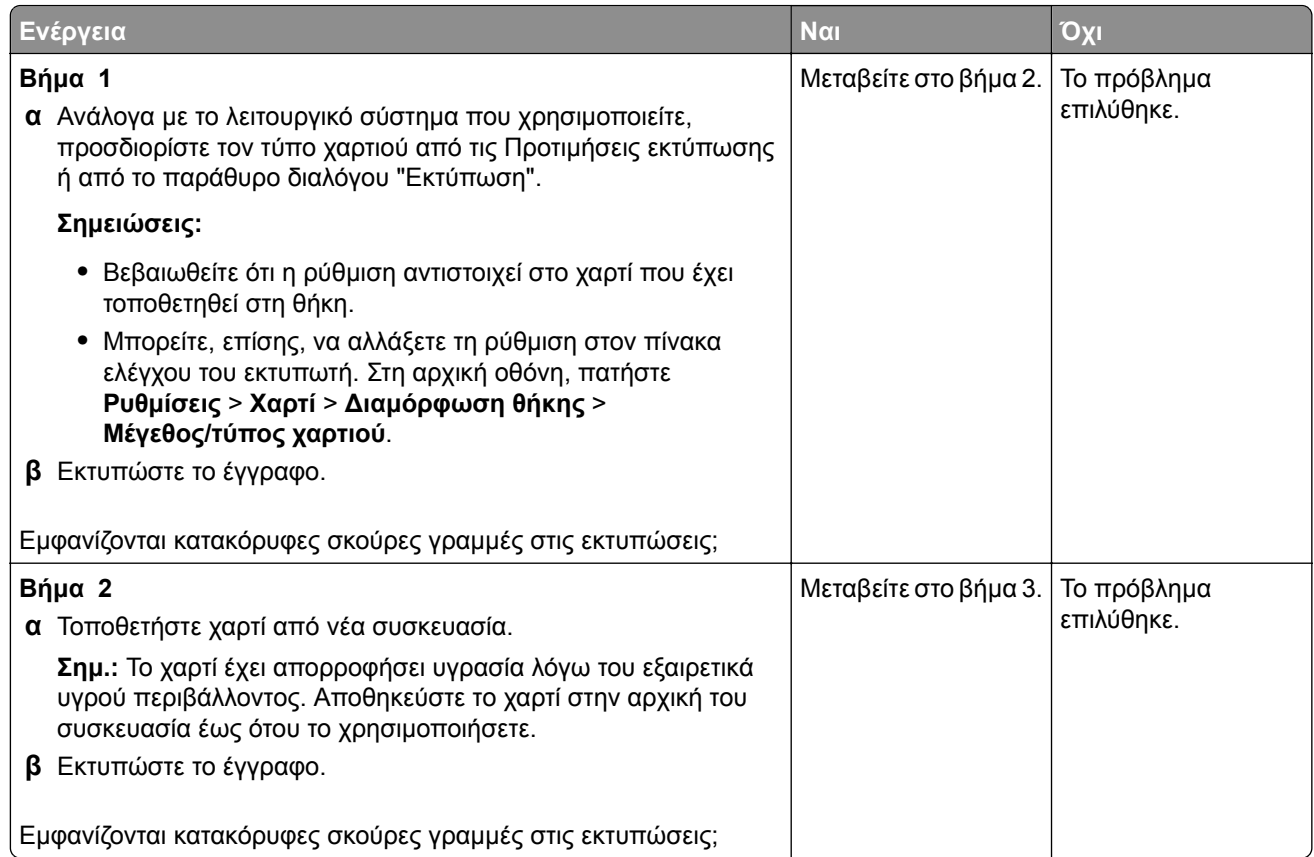

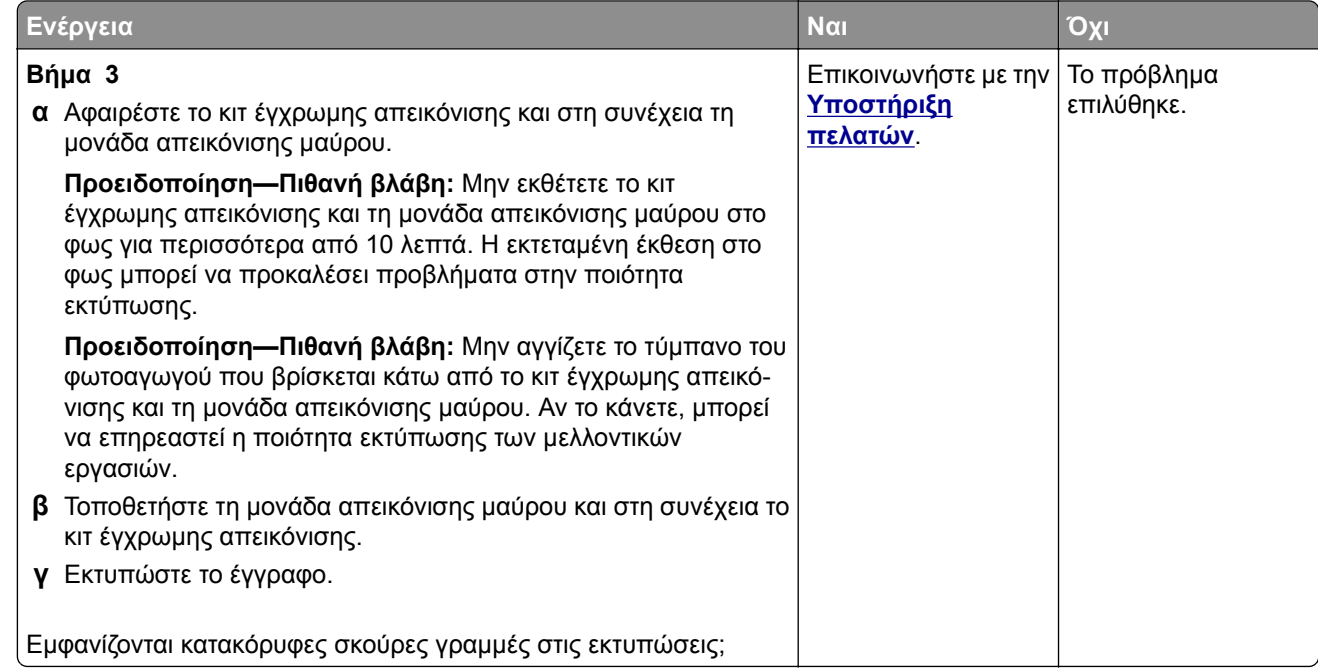

## **Οριζόντιες λευκές γραμμές**

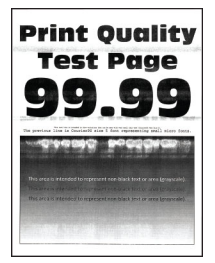

#### **Σημειώσεις:**

- **•** Προτού επιλύσετε το πρόβλημα, εκτυπώστε τις δοκιμαστικές σελίδες ποιότητας εκτύπωσης. Από την αρχική οθόνη, πατήστε **Ρυθμίσεις** > **Αντιμετώπιση προβλημάτων** > **Δοκιμαστικές σελίδες ποιότητας εκτύπωσης**.
- **•** Αν εξακολουθούν να εμφανίζονται οριζόντιες λευκές γραμμές στις εκτυπώσεις σας, ανατρέξτε στο θέμα "Επαναλαμβανόμενα ελαττώματα".

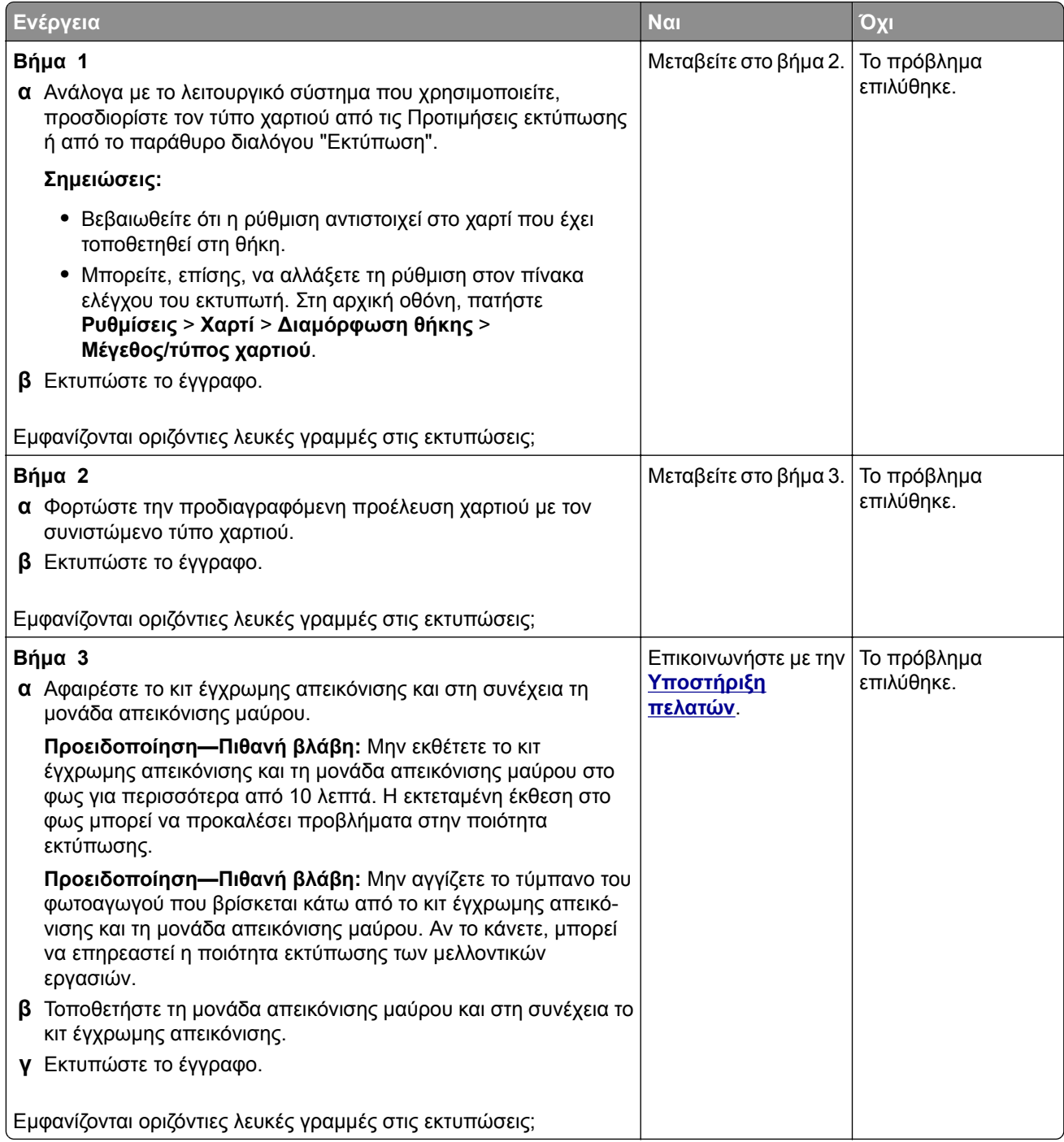

## **Κατακόρυφες λευκές γραμμές**

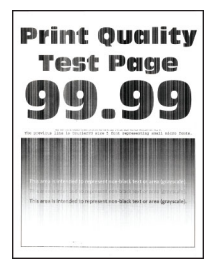

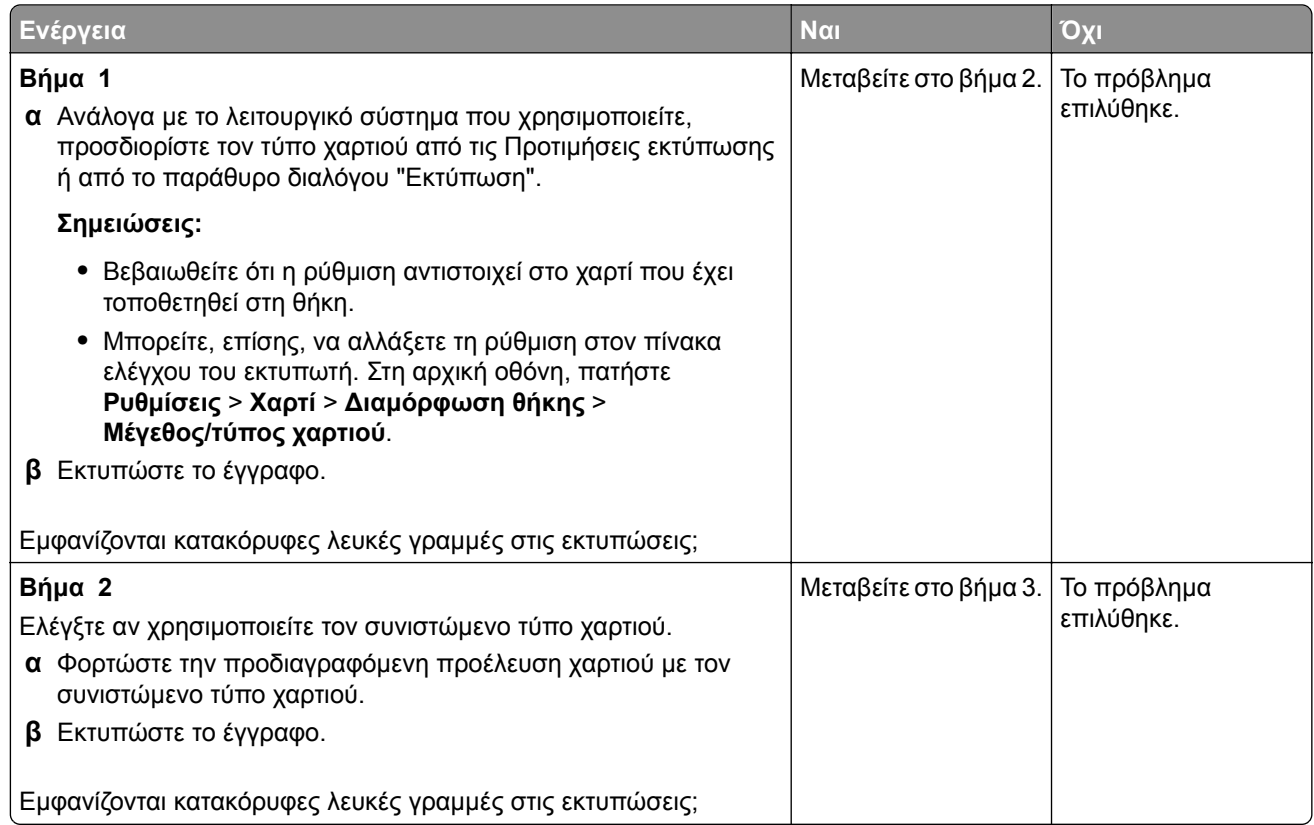

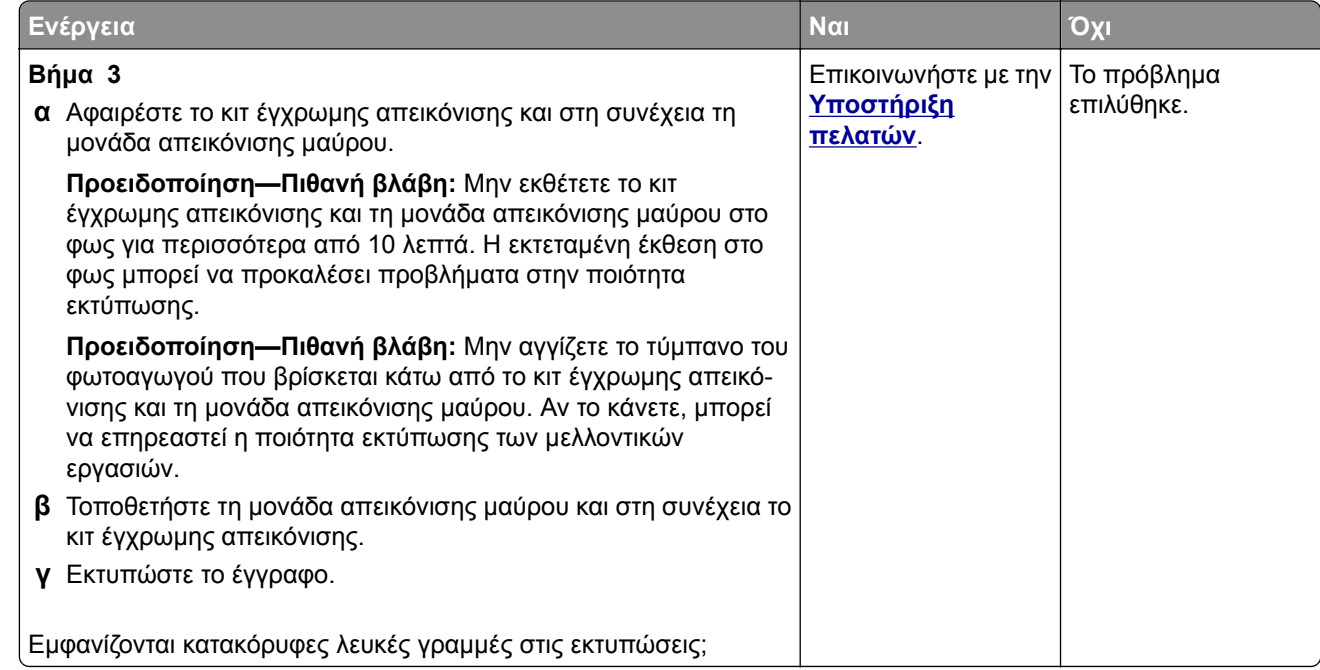

### **Επαναλαμβανόμενα ελαττώματα**

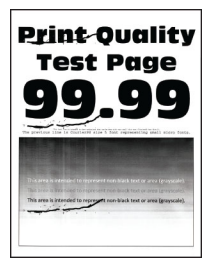

**Σημ.:** Προτού επιλύσετε το πρόβλημα, εκτυπώστε τις σελίδες δειγμάτων ποιότητας για να προσδιορίσετε την αιτία των επαναλαμβανόμενων ελαττωμάτων. Από την αρχική οθόνη, πατήστε **Ρυθμίσεις** > **Αντιμετώπιση προβλημάτων** > **Δοκιμαστικές σελίδες ποιότητας εκτύπωσης**.

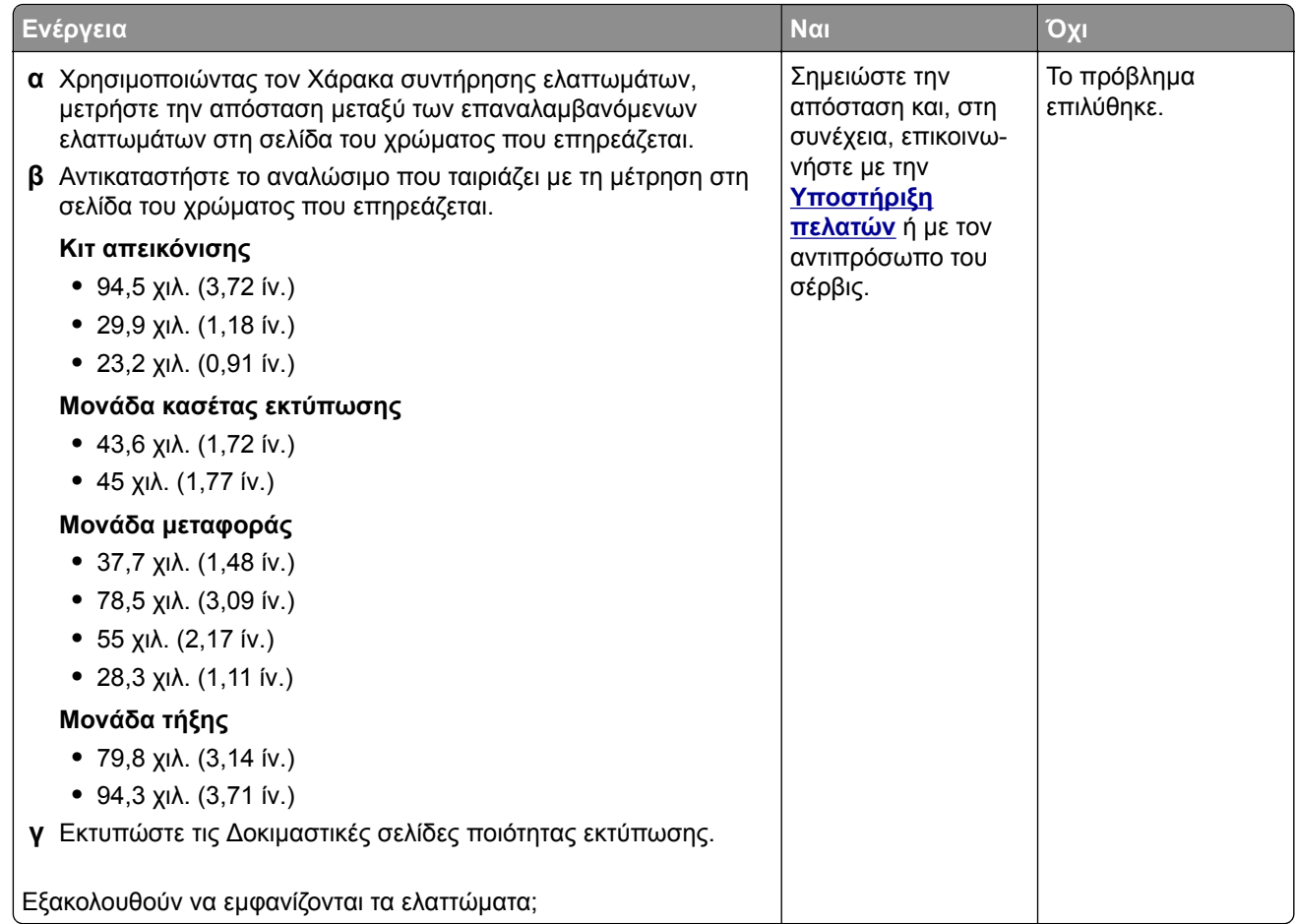

# **Οι εργασίες εκτύπωσης δεν εκτυπώνονται**

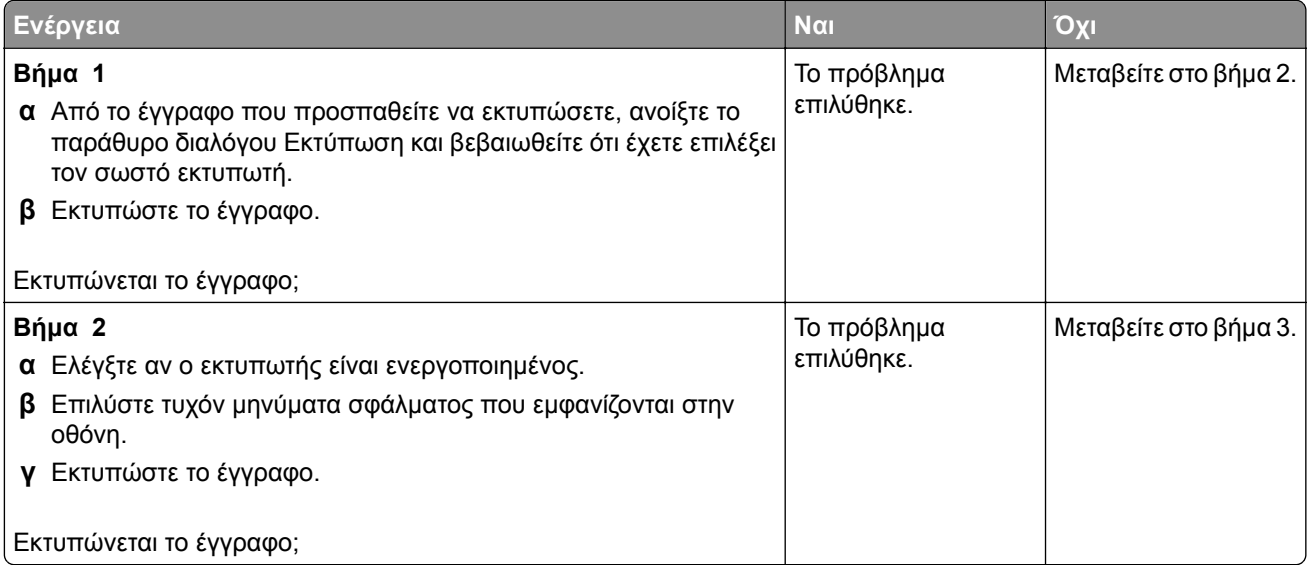

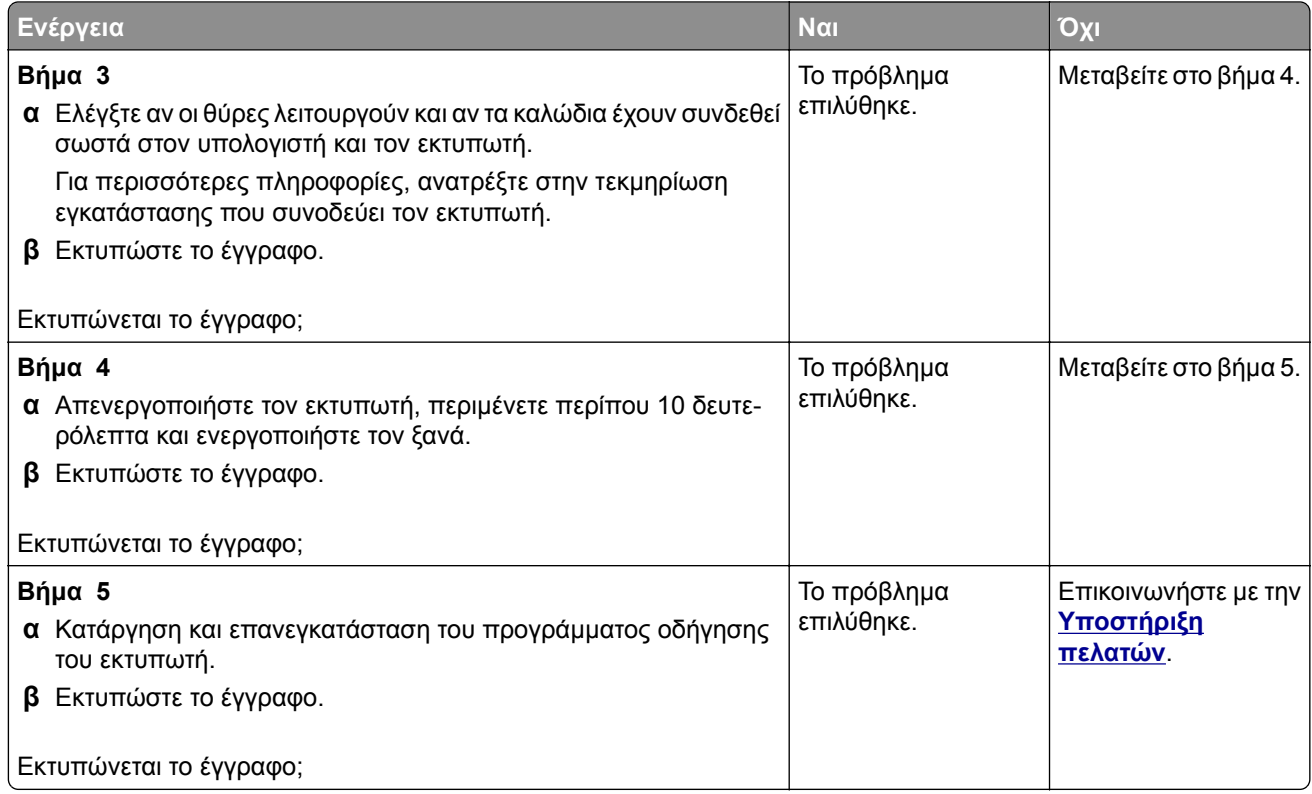

# **Δεν εκτυπώνονται εμπιστευτικά και άλλα έγγραφα σε αναμονή**

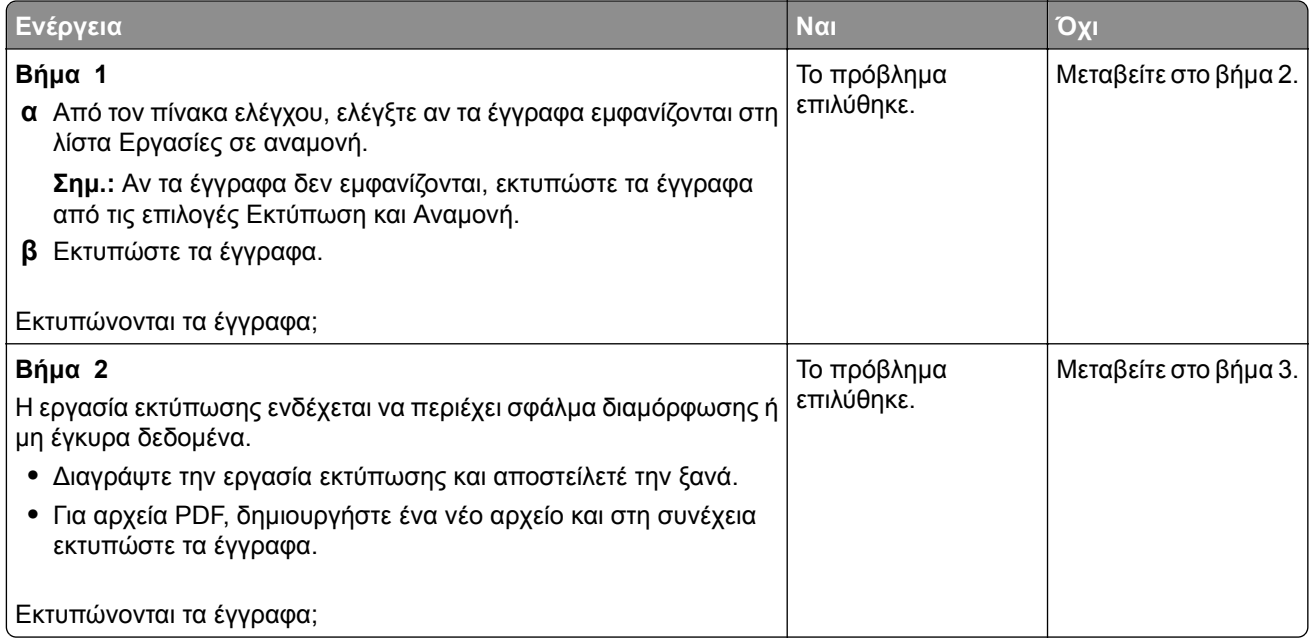

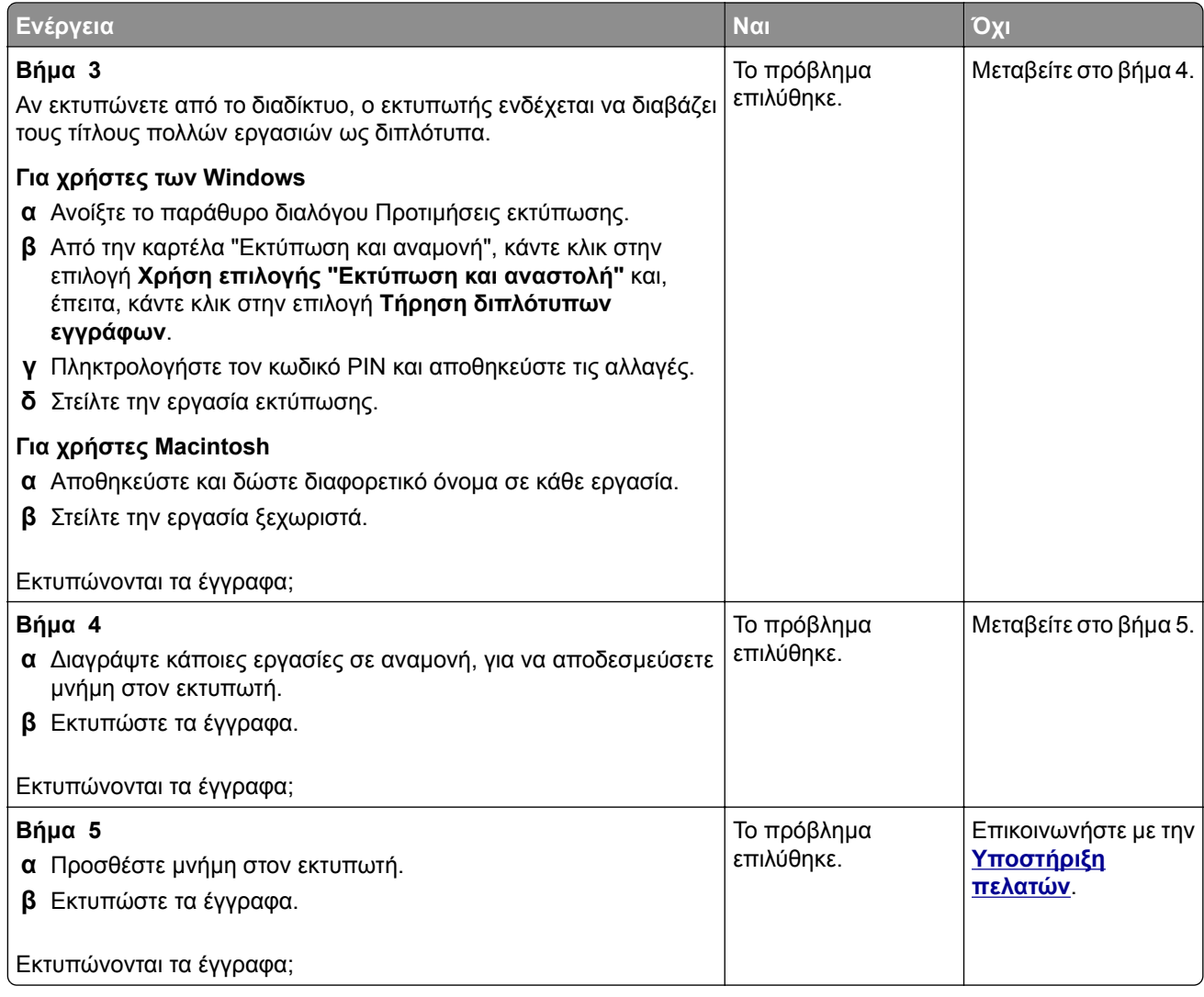

# **Η εργασία εκτυπώνεται από λάθος θήκη ή σε λάθος χαρτί**

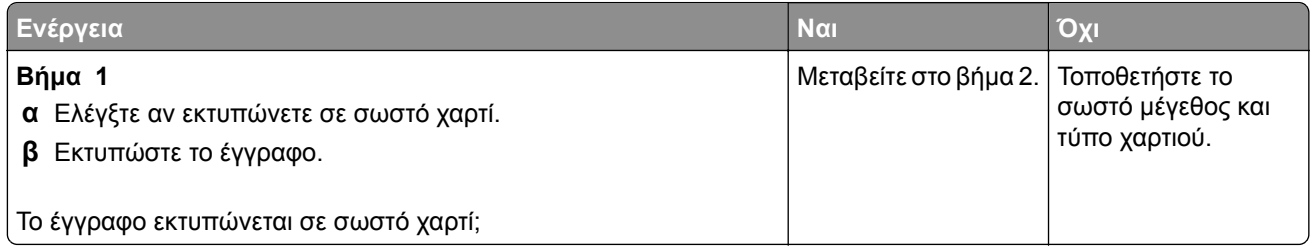

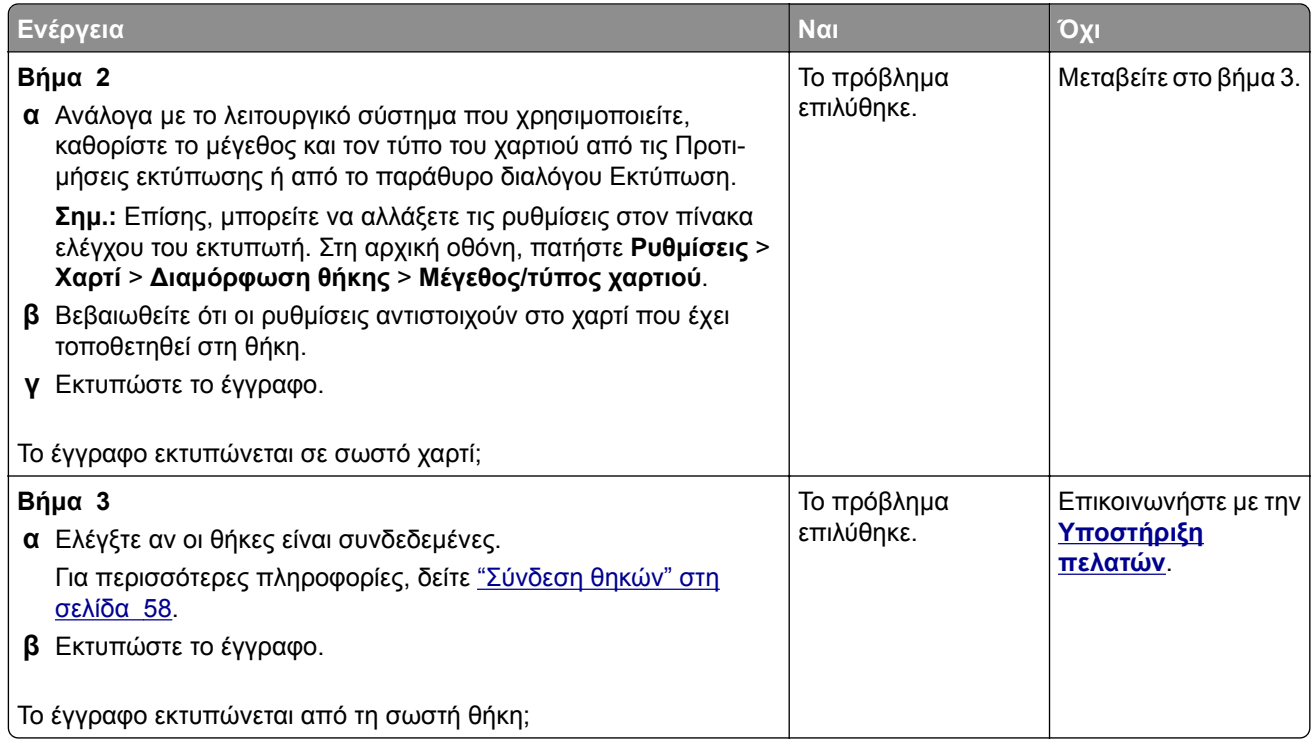

## **Αργή εκτύπωση**

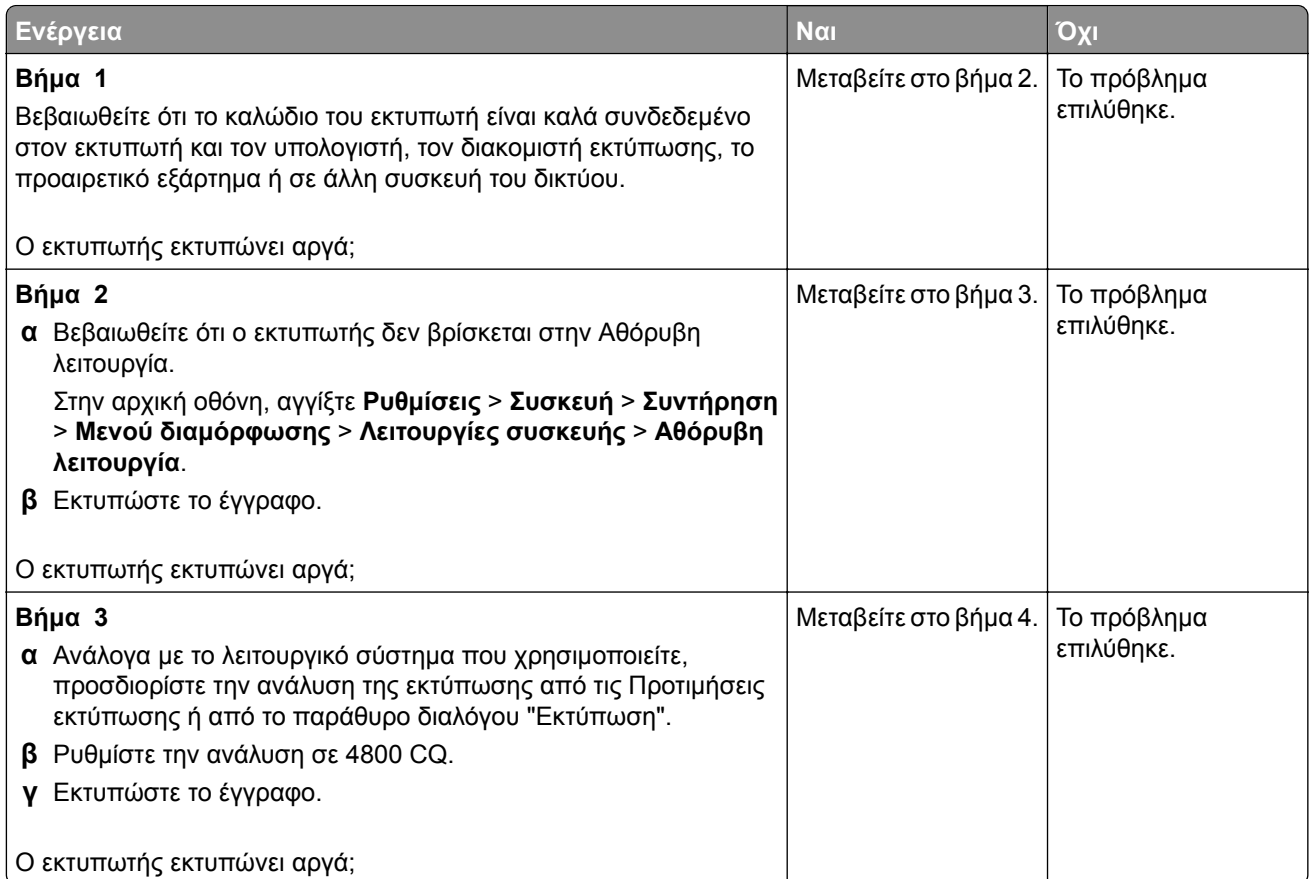

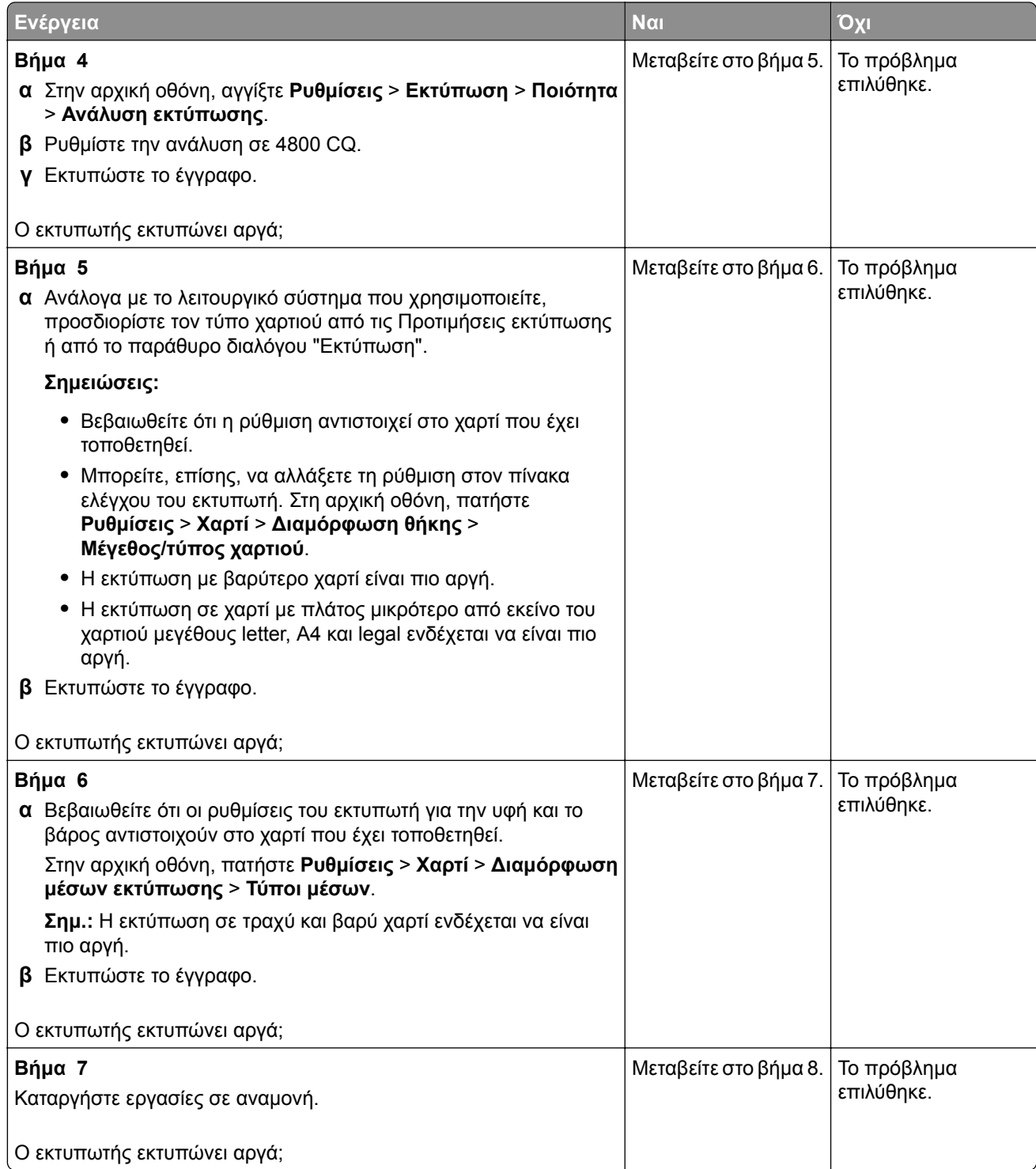

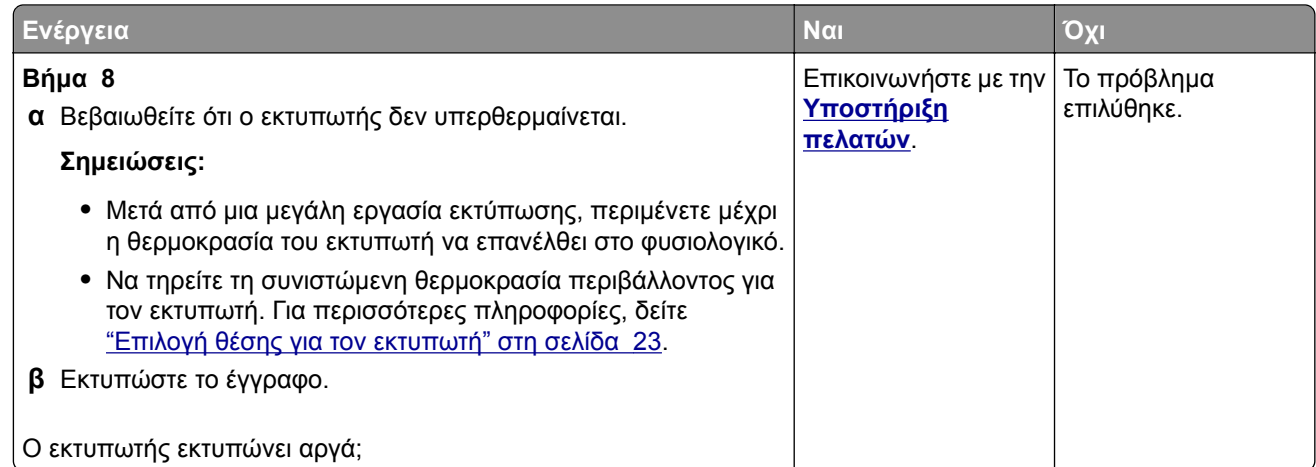

# **Ο εκτυπωτής δεν αποκρίνεται**

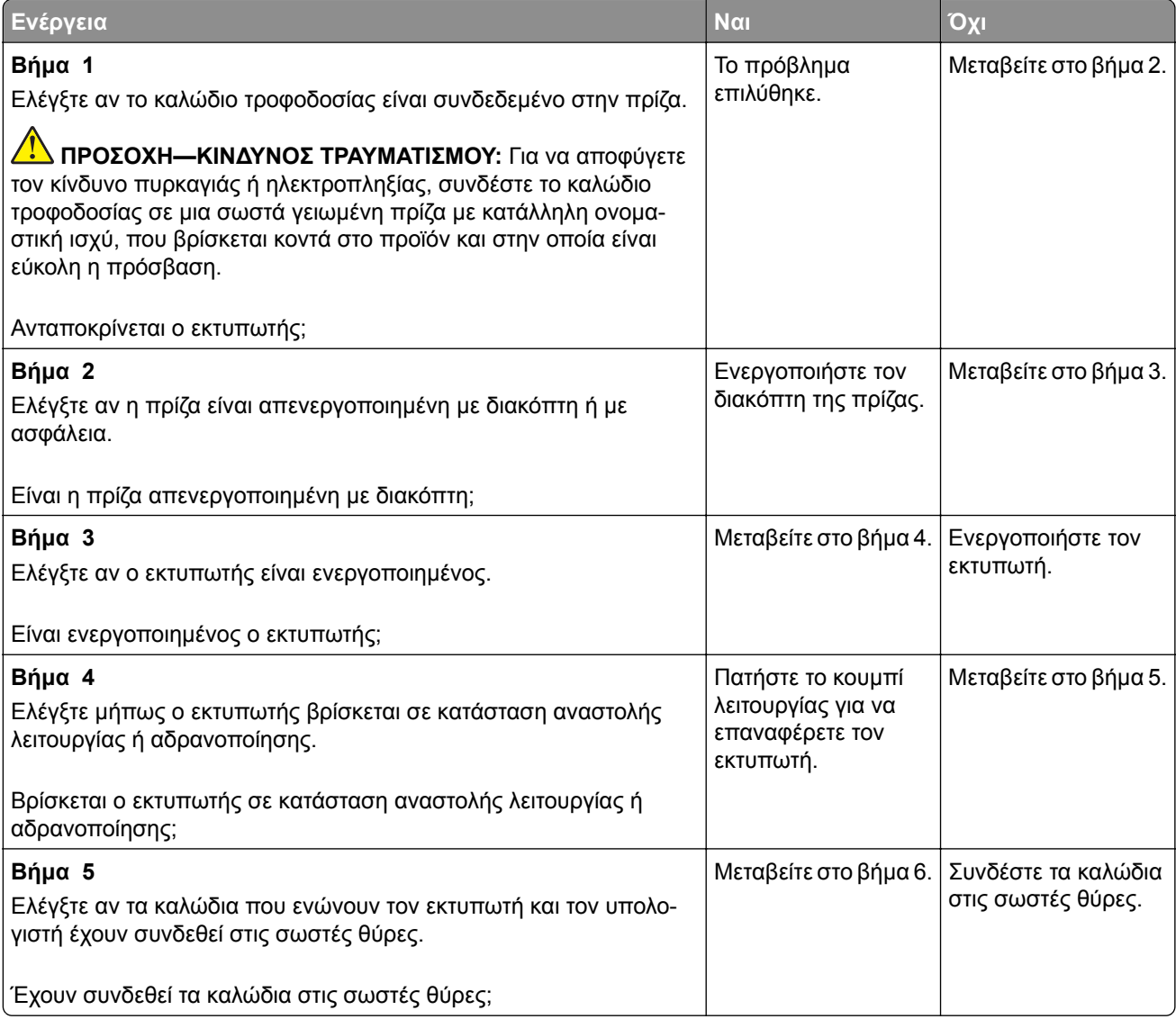

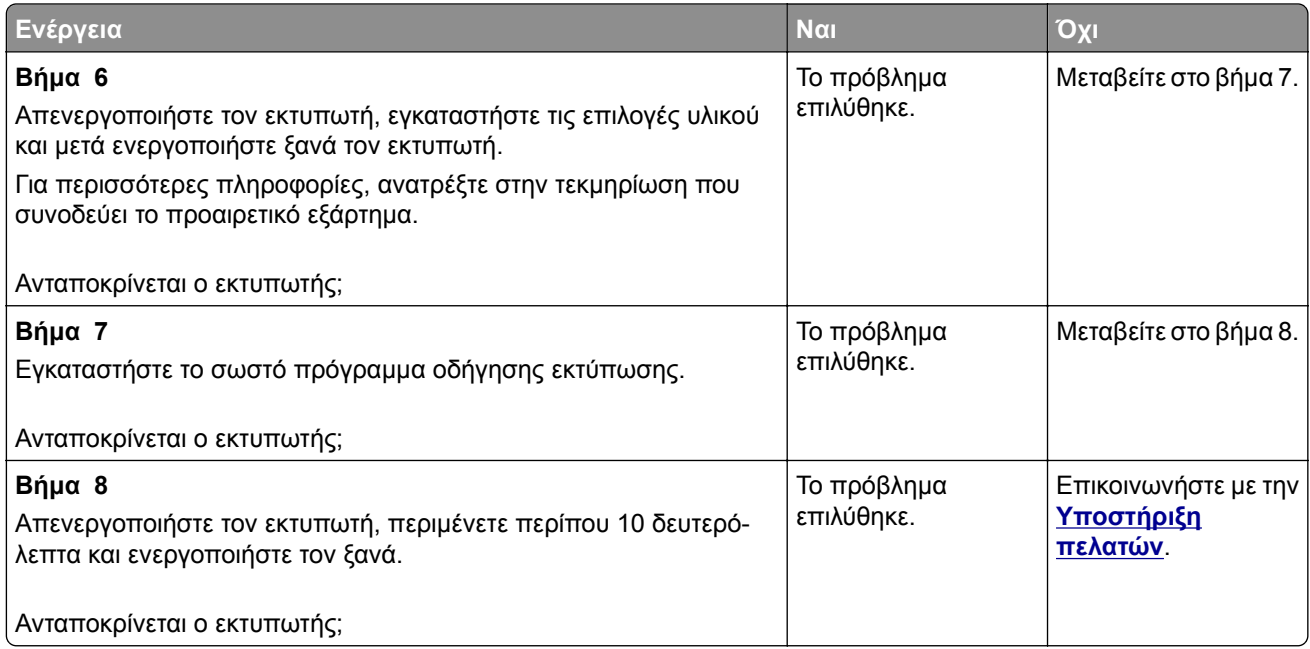

# **Αδυναμία ανάγνωσης μονάδας flash**

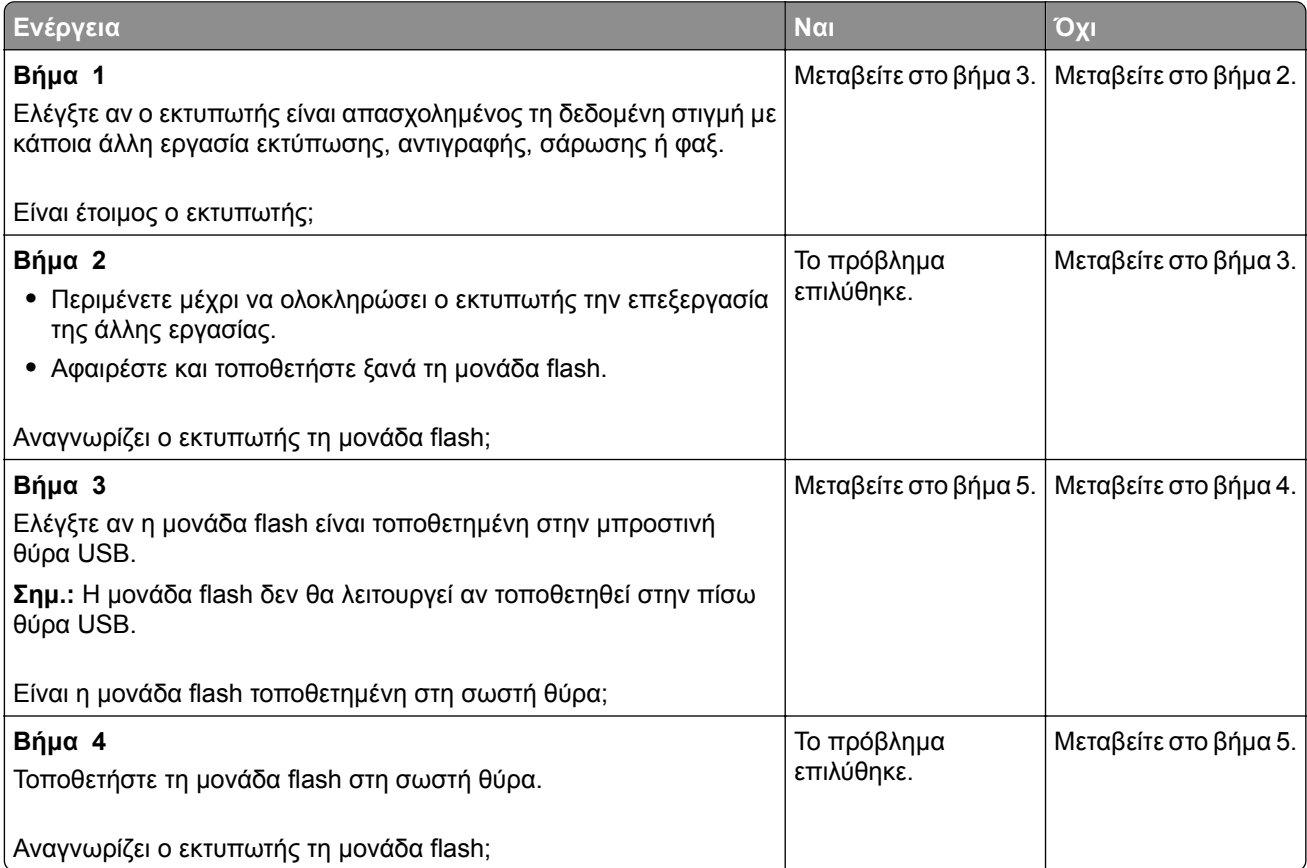

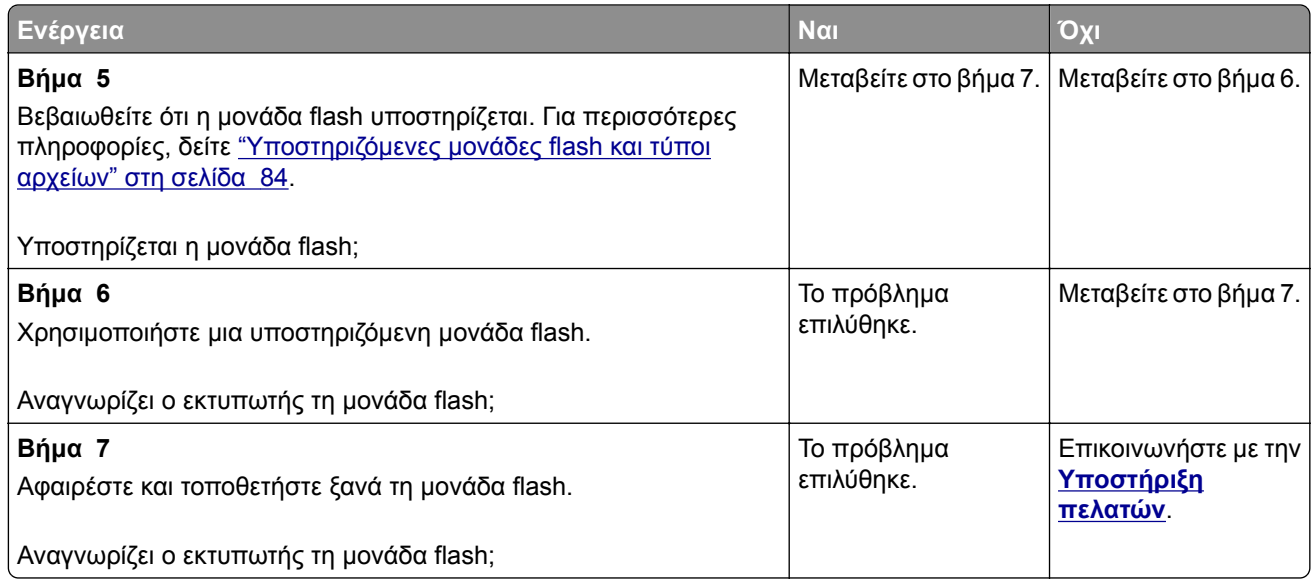

# **Ενεργοποίηση της θύρας USB**

Στην αρχική οθόνη, πατήστε **Ρυθμίσεις** > **Δίκτυο/Θύρες** > **USB** > **Ενεργοποίηση θύρας USB**.

# **Αποκατάσταση εμπλοκών**

# **Αποφυγή εμπλοκών**

## **Σωστή τοποθέτηση του χαρτιού**

**•** Βεβαιωθείτε ότι το χαρτί βρίσκεται σε επίπεδη θέση στη θήκη.

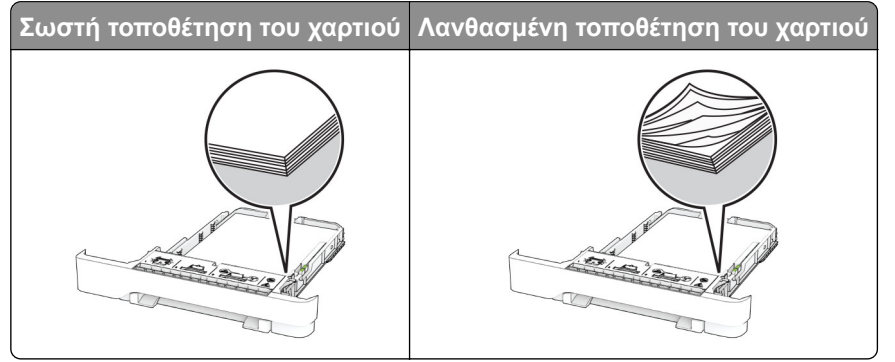

- **•** Μην τοποθετείτε και μην αφαιρείτε τη θήκη ενώ η διαδικασία εκτύπωσης βρίσκεται σε εξέλιξη.
- **•** Μην τοποθετείτε υπερβολική ποσότητα χαρτιού. Βεβαιωθείτε ότι το ύψος της στοίβας βρίσκεται κάτω από την ένδειξη μέγιστου γεμίσματος χαρτιού.

**•** Μην σύρετε το χαρτί μέσα στη θήκη. Τοποθετήστε το χαρτί στη θήκη, όπως φαίνεται στο σχήμα.

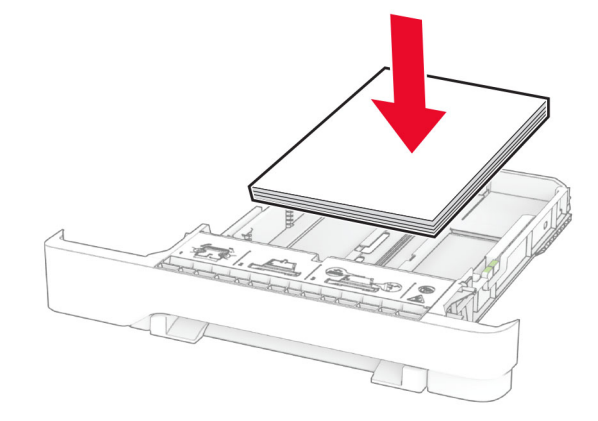

- **•** Βεβαιωθείτε ότι οι οδηγοί χαρτιού έχουν τοποθετηθεί σωστά και ότι δεν πιέζουν το χαρτί ή τους φακέλους.
- **•** Μετά την τοποθέτηση χαρτιού, σπρώξτε σταθερά τη θήκη στο εσωτερικό του εκτυπωτή.

#### **Χρήση συνιστώμενου χαρτιού**

- **•** Χρησιμοποιήστε μόνο συνιστώμενο χαρτί ή ειδικά μέσα εκτύπωσης.
- **•** Μην τοποθετείτε χαρτί που είναι τσαλακωμένο, ζαρωμένο, νοτισμένο, λυγισμένο ή κυρτωμένο.
- **•** Λυγίστε, ξεφυλλίστε και ισιώστε τις άκρες του χαρτιού πριν το τοποθετήσετε.

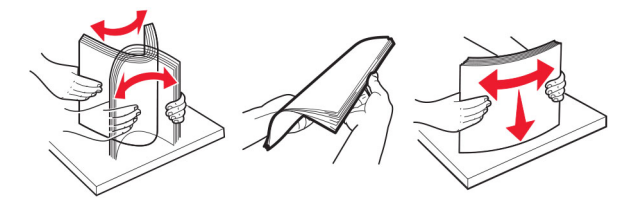

- **•** Μην χρησιμοποιείτε χαρτί που έχει κοπεί με το χέρι.
- **•** Μην αναμειγνύετε μεγέθη, βάρη και τύπους χαρτιού στην ίδια θήκη.
- **•** Βεβαιωθείτε ότι έχετε ορίσει σωστά το μέγεθος και τον τύπο χαρτιού στον υπολογιστή ή στον πίνακα ελέγχου του εκτυπωτή.
- **•** Αποθηκεύετε το χαρτί σύμφωνα με τις συστάσεις του κατασκευαστή.

## **Εντοπισμός θέσεων εμπλοκής**

#### **Σημειώσεις:**

- **•** Όταν η επιλογή Βοήθεια εμπλοκής έχει οριστεί σε Ενεργοποιημένη, ο εκτυπωτής απελευθερώνει αυτόματα τις κενές σελίδες ή τις μερικώς εκτυπωμένες σελίδες μετά από την αποκατάσταση της εμπλοκής. Ελέγξτε αν στο αποτέλεσμα της εκτύπωσης υπάρχουν κενές σελίδες.
- **•** Όταν η επιλογή Αποκατάσταση εμπλοκής έχει οριστεί σε Ενεργοποιημένη ή Αυτόματο, ο εκτυπωτής επανεκτυπώνει τις σελίδες στις οποίες προέκυψε η εμπλοκή.

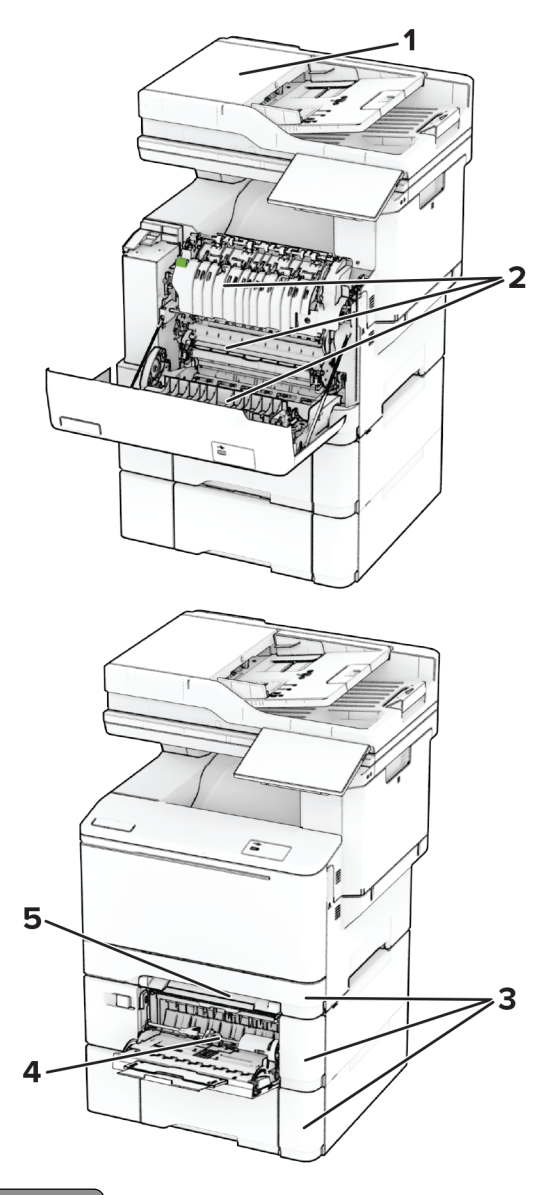

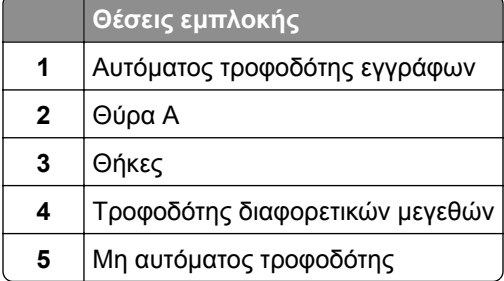
## **Εμπλοκή χαρτιού στον αυτόματο τροφοδότη εγγράφων (ADF)**

#### **Εμπλοκή χαρτιού κάτω από το επάνω κάλυμμα του αυτόματου τροφοδότη εγγράφων (ADF)**

- **1** Αφαιρέστε όλα τα πρωτότυπα έγγραφα από τον αυτόματο τροφοδότη (ADF).
- **2** Ανοίξτε τη θύρα C.

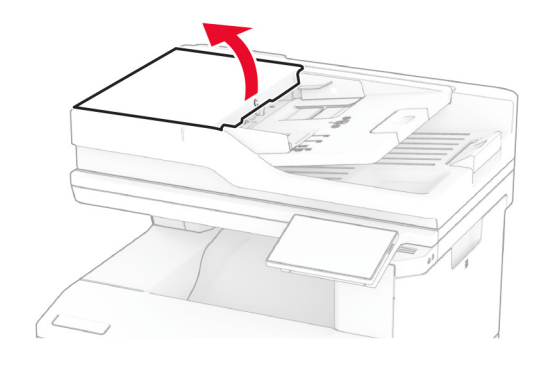

**3** Αφαιρέστε το χαρτί που έχει εμπλακεί.

**Σημ.:** Βεβαιωθείτε ότι αφαιρέσατε όλα τα κομματάκια χαρτιού.

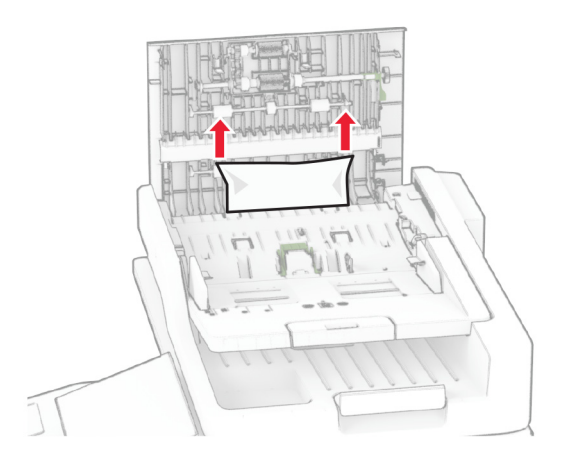

**4** Κλείστε τη θύρα C.

#### **Εμπλοκή χαρτιού κάτω από την υποδοχή εξόδου ADF**

- **1** Αφαιρέστε όλα τα πρωτότυπα έγγραφα από τον αυτόματο τροφοδότη (ADF).
- **2** Ανασηκώστε τη θήκη του αυτόματου τροφοδότη εγγράφων (ADF) και αφαιρέστε το μπλοκαρισμένο χαρτί.

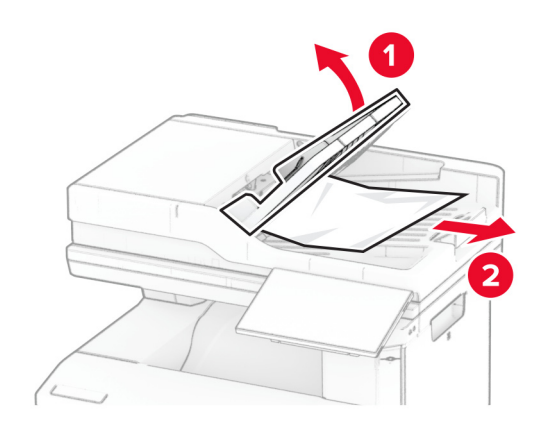

**3** Τοποθετήστε τη θήκη του ADF πίσω στη θέση της.

## **Εμπλοκή χαρτιού στη θύρα A**

#### **Εμπλοκή χαρτιού κάτω από τη μονάδα τήξης**

**1** Ανοίξτε τη θύρα A.

**ΠΡΟΣΟΧΗ—ΖΕΣΤΗ ΕΠΙΦΑΝΕΙΑ:** Η θερμοκρασία στο εσωτερικό του εκτυπωτή μπορεί να είναι υψηλή. Για να ελαχιστοποιηθεί ο κίνδυνος τραυματισμού από τυχόν καυτά εξαρτήματα, αφήστε την επιφάνεια να κρυώσει πριν να την ακουμπήσετε.

**Προειδοποίηση—Πιθανή βλάβη:** Για να αποτρέψετε την πρόκληση ζημιάς από ηλεκτροστατική εκκένωση, αγγίξτε οποιοδήποτε εκτεθειμένο μεταλλικό πλαίσιο του εκτυπωτή πριν ακουμπήσετε τα εσωτερικά σημεία του εκτυπωτή.

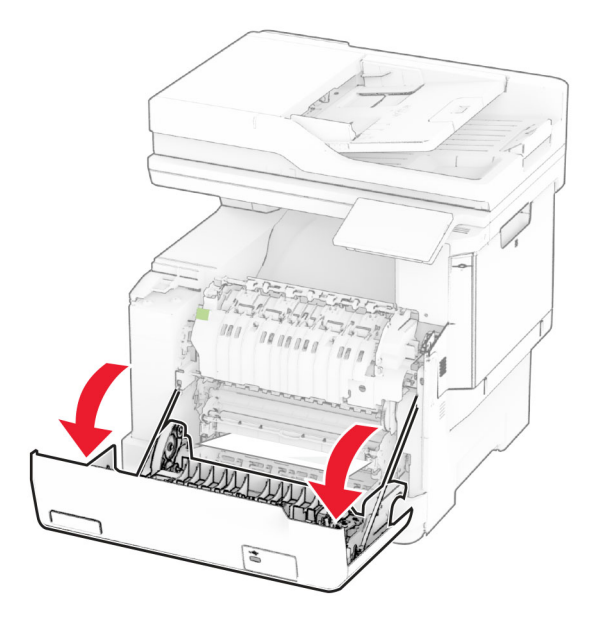

**2** Αφαιρέστε το χαρτί που έχει εμπλακεί.

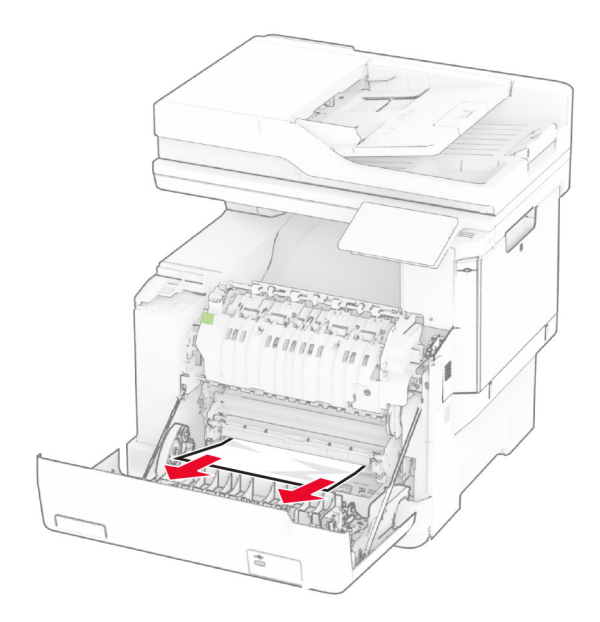

**3** Κλείστε τη θύρα A.

#### **Εμπλοκή χαρτιού στη μονάδα τήξης**

**1** Ανοίξτε τη θύρα A.

**ΠΡΟΣΟΧΗ—ΖΕΣΤΗ ΕΠΙΦΑΝΕΙΑ:** Η θερμοκρασία στο εσωτερικό του εκτυπωτή μπορεί να είναι υψηλή. Για να ελαχιστοποιηθεί ο κίνδυνος τραυματισμού από τυχόν καυτά εξαρτήματα, αφήστε την επιφάνεια να κρυώσει πριν να την ακουμπήσετε.

**Προειδοποίηση—Πιθανή βλάβη:** Για να αποτρέψετε την πρόκληση ζημιάς από ηλεκτροστατική εκκένωση, αγγίξτε οποιοδήποτε εκτεθειμένο μεταλλικό πλαίσιο του εκτυπωτή πριν ακουμπήσετε τα εσωτερικά σημεία του εκτυπωτή.

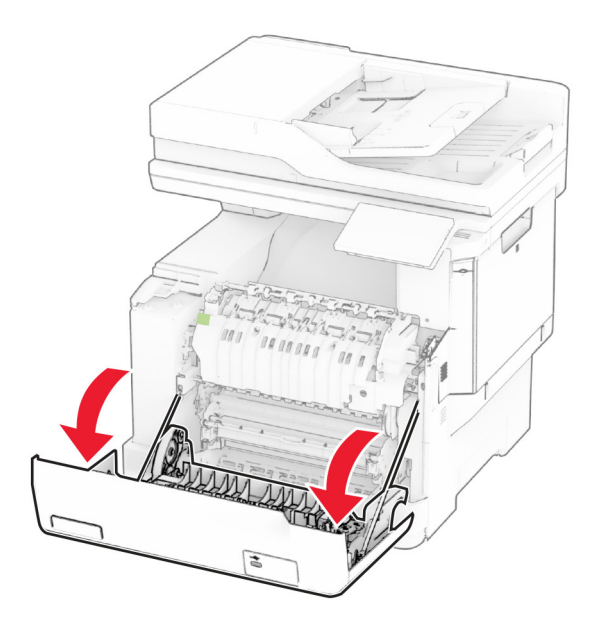

**2** Ανοίξτε τη θύρα πρόσβασης της μονάδας τήξης και αφαιρέστε το μπλοκαρισμένο χαρτί.

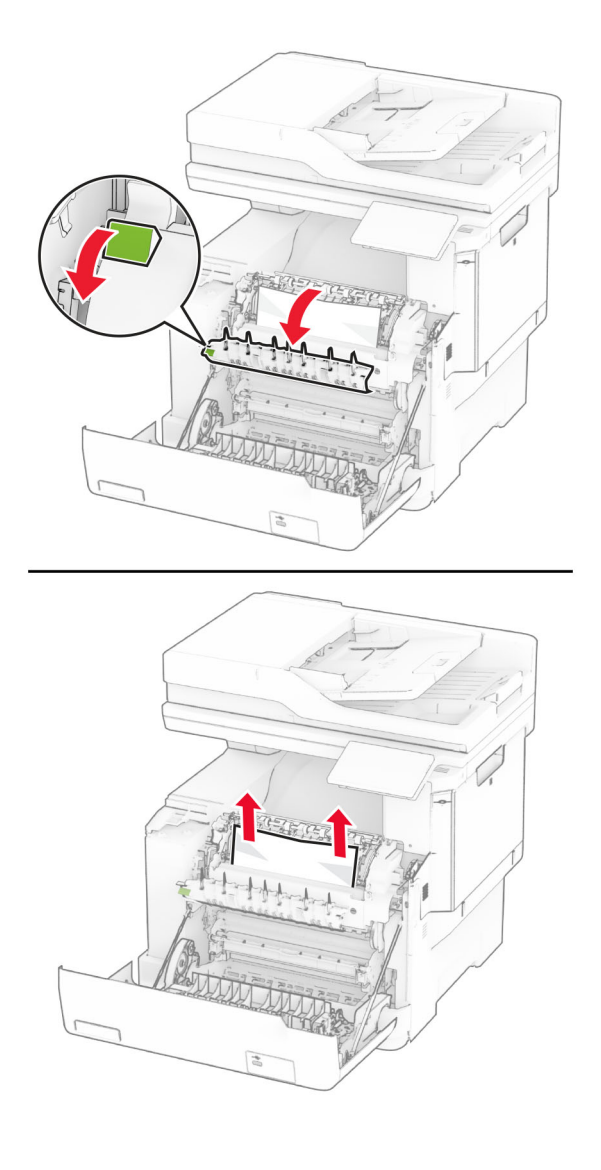

**3** Κλείστε τη θύρα A.

#### **Εμπλοκή χαρτιού στη μονάδα εκτύπωσης διπλής όψης**

**1** Ανοίξτε τη θύρα A.

**ΠΡΟΣΟΧΗ—ΖΕΣΤΗ ΕΠΙΦΑΝΕΙΑ:** Η θερμοκρασία στο εσωτερικό του εκτυπωτή μπορεί να είναι υψηλή. Για να ελαχιστοποιηθεί ο κίνδυνος τραυματισμού από τυχόν καυτά εξαρτήματα, αφήστε την επιφάνεια να κρυώσει πριν να την ακουμπήσετε.

**Προειδοποίηση—Πιθανή βλάβη:** Για να αποτρέψετε την πρόκληση ζημιάς από ηλεκτροστατική εκκένωση, αγγίξτε οποιοδήποτε εκτεθειμένο μεταλλικό πλαίσιο του εκτυπωτή πριν ακουμπήσετε τα εσωτερικά σημεία του εκτυπωτή.

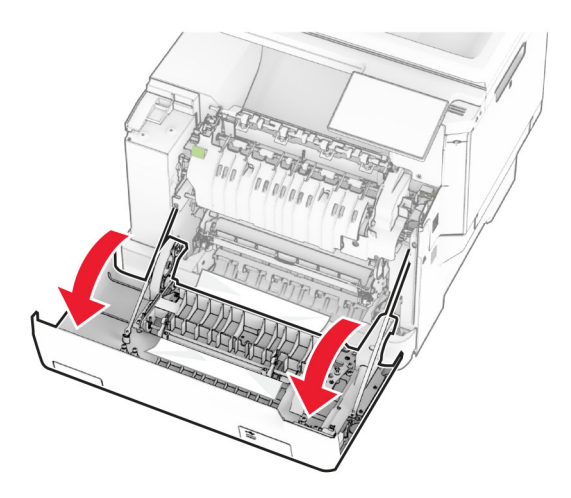

**2** Αφαιρέστε το χαρτί που έχει εμπλακεί.

**Σημ.:** Βεβαιωθείτε ότι αφαιρέσατε όλα τα κομματάκια χαρτιού.

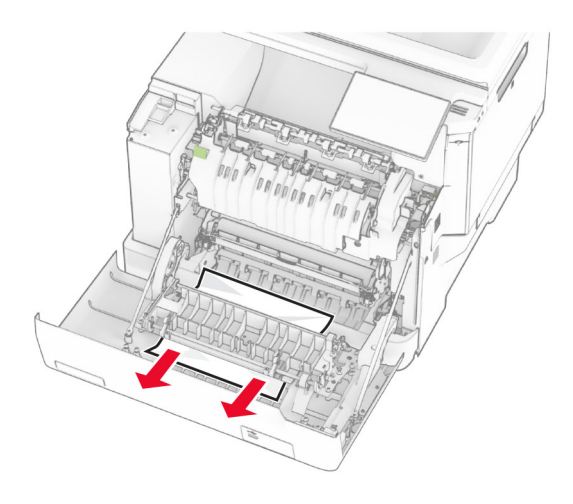

**3** Κλείστε τη θύρα A.

## **Εμπλοκή χαρτιού στις θήκες**

**1** Αφαιρέστε τη θήκη.

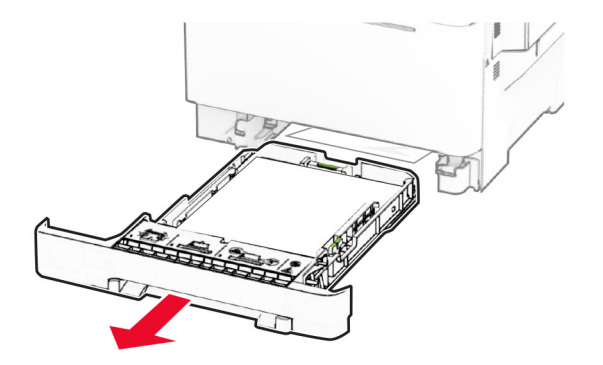

**Προειδοποίηση—Πιθανή βλάβη:** Ο αισθητήρας στο εσωτερικό της προαιρετικής θήκης μπορεί να καταστραφεί εύκολα από στατικό ηλεκτρισμό. Αγγίξτε μια μεταλλική επιφάνεια πριν αφαιρέσετε το μπλοκαρισμένο χαρτί στη θήκη.

**2** Αφαιρέστε το χαρτί που έχει εμπλακεί.

**Σημ.:** Βεβαιωθείτε ότι αφαιρέσατε όλα τα κομματάκια χαρτιού.

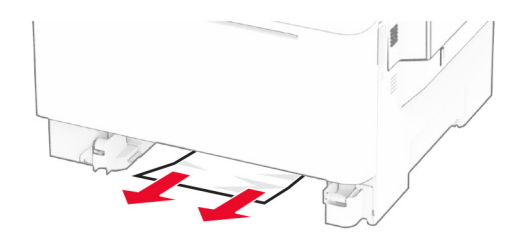

**3** Τοποθετήστε τη θήκη.

### **Εμπλοκή χαρτιού στον μη αυτόματο τροφοδότη**

Αφαιρέστε το χαρτί που έχει εμπλακεί.

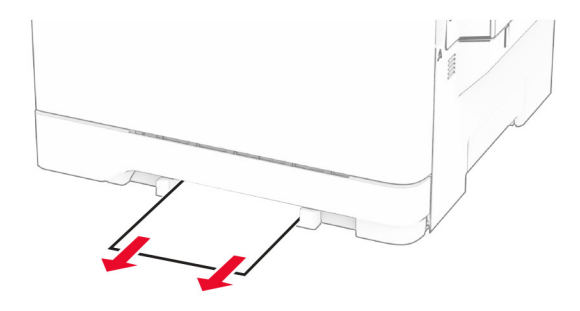

## **Εμπλοκή χαρτιού στον τροφοδότη διαφορετικών μεγεθών**

**Σημ.:** Ο τροφοδότης διαφορετικών μεγεθών είναι διαθέσιμος μόνο όταν είναι εγκατεστημένη η προαιρετική διπλή θήκη 650 φύλλων.

- **1** Αφαιρέστε το χαρτί από τον τροφοδότη διαφορετικών μεγεθών και κλείστε τον.
- **2** Αφαιρέστε τη θήκη.

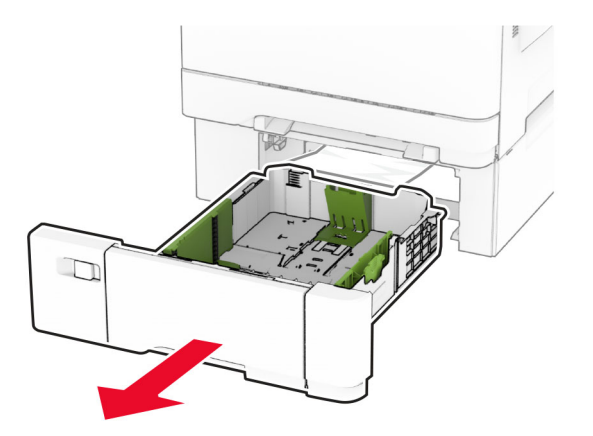

**3** Αφαιρέστε το χαρτί που έχει εμπλακεί.

**Σημ.:** Βεβαιωθείτε ότι αφαιρέσατε όλα τα κομματάκια χαρτιού.

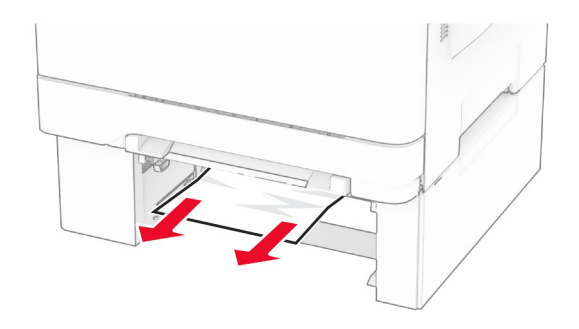

- **4** Τοποθετήστε τη θήκη.
- **5** Ανοίξτε τον τροφοδότη διαφορετικών μεγεθών και στη συνέχεια τοποθετήστε χαρτί.

## **Προβλήματα σύνδεσης δικτύου**

### **Δεν είναι δυνατό το άνοιγμα του Embedded Web Server**

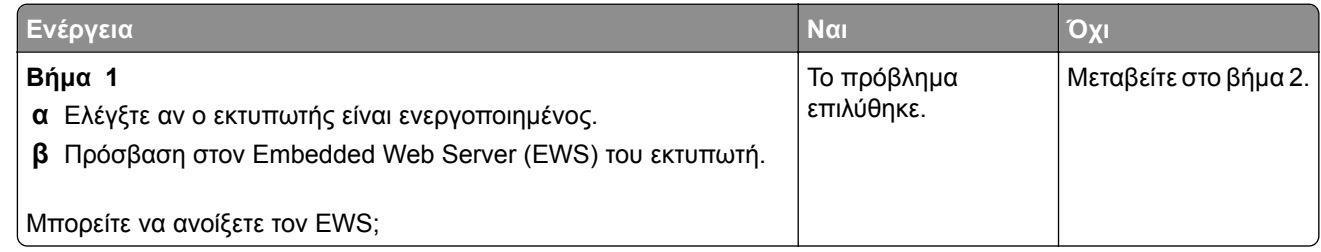

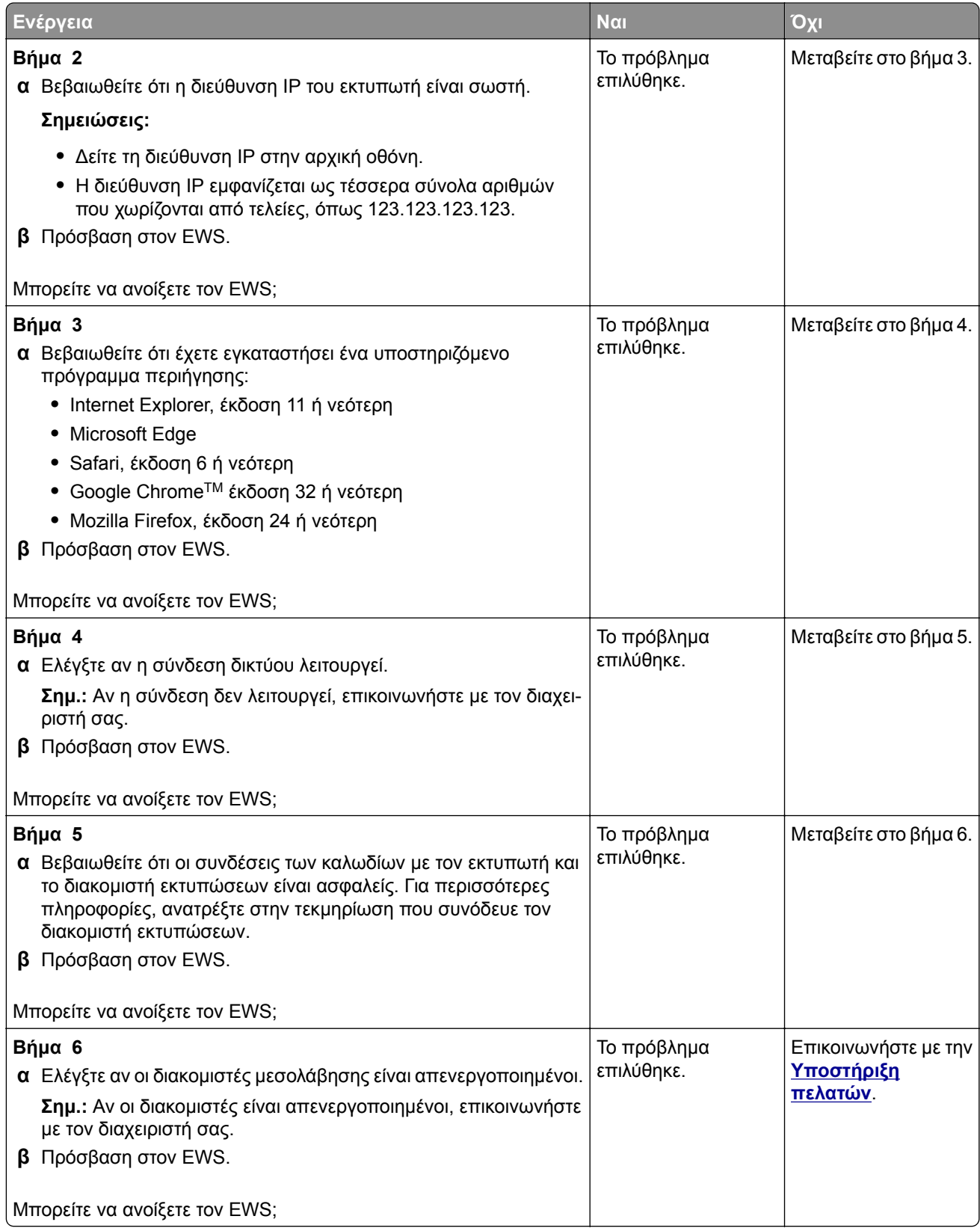

## **Αδυναμία σύνδεσης του εκτυπωτή στο δίκτυο Wi**‑**Fi**

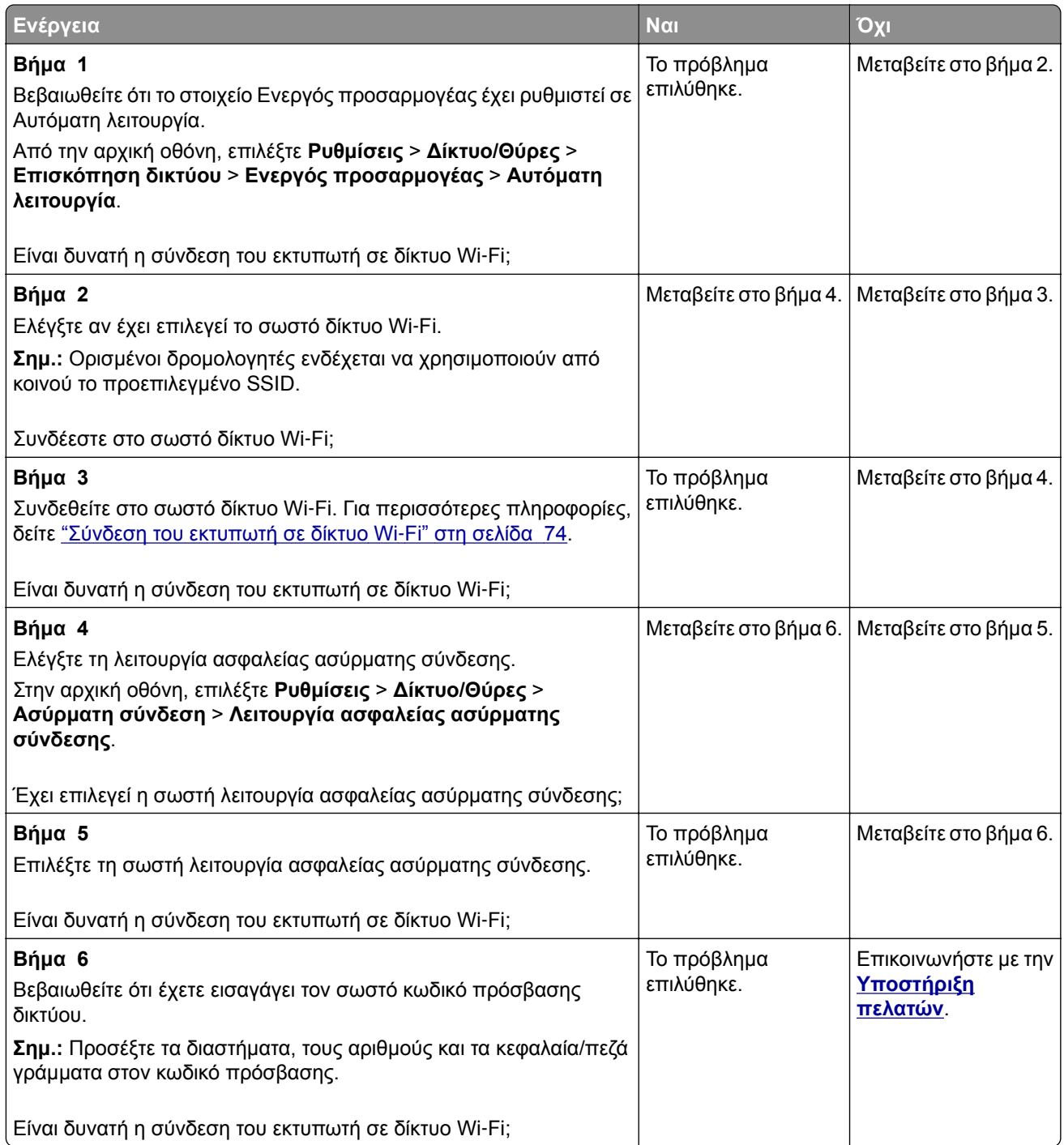

## **Προβλήματα επιλογών υλικού**

## **Δεν είναι δυνατός ο εντοπισμός εσωτερικού προαιρετικού εξαρτήματος**

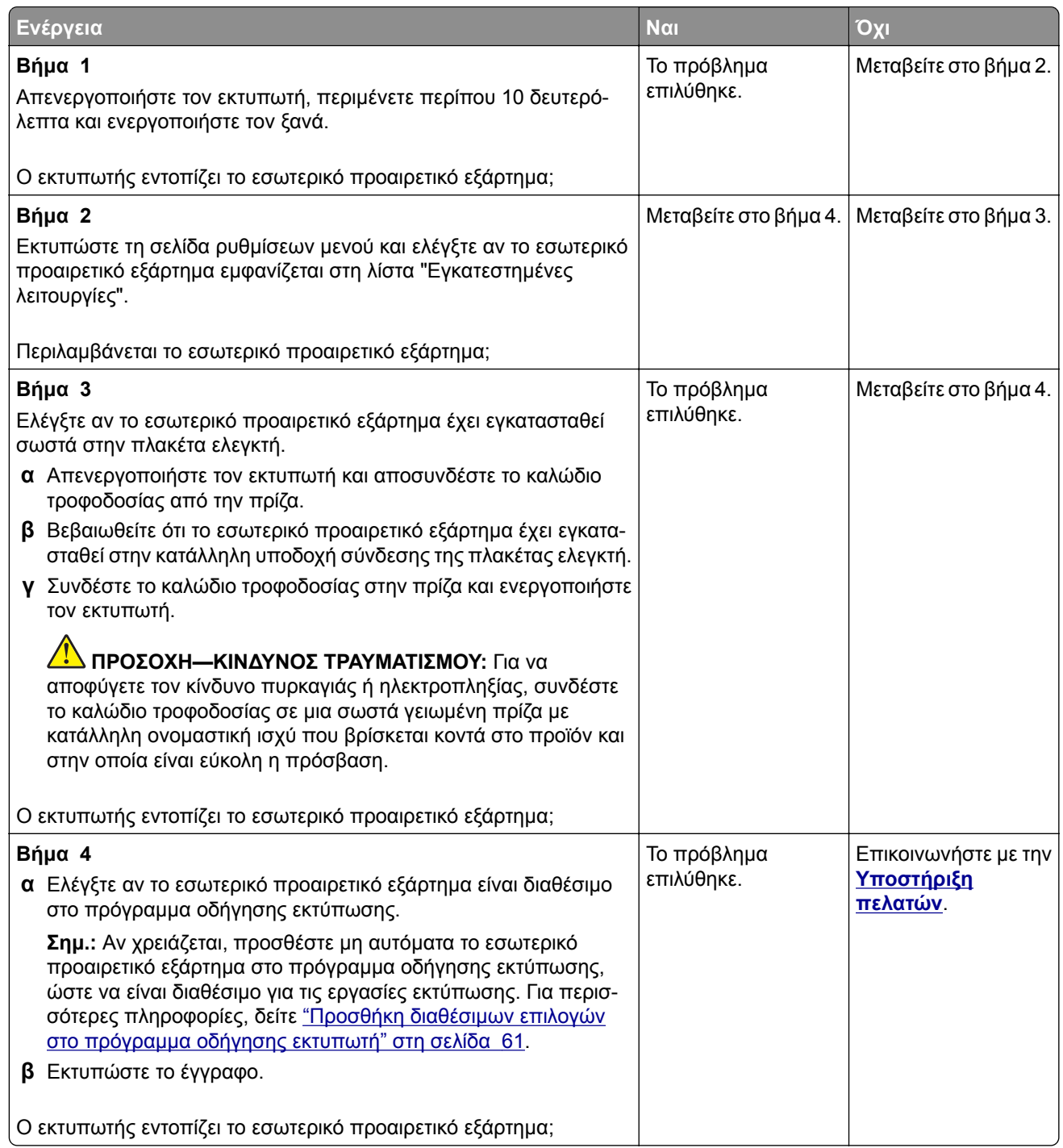

## **Εντοπίστηκε ελαττωματική μνήμη flash**

Εφαρμόστε μία ή περισσότερες από τις εξής λύσεις:

- **•** Αντικαταστήστε την ελαττωματική μονάδα έξυπνης αποθήκευσης (ISD).
- **•** Στην αρχική οθόνη, επιλέξτε **Συνέχεια** για να αγνοήσετε το μήνυμα και να συνεχίσετε την εκτύπωση.
- **•** Ακυρώστε την τρέχουσα εργασία εκτύπωσης.

## **Ανεπαρκής χώρος στη μνήμη flash για τους πόρους**

Εφαρμόστε μία ή περισσότερες από τις εξής λύσεις:

- **•** Πατήστε **Συνέχεια** για να αφαιρέσετε το μήνυμα και να συνεχιστεί η εκτύπωση.
- **•** Διαγράψτε γραμματοσειρές, μακροεντολές και άλλα δεδομένα που έχουν αποθηκευτεί στη μνήμη flash.
- **•** Εγκαταστήστε έναν σκληρό δίσκο.

**Σημ.:** Οι γραμματοσειρές και οι μακροεντολές που κατεβάσατε, χωρίς να τις έχετε αποθηκεύσει στη μνήμη flash, διαγράφονται.

## **Κόκκινη λυχνία στην πρακτική μονάδα συρραφής**

Εφαρμόστε μία ή περισσότερες από τις εξής λύσεις:

- **•** Κλείστε τη θύρα πρόσβασης στη μονάδα συρραφής.
- **•** Αφαιρέστε τους χαλαρούς συνδετήρες.

**Σημ.:** Μετά την αφαίρεση των χαλαρών συνδετήρων, απαιτούνται δύο κύκλοι προετοιμασίας πριν τη συρραφή. Τοποθετήστε μια στοίβα χαρτιού στη μονάδα συρραφής τρεις φορές. Η συρραφή θα ξεκινήσει την τρίτη φορά.

**•** Αντικαταστήστε την κασέτα συρραφής.

## **Προβλήματα με αναλώσιμα**

## **Αντικαταστήστε την κασέτα, ασυμφωνία περιοχής εκτυπωτή**

Για να επιλύσετε αυτό το πρόβλημα, αγοράστε μια κασέτα που η περιοχή της να ταιριάζει με την περιοχή του εκτυπωτή ή μια κασέτα που να μπορεί να χρησιμοποιηθεί σε όλο τον κόσμο.

- **•** Ο πρώτος αριθμός στο μήνυμα μετά το 42 αντιστοιχεί στην περιοχή του εκτυπωτή.
- **•** Ο δεύτερος αριθμός στο μήνυμα μετά το 42 αντιστοιχεί στην περιοχή της κασέτας.

#### **Περιοχές εκτυπωτή και κασέτας τόνερ**

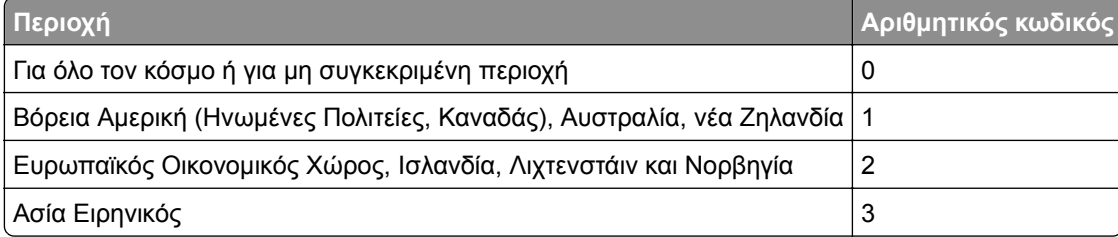

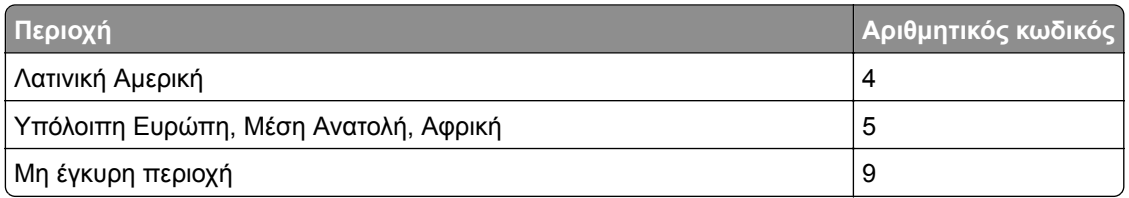

**Σημ.:** Για να βρείτε τις ρυθμίσεις περιοχής του εκτυπωτή και της κασέτας τόνερ, εκτυπώστε τις δοκιμαστικές σελίδες ποιότητας εκτύπωσης. Από την αρχική οθόνη, πατήστε **Ρυθμίσεις** > **Αντιμετώπιση προβλημάτων** > **Δοκιμαστικές σελίδες ποιότητας εκτύπωσης**.

### **Αναλώσιμο εκτός Lexmark**

Ο εκτυπωτής εντόπισε ένα αναλώσιμο ή εξάρτημα στον εκτυπωτή, το οποίο προέρχεται από τρίτο κατασκευαστή.

O εκτυπωτής Lexmark έχει σχεδιαστεί για να λειτουργεί καλύτερα με αυθεντικά αναλώσιμα και εξαρτήματα της Lexmark. Η χρήση εξαρτημάτων ή ανταλλακτικών τρίτων μπορεί να επηρεάσει την απόδοση, την αξιοπιστία, τη διάρκεια ζωής, καθώς και τα εξαρτήματα της μονάδας απεικόνισης του εκτυπωτή.

Όλες οι ενδείξεις διάρκειας ζωής έχουν σχεδιαστεί για να λειτουργούν με αναλώσιμα και εξαρτήματα της Lexmark. Η χρήση αναλώσιμων και εξαρτημάτων τρίτων μπορεί να έχει μη αναμενόμενα αποτελέσματα. Η χρήση ενός εξαρτήματος της μονάδας απεικόνισης μετά το τέλος της διάρκειας ζωής του μπορεί να καταστρέψει τον εκτυπωτή Lexmark ή άλλα σχετικά εξαρτήματα.

**Προειδοποίηση—Πιθανή βλάβη:** Η χρήση αναλώσιμων ή εξαρτημάτων τρίτων μπορεί να επηρεάσει την κάλυψη που παρέχει η εγγύηση. Η εγγύηση δεν καλύπτει τις καταστροφές που προκαλούνται από τη χρήση αναλώσιμων ή εξαρτημάτων τρίτων.

Στην οθόνη πατήστε και κρατήστε πατημένη με δύο δάχτυλα την επιλογή "μήνυμα σφάλματος" για 15 δευτερόλεπτα, προκειμένου να αποδεχτείτε όλους τους παραπάνω κινδύνους και να χρησιμοποιήσετε μη αυθεντικά αναλώσιμα ή ανταλλακτικά στον εκτυπωτή. Όταν εμφανιστεί ένα πλαίσιο διαλόγου επιβεβαίωσης, πατήστε την επιλογή **Συνέχεια**.

Αν δεν θέλετε να αποδεχτείτε αυτούς τους κινδύνους, αφαιρέστε το αναλώσιμο ή το εξάρτημα τρίτου από τον εκτυπωτή και τοποθετήστε ένα αυθεντικό αναλώσιμο ή εξάρτημα της Lexmark. Για περισσότερες πληροφορίες, δείτε "[Χρησιμοποιείτε](#page-188-0) μόνο γνήσια αναλώσιμα και εξαρτήματα της Lexmark." στη σελίδα [189.](#page-188-0)

Αν ο εκτυπωτής δεν εκτυπώνει μετά το σβήσιμο του μηνύματος σφάλματος, θα πρέπει να επαναφέρετε τον μετρητή χρήσης αναλώσιμων.

- **1** Στην αρχική οθόνη, πατήστε **Ρυθμίσεις** > **Συσκευή** > **Συντήρηση** > **Μενού διαμόρφωσης** > **Χρήση και μετρητές αναλώσιμων**.
- **2** Επιλέξτε το εξάρτημα ή το αναλώσιμο που θέλετε να επαναφέρετε και, στη συνέχεια, πατήστε την επιλογή **Έναρξη**.
- **3** Διαβάστε το προειδοποιητικό μήνυμα και, στη συνέχεια, πατήστε την επιλογή **Συνέχεια**.
- **4** Με δύο δάχτυλα, αγγίξτε την οθόνη για 15 δευτερόλεπτα για να σβήσει το μήνυμα.

**Σημ.:** Αν δεν μπορείτε να επαναφέρετε τους μετρητές χρήσης αναλώσιμων, επιστρέψτε το αναλώσιμο στο κατάστημα από όπου το αγοράσατε.

## **Προβλήματα τροφοδοσίας χαρτιού**

## **Ο φάκελος σφραγίζεται κατά την εκτύπωση**

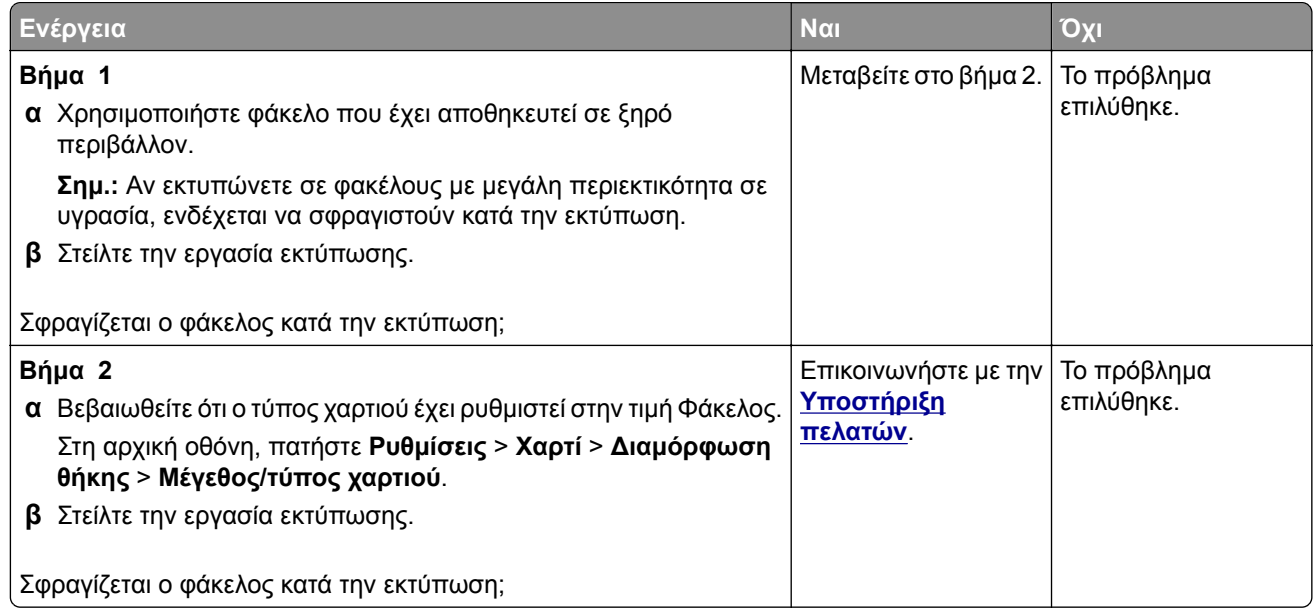

## **Η εκτύπωση με σελιδοποίηση δεν λειτουργεί**

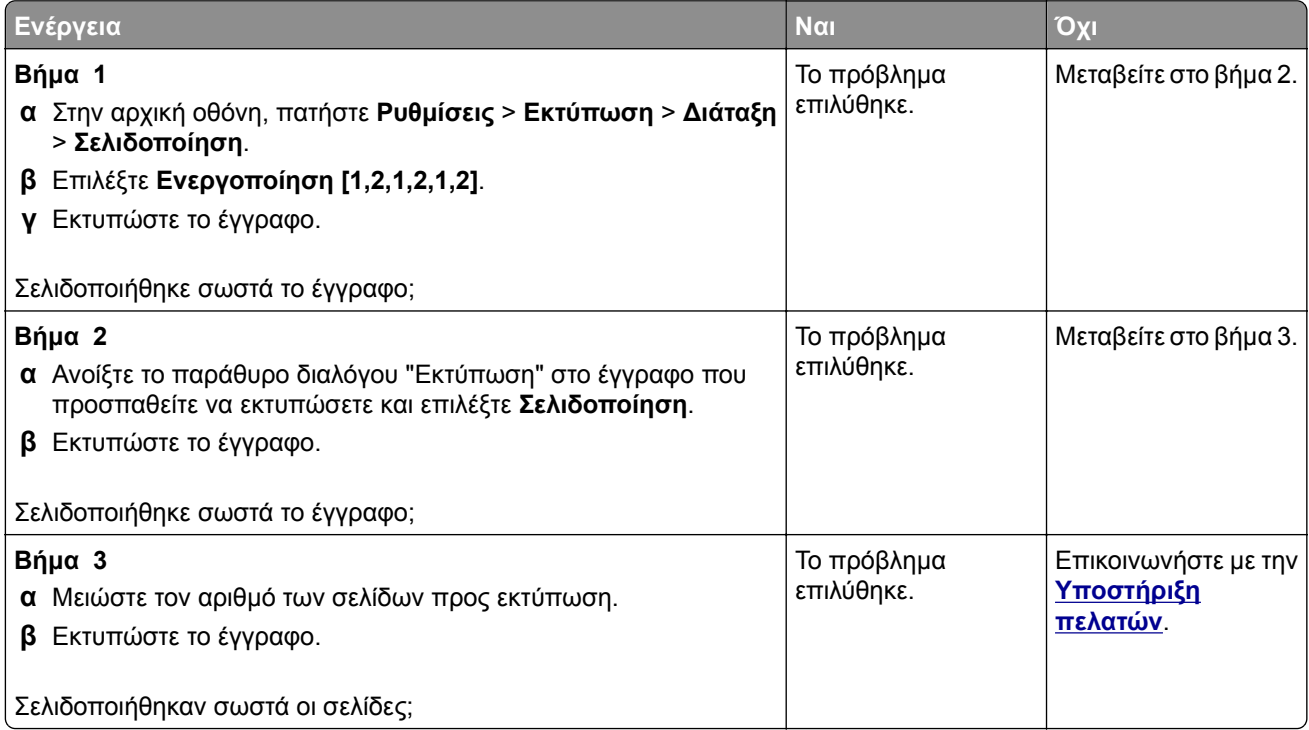

## **Δεν λειτουργεί η σύνδεση θηκών**

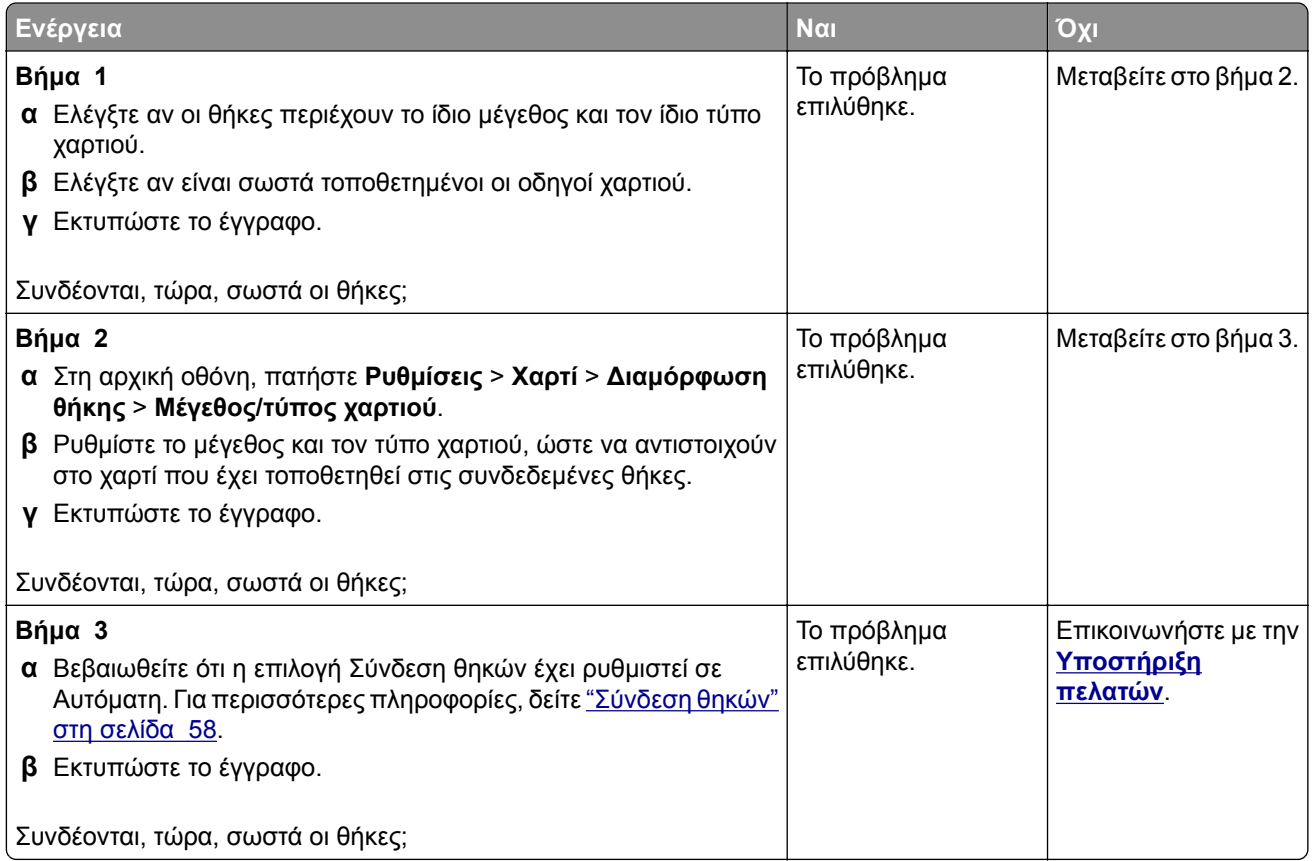

## **Συχνές εμπλοκές χαρτιού**

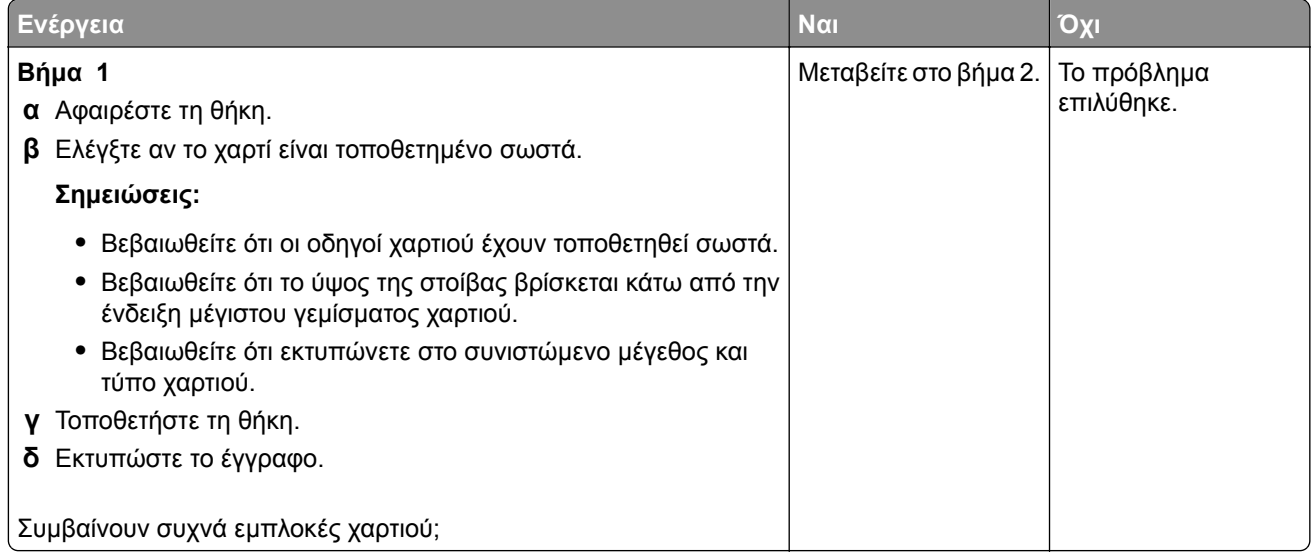

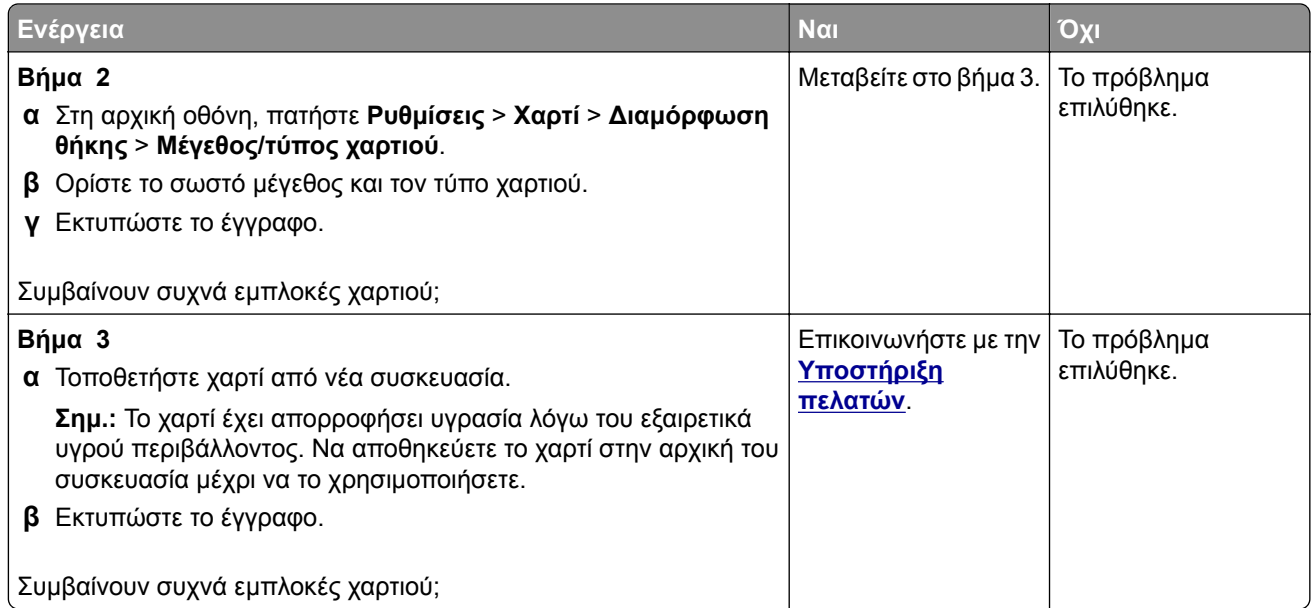

### **Δεν επανεκτυπώνονται οι σελίδες που παρουσίασαν εμπλοκή**

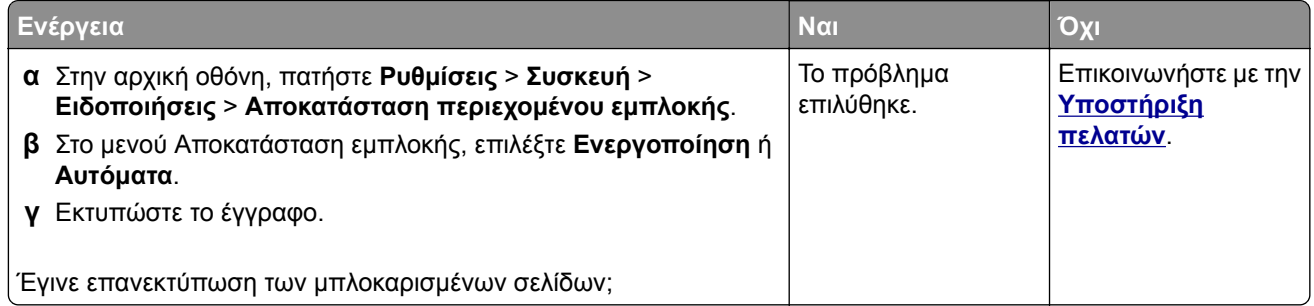

## **Προβλήματα με την αποστολή e-mail**

### **Απενεργοποίηση του μηνύματος σφάλματος "Χωρίς ρύθμιση διακομιστή SMTP".**

Από την αρχική οθόνη, επιλέξτε **Ρυθμίσεις** > **E-mail** > **Ρύθμιση E-mail** > **Απενεργοποίηση σφάλματος "χωρίς ρύθμιση διακομιστή SMTP"** > **Ενεργό**.

Για να αποτρέψετε την επανεμφάνιση του σφάλματος, κάντε ένα ή περισσότερα από τα εξής:

- **•** Ενημερώστε το υλικολογισμικό του εκτυπωτή. Για περισσότερες πληροφορίες, δείτε "[Ενημέρωση](#page-59-0) [υλικολογισμικού](#page-59-0)" στη σελίδα 60.
- **•** Διαμορφώστε τις ρυθμίσεις SMTP e‑mail. Για περισσότερες πληροφορίες, δείτε "[Διαμόρφωση](#page-41-0) των ρυθμίσεων [SMTP e-mail"](#page-41-0) στη σελίδα 42.

## **Δεν είναι δυνατή η αποστολή email**

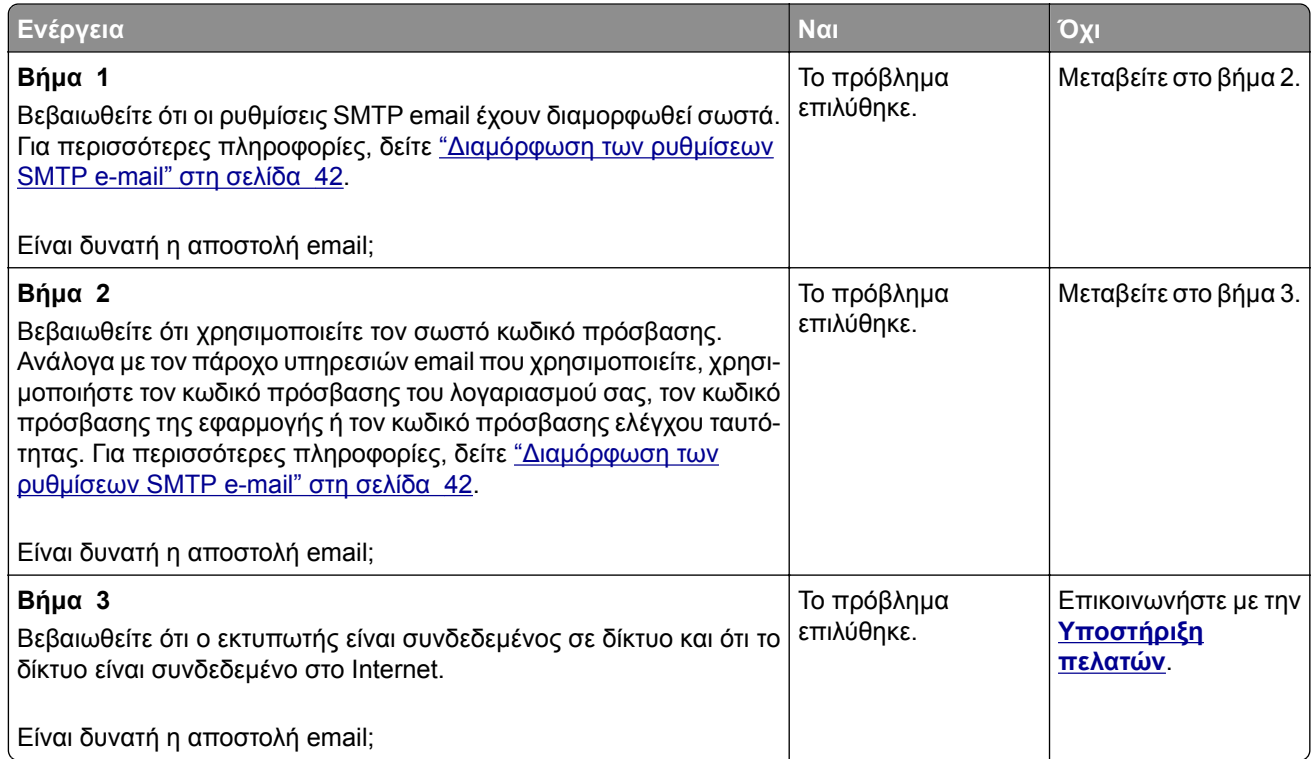

## **Προβλήματα φαξ**

## **Η αναγνώριση κλήσης δεν εμφανίζεται**

**Σημ.:** Αυτές οι οδηγίες ισχύουν μόνο για εκτυπωτές που υποστηρίζουν αναλογικό φαξ. Για περισσότερες πληροφορίες, ανατρέξτε στην ενότητα **Ρύθμιση του εκτυπωτή για [λειτουργία](#page-34-0) φαξ**.

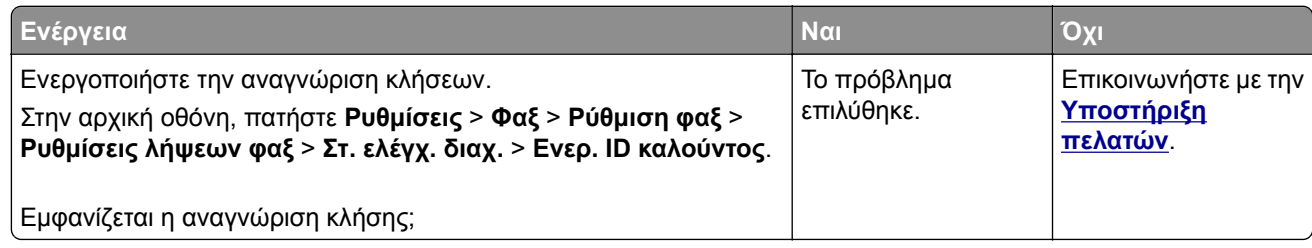

## **Δεν είναι δυνατή η αποστολή ή η λήψη φαξ με χρήση αναλογικού φαξ**

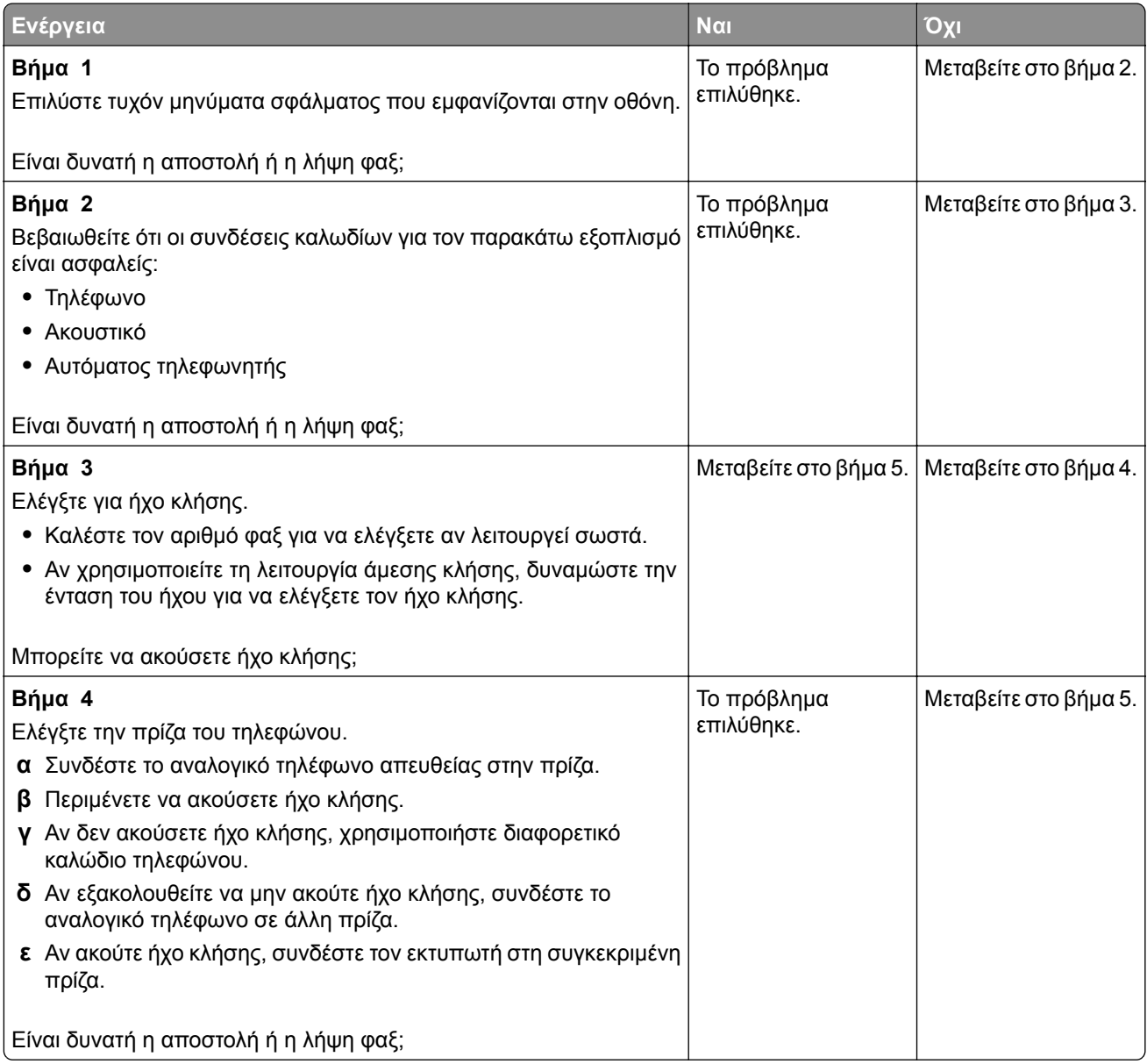

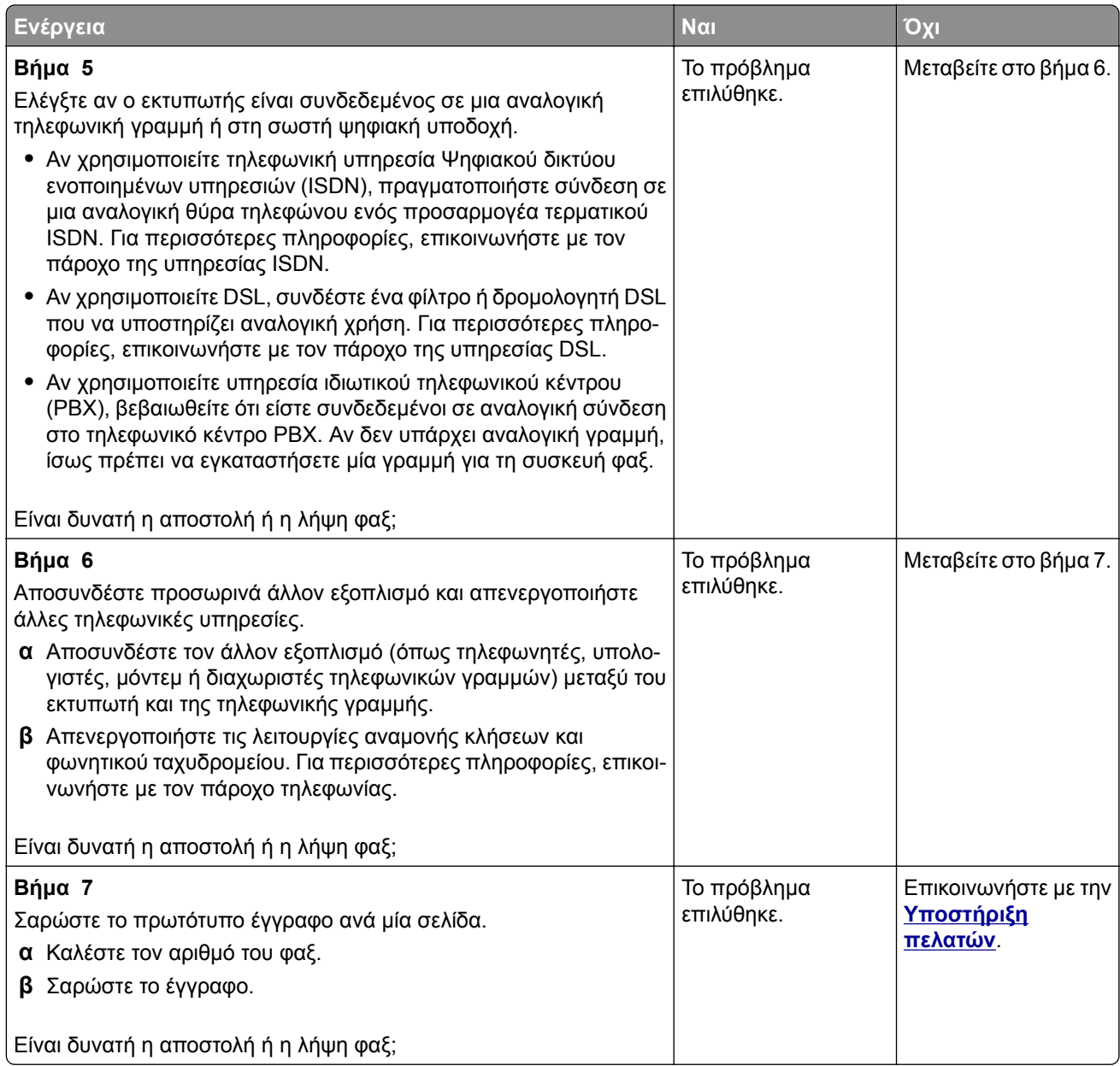

## **Είναι δυνατή η λήψη αλλά όχι η αποστολή φαξ με χρήση αναλογικού φαξ**

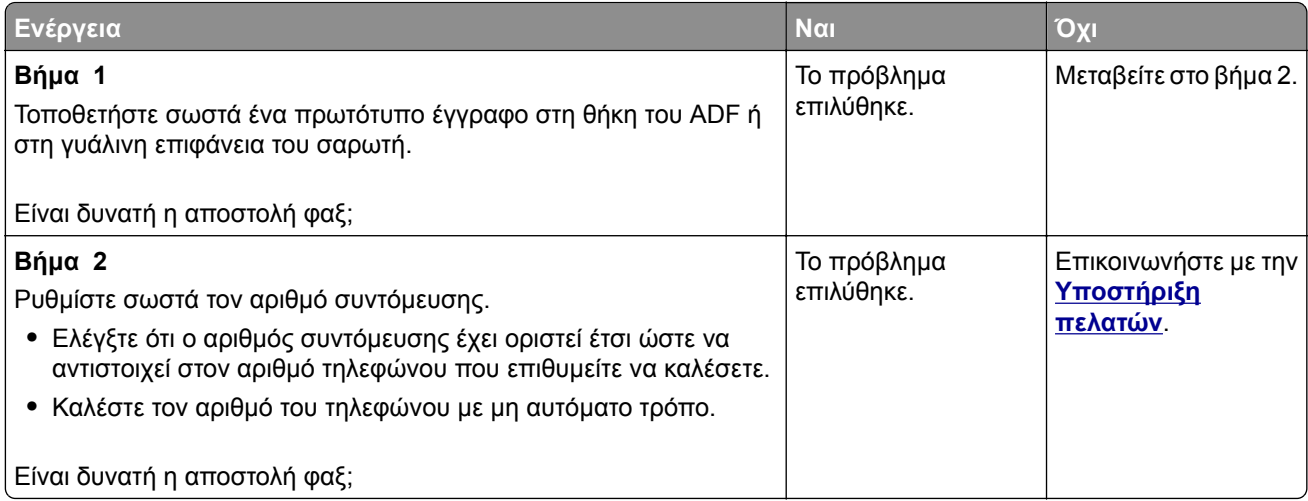

## **Είναι δυνατή η αποστολή αλλά όχι η λήψη φαξ μέσω αναλογικού φαξ**

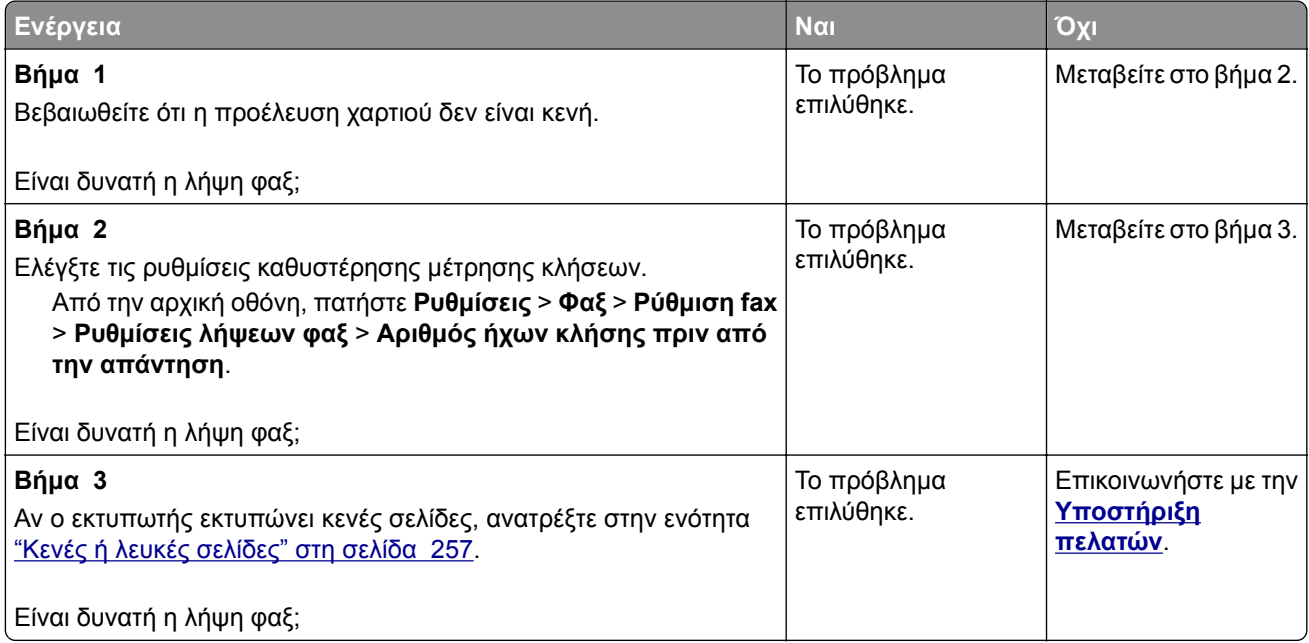

### **Δεν είναι δυνατή η εγκατάσταση του etherFAX**

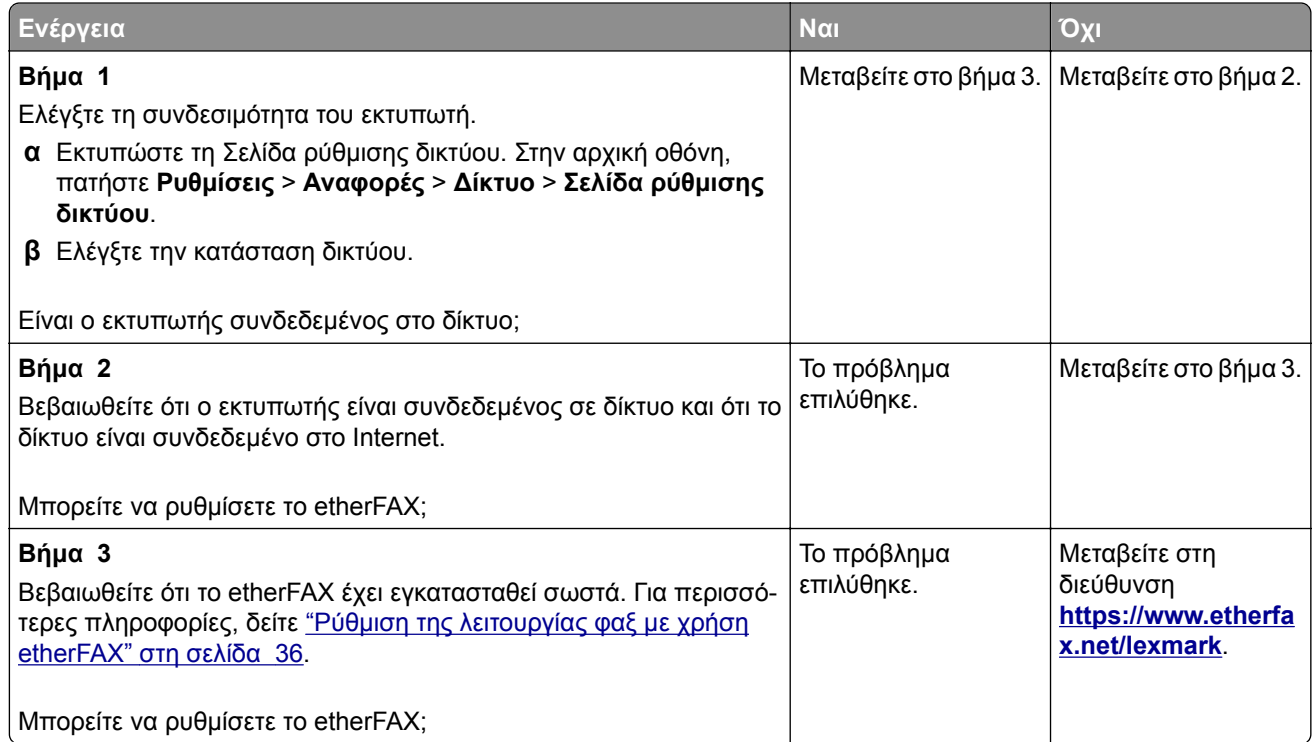

## **Δεν είναι δυνατή η αποστολή ή η λήψη φαξ με χρήση του etherFAX**

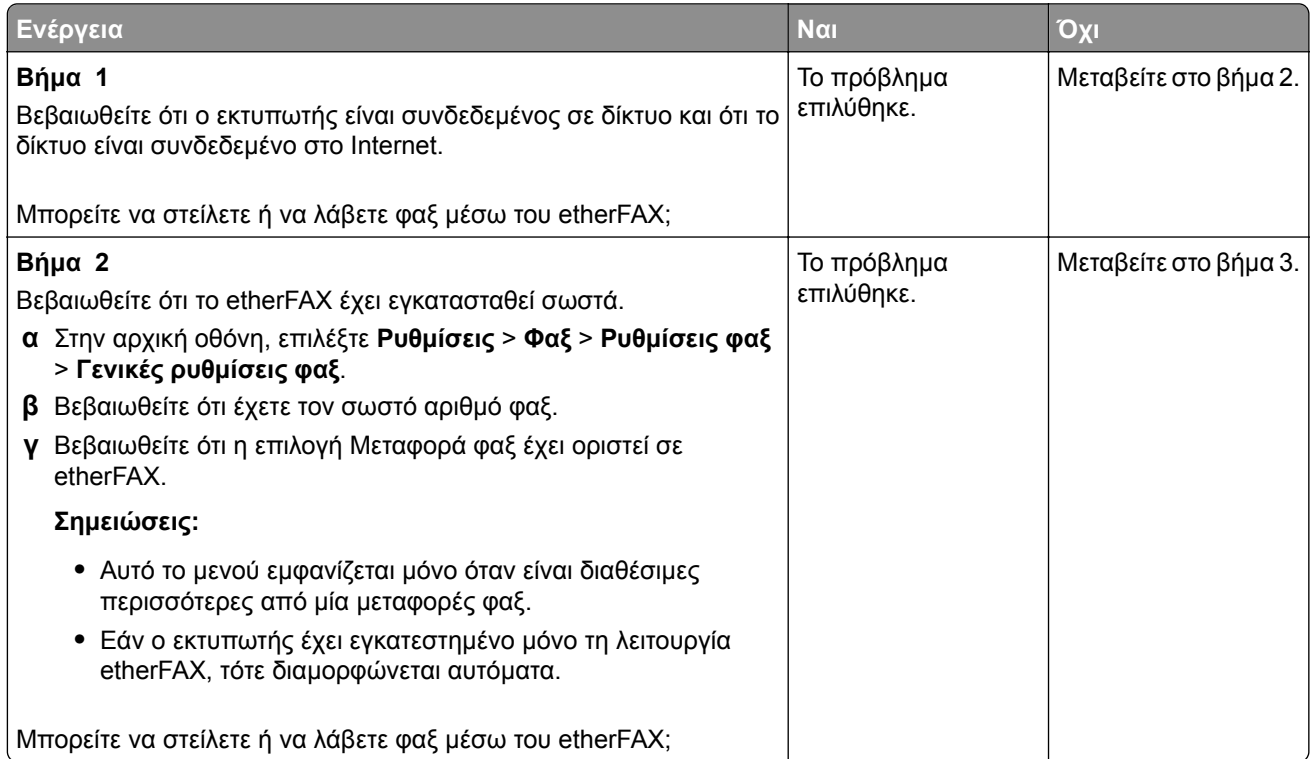

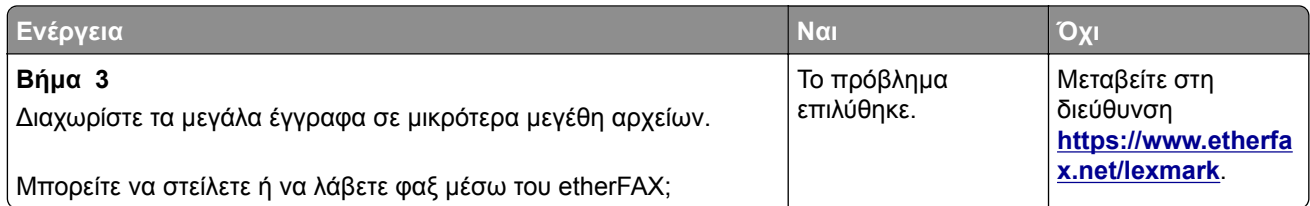

## **Χαμηλή ποιότητα εκτύπωσης φαξ**

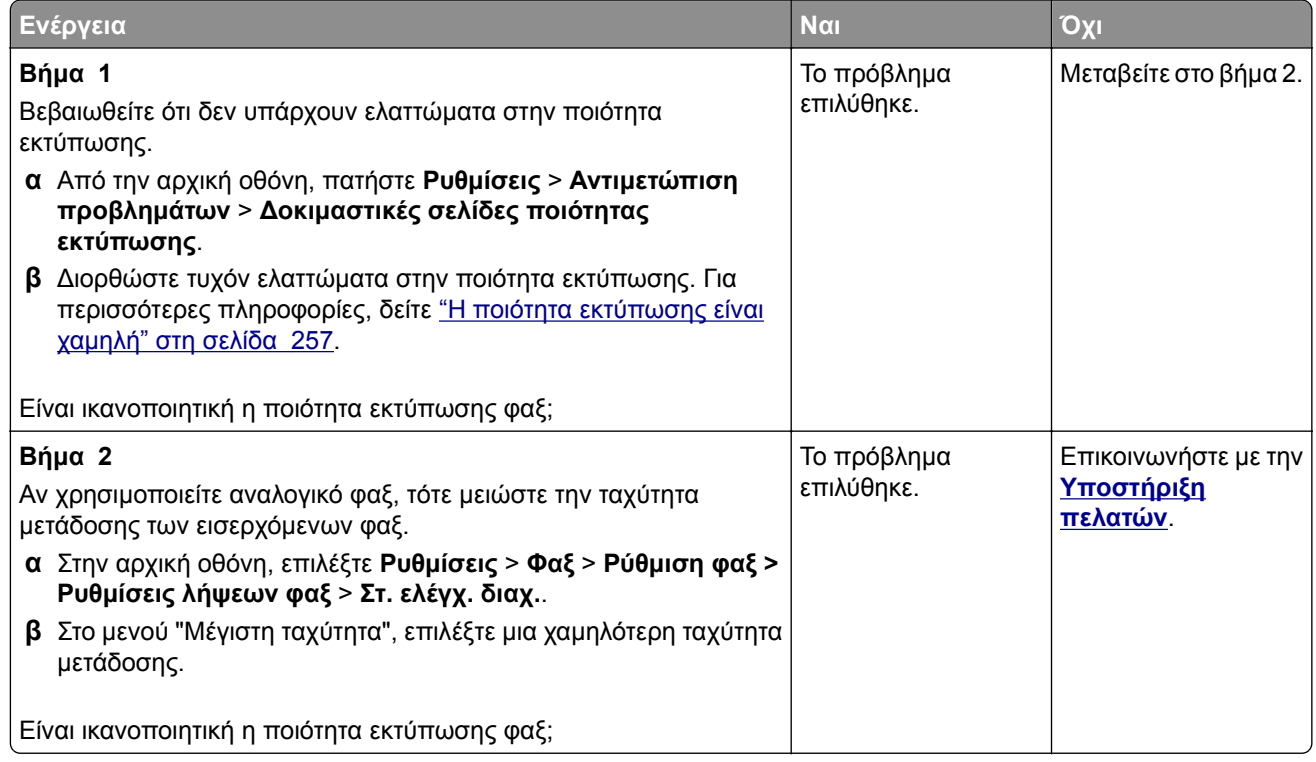

## **Λείπουν πληροφορίες από τη συνοδευτική σελίδα φαξ**

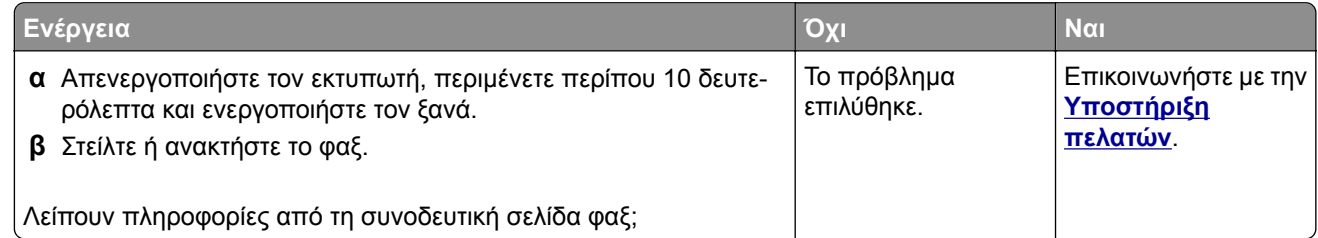

## **Δεν είναι δυνατή η αποστολή της συνοδευτικής σελίδας φαξ από τον υπολογιστή**

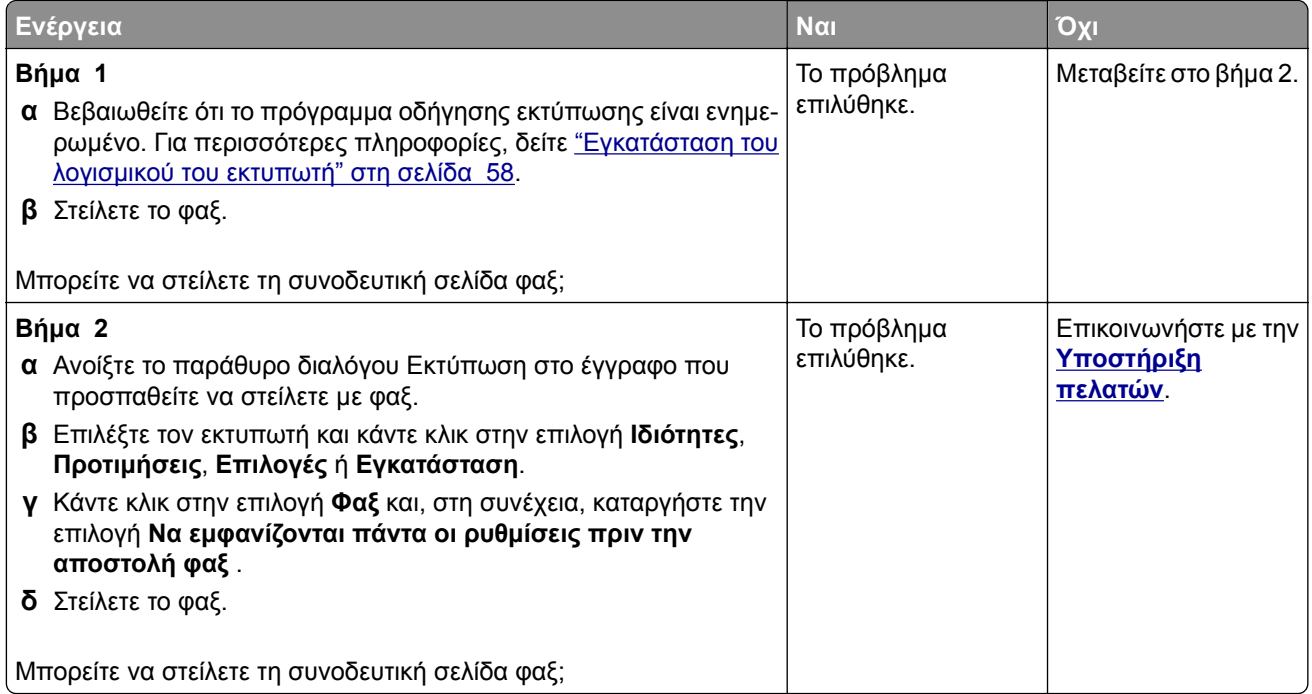

## **Προβλήματα σάρωσης**

## **Δεν είναι δυνατή η σάρωση από υπολογιστή**

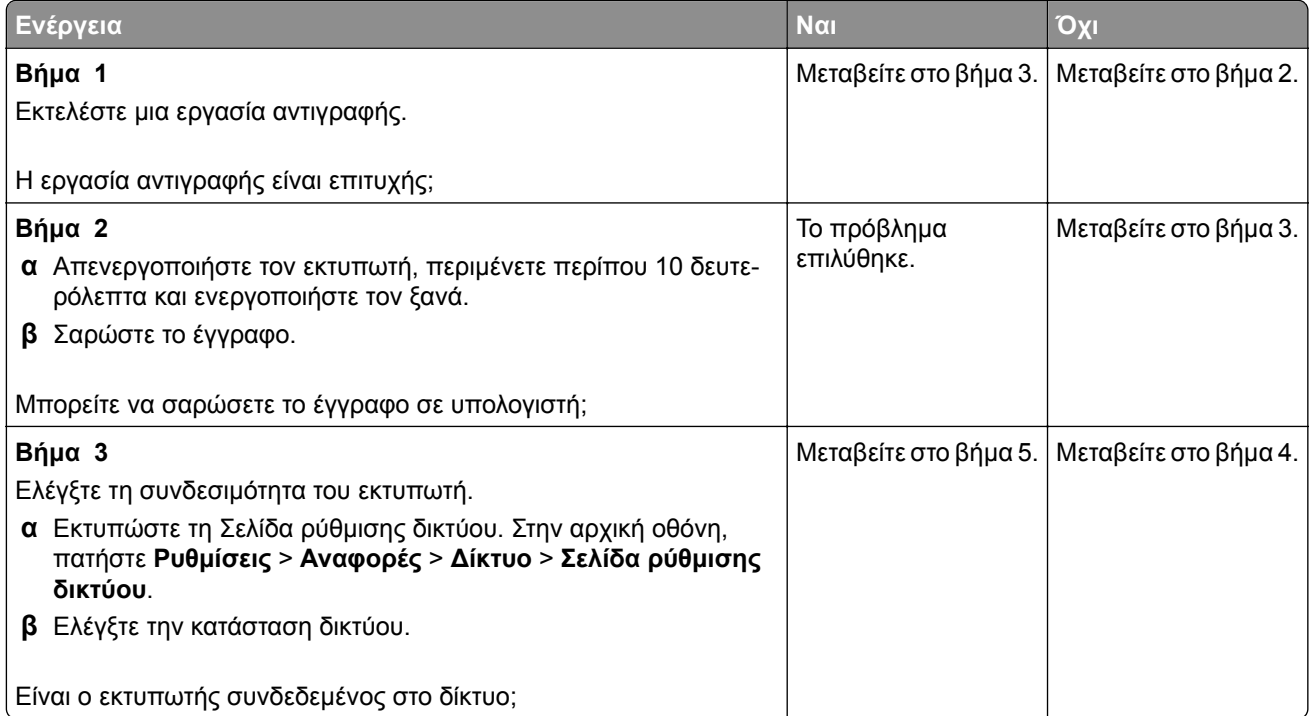

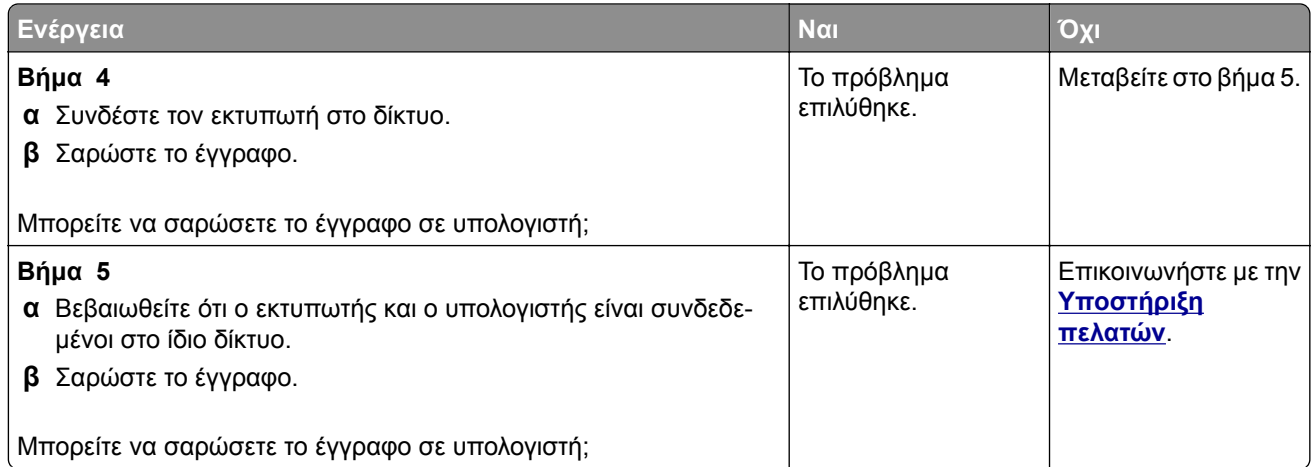

## **Δεν είναι δυνατή η σάρωση σε φάκελο δικτύου**

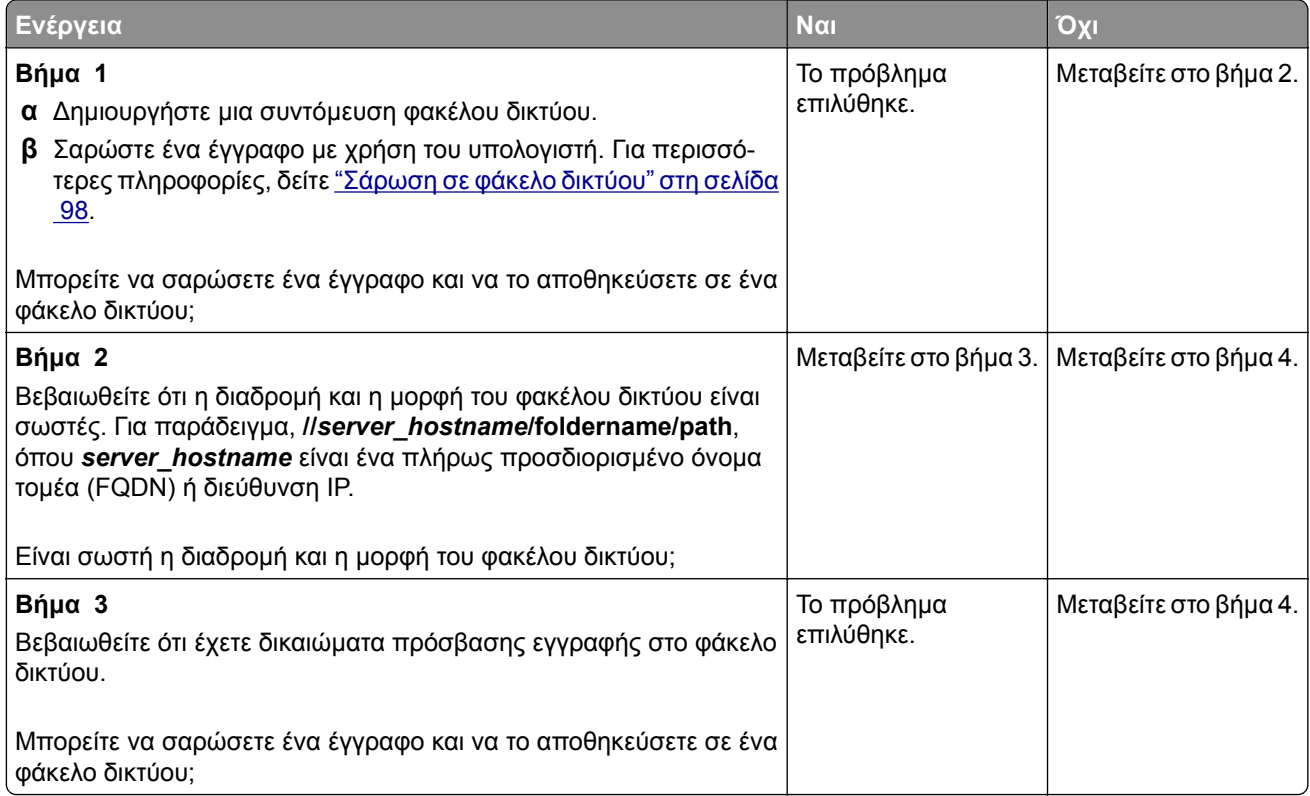

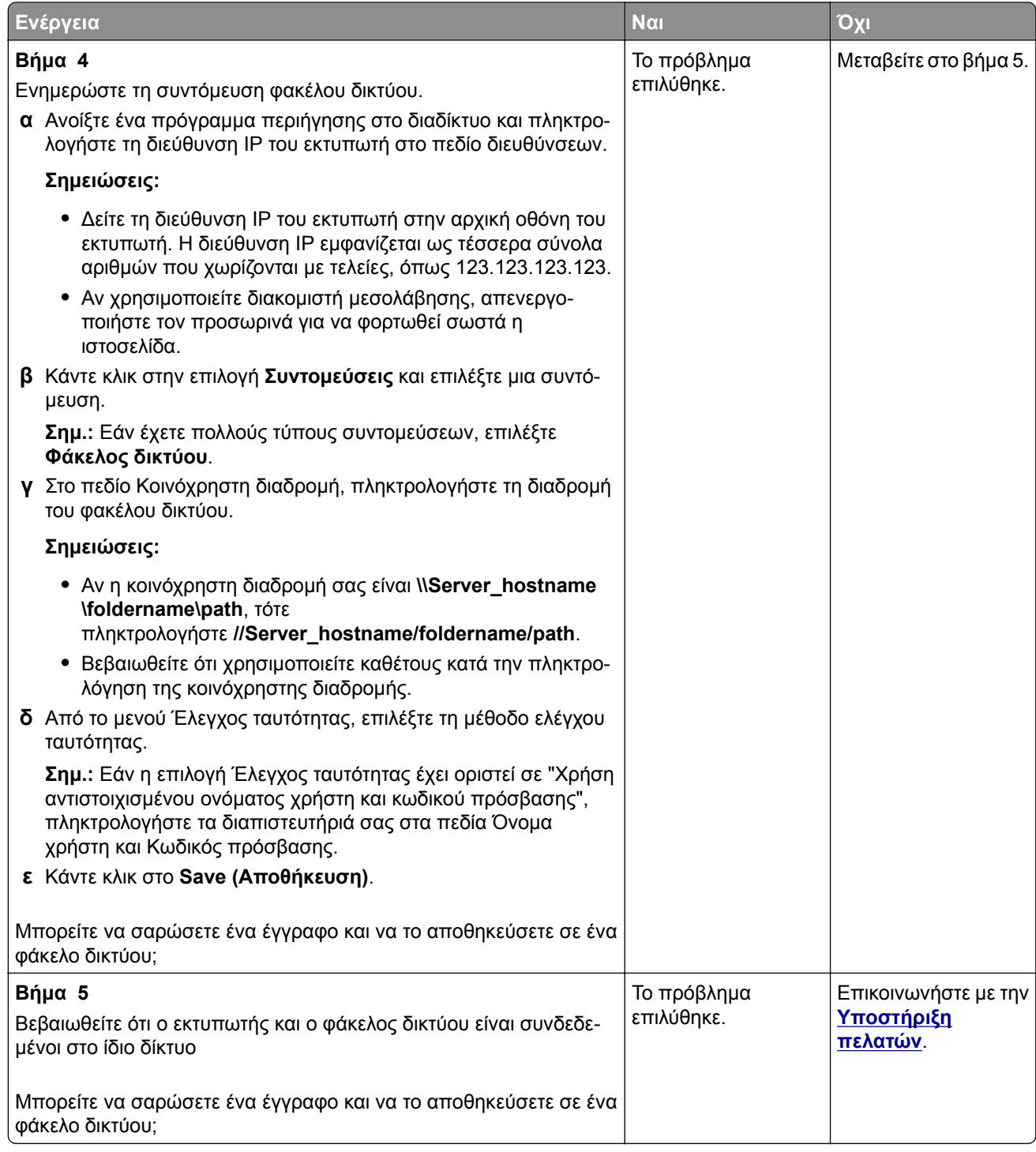

## **Μη ολοκληρωμένα αντίγραφα εγγράφου ή φωτογραφίας**

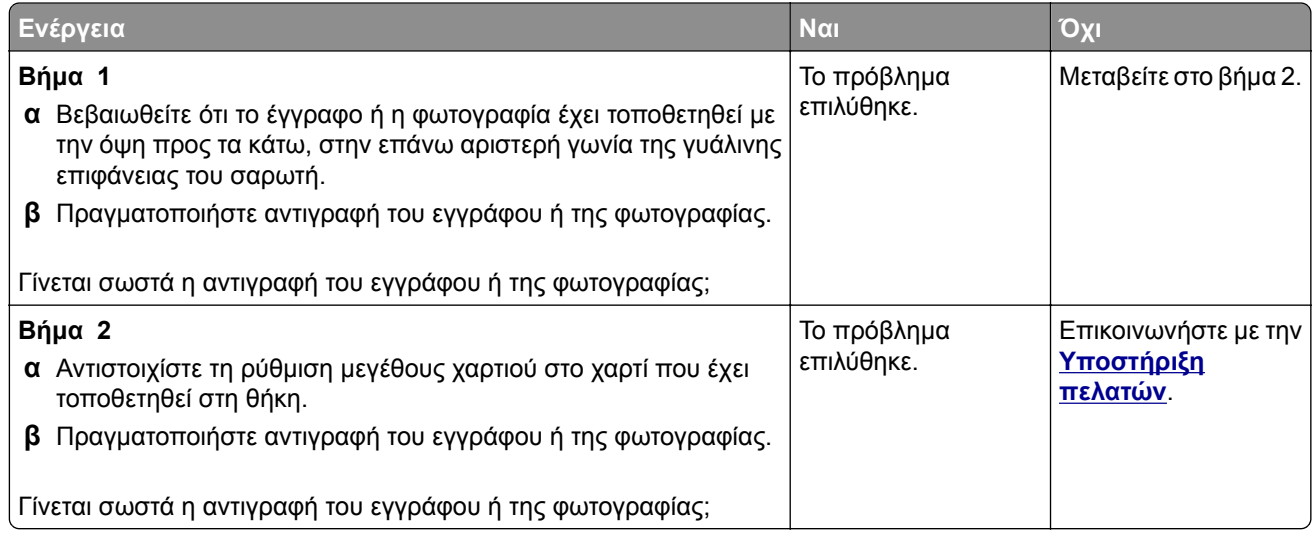

## **Χαμηλή ποιότητα αντιγραφής**

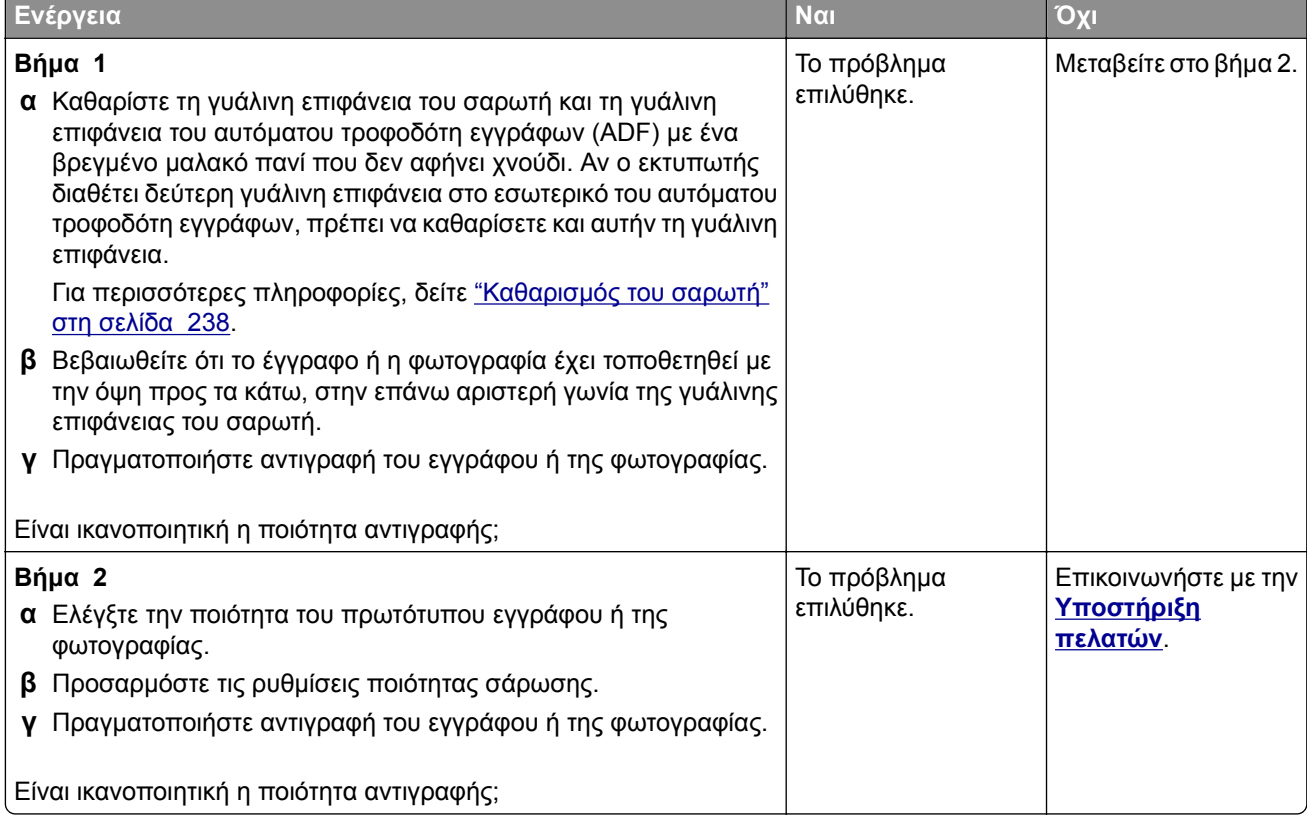

## **Κατακόρυφες σκούρες λωρίδες κατά τη σάρωση από τον αυτόματο τροφοδότη εγγράφων (ADF)**

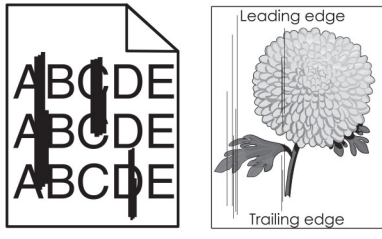

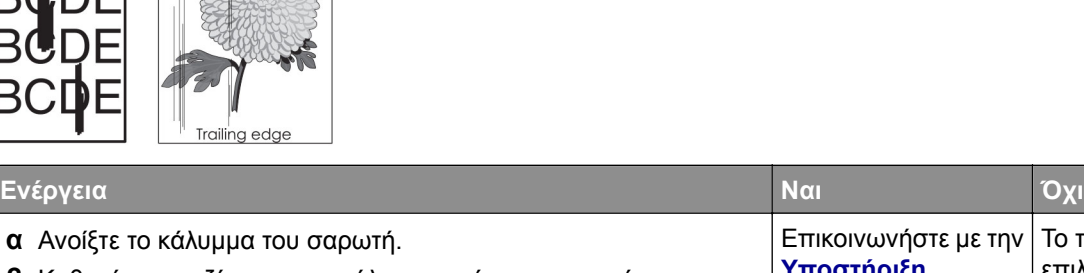

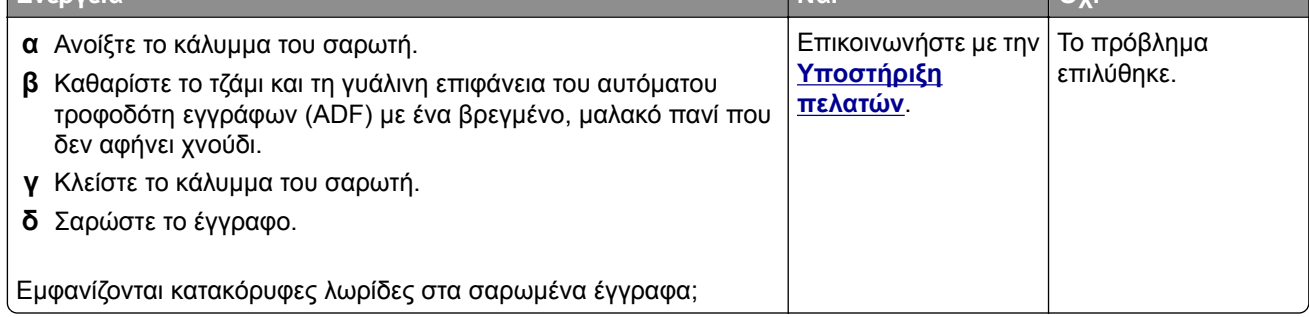

## **Ακανόνιστη εικόνα ή κείμενο κατά τη σάρωση από το ADF**

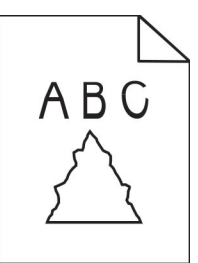

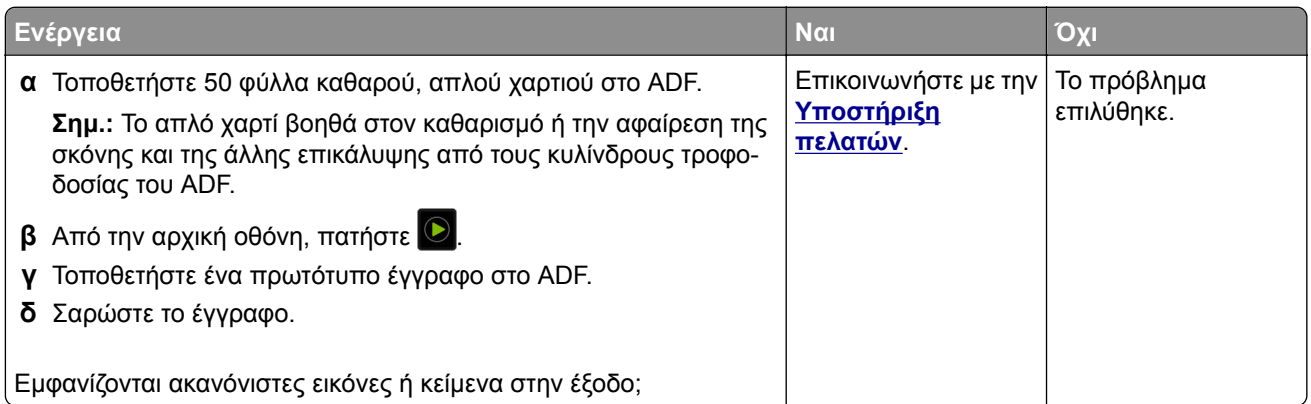

## **Η εργασία σάρωσης δεν ήταν επιτυχής**

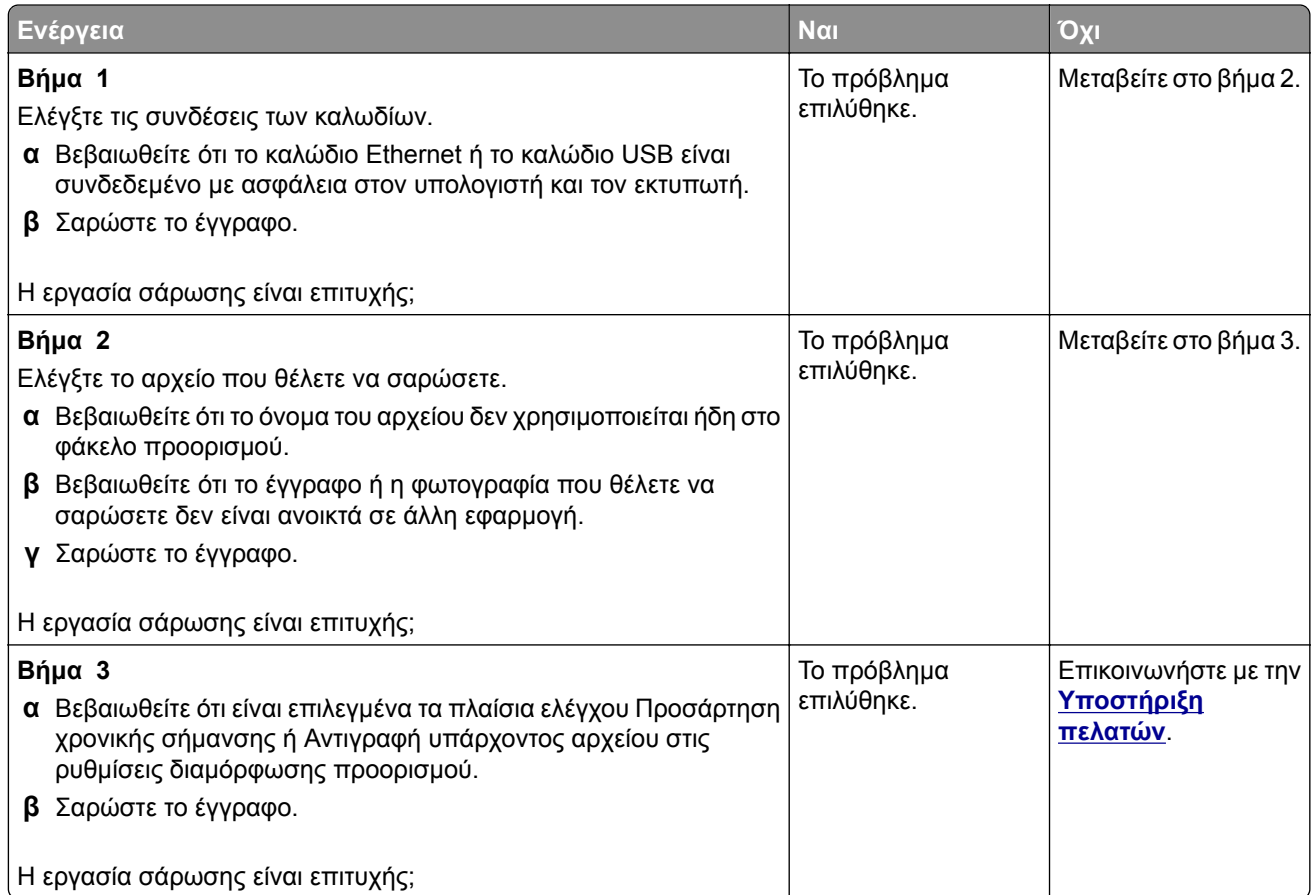

## **Η μονάδα του σαρωτή δεν κλείνει**

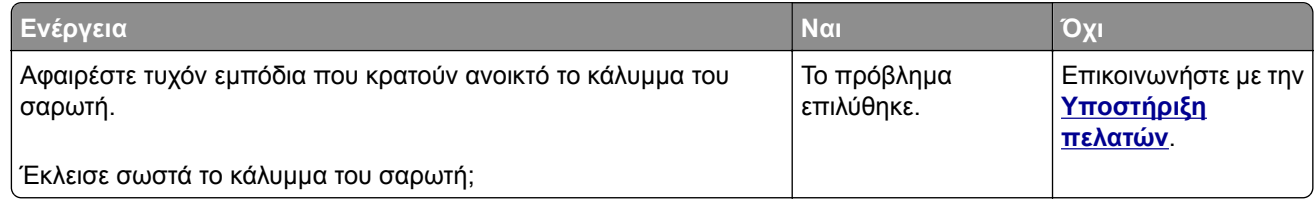

### **Η σάρωση καθυστερεί υπερβολικά ή έχει ως αποτέλεσμα να μην ανταποκρίνεται ο υπολογιστής**

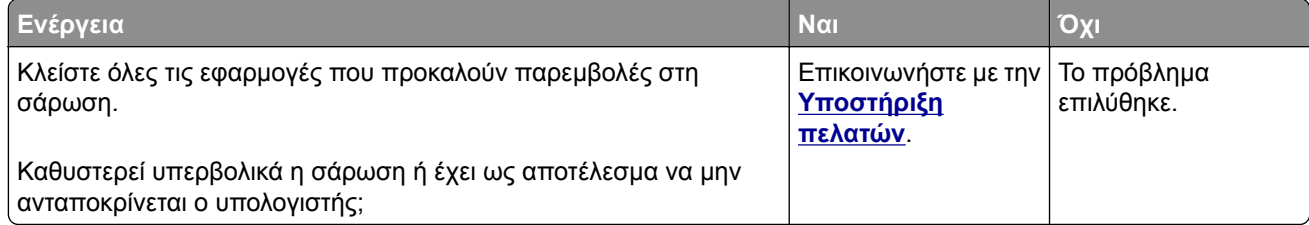

### **Ο σαρωτής δεν ανταποκρίνεται**

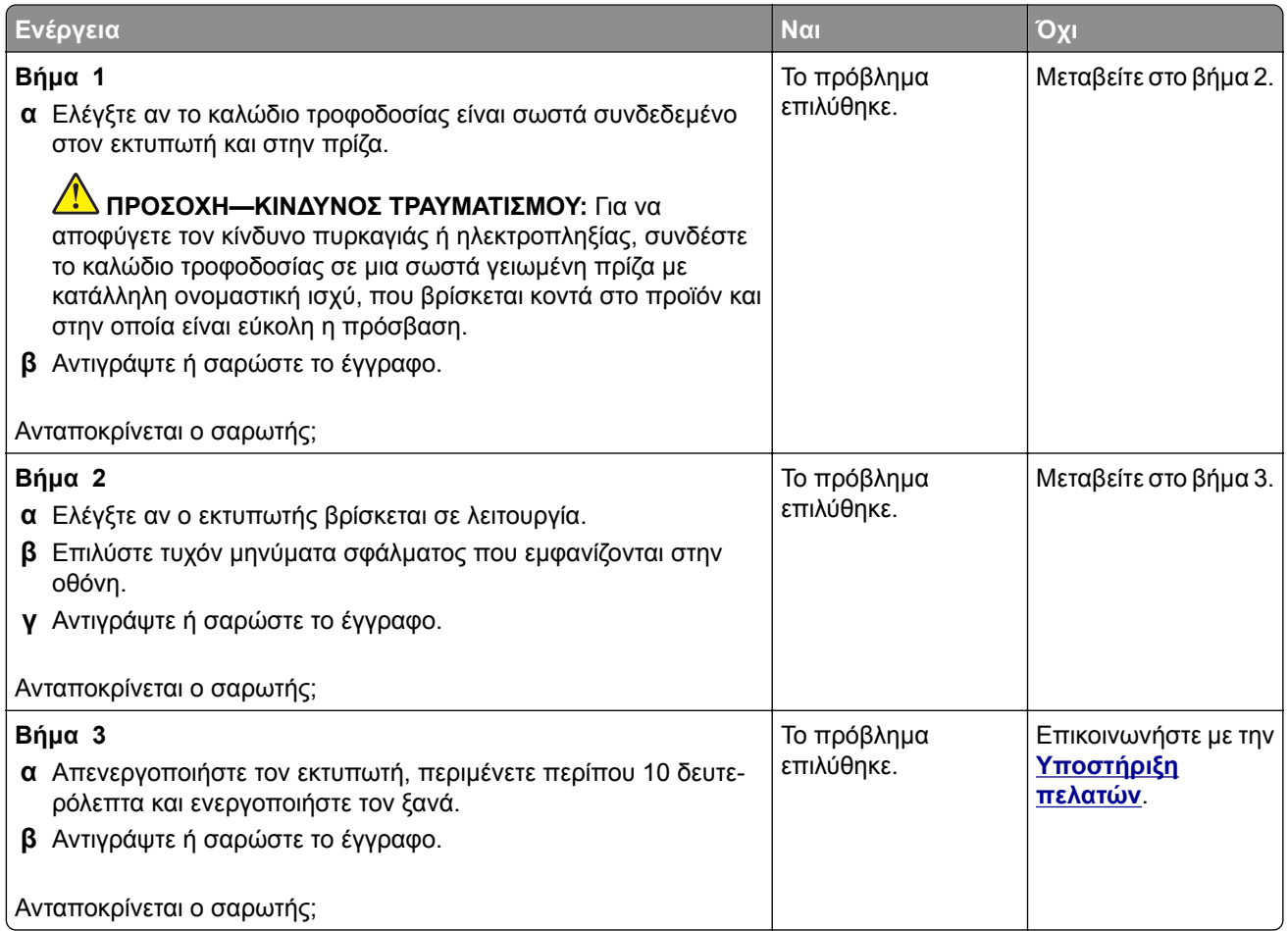

## **Ρύθμιση καταχώρισης σαρωτή**

- **1** Από την αρχική οθόνη, πατήστε **Ρυθμίσεις** > **Συσκευή** > **Συντήρηση** > **Μενού διαμόρφωσης** > **Διαμόρφωση σαρωτή** > **Μη αυτόματη εγγραφή σαρωτή**.
- **2** Στο μενού Γρήγορου ελέγχου εκτύπωσης, αγγίξτε **Έναρξη**.
- **3** Τοποθετήστε τη σελίδα γρήγορου ελέγχου εκτύπωσης στη γυάλινη επιφάνεια του σαρωτή και στη συνέχεια αγγίξτε την επιλογή **Καταχώριση επίπεδου σαρωτή**.
- **4** Στο μενού Γρήγορου ελέγχου αντιγραφής, αγγίξτε **Έναρξη**.
- **5** Συγκρίνετε τη σελίδα γρήγορου ελέγχου αντιγραφής με το αρχικό έγγραφο.

**Σημ.:** Αν τα περιθώρια της δοκιμαστικής σελίδας είναι διαφορετικά από το αρχικό έγγραφο, προσαρμόστε το Αριστερό περιθώριο και το Επάνω περιθώριο.

**6** Επαναλάβετε τα βήματα βήμα 4 και βήμα 5 μέχριτα περιθώρια της σελίδας γρήγορου ελέγχου αντιγραφής να αντιστοιχούν στο αρχικό έγγραφο.

## <span id="page-316-0"></span>**Ρύθμιση καταχώρισης αυτόματου τροφοδότη εγγράφων**

- **1** Από την αρχική οθόνη, πατήστε **Ρυθμίσεις** > **Συσκευή** > **Συντήρηση** > **Μενού διαμόρφωσης** > **Διαμόρφωση σαρωτή** > **Μη αυτόματη εγγραφή σαρωτή**.
- **2** Στο μενού Γρήγορου ελέγχου εκτύπωσης, αγγίξτε **Έναρξη**.
- **3** Τοποθετήστε τη σελίδα γρήγορου ελέγχου εκτύπωσης στη θήκη του αυτόματου τροφοδότη εγγράφων.
- **4** Αγγίξτε **Καταχώριση μπροστινού ADF** ή **Καταχώριση πίσω ADF**.

#### **Σημειώσεις:**

- **•** Για να ευθυγραμμίσετε την καταχώριση του μπροστινού ADF, τοποθετήστε τη σελίδα με την όψη προς τα πάνω και με το κοντό άκρο στραμμένο προς την πλευρά του αυτόματου τροφοδότη εγγράφων.
- **•** Για να ευθυγραμμίσετε την καταχώριση του πίσω ADF, τοποθετήστε τη σελίδα με την όψη προς τα κάτω και με το κοντό άκρο στραμμένο προς την πλευρά του αυτόματου τροφοδότη εγγράφων.
- **5** Στο μενού Γρήγορου ελέγχου αντιγραφής, αγγίξτε **Έναρξη**.
- **6** Συγκρίνετε τη σελίδα γρήγορου ελέγχου αντιγραφής με το αρχικό έγγραφο.

**Σημ.:** Αν τα περιθώρια της δοκιμαστικής σελίδας είναι διαφορετικά από το αρχικό έγγραφο, προσαρμόστε την Οριζόντια προσαρμογή και το Επάνω περιθώριο.

**7** Επαναλάβετε τα βήματα βήμα 5 και βήμα 6 μέχριτα περιθώρια της σελίδας γρήγορου ελέγχου αντιγραφής να αντιστοιχούν στο αρχικό έγγραφο.

## **Προβλήματα ποιότητας έγχρωμης εκτύπωσης**

## **Τροποποίηση των χρωμάτων στο εκτυπωμένο αντίγραφο**

- **1** Στην αρχική οθόνη, πατήστε **Ρυθμίσεις** > **Εκτύπωση** > **Ποιότητα** > **Σύνθετη απεικόνιση** > **Διόρθωση χρωμάτων**.
- **2** Στο μενού Διόρθωση χρωμάτων, επιλέξτε **Μη αυτόματη** > Περιεχόμενο διόρθωσης χρωμάτων.
- **3** Επιλέξτε την κατάλληλη ρύθμιση μετατροπής χρώματος.

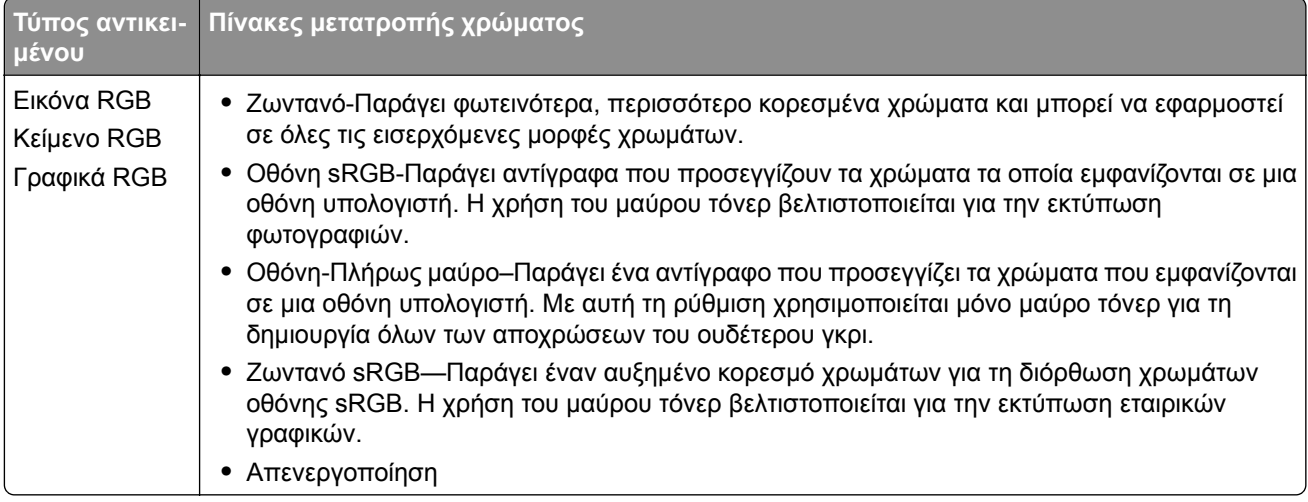

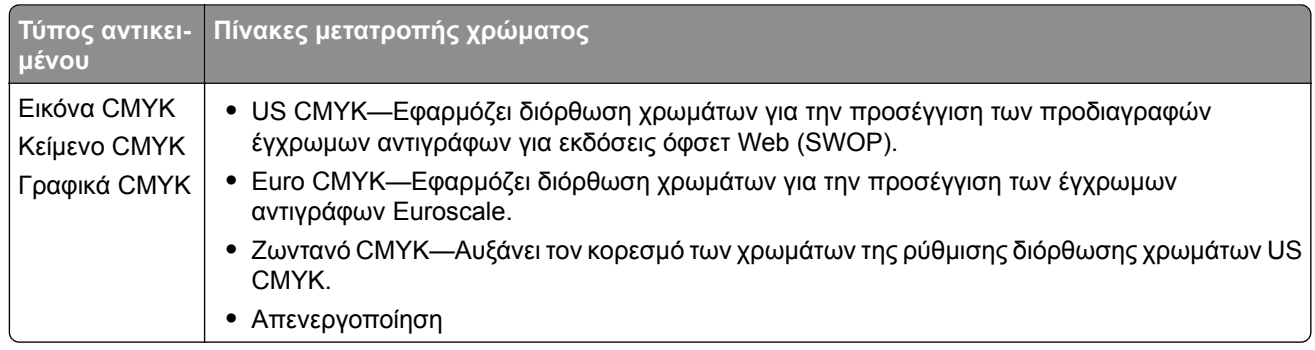

## **Συνήθεις ερωτήσεις σχετικά με τις έγχρωμες εκτυπώσεις**

#### **Τι είναι το χρώμα RGB;**

Το χρώμα RGB είναι μια μέθοδος περιγραφής χρωμάτων η οποία υποδεικνύει την ποσότητα κόκκινου, πράσινου ή μπλε χρώματος που χρησιμοποιείται για την παραγωγή ενός συγκεκριμένου χρώματος. Το κόκκινο, το πράσινο και το ανοιχτό μπλε μπορούν να προστεθούν σε διάφορες ποσότητες ώστε να παράγουν ένα ευρύ φάσμα χρωμάτων που παρατηρούνται στη φύση. Οι οθόνες υπολογιστών, οι σαρωτές και οι ψηφιακές φωτογραφικές μηχανές χρησιμοποιούν αυτή τη μέθοδο για την προβολή χρωμάτων.

#### **Τι είναι το χρώμα CMYK;**

Το χρώμα CMYK είναι μια μέθοδος περιγραφής χρωμάτων η οποία υποδεικνύει τις ποσότητες κυανού, ματζέντα, κίτρινου και μαύρου χρώματος που χρησιμοποιούνται για την αναπαραγωγή ενός συγκεκριμένου χρώματος. Τα μελάνια ή τόνερ κυανού, ματζέντα, κίτρινου και μαύρου χρώματος είναι δυνατό να εκτυπωθούν σε διαφορετικές αναλογίες ώστε να παράγουν ένα ευρύ φάσμα χρωμάτων που παρατηρούνται στη φύση. Τα πιεστήρια τυπογραφίας, οι εκτυπωτές inkjet και οι έγχρωμοι εκτυπωτές laser δημιουργούν χρώματα με αυτόν τον τρόπο.

#### **Με ποιον τρόπο καθορίζεται το χρώμα σε ένα έγγραφο προς εκτύπωση;**

Χρησιμοποιούνται προγράμματα λογισμικού για τον προσδιορισμό και την τροποποίηση του χρώματος του εγγράφου με τη χρήση χρωματικών συνδυασμών RGB ή CMYK. Για περισσότερες πληροφορίες, ανατρέξτε στα θέματα Βοήθειας του λογισμικού.

#### **Με ποιον τρόπο γνωρίζει ο εκτυπωτής το χρώμα με το οποίο θα εκτυπώσει;**

Κατά την εκτύπωση ενός εγγράφου, οι πληροφορίες που περιγράφουν τον τύπο και το χρώμα κάθε αντικειμένου αποστέλλονται στον εκτυπωτή και διέρχονται μέσα από πίνακες μετατροπής χρωμάτων. Το χρώμα αναλύεται στις απαραίτητες ποσότητες κυανού, ματζέντα, κίτρινου και μαύρου χρώματος που χρησιμοποιούνται για την αναπαραγωγή του επιθυμητού χρώματος. Οι πληροφορίες των αντικειμένων καθορίζουν την εφαρμογή των πινάκων μετατροπής χρώματος. Για παράδειγμα, είναι δυνατή η εφαρμογή ενός τύπου πίνακα μετατροπής χρώματος σε κείμενο κατά την εφαρμογή διαφορετικού πίνακα μετατροπής χρώματος σε φωτογραφίες.

#### **Τι είναι η μη αυτόματη διόρθωση χρωμάτων;**

Όταν είναι ενεργοποιημένη η μη αυτόματη διόρθωση χρωμάτων, ο εκτυπωτής χρησιμοποιεί πίνακες μετατροπής χρώματος που έχουν επιλεγεί από το χρήστη για την επεξεργασία αντικειμένων. Οι ρυθμίσεις μη αυτόματης διόρθωσης χρωμάτων αφορούν το συγκεκριμένο τύπο του αντικειμένου για εκτύπωση (κείμενο, γραφικά ή εικόνες). Αφορά επίσης συγκεκριμένα τον τρόπο με τον οποίο καθορίζεται το χρώμα του αντικειμένου στο πρόγραμμα λογισμικού (συνδυασμοί RGB ή CMYK). Για να εφαρμόσετε διαφορετικό πίνακα μετατροπής χρώματος με μη αυτόματο τρόπο, βλ. "[Τροποποίηση](#page-316-0) των χρωμάτων στο εκτυπωμένο [αντίγραφο](#page-316-0)" στη σελίδα 317.

Εάν το πρόγραμμα λογισμικού δεν καθορίζει χρώματα με συνδυασμούς RGB ή CMYK, η μη αυτόματη διόρθωση χρωμάτων δεν είναι χρήσιμη. Επίσης δεν είναι αποτελεσματική σε περιπτώσεις όπου το πρόγραμμα λογισμικού ή το λειτουργικό σύστημα του υπολογιστή ελέγχει την προσαρμογή των χρωμάτων. Στις περισσότερες περιπτώσεις, ο ορισμός της Διόρθωσης χρωμάτων σε Αυτόματη δημιουργεί τα προτιμώμενα χρώματα για τα έγγραφα.

#### **Με ποιο τρόπο μπορώ να αντιστοιχίσω ένα συγκεκριμένο χρώμα (όπως ένα εταιρικό λογότυπο);**

Από το μενού Ποιότητα του εκτυπωτή έχετε στη διάθεσή σας εννέα τύπους συνόλων Δειγμάτων χρώματος. Αυτά τα σύνολα διατίθενται και από τη σελίδα Δειγμάτων χρώματος του Embedded Web Server. Με την επιλογή οποιουδήποτε συνόλου δειγμάτων δημιουργούνται εκτυπώσεις πολλών σελίδων που αποτελούνται από εκατοντάδες έγχρωμα πλαίσια. Κάθε πλαίσιο περιέχει ένα συνδυασμό CMYK ή RGB, ανάλογα με τον επιλεγμένο πίνακα. Το χρώμα που παρατηρείται σε κάθε πλαίσιο προκύπτει από το πέρασμα του συνδυασμού CMYK ή RGB που έχει επισημανθεί στο πλαίσιο μέσω του επιλεγμένου πίνακα μετατροπής χρώματος.

Εξετάζοντας τα σύνολα Δειγμάτων χρώματος, μπορείτε να προσδιορίσετε το πλαίσιο με το χρώμα που είναι πιο κοντά στο χρώμα αντιστοίχισης. Ο χρωματικός συνδυασμός που έχει επισημανθεί στο πλαίσιο μπορεί στη συνέχεια να χρησιμοποιηθεί για την τροποποίηση του χρώματος του αντικειμένου σε ένα πρόγραμμα λογισμικού. Για περισσότερες πληροφορίες, ανατρέξτε στα θέματα Βοήθειας του λογισμικού. Η μη αυτόματη διόρθωση χρώματος μπορεί να είναι απαραίτητη για τη χρήση του επιλεγμένου πίνακα μετατροπής χρώματος για το συγκεκριμένο αντικείμενο.

Η επιλογή του συνόλου Δειγμάτων χρώματος για χρήση για ένα συγκεκριμένο πρόβλημα αντιστοίχισης χρωμάτων εξαρτάται από τα εξής:

- **•** Τη ρύθμιση που χρησιμοποιείται για τη Διόρθωση χρωμάτων (Αυτόματη, Απενεργοποιημένη ή Μη αυτόματη)
- **•** Τον τύπο αντικειμένου προς εκτύπωση (κείμενο, γραφικά ή εικόνες)
- **•** Τον τρόπο με τον οποίο καθορίζεται το χρώμα του αντικειμένου στο πρόγραμμα λογισμικού (συνδυασμοί RGB ή CMYK)

Εάν το πρόγραμμα λογισμικού δεν καθορίζει χρώματα με συνδυασμούς RGB ή CMYK, οι σελίδες Δειγμάτων χρώματος δεν είναι χρήσιμες. Επιπλέον, ορισμένα προγράμματα λογισμικού προσαρμόζουν τους συνδυασμούς RGB ή CMYK που καθορίζονται στο πρόγραμμα μέσω της διαχείρισης χρωμάτων. Σε αυτές τις περιπτώσεις, το εκτυπωμένο χρώμα μπορεί να μην αποτελεί ακριβή αντιστοίχιση των σελίδων Δειγμάτων χρώματος.

### **Η εκτύπωση εμφανίζεται με απόχρωση**

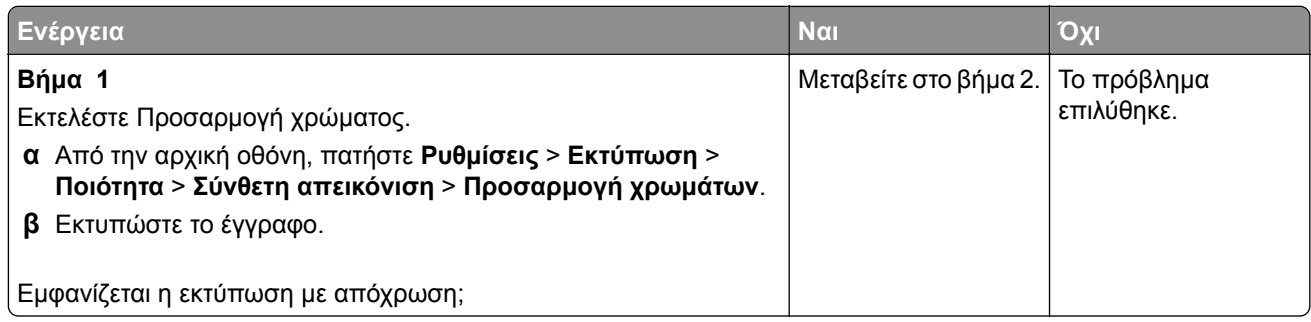

<span id="page-319-0"></span>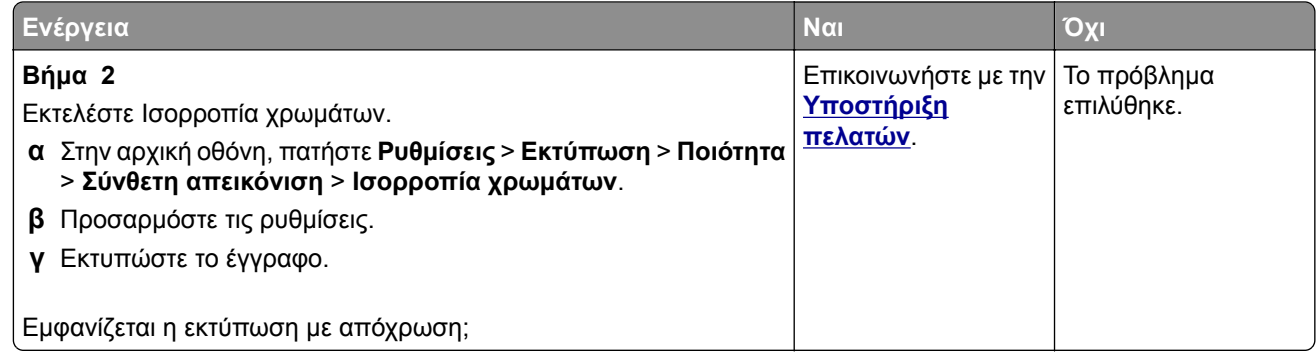

## **Επικοινωνία με την Υποστήριξη πελατών**

Προτού επικοινωνήσετε με την Υποστήριξη πελατών, βεβαιωθείτε ότι γνωρίζετε τις εξής πληροφορίες:

- **•** Πρόβλημα εκτυπωτή
- **•** Μήνυμα σφάλματος
- **•** Τύπος μοντέλου εκτυπωτή και σειριακό αριθμό

Επισκεφθείτε τη διεύθυνση **<http://support.lexmark.com>** για τη λήψη υποστήριξης μέσω email ή μέσω συνομιλίας ή ρίξτε μια ματιά στη βιβλιοθήκη με τα εγχειρίδια, την τεκμηρίωση υποστήριξης, τα προγράμματα οδήγησης και άλλα στοιχεία λήψης.

Παρέχεται επίσης η δυνατότητα τεχνικής υποστήριξης μέσω τηλεφώνου. Για τις ΗΠΑ ή τον Καναδά, καλέστε 1‑800-539-6275. Για άλλες χώρες ή περιοχές, μεταβείτε στον **κατάλογο [επικοινωνίας](https://support.lexmark.com/en_us/contact-support/international-support-contact-directory.html) της διεθνούς υποστήριξης**.

# **Ανακύκλωση και απόρριψη**

## **Ανακύκλωση προϊόντων Lexmark**

Για να επιστρέψετε προϊόντα Lexmark στη Lexmark για ανακύκλωση:

- **1** Μεταβείτε στη διεύθυνση **[www.lexmark.com/recycle](http://www.lexmark.com/recycle)**.
- **2** Επιλέξτε τη χώρα ή την περιοχή σας.
- **3** Επιλέξτε ένα πρόγραμμα ανακύκλωσης.
- **4** Ακολουθήστε τις οδηγίες που εμφανίζονται στην οθόνη.

## **Ανακύκλωση συσκευασιών Lexmark**

Η Lexmark προσπαθεί διαρκώς να μειώνει στο ελάχιστο τον αριθμό των συσκευασιών. Ο μικρότερος αριθμός συσκευασιών διασφαλίζει τη μεταφορά των εκτυπωτών Lexmark με τον πλέον αποδοτικό και φιλικό προς το περιβάλλον τρόπο καθώς και την απόρριψη μικρότερου αριθμού συσκευασιών. Αυτό έχει ως αποτέλεσμα λιγότερες εκπομπές αερίων του θερμοκηπίου καθώς και εξοικονόμηση ενέργειας και φυσικών πόρων. Ακόμα, σε ορισμένες χώρες ή περιοχές η Lexmark παρέχει δυνατότητα ανακύκλωσης τμημάτων συσκευασιών. Για περισσότερες πληροφορίες επισκεφθείτε τη διεύθυνση **[www.lexmark.com/recycle](http://www.lexmark.com/recycle)** και, στη συνέχεια, επιλέξτε τη χώρα ή την περιοχή σας. Λεπτομέρειες σχετικά με τα διαθέσιμα προγράμματα ανακύκλωσης συσκευασιών περιλαμβάνονται στις πληροφορίες σχετικά με την ανακύκλωση του προϊόντος.

Οι κούτες της Lexmark είναι 100% ανακυκλώσιμες, και μπορούν να μεταφερθούν σε χώρους όπου υπάρχουν εγκαταστάσεις ανακύκλωσης συσκευασιών από κυματοειδές χαρτόνι. Στην περιοχή σας ενδέχεται να μην υπάρχουν τέτοιες εγκαταστάσεις.

Το αφρολέξ που χρησιμοποιεί η Lexmark στις συσκευασίες είναι ανακυκλώσιμο, και μπορεί να μεταφερθεί σε χώρους όπου υπάρχουν εγκαταστάσεις ανακύκλωσης αφρολέξ. Στην περιοχή σας ενδέχεται να μην υπάρχουν τέτοιες εγκαταστάσεις.

Όταν επιστρέφετε μια κασέτα στη Lexmark, μπορείτε να την τοποθετήσετε στο κουτί της αρχικής της συσκευασίας. Η Lexmark ανακυκλώνει το κουτί.

# **Ειδοποιήσεις**

## **Πληροφορίες προϊόντος**

Όνομα προϊόντος:

Πολυμηχανήματα Lexmark CX532adwe, Lexmark CX635adwe, Lexmark XC2335

Τύπος συσκευής:

7531

Μοντέλα:

276, 286, 289, 676, 686

## **σημείωση για την έκδοση**

#### Απρίλιος 2023

**Η ακόλουθη παράγραφος δεν ισχύει στις χώρες στις οποίες οι εν λόγω όροι είναι ασύμβατοι με το εθνικό δίκαιο:** Η LEXMARK INTERNATIONAL, INC. ΠΑΡΕΧΕΙ ΤΟ ΠΑΡΟΝ ΕΓΧΕΙΡΙΔΙΟ "ΩΣ ΕΧΕΙ" ΧΩΡΙΣ ΚΑΝΕΝΟΣ ΕΙΔΟΥΣ ΕΓΓΥΗΣΗ, ΡΗΤΗ Ή ΣΙΩΠΗΡΗ, ΣΥΜΠΕΡΙΛΑΜΒΑΝΟΜΕΝΩΝ, ΕΝΔΕΙΚΤΙΚΑ ΤΩΝ ΣΙΩΠΗΡΩΝ ΕΓΓΥΗΣΕΩΝ ΠΕΡΙ ΕΜΠΟΡΕΥΣΙΜΟΤΗΤΑΣ Ή ΚΑΤΑΛΛΗΛΟΤΗΤΑΣ ΓΙΑ ΣΥΓΚΕΚΡΙΜΕΝΟ ΣΚΟΠΟ. Ορισμένες χώρες δεν επιτρέπουν την αποποίηση ρητών ή σιωπηρών εγγυήσεων σε συγκεκριμένες συναλλαγές και, συνεπώς, η παρούσα δήλωση μπορεί να μην έχει ισχύ για εσάς.

Το παρόν εγχειρίδιο είναι πιθανό να περιέχει ανακριβή τεχνικά στοιχεία ή τυπογραφικά σφάλματα. Οι περιεχόμενες πληροφορίες υπόκεινται σε περιοδικές αλλαγές. Οι δε αλλαγές ενσωματώνονται σε μεταγενέστερες εκδόσεις. Βελτιώσεις ή αλλαγές στα προϊόντα ή στα προγράμματα που περιγράφονται μπορούν να πραγματοποιηθούν οποτεδήποτε.

Οι αναφορές στην παρούσα έκδοση σε προϊόντα, προγράμματα ή υπηρεσίες δεν υποδηλώνουν την πρόθεση του κατασκευαστή να διαθέσει τα παραπάνω σε όλες τις χώρες στις οποίες δραστηριοποιείται. Οποιαδήποτε αναφορά του κατασκευαστή σε κάποιο προϊόν, πρόγραμμα ή υπηρεσία δεν γίνεται για να δηλώσει ή να υπονοήσει ότι μπορεί να χρησιμοποιηθεί μόνο το συγκεκριμένο προϊόν, πρόγραμμα ή υπηρεσία. Στη θέση αυτών, μπορεί να χρησιμοποιηθεί οποιοδήποτε λειτουργικά ισότιμο προϊόν, πρόγραμμα ή υπηρεσία δεν παραβιάζει κάποιο δικαίωμα πνευματικής ιδιοκτησίας. Η αξιολόγηση και η επαλήθευση της λειτουργίας σε συνδυασμό με άλλα προϊόντα, προγράμματα ή υπηρεσίες, εκτός αυτών που έχει καθορίσει ρητά ο κατασκευαστής, αποτελεί ευθύνη του χρήστη.

Για Τεχνική Υποστήριξη Lexmark, επισκεφτείτε τη διεύθυνση **<http://support.lexmark.com>**.

Για πληροφορίες σχετικά με την πολιτική προστασίας προσωπικών δεδομένων Lexmark που διέπει τη χρήση αυτού του προϊόντος, μεταβείτε στη διεύθυνση **[www.lexmark.com/privacy](http://www.lexmark.com/privacy)**.

Για πληροφορίες σχετικά με αναλώσιμα και λήψεις, μεταβείτε στη διεύθυνση **[www.lexmark.com](http://www.lexmark.com)**.

**© 2023 Lexmark International, Inc.**

**Με την επιφύλαξη παντός δικαιώματος.**

## **Εμπορικά σήματα**

Η ονομασία Lexmark, το λογότυπο της Lexmark και η ονομασία MarkNet είναι εμπορικά σήματα ή σήματα κατατεθέντα της Lexmark International, Inc. στις Ηνωμένες Πολιτείες ή/και σε άλλες χώρες.

Τα Gmail, Android, Google Play και Google Chrome είναι εμπορικά σήματα της Google LLC.

Macintosh, macOS, Safari, and AirPrint are trademarks of Apple Inc., registered in the U.S. and other countries. App Store and iCloud are service marks of Apple Inc., registered in the U.S. and other countries. Use of the Works with Apple badge means that an accessory has been designed to work specifically with the technology identified in the badge and has been certified by the developer to meet Apple performance standards.

Τα Microsoft, Internet Explorer, Microsoft 365, Microsoft Edge, Outlook και Windows είναι εμπορικά σήματα του ομίλου εταιρειών Microsoft.

Το λεκτικό σήμα Mopria® είναι σήμα κατατεθέν ή/και μη κατατεθέν της Mopria Alliance, Inc. στις Ηνωμένες Πολιτείες και σε άλλες χώρες. Η μη εξουσιοδοτημένη χρήση απαγορεύεται αυστηρά.

Το PCL® είναι σήμα κατατεθέν της εταιρείας Hewlett-Packard. Το PCL είναι χαρακτηρισμός ενός συνόλου εντολών (γλώσσας) και λειτουργιών εκτυπωτή της εταιρείας Hewlett-Packard που περιλαμβάνονται στα προϊόντα εκτυπωτών της εν λόγω εταιρείας. Αυτός ο εκτυπωτής είναι συμβατός με τη γλώσσα PCL. Αυτό σημαίνει πως ο εκτυπωτής αναγνωρίζει τις εντολές PCL που χρησιμοποιούνται στα διάφορα προγράμματα εφαρμογών και εξομοιώνει τις λειτουργίες που αντιστοιχούν στις εντολές.

Το PostScript είναι σήμα κατατεθέν της Adobe Systems Incorporated στις Ηνωμένες Πολιτείες ή/και σε άλλες χώρες.

Τα Wi-Fi® και Wi-Fi Direct® είναι σήματα κατατεθέντα της Wi-Fi Alliance®.

Όλα τα λοιπά εμπορικά σήματα αποτελούν ιδιοκτησία των αντίστοιχων κατόχων τους.

### **Σημειώσεις σχετικά με τη χορήγηση αδειών χρήσης**

Μπορείτε να δείτε όλες τις σημειώσεις άδειας χρήσης που σχετίζονται με αυτό το προϊόν από τον κατάλογο CD:\NOTICES στο CD λογισμικού εγκατάστασης.

## **Επίπεδα εκπομπής ήχου**

Οι παρακάτω μετρήσεις έγιναν σύμφωνα με το πρότυπο ISO 7779 και αναφέρονται σύμφωνα με το πρότυπο ISO 9296.

**Σημ.:** Ορισμένες λειτουργίες ενδέχεται να μην είναι διαθέσιμες για το προϊόν σας.

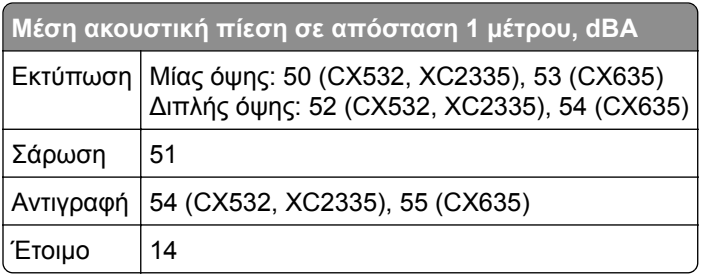

Οι τιμές ενδέχεται να αλλάξουν. Ανατρέξτε στη διεύθυνση **[www.lexmark.com](http://www.lexmark.com)** για τρέχουσες τιμές.

## **Οδηγία ΑΗΗΕ σχετικά με τα απόβλητα ειδών ηλεκτρικού και ηλεκτρονικού εξοπλισμού**

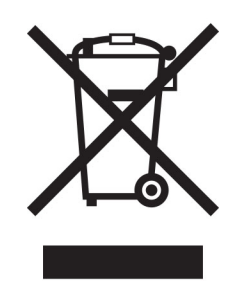

Το λογότυπο ΑΗΕΕ συμβολίζει ειδικά προγράμματα ανακύκλωσης για ηλεκτρονικά προϊόντα σε χώρες της Ευρωπαϊκής Ένωσης. Ενθαρρύνουμε την ανακύκλωση των προϊόντων μας.

Εάν έχετε περισσότερες ερωτήσεις σχετικά με τις επιλογές ανακύκλωσης, επισκεφθείτε την τοποθεσία της Lexmark στο Web στη διεύθυνση **[www.lexmark.com](http://www.lexmark.com)** για να πληροφορηθείτε τον τηλεφωνικό αριθμό του τοπικού σημείου πώλησης.

### **Επαναφορτιζόμενη μπαταρία ιόντων λιθίου**

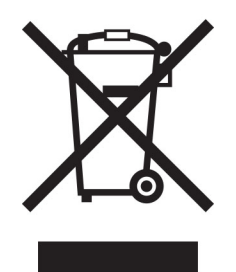

Αυτό το προϊόν μπορεί να περιέχει μια επαναφορτιζόμενη μπαταρία ιόντων λιθίου σε σχήμα νομίσματος, η οποία πρέπει να αφαιρείται μόνο από εκπαιδευμένο τεχνικό. Ο διαγραμμένος τροχήλατος κάδος απορριμμάτων σημαίνει ότι το προϊόν δεν πρέπει να απορρίπτεται ως μη ταξινομημένα απόβλητα, αλλά να αποστέλλεται σε ξεχωριστές εγκαταστάσεις συλλογής για ανάκτηση και ανακύκλωση. Σε περίπτωση αφαίρεσης της μπαταρίας, μην την πετάξετε μαζί με τα οικιακά σας απορρίμματα. Ενδέχεται να υπάρχουν ξεχωριστά συστήματα συλλογής για μπαταρίες στην τοπική σας κοινότητα, όπως σημεία επιστροφής των μπαταριών για ανακύκλωση. Η χωριστή συλλογή των μπαταριών εξασφαλίζει την κατάλληλη επεξεργασία τους ως απόβλητα, συμπεριλαμβανομένης της επαναχρησιμοποίησης και της ανακύκλωσής τους, και αποτρέπει πιθανές αρνητικές επιπτώσεις στην ανθρώπινη υγεία και το περιβάλλον. Απορρίψτε τις μπαταρίες με υπεύθυνο τρόπο.

## **Απόρριψη προϊόντος**

Μην πραγματοποιείτε απόρριψη του εκτυπωτή και των αναλωσίμων με τον ίδιο τρόπο που απορρίπτετε τα κανονικά οικιακά απόβλητα. Συμβουλευτείτε τις τοπικές αρχές για πληροφορίες σχετικά με τις επιλογές απόρριψης και ανακύκλωσης.
# **Επιστροφή κασετών εκτύπωσης Lexmark για επαναχρησιμοποίηση ή ανακύκλωση**

Το πρόγραμμα συλλογής κασετών εκτύπωσης της Lexmark παρέχει τη δυνατότητα δωρεάν επιστροφής των χρησιμοποιημένων κασετών στην Lexmark για επαναχρησιμοποίηση ή ανακύκλωση. Το εκατό τοις εκατό των κενών κασετών εκτύπωσης που επιστρέφονται στην Lexmark επαναχρησιμοποιούνται ή αποσυναρμολογούνται για ανακύκλωση. Ανακυκλώνονται επίσης τα κιβώτια που χρησιμοποιούνται για την επιστροφή των κασετών εκτύπωσης.

Για να επιστρέψετε κασέτες Lexmark για επαναχρησιμοποίηση ή ανακύκλωση, ακολουθήστε τα παρακάτω βήματα:

- **1** Μεταβείτε στη διεύθυνση **[www.lexmark.com/recycle](http://www.lexmark.com/recycle)**.
- **2** Επιλέξτε τη χώρα ή την περιοχή σας.
- **3** Επιλέξτε το **Πρόγραμμα συλλογής κασετών της Lexmark**.
- **4** Ακολουθήστε τις οδηγίες που εμφανίζονται στην οθόνη.

# **Σημείωση για την ευαισθησία στον στατικό ηλεκτρισμό**

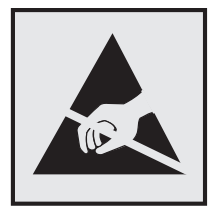

Αυτό το σύμβολο προσδιορίζει εξαρτήματα ευαίσθητα στον στατικό ηλεκτρισμό. Μην αγγίζετε τις περιοχές κοντά σε αυτά τα σύμβολα, αν δεν έχετε πρώτα αγγίξει μια μεταλλική επιφάνεια σε απόσταση από το σύμβολο.

Για να αποτρέψετε την πρόκληση βλάβης από ηλεκτροστατική εκκένωση κατά την εκτέλεση εργασιών συντήρησης, όπως η αποκατάσταση εμπλοκών χαρτιού ή η αντικατάσταση των αναλώσιμων, αγγίξτε οποιοδήποτε εκτεθειμένο μεταλλικό πλαίσιο του εκτυπωτή πριν από την πρόσβαση στα εσωτερικά σημεία του εκτυπωτή. Θα πρέπει να το κάνετε αυτό ακόμα κι αν δεν υπάρχει το αντίστοιχο σύμβολο.

# **ENERGY STAR**

Κάθε προϊόν της Lexmark που φέρει την ένδειξη ENERGY STAR® ή την προβάλλει σε κάποια οθόνη εκκίνησης, διαθέτει πιστοποίηση συμμόρφωσης με τις απαιτήσεις ENERGY STAR της Υπηρεσίας Προστασίας Περιβάλλοντος των Η.Π.Α. (EPA), όπως αυτές ισχύουν κατά την ημερομηνία κατασκευής.

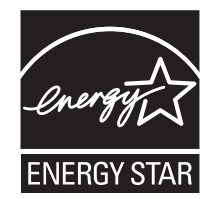

# <span id="page-325-0"></span>**Πληροφορίες σχετικά με τη θερμοκρασία**

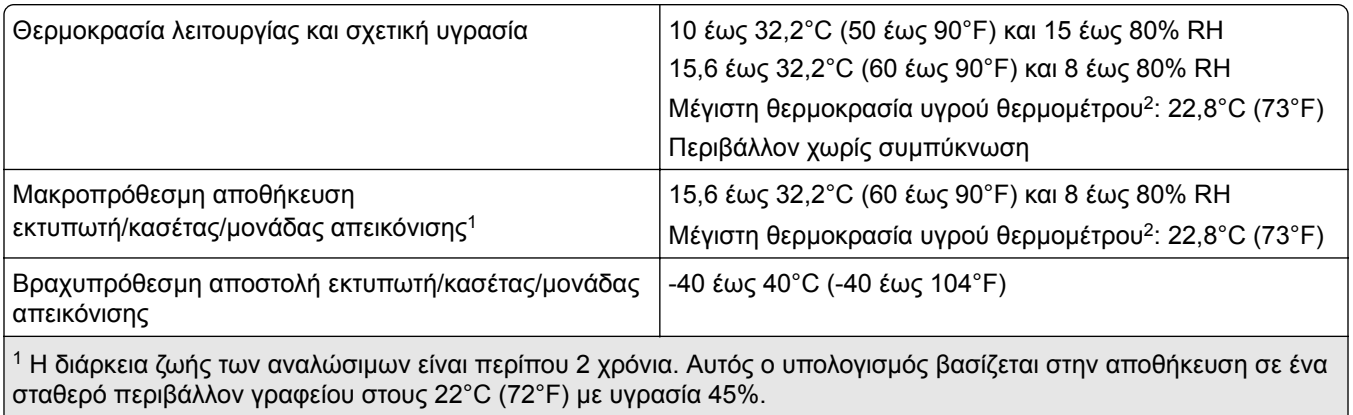

<sup>2</sup> Η θερμοκρασία υγρού βολβού καθορίζεται από τη θερμοκρασία του αέρα και τη σχετική υγρασία.

# **Σημείωση laser**

Αυτός ο εκτυπωτής έχει πιστοποιηθεί στις Η.Π.Α. για συμμόρφωση με τις απαιτήσεις του DHHS 21 CFR, Κεφάλαιο Ι, Υποκεφάλαιο J για προϊόντα λέιζερ Κλάσης I (1), και σε άλλες χώρες έχει πιστοποιηθεί ως καταναλωτικό προϊόν λέιζερ Κλάσης I που πληροί τις απαιτήσεις των IEC 60825-1:2014, EN 60825-1:2014+A11:2021 και EN 50689:2021.

Τα προϊόντα laser Κλάσης I δεν θεωρούνται επικίνδυνα. Το σύστημα laser και ο εκτυπωτής είναι σχεδιασμένα ώστε να μην υπάρχει ποτέ ανθρώπινη πρόσβαση σε ακτινοβολία laser που υπερβαίνει τα επίπεδα της Κλάσης I κατά τη διάρκεια της κανονικής λειτουργίας, τη συντήρηση από το χρήστη ή τα προβλεπόμενα σέρβις. Ο εκτυπωτής διαθέτει μια μη επισκευάσιμη διάταξη κεφαλής εκτύπωσης που περιέχει ένα λέιζερ με τα παρακάτω χαρακτηριστικά:

Κλάση: IIIb (3b) AlGaAs

Ονομαστική ισχύς εξόδου (μW): 12

Μήκος κύματος (νανόμετρα): 770-800

## **κατανάλωση ηλεκτρικού ρεύματος**

#### **Κατανάλωση ενέργειας του προϊόντος**

Στον ακόλουθο πίνακα παρουσιάζονται τα χαρακτηριστικά κατανάλωσης ενέργειας του προϊόντος.

**Σημ.:** Ορισμένες λειτουργίες ενδέχεται να μην είναι διαθέσιμες για το προϊόν σας.

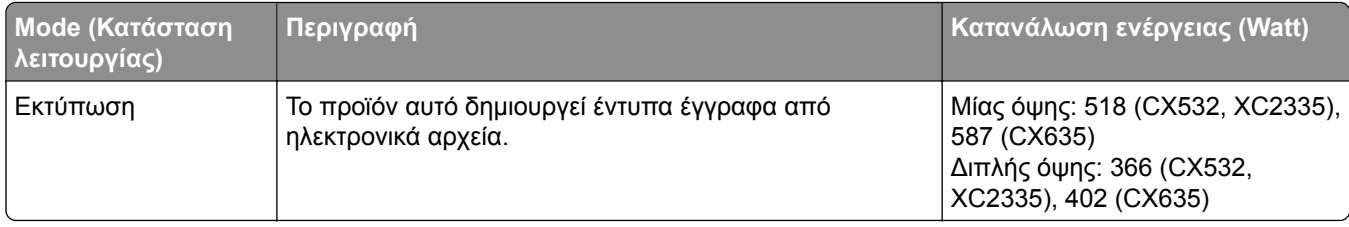

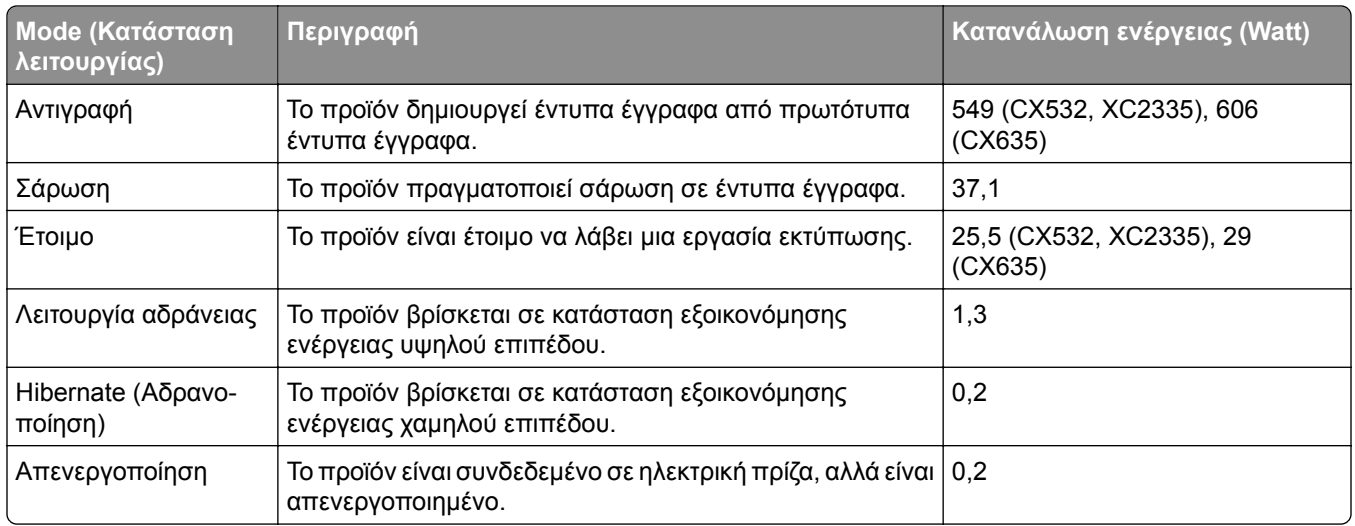

Τα επίπεδα κατανάλωσης ενέργειας που περιγράφονται στον προηγούμενο πίνακα αφορούν τη μέση κατανάλωση σε ορισμένο χρονικό διάστημα. Η κατανάλωση ενέργειας σε μια συγκεκριμένη στιγμή μπορεί να είναι σημαντικά μεγαλύτερη.

Οι τιμές ενδέχεται να αλλάξουν. Ανατρέξτε στη διεύθυνση **[www.lexmark.com](http://www.lexmark.com)** για τρέχουσες τιμές.

#### **Κατάσταση αναστολής λειτουργίας**

Το παρόν προϊόν έχει σχεδιαστεί ώστε να υποστηρίζει μια κατάσταση λειτουργίας κατά την οποία μειώνεται η κατανάλωση ενέργειας, η οποία αποκαλείται *Λειτουργία αναστολής*. Η λειτουργία αναστολής εξοικονομεί ενέργεια με μείωση της κατανάλωσης όταν το προϊόν δεν χρησιμοποιείται για μεγάλο χρονικό διάστημα. Η λειτουργία αναστολής ενεργοποιείται αυτόματα όταν περάσει μια συγκεκριμένη χρονική περίοδος χωρίς να χρησιμοποιηθεί το προϊόν. Η περίοδος αυτή αποκαλείται *Χρονικό όριο λειτουργίας αναστολής*.

Η εργοστασιακή ρύθμιση για το χρονικό όριο λειτουργίας αναστολής για το προϊόν αυτό είναι (σε λεπτά): 15

Με τη χρήση των μενού διαμόρφωσης, το χρονικό όριο αναστολής λειτουργίας μπορεί να τροποποιηθεί μεταξύ 1 και 120 λεπτών ή μεταξύ 1 και 114 λεπτών, ανάλογα με το μοντέλο του εκτυπωτή. Αν η ταχύτητα εκτύπωσης είναι μικρότερη ή ίση με 30 σελίδες ανά λεπτό, μπορείτε να ορίσετε το χρονικό όριο μόνο έως τα 60 ή τα 54 λεπτά, ανάλογα με το μοντέλο του εκτυπωτή. Αν ορίσετε το χρονικό όριο της λειτουργίας αναστολής σε μια χαμηλή τιμή, μειώνεται η κατανάλωση ενέργειας αλλά ενδέχεται να αυξηθεί ο χρόνος απόκρισης του προϊόντος. Αν ορίσετε το χρονικό όριο της λειτουργίας αναστολής σε μια υψηλή τιμή, διατηρείται η γρήγορη απόκριση αλλά καταναλώνεται περισσότερη ενέργεια.

Ορισμένα μοντέλα υποστηρίζουν τη *λειτουργία Deep Sleep*, η οποία μειώνει περαιτέρω την κατανάλωση ενέργειας μετά από μεγάλα διαστήματα αδράνειας.

#### **Λειτουργία αδρανοποίησης**

Το παρόν προϊόν έχει σχεδιαστεί ώστε να υποστηρίζει μια κατάσταση λειτουργίας με εξαιρετικά χαμηλή κατανάλωση ενέργειας που αποκαλείται *Λειτουργία αδρανοποίησης*. Κατά τη Λειτουργία αδρανοποίησης, η τροφοδοσία όλων των συστημάτων και συσκευών διακόπτεται με ασφάλεια.

Η Λειτουργία αδρανοποίησης μπορεί να ενεργοποιηθεί σε οποιαδήποτε από τις παρακάτω μεθόδους:

- **•** Χρήση της λήξης χρονικού ορίου αδρανοποίησης
- **•** Χρήση των λειτουργιών προγραμματισμού καταστάσεων λειτουργίας

<span id="page-327-0"></span>Εργοστασιακά προεπιλεγμένη Λειτουργία αδρανοποίησης για το συγκεκριμένο προϊόν σε όλες τις χώρες ή τις 3 ημέρες περιοχές

Η διάρκεια χρόνου αναμονής του εκτυπωτή για την είσοδο σε λειτουργία αδρανοποίησης μετά από την εκτύπωση μιας εργασίας, μπορεί να τροποποιηθεί σε ρυθμίσεις μεταξύ μίας ώρας και ενός μήνα.

#### **Σημειώσεις για τα προϊόντα εξοπλισμού απεικόνισης που είναι καταχωρημένα στο μητρώο EPEAT:**

- **•** Το επίπεδο ισχύος σε κατάσταση αναμονής εμφανίζεται στη λειτουργία Αδρανοποίησης ή Απενεργοποίησης.
- **•** Το προϊόν θα απενεργοποιείται αυτόματα σε επίπεδο ισχύος σε κατάσταση αναμονής ≤1 W. Η αυτόματη λειτουργία αναμονής (Αδρανοποίηση ή Απενεργοποίηση) θα ενεργοποιηθεί κατά την αποστολή του προϊόντος.

#### **Κατάσταση απενεργοποίησης**

Εάν όταν είναι απενεργοποιημένο αυτό το προϊόν εξακολουθεί να καταναλώνει ενέργεια, θα πρέπει να αποσυνδέσετε το καλώδιο τροφοδοσίας από την ηλεκτρική πρίζα προκειμένου να σταματήσει τελείως η κατανάλωση ενέργειας.

#### **Συνολική κατανάλωση ενέργειας**

Ορισμένες φορές είναι χρήσιμο να υπολογίζετε τη συνολική κατανάλωση ενέργειας του προϊόντος. Δεδομένου ότι η χρέωση της κατανάλωσης ηλεκτρικού ρεύματος υπολογίζεται με βάση τη μονάδα Watt, για να υπολογίσετε τη συνολική κατανάλωση ενέργειας θα πρέπει να πολλαπλασιάσετε την ενέργεια επί τον χρόνο παραμονής του προϊόντος σε κάθε κατάσταση λειτουργίας. Η συνολική κατανάλωση ενέργειας του προϊόντος είναι το άθροισμα της ενέργειας που καταναλώνει σε κάθε κατάσταση λειτουργίας.

# **Σημειώσεις περί κανονισμών για τον τερματικό εξοπλισμό**

#### **τηλεπικοινωνιών**

Αυτή η ενότητα περιέχει πληροφορίες σχετικά με τους κανονισμούς που ισχύουν για τα προϊόντα που περιέχουν την αναλογική κάρτα φαξ:

Ρυθμιστικός τύπος Lexmark/Αριθμός μοντέλου:

LEX-M03-002

# **Σημειώσεις περί κανονισμών για ασύρματα προϊόντα**

Αυτή η ενότητα περιέχει πληροφορίες σχετικά με τους κανονισμούς, οι οποίες ισχύουν μόνο για τα ασύρματα μοντέλα.

Αν δεν είστε σίγουροι αν το μοντέλο σας είναι ασύρματο, επισκεφθείτε τη διεύθυνση <u>"[Υποστήριξη](#page-73-0) ασύρματης</u> [λειτουργίας](#page-73-0)" στη σελίδα 74.

# <span id="page-328-0"></span>**Σημείωση αρθρωτών εξαρτημάτων**

Τα ασύρματα μοντέλα περιέχουν το ακόλουθο αρθρωτό εξάρτημα:

AzureWave AW-CM467-SUR, FCC ID:TLZ-CM467, IC:6100A-CM467

Για να δείτε ποια εξαρτήματα είναι εγκατεστημένα στο προϊόν σας, ανατρέξτε στις ετικέτες του προϊόντος.

# **Έκθεση στην ακτινοβολία ραδιοφωνικών σημάτων**

Το ποσό της εκλυόμενης από τη συσκευή ισχύoς είναι πολύ κατώτερο από τα όρια έκθεσης σε ραδιοσυχνότητες που έχει θέσει η FCC και άλλοι ρυθμιστικοί φορείς. Πρέπει να διατηρηθεί μια ελάχιστη απόσταση 20 cm (8 ίντσες) ανάμεσα στην κεραία και τους ανθρώπους, ώστε να πληροί το προϊόν αυτό τις απαιτήσεις σχετικά με την έκθεση στην ακτινοβολία ραδιοφωνικών σημάτων της FCC ή άλλοι κανονιστικοί φορείς.

# **Συμμόρφωση με τις οδηγίες της Ευρωπαϊκής Κοινότητας (ΕΚ)**

Αυτό το προϊόν συμμορφώνεται με τις απαιτήσεις προστασίας της Οδηγίας 2014/53/ΕΕ του Ευρωπαϊκού Συμβουλίου για την εναρμόνιση των νόμων των κρατών-μελών σχετικά με τον ραδιοεξοπλισμό.

Κατασκευαστής του προϊόντος είναι η: Lexmark International, Inc., 740 West New Circle Road, Lexington, KY, 40550 Η.Π.Α. Ο εξουσιοδοτημένος αντιπρόσωπος για τον ΕΟΧ/ΕΕ είναι: Lexmark International Technology Hungária Kft., 8 Lechner Ödön fasor, Millennium Tower III, 1095 Βουδαπέστη, ΟΥΓΓΑΡΙΑ. Ο εισαγωγέας ΕΟΧ/ΕΕ είναι: Lexmark International Technology S.à.r.l. 20, Route de Pré-Bois, ICC Building, Bloc A, CH-1215 Γενεύη, Ελβετία. Η δήλωση συμμόρφωσης με τις απαιτήσεις των Οδηγιών είναι διαθέσιμη κατόπιν αιτήματος από τον εξουσιοδοτημένο αντιπρόσωπο ή στη διεύθυνση

**[www.lexmark.com/en\\_us/about/regulatory-compliance/european-union-declaration-of-conformity.html](http://www.lexmark.com/en_us/about/regulatory-compliance/european-union-declaration-of-conformity.html)**

 $\in$ 

Η συμμόρφωση υποδεικνύεται από τη σήμανση CE:

# **Περιορισμοί**

.

Αυτός ο ραδιοεξοπλισμός επιτρέπεται να χρησιμοποιηθεί μόνο σε εσωτερικούς χώρους. Outdoor use is prohibited. Αυτός ο περιορισμός ισχύει για όλες τις χώρες που αναγράφονται στον παρακάτω πίνακα:

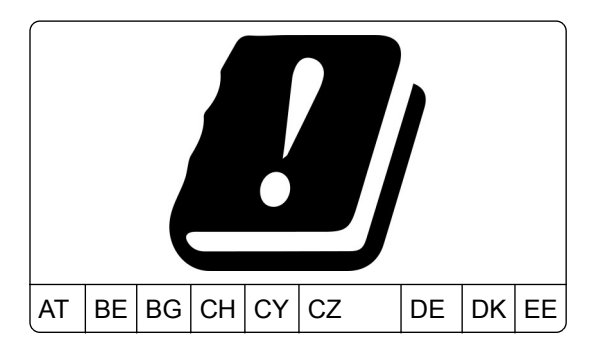

<span id="page-329-0"></span>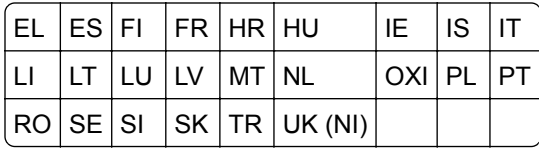

#### **Δήλωση ΕΕ και άλλων χωρών σχετικά με τις ζώνες συχνοτήτων και τη μέγιστη ισχύ ραδιοσυχνοτήτων των ραδιοπομπών**

Αυτός ο ραδιοεξοπλισμός μεταδίδει στις συχνότητες 2,4GHz (2,412–2,472 GHz στην ΕΕ) ή 5GHz (5,15–5,35, 5,47–5,725 στην ΕΕ). Η μέγιστη ισχύς εξόδου EIRP του πομπού, συμπεριλαμβανομένης της απολαβής κεραίας, είναι ≤ 20dBm και για τις δύο συχνότητες.

# **Πληροφορίες που αφορούν ειδικά το μοντέλο**

Οι παρακάτω πληροφορίες ισχύουν μόνο για τα μοντέλα εκτυπωτών CX635 (7531-686, 7531-676).

# **Συμμόρφωση με τις οδηγίες της Ευρωπαϊκής Κοινότητας (ΕΚ)**

Το παρόν προϊόν συμμορφώνεται με τις απαιτήσεις προστασίας των Οδηγιών 2014/30/ΕΕ, 2014/35/ΕΕ και 2011/65/ΕΕ, όπως τροποποιήθηκε από την Οδηγία (ΕΕ) 2015/863, του Ευρωπαϊκού Συμβουλίου ως προς την προσέγγιση και την εναρμόνιση της νομοθεσίας των κρατών μελών σχετικά με την ηλεκτρομαγνητική συμβατότητα, την ασφάλεια του ηλεκτρολογικού υλικού που προορίζεται να χρησιμοποιηθεί εντός ορισμένων ορίων τάσης και τον περιορισμό στη χρήση ορισμένων επικίνδυνων ουσιών σε ηλεκτρικό και ηλεκτρονικό εξοπλισμό.

Κατασκευαστής του προϊόντος είναι η: Lexmark International, Inc., 740 West New Circle Road, Lexington, KY, 40550 Η.Π.Α. Ο εξουσιοδοτημένος αντιπρόσωπος για τον ΕΟΧ/ΕΕ είναι: Lexmark International Technology Hungária Kft., 8 Lechner Ödön fasor, Millennium Tower III, 1095 Βουδαπέστη, ΟΥΓΓΑΡΙΑ. Ο εισαγωγέας ΕΟΧ/ΕΕ είναι: Lexmark International Technology S.à.r.l. 20, Route de Pré-Bois, ICC Building, Bloc A, CH-1215 Γενεύη, Ελβετία. Η δήλωση συμμόρφωσης με τις απαιτήσεις των Οδηγιών είναι διαθέσιμη κατόπιν αιτήματος από τον εξουσιοδοτημένο αντιπρόσωπο ή στη διεύθυνση

**[www.lexmark.com/en\\_us/about/regulatory-compliance/european-union-declaration-of-conformity.html](http://www.lexmark.com/en_us/about/regulatory-compliance/european-union-declaration-of-conformity.html)**

Το παρόν προϊόν πληροί τα όρια της Κλάσης Α του προτύπου EN 55032 και τις απαιτήσεις ασφαλείας του EN 62368-1.

# **Σημείωση για ραδιοφωνικές παρεμβολές**

#### **Προειδοποίηση**

.

Το παρόν προϊόν συμμορφώνεται με τις απαιτήσεις εκπομπής του προτύπου EN 55032 Κλάσης A και τις απαιτήσεις ατρωσίας του προτύπου EN 55035. Το παρόν προϊόν δεν προορίζεται για χρήση σε οικιακό περιβάλλον.

Πρόκειται για προϊόν Κλάσης A. Σε ένα οικιακό περιβάλλον, αυτό το προϊόν ενδέχεται να προκαλέσει ραδιοφωνικές παρεμβολές. Σε αυτήν την περίπτωση, ο χρήστης θα πρέπει να λάβει επαρκή μέτρα.

# <span id="page-330-0"></span>**Πληροφορίες που αφορούν πολλά μοντέλα**

Οι παρακάτω πληροφορίες ισχύουν μόνο για τα μοντέλα εκτυπωτών CX532 (7531-286, 7531-276) και XC2335 (7531-289).

# **Συμμόρφωση με τις οδηγίες της Ευρωπαϊκής Κοινότητας (ΕΚ)**

Το παρόν προϊόν συμμορφώνεται με τις απαιτήσεις προστασίας των Οδηγιών 2014/30/ΕΕ, 2014/35/ΕΕ, 2009/125/ΕΚ και 2011/65/ΕΕ του Ευρωπαϊκού Συμβουλίου, όπως τροποποιήθηκαν από την οδηγία (ΕΕ) 2015/863, ως προς την προσέγγιση και την εναρμόνιση της νομοθεσίας των κρατών μελών σχετικά με την ηλεκτρομαγνητική συμβατότητα, την ασφάλεια του ηλεκτρολογικού υλικού που προορίζεται να χρησιμοποιηθεί εντός ορισμένων ορίων τάσης, τον οικολογικό σχεδιασμό των σχετικών με την ενέργεια προϊόντων και τον περιορισμό στη χρήση ορισμένων επικίνδυνων ουσιών σε ηλεκτρικό και ηλεκτρονικό εξοπλισμό.

Κατασκευαστής του προϊόντος είναι η: Lexmark International, Inc., 740 West New Circle Road, Lexington, KY, 40550 Η.Π.Α. Ο εξουσιοδοτημένος αντιπρόσωπος για τον ΕΟΧ/ΕΕ είναι: Lexmark International Technology Hungária Kft., 8 Lechner Ödön fasor, Millennium Tower III, 1095 Βουδαπέστη, ΟΥΓΓΑΡΙΑ. Ο εισαγωγέας ΕΟΧ/ΕΕ είναι: Lexmark International Technology S.à.r.l. 20, Route de Pré-Bois, ICC Building, Bloc A, CH-1215 Genève, Ελβετία. Η δήλωση συμμόρφωσης με τις απαιτήσεις των Οδηγιών είναι διαθέσιμη κατόπιν αιτήματος από τον εξουσιοδοτημένο αντιπρόσωπο ή στη διεύθυνση

**[www.lexmark.com/en\\_us/about/regulatory-compliance/european-union-declaration-of-conformity.html](http://www.lexmark.com/en_us/about/regulatory-compliance/european-union-declaration-of-conformity.html)** .

Το παρόν προϊόν πληροί τα όρια της Κλάσης Β του προτύπου EN 55032 και τις απαιτήσεις ασφαλείας του 62368-1.

# **Ευρετήριο**

# **A**

AirPrint χρήση [82](#page-81-0)

# **C**

Card Copy [90](#page-89-0) ρύθμιση [28](#page-27-0)

# **D**

Device Quotas ρύθμιση [29](#page-28-0) Display Customization χρήση [28](#page-27-0)

# **E**

etherFAX ρύθμιση της λειτουργίας φαξ [36](#page-35-0)

#### **L**

Lexmark Mobile Print χρήση [81](#page-80-0) Lexmark Print χρήση [81](#page-80-0)

## **M**

Mopria Print Service [82](#page-81-0)

# **S**

Scan Center ρύθμιση [27](#page-26-0) SMB σάρωση [98](#page-97-0)

#### **W**

Wi‑Fi Direct διαμόρφωση [75](#page-74-0) εκτύπωση από κινητή συσκευή [82](#page-81-0) ενεργοποίηση [76](#page-75-0)

#### **Α**

αδυναμία ανάγνωσης μονάδας flash αντιμετώπιση προβλημάτων, εκτύπωση [285](#page-284-0) αδυναμία σύνδεσης του εκτυπωτή στο δίκτυο Wi‑Fi [297](#page-296-0) ακανόνιστη εικόνα σάρωση από ADF [314](#page-313-0) ακανόνιστο κείμενο σάρωση από ADF [314](#page-313-0) ακύρωση εργασίας εκτύπωσης [87](#page-86-0) αλλαγή ταπετσαρίας [28](#page-27-0) αλλαγή της ανάλυσης φαξ [94](#page-93-0) ανακύκλωση Συσκευασία Lexmark [321](#page-320-0) ανακύκλωση προϊόντων της Lexmark [321](#page-320-0) αναλογικό φαξ ρύθμιση [35](#page-34-0) ανάλυση φαξ αλλαγή [94](#page-93-0) αναλώσιμα συντήρηση [246](#page-245-0) Αναλώσιμο εκτός Lexmark [300](#page-299-0) αναφορές κατάσταση εκτυπωτή [189](#page-188-0) χρήση εκτυπωτή [189](#page-188-0) Ανεπαρκής χώρος στη μνήμη flash για τους πόρους [299](#page-298-0) ανεπιθύμητα φαξ αποκλεισμός [94](#page-93-0) ανομοιόμορφη πυκνότητα εκτύπωσης [271](#page-270-0) ανταλλακτική μονάδα συρραφής αντικατάσταση [230](#page-229-0) αντίγραφα τμήματος εγγράφων [313](#page-312-0) αντίγραφα τμήματος φωτογραφιών [313](#page-312-0) αντιγραφή διαχωριστικά φύλλα μεταξύ αντιγράφων [90](#page-89-0) με τον αυτόματο τροφοδότη εγγράφων (ADF) [88](#page-87-0) με χρήση της γυάλινης επιφάνειας του σαρωτή [88](#page-87-0)

σε επιστολόχαρτο [89](#page-88-0) στις δύο πλευρές του χαρτιού [89](#page-88-0) φωτογραφίες [88](#page-87-0) αντιγραφή από επιλεγμένη θήκη [88](#page-87-0) αντιγραφή διαφορετικών μεγεθών χαρτιού [88](#page-87-0) αντιγραφή διπλής όψης [89](#page-88-0) αντιγραφή καρτών [90](#page-89-0) αντιγραφή πολλών σελίδων σε ένα μόνο φύλλο χαρτιού [90](#page-89-0) αντικατάσταση αναλώσιμων δοχείο υπολειμμάτων τόνερ [203](#page-202-0) κασέτα τόνερ [192](#page-191-0) κιτ ασπρόμαυρης απεικόνισης [194](#page-193-0) κιτ ασπρόμαυρης και έγχρωμης απεικόνισης [194](#page-193-0) μονάδα κασέτας εκτύπωσης [207](#page-206-0) αντικατάσταση ανταλλακτικής μονάδας συρραφής [230](#page-229-0) αντικατάσταση ασύρματου διακομιστή εκτυπώσεων [220](#page-219-0) αντικατάσταση εξαρτημάτων δεξί κάλυμμα [218](#page-217-0) επένδυση γυάλινης επιφάνειας σαρωτή [228](#page-227-0) κύλινδροι αυτόματου τροφοδότη εγγράφων (ADF) [223](#page-222-0) κύλινδρος διαχωρισμού αυτόματου τροφοδότη εγγράφων (ADF) [223](#page-222-0) Κύλινδρος επιλογής αυτόματου τροφοδότη εγγράφων (ADF) [223](#page-222-0) λάστιχα συλλογής [215](#page-214-0) αντικατάσταση τροφοδοτικού [232](#page-231-0) Αντικαταστήστε την κασέτα, ασυμφωνία περιοχής εκτυπωτή [299](#page-298-0)

αντιμετώπιση προβλημάτων αδυναμία σύνδεσης του εκτυπωτή στο δίκτυο Wi‑Fi [297](#page-296-0) δεν είναι δυνατό το άνοιγμα του Embedded Web Server [295](#page-294-0) ο εκτυπωτής δεν αποκρίνεται [284](#page-283-0) Συνήθεις ερωτήσεις σχετικά με τις έγχρωμες εκτυπώσεις [318](#page-317-0) σφάλμα απουσίας ρύθμισης διακομιστή SMTP [303](#page-302-0) αντιμετώπιση προβλημάτων email δεν είναι δυνατή η αποστολή email [304](#page-303-0) αντιμετώπιση προβλημάτων εκτύπωσης αδυναμία ανάγνωσης μονάδας flash [285](#page-284-0) αργή εκτύπωση [282](#page-281-0) δεν εκτυπώνονται εμπιστευτικά και άλλα έγγραφα σε αναμονή [280](#page-279-0) δεν λειτουργεί η σύνδεση θήκης [302](#page-301-0) εσφαλμένα περιθώρια [262](#page-261-0) η εκτύπωση με σελιδοποίηση δεν λειτουργεί [301](#page-300-0) η εργασία εκτυπώνεται από τη λάθος θήκη [281](#page-280-0) η εργασία εκτυπώνεται σε λάθος χαρτί [281](#page-280-0) ο φάκελος σφραγίζει κατά την εκτύπωση [301](#page-300-0) οι εμπλοκές χαρτιού είναι συχνές [302](#page-301-0) αντιμετώπιση προβλημάτων με τα πρόσθετα εξαρτήματα εκτυπωτή δεν είναι δυνατός ο εντοπισμός εσωτερικού πρόσθετου εξαρτήματος [298](#page-297-0) αντιμετώπιση προβλημάτων ποιότητας εκτύπωσης ανομοιόμορφη πυκνότητα εκτύπωσης [271](#page-270-0) απουσία χρωμάτων [264](#page-263-0) γκρι ή έγχρωμο φόντο [261](#page-260-0) διάστικτη εκτύπωση και κουκκίδες [265](#page-264-0)

εικόνες συμπαγούς ή μαύρου χρώματος [269](#page-268-0) εμφανίζονται κατακόρυφες σκούρες γραμμές στις εκτυπώσεις [274](#page-273-0) εμφάνιση ειδώλων εικόνων στις εκτυπώσεις [260](#page-259-0) κατακόρυφες λευκές γραμμές [277](#page-276-0) κενές σελίδες [257](#page-256-0) κύρτωση χαρτιού [267](#page-266-0) λευκές σελίδες [257](#page-256-0) οριζόντιες λευκές γραμμές [275](#page-274-0) οριζόντιες σκούρες γραμμές [272](#page-271-0) σκοτεινή εκτύπωση [258](#page-257-0) το κείμενο ή οι εικόνες είναι κομμένες [269](#page-268-0) το τόνερ ξεθωριάζει εύκολα [271](#page-270-0) φωτεινή εκτύπωση [262](#page-261-0) αντιμετώπιση προβλημάτων σάρωσης δεν είναι δυνατή η σάρωση σε υπολογιστή [310](#page-309-0) δεν είναι δυνατή η σάρωση σε φάκελο δικτύου [311](#page-310-0) αντιμετώπιση προβλημάτων φαξ δεν είναι δυνατή η αποστολή ή η λήψη φαξ με χρήση αναλογικού φαξ [305](#page-304-0) δεν είναι δυνατή η αποστολή ή η λήψη φαξ με χρήση του etherFAX [308](#page-307-0) δεν είναι δυνατή η αποστολή της συνοδευτικής σελίδας φαξ από τον υπολογιστή [310](#page-309-0) δεν είναι δυνατή η αποστολή φαξ με χρήση αναλογικού φαξ [307](#page-306-0) δεν είναι δυνατή η εγκατάσταση του etherFAX [308](#page-307-0) είναι δυνατή η αποστολή αλλά όχι η λήψη φαξ μέσω αναλογικού φαξ [307](#page-306-0) η αναγνώριση κλήσης δεν λειτουργεί [304](#page-303-0) λείπουν πληροφορίες από τη συνοδευτική σελίδα φαξ [309](#page-308-0) χαμηλή ποιότητα εκτύπωσης [309](#page-308-0)

αντιμετώπιση προβλημάτων, email δεν είναι δυνατή η αποστολή email [304](#page-303-0) αντιμετώπιση προβλημάτων, εκτύπωση αργή εκτύπωση [282](#page-281-0) δεν εκτυπώνονται εμπιστευτικά και άλλα έγγραφα σε αναμονή [280](#page-279-0) δεν επανεκτυπώνονται οι σελίδες που παρουσίασαν εμπλοκή [303](#page-302-0) δεν λειτουργεί η σύνδεση θήκης [302](#page-301-0) εσφαλμένα περιθώρια [262](#page-261-0) η εκτύπωση με σελιδοποίηση δεν λειτουργεί [301](#page-300-0) η εργασία εκτυπώνεται από τη λάθος θήκη [281](#page-280-0) η εργασία εκτυπώνεται σε λάθος χαρτί [281](#page-280-0) ο φάκελος σφραγίζει κατά την εκτύπωση [301](#page-300-0) οι εμπλοκές χαρτιού είναι συχνές [302](#page-301-0) αντιμετώπιση προβλημάτων, ποιότητα εκτύπωσης ανομοιόμορφη πυκνότητα εκτύπωσης [271](#page-270-0) απουσία χρωμάτων [264](#page-263-0) γκρι ή έγχρωμο φόντο [261](#page-260-0) διάστικτη εκτύπωση και κουκκίδες [265](#page-264-0) εικόνες συμπαγούς ή μαύρου χρώματος [269](#page-268-0) εμφανίζονται κατακόρυφες σκούρες γραμμές στις εκτυπώσεις [274](#page-273-0) εμφάνιση ειδώλων εικόνων στις εκτυπώσεις [260](#page-259-0) κατακόρυφες λευκές γραμμές [277](#page-276-0) κενές σελίδες [257](#page-256-0) κύρτωση χαρτιού [267](#page-266-0) λευκές σελίδες [257](#page-256-0) οριζόντιες λευκές γραμμές [275](#page-274-0) οριζόντιες σκούρες γραμμές [272](#page-271-0) σκοτεινή εκτύπωση [258](#page-257-0) το κείμενο ή οι εικόνες είναι κομμένες [269](#page-268-0)

το τόνερ ξεθωριάζει εύκολα [271](#page-270-0) φωτεινή εκτύπωση [262](#page-261-0) αντιμετώπιση προβλημάτων, ποιότητα χρωμάτων η εκτύπωση εμφανίζεται με απόχρωση [319](#page-318-0) αντιμετώπιση προβλημάτων, πρόσθετα στοιχεία εκτυπωτή δεν είναι δυνατός ο εντοπισμός εσωτερικού πρόσθετου εξαρτήματος [298](#page-297-0) αντιμετώπιση προβλημάτων, σάρωση δεν είναι δυνατή η σάρωση σε υπολογιστή [310](#page-309-0) δεν είναι δυνατή η σάρωση σε φάκελο δικτύου [311](#page-310-0) αντιμετώπιση προβλημάτων, φαξ δεν είναι δυνατή η αποστολή ή η λήψη φαξ με χρήση αναλογικού φαξ [305](#page-304-0) δεν είναι δυνατή η αποστολή ή η λήψη φαξ με χρήση του etherFAX [308](#page-307-0) δεν είναι δυνατή η αποστολή της συνοδευτικής σελίδας φαξ από τον υπολογιστή [310](#page-309-0) δεν είναι δυνατή η αποστολή φαξ με χρήση αναλογικού φαξ [307](#page-306-0) δεν είναι δυνατή η εγκατάσταση του etherFAX [308](#page-307-0) είναι δυνατή η αποστολή αλλά όχι η λήψη φαξ μέσω αναλογικού φαξ [307](#page-306-0) η αναγνώριση κλήσης δεν λειτουργεί [304](#page-303-0) λείπουν πληροφορίες από τη συνοδευτική σελίδα φαξ [309](#page-308-0) χαμηλή ποιότητα εκτύπωσης [309](#page-308-0) απενεργοποίηση του δικτύου Wi-Fi [77](#page-76-0) απενεργοποίηση του σφάλματος "Χωρίς ρύθμιση διακομιστή SMTP" [303](#page-302-0) απενεργοποίηση Φωνητικής καθοδήγησης [32](#page-31-0) αποθήκευση εργασιών εκτύπωσης [85](#page-84-0)

αποθήκευση χαρτιού [14](#page-13-0) αποκατάσταση εμπλοκής στις θήκες [293](#page-292-0) στον αυτόματο τροφοδότη εγγράφων [289](#page-288-0) στον μη αυτόματο τροφοδότη [294](#page-293-0) στον τροφοδότη διαφορετικών μεγεθών [295](#page-294-0) αποκλεισμός ανεπιθύμητων φαξ [94](#page-93-0) αποστολή ηλεκτρονικού ταχυδρομείου [91](#page-90-0) αποστολή μηνύματος ηλεκτρονικού ταχυδρομείου με τον αυτόματο τροφοδότη εγγράφων (ADF) [91](#page-90-0) με χρήση της γυάλινης επιφάνειας του σαρωτή [91](#page-90-0) αποστολή του εκτυπωτή [247](#page-246-0) αποστολή φαξ [92](#page-91-0) αποστολή/λήψη φαξ με τον αυτόματο τροφοδότη εγγράφων (ADF) [92](#page-91-0) με χρήση της γυάλινης επιφάνειας του σαρωτή [92](#page-91-0) ορισμός ημερομηνίας και ώρας [42](#page-41-0) αποσύνδεση θηκών [58](#page-57-0) απουσία χρωμάτων [264](#page-263-0) αποφυγή εμπλοκών χαρτιού [286](#page-285-0) αργή εκτύπωση [282](#page-281-0) αρχείο καταγραφής φαξ εκτύπωση [94](#page-93-0) αρχική οθόνη προσαρμογή [26](#page-25-0) χρήση [25](#page-24-0) ασύρματο δίκτυο [74](#page-73-0) Λειτουργία προστατευμένης πρόσβασης Wi‑Fi Protected Setup [75](#page-74-0) σύνδεση του εκτυπωτή σε [74](#page-73-0) ασφάλεια δεδομένων εκτυπωτή [79](#page-78-0) αυτόματος τηλεφωνητής ρύθμιση [38](#page-37-0) αφαίρεση εμπλοκών χαρτιού στις θήκες [293](#page-292-0) στον αυτόματο τροφοδότη εγγράφων [289](#page-288-0)

#### **Β**

βάρη χαρτιού υποστηριζόμενα [21](#page-20-0) Βιβλίο διευθύνσεων χρήση [31](#page-30-0) Βοηθητικό πρόγραμμα ScanBack της Lexmark [96](#page-95-0)

#### **Γ**

γκρι φόντο στην εκτύπωση [261](#page-260-0) γνήσια αναλώσιμα και εξαρτήματα Lexmark [189](#page-188-0) γνήσια εξαρτήματα και αναλώσιμα [189](#page-188-0)

# **Δ**

δεν είναι δυνατή η αποστολή email [304](#page-303-0) δεν είναι δυνατή η αποστολή ή η λήψη φαξ με χρήση αναλογικού φαξ [305](#page-304-0) δεν είναι δυνατή η αποστολή ή η λήψη φαξ με χρήση του etherFAX [308](#page-307-0) δεν είναι δυνατή η αποστολή της συνοδευτικής σελίδας φαξ από τον υπολογιστή [310](#page-309-0) δεν είναι δυνατή η λήψη φαξ με χρήση αναλογικού φαξ [307](#page-306-0) δεν είναι δυνατή η σάρωση σε υπολογιστή [310](#page-309-0) δεν είναι δυνατή η σάρωση σε φάκελο δικτύου [311](#page-310-0) δεν είναι δυνατό το άνοιγμα του Embedded Web Server [295](#page-294-0) δεν είναι δυνατός ο εντοπισμός εσωτερικού πρόσθετου εξαρτήματος [298](#page-297-0) δεν επανεκτυπώνονται οι σελίδες που παρουσίασαν εμπλοκή [303](#page-302-0) δεξί κάλυμμα αντικατάσταση [218](#page-217-0) δήλωση πτητικότητας [79](#page-78-0) δημιουργία αντιγράφων [88](#page-87-0) δημιουργία σελιδοδεικτών [30](#page-29-0) δημιουργία συντομεύσεων [27](#page-26-0) δημιουργία συντόμευσης αντιγραφή [90](#page-89-0) διεύθυνση FTP [98](#page-97-0) ηλεκτρονικό ταχυδρομείο [91](#page-90-0) προορισμός φαξ [93](#page-92-0)

φάκελος δικτύου [98](#page-97-0) δημιουργία φακέλων για σελιδοδείκτες [30](#page-29-0) διαγραφή μνήμη εκτυπωτή [78](#page-77-0) διαγραφή επαφών [31](#page-30-0) διαγραφή μνήμης του εκτυπωτή [79](#page-78-0) διαγραφή μονάδας αποθήκευσης εκτυπωτή [79](#page-78-0) διαγραφή ομάδων επαφών [31](#page-30-0) διακομιστή email διαμόρφωση [42](#page-41-0) Διακομιστής FTP, σάρωση σε χρήση του πίνακα ελέγχου [98](#page-97-0) διακομιστής ασύρματων εκτυπώσεων αντικατάσταση [220](#page-219-0) διακομιστής ασύρματων εκτυπώσεων MarkNet N8450 [220](#page-219-0) διακομιστής φαξ, μέσω ρύθμιση της λειτουργίας φαξ [37](#page-36-0) διακοπή στην εκτύπωση κειμένου [269](#page-268-0) διακριτό κουδούνισμα ρύθμιση φαξ [41](#page-40-0) διαμορφώσεις εκτυπωτή [10](#page-9-0) διαμόρφωση Wi‑Fi Direct [75](#page-74-0) διαμόρφωση ρυθμίσεων ηχείων φαξ [42](#page-41-0) διαμόρφωση των ειδοποιήσεων για αναλώσιμα [188](#page-187-0) διαμόρφωση των ρυθμίσεων του διακομιστή ηλεκτρονικού ταχυδρομείου [42](#page-41-0) διάστικτη εκτύπωση και κουκκίδες [265](#page-264-0) διαφορετικά μεγέθη χαρτιού, αντιγραφή [88](#page-87-0) διαχείριση προφύλαξης οθόνης [28](#page-27-0) διαχωριστικά φύλλα τοποθέτηση [87](#page-86-0) διεύθυνση FTP δημιουργία συντόμευσης [98](#page-97-0) δίκτυο Wi‑Fi απενεργοποίηση [77](#page-76-0) διόρθωση χρωμάτων [317](#page-316-0) Δοκιμαστικές σελίδες ποιότητας εκτύπωσης [185](#page-184-0)

δοχείο υπολειμμάτων τόνερ αντικατάσταση [203](#page-202-0) παραγγελία [191](#page-190-0)

#### **Ε**

έγγραφα, εκτύπωση από υπολογιστή [81](#page-80-0) εκτύπωση από κινητή συσκευή [81](#page-80-0) εγκατάσταση εσωτερικών επιλογών έξυπνη μονάδα αποθήκευσης (ISD) [63](#page-62-0) εγκατάσταση λογισμικού εκτυπωτή [58](#page-57-0) εγκατάσταση πρακτικής μονάδας συρραφής [70](#page-69-0) εγκατάσταση πρόσθετων εξαρτημάτων σκληρός δίσκος εκτυπωτή [66](#page-65-0) εγκατάσταση του προγράμματος οδήγησης εκτυπωτή [58](#page-57-0) εγκατάσταση του προγράμματος οδήγησης φαξ [59](#page-58-0) έγχρωμο φόντο στην εκτύπωση [261](#page-260-0) ειδοποιήσεις [323](#page-322-0)[, 324,](#page-323-0) [326](#page-325-0)[,](#page-327-0)  [328,](#page-327-0) [329](#page-328-0)[, 330,](#page-329-0) [331](#page-330-0) ειδοποιήσεις αναλώσιμων διαμόρφωση [188](#page-187-0) ειδοποιήσεις μέσω μηνυμάτων ηλεκτρονικού ταχυδρομείου ρύθμιση [188](#page-187-0) ειδοποιήσεις σχετικά με την εκπομπή ακτινοβολίας [323,](#page-322-0) [329](#page-328-0) ειδοποιήσεις σχετικά με τους κανονισμούς FCC [329](#page-328-0) είδωλα εικόνων στις εκτυπώσεις [260](#page-259-0) εικόνες κομμένες στην εκτύπωση [269](#page-268-0) εικονίδια αρχικής οθόνης εμφάνιση [26](#page-25-0) εικονίδια στην αρχική οθόνη εμφάνιση [26](#page-25-0) εισαγωγή αρχείου διαμόρφωσης χρήση του Embedded Web Server [61](#page-60-0) εκτέλεση παρουσίασης [28](#page-27-0) εκτύπωση από μονάδα flash [83](#page-82-0) από υπολογιστή [81](#page-80-0)

αρχείο καταγραφής φαξ [94](#page-93-0) εκτύπωση από κινητή συσκευή [82](#page-81-0) εμπιστευτικές εργασίες εκτύπωσης [85](#page-84-0) εργασίες σε αναμονή [85](#page-84-0) λίστα δειγμάτων γραμματοσειρών [86](#page-85-0) λίστα καταλόγου [86](#page-85-0) Σελίδα ρυθμίσεων μενού [187](#page-186-0) σελίδα ρύθμισης δικτύου [77](#page-76-0) χρήση Wi‑Fi Direct [82](#page-81-0) χρήση του Mopria Print Service [82](#page-81-0) εκτύπωση από υπολογιστή [81](#page-80-0) εκτύπωση λίστας δειγμάτων γραμματοσειρών [86](#page-85-0) εκτύπωση λίστας καταλόγου [86](#page-85-0) εκτύπωση σελίδα ρύθμισης δικτύου [77](#page-76-0) εκτυπωτές που υποστηρίζουν ασύρματο δίκτυο [74](#page-73-0) εκτυπωτής αποστολή [247](#page-246-0) ελάχιστα περιθώρια [23](#page-22-0) επιλογή θέσης για [23](#page-22-0) εκχώρηση εκτυπωτή σε μοτίβο κουδουνίσματος [41](#page-40-0) ελαττωματική έξυπνη μονάδα αποθήκευσης [299](#page-298-0) έλεγχος της κατάστασης των εξαρτημάτων και των αναλωσίμων [188](#page-187-0) εμπιστευτικές εργασίες εκτύπωσης διαμόρφωση [85](#page-84-0) εκτύπωση [85](#page-84-0) εμπλοκές χαρτιού αποφυγή [286](#page-285-0) εμπλοκές χαρτιού, αποκατάσταση στη μονάδα εκτύπωσης διπλής όψης [290](#page-289-0) στη μονάδα τήξης [290](#page-289-0) εμπλοκές, αποκατάσταση στη μονάδα εκτύπωσης διπλής όψης [290](#page-289-0) στη μονάδα τήξης [290](#page-289-0) εμπλοκές, χαρτί αποφυγή [286](#page-285-0) εμπλοκή χαρτιού στις θήκες [293](#page-292-0)

στον μη αυτόματο τροφοδότη [294](#page-293-0) στον τροφοδότη διαφορετικών μεγεθών [295](#page-294-0) εμπλοκή χαρτιού στη θύρα A [290](#page-289-0) εμπλοκή χαρτιού στον αυτόματο τροφοδότη εγγράφων [289](#page-288-0) εμπλοκή, εκκαθάριση στον μη αυτόματο τροφοδότη [294](#page-293-0) στον τροφοδότη διαφορετικών μεγεθών [295](#page-294-0) εμφάνιση εφαρμογών στην αρχική οθόνη [26](#page-25-0) ενδεικτική λυχνία κατανόηση της κατάστασης [12](#page-11-0) ενεργοποίηση Wi‑Fi Direct [76](#page-75-0) ενεργοποίηση διακριτού ήχου κλήσης [41](#page-40-0) ενεργοποίηση λειτουργίας μεγέθυνσης [33](#page-32-0) ενεργοποίηση προσωπικών αριθμών αναγνώρισης [34](#page-33-0) ενεργοποίηση προφορικών κωδικών πρόσβασης [34](#page-33-0) ενεργοποίηση της θύρας USB [286](#page-285-0) ενεργοποίηση φωνητικής καθοδήγησης [31](#page-30-0) ενημέρωση υλικολογισμικού [60](#page-59-0) εντοπισμός περιοχών εμπλοκής [287](#page-286-0) εντοπισμός υποδοχής ασφαλείας [78](#page-77-0) εξαγωγή αρχείου διαμόρφωσης χρήση του Embedded Web Server [61](#page-60-0) εξοικονόμηση αναλώσιμων [246](#page-245-0) εξοικονόμηση χαρτιού [90](#page-89-0) έξυπνη μονάδα αποθήκευσης (ISD) [62](#page-61-0)[, 79](#page-78-0) διαγραφή [79](#page-78-0) εγκατάσταση [63](#page-62-0) επαλήθευση εργασιών εκτύπωσης [85](#page-84-0) επαναλαμβανόμενα ελαττώματα εκτύπωσης [278](#page-277-0) επανάληψη εργασιών εκτύπωσης [85](#page-84-0)

επαναφορά μετρητές χρήσης αναλώσιμων [300](#page-299-0) επαναφορά μετρητών χρήσης αναλωσίμων [237](#page-236-0) επαναφορά μετρητών χρήσης αναλώσιμων [300](#page-299-0) επαναφορά προεπιλεγμένων εργοστασιακών ρυθμίσεων [79](#page-78-0) επένδυση γυάλινης επιφάνειας σαρωτή αντικατάσταση [228](#page-227-0) επεξεργασία επαφών [31](#page-30-0) επικοινωνία με την υποστήριξη πελατών [320](#page-319-0) επιλογές υλικού θήκες [62](#page-61-0) επιλογές υλικού, προσθήκη πρόγραμμα οδήγησης εκτύπωσης [61](#page-60-0) επιλογή θέσης για τον εκτυπωτή [23](#page-22-0) επίπεδα εκπομπής ήχου [323](#page-322-0) επιστολόχαρτο αντιγραφή σε [89](#page-88-0) επιλογή [15](#page-14-0) τοποθέτηση [53](#page-52-0) εργασία εκτύπωσης ακύρωση [87](#page-86-0) εργασίες σε αναμονή εκτύπωση [85](#page-84-0) ρύθμιση χρόνου λήξης [85](#page-84-0) εσφαλμένα περιθώρια [262](#page-261-0) εσωτερικά πρόσθετα εξαρτήματα [62](#page-61-0) εσωτερικά πρόσθετα εξαρτήματα, προσθήκη πρόγραμμα οδήγησης εκτύπωσης [61](#page-60-0) ευμετάβλητη μνήμη [79](#page-78-0) διαγραφή [78](#page-77-0) εύρεση πληροφοριών εκτυπωτή [9](#page-8-0)

## **Η**

η αναγνώριση κλήσης δεν λειτουργεί [304](#page-303-0) η εκτύπωση εμφανίζεται με απόχρωση [319](#page-318-0) η εκτύπωση με σελιδοποίηση δεν λειτουργεί [301](#page-300-0)

η εργασία εκτυπώνεται από τη λάθος θήκη [281](#page-280-0) η εργασία εκτυπώνεται σε λάθος χαρτί [281](#page-280-0) η εργασία σάρωσης δεν ήταν επιτυχής [315](#page-314-0) ηλεκτρονικό ταχυδρομείο αποστολή [91](#page-90-0) ημερομηνία και ώρα ρυθμίσεις φαξ [42](#page-41-0)

# **Θ**

θερινή ώρα διαμόρφωση [42](#page-41-0) θερμοκρασία γύρω από τον εκτυπωτή [326](#page-325-0) θήκες αποσύνδεση [58](#page-57-0) εγκατάσταση [62](#page-61-0) σύνδεση [58](#page-57-0) τοποθέτηση [51](#page-50-0) θύρα Ethernet [24](#page-23-0) θύρα line [24](#page-23-0) Θύρα USB [24](#page-23-0) ενεργοποίηση [286](#page-285-0) θύρες εκτυπωτή [24](#page-23-0)

# **Κ**

καθαρισμός εξωτερικό εκτυπωτή [237](#page-236-0) εσωτερική επιφάνεια του εκτυπωτή [237](#page-236-0) καθαρισμός της οθόνης αφής [238](#page-237-0) καθαρισμός του εκτυπωτή [237](#page-236-0) καθαρισμός του κυλίνδρου διαχωρισμού αυτόματου τροφοδότη εγγράφων [241](#page-240-0) καθαρισμός του κυλίνδρου επιλογής του ADF [241](#page-240-0) καθαρισμός του σαρωτή [238](#page-237-0) Καθαρισμός του σαρωτή [185](#page-184-0) καθαρισμός των κυλίνδρων του αυτόματου τροφοδότη εγγράφων [241](#page-240-0) κάρτα υλικολογισμικού [62](#page-61-0) κασέτα τόνερ αντικατάσταση [192](#page-191-0) παραγγελία [190](#page-189-0) κατακόρυφες λευκές γραμμές [277](#page-276-0)

κατακόρυφες σκούρες γραμμές στις εκτυπώσεις [274](#page-273-0) κατακόρυφες σκούρες λωρίδες κατά τη σάρωση από το ADF [314](#page-313-0) κατάσταση αναλώσιμων έλεγχος [188](#page-187-0) Κατάσταση αναστολής λειτουργίας διαμόρφωση [246](#page-245-0) κατάσταση εκτυπωτή [12](#page-11-0) κατάσταση εξαρτημάτων έλεγχος [188](#page-187-0) καταχώριση ADF προσαρμογή [317](#page-316-0) κενές σελίδες [257](#page-256-0) κινητή συσκευή εκτύπωση από [81,](#page-80-0) [82](#page-81-0) σύνδεση με εκτυπωτή [76](#page-75-0) κιτ απεικόνισης αντικατάσταση [194](#page-193-0) παραγγελία [191](#page-190-0) κιτ συντήρησης μονάδας τήξης παραγγελία [192](#page-191-0) κόκκινη ενδεικτική λυχνία στη πρακτική μονάδα συρραφής [299](#page-298-0) κουκκίδες σε εκτυπωμένη σελίδα [265](#page-264-0) κύλινδροι αυτόματου τροφοδότη εγγράφων (ADF) αντικατάσταση [223](#page-222-0) καθαρισμός [241](#page-240-0) κύλινδρος διαχωρισμού αυτόματου τροφοδότη εγγράφων (ADF) αντικατάσταση [223](#page-222-0) καθαρισμός [241](#page-240-0) Κύλινδρος επιλογής αυτόματου τροφοδότη εγγράφων (ADF) αντικατάσταση [223](#page-222-0) καθαρισμός [241](#page-240-0) κωδικοί σφάλματος [249](#page-248-0) κωδικοί σφαλμάτων εκτυπωτή [249](#page-248-0)

## **Λ**

λάστιχα συλλογής αντικατάσταση [215](#page-214-0) λείπουν πληροφορίες από τη συνοδευτική σελίδα φαξ [309](#page-308-0)

Λειτουργία αδρανοποίησης διαμόρφωση [246](#page-245-0) λειτουργία ηλεκτρονικού ταχυδρομείου ρύθμιση [42](#page-41-0) Λειτουργία μεγέθυνσης ενεργοποίηση [33](#page-32-0) Λειτουργία προστατευμένης πρόσβασης Wi‑Fi Protected Setup ασύρματο δίκτυο [75](#page-74-0) λειτουργίες εξοικονόμησης ενέργειας διαμόρφωση [246](#page-245-0) λευκές σελίδες [257](#page-256-0) ληφθέντα φαξ σε αναμονή [95](#page-94-0) λίστα δειγμάτων γραμματοσειρών εκτύπωση [86](#page-85-0) λίστα καταλόγου εκτύπωση [86](#page-85-0) λογισμικό εκτυπωτή εγκατάσταση [58](#page-57-0) λοξή εκτύπωση [268](#page-267-0)

## **Μ**

μαύρες εικόνες [269](#page-268-0) με χρήση της γυάλινης επιφάνειας του σαρωτή αντιγραφή [88](#page-87-0) με χρήση του αυτόματου τροφοδότη εγγράφων (ADF) αντιγραφή [88](#page-87-0) μέγεθος χαρτιού Universal ορισμός [51](#page-50-0) μεγέθυνση αντιγράφων [89](#page-88-0) Μέθοδος με πάτημα κουμπιού [75](#page-74-0) μέθοδος προσωπικού αριθμού αναγνώρισης [75](#page-74-0) μενού 802.1x [172](#page-171-0) AirPrint [166](#page-165-0) Ethernet [167](#page-166-0) IPSec [171](#page-170-0) PCL [123](#page-122-0) PDF [122](#page-121-0) PostScript [122](#page-121-0) SNMP [170](#page-169-0) TCP/IP [168](#page-167-0) ThinPrint [174](#page-173-0)

USB [175](#page-174-0) Wi‑Fi Direct [165](#page-164-0) Αντιμετώπιση προβλημάτων [185](#page-184-0) Ανώνυμη συλλογή δεδομένων [108](#page-107-0) Αρχείο καταγραφής ελέγχου ασφαλείας [178](#page-177-0) Ασύρματη σύνδεση [162](#page-161-0) Γενική ρύθμιση [126](#page-125-0) Διαγραφή εκτός λειτουργίας [114](#page-113-0) Διαγραφή προσωρινών αρχείων δεδομένων [182](#page-181-0) Διαμόρφωση LPD [173](#page-172-0) Διαμόρφωση θήκης [125](#page-124-0) Διαμόρφωση ρυθμίσεων [117](#page-116-0) Διάταξη [116](#page-115-0) Διάφορα [182](#page-181-0) Διαχείριση δικαιωμάτων [176](#page-175-0) Διαχείριση τροφοδοσίας [107](#page-106-0) Διαχείριση υπηρεσιών για φορητές συσκευές [166](#page-165-0) Δίκτυο [185](#page-184-0) Εγγραφή στις υπηρεσίες Cloud [183](#page-182-0) Ειδοποιήσεις [104](#page-103-0) Εικόνα [125](#page-124-0) Εκτύπωση [184](#page-183-0) Εκτύπωση από μονάδα flash [160](#page-159-0) Ενημέρωση υλικολογισμικού [115](#page-114-0) Επαναφορά προεπιλεγμένων εργοστασιακών ρυθμίσεων [109](#page-108-0) Επισκόπηση δικτύου [162](#page-161-0) Κρυπτογράφηση δίσκου [182](#page-181-0) Λειτουργία Eco-Mode [103](#page-102-0) Λειτουργία φαξ [131](#page-130-0) Λογιστική καταγραφή εργασιών [120](#page-119-0) Μενού διαμόρφωσης [109](#page-108-0) Περιορισμοί σύνδεσης [180](#page-179-0) Περιορισμός πρόσβασης εξωτερικού δικτύου [175](#page-174-0) Πίνακας τηλεχειρισμού [104](#page-103-0) Πληροφορίες για τον εκτυπωτή [115](#page-114-0) Ποιότητα [119](#page-118-0) Προγραμματισμός συσκευών USB [178](#page-177-0)

Προεπιλεγμένες μέθοδοι σύνδεσης [177](#page-176-0) Προεπιλογές FTP [153](#page-152-0) Προεπιλογές αντιγραφής [128](#page-127-0) Προεπιλογές ηλεκτρονικού ταχυδρομείου [148](#page-147-0) Προσαρμογή αρχικής οθόνης [114](#page-113-0) Προσαρμοσμένα μεγέθη σάρωσης [127](#page-126-0) Προσβασιμότητα [108](#page-107-0) Προτιμήσεις [101](#page-100-0) Ρυθμίσεις HTTP/FTP [174](#page-173-0) Ρυθμίσεις λύσεων LDAP [182](#page-181-0) Ρύθμιση διακομιστή φαξ [143](#page-142-0) Ρύθμιση εκτύπωσης εμπιστευτικών εργασιών [181](#page-180-0) Ρύθμιση ηλεκτρονικού ταχυδρομείου [146](#page-145-0) Ρύθμιση σύνδεσης Web [152](#page-151-0) Ρύθμιση φαξ [132](#page-131-0) Σάρωση μονάδας flash [157](#page-156-0) Σελίδα ρυθμίσεων μενού [184](#page-183-0) Συγχώνευση φορμών [186](#page-185-0) Συντομεύσεις [185](#page-184-0) Συσκευή [184](#page-183-0) Τοπικοί λογαρ. [177](#page-176-0) Τύποι μέσων [127](#page-126-0) Φαξ [185](#page-184-0) μενού εκτυπωτή [100,](#page-99-0) [187](#page-186-0) μεταφορά του εκτυπωτή [23,](#page-22-0) [246](#page-245-0) μετρητές χρήσης αναλώσιμων επαναφορά [237,](#page-236-0) [300](#page-299-0) μη αυτόματη διόρθωση χρωμάτων [317](#page-316-0) μη αυτόματος τροφοδότης τοποθέτηση [53](#page-52-0) μη ευμετάβλητη μνήμη [79](#page-78-0) μη πτητική μνήμη διαγραφή [78](#page-77-0) μηνύματα εκτυπωτή Αναλώσιμο εκτός Lexmark [300](#page-299-0) Ανεπαρκής χώρος στη μνήμη flash για τους πόρους [299](#page-298-0) Αντικαταστήστε την κασέτα, ασυμφωνία περιοχής εκτυπωτή [299](#page-298-0) Εντοπίστηκε ελαττωματική μνήμη flash [299](#page-298-0) μηνύματα σφάλματος [249](#page-248-0) μηνύματα σφαλμάτων εκτυπωτή [249](#page-248-0)

μνήμη εκτυπωτή διαγραφή [78](#page-77-0) μονάδα flash εκτύπωση από [83](#page-82-0) σάρωση σε [99](#page-98-0) μονάδα αποθήκευσης διαγραφή [79](#page-78-0) μονάδα αποθήκευσης σκληρού δίσκου [79](#page-78-0) μονάδα κασέτας εκτύπωσης αντικατάσταση [207](#page-206-0) παραγγελία [192](#page-191-0)

# **Ο**

ο εκτυπωτής δεν αποκρίνεται [284](#page-283-0) ο σαρωτής δεν ανταποκρίνεται [316](#page-315-0) ο σαρωτής δεν κλείνει [315](#page-314-0) ο φάκελος σφραγίζει κατά την εκτύπωση [301](#page-300-0) οδηγίες χαρτιού [12](#page-11-0) οθόνη αφής καθαρισμός [238](#page-237-0) οι εμπλοκές χαρτιού είναι συχνές [302](#page-301-0) οι εργασίες εκτύπωσης δεν εκτυπώνονται [279](#page-278-0) οριζόντιες λευκές γραμμές [275](#page-274-0) οριζόντιες σκούρες γραμμές [272](#page-271-0) ορισμός του μεγέθους χαρτιού Universal [51](#page-50-0)

## **Π**

παραγγελία αναλώσιμων δοχείο υπολειμμάτων τόνερ [191](#page-190-0) κασέτα τόνερ [190](#page-189-0) κιτ απεικόνισης [191](#page-190-0) κιτ συντήρησης μονάδας τήξης [192](#page-191-0) μονάδα κασέτας εκτύπωσης [192](#page-191-0) παραμορφωμένη εκτύπωση [268](#page-267-0) πάροχοι υπηρεσιών ηλεκτρονικού e‑mail [42](#page-41-0) περιήγηση στην οθόνη με χειρονομίες [32](#page-31-0) περιήγηση στην οθόνη με χειρονομίες [32](#page-31-0)

περιοχές εμπλοκής εντοπισμός [287](#page-286-0) πίνακας ελέγχου χρήση [12](#page-11-0) πληκτρολόγιο οθόνης χρήση [33](#page-32-0) πληροφορίες ασφαλείας [7](#page-6-0)[, 8](#page-7-0) ποιότητα χρωμάτων, αντιμετώπιση προβλημάτων η εκτύπωση εμφανίζεται με απόχρωση [319](#page-318-0) πρακτική μονάδα συρραφής εγκατάσταση [70](#page-69-0) κόκκινη ενδεικτική λυχνία [299](#page-298-0) πρόβλημα αντιγραφής ο σαρωτής δεν ανταποκρίνεται [316](#page-315-0) ο σαρωτής δεν κλείνει [315](#page-314-0) πρόβλημα εκτύπωσης οι εργασίες εκτύπωσης δεν εκτυπώνονται [279](#page-278-0) πρόβλημα ποιότητας αντιγραφής αντίγραφα τμήματος εγγράφων [313](#page-312-0) αντίγραφα τμήματος φωτογραφιών [313](#page-312-0) κατακόρυφες σκούρες λωρίδες [314](#page-313-0) χαμηλή ποιότητα αντιγραφής [313](#page-312-0) πρόβλημα ποιότητας εκτύπωσης επαναλαμβανόμενα ελαττώματα εκτύπωσης [278](#page-277-0) λοξή εκτύπωση [268](#page-267-0) παραμορφωμένη εκτύπωση [268](#page-267-0) πρόβλημα ποιότητας σάρωσης ακανόνιστη εικόνα [314](#page-313-0) ακανόνιστο κείμενο [314](#page-313-0) αντίγραφα τμήματος εγγράφων [313](#page-312-0) αντίγραφα τμήματος φωτογραφιών [313](#page-312-0) κατακόρυφες σκούρες λωρίδες [314](#page-313-0) χαμηλή ποιότητα αντιγραφής [313](#page-312-0) πρόβλημα σάρωσης η εργασία σάρωσης δεν ήταν επιτυχής [315](#page-314-0)

η σάρωση έχει ως αποτέλεσμα να μην ανταποκρίνεται ο υπολογιστής [315](#page-314-0) η σάρωση καθυστερεί υπερβολικά [315](#page-314-0) ο σαρωτής δεν ανταποκρίνεται [316](#page-315-0) ο σαρωτής δεν κλείνει [315](#page-314-0) προβολή αναφορών [189](#page-188-0) πρόγραμμα οδήγησης εκτύπωσης εγκατάσταση [58](#page-57-0) επιλογές υλικού, προσθήκη [61](#page-60-0) πρόγραμμα οδήγησης φαξ εγκατάσταση [59](#page-58-0) προγραμματισμός φαξ [93](#page-92-0) προεπιλεγμένες εργοστασιακές ρυθμίσεις επαναφορά [79](#page-78-0) προεπιλεγμένη ένταση ήχου ακουστικών προσαρμογή [34](#page-33-0) προεπιλεγμένη ένταση ήχου ηχείων προσαρμογή [34](#page-33-0) Προσαρμογέας RJ-11 [40](#page-39-0) προσαρμογή καταχώριση σαρωτή [316](#page-315-0) προσαρμογή καταχώρισης ADF [317](#page-316-0) προσαρμογή ρυθμού ομιλίας Φωνητική καθοδήγηση [34](#page-33-0) προσαρμογή σκουρότητας τόνερ [87](#page-86-0) προσαρμογή σκουρότητας φαξ [94](#page-93-0) προσαρμογή της οθόνης [28](#page-27-0) προσαρμογή φωτεινότητας της οθόνης [246](#page-245-0) προσθήκη εκτυπωτών σε υπολογιστή [59](#page-58-0) προσθήκη επαφών [31](#page-30-0) προσθήκη επιλογών υλικού πρόγραμμα οδήγησης εκτύπωσης [61](#page-60-0) προσθήκη εσωτερικών πρόσθετων εξαρτημάτων πρόγραμμα οδήγησης εκτύπωσης [61](#page-60-0) προσθήκη εφαρμογών στην αρχική οθόνη [26](#page-25-0) προσθήκη ομάδων επαφών [31](#page-30-0)

προσθήκη συντόμευσης αντιγραφή [90](#page-89-0) διεύθυνση FTP [98](#page-97-0) ηλεκτρονικό ταχυδρομείο [91](#page-90-0) προορισμός φαξ [93](#page-92-0) προσωπικοί αριθμοί αναγνώρισης ενεργοποίηση [34](#page-33-0) προτυπωμένες φόρμες επιλογή [15](#page-14-0) προφορικοί κωδικοί πρόσβασης ενεργοποίηση [34](#page-33-0) προώθηση φαξ [95](#page-94-0)

#### **Ρ**

ρυθμίσεις SMTP διαμόρφωση [42](#page-41-0) ρυθμίσεις εκτυπωτή επαναφορά εργοστασιακών προεπιλογών [79](#page-78-0) ρυθμίσεις ηχείων φαξ διαμόρφωση [42](#page-41-0) ρυθμίσεις φιλικές προς το περιβάλλον [246](#page-245-0) ρύθμιση αναλογικού φαξ [35](#page-34-0) ρύθμιση ειδοποιήσεων μέσω ηλεκτρονικού ταχυδρομείου [188](#page-187-0) ρύθμιση θερινής ώρας [42](#page-41-0) ρύθμιση προεπιλεγμένης έντασης ακουστικά [34](#page-33-0) ηχείο [34](#page-33-0) ρύθμιση της λειτουργίας φαξ χρήση του etherFAX [36](#page-35-0) ρύθμιση της λειτουργίας φαξ με χρήση του διακομιστή φαξ [37](#page-36-0) ρύθμιση του Device Quotas [29](#page-28-0) ρύθμιση του μεγέθους του χαρτιού [51](#page-50-0) ρύθμιση του τύπου του χαρτιού [51](#page-50-0) ρύθμιση φαξ τυπική σύνδεση τηλεφωνικής γραμμής [38](#page-37-0) χρήση διαφορετικών βυσμάτων [40](#page-39-0) χρήση διαφορετικών πριζών [40](#page-39-0) Ρυθμός ομιλίας Φωνητικής καθοδήγησης προσαρμογή [34](#page-33-0)

#### **Σ**

σάρωση με τον αυτόματο τροφοδότη εγγράφων (ADF) [96](#page-95-0) με χρήση της γυάλινης επιφάνειας του σαρωτή [96](#page-95-0) σε ένα διακομιστή FTP [98](#page-97-0) σε μονάδα flash [99](#page-98-0) σε υπολογιστή [96](#page-95-0) σάρωση από το ADF κατακόρυφες σκούρες λωρίδες [314](#page-313-0) σάρωση σε ένα διακομιστή FTP χρήση του πίνακα ελέγχου [98](#page-97-0) σάρωση σε φάκελο δικτύου [98](#page-97-0) σαρωτής καθαρισμός [238](#page-237-0) σειριακός αριθμός εκτυπωτή [10](#page-9-0) σειριακός αριθμός, εκτυπωτής εύρεση [10](#page-9-0) Σελίδα ρυθμίσεων μενού εκτύπωση [187](#page-186-0) σελίδα ρύθμισης δικτύου εκτύπωση [77](#page-76-0) σελιδοδείκτες δημιουργία [30](#page-29-0) δημιουργία φακέλων για [30](#page-29-0) σελιδοποίηση αντιγράφων [89](#page-88-0) σκληρός δίσκος [62](#page-61-0) διαγραφή [79](#page-78-0) σκληρός δίσκος εκτυπωτή εγκατάσταση [66](#page-65-0) σκοτεινή εκτύπωση [258](#page-257-0) σκουρότητα τόνερ προσαρμογή [87](#page-86-0) σκουρότητα φαξ προσαρμογή [94](#page-93-0) σμίκρυνση αντιγράφων [89](#page-88-0) συμπαγές χρώμα [269](#page-268-0) σύνδεση θηκών [58](#page-57-0) σύνδεση καλωδίων [24](#page-23-0) σύνδεση κινητής συσκευής σε εκτυπωτή [76](#page-75-0) σύνδεση σε ασύρματο δίκτυο χρήση της μεθόδου PIN [75](#page-74-0) χρήση της μεθόδου κουμπιού [75](#page-74-0) σύνδεση του εκτυπωτή σε ασύρματο δίκτυο [74](#page-73-0) σύνδεση υπολογιστή στον εκτυπωτή [76](#page-75-0)

Συνήθεις ερωτήσεις σχετικά με τις έγχρωμες εκτυπώσεις [318](#page-317-0) συντομεύσεις δημιουργία [27](#page-26-0) συντόμευση Email [27](#page-26-0) FTP [27](#page-26-0) Αντιγραφή [27](#page-26-0) Φαξ [27](#page-26-0) συντόμευση ηλεκτρονικού ταχυδρομείου δημιουργία [91](#page-90-0) συντόμευση προορισμού φαξ δημιουργία [93](#page-92-0) συντόμευση, δημιουργία αντιγραφή [90](#page-89-0) διεύθυνση FTP [98](#page-97-0) ηλεκτρονικό ταχυδρομείο [91](#page-90-0) προορισμός φαξ [93](#page-92-0) σφάλμα απουσίας ρύθμισης διακομιστή SMTP απενεργοποίηση [303](#page-302-0)

# **Τ**

τα έγγραφα σε αναμονή δεν εκτυπώνονται [280](#page-279-0) τα εμπιστευτικά έγγραφα δεν εκτυπώνονται [280](#page-279-0) ταξινόμηση πολλαπλών αντιγράφων [89](#page-88-0) τεχνική υποστήριξη επικοινωνία [320](#page-319-0) Τεχνική υποστήριξη χρήση [29](#page-28-0) το τόνερ ξεθωριάζει εύκολα [271](#page-270-0) τοποθέτηση δεσμίδας καρτών [56](#page-55-0) τοποθέτηση διαχωριστικών φύλλων [87](#page-86-0) μεταξύ αντιγράφων [90](#page-89-0) τοποθέτηση θηκών [62](#page-61-0) τοποθέτηση στις θήκες [51](#page-50-0) τοποθέτηση στον μη αυτόματο τροφοδότη [53](#page-52-0) τοποθέτηση φακέλων [56](#page-55-0) τοποθέτηση χαρτιού στον τροφοδότη διαφορετικών μεγεθών [56](#page-55-0) τροποποίηση έγχρωμης εκτύπωσης [317](#page-316-0)

τροφοδότης διαφορετικών μεγεθών τοποθέτηση [56](#page-55-0) τροφοδοτικό αντικατάσταση [232](#page-231-0) τύποι χαρτιού υποστηριζόμενα [20](#page-19-0)

# **Υ**

υγρασία γύρω από τον εκτυπωτή [326](#page-325-0) υλικολογισμικό, ενημέρωση [60](#page-59-0) υποδοχή ασφαλείας εντοπισμός [78](#page-77-0) υποδοχή καλωδίου τροφοδοσίας [24](#page-23-0) υπολογιστής σύνδεση στον εκτυπωτή [76](#page-75-0) υπολογιστής, σάρωση σε [96](#page-95-0) υποστηριζόμενα βάρη χαρτιού [21](#page-20-0) υποστηριζόμενες εφαρμογές [27](#page-26-0) υποστηριζόμενες μονάδες flash [84](#page-83-0) υποστηριζόμενο φαξ [35](#page-34-0) υποστηριζόμενοι τύποι αρχείων [84](#page-83-0) υποστηριζόμενοι τύποι χαρτιού [20](#page-19-0)

#### **Φ**

φάκελοι τοποθέτηση [53](#page-52-0) φάκελος δικτύου δημιουργία συντόμευσης [98](#page-97-0) φαξ αποστολή [92](#page-91-0) φαξ σε αναμονή [95](#page-94-0) φαξ, προγραμματισμός [93](#page-92-0) Φωνητική καθοδήγηση απενεργοποίηση [32](#page-31-0) ενεργοποίηση [31](#page-30-0) ρυθμός ομιλίας [34](#page-33-0) φωτεινή εκτύπωση [262](#page-261-0) φωτεινότητα οθόνης προσαρμογή [246](#page-245-0) φωτογραφίες, αντιγραφή [88](#page-87-0)

#### **Χ**

χαμηλή ποιότητα αντιγραφής [313](#page-312-0)

χαμηλή ποιότητα εκτύπωσης φαξ [309](#page-308-0) χαρακτηριστικά χαρτιού [13](#page-12-0) χαρτί επιλογή [12](#page-11-0) επιστολόχαρτο [15](#page-14-0) μη αποδεκτό [14](#page-13-0) προτυπωμένες φόρμες [15](#page-14-0) ρύθμιση μεγέθους Universal [51](#page-50-0) χρήση γνήσιων αναλωσίμων και εξαρτημάτων Lexmark [189](#page-188-0) χρήση της αρχικής οθόνης [25](#page-24-0) χρήση της λειτουργίας Display Customization [28](#page-27-0) χρήση της υποστήριξης πελατών [29](#page-28-0) χρήση του πίνακα ελέγχου [12](#page-11-0)